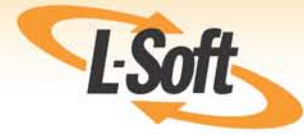

# **LISTSERV® Maestro 4.0 User's Manual**

www.lsoft.com

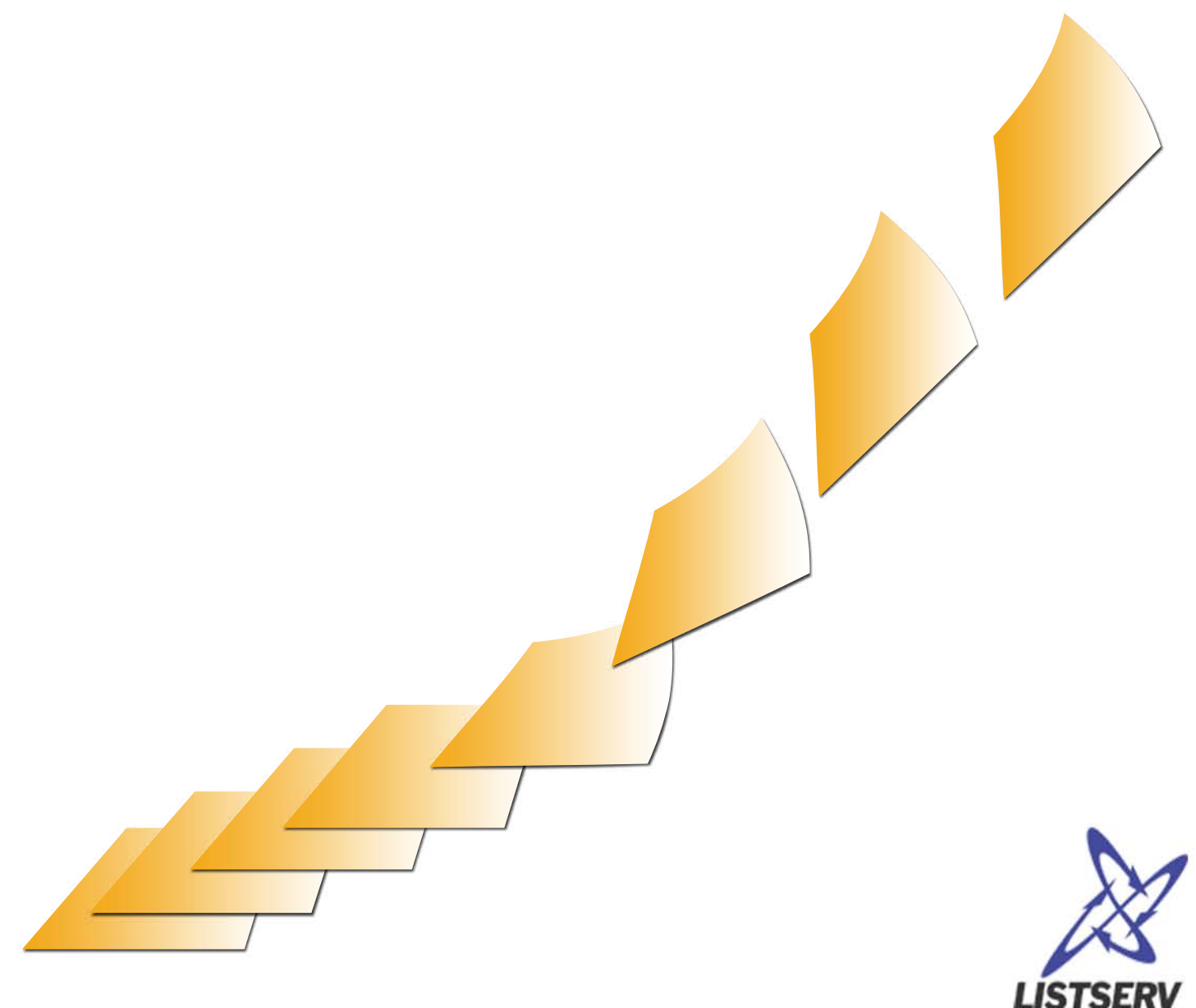

**MAES** 

©2010 L-Soft Sweden AB Information in this document is subject to change without notice. Companies, names, and data used in examples herein are fictitious unless otherwise noted. L-Soft does not endorse or approve the use of any of the product names or trademarks appearing in this document.

Permission is granted to copy this document, at no charge and in its entirety, if the copies are not used for commercial advantage, the source is cited, and the present copyright notice is included in all copies. Recipients of such copies are equally bound to abide by the present conditions. Prior written permission is required for any commercial use of this document, in whole or in part, and for any partial reproduction of the contents of this document exceeding 50 lines of up to 80 characters, or equivalent. The title page, table of contents, and index, if any, are not considered to be part of the document for the purposes of this copyright notice, and can be freely removed if present.

Copyright © 2010 L-Soft Sweden AB All Rights Reserved Worldwide.

LISTSERV is a registered trademark licensed to L-Soft Sweden AB and L-Soft international, Inc. ListPlex, CataList, and EASE are service marks of L-Soft international, Inc.

The Open Group, Motif, OSF/1 UNIX and the "X" device are registered trademarks of The Open Group in the United State and other countries.

Digital, Alpha AXP, AXP, Digital UNIX, OpenVMS, HP, and HP-UX are trademarks of Hewlett-Packard Company in the United States and other countries.

[Microsoft, Windows, Windows 2000, Windows XP, and Windows NT are registered trademarks of](http://www.lsoft.com/resources/manuals.asp)  Microsoft Corporation in the United States and other countries.

Sun, Solaris, SunOS, and PMDF are trademarks or registered trademarks of Sun Microsystems, Inc. in the United States and other countries.

IRIX is a registered trademark of Silicon Graphics, Inc. in the United States and other countries. Linux is a registered trademark of Linus Torvalds.

Intel and Pentium are registered trademarks of Intel Corporation.

All other trademarks, both marked and not marked, are the property of their respective owners.

This product includes software developed by the Apache Software Foundation ([http://](http://www.apache.org/) [www.apache.org/\)](http://www.apache.org/).

Some portions licensed from IBM are available at<http://oss.software.ibm.com/icu4j/>

This product includes code licensed from RSA Security, Inc.

Manuals are available in PDF and HTML format at:<http://www.lsoft.com/manuals/index.html>

L-Soft invites comment on its manual. Please feel free to send your comments by email to: manuals@lsoft.com

Last Updated: February 17, 2010

## **. . . . . . . . . . . . . . . . . . . . . . . . . . . . . . . . . . . . . . . . . . . . . . . . . . . . . . . . Table of Contents**

#### **Understanding LISTSERV Maestro**

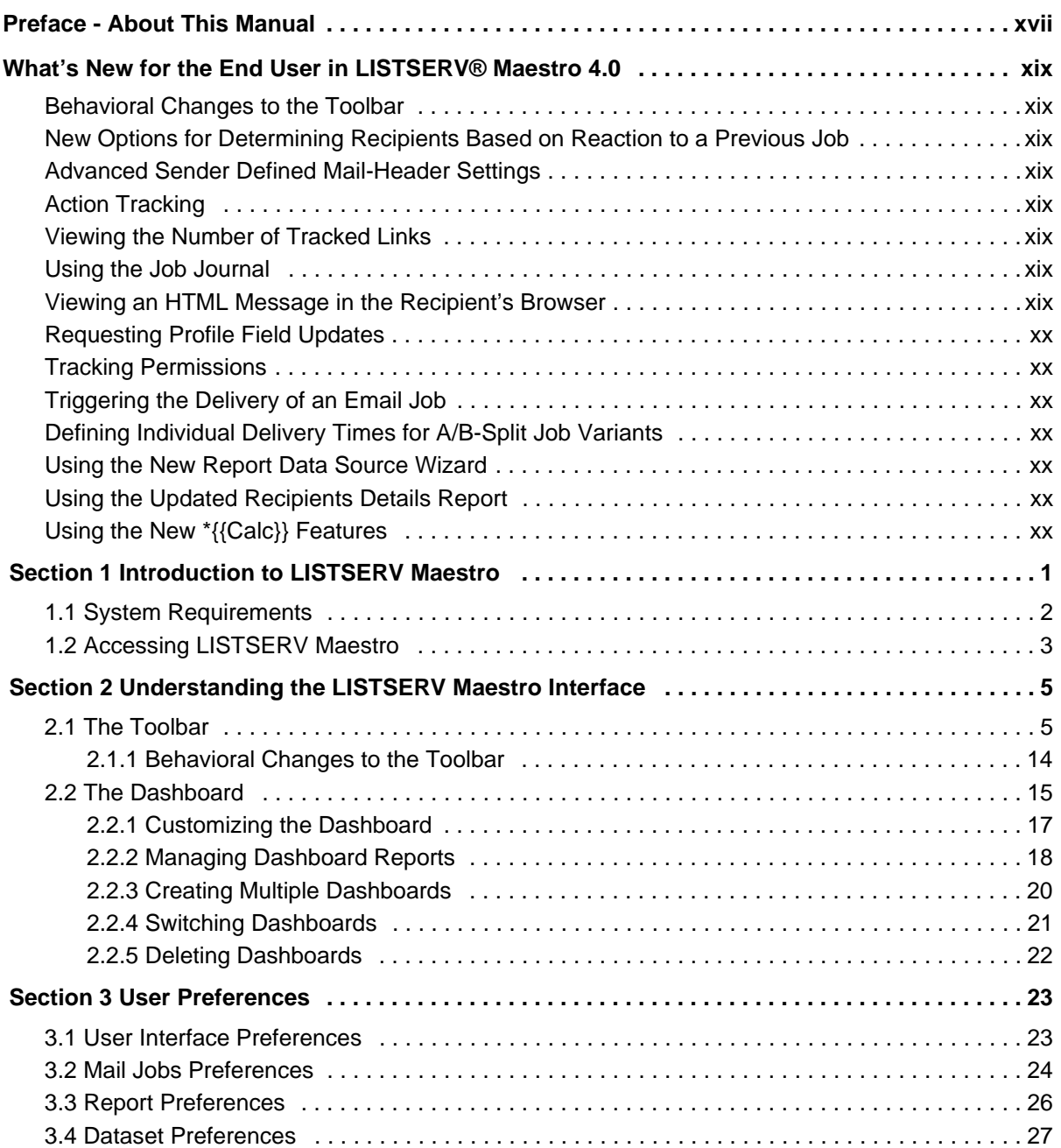

#### **Creating Jobs**

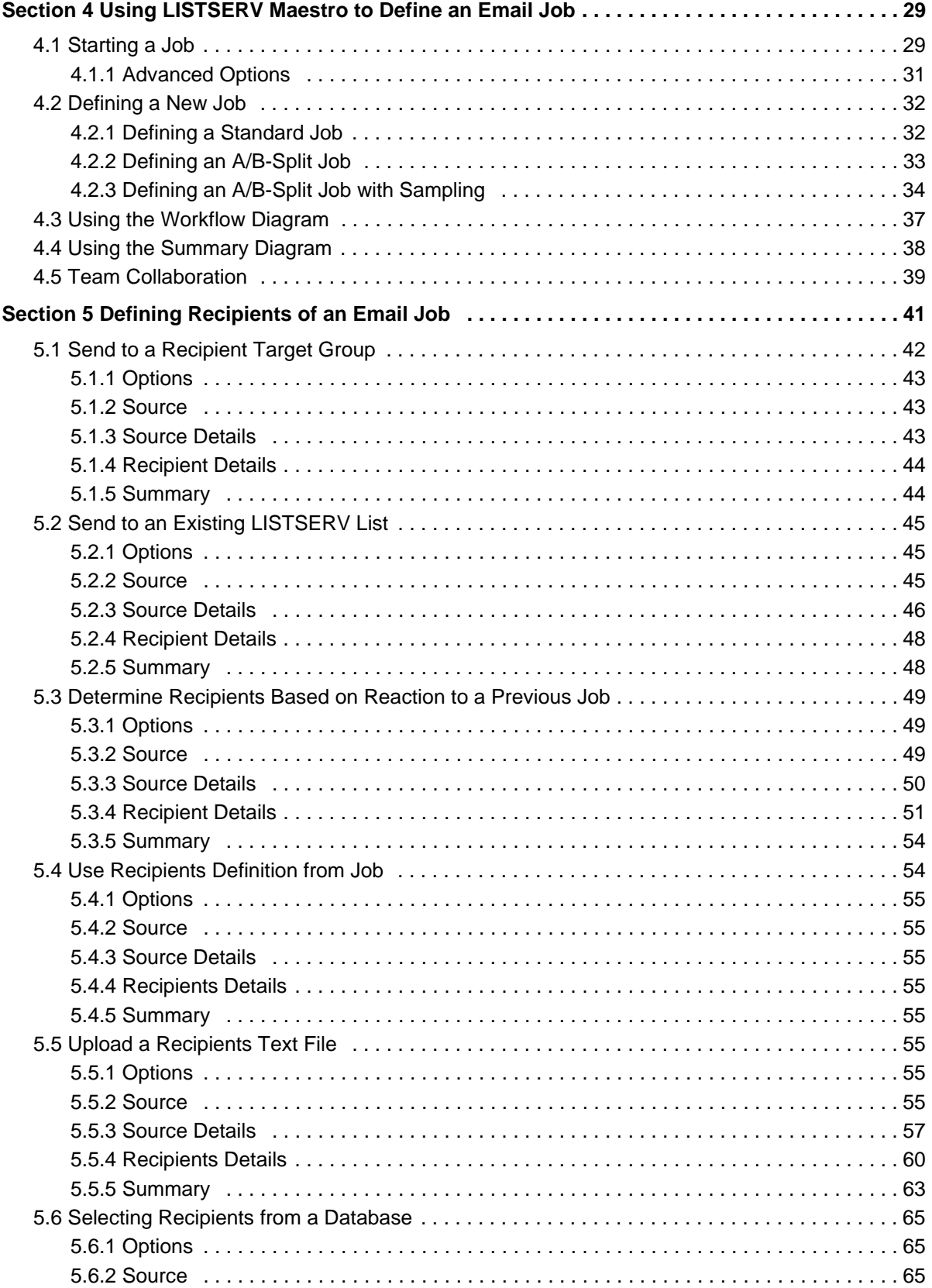

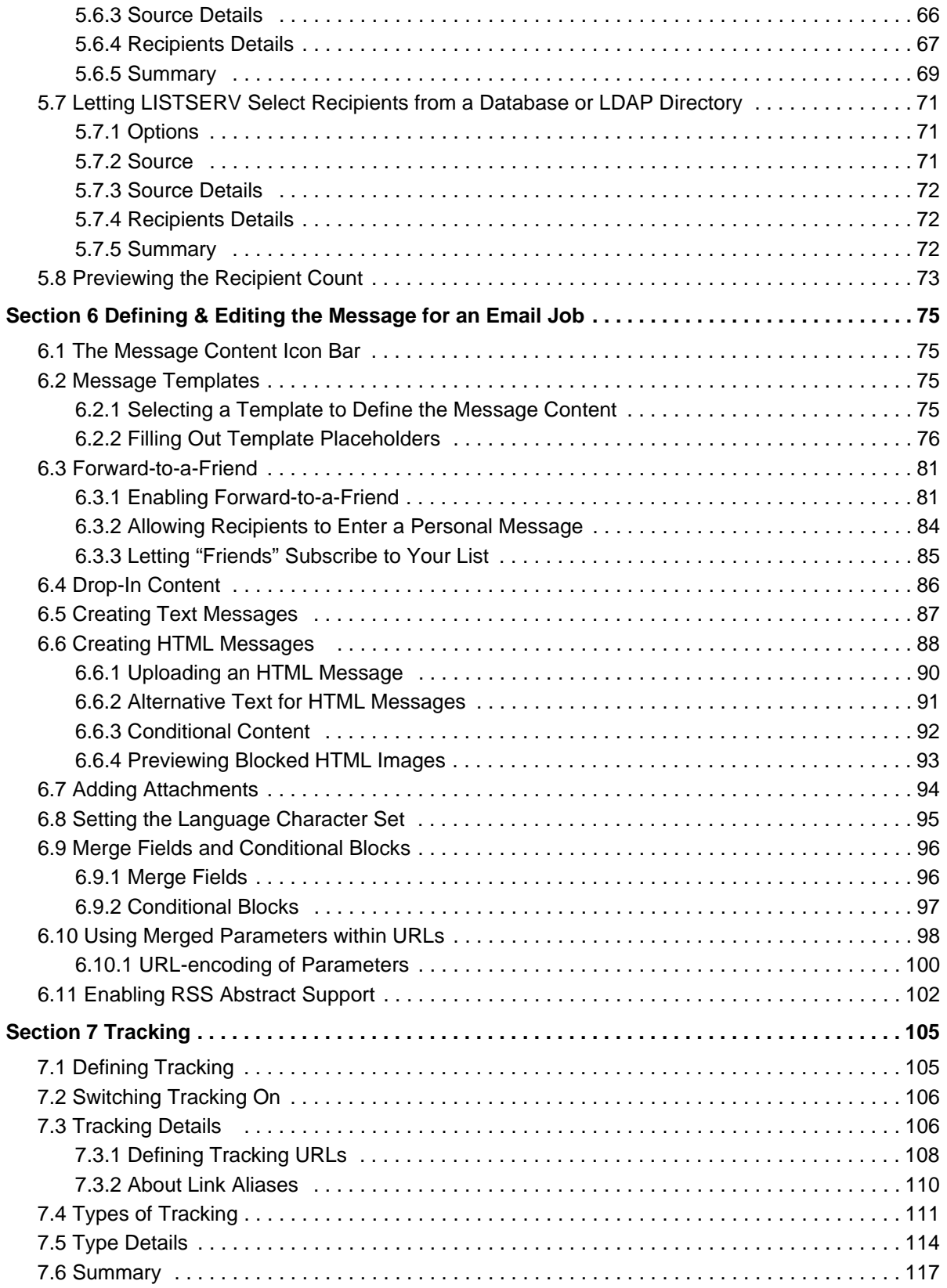

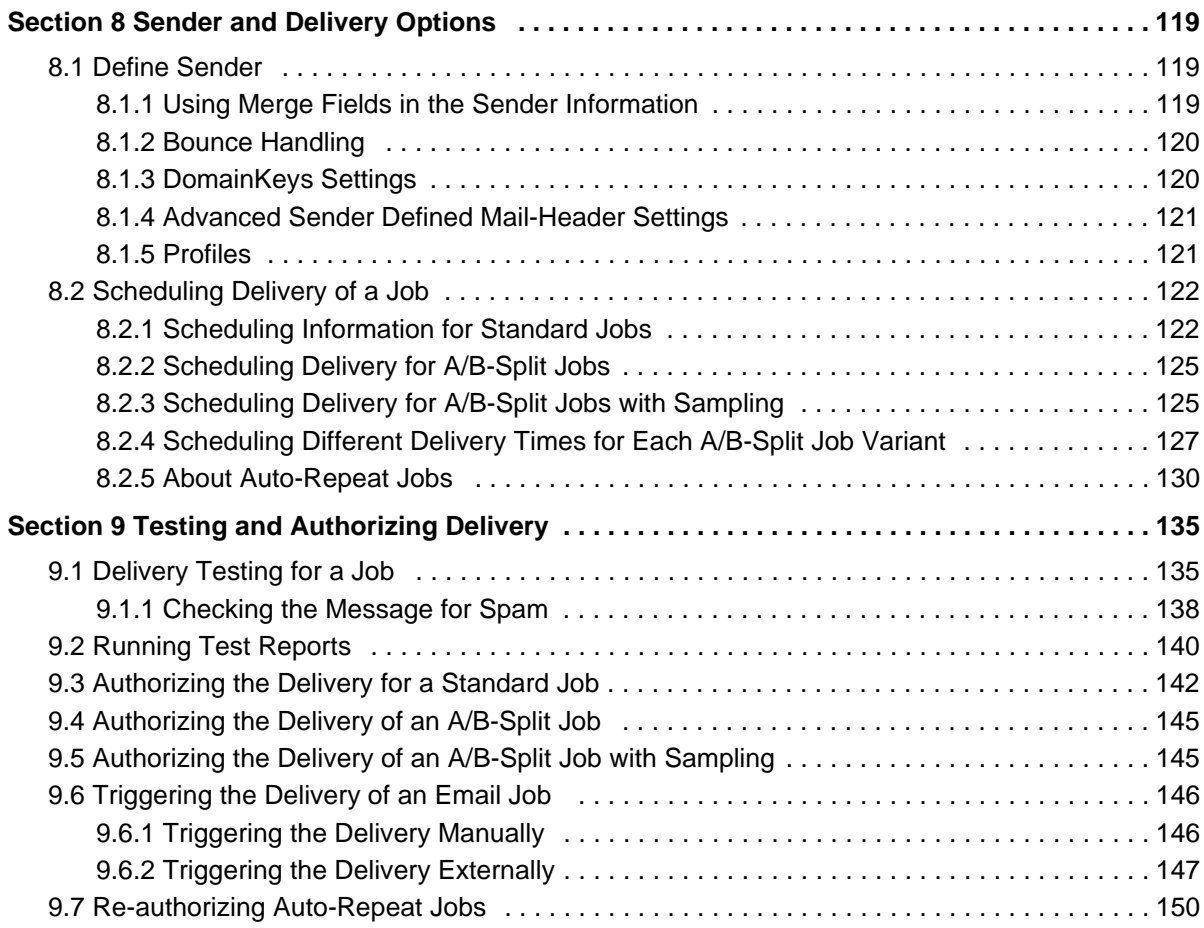

#### **Working with Existing Jobs**

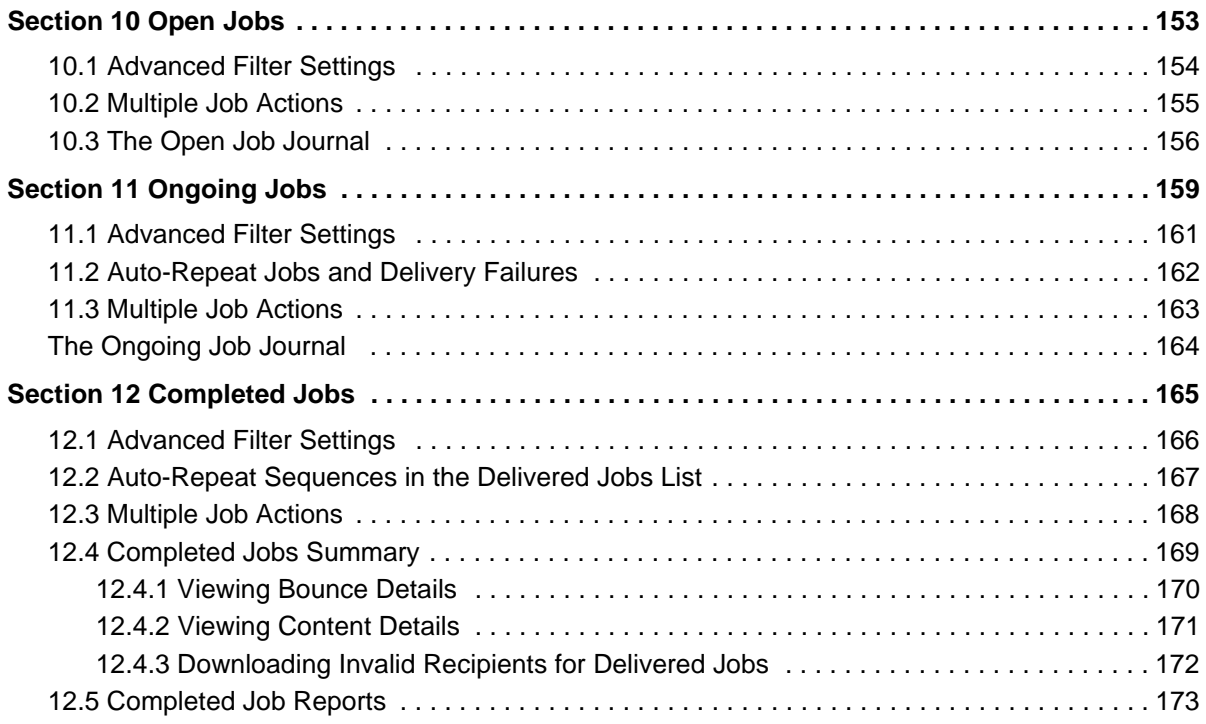

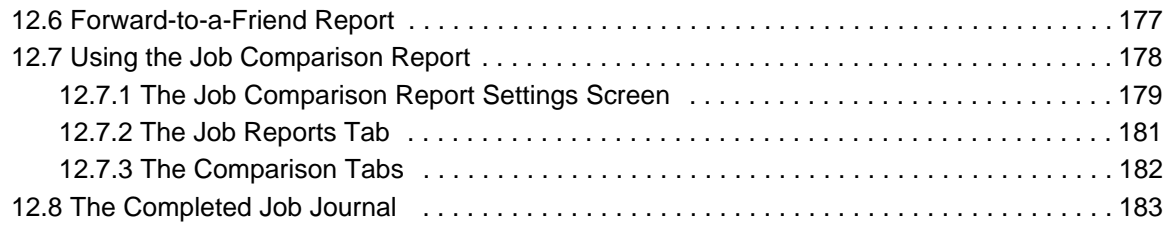

#### **Working with Reports**

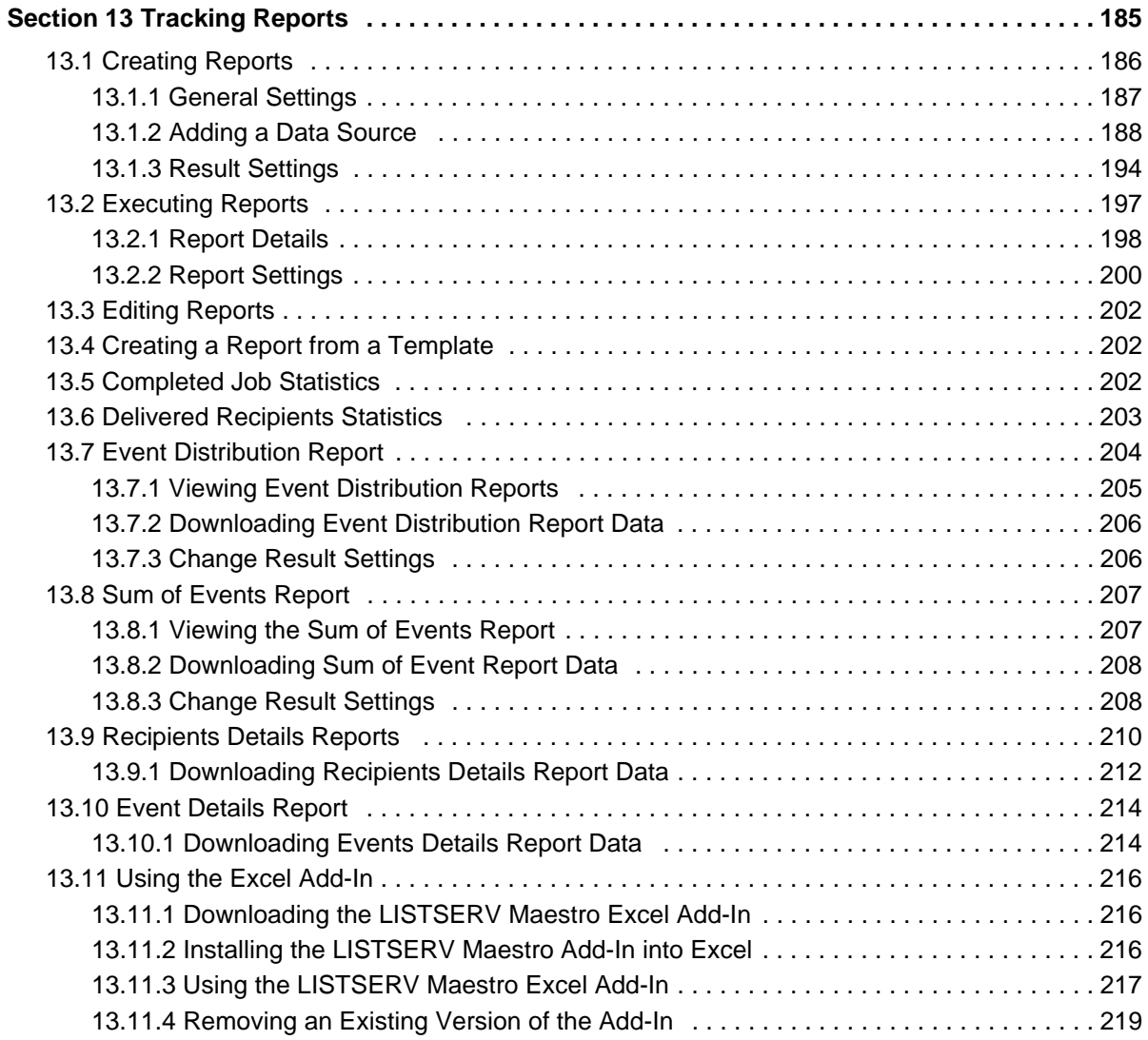

#### **Working with the Recipient Warehouse**

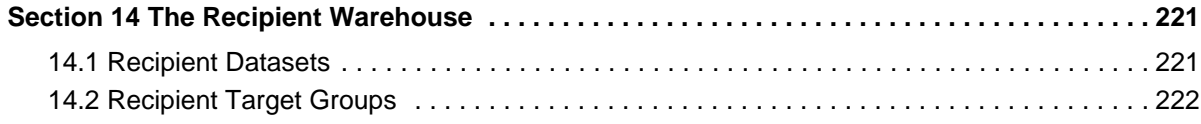

#### **Advanced Features**

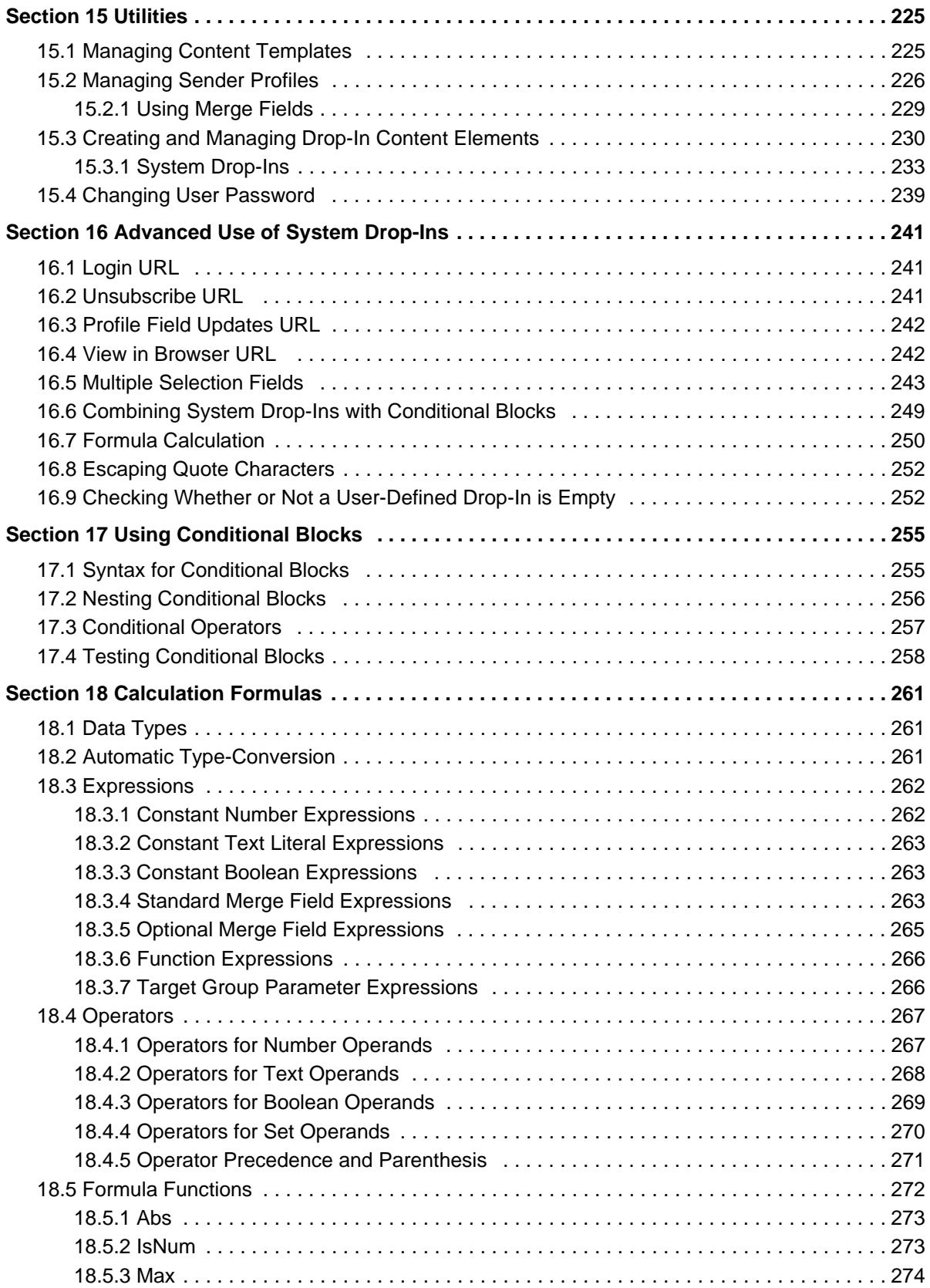

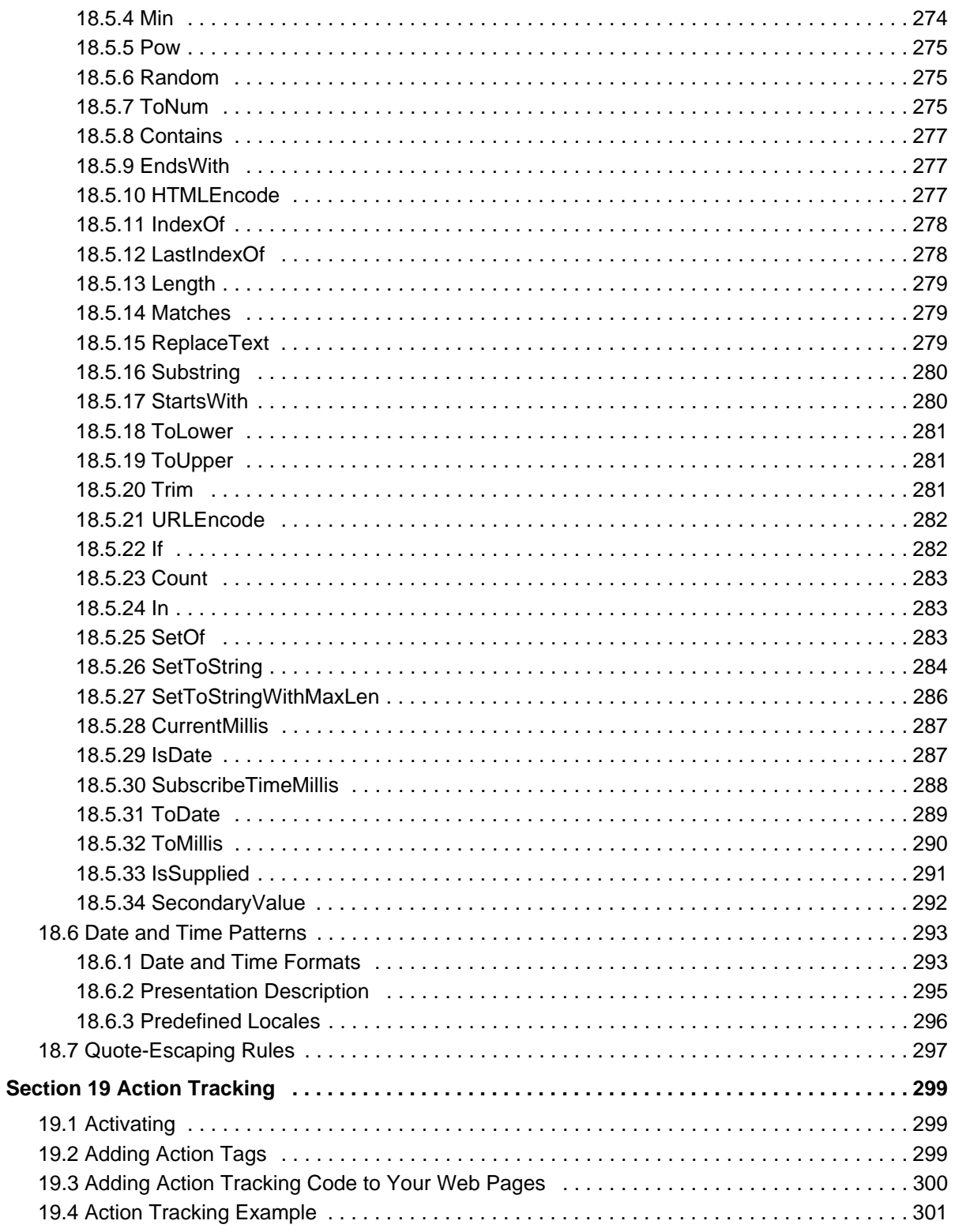

#### **Appendixes**

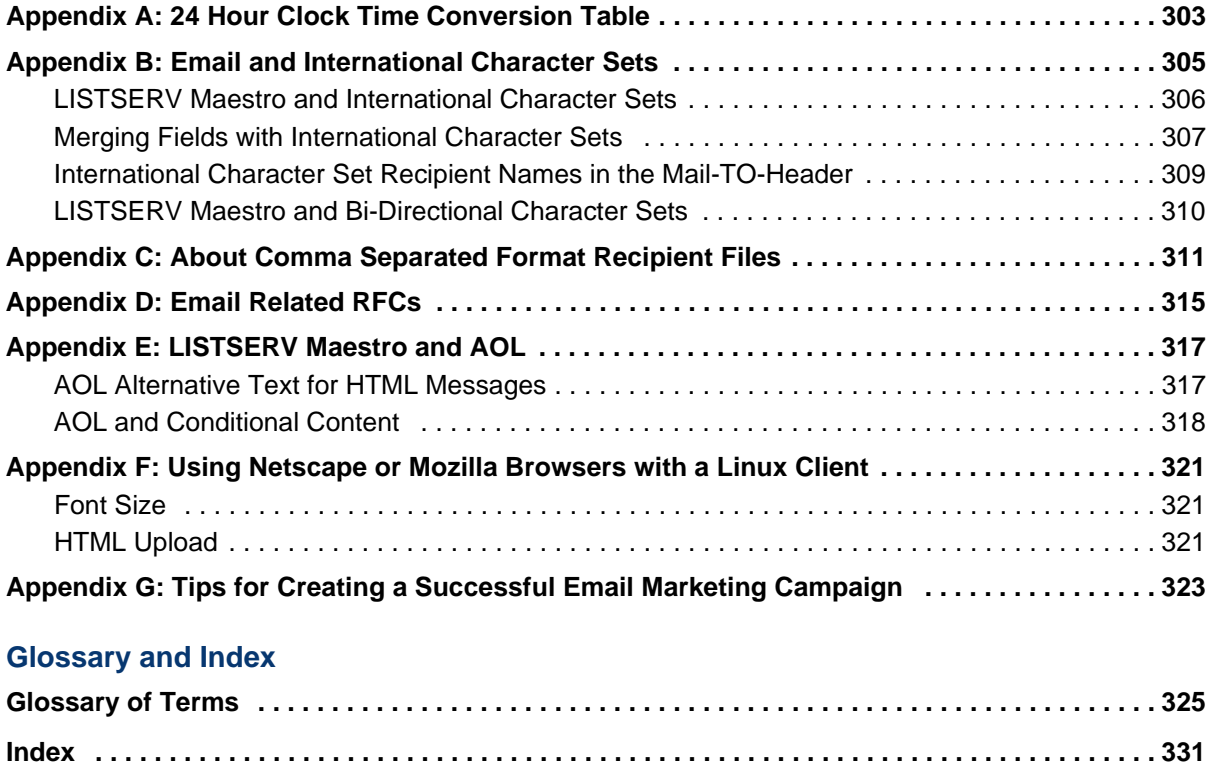

## **. . . . . . . . . . . . . . . . . . . . . . . . . . . . . . . . . . . . . . . . . . . . . . . . . . . . . . . . List of Figures**

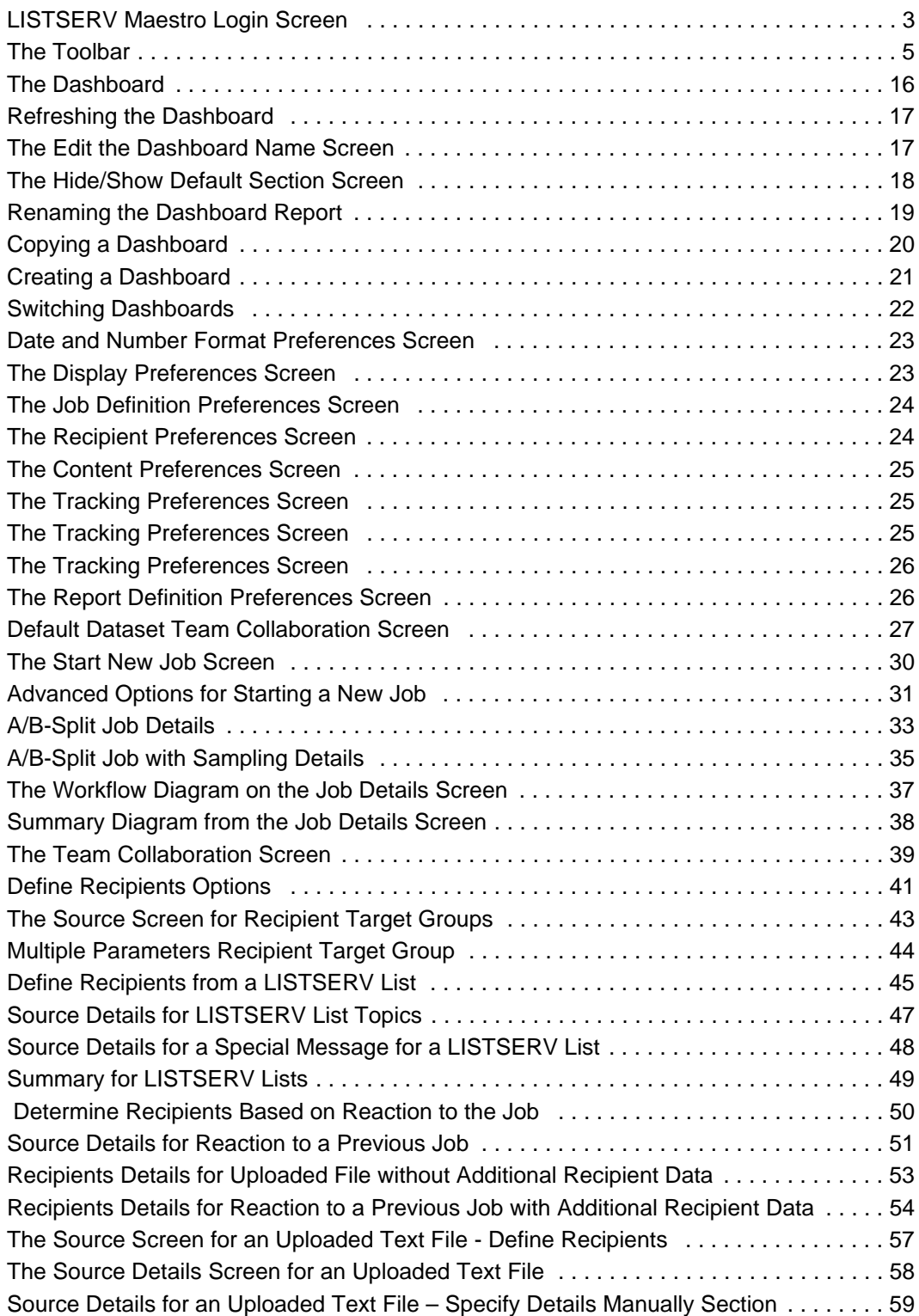

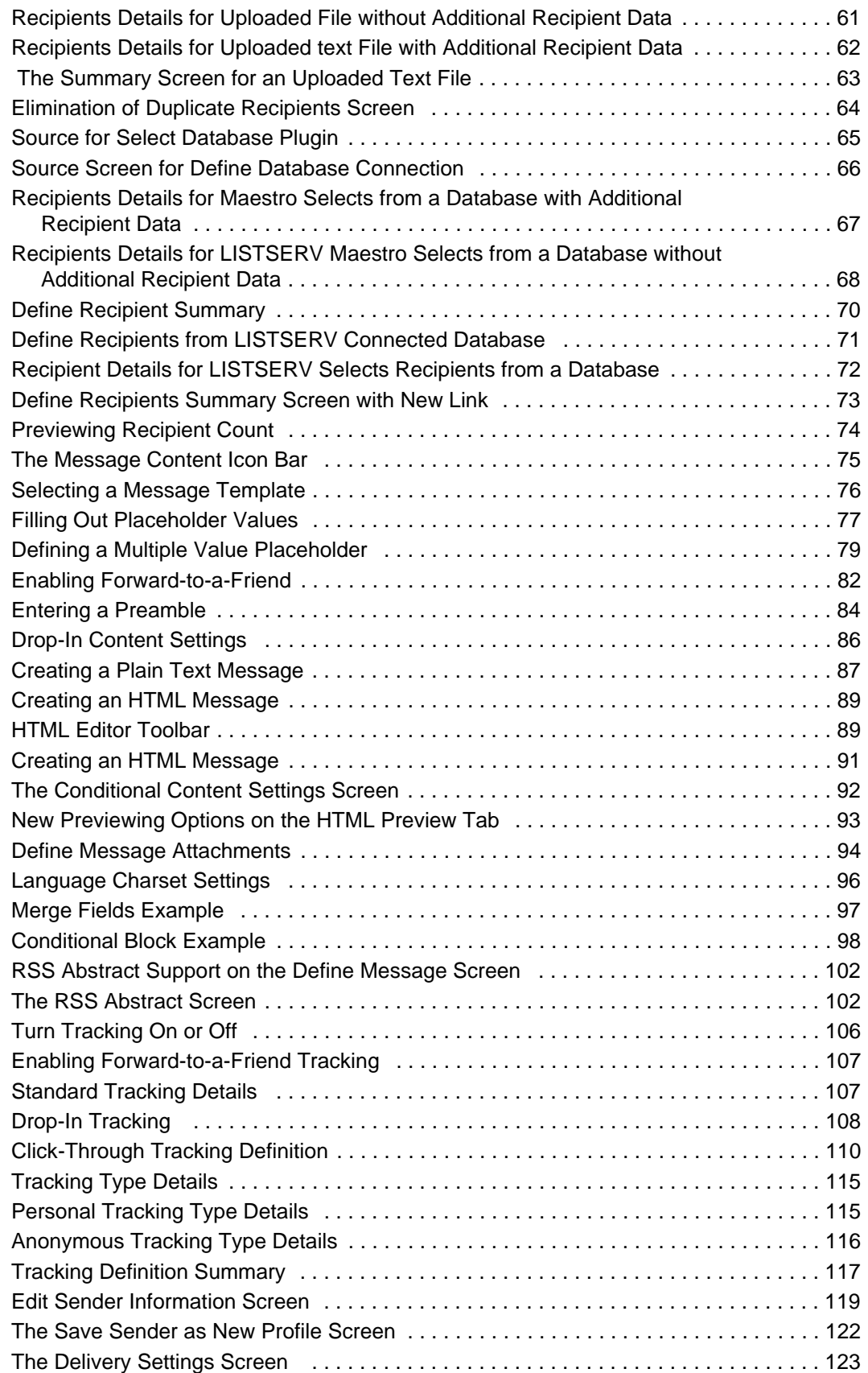

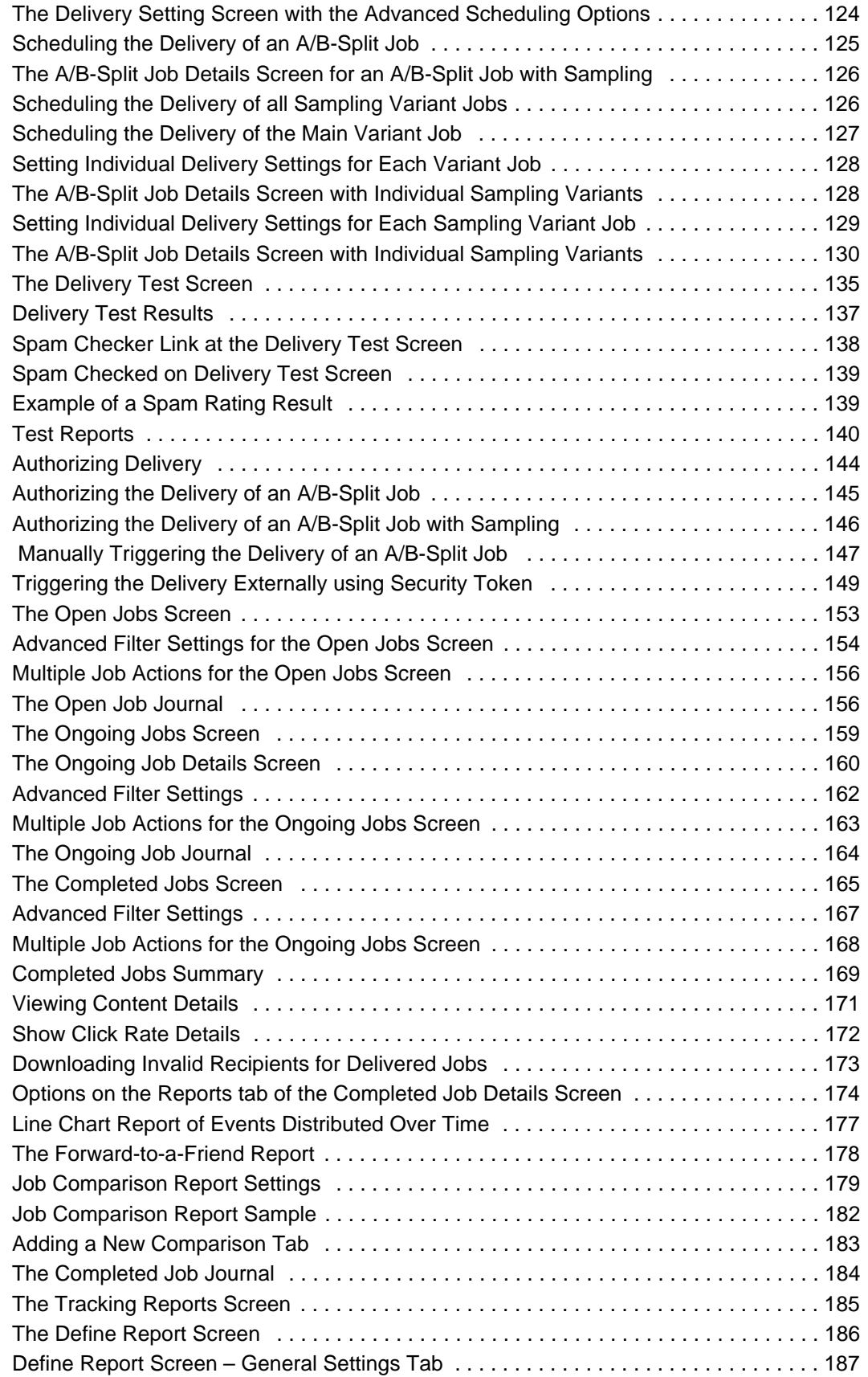

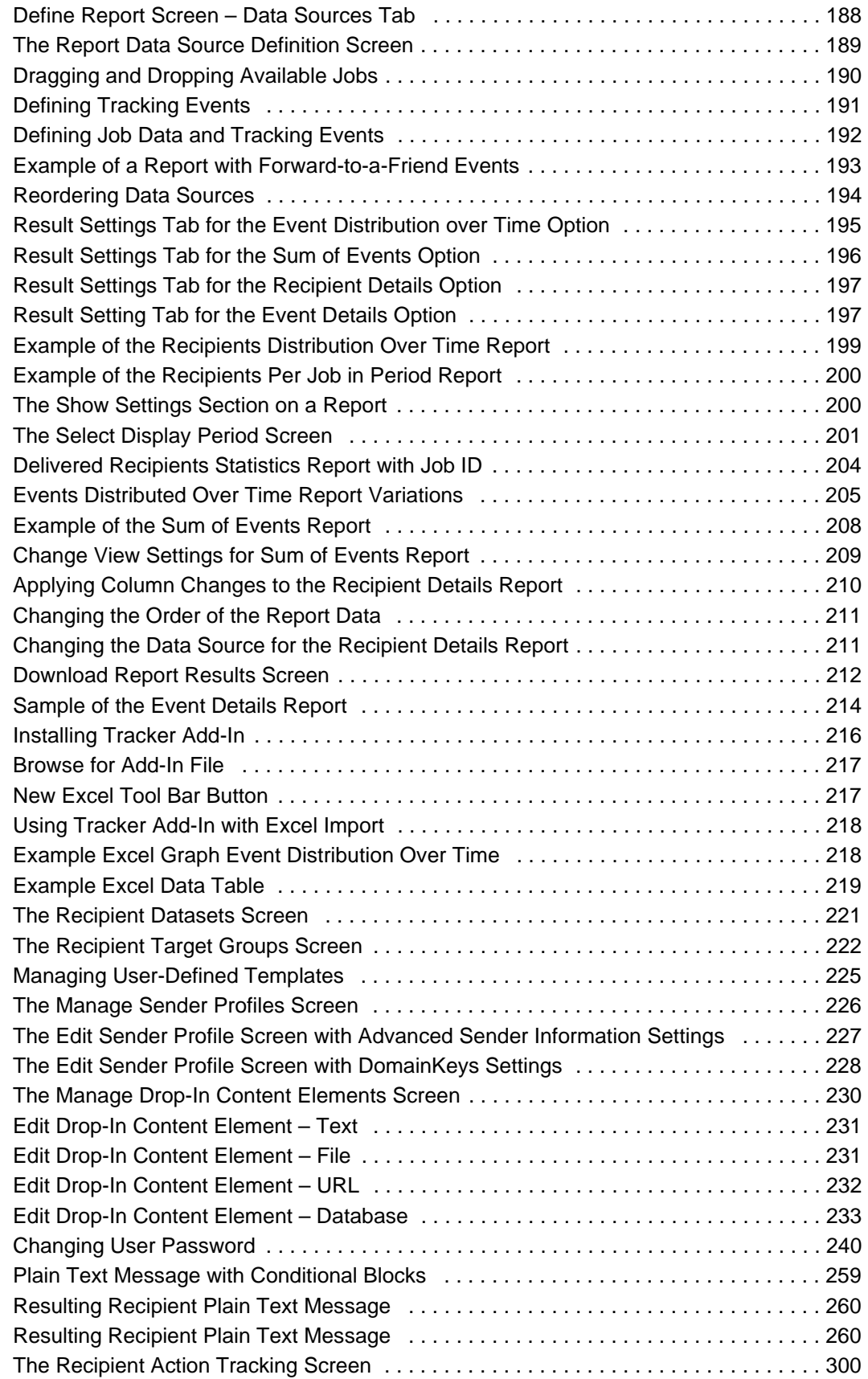

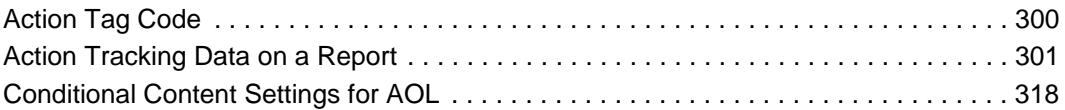

## **. . . . . . . . . . . . . . . . . . . . . . . . . . . . . . . . . . . . . . . . . . . . . . . . . . . . . . . . List of Tables**

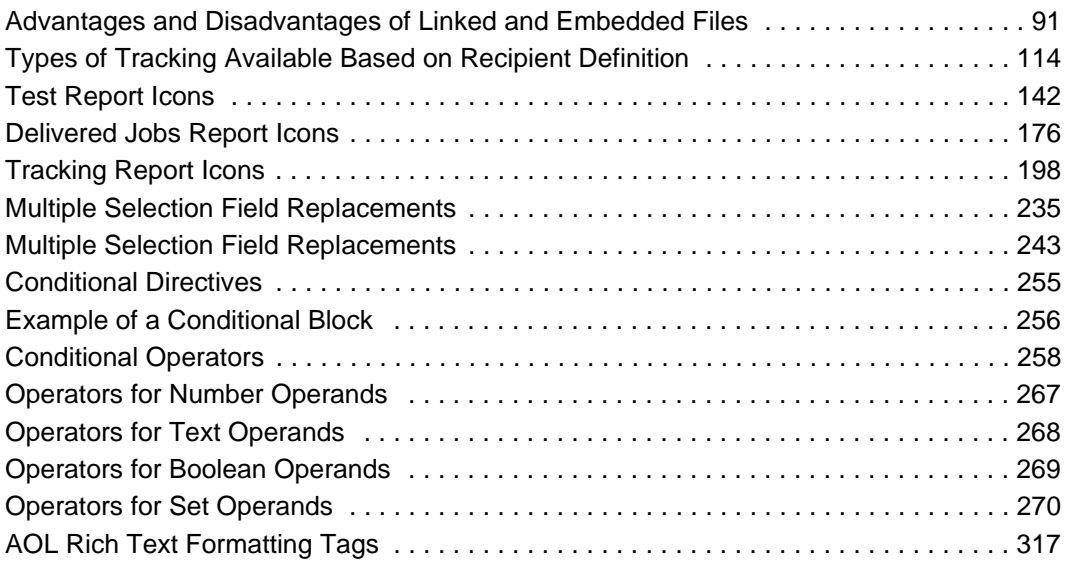

### <span id="page-18-0"></span>**. . . . . . . . . . . . . . . . . . . . . . . . . . . . . . . . . . . . . . . . . . . . . . . . . . . . . . . . Preface - About This Manual**

Every effort has been made to ensure that this document is an accurate representation of the functionality of LISTSERV® Maestro. As with every software application, development continues after the documentation has gone to press so small inconsistencies may occur. We would appreciate any feedback on this manual. Send comments via email to: manuals@lsoft.com

The following documentation conventions have been used in this manual:

- Menus, options, icons, fields, and text boxes on the screen will be bold (e.g. the **Recipient Warehouse** menu).
- Clickable buttons will be bold and within brackets (e.g. the **[OK]** button).
- Clickable links will be bold and underlined (e.g. the **Edit** link).
- Directory names, commands, and examples of editing program files will appear in Courier New font.
- Emphasized words or phrases will be underlined.
- Some screen captures have been cropped and/or edited for emphasis or descriptive purposes.
- **New** This symbol denotes a new feature for LISTSERV Maestro 4.0.

## <span id="page-20-0"></span>**. . . . . . . . . . . . . . . . . . . . . . . . . . . . . . . . . . . . . . . . . . . . . . . . . . . . . . . . What's New for the End User in LISTSERV® Maestro 4.0**

This section highlights the new features for the **End User** in LISTSERV® Maestro 4.0.

#### <span id="page-20-1"></span>**Behavioral Changes to the Toolbar**

The behavior of the **Dataset** menu on the Toolbar has been updated to accommodate those who may need to access this menu while working with lists. Because of this, there are several changes to the Toolbar. For details, see Section 2.1.1 [Behavioral Changes](#page-35-1)  [to the Toolbar](#page-35-1).

#### <span id="page-20-2"></span>**New Options for Determining Recipients Based on Reaction to a Previous Job**

You can now choose to define recipients based on a reaction to a previous job that had its recipients defined from a target group based on a hosted recipient list or a target group based on a dataset. For details, see Section 5.3 [Determine Recipients Based on](#page-70-4)  [Reaction to a Previous Job](#page-70-4).

#### <span id="page-20-3"></span>**Advanced Sender Defined Mail-Header Settings**

New options for defining additonal mail-headers are now available when defining the sender of an email job. For details, see Section 8.1.4 [Advanced Sender Defined Mail-](#page-142-2)[Header Settings.](#page-142-2)

#### <span id="page-20-4"></span>**Action Tracking**

If a user enters a target website through a tracked link in an email job, then LISTSERV Maestro can now track those actions that the user performs on that website. For details, see Section 19 [Action Tracking.](#page-320-3)

#### <span id="page-20-5"></span>**Viewing the Number of Tracked Links**

The Completed Job Details screen now includes the number of tracked links. For details, see Section 12.4 [Completed Jobs Summary.](#page-190-2)

#### <span id="page-20-6"></span>**Using the Job Journal**

An email job "journal" is now available and contains a log of each activity and who performed those activities. For details, see Section 10.3 [The Open Job Journal,](#page-177-3) Section 11.4 [The Ongoing Job Journal,](#page-185-2) and Section 12.8 [The Completed Job Journal.](#page-204-2)

#### <span id="page-20-7"></span>**Viewing an HTML Message in the Recipient's Browser**

A new system drop-in gives your recipients the ability to view an HTML message in their browser. For details, see Section15.3.1.4 or Section 16.4 [View in Browser URL.](#page-263-2)

#### <span id="page-21-0"></span>**Requesting Profile Field Updates**

It is now possible to create a message that asks a subscriber to update specific profile fields. For details, see Section 15.3.1.3 [Profile Field Updates URL](#page-255-0) or Section 16.3 [Profile](#page-263-3)  [Field Updates URL](#page-263-3).

#### <span id="page-21-1"></span>**Tracking Permissions**

When the new tracking permissions profile field type has been defined for a dataset, and an HRL or HLL from that dataset is used to define recipients for an email job, then your options in the Tracking Definition wizard will change. For details, see 7.4 [Types of](#page-132-1)  [Tracking](#page-132-1).

#### <span id="page-21-2"></span>**Triggering the Delivery of an Email Job**

Email delivery can now be initiated from outside of LISTSERV Maestro. For details on how to enable this type of delivery for an email job, see Section 8.2 [Scheduling Delivery](#page-143-3)  [of a Job.](#page-143-3) For details on how to trigger the delivery of an email job once it is enabled, see Section 9.6 [Triggering the Delivery of an Email Job.](#page-167-3)

#### <span id="page-21-3"></span>**Defining Individual Delivery Times for A/B-Split Job Variants**

For an A/B-split job, it is now possible to define different delivery times for each variant, which gives you the ability to test these times as well. For details, see Section 8.2.4 [Scheduling Different Delivery Times for Each A/B-Split Job Variant](#page-148-2).

#### <span id="page-21-4"></span>**Using the New Report Data Source Wizard**

Defining a data source for a report is now more streamlined and user-friendly. In addition, including the new Action Events and Forward-to-a-Friend Events is now easily done with just a few clicks. For details, see Section 13.1.2 [Adding a Data Source.](#page-209-2)

#### <span id="page-21-5"></span>**Using the Updated Recipients Details Report**

The Recipient Details Report has been improved and is now more user-friendly. For details, see Section 13.9 [Recipients Details Reports](#page-231-2).

In addition, the Reports tab on the Completed Jobs tab has also been streamlined. For details, see Section 12.5 [Completed Job Reports](#page-194-2).

#### <span id="page-21-6"></span>**Using the New \*{{Calc}} Features**

When using formulas, several new functions are now available to you. For details, see Section 18 [Calculation Formulas](#page-282-3). For details on how this feature effects multiple selection fields, see Section 15.3.1.5 [Multiple Selection Fields](#page-256-1) and Section 16 [Multiple](#page-264-2)  [Selection Fields.](#page-264-2)

## <span id="page-22-0"></span>**Section 1 Introduction to LISTSERV Maestro**

esigned specifically to work with LISTSERV<sup>®</sup> 15.6 (or later) LISTSERV Maestro allows users to easily create and send personalized email messages using a web interface. Incorporated into this powerful tool is a hosting component, collecting and retaining recipient data by creating data tables and public web pages, and a tracking component, collecting data when a recipient opens an email message or clicks on a URL contained within the message. LISTSERV Maestro can: D

- Organize and store recipient data, including subscription settings, so that it can be used to send out personalized and targeted mailings.
- Create different types of mailing list Hosted Recipient Lists and Hosted LISTSERV Lists.
- Produce customizable public web pages that allow people to sign on and off lists and to manage their own profile data.
- Define a targeted group of recipients based on stored internal recipient data, a LISTSERV list, an external database, a past job, responses to a past job, or a text file.
- Define an email message in plain text or HTML and attach files to it.
- Delegate various tasks related to defining recipients, creating the messages, and delivering email to other team members.
- Schedule email messages for a single delivery or recurring deliveries on any date, at any time, within any time zone.
- Save messages, as well as sender and recipient information, for future email jobs.
- Test email messages before delivery.
- Define the types of data to track.
- Track when recipients open a message.
- Track when recipients click on URLs contained within a message, including URLs that are text-based, image-based, or contained within image maps.
- Track when recipients respond to a web form.
- Produce different types of tracking reports from tracking data.
- Download tracking data and import into Microsoft<sup>®</sup> Excel.
- Produce bounce reports tabulating the number and type of bounce.

#### <span id="page-23-0"></span>**1.1 System Requirements**

LISTSERV Maestro needs to be installed on a server and configured by a system administrator. However, LISTSERV Maestro does not have to reside on the same server as LISTSERV. The administrator will set up user accounts, assign initial passwords for all individuals who need access to the program, and create account groups if collaboration is desired. Groups are optional and accounts do not need to be part of a group to use the program. Groups are required for collaboration among accounts.

Depending on the operating system of the client used for the access, the following browsers are supported when accessing the Maestro User Interface:

- **Microsoft Internet Explorer 5.5** or later (Windows only)
- **Apple Safari 2.0 Build 412** or later (Mac OS X only)
- **Mozilla 1.0.0** or later (Windows, Linux, or Mac OS X)
- and any other browser on Windows, Linux, or Mac OS X that is based on a compatible Mozilla version, such as:
- **Firefox 1.0** or later
- **Netscape 7.0** or later

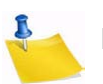

**Note:** Some special issues apply when using Netscape or Mozilla on a Linux client. See Appendix F: [Using Netscape or Mozilla Browsers with a Linux Client](#page-342-3) for more information.

The client does not necessarily need to have the same operating system as the LISTSERV Maestro server. For example, a Linux client can be used to access LISTSERV Maestro on a Windows server and vice versa.

It is important to note that recipients of email being tracked by LISTSERV Maestro may use whatever browser they wish to access the URLs contained in the message. Tracking occurs no matter what browser is used by email recipients.

#### <span id="page-24-0"></span>**1.2 Accessing LISTSERV Maestro**

<span id="page-24-1"></span>Once the system administrator has installed the program and created user accounts, set a compatible browser to http://Your\_Maestro\_Host/lui . Click on the **Start LISTSERV Maestro Session** link. The Login Screen opens.

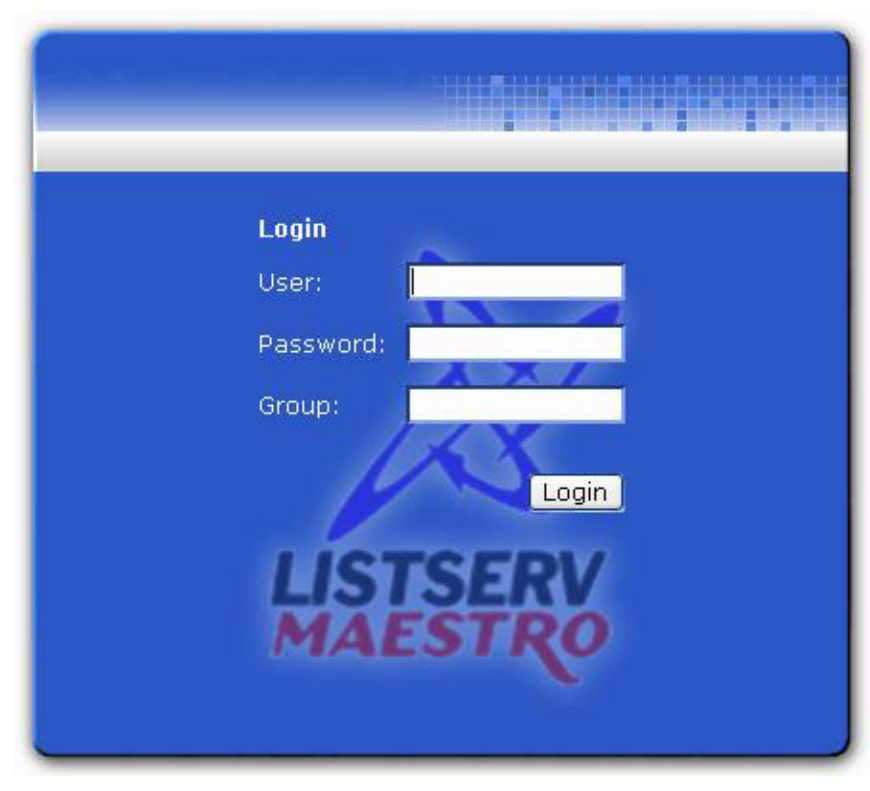

*Figure 1-1 LISTSERV Maestro Login Screen*

A user name and password are required in order to login and access the program. If an account is a member of a group, the group name will also be required at login.

Enter user name, password, and group (if required), and then click the **[Login]** button. User names and groups are not case sensitive. Passwords are case sensitive, and must have a minimum of five characters.

### <span id="page-26-0"></span>**Section 2 Understanding the LISTSERV Maestro Interface**

**he first thing to understand is that LISTSERV Maestro's functionality centers on** characterizing the various parts of an email "job." A "job" refers to all of the elements that make up the creation, scheduling, delivery, and tracking of customized email messages. Throughout the LISTSERV Maestro documentation, "job", "email job", and "mailing" are used interchangeably and represent the same thing – the summation of the multiple functions that make up the definition and distribution of customized email messages. T

Next, The LISTSERV Maestro Interface contains two main features that enable users to easily navigate from one area to another. These two features are the [Toolbar](#page-26-1) and [Dashboard.](#page-36-0) The following sections describe each in detail.

#### <span id="page-26-1"></span>**2.1 The Toolbar**

The Toolbar contains menus and icons that give you quick access to the different functions in LISTSERV Maestro.

#### *Figure 2-1 The Toolbar*

<span id="page-26-2"></span>LISTSERV Maestro 3.0  $\overline{P}$ Mail Job Report Recipient Warehouse Utility LISTSERV Back To Preferences Logout

The **Mail Job** menu lets you create a new job, view a list of open jobs (jobs that you have not finished setting up the criteria for), view a list of ongoing jobs (jobs that repeat), and a list of completed jobs. The options available vary depending on where you are in the application and what function you are performing. The possible options are:

- **New** Create a new job.
- **Import** Import a previously archived job from the archives.
- **Open Jobs** Display the list of open jobs that have not been authorized for delivery.
- **Ongoing Jobs** Display the list of ongoing jobs that are authorized for delivery and that are currently being processed or awaiting delivery.
- **Completed Jobs** Display the list of completed jobs that have been delivered or closed after a delivery failure.
- **Archived Jobs** Display the list of archived mail jobs.
- **Job Info** Define the general information of the email job, such as the job title.
- **Job Journal** View the job's history.
- **Copy Settings From Other Variant** Copy the job definition settings from another variant job of the same A/B-split job to the current variant job. The copied settings will include the message definition, tracking definition, sender definition, and test delivery definition.
- **Authorize Delivery** Authorize the job for delivery.
- **Authorize Sampling Variant Delivery** Authorize the sampling variant jobs of an A/B-split job with Sampling for delivery.

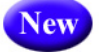

- **Authorize Main Variant Delivery** Authorize the main variant job of an A/B-split job with Sampling for delivery.
- **Team Collaboration** Define the team collaboration settings for the job.
- **New**

immediately

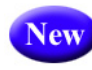

New:

**• Trigger Main Variant Delivery** – Trigger the main variant job of an A/B-split job with Sampling. If triggered, delivery will start immediately.

**• Trigger Job Delivery** – Trigger the job for delivery. If triggered, delivery will start

- **Trigger Delivery of Authorized A/B-Split Job Variants Trigger the A/B-split job** variants for delivery. If triggered, delivery will start immediately
- **Revoke Send Authorization** Revoke the delivery authorization of the job.
- **Revoke Authorized Variants of A/B-Split Jobs** Revoke the delivery authorization of all authorized variant jobs of an A/B-split job.
- **Stop Sending** Stop delivery of the job.
- **Re-Open Job** Re-open the job for further editing.
- **Re-Open Failed Variants of A/B-Split Job** Re-open the failed variant jobs of an A/B-Split job for further editing.
- **Close Job** Close the job in its failed state.
- **Close All Open Variants of A/B-Split Job As Failed** Close the open variant jobs of an A/B-split job as failed.
- **Retry Sending** Retry the delivery of the failed job.
- **Resume Sending** Resume the delivery of the job to the pending recipients.
- **Comparison Report for Completed Variant Jobs** Generate the Job Comparison report for the selected A/B-split testing variant jobs.
- **Move Job to Archive** Move the selected job to the archive. An archived job will no longer be accessible in the normal LISTSERV Maestro User Interface; it will appear as if the job was deleted. Only the Maestro administrator can import an archived job. Also, an imported job will be "frozen" into the state that it had when it was initially archived (for example, no more tracking events will be collected for this job).
- **Delete Job** Delete the job.
- **Multiple Job Actions** Work with one or several jobs at once with one of the following options:
	- **Job Comparison Report** Generate the Job Comparison report for the selected jobs.
	- **Edit Category of All Selected Jobs** Edit the job category of all selected jobs.
	- **Edit Team Collaboration of All Selected Jobs**  Edit the team collaboration settings of all selected jobs.
	- **Move All Selected Jobs to Archive** Move all selected jobs to the archive.
	- **Delete All Selected Jobs** Delete all selected jobs (not recoverable).
- **Select All**  Select all jobs in the current job list.
- **Unselect All** Unselect all jobs in the current job list.
- **Enable Multiple Job Actions** Enable the multiple job actions. Checkboxes will appear next to every job, allowing multiple job selection, and the **Multiple Job Actions** menu will be displayed.
- **Disable Multiple Job Actions** Disable the multiple job actions. Checkboxes and the **Multiple Job Actions** menu will be hidden.
- **Change Owner of All Selected Jobs** Change the owner of all selected jobs.
- **Import all Selected Jobs** Import all selected jobs from the archive.

**Notes:** By default, multiple job actions are disabled and the menu contains only the **Enable Multiple Job Actions** option. By selecting this option, multiple job actions become enabled, which has two effects: The menu now contains more options, and in the job list, a checkbox is shown in front of each listed job. Check those jobs that you want to manipulate, then select the desired option from the **Multiple Job Actions** menu. This action will then be applied to all selected jobs. For the administrator, the multiple job actions are always enabled and can not be disabled.

The **Report** menu lets you create a new report, view any existing reports, and open the Delivered Jobs Statistics and Delivered Recipients Statistics reports. The options available vary depending on where you are in the application and what function you are performing. The possible options are:

- **New Report** Create a new tracking statistic report.
- **Reports** Display the list of currently available tracking statistics reports.
- **Recipient Action Tracking**  Activate/deactivate recipient action tracking and define action tags.
- **Completed Jobs Statistics** Display the statistical report about the previously delivered jobs.
- **Delivered Recipients Statistics** Display the statistical report about the recipients of previous jobs.
- New

New

- **System Metrics Reports**  For the administrator, display the System Metric Reports.
- **Add Report to Dashboard** Add the displayed report to the Dashboard.
- **Apply Settings to Report on Dashboard** Apply report changes to the report shown on the Dashboard.

The **Recipient Warehouse** menu lets you create new and manage datasets, lookup tables, and target groups. You can also edit the bounce process settings for the warehouse. The options available vary depending on where you are in the application and what function you are performing. The possible options are:

- **New Dataset** Create a new recipient dataset.
- **Datasets** Display a list of currently available recipient datasets.
- **Datasets & Lookup Tables** Display the administrator's page for recipient datasets and lookup tables.
- **New Lookup Table** Create a new lookup table.
- **Lookup Tables** Display the list of currently available lookup tables.
- **New Recipient Target Group** Create a new target group using one of the following options:

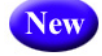

- **Based on Dataset**  Create a new target group that is based on a recipient dataset.
- **Based on Hosted Recipient List** Create a new target group that is based on a hosted recipient list.
- **Based on Hosted or Standard LISTSERV List** Create a new target group that is based on a classic LISTSERV list.
- **Based on Uploaded Text File** Create a new target group that is based on an uploaded text file (CSV-file).
- **Based on Database Access by LISTSERV Maestro** Create a new target group based on a database accessed by LISTSERV Maestro.
- **Based on Database Access by LISTSERV** Create a new target group based on a database accessed by LISTSERV.
- **Target Groups** Display the list of currently available target groups.
- **Bounce Processing** Define the bounce processing strategy for the Recipient Warehouse.

The **Utility** menu lets you create new and manage drop-in content and sender profiles; plus, it lets you change your account password. The options available vary depending on where you are in the application and what function you are performing. The possible options are:

- **New Content Template**  Sub-menu for creating new content templates:
	- **Create Empty Template** Create a new (empty) content template.
	- **Create Template Based on Mail Job** Create a new content template that is based on the message definition of an existing mail job.
	- **Upload Template** Create a new content template by uploading a content template definition file (ZIP-file).
- **Content Templates**  Show the list of currently available content templates.
- **New Drop-In Content** Create a new drop-in.
- **Drop-Ins** Display the list of currently available drop-ins.
- **New Sender Profile** Create a new sender profile.
- **Sender Profiles** Display the list of currently available sender profiles.
- **Change Password** Change the password of the current user account.
- **Print Page** Print the current page.
- **About LISTSERV Maestro** Show detailed information about the current New LISTSERV Maestro version.

The **Dashboard** menu lets you create new and manage the configuration of your Dashboard(s). This menu is only available from the Dashboard screen. The available options are:

- **Switch Dashboard** Show the list of available Dashboards. From this list, select which one will be displayed as the current Dashboard in the current session. Once selected, that particular Dashboard will be displayed.
- **Hide/Show Default Sections** Hide or show any of the default Dashboard sections (applies only to the currently selected Dashboard).
- **Edit Dashboard Name** Edit the name (title) of the currently selected Dashboard.
- **Create New Dashboard** Create a new Dashboard with all default sections, in default order, without any Dashboard reports.
- **Copy Current Dashboard** Create a new Dashboard as a copy of the current Dashboard.
- **Delete Current Dashboard** Delete the current Dashboard.

The **Dataset** menu lets you manage the datasets, categories, and members. The options available vary depending on where you are in the application and what function you are performing. The possible options are:

- **Dataset Overview** Return to the Recipient Dataset Details screen.
- **Edit Dataset Settings** Edit the dataset settings.
- **Edit Category** Edit the settings of the category that is currently selected in the dataset tree.
- **Create** Create hosted lists and categories using one of the following options:
	- **Create Hosted Recipient List**  Create a new Hosted Recipient List in this dataset.
	- **Create Hosted LISTSERV List** Create a new Hosted LISTSERV List in this dataset.
	- **Create Category** Create a new category (either in the currently selected category or in the root of the dataset tree).
	- **Convert or Clone Standard LISTSERV List**  Covert an existing, non-hosted LISTSERV list into a Hosted LISTSERV List or creates a Hosted LISTSERV List as a clone of an existing non-hosted LISTSERV list without changing the original list.
- **Browse/Edit Confirmed Members** Browse through the members of the dataset and edit them manually.
- **Browse Confirmed Members** Browse through the members of the dataset.
- **Add Single Member**  Add a single, new member to the dataset.

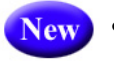

- **Member Import** Add, update, or delete members in the dataset by uploading or importing a file.
	- **Import Members Now** Open the Import Members wizard where you can define which members to import at this moment.
- **New Member Importer** Define member importer for future use.
- **Member Importers** Display list of member importers for the selected dataset.
- **Download all Members** Download the current members of the dataset.
- **Team Collaboration** Define the team collaboration settings for the dataset.
- **Refresh and Manage Linked LISTSERV Lists** Define which of the non-hosted LISTSERV lists at the LISTSERV server to include in the dataset as Linked LISTSERV Lists. This option will also refresh the settings of the already linked LISTSERV lists by reading their current settings (as defined in the list headers) from LISTSERV so that LISTSERV Maestro will be aware of any changes to the lists.
- **Subscriber Access URLs**  Display the URLs for the Subscriber Access pages of the dataset's member area.
- **Tree Structure** Manage operations in a dataset tree using one of the following options:
	- **Cut** Cut the selected category from the dataset tree in preparation for a Cut & Paste operation (more precisely, the node will be marked as "cut", but it will only be removed from its current parent node once you select **Paste** in another node).
	- **Copy (Categories Only)** Copy the selected category (and its subcategories) in the dataset tree in preparation for a Copy & Paste operation (more precisely, the category will be marked as "copied", but it will only be created once you select **Paste** in another node).

**Note:** Any hosted lists in the category or sub category will not be copied.

- **Paste** Paste a node into the currently selected node or root of the dataset tree. The node to paste must have been marked for "cut" or "copy" (see the **Cut** and **Copy** options).
- **Clear Cut/Copy State** Clear the current "cut" or "copy" state and unmarks the node that was to be "cut" or "copied" (see the **Cut** and **Copy** options).
- **Delete all Members** Delete all members (including unconfirmed ones) from the dataset.
- **Delete Dataset** Delete the dataset, including all members and lists contained within it.
- **Delete Category** Delete the category that is currently selected in the dataset tree.

The **Hosted List** menu contains options that are related to the hosted list currently selected in the dataset tree. The options available vary depending on where you are in the application and what function you are performing. The possible options are:

- **Dataset Overview** Return to the Recipient Dataset Details screen.
- **Edit List Details** Edit the hosted list.
- **Browse/Edit Confirmed Subscribers** Browse through the subscribers of the hosted list and edit them individually.
- **Browse Confirmed Subscribers** Browse through the subscribers of the hosted list (view only).

• **Add Single Subscriber** – Add a single, new subscriber to the hosted list.

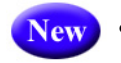

- **Subscriber Import** Add, update, and delete subscribers in the hosted list by uploading or importing a file.
	- **Import Subscribers Now** Open the Import Subscribers wizard where you can define which subscribers to import at this moment.
	- **New Subscriber Importer** Define subscriber importer for future use.
	- **Subscriber Importers** Display list of subscriber importers for the selected dataset.
- **Download all Subscribers** Download the current subscribers of the hosted list.
- **Tree Structure** Manage operations in a dataset tree using one of the following options:
	- **Cut** Cut the selected hosted list from the dataset tree in preparation for a Cut & Paste operation (more precisely, the node will be marked as "cut", but it will only be removed from its current parent node once you select **Paste** in another node).
	- **Copy** Copy the selected hosted list in preparation for a Copy & Paste operation (more precisely, the list will be marked as "copied", but it will only be created once you select **Paste** in another node).
	- **Clear Cut/Copy State** Clear the current "cut" or "copy" state and unmarks the node that was to be "cut" or "copied"
- **Delete all Subscribers** Delete all subscribers from the hosted list.
- **Delete List** Delete the hosted list with all subscribers.

The **Linked LISTSERV List** menu contains options that are related to the Linked LISTSERV List currently selected in the dataset tree. The options available vary depending on where you are in the application and what function you are performing. The possible options are:

- **Dataset Overview** Return to the Recipient Dataset Details screen.
- **List Configuration** Open the corresponding LISTSERV Web Interface page for management of the selected Linked LISTSERV List.
- **Convert To or Clone As Hosted List** Convert the selected Linked LISTSERV List into a Hosted LISTSERV List or clone a Hosted LISTSERV List from it (cloning will not change the original Linked LISTSERV List).
- **Refresh and Manage Linked LISTSERV Lists** Define which of the non-hosted LISTSERV lists at the LISTSERV server to include in the dataset as Linked LISTSERV Lists.
- **Tree Structure** Manage operations in a dataset tree using one of the following options:
	- **Cut** Cut the selected Linked LISTSERV List from the dataset tree in preparation for a Cut & Paste operation (more precisely, the node will be marked as "cut", but it will only be removed from its current parent node once you select **Paste** in another node).
- **Clear Cut/Copy State** Clear the current "cut" or "copy" state and unmarks the node that was to be "cut" or "copied"
- **Remove Link to LISTSERV List**  Remove the link to this LISTSERV List (removes the Linked LISTSERV List node from the dataset tree and the actual list at LISTSERV will remain the unchanged).

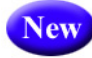

The **Lookup Table** menu contain options for the currently selected lookup table. The possible options are:

- **Lookup Table Settings** Edit general lookup table settings (name, description, encoding, secondary columns).
- **View References** View the dataset and hosted list profile fields that reference the lookup table.
- **Add New Entry** Add a new entry to the lookup table.
- **Upload Entries** Upload new entries into the lookup table.
- **Download Entries** Download the lookup table entries.
- **Define New Subset** Define a subset of lookup table entries.
- **Edit Highlighted Subset**  Edit the currently highlighted lookup table subset.
- **Undefine Highlighted Subset** Undefine the currently highlighted lookup table subset.
- **Delete All Entries** Delete all entries from the lookup table (but not the lookup table itself).
- **Delete Lookup Table** Delete the lookup table.

The **LISTSERV** menu takes you to specific areas in the LISTSERV Web Interface. The options available vary depending on where you are in the application and what function you are performing. The possible options are:

- **Server Administration Dashboard** Open the Server Administration Dashboard of the LISTSERV Web Interface.
- **List Administration Dashboard**  Open the List Administration Dashboard of the LISTSERV Web Interface.
- **Site Configuration** Open the site configuration page of the LISTSERV Web Interface.
- **LISTSERV Archives** Open the LISTSERV archives page of the LISTSERV Web Interface.
- **Server Reports** Contains options for reports in the LISTSERV Web Interface.
	- **Server Usage Reports** Open the server usage reports page of the LISTSERV Web Interface.
	- **Anti-Virus & Anti-Spam Reports** Open the anti-virus and anti-spam reports page of the LISTSERV Web Interface.
	- **Server Activity Reports** Open the server activity reports page of the LISTSERV Web Interface.

The **Back To** menu is a quick way to return to the previous screen or to one of the recently visited screens. The possible options are:

- **Dashboard** Go back to the Dashboard screen.
- **Selected Job "JOB NAME HERE"** Go back to the job with the given name.
- **Selected A/B-Split Job "A/B-SPLIT JOB NAME HERE"** Go back to the A/B-split job with the given name.
- **Create New Job** Go back to the Start New Job screen.
- **Selected Report "REPORT NAME HERE"** Go back to the tracking report with the given name.
- **Create New Report** Go back to the Define Report screen.
- **Job Comparison Report** Go back to the Job Comparison Report screen.
- **Selected Dataset "DATASET NAME HERE"** Go back to the dataset with the given name.
- **Create New Dataset** Go back to the Recipient Dataset Definition wizard.
- **Selected Lookup Table "LOOKUP TABLE NAME HERE"** Go back to the lookup table with the given name.
- **Create New Lookup Table** Go back to the Lookup Table screen.
- **Selected Target Group "TARGET GROUP NAME HERE"** Go back to the target group with the given name.
- **Create New Target Group** Go back to the Target Group Definition wizard.
- **Selected Content Template "TEMPLATE NAME HERE"** Go back to the content template with the given name.
- **Create New Content Template** Go back to the Edit Content Template screen.
- **Selected Drop-In "DROP-IN NAME HERE"** Go back to the drop-in with the given name.
- **Create New Drop-In** Go back to the Drop-In Content Element screen.
- **Selected Sender Profile "SENDER PROFILE NAME HERE"** Go back to the sender profile with the given name.
- **Create New Sender Profile** Go back to the Sender Profile screen.

The **Preferences** menu contains options for defining various user preferences. The possible options are:

- **User Interface** Contains options for defining preferences for the User Interface.
	- **Date and Number Formats** Define the date, time, and number preferences for the User Interface.
	- **Display** Define the display preferences for the User Interface.
- **Mail Jobs** Contains options for defining job-related preferences.
	- **New Mail Job** Define the preferences for a new job, including the team collaboration preferences.
	- **Recipients** Define the preferences for the recipient definition of a job.
- **Content** Define the preferences for the content definition of a job.
- **Tracking** Define the preferences for the tracking definition of a job.
- **Delivery Test** Define the preferences for the delivery test of a job.
- **Scheduling** Define the preferences for the schedule definition of a job.
- **Reports** Contains options for defining preferences for reports.
	- **New Report** Define the general tracking report preferences.
- **Datasets** Contains options for defining preferences for datasets.
	- **Team Collaboration** Define preferences for the team collaboration settings of a recipient dataset.

The **Logout** menu logs you out of the LISTSERV Maestro Interface. For a user account that is not part of an identity, then this menu appears as a single item, which, if you click on it, allows you to log out from LISTSERV Maestro. For a user account that is part of an identity, then this menu has the following options:

- **Logout this Account** Log out from LISTSERV Maestro.
- **Switch Account** Switch to a different account in the same identity (without the need to logout and login again).

**P** The **Help** icon is used to access the help associated with the current screen.

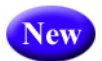

#### <span id="page-35-1"></span><span id="page-35-0"></span>**2.1.1 Behavioral Changes to the Toolbar**

The behavior of the **Dataset** menu on the Toolbar has been updated to accommodate those who may need to access this menu while working with lists. Because of this, there are several changes to the Toolbar:

- As soon as you select a dataset, the **Dataset** menu is displayed. This menu remains visible the entire time the dataset is selected. Therefore, if you select one of the Hosted Recipient List (HRL), Hosted LISTSERV List (HLL), or Linked LISTSERV List (LLL) nodes in the dataset tree, then the **Dataset** menu is still displayed.
- If you select a HRL/HLL node in the dataset tree, then the **Hosted List** menu is displayed in addition to the **Dataset** menu.
- If you select a LLL node in the dataset tree, then the **Linked LISTSERV List** menu is displayed in addition to the **Dataset** menu.
- If you select a category node (folder) in the dataset tree, then, as before, only the **Dataset** menu is visible. However, previously, this **Dataset** menu only showed the category/folder related menu items. This behavior has been changed. If a category is selected, then the **Dataset** menu now continues to show the full set of dataset related menu items, and the category specific items are shown in addition to the other menu items.
- In the **Hosted List** menu, the following menu items have been removed, as they were duplicates of menu items that already exist in the **Dataset** menu (they are no longer required in the **Hosted List** menu because the **Dataset** menu is visible):
	- **Dataset Overview**
	- **Tree Structure** (the whole sub-menu has been removed)
- Similarly, in the **Linked LISTSERV List** menu, the following duplicate menu items have been removed:
	- **Dataset Overview**
	- **Refresh and Manage Linked LISTSERV Lists**
	- **Tree Structure** (the whole sub-menu has been removed)

## **2.2 The Dashboard**

The opening screen of LISTSERV Maestro's interface is called the Dashboard, providing a quick summary of what has happened recently and what is due to happen in the future.

The Dashboard contains five sections that may be displayed, hidden, or rearranged. This allows for a convenient and easy way to customize the information shown, making it possible for you to see what is most important to you. The Dashboard sections are:

• **Currently in the System** – This section displays general statistics about the objects that are currently in the system (as far as these objects are visible to your account). Some of these items are also clickable links that take you directly to a screen where you can view the corresponding objects.

The following statistics may be displayed in this section:

- **Open Jobs:** The number of currently open jobs. (This item is clickable.)
- **Ongoing Jobs:** The number of currently ongoing jobs. (This item is clickable.)
- **Completed Jobs:** The number of completed jobs. (This item is clickable.)
- **Completed Jobs, of which tracked jobs:** The number of completed jobs that are also tracked.
- **Directly Distributed Recipients:** The number of recipients directly distributed with LISTSERV Maestro. This number does not count any mailings that were standard postings to LISTSERV lists (see below).
- **Postings to LISTSERV Lists:** The number of completed jobs that were standard postings to LISTSERV lists (and whose recipients are not counted under Directly Distributed Recipients, see above).
- **Reports:** The number of tracking reports. (This item is clickable.)
- **Tracking Events:** The number of tracking events collected so far. >Dataset: The number of datasets. (This item is clickable.)
- **Hosted Lists:** The total number of hosted lists in all datasets.
- **Hosted Recipients:** The total number of hosted recipients (dataset members) in all datasets.
- **Remaining Quota:** If enabled, the remaining delivery quota for your account (not visible for unlimited quota).
- **Recently Visited** This section provides shortcuts to the most recently used jobs, reports, etc., making it easy for you to resume work in one area if you interrupted it to visit another area. The areas visited may also be available in the **Back To** menu on the Toolbar
- **Jobs Due Next** This section contains a list of jobs that are currently open and that are due next for authorization. This section does not show any jobs that have a "Authorize Due By" date configured.
- **Current and Upcoming Deliveries** This section contains a list of jobs that are currently being delivered and that are scheduled for an upcoming delivery. From this section, you can also view any failed jobs that have yet to be closed or re-opened.
- **Recent Deliveries** This section contains a list of jobs that have been recently delivered and jobs that have attempted delivery but failed.

**Note:** The administrator has the option to show a summary of all user accounts, certain user accounts, or just your user account on the Dashboard.

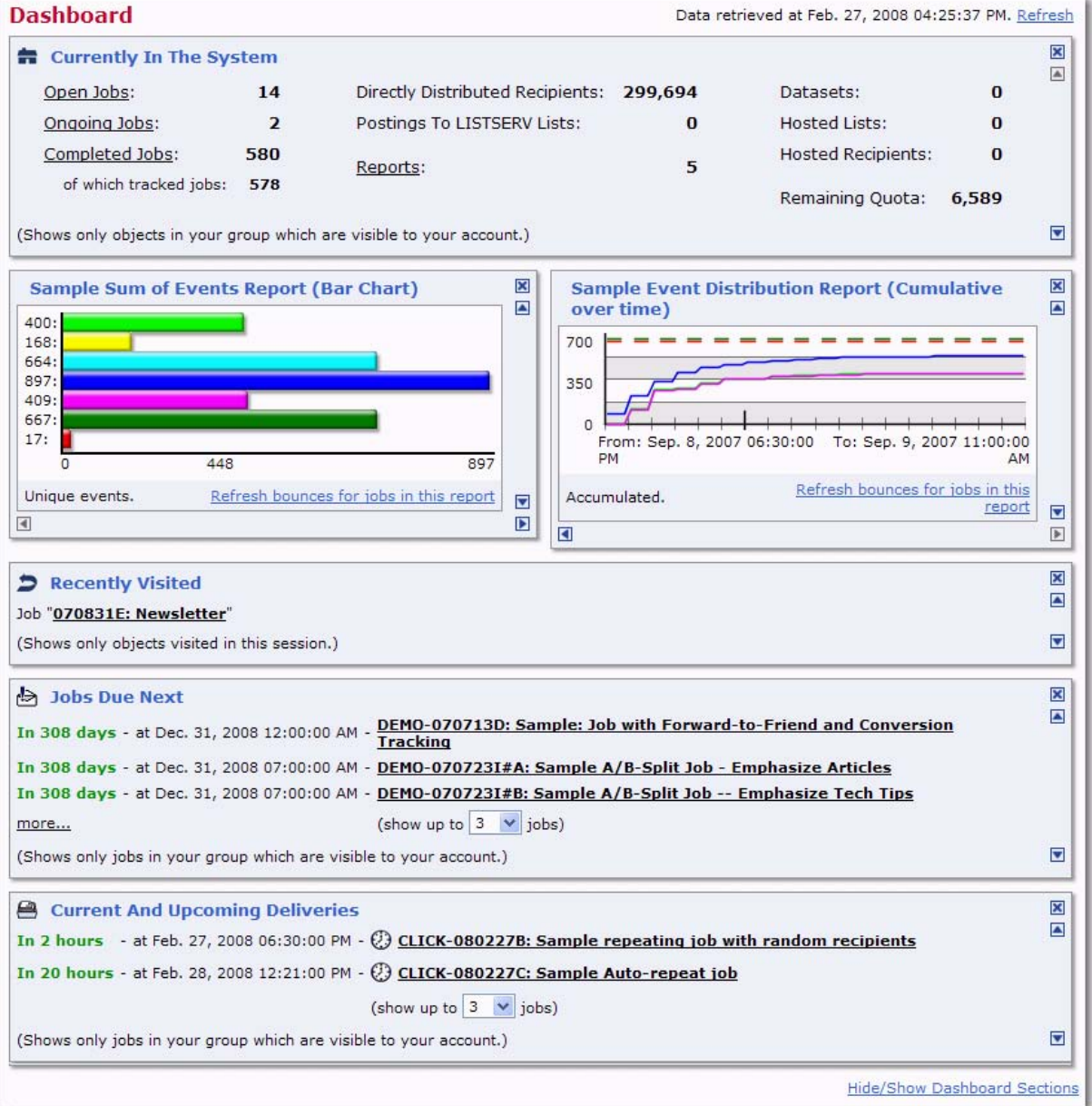

*Figure 2-2 The Dashboard*

# <span id="page-38-0"></span>**2.2.1 Customizing the Dashboard**

In LISTSERV Maestro, you can have several independent Dashboard configurations. Each Dashboard can contain its own unique set of default sections and/or reports. These sections can be easily rearranged and added so that the most important information appears at the top. For example, perhaps you are interested in seeing an overview of all jobs and subscriptions; maybe you want to focus on a particular category of jobs; or perhaps you would like to monitor the activities related to a particular dataset or even a single list. With the LISTSERV Maestro Dashboard, all of this is possible. In fact, you can even add reports to the Dashboard, giving you immediate access to your most important report statistics.

# **2.2.1.1 Updating the Dashboard's Data**

To update the data displayed on the Dashboard, click the **Refresh** link. The date and time of the data being viewed is shown next to this link.

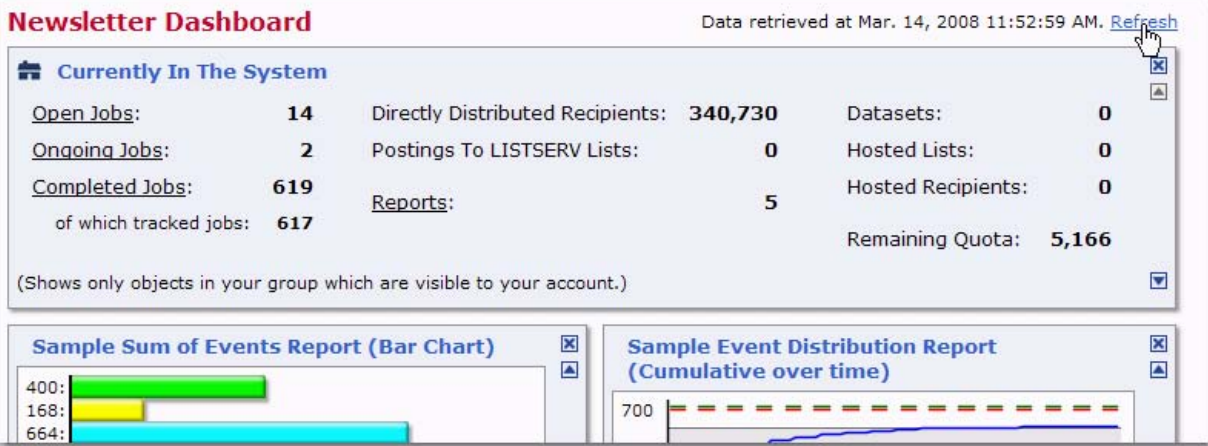

*Figure 2-3 Refreshing the Dashboard* 

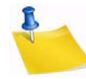

**Note:** The Refresh link does not update the data for any Dashboard reports. Dashboard reports will automatically update their data in regular intervals.

# <span id="page-38-1"></span>**2.2.1.2 Editing the Dashboard's Name**

To edit the name of the Dashboard currently being displayed, click on the **Dashboard** menu, and then select **Edit Dashboard Name**. The Edit Dashboard Name screen opens. Enter the new name for the Dashboard and click **[OK]**.

*Figure 2-4 The Edit the Dashboard Name Screen*

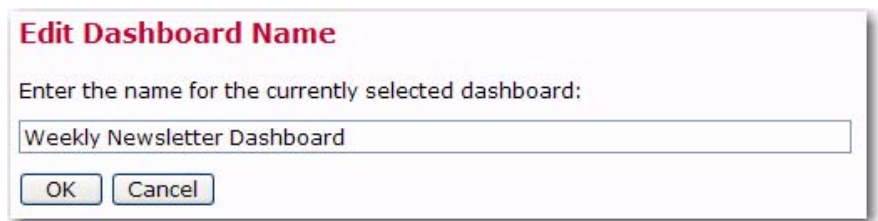

Changing the name of the Dashboard is a great way to keep track of what each Dashboard represents. For information on creating multiple Dashboards, see Section 2.2.1 [Customizing the Dashboard](#page-38-0).

## **2.2.1.3 Hiding/Showing Dashboard Sections**

When using the LISTSERV Maestro Dashboard, you'll notice that it is divided into multiple sections that can be re-organized quite easily. For instance, you can move any section up or down in order of importance, hide sections that don't interest you, and show only those that do. Changes to the Dashboard are constant from session to session, which means that any rearranging you do or reports that you add will be available each time you log in.

Each Dashboard section can be hidden or moved. The "x" box in the top right corner of each section will hide that particular section. The up and down arrows in the top and bottom right corners will cause the section to trade places with the section above/below it.

In addition, to display or hide a section, you can click on the **Dashboard** menu, and then select **Hide/Show Default Sections**. The Hide/Show Dashboard Sections screen opens.

*Figure 2-5 The Hide/Show Default Section Screen*

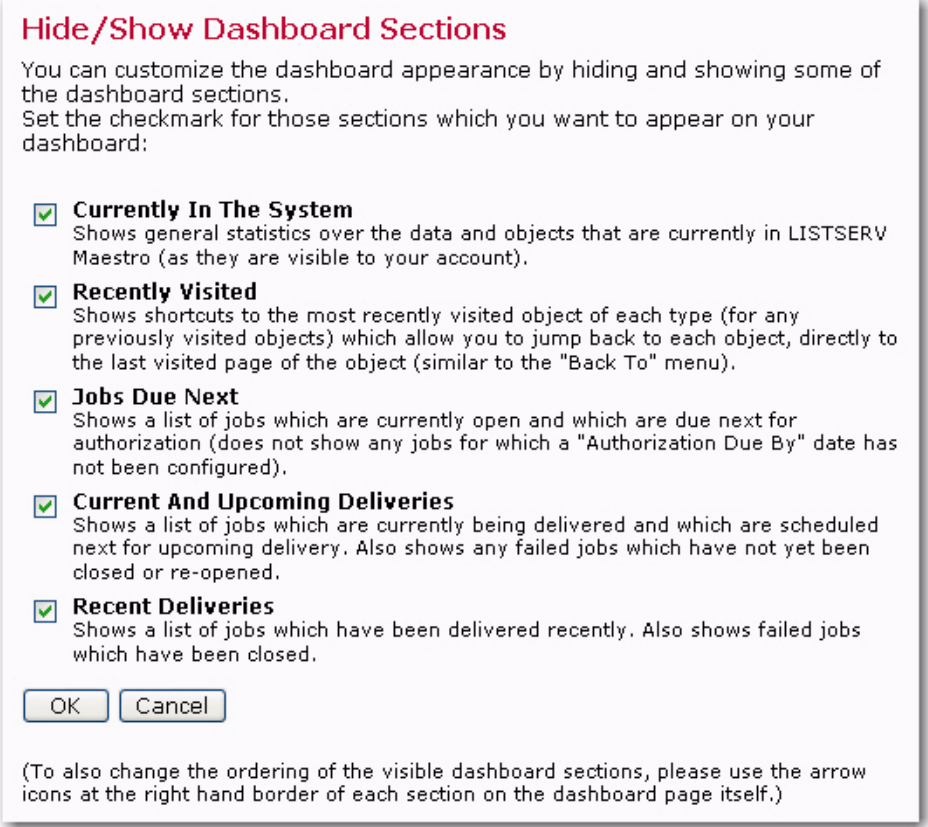

# **2.2.2 Managing Dashboard Reports**

Dashboard reports are for users who want immediate access to key email reports and statistics at a single glance, helping you make better decisions for any future email communication initiatives. Once a report is placed on the Dashboard, you can drill down to problem areas, share success stories and best practices with your team, and quickly adjust your email campaigns. In addition, with one click, you have full access to the report for closer inspection.

LISTSERV Maestro gives you the ability to add up to 20 reports to the Dashboard. Each report is displayed in its own section, showing a "miniaturized" version of the report, and each report is automatically updated when new data is available.

## **2.2.2.1 Adding Reports to the Dashboard**

To add a report to the Dashboard, go to and view the actual report that you want to add, and then click on the **Report** menu and select **Add Report To Dashboard**.

Click **[OK]** to add the report. If you want to view the added report on the Dashboard, click the **Back To** menu, and then select **Dashboard**. The report section will be located at the bottom of the Dashboard.

## **2.2.2.2 Re-Organizing Dashboard Reports**

To move the report, you can use the up and down arrows. If you add another report to the Dashboard and move it up to the location directly below the first report, then the two reports will be displayed side by side. New left/right arrows are displayed for each report, giving you the ability to move the reports left and right. If you move the report up or down, each report will again be on a line by itself and these new arrows will no longer be available.

To remove a report from the Dashboard, simply click the "x" box located in the upper right corner of that report section.

## **2.2.2.3 Viewing Additional Report Details**

To view more details on the report, simply hover your mouse over the report.

To view the full report with all details on its own screen, click on the report. Once you have opened the Dashboard report, you can change the view settings; however, these changes are only temporary and only apply to the current report details. To apply these changes to the report on the Dashboard as well, click on the **Report** menu, and then select **Apply Settings to Report on Dashboard**.

### **2.2.2.4 Renaming the Dashboard Report**

To rename the report on the Dashboard, click on the report title, enter the new name in the text box, and then click **[OK]**.

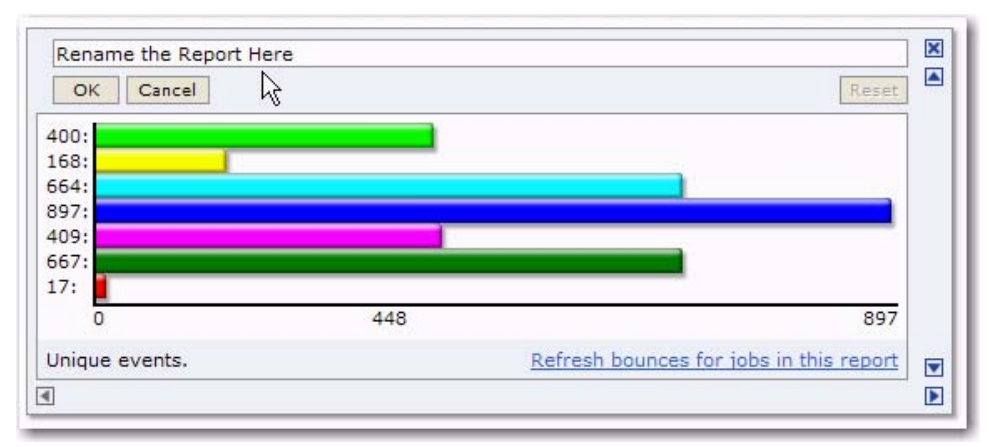

*Figure 2-6 Renaming the Dashboard Report*

Click **[OK]** to confirm the deletion of the current Dashboard.

# **2.2.3 Creating Multiple Dashboards**

Users can define and configure several Dashboards, each with a unique collection of standard sections and reports. Once these Dashboards are created, a user can easily switch back and forth between these Dashboards.

# **2.2.3.1 Copying the Current Dashboard**

After customizing the Dashboard, you can create a new Dashboard based on your changes. To do so, click on the **Dashboard** menu and select **Copy Current Dashboard**. The copied Dashboard is displayed.

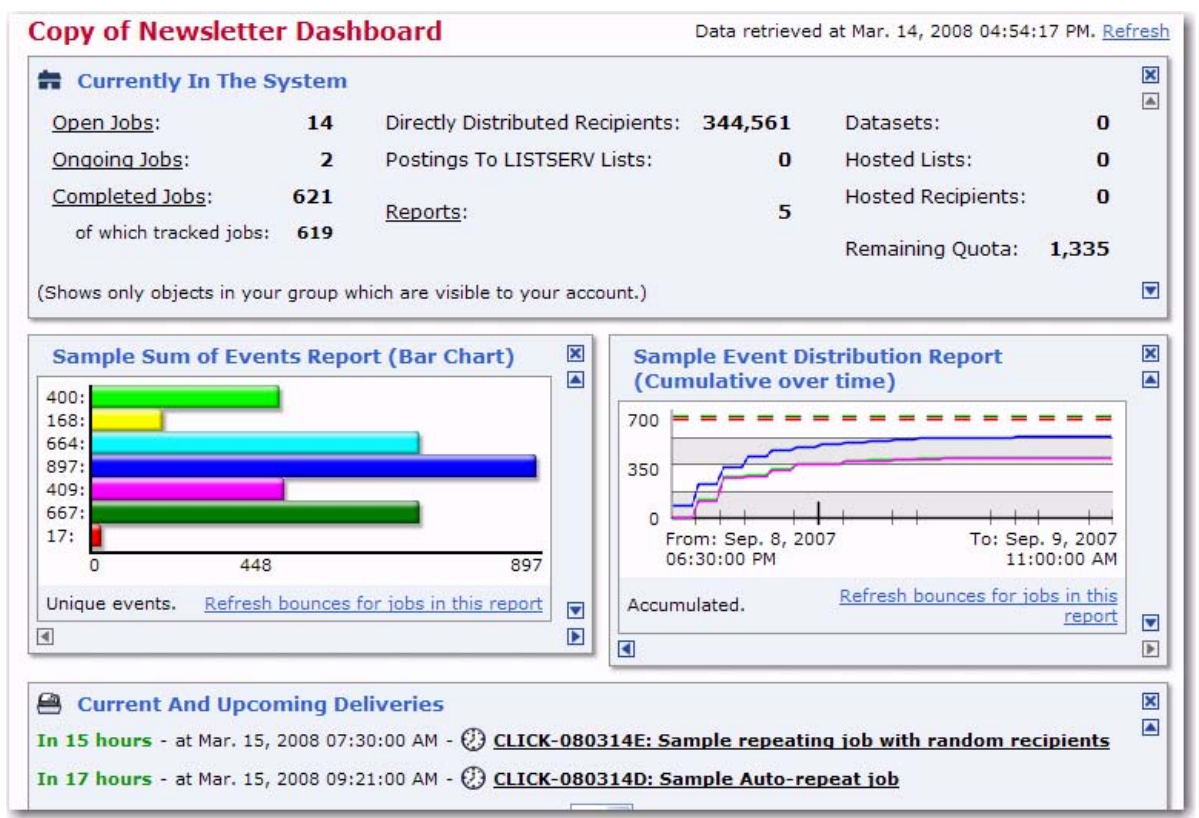

*Figure 2-7 Copying a Dashboard*

To rename the Dashboard, simply use the **Edit Dashboard Name** option on the **Dashboard** menu. For details, see Section 2.2.1.2 [Editing the Dashboard's Name.](#page-38-1)

# **2.2.3.2 Creating a New Dashboard from Scratch**

To create a brand new Dashboard from scratch, click the **Dashboard** menu and select **Create New Dashboard**. The new Dashboard is displayed with the default sections showing.

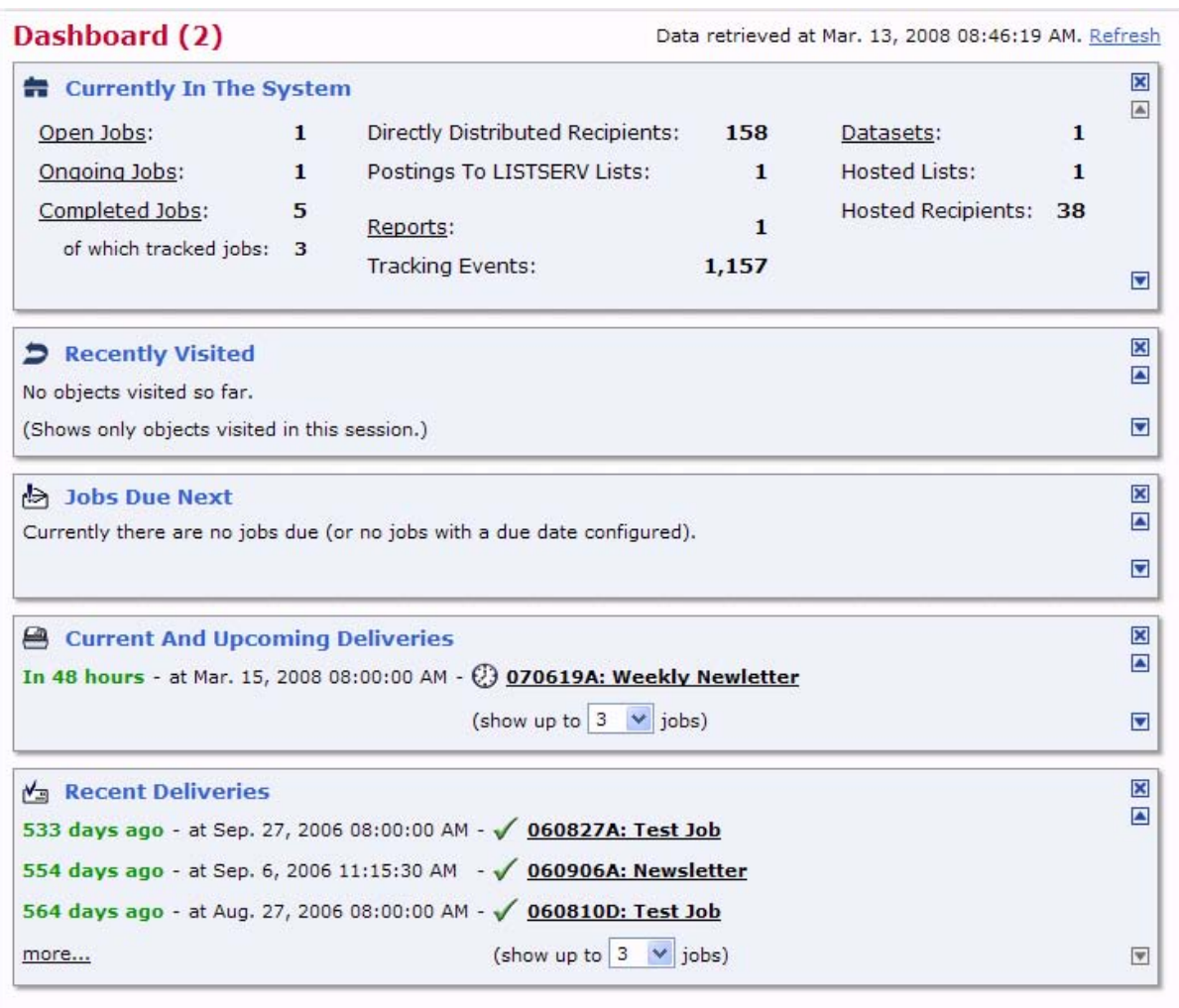

#### *Figure 2-8 Creating a Dashboard*

For details on customizing the newly created Dashboard, see Section 2.2.1 [Customizing](#page-38-0)  [the Dashboard](#page-38-0).

# **2.2.4 Switching Dashboards**

If you have more than one Dashboard and would like to display a different Dashboard other than the one currently displayed, then you can simply click on the **Dashboard** menu and select **Switch Dashboards**. The Switch Dashboard screen opens.

*Figure 2-9 Switching Dashboards* 

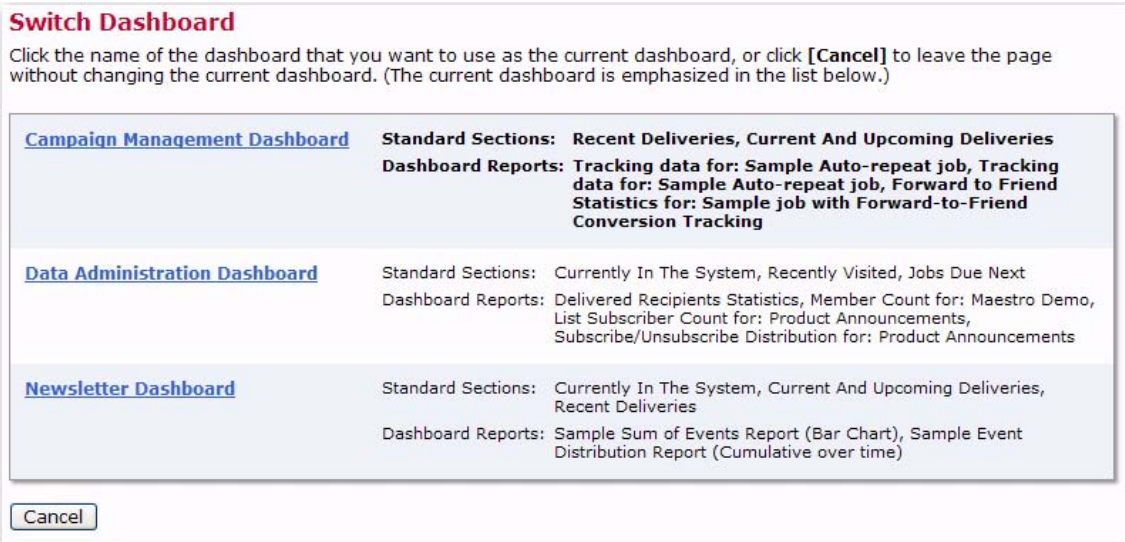

From this screen, select the Dashboard you want to use in your current LISTSERV Maestro session. The currently selected Dashboard is emphasized in the list of available Dashboards. To select a different Dashboard, simply click on the name of the Dashboard.

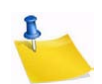

**Note:** The choice you make here will only apply to the current session. This means that any parallel sessions that you may have open in other LISTSERV Maestro windows can have their own current Dashboard displayed.

To cancel and return to the current Dashboard, click **[Cancel]**.

# **2.2.5 Deleting Dashboards**

If you have multiple Dashboards and would like to delete the currently displayed Dashboard, click on the **Dashboard** menu and select **Delete Current Dashboard**.

# **. . . . . . . . . . . . . . . . . . . . . . . . . . . . . . . . . . . . . . . . . . . . . . . . . . . . . . . . Section 3 User Preferences**

**he Preferences** menu on the Toolbar allows individual users to save and change their account's user settings. The user can define specific preferences for the way LISTSERV Maestro's user interface appears on the screen as well as setting defaults for the way content is input for new jobs and reports. T

## <span id="page-44-0"></span>**3.1 User Interface Preferences**

The following options are available to you in order to customize the User Interface.

• **Date and Number Formats** – Select the date, time, and number format for the User Interface from the drop-down menus.

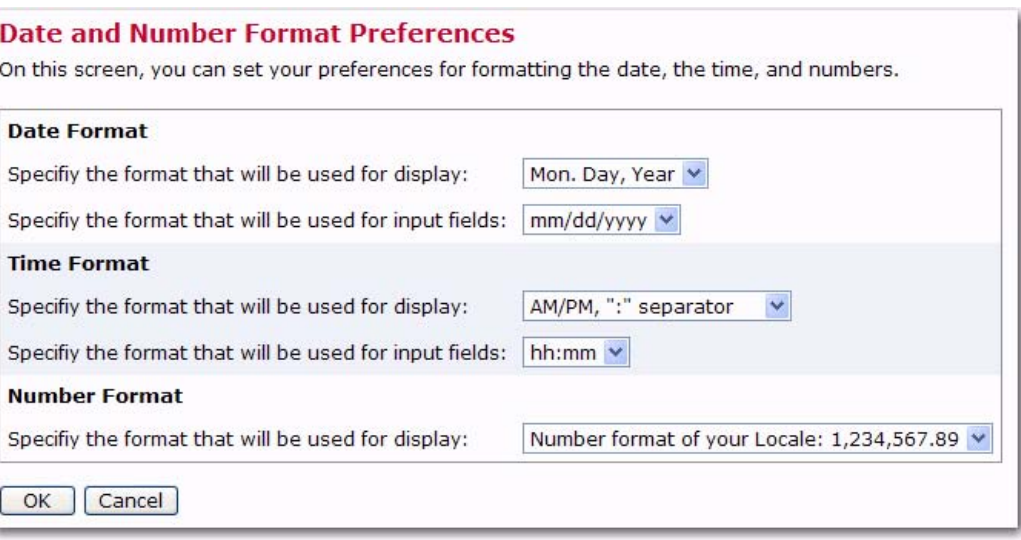

*Figure 3-1 Date and Number Format Preferences Screen*

• **Display** – From each drop-down menu, select the tab that will be at the front (i.e. active) when the screen is initially opened.

*Figure 3-2 The Display Preferences Screen*

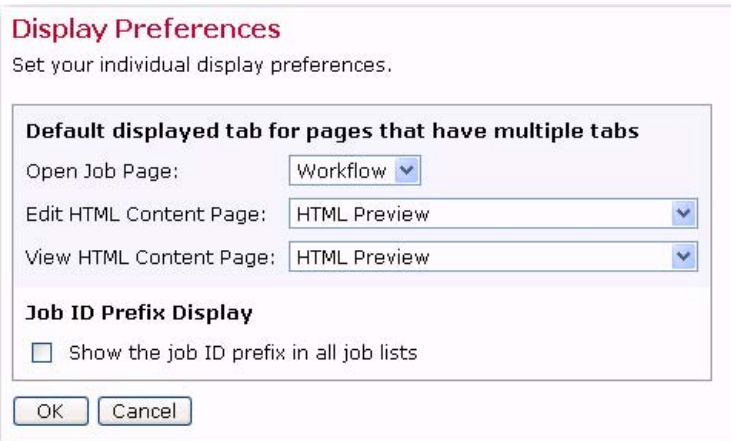

## **3.2 Mail Jobs Preferences**

The following options are available to you in order to customize new mail jobs.

• **New Mail Job** – Set the preferences for defining a new job, including the default Job ID Prefix, the default delivery notification, and the default Team Collaboration settings.

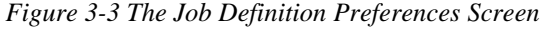

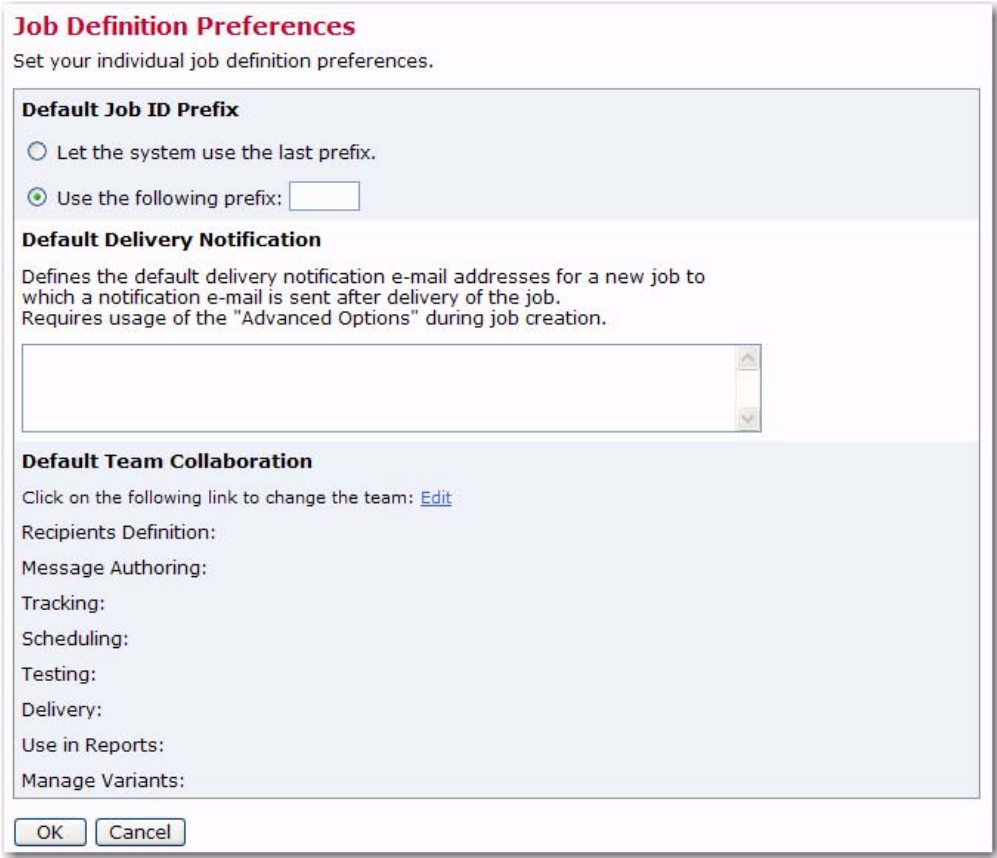

• **Recipients** – Select the default recipient type for new jobs

*Figure 3-4 The Recipient Preferences Screen*

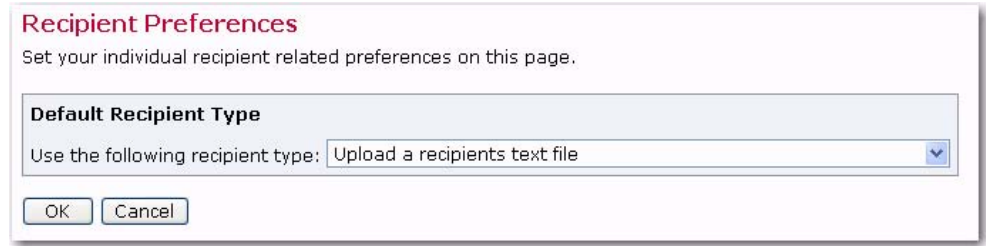

• **Content** – Select the default content type (Plain Text or HTML), default template, default drop-in tags, as well as the default character set encoding. Elect to have

HTML messages default to having alternative text or not using the options buttons, and select whether or not to use the HTML Editor.

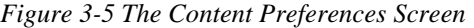

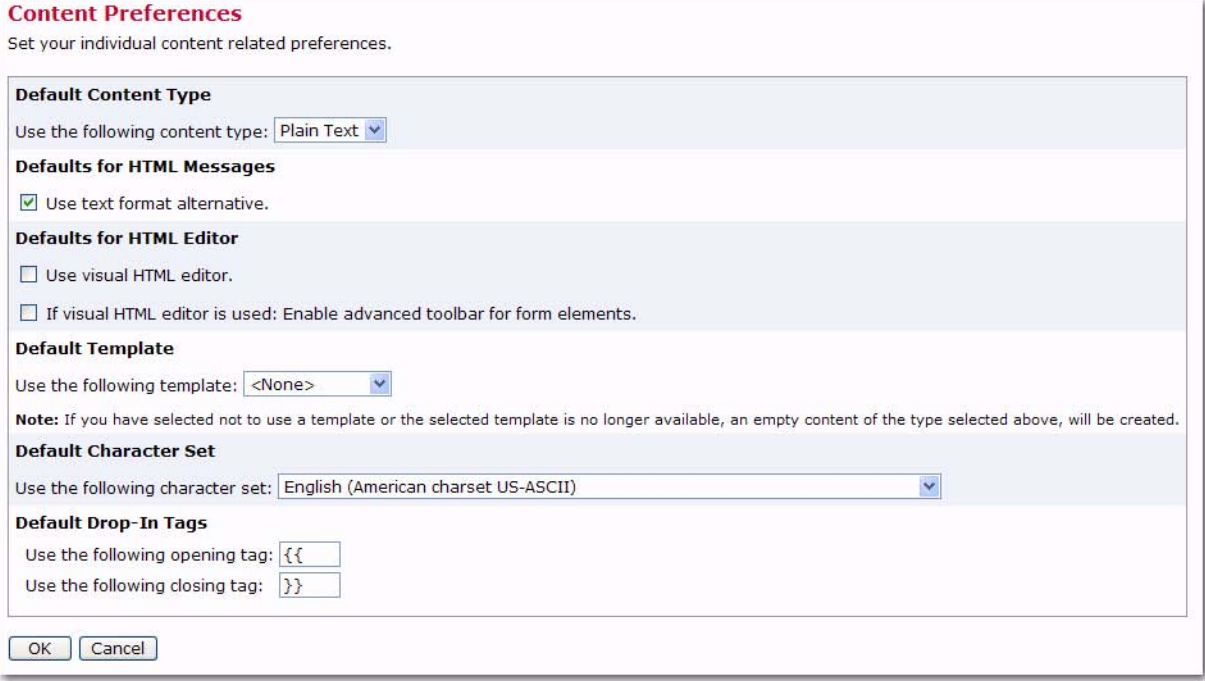

• **Tracking** – Select whether tracking will be on or off for new jobs.

*Figure 3-6 The Tracking Preferences Screen*

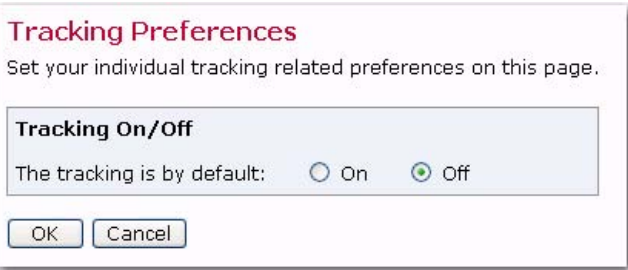

• **Delivery Test** – Enter a default test line for all outgoing delivery tests.

*Figure 3-7 The Tracking Preferences Screen*

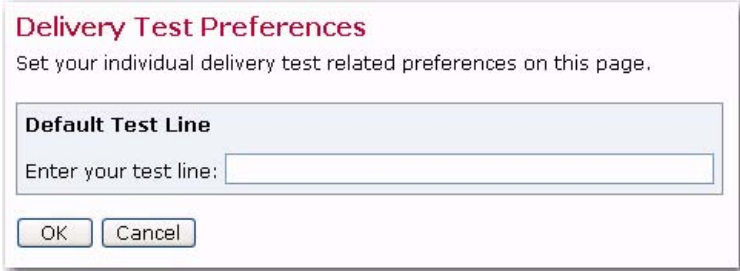

• **Scheduling** – Select the default delivery type and the default time zone for new jobs.

*Figure 3-8 The Tracking Preferences Screen*

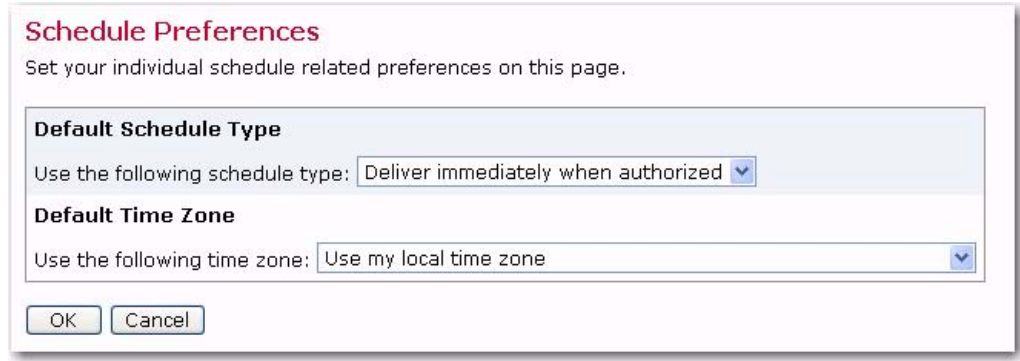

### **3.3 Report Preferences**

The following option is available to you in order to customize new reports.

• **New Report** – Set a variety of default report options including Report Type, Time Period, Time Zone, Download Encoding, and Team Collaboration.

*Figure 3-9 The Report Definition Preferences Screen*

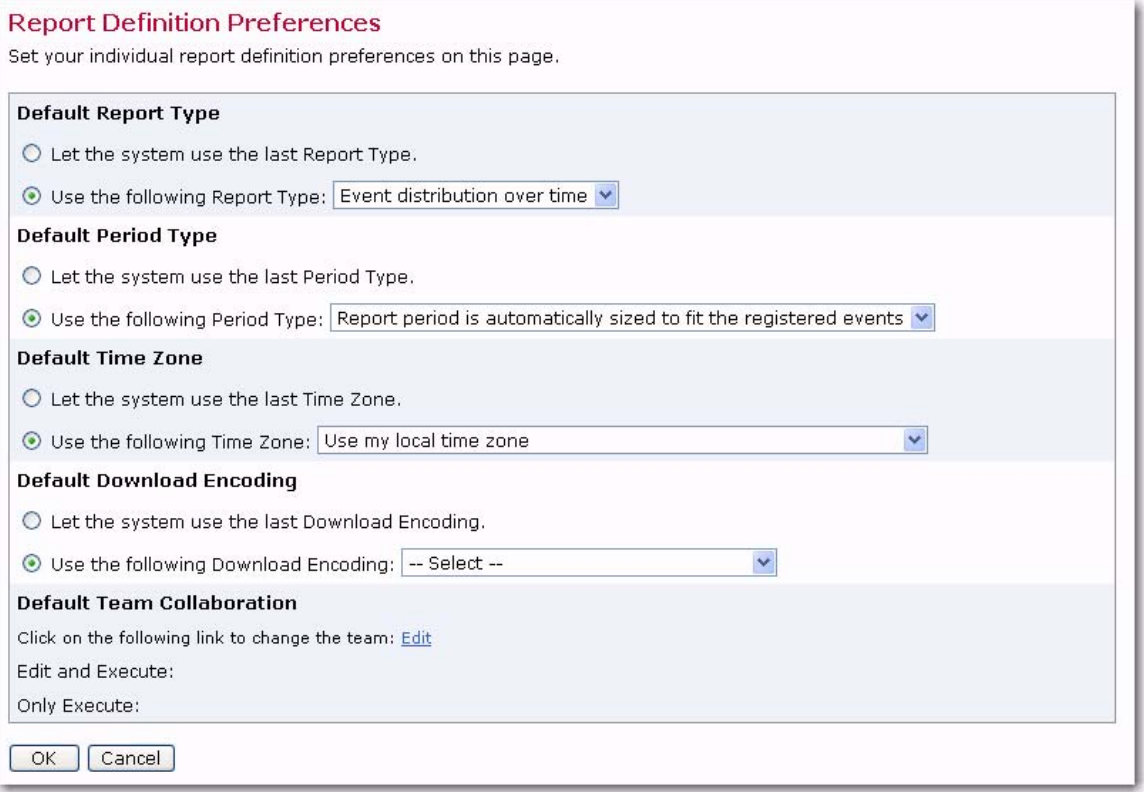

# **3.4 Dataset Preferences**

The following option is available to you in order to customize datasets.

• **Team Collaboration** – This option is only available for data administrators. Select the rights that you want to assign to an individual member. The rights selected here will be applied as the default for all new datasets that you create. New datasets will start out with these collaboration rights already assigned. You can then change the rights for each individual dataset.

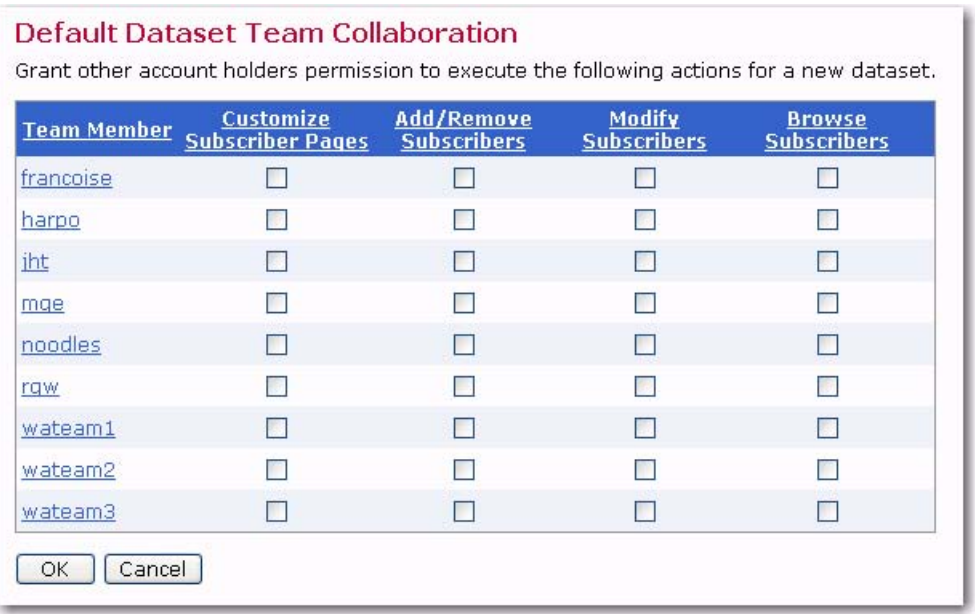

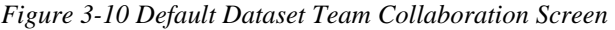

To assign multiple rights at the same time:

- Click on the name of the member to select/unselect all of the rights for that member.
- Click on the name of a right to select/unselect this right for all members.
- Click on **Team Member** to select/unselect all of the rights for all members.

# **Section 4 Using LISTSERV Maestro to Define an Email Job**

**reating and sending customized email messages with LISTSERV Maestro is a** multi-step procedure. Some of the steps can be done at any time during the process, and other steps are dependent on the completion of previous steps. C

- A new job is started and assigned a title and a job ID.
- The message is created and recipients are defined.
- Tracking is set up, if desired.
- The sender of the message is defined.
- Testing takes place.
- The message is scheduled for delivery.
- Final approval is recorded, and when the scheduled time arrives, the message is delivered.
- Delivery and tracking data, if requested, can then be retrieved as messages are received and opened by recipients.

# **4.1 Starting a Job**

To begin creating a new email job, click **Mail Job** > **New** from the Toolbar. By default, the individual who initiates a new email job becomes the "owner" of that  $job<sup>1</sup>$ . A job owner:

- Automatically has the rights (privileges) to all the different functions of the job from assigning a job title to final approval for delivering the message.
- Is the only account holder that can change the Job Title and Job ID.
- Is the only account holder that can designate team members that are allowed to participate in creating the job, called Team Collaboration.
- Is the only account, besides the Administrator account, that can delete a job.

The first step to creating a new job is to assign it a **Job Title** and a **Job ID Prefix**. A Job Title is the way individual users identify specific jobs by name. The Job Title can be composed of letters and numbers, and may contain spaces. The Job ID is generated by the system to ensure each ID is unique and is used by the system to identify each individual job.

Job owners can enter a Job ID Prefix. The prefix will appear at the beginning of the system generated Job ID and will be separated from the generated part by a hyphen. Depending on the settings of the account, the Job ID prefix may already be set or limited to pre-set options. If a choice of Job IDs has been pre-set by the system administrator, a drop-down menu will be available instead of the **Job ID Prefix** text box. Use the prefix to identify jobs or group jobs for reporting or billing purposes. For more on Job Titles and

<sup>1.</sup> The default job owner setting can be modified by the system administrator so that a different account within the group becomes the owner of the jobs created by the initial account.

Job IDs, see the LISTSERV Maestro online help or the LISTSERV Maestro Administrator's Manual.

Once a Job Title and Job ID have been assigned, they will appear in the upper left side of the screen on every screen that is associated with that particular job.

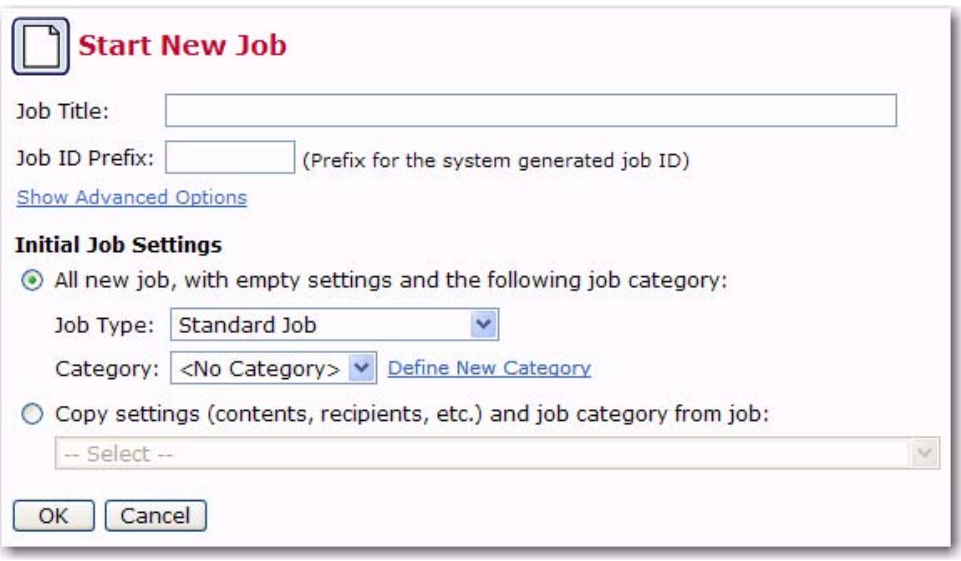

*Figure 4-1 The Start New Job Screen* 

A new job can be created one of two ways:

• The first way is by selecting the **All new job, with empty settings and the following job category** option, which requires you to enter all new information.

Once you've selected this option, click the **Job Type** drop-down menu and select the type of job you'd like to create. Your choices are a **Standard Job**, an **A/B-Split Job**, or an **A/B-Split Job with Sampling**. For information on creating an A/B-Split Job, see Section 4.2.2 [Defining an A/B-Split Job](#page-54-0). For information on creating an A/ B-Split Job with Sampling, see Section 4.2.3 [Defining an A/B-Split Job with](#page-55-0)  [Sampling.](#page-55-0)

Finally, click the drop-down menu and select the category you want this job to belong to. To define a new category for this job to belong to, click the **Define New Category** link.

• The second way is by selecting the **Copy settings (content, recipients, etc.) and job category from job** option, which automatically takes the settings from an existing job as the basis for the new job. Once you select this option, click the dropdown menu and select the job you want to copy information from.

A new, empty job needs to have the email message defined as well as the sender and recipient information determined. A job based on a copy of an existing job can reuse a previously composed message, sender information, testing information, and recipient information. The settings from the existing job can always be edited to suit the new job.

Once you're finished selecting your job setting, press **[OK]** to continue or **[Cancel]** to return to the previous screen. If you pressed **[OK]**, then the Job Details screen opens. See the following section for more information on defining your job details.

**Tip:** Copying an existing job can save time and effort by reusing messages and recipients lists. For example, a monthly newsletter would change its message each month but would be sent to the same recipient list. Or, a new product announcement could contain the same message but be sent to different recipient lists.

# **4.1.1 Advanced Options**

To display the advanced options, click the **Show Advanced Options** link (to hide them again, you can click the **Hide Advanced Options** link).

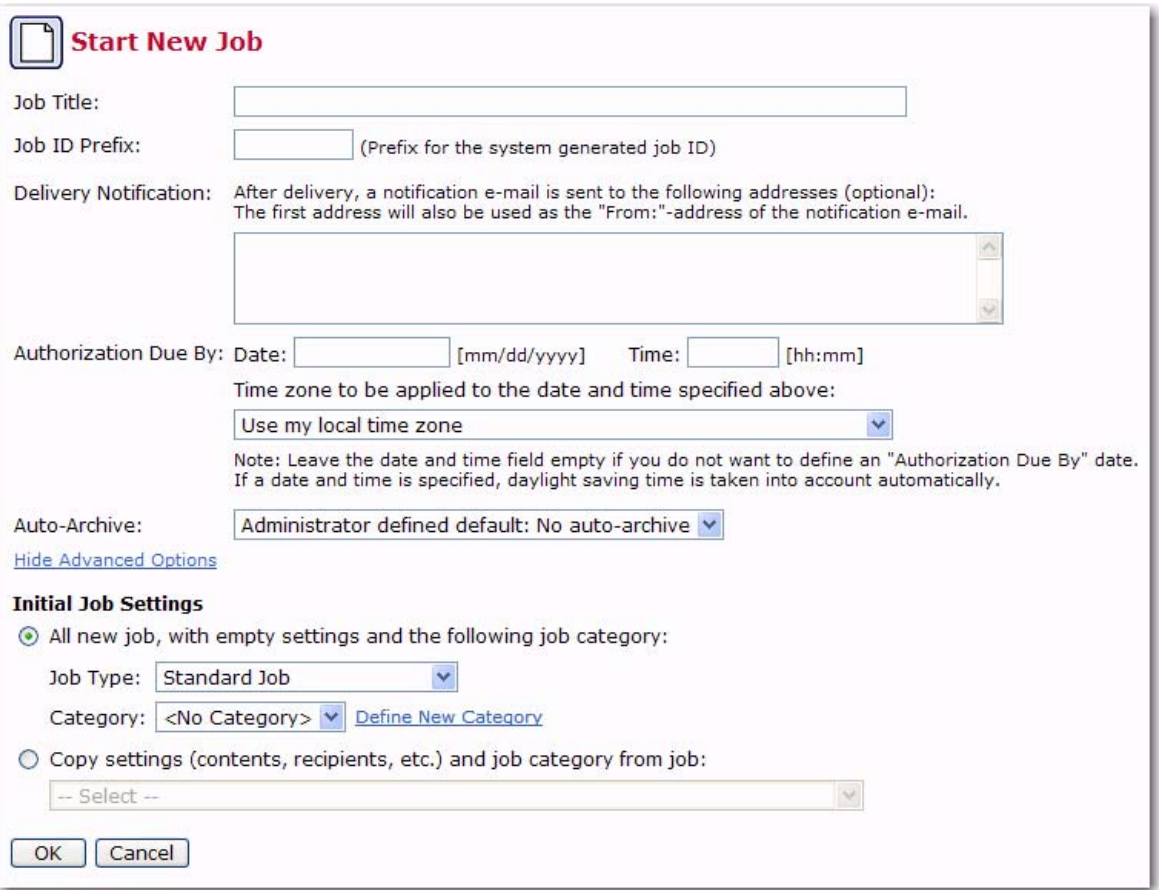

*Figure 4-2 Advanced Options for Starting a New Job*

The following options are available:

• **Delivery Notification** – Enter the email addresses to which a delivery notification message will be mailed after the delivery of this job. The notification mail will also include the delivery status (success or failure) of the job.

This field is optional. If left empty, no delivery notification will be sent. You can specify several addresses here, separated by space, linebreak, comma or semicolon. The first address specified will also be used to populate the "From:" field of the notification emails.

• **Authorization Due By** – If you have a special date and time by which the mail job is supposed to be authorized for delivery, then you can enter this information here. The due date will then be displayed in the Open Jobs screen and also on the Dashboard in the Jobs Due Next section as a reminder of which open jobs need your attention most. You can also define or change this date at a later time (up until the job is finally authorized for delivery).

- **Auto-Archive** Defines if and when the job will be automatically moved to the archive. The following options are available:
	- **Administrator defined default** –The job will be automatically archived (or not) according to the default settings defined by the administrator.
	- **Do not automatically archive this job** The job will not be automatically archived.
	- **Automatically move this job to the archive**  The job will automatically be archived a certain number of days after the job's delivery (or failure). Enter the number of days into the field that appears when this option is selected.

**Note:** This feature can be used to keep the list of handled jobs clean by automatically removing jobs that are "older" than a certain threshold. However, in contrast to actually deleting the old jobs, this feature moves the job into a special archive folder. The archived jobs no longer appear in the normal LISTSERV Maestro User Interface (they will appear to have been deleted), but can, if necessary, be restored by the LISTSERV Maestro administrator.

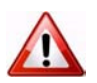

**Important:** Use this feature with care so that only jobs that you really are not interested in anymore (that are "old enough" to be uninteresting) are archived automatically. And, remember that only the LISTSERV Maestro administrator will be able to restore such an archived job, and when it is restored, the job will appear "frozen" in the state that it had at the moment it was archived (for example no further tracking events will be collected for this job).

# **4.2 Defining a New Job**

## **4.2.1 Defining a Standard Job**

Once a new job has been created, the next steps are to define the recipients of the message and create the email message itself (unless these components are being based on an existing job). Both of these operations must take place before defining any tracking data to be collected for reports. Defining the sender and scheduling the delivery can take place at any time. The Job Details screen displays either a Workflow or Summary diagram. These diagrams serve to guide account holders through the proper sequence of events for defining an email job. Both of these displays chart the process of creating an email job and contain links that allow each step to be edited.

The [Workflow Diagram](#page-58-0) is a visual representation of the process of creating an email job. To reach this diagram, click on the Workflow tab from the Job Details screen. Clickable icons represent each of the steps, the order in which they must occur, and the status of each step. By clicking an icon on the Workflow diagram, the account holder opens up a wizard in LISTSERV Maestro that defines and edits that step of the email job. After the definition or editing has occurred, the account holder will be returned to the Workflow diagram to select the next step.

Th[e Summary Diagram](#page-59-0) is a textual listing of the process of creating an email job. To reach this diagram, click on the Summary tab from the Workflow diagram. Each area of LISTSERV Maestro is listed in the left column, the status of the step is listed in the middle column and an **Edit** link is listed in the right column. Access to each function is obtained by clicking the **Edit** link. After the definition or editing has occurred, the account holder will be returned to the Summary diagram to select the next step.

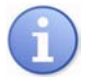

**Tip:** Individual account holders can set their preference for the Job Details screen to open as either the Workflow Diagram or the Summary Diagram. See Section 3.1 [User Interface Preferences](#page-44-0) for more information.

The Test Reports tab only becomes active once an email job had been completed through the delivery test phase. At that point, it becomes possible to run quick reports on the test messages containing tracked links. For information on using the Test Reports functions, see Section 9.1 [Delivery Testing for a Job.](#page-156-0)

# <span id="page-54-0"></span>**4.2.2 Defining an A/B-Split Job**

An A/B-Split Job lets you define a list of recipients with several different message content and tracking definitions in the form of variant jobs, which are sub-jobs of the A/B-split job. During delivery, the list of recipients will be evenly split between all of the variant jobs, and each variant job will then be delivered to its recipient share.

If tracking is defined for the variant jobs, then the tracking results can later be used to assess the "success" of each variant job in comparison to the other variants. These results give you valuable insight into which kind of content has the most impact and which should be used to optimize future jobs.

The A/B-Split Job Details screen lets you access the details of an A/B-split job so that you can view and edit the various job parts and variant jobs, if applicable.

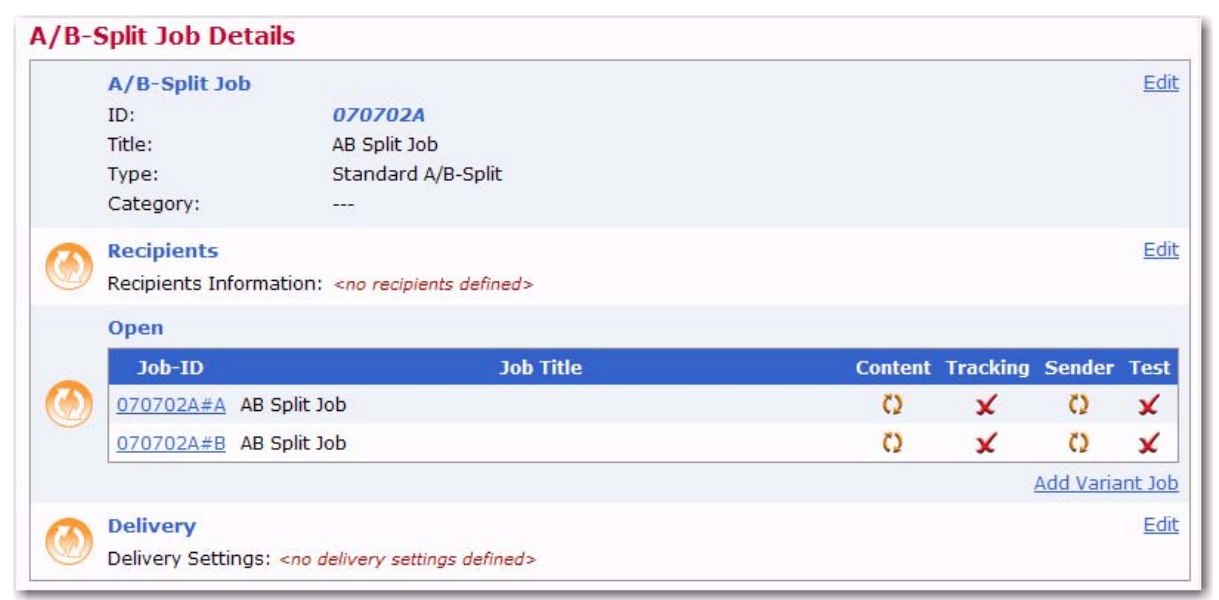

*Figure 4-3 A/B-Split Job Details*

Each section of this screen contains information pertinent to the job along with its status. If each section is successfully fulfilled, then a green shield is shown. To enter or change job information, simply click the **Edit** link associated with that section. The following sections need to be completed before delivery can be authorized:

- **A/B-Split Job** This section lets you edit the job title, job category, job-ID prefix, delivery notification, "authorization due by" date, and auto-archive settings. Not all settings may be editable at all times, depending on the A/B-split job's state.
- **Recipients** This section lets you define the recipients of the A/B-split job. This section may not always be available, depending on the A/B-split job's state.

When defining an A/B Split Job, the following recipient definitions are acceptable:

- Send to a Recipient Target Group
- Upload a Recipient Text File
- Select Recipients from a Database
- Defined from a previous job that matches one of the above recipient definitions
- **Job List** This section lets you define the variant jobs that are part of the A/B-split job. Each variant job is displayed in a separate row, with job ID, job title, and with four icons for the four aspects that are unique to each variant job: **Content**, **Tracking**, **Sender**, and **Test**. These icons reflect the states of the corresponding workflow steps.

To edit a variant job, click on its ID. The Job Details screen opens. From here, simply define the message content, the sender, and tracking, and then test the delivery. Once you're done, click on the job ID at the top of the screen to return to the A/B-Split Job Details screen.

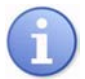

**Tip:** From the Job Details screen, you can also copy the details from a different variant job. To do so, click the **Mail Job** menu and select **Copy Settings from Other Variant**.

Click the **Add Variant Job** link at the bottom of the list to add another variant job to the A/B-split job. In addition, a **Delete** link may appear next to each variant job, allowing you to delete the corresponding variant job (the link does not appear if only the minimum number of variant jobs is present in the A/B-split job). Adding, editing, or deleting variants is only possible if the A/B-split job's state still allows it.

• **Delivery** – This section lets you schedule the delivery of the A/B-split variant jobs to take place immediately after authorization or at a future date and time relative to a selected time zone. The delivery settings apply to all variant jobs equally, as does the authorization. This means that the A/B-split job can only be authorized when all variants have been completed (all four states of all variant jobs are complete and marked with the green checkmark), and once the A/B-split job is authorized, all variants are authorized (and will be delivered according to the delivery settings defined here). For more information, see Section 8.2.2 [Scheduling Delivery for A/B-](#page-146-0)[Split Jobs.](#page-146-0)

# <span id="page-55-0"></span>**4.2.3 Defining an A/B-Split Job with Sampling**

An A/B-Split Job with Sampling is a special version of a normal A/B-split job. It contains two types of job categories – Sampling Variants and a Main Variant – and, combined together, they create the sub-jobs of the A/B-split job. The bulk of the recipients are reserved for the main variant, while only a smaller part of the recipients are evenly divided among the sampling variants. The sampling variants are authorized and delivered first, while the main variant is held back. The tracking results of the sampling variants are then used to assess the "success" of each variant (just like a normal A/B-split job). With these results, you can copy the content of the most successful sampling variant into the main variant (maybe with some additional changes). After this is done, you can finally authorize the delivery of the main variant (which contains the bulk of the recipients). By holding off the delivery of the main variant, you can use the insight gained from the sampling variants so that the bulk of the recipients receive the message that has proven most successful (in contrast to normal A/B-splitting, where the insight can only be utilized for the next job). The drawback of A/B-split sampling is that some recipients will get the message earlier (the recipients that are used in the sampling variants), while the bulk of the recipients will receive the message later (when the main variant is authorized and delivered).

The A/B-Split Job Details screen screen lets you access the details of an A/B-split job so that you can view and edit the various job parts and variant jobs.

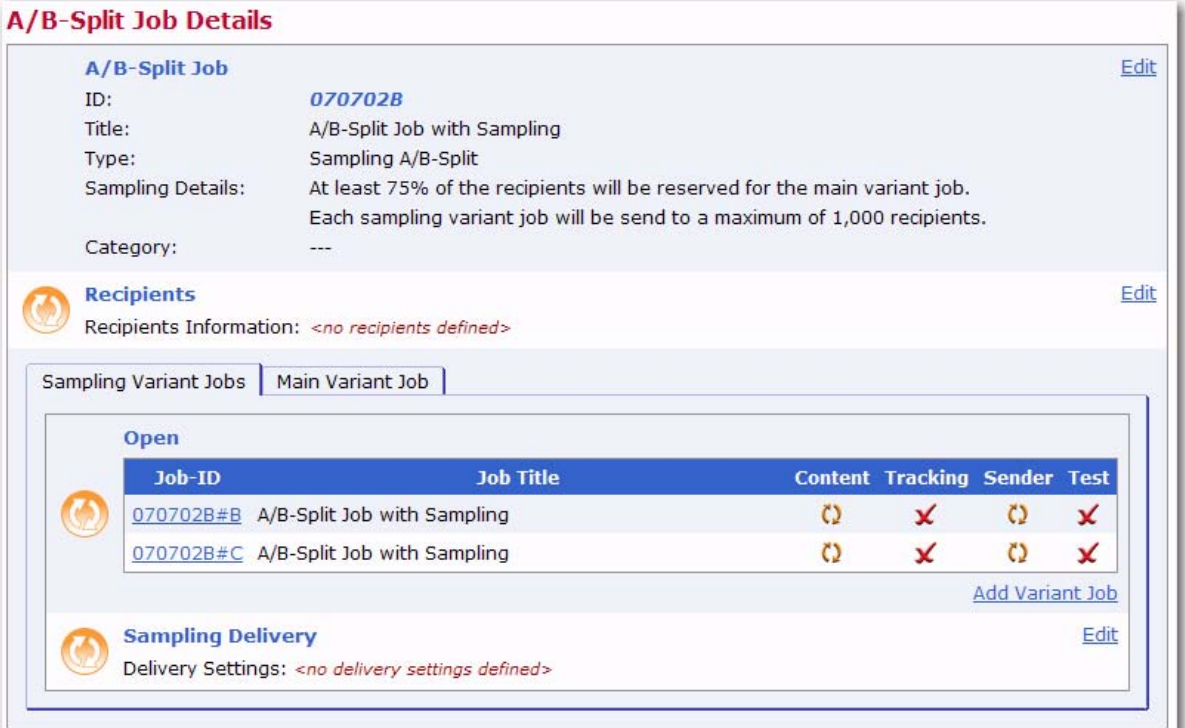

*Figure 4-4 A/B-Split Job with Sampling Details*

Each section of this screen contains information pertinent to the job along with its status. If each section is successfully fulfilled, then a green shield is shown. To enter or change job information, simply click the **Edit** link associated with that section.

The following sections need to be completed before delivery can be authorized:

- **A/B-Split Job** This section lets you edit the job title, job category, job-ID prefix, delivery notification, "authorization due by" date, and auto-archive settings. Not all settings may be editable at all times, depending on the A/B-split job's state.
- Editing this information also lets you define how many recipients will be used for the sampling job and how many will be used for the main job.

• **Recipients** – This section lets you define the recipients of the A/B-split job. This section may not always be available, depending on the A/B-split job's state.

When defining an A/B Split Job with Sampling, the following recipient definitions are acceptable:

- Send to a Recipient Target Group
- Upload a Recipient Text File
- Select Recipients from a Database
- Defined from a previous job that matches one of the above recipient definitions
- **Job List** This section lets you define the variant jobs that are part of the A/B-split job. Each variant job is displayed in a separate row, with job ID, job title, and with four icons for the four aspects that are unique to each variant job: Content, Tracking, Sender, and Test. These icons reflect the states of the corresponding workflow steps.
- To edit a variant job, click on its ID. The Job Details screen opens. From here, simply define the message content, the sender, and tracking, and then test the delivery. Once you're done, click on the job ID at the top of the screen to return to the A/B-Split Job Details screen.

**Tip:** From the Job Details screen, you can also copy the details from a different variant job by selecting **Copy Settings from Other Variant** from the **Mail Job** menu

Click the **Add Variant Job** link at the bottom of the list to add another variant job to the A/B-split job. The variant jobs list is additionally separated into two tabs labeled Sampling Variant Jobs and Main Variant Job. The first tab contains all sampling variants while the second tab contains only the main variant in the A/B-split job.

In addition, a **Delete** link may appear next to each variant job, allowing you to delete the corresponding variant job (the link does not appear if only the minimum number of variant jobs is present in the A/B-split job). Adding, editing, or deleting variants is only possible if the A/B-split job's state still allows it.

**Note:** The main variant can never be deleted, and the Main Variant Job tab does not contain a link to add more variants because only one main variant is permitted.

• **Delivery** – There are two separate delivery settings that need to be defined – **Sampling Delivery**, which applies to all sampling variants, and **Main Delivery**, which applies only to the main variant. Because of this, the delivery settings are located on both tabs – the Sampling Variant Jobs tab and the Main Variant Job tab. Similarly, the authorization of the sampling variants and the main variant happen after each other. The sampling variants have to be authorized first, and, similar to a normal A/B-split job, it is only possible if all sampling variants are complete (with green checkmarks). Once the variant delivery is authorized, all sampling variant jobs will be delivered according to the **Sampling Delivery** settings. Authorization of the main variant is in turn only possible after the delivery of all sampling variants has been completed (either successfully or with failure). Also, the main variant job must of course be completed first (with green checkmarks). Once authorized, it will then be delivered according to the **Main Delivery** settings. For more information, see Section 8.2.3 [Scheduling Delivery for A/B-Split Jobs with Sampling.](#page-146-1)

# <span id="page-58-0"></span>**4.3 Using the Workflow Diagram**

This Workflow Diagram serves as a visual representation of the process of creating a new email job. Clicking on each icon opens up the interface for defining the components or details of the job. As components are defined, the next steps for the job become available. For example, it is not possible to define tracking data for a job until the message and the recipients are defined.

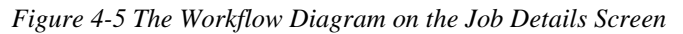

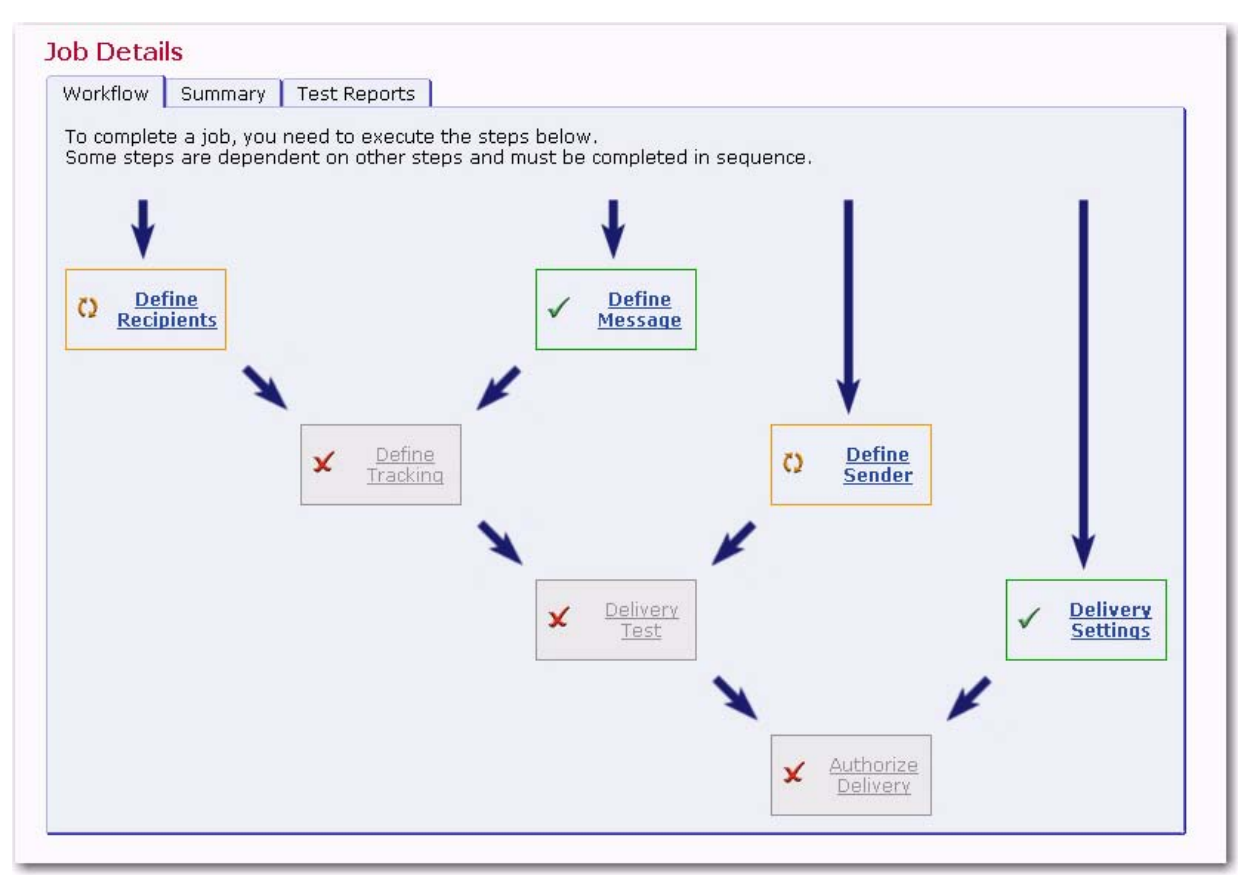

- This icon means that the step has been successfully completed.
- This icon means that the step is waiting to be completed.
- This icon means that the step cannot yet be completed.

Once all the components of the email job are defined, they can be edited in any order from this screen or the Summary diagram. If an earlier step is edited, the later steps must be revisited. For example, if the recipient list is changed under Define Recipients, the Delivery Test step will have to be redone.

The job owner can:

- delete the current job from this screen by clicking **Mail Job** > **Delete Job**,
- change the Job Title and Job ID by clicking **Mail Job** > **Job Info**,
- or change the Team Collaboration by clicking **Mail Job** > **Team Collaboration**. (See Section 4.5 [Team Collaboration](#page-60-0) for more information.)

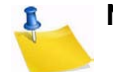

**Note:** If the **Authorization Due By** date and time have expired, then a warning will appear on the Workflow Diagram.

# <span id="page-59-0"></span>**4.4 Using the Summary Diagram**

The Summary Diagram has all of the same functionality as the Workflow Diagram, but the information is presented in a different manner. The Summary Diagram is most helpful in reviewing and editing aspects of an email job once they have been defined. It is possible to delete the current job and to authorize the delivery of a job from the Summary diagram.

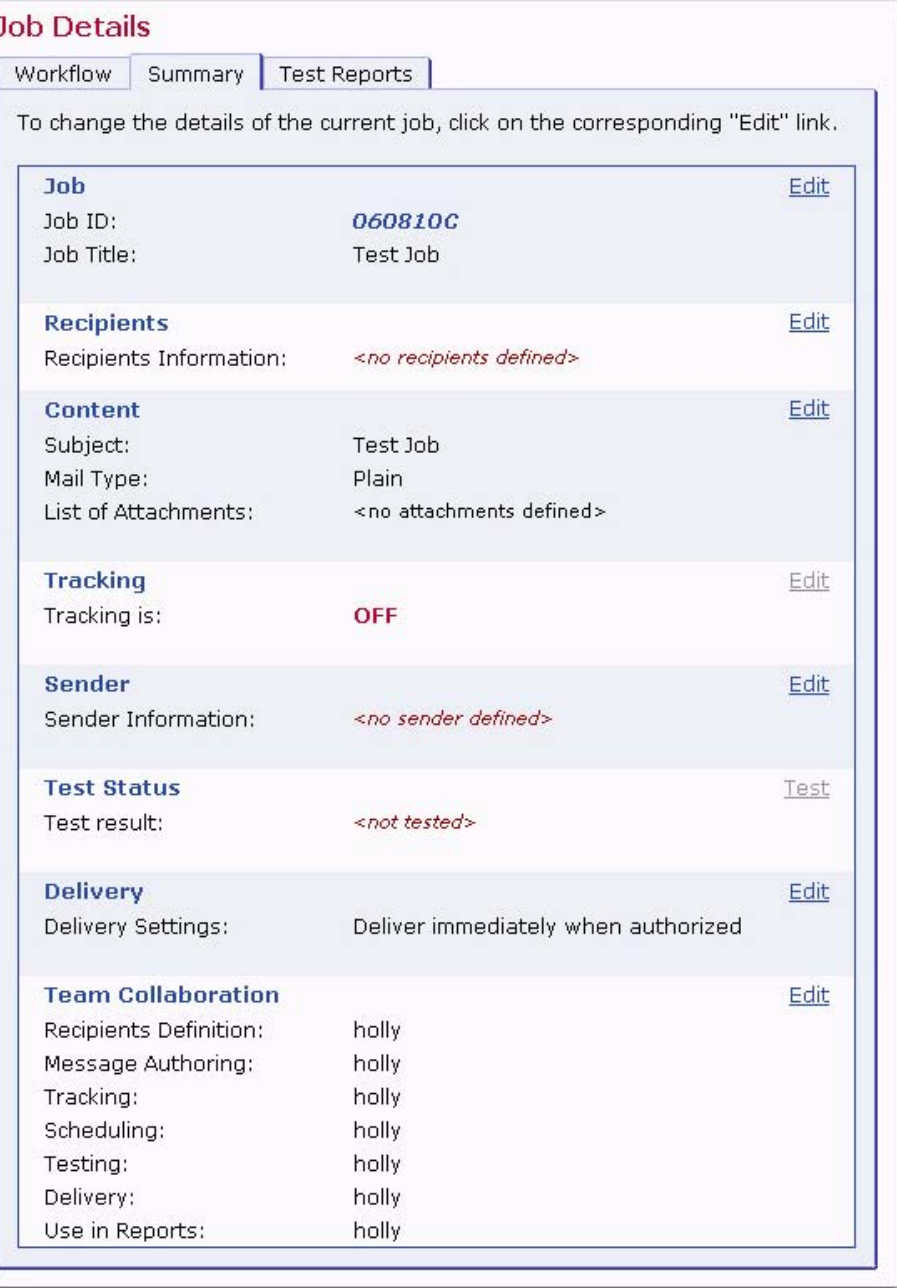

*Figure 4-6 Summary Diagram from the Job Details Screen*

Individual account holders may set a personal preference in the User Settings that will open the Summary Diagram first when entering the Job Details screen instead of the Workflow diagram. See Section 3.1 [User Interface Preferences](#page-44-0) for more information.

Click on the **Edit** link adjacent to each function to enter or change existing settings. If the **Edit** link is not clickable, it will appear grayed out or a lighter color. This means that a preceding step has not been successfully completed or the user does not have permission to execute that step.

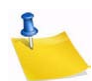

**Note:** If the **Authorization Due By** date and time have expired, then a warning will appear on the Summary Diagram.

# <span id="page-60-0"></span>**4.5 Team Collaboration**

To access the Team Collaboration settings, simply click **Mail Job** > **Team Collaboration** from the Toolbar. These settings make it possible to set up a team of people to collaborate on a job. From the Summary Diagram, the Team Collaboration settings are at the bottom and can be edited if the **Edit** link is active.

The job owner can choose team members and assign each person privileges (rights) to perform certain functions within that job. The job owner always has privileges to all the functions of his/her job and other account holders may not revoke these privileges. Other team members can have different responsibilities for different aspects of a job. Team members can also share responsibilities for the same aspects of a job.

The Team Collaboration screen displays other account holders in the job owner's group. The job owner can choose the privileges to grant or revoke by clicking in the check boxes next to each account. To grant or revoke a certain privilege for all accounts in the group, click on the corresponding privilege in the title bar. To grant or revoke all privileges for a certain account, click on the account holder's name. To grant or revoke all privileges for all accounts, click on **Team Member** in the top left corner of the table. It is also possible to copy permissions from another job by selecting the job from the drop-down menu. Click **[OK]** to save the settings.

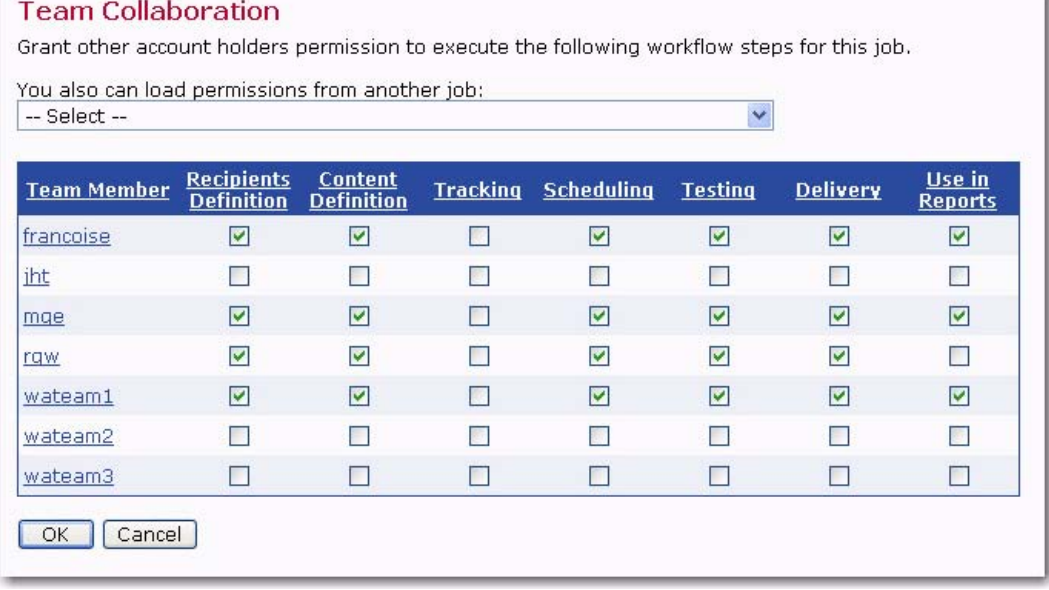

#### *Figure 4-7 The Team Collaboration Screen*

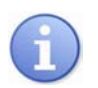

**Tip:** Separating responsibilities for different aspects of an email job to team members with expertise in those aspects will help to ensure an effective message is sent to the right recipients and useful tracking data is collected. For example, a company wants to send new product information to clients and find out which clients opened certain links contained in the message. A team would be assembled to send out this message. The project leader would initiate the job in LISTSERV Maestro and become the job owner. The job owner would enlist an HTML expert to create the content of an HTML message, a marketing expert to determine the recipients of this message, and an analyst to decide the types of information to be tracked for a company report.

# **Section 5 Defining Recipients of an Email Job**

**h** he next step in creating an email job is to define or select the recipients of the message. Generating a recipient definition is a multi-step process. The steps are contained in the Define Recipients wizard, which guides the account holder through the process. The wizard is comprised of the following steps: **T** 

• **Options** – Deciding where the recipient data will come from. There are seven different options split into two categories that can be selected to define the source for a recipient list.

If you want to **use existing recipients** to define the recipients for the email job, then the following options are available:

- **Send to a Recipient target group** Allows account holders to select predefined groups of recipients from a database.
- **Send to an Existing LISTSERV List** Recipients are defined by a LISTSERV list. This option is not available for an A/B-Split Job with or without Sampling.
- **Determine Recipients Based on Reaction to the Job** Recipients are selected based upon a defined action they performed in a previous job. This option is not available for an A/B-Split Job with or without Sampling.
- **Use Recipients Definition from Job** Recipients are copied from a previous job.

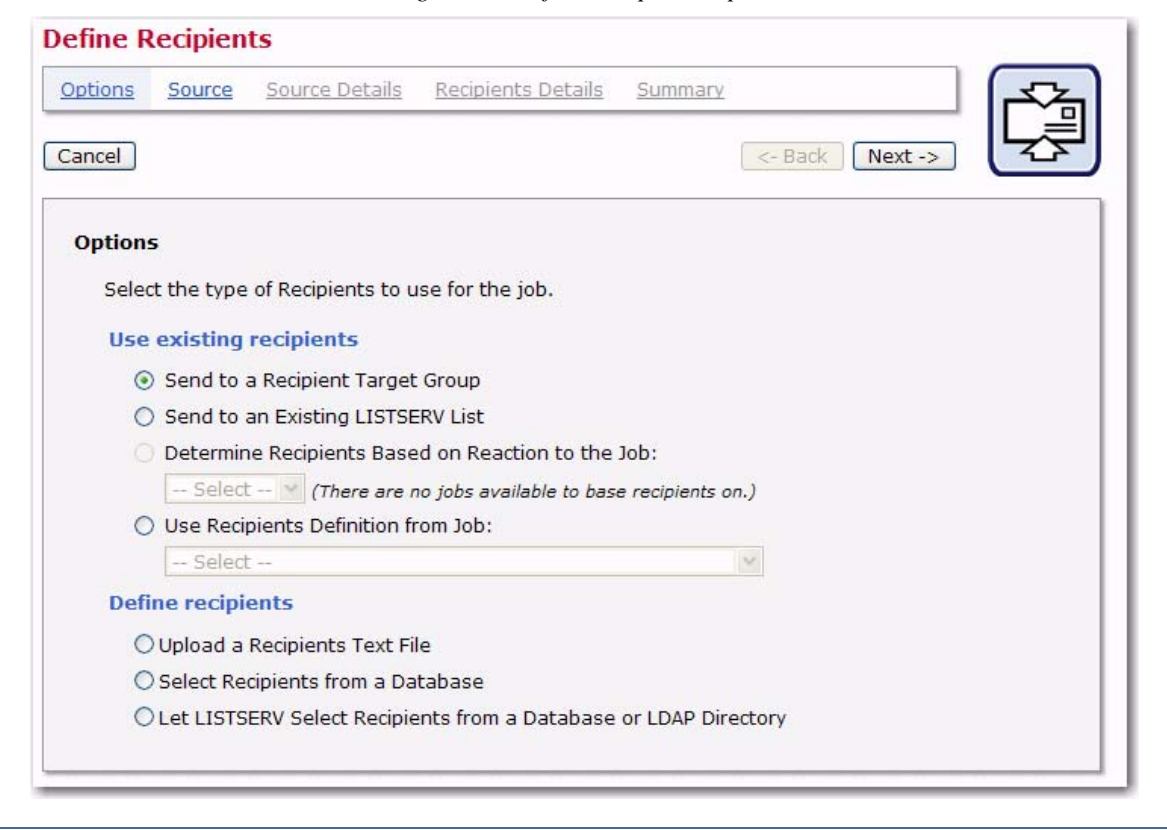

*Figure 5-1 Define Recipients Options*

If you want to **define the recipients** for the email job, then the following options are available:

- **Upload a Recipients Text File** A text file uploaded into the system defines the recipients.
- **Select Recipients from a Database** Recipients are defined by a LISTSERV Maestro defined database.
- **Let LISTSERV Select Recipients from a Database or LDAP Directory** Recipients are defined by a database or LDAP directory that has been configured so that LISTSERV has direct access to it. This option is not available for an A/B-Split Job with or without Sampling.

Options are made available by the LISTSERV Maestro administrator. Every option is not always available for every account.

- **Source** Selecting the source information and/or uploading a source file from which the recipient data will be generated.
- **Source Details** Interpreting the recipient data information.
- **Recipient Details** Adding or editing header information (labels for columns).
- **Summary** Displaying the interpretation of the recipient data in a table for review.

Depending on the selection of options for each step, subsequent steps and options will become available or will not be necessary to complete.

The **[<-Back]** and **[Next ->]** buttons navigate to the previous and following pages, automatically saving any changes on the current page. Click on any active link to go immediately to that screen, saving any changes on the current page.

Click **[Cancel]** to close the wizard without saving changes and return to the Workflow or Summary diagram. Exiting the wizard by closing the browser or clicking on a navigational or functional icon before successfully completing it acts the same as clicking **[Cancel]**.

## **5.1 Send to a Recipient Target Group**

Send to a Recipient Target Group allows account holders to select pre-defined groups of recipients from a data source. All accounts in the group where the recipient target groups are saved may use them to build a recipient list for an email job. The data administrator will set up target groups based on available data, and will decide what the target group functionality will look like – check boxes, drop-down menus, or a combination. For information on how to create target groups, see the Data Administrator's Manual.

There are many advantages to using recipient target groups:

- They can be fixed pulling recipients in a predefined fashion such as "all males" or "all cat owners above age 40."
- They can include parameters giving the account holder the freedom to select a sub-set of data such as "all customers in a certain country" where country is a list of countries that the user can select from.
- The account holder does not have to know how to query the data  $-$  the data administrator programs the query that retrieves data from the database, freeing the user from this task.

• They are reusable – target groups can be reused on different jobs.

# **5.1.1 Options**

The first screen that opens in the Define Recipients wizard is the Options screen. Select the **Send to a Recipient Target Group** option, and then click **[Next ->]**.

# **5.1.2 Source**

The Source screen for the **Send to a Recipient Target Group** option contains a list of the available target groups. Target groups may be placed within categories by the data administrator for organizational purposes. Click the **Category** drop-down menu to select a category associated with the target group (if appropriate). Once the category is selected, the target groups listed in the table will only be those in that category.

To select a target group to use for the recipients list, click on the name of the target group. The Source screen will confirm the selection. If the selection is correct, then click the **[Next ->]** button. To change the target group, click the **Select Different Target Group** link, which will re-open the first source screen.

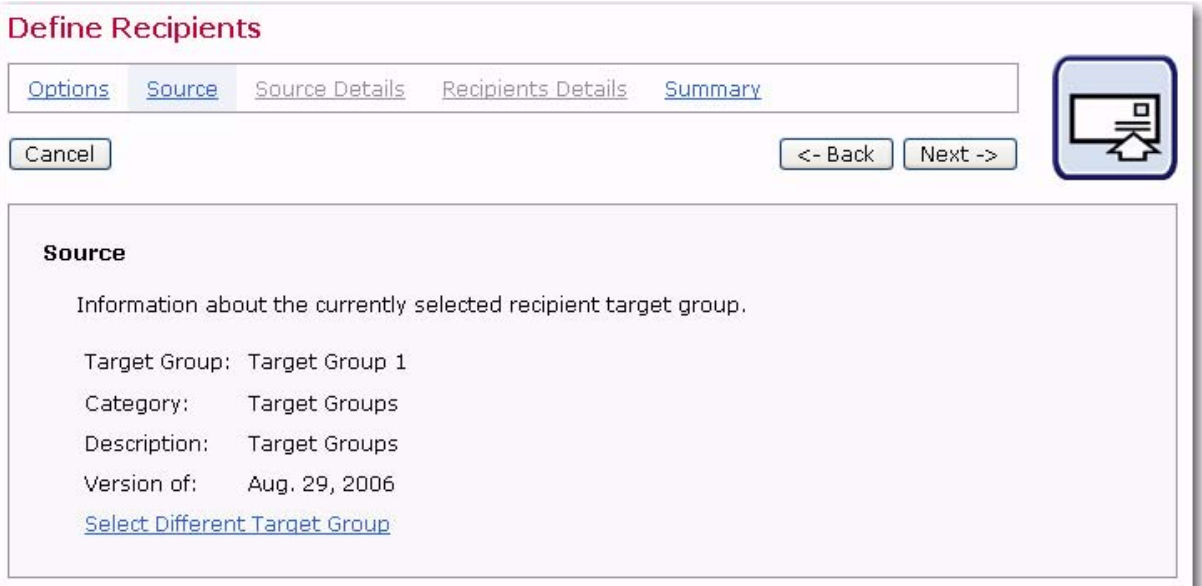

*Figure 5-2 The Source Screen for Recipient Target Groups*

# **5.1.3 Source Details**

The Source Details screen is only displayed for target groups that have parameters defined. This screen allows the account holder to choose the specific recipients from the target group based on the parameters set up by the data administrator. Each parameter is designed by the data administrator to appear as a drop-down menu, a check box, or a text input box. The Source Details screen requires that those parameters be filled in by selecting what data will be extracted from the data source.

For example, to select recipients from certain cities as recipients, the recipient target group may appear as a drop-down menu listing all the cities in the database. Simply

select the city or cities from the drop-down menu and all recipients associated with those cities in the data source will be used in the recipient definition.

For menus that allow multiple selections, click on the first selection, and then press CTRL while clicking additional items (or press SHIFT while clicking additional items to select a range of items).

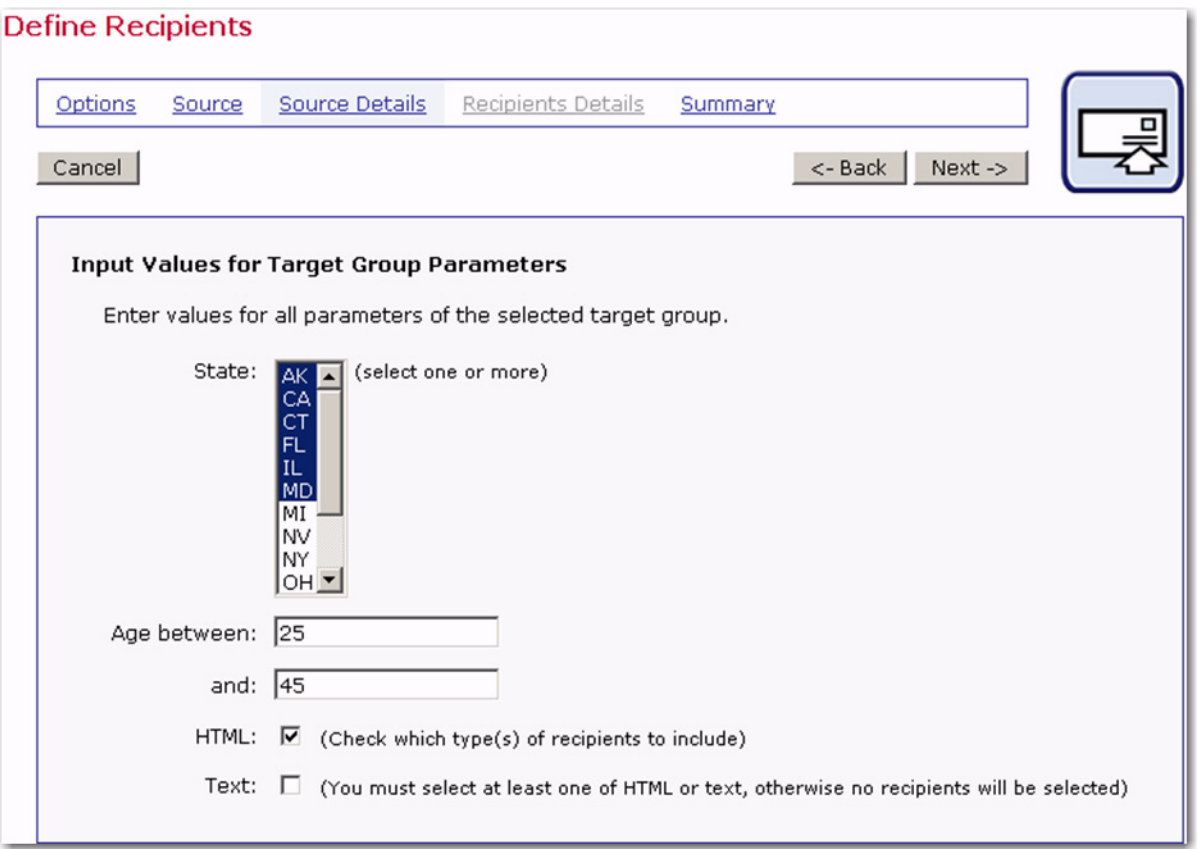

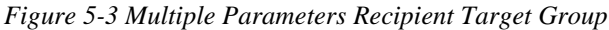

There can be more than one parameter on the Source Details screen; therefore, scroll down to make sure values have been selected for all parameters. After selections have been made, click **[Next ->]** to continue and to query against the data source.

## **5.1.4 Recipient Details**

There are no Recipient Details for recipient target groups.

## **5.1.5 Summary**

If the target group is defined to retrieve recipients, then the Summary screen will appear listing the count and a sample of the recipients who matched the criteria and make up the recipients list. Valid recipients and recipients with errors in their addresses may be downloaded. Duplicate elimination is usually determined by the data administrator when the target group is first created. If the target group is defined to retrieve recipients just before sending, then the Summary screen simply summarizes the choices that were made throughout the Define Recipients wizard.

# **5.2 Send to an Existing LISTSERV List**

Sending to an existing LISTSERV list uses the identified list's subscriber names and addresses to create the recipient list for the email job. Contained in a drop-down menu are all the LISTSERV lists available to the LISTSERV Maestro instance.

# **5.2.1 Options**

The first screen that opens in the Define Recipients wizard is the Options screen. Select the **Send to an Existing LISTSERV List** option, and then click **[Next ->]**.

# **5.2.2 Source**

Select the LISTSERV list for the job from the drop-down menu. Next, select one of the two options for the type of list message to be sent. The **Send job as standard list message to list members** option limits the tracking options, but allows for the use of topics (see Section 5.2.3.1 [LISTSERV Topics](#page-67-0)). The **Send job as special list message** option is used to send the message as a special list message (see Section 5.2.3.2 [Special LISTSERV Messages\)](#page-68-0), which allows for mail merging and more tracking options.

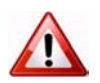

**Important:** The type of message selected has an impact on how the sender of the message is defined. The sender of a message is defined using the **Define Sender** icon (located on the Work Flow diagram). If the message is sent as a standard list message, the "From:" address field in Define Sender must be an authorized sender for that list. For more information on defining the sender of a job, see Section 8.1 [Define Sender](#page-140-0).

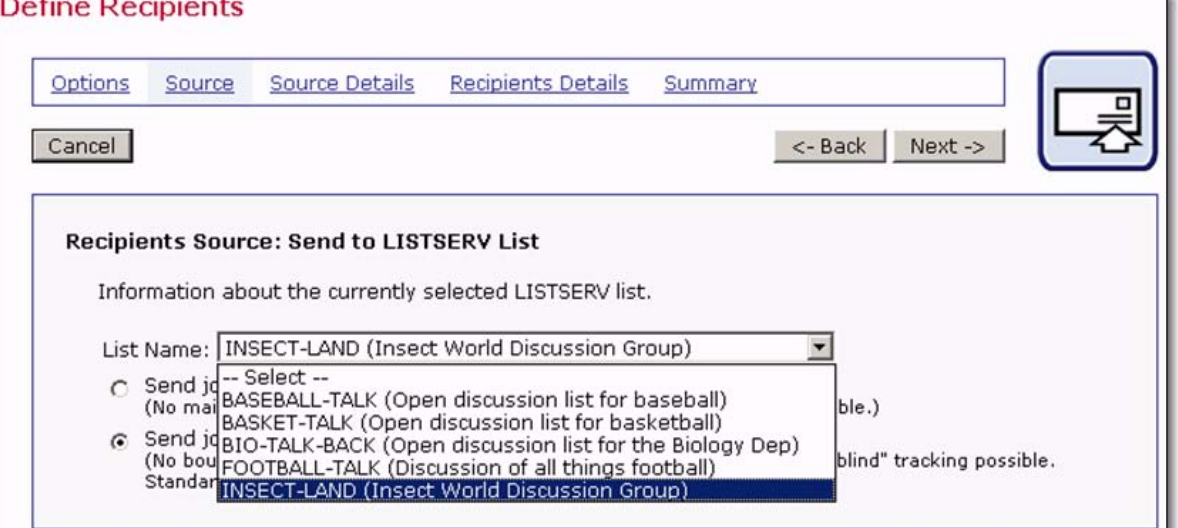

*Figure 5-4 Define Recipients from a LISTSERV List*

# **5.2.3 Source Details**

The Source Details screen will become active if the selected LISTSERV list has topics defined and the **Send job as standard list message to list members** option is selected. It will also become active if the **Send job as special list message** option is selected as the message type for the job. No Source Details screen will open if the selected list has no topics and the message is sent as a standard list message to list members.

## <span id="page-67-0"></span>**5.2.3.1 LISTSERV Topics**

LISTSERV lists often use sub-groups within the list to give subscribers the opportunity to receive only the posts to the list that pertain to the topics they are most interested in reading about. Sub-groups are created in LISTSERV by defining the keyword topics in the list header. Lists can have up to 23 topics defined.

List subscribers can select the topic(s) they are interested in receiving, including the "Other" topic, which includes all messages that are not specifically assigned to a topic.

Someone sending a message to the list can designate which topic or topics that message covers. Alternatively, they can request that their message be sent to all subscribers, regardless of the subscribers' topic selections. If no topic designation is made when sending a message to the list, that message falls in the "Other" topic, and is sent only to those subscribers who have selected the "Other" topic.

For example, a large list could have the general subject of Insects of North America. Topics could be defined by type of insect, by geographical region, or by areas of research. For more information on Topics, see the LISTSERV List Owner's Manual.

When topics are defined for the list selected in the Recipients wizard, there are three ways to send the message:

- **Send only to subscribers with the following topics** The message will be sent to only those list subscribers that selected any of the checked list topics.
- **All subscribers, ignore topics** The message will be sent to all list subscribers, regardless of their topic selections. This is the same as selecting all topics and "Other".
- **Send to subscribers with no topics or with "OTHER" topic** The message will be sent to all list subscribers that have selected the OTHER topic.

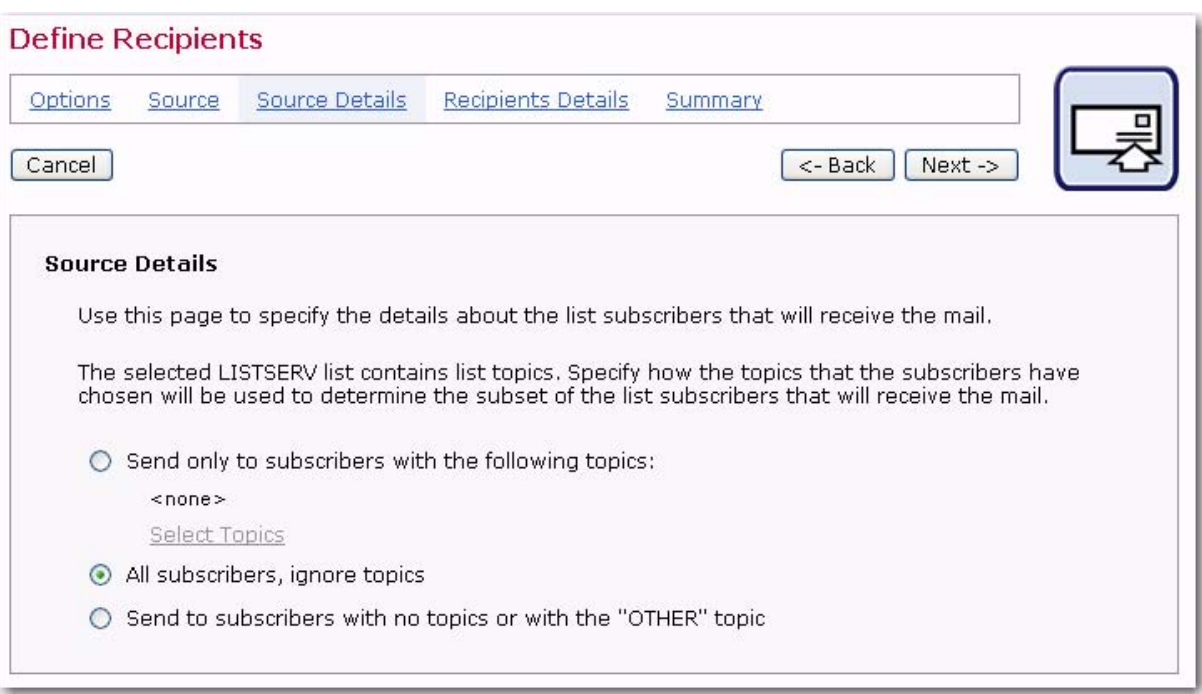

*Figure 5-5 Source Details for LISTSERV List Topics*

Click the **Select Topic** link to view the available topics for the list. Use the check boxes to select which topics to include as message recipients. Click the **Select All** link to select all topics. Next, decide whether to hide or expose the selected topics in the subject line of the message by selecting the corresponding option button.

If the list subscribers are aware of the topics and are accustomed to using them (for example, to automatically move list messages to folders in their email programs), then consider exposing the topics in the subject line. However, if there are many topics selected for the message, a rather lengthy subject line will result. In this case, consider hiding the topics from the recipients. Hiding topics can also be useful if the topics are only used to sub-divide the list and have not been directly selected by the recipients. Click **[OK]** to save the selections and return to the Source Details screen. **[Cancel]** negates the action and returns you to the Source Details screen without changing any settings.

### <span id="page-68-0"></span>**5.2.3.2 Special LISTSERV Messages**

A "special" LISTSERV message is one that by-passes the normal operation of the list, and instead, treats the subscriptions in a list as a recipient database. Special messages do not get archived and do not honor subscriptions settings such as SUBJECTHDR, DIGEST, or NOMAIL. However, the subscription settings MAIL, DIGEST, INDEX, and NOMAIL can be used to subset the list. List owners generally use such special messages to send administrative messages to a certain class of subscribers (for example, all subscribers set to "NOMAIL").

When messages are sent to a list as a special list message, the Source Details screen allows for setting a condition as well as setting other options for mail delivery.

Setting a condition is a means of creating a subset of recipients from the selected LISTSERV list based on the email address, or, in the case of DBMS-based lists, other information in the list's database table. For information on setting conditions for a

LISTSERV list, see the LISTSERV Developer's Guide, available online at <http://www.lsoft.com/resources/manuals.asp>

There are four options for a LISTSERV list that can be set by checking the adjacent boxes. The options are standard LISTSERV settings that subscribers may have set for their subscriptions.

- **MAIL** Will deliver the message to all normally subscribed users.
- **DIGEST** Will deliver the message to users that receive only a digest.
- **INDEX** Will deliver the message to users that receive only an index of subjects.
- **NOMAIL** Will deliver the message to users that currently receive no mail.

*Figure 5-6 Source Details for a Special Message for a LISTSERV List*

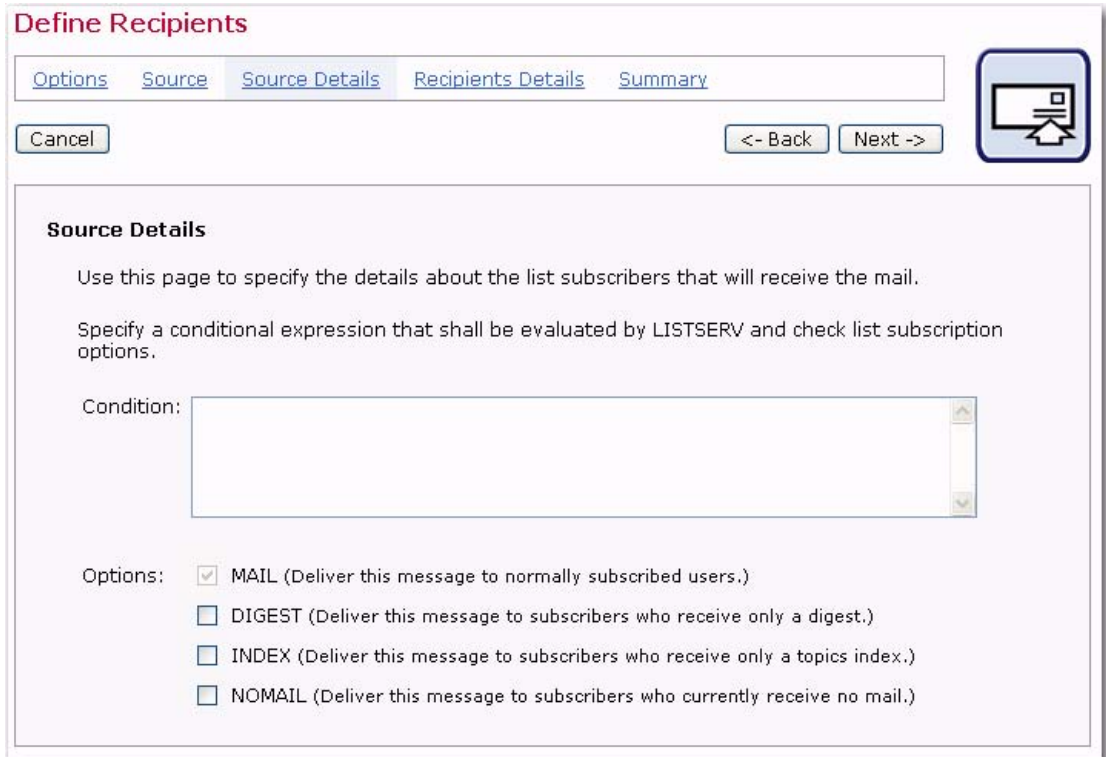

Once you are finished making your selection, click **[Next ->]** to continue. **Note:** Conditions are explained in detail in the [LISTSERV Developer's Guide.](http://www.lsoft.com/resources/manuals.asp)

# **5.2.4 Recipient Details**

There are no Recipient Details for LISTSERV Lists.

## **5.2.5 Summary**

The Summary screen will display the LISTSERV List details and Recipient Details for the recipients of the job.

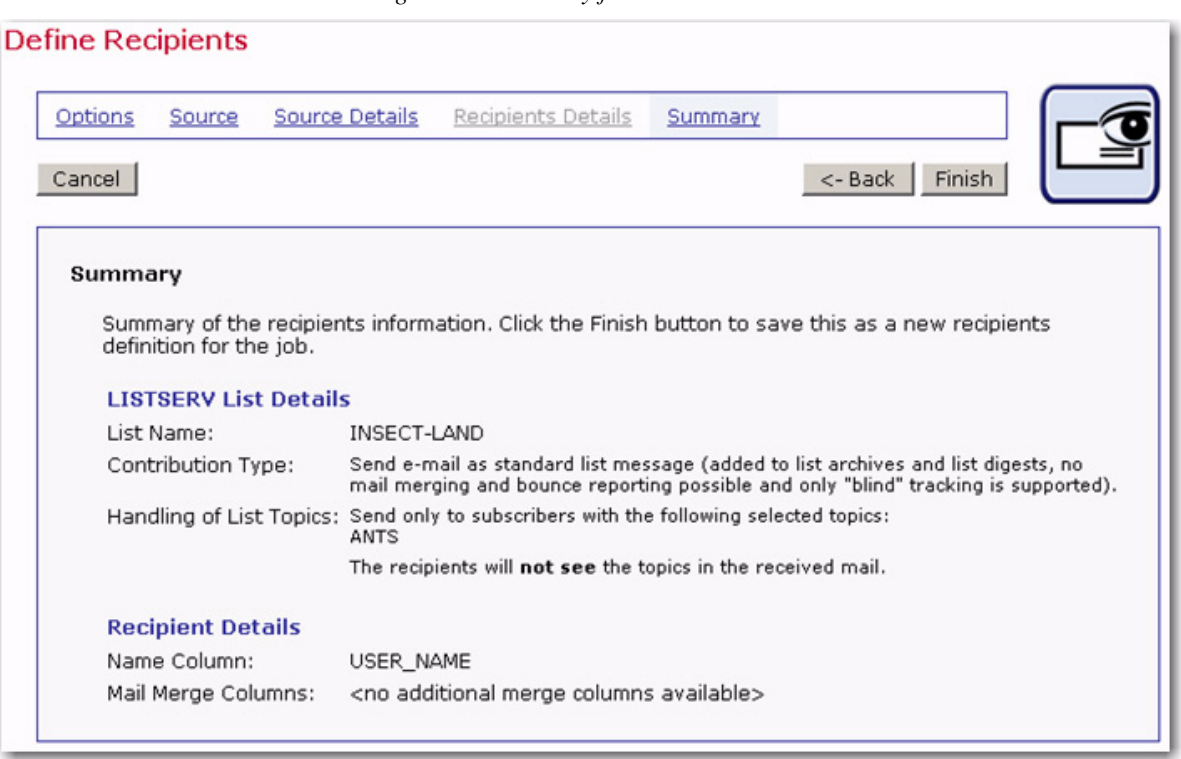

*Figure 5-7 Summary for LISTSERV Lists*

# **5.3 Determine Recipients Based on Reaction to a Previous Job**

Under the right conditions, it is possible to send an email to recipients that reacted in a certain way to a previously delivered email job. For example, the recipients for an email job can be defined as the recipients who opened an HTML mail, or clicked on a certain link, or conversely those recipients who did not do either of these. In order for this option to be available, all of the following conditions must be met by the previous job:

**New** 

• Recipients were defined from an uploaded text file, a database selection, a target group based on one of these, a target group based on a hosted recipient list, or a target group based on a dataset.

- Personal tracking was turned on.
- Tracking data has been received by the system.

All previous jobs that match these conditions will appear in the drop-down menu. If no jobs appear in the menu, this option is not available.

## **5.3.1 Options**

The first screen that opens in the Define Recipients wizard is the Options screen. Select the **Determine Recipients Based on Reaction to the Job** option, and then select a job from the drop-down menu. Click **[Next ->]** to proceed.

### **5.3.2 Source**

The Source screen defines the conditions that potential recipients had to fulfill in the previous job to become eligible to receive the new message. First, decide whether to include recipients who performed an action or to exclude recipients who performed an action in the follow up message. Next, select which actions the recipients performed, opening up the message and/or clicking on specific links.

Select the **include only recipients that performed at least one of the actions below** option to include all those recipients who were part of the previous job and did react in the configured way – opening up the mail and/or clicking on a link contained in the message.

Select the **exclude all recipients that performed at least one of the actions below** option to include all those recipients who were part of the previous job and did not react in the configured way.

Next, select **Open-Up Action** and/or **Click-Through Actions**. The resulting recipients list is based upon including or excluding recipients that performed one of these specific actions in a previous job. Click **[Next ->]** to continue.

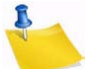

**Note:** If you have selected the **Determine Recipients Based on Reaction to the Job** option when defining the recipient type for an email job, then a list of all tracked links that are in the selected source job will be displayed on the Source screen. At the bottom of this list, there is a **Check/Uncheck All** link, which allows you to quickly check or uncheck the items in the list. (This link only appears if there are at least 2 tracked links. If there are no tracked links, or only one, then this new link does not appear.)

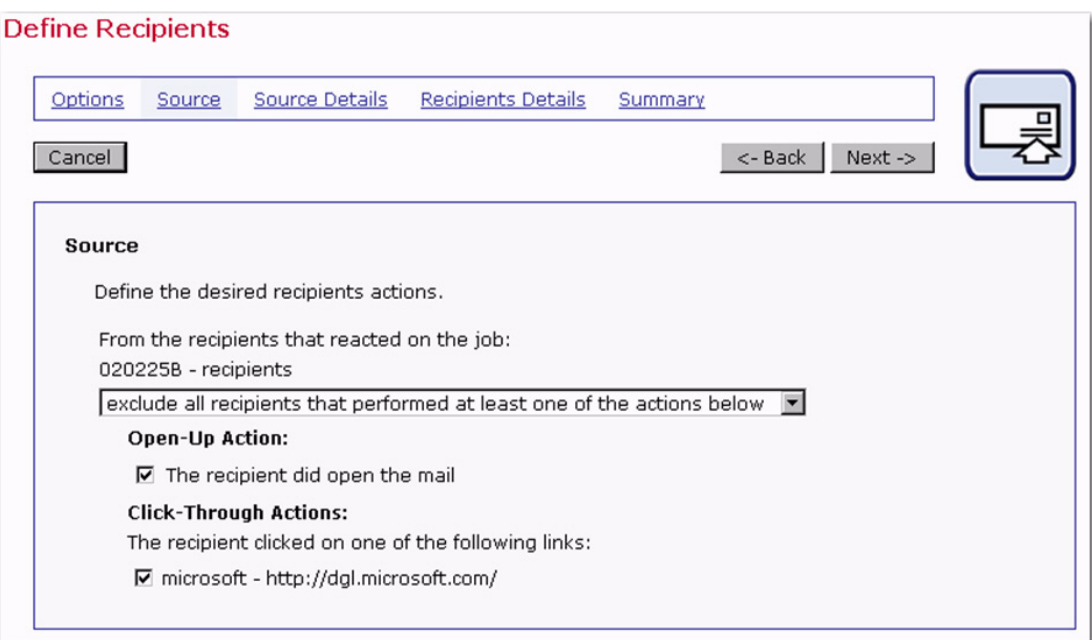

*Figure 5-8 Determine Recipients Based on Reaction to the Job*

## **5.3.3 Source Details**

When a recipients list is generated by a reaction from a previous job, the Source Details screen opens so that a time frame can be set to define the reactions of the previous recipients in relation to a time period.
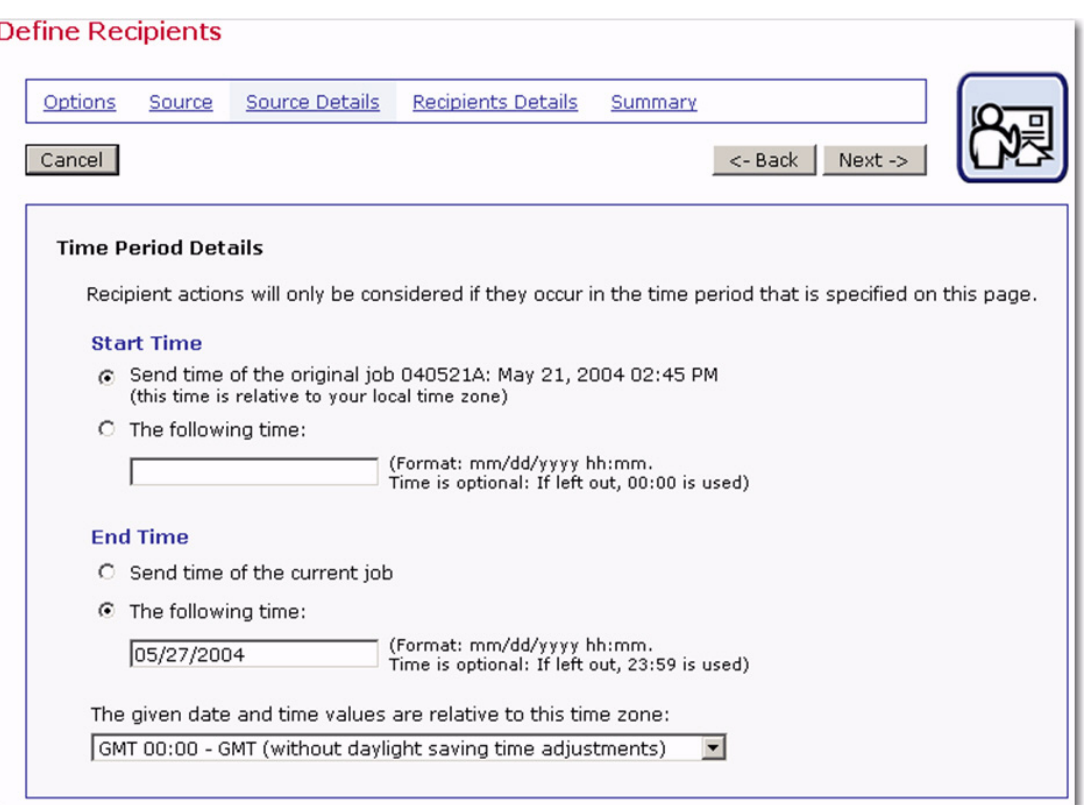

*Figure 5-9 Source Details for Reaction to a Previous Job*

Recipient reactions will only be considered for the new job if they fall within the time period set on this screen.

By default, LISTSERV Maestro uses the send time of the original job as the start time and the send time of the current job as the end time. By changing one or both of these default settings, it is possible to narrow the number of recipients of the current job because they will have had a limited amount of time to react.

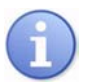

**Tip:** Use the Time Period Details screen as a means of measuring the reaction to a time based offer in an email message. For example, a message could contain a link to a discount coupon with an expiration date. By setting the time period to the range of time that the coupon is valid, it would be possible to collect tracking data on those who clicked on the link within the time frame so that a follow-up could be sent. It would also be possible to send a follow-up message to those who did not click within the time frame with another offer or extension.

Select a **Start Time**; use the original job's send time or enter in another date/time. Next, select an **End Time**; use the new job's send time or enter in another date/time.

Select the time zone that the time values are relative to from the drop-down menu. This selection is only necessary if the start and end times have been input and are not the original or current jobs times. Click **[Next ->]** to continue.

## **5.3.4 Recipient Details**

Once LISTSERV Maestro knows which recipients to select from the previous mailing, then the next steps are to define the column that identifies the email address, decide whether to use additional recipient data for mail merging and tracking, and to edit the

column headers, if necessary. The Recipients Details screen is split into three sections to accommodate these steps.

#### **5.3.4.1 Usage of Recipients Data**

LISTSERV Maestro needs to know if additional recipient data will be used for mail merging and tracking, or whether this information is to be ignored and the job sent as bulk email. If **Use additional recipient data for mail merging and tracking** is selected, columns from the text file or database can be used in the email message to create personalized messages. These columns can also be used to identify recipients for more detailed tracking reports. For more information on using mail merging, see Section 6.9 [Merge Fields and Conditional Blocks](#page-117-0).

If **Ignore additional recipient data and send job as bulk email** is selected, additional columns that were uploaded with the file or that appear in the database will be ignored by the system. It will not be possible to use mail merging. Tracking for the message will be limited to "blind" tracking, meaning that the tracking data available from the job will not be associated with identifiable individuals or other demographic information.

Once a selection has been made for **Usage of Recipient's Data**, the selections for **Recipient Identification Columns** and **Header Definition** will reflect what is available.

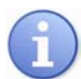

**Tip:** It is common practice to use a generic email address with a matching generic name for the organization sending the bulk mail job in the "To:" **Address** and **Name** fields. An example of this might be "info@xyzcorp.com" as the address and "Your XYZ Team" as the name. Be sure to use an authentic email address in the "To:" **Address** field to avoid any bounces that could result from recipients using "Reply to all" in response to the message.

#### **5.3.4.2 Recipient Identification Columns**

In order to process an email job, LISTSERV Maestro needs to know which column represents the recipients' email addresses.

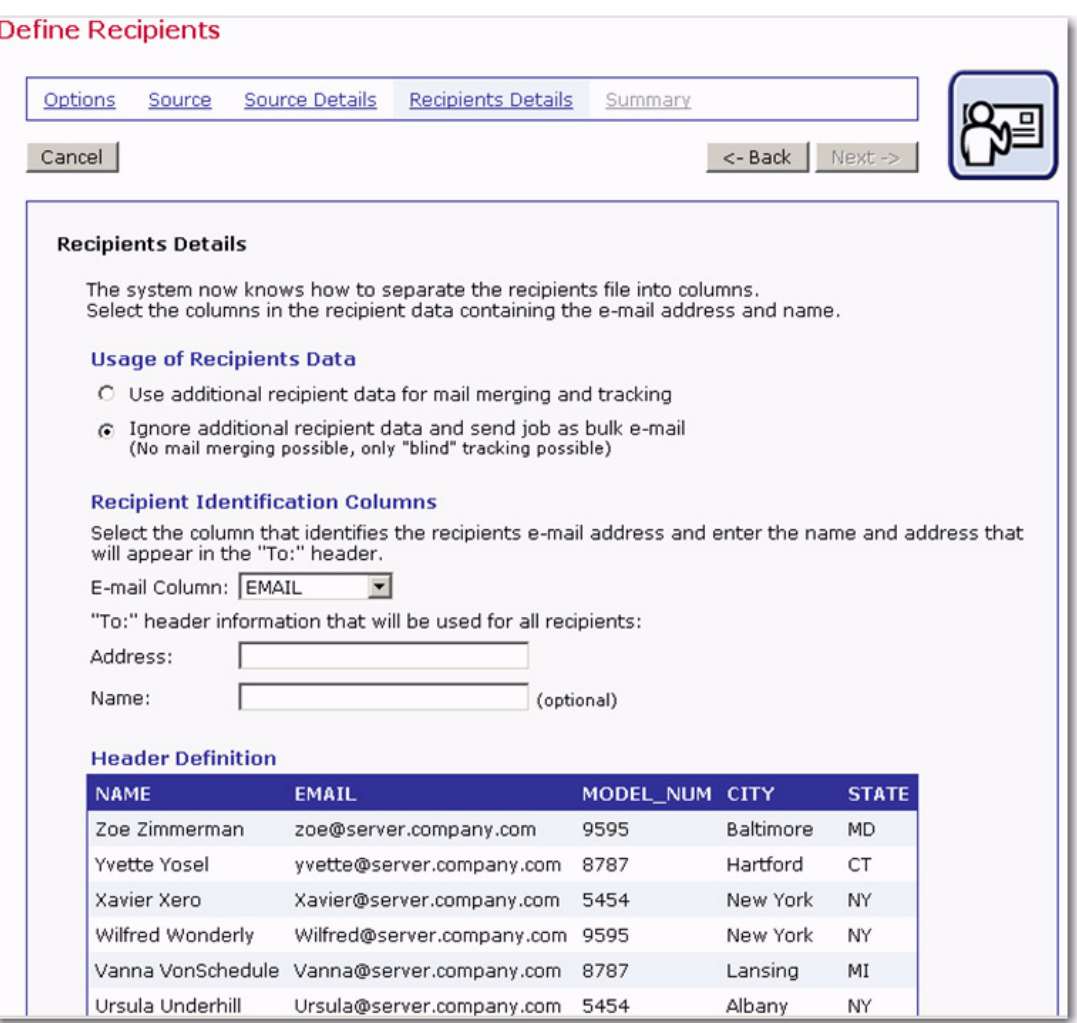

*Figure 5-10 Recipients Details for Uploaded File without Additional Recipient Data*

Use the drop-down menu to select the **Email Column**. In the case of a mail merge job, the drop-down menu may be used to select the **Name Column** as well (this is optional).

If the job is sent as bulk email, with no mail merging, it is necessary to type in a "To:" address that will be used in the header of the message for all recipients. If necessary, type in a name for the "To:" address. All messages will be sent using this address and this name, no personalization is possible.

#### **5.3.4.3 Header Definition**

Headers are special rows in tables. Headers are used to label the columns of data so that the system and the user can correctly identify the columns. The header definition used from the previous job becomes the header of the current job. If a text file or a database was used to define recipients, and additional recipient data was used for mail merging and tracking, it is possible to edit the existing headers.

Editing the headers does not change the original uploaded file or the original job. However, editing does allow the user to create meaningful headers that can be used to merge recipient data into each message, making each message personalized. The name of the header becomes the name of the mail merge place holder in the message;

therefore, it is important to select names that are meaningful to the users who are assembling the message content. See Section 6.9.1 [Merge Fields](#page-117-1) for more information.

Header labels are limited to upper and lower case letters, the numbers 0-9, and the underscore " ". Any illegal characters in the headers will have to be changed before proceeding. Before continuing to the next screen, identify the recipients email address and name by using the drop-down menus for the **Email Column** and the **Name Column**.

*Figure 5-11 Recipients Details for Reaction to a Previous Job with Additional Recipient Data*

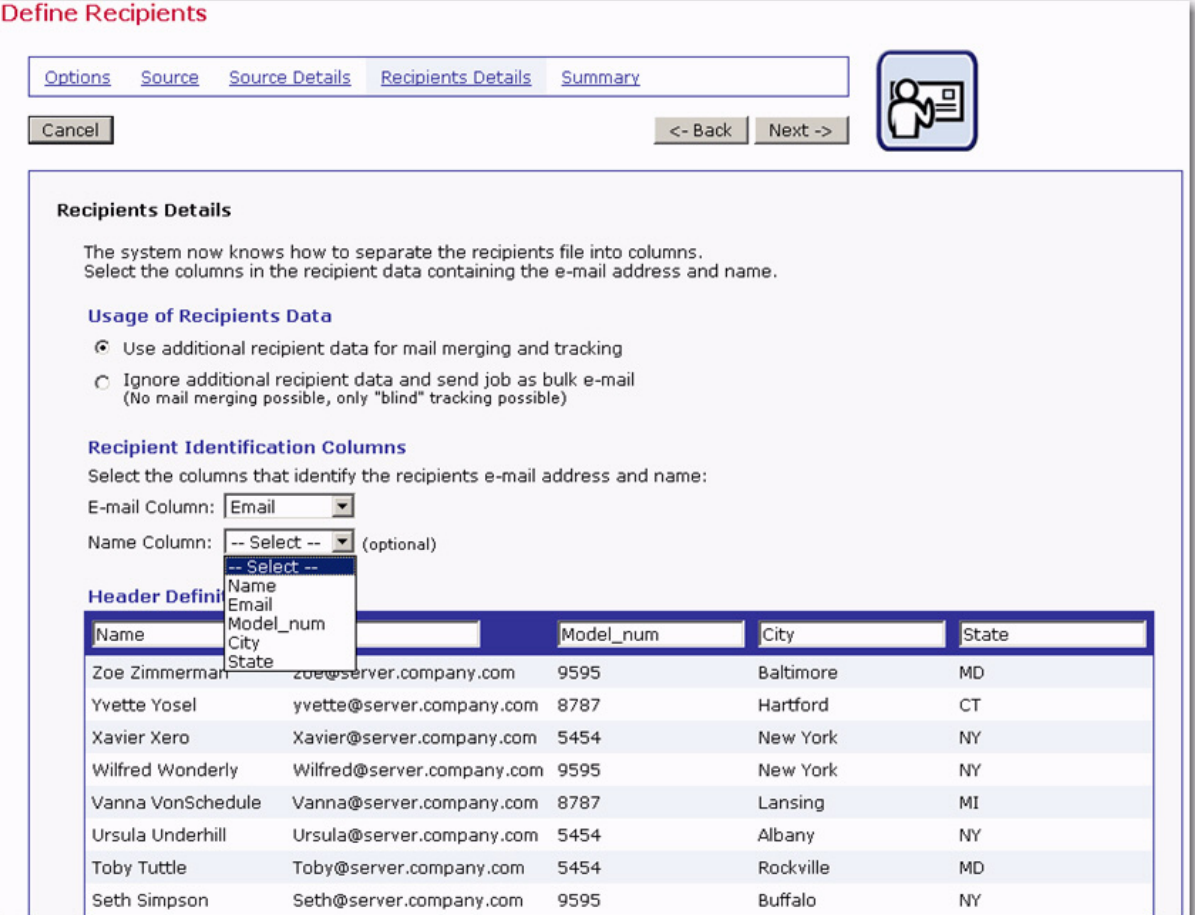

## **5.3.5 Summary**

The Summary screen will display the selection made for the current job, including the original job, the selected recipients, the time period, the special purpose columns, and a sample of recipients from the original job.

## **5.4 Use Recipients Definition from Job**

This recipient definition transfers all the data and settings from a previous job to the new job. The recipient definition from any job that has already had the recipients defined can be used as a template for the new job; the copied job does not have to have been delivered. Using this option can save time by reusing an already created recipients list as a template for a new job. Some settings can be changed within the new job, depending on the type of job that was copied.

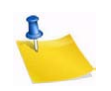

**Note:** If the original job used "just-in-time" recipient retrieval, then the copied job will too. However, if the original job retrieved recipient data at the time the recipients were defined, then the copied job will get an exact copy of the recipient list from the original job. It will not retrieve data anew, even if the source used by the original job has changed. If the data should be retrieved anew, run through the definition again and force the retrieval. For example, if the recipients of the original job were from a database retrieval, click on the **Click here to refresh the data from the database** link on the Recipients Details screen to renew the data retrieval.

## **5.4.1 Options**

The first screen that opens in the Define Recipients wizard is the Options screen. Select **Use Recipients Definition from Job**, and then select the job from the drop-down menu. All jobs that have had a recipients definition successfully saved will appear in the selection list. Click **[Next ->]** to proceed.

#### **5.4.2 Source**

The settings of the previous job will determine which Source screen is presented. It is possible to make changes in the selections available on the Source screen, or leave the selections the same as the previous job. Click **[Next ->]** to continue.

## **5.4.3 Source Details**

The Source Details screen varying depending on the type of recipient definition that was copied. Make changes to the selections, if necessary. Click **[Next ->]** to continue.

## **5.4.4 Recipients Details**

The Recipients Details screen will be dependent on the type of recipient definition that was copied. Some recipient definitions do not use a Recipients Details screen. It is possible to make changes in the selections available on the Recipients Details screen, or leave the selections the same as the previous job. Click **[Next ->]** to continue.

## **5.4.5 Summary**

The Summary screen will be dependent on the type of recipient definition that was copied.

## **5.5 Upload a Recipients Text File**

Recipients can be added to LISTSERV Maestro by uploading a text file. Text files can be formatted as plain text with the extension .TXT or as a comma separated values file with the extension .CSV. For information on how to format text files, see Appendix C: [About](#page-332-0)  [Comma Separated Format Recipient Files](#page-332-0).

## **5.5.1 Options**

The first screen that opens in the Define Recipients wizard is the Options screen.

## **5.5.2 Source**

The Source screen that opens contains two options:

**Define recipients now** creates a static list of recipients at the moment of definition that will not change unless re-defined.

By selecting the **Define recipients now** option, the **Upload a recipients file** link is enabled. Click this link to upload a text file from a local drive. Browse for the file on a local drive and select the encoding for the file, if necessary. For more information on encoding, see Appendix B: [Email and International Character Sets.](#page-326-0)

Once a file had been uploaded, information about that file will appear on the screen. The link to upload a file will change to **Upload a different file** after one file has been successfully uploaded to the system.

• **Load recipients just before sending from a server file** means that the text file will be reloaded just before sending, allowing changes to be made to the file between recipient definition and sending, and those changes will be reflected in the actual list of recipients used for the mailing.

Selecting the **Load recipients just before sending from a server file** option requires the full path and name of the file that contains the recipients to be entered in the text box provided. The recipients from this file will be uploaded into LISTSERV Maestro just before the message is sent. The file must be on a valid path on the server running LISTSERV Maestro (specifically, the LUI component).

Any recipients file residing on a server must be added to a list of permissible files in the HUB. This list of permissible files is controlled by the system administrator and is necessary to maintain server security. If the file is not on this list, an error message will be displayed on the Source screen. If the file is not available at the moment of sending, the job will fail. Click **[Next ->]** to continue.

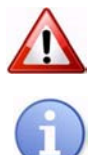

**Important:** This option is only available if the administrator has enabled it on the Recipients Restriction screen in the Administration HUB.

**Tip:** The **Load recipients just before sending from a server file** option is especially useful if the text file is created automatically by an external process, such as extracting from a different data source.

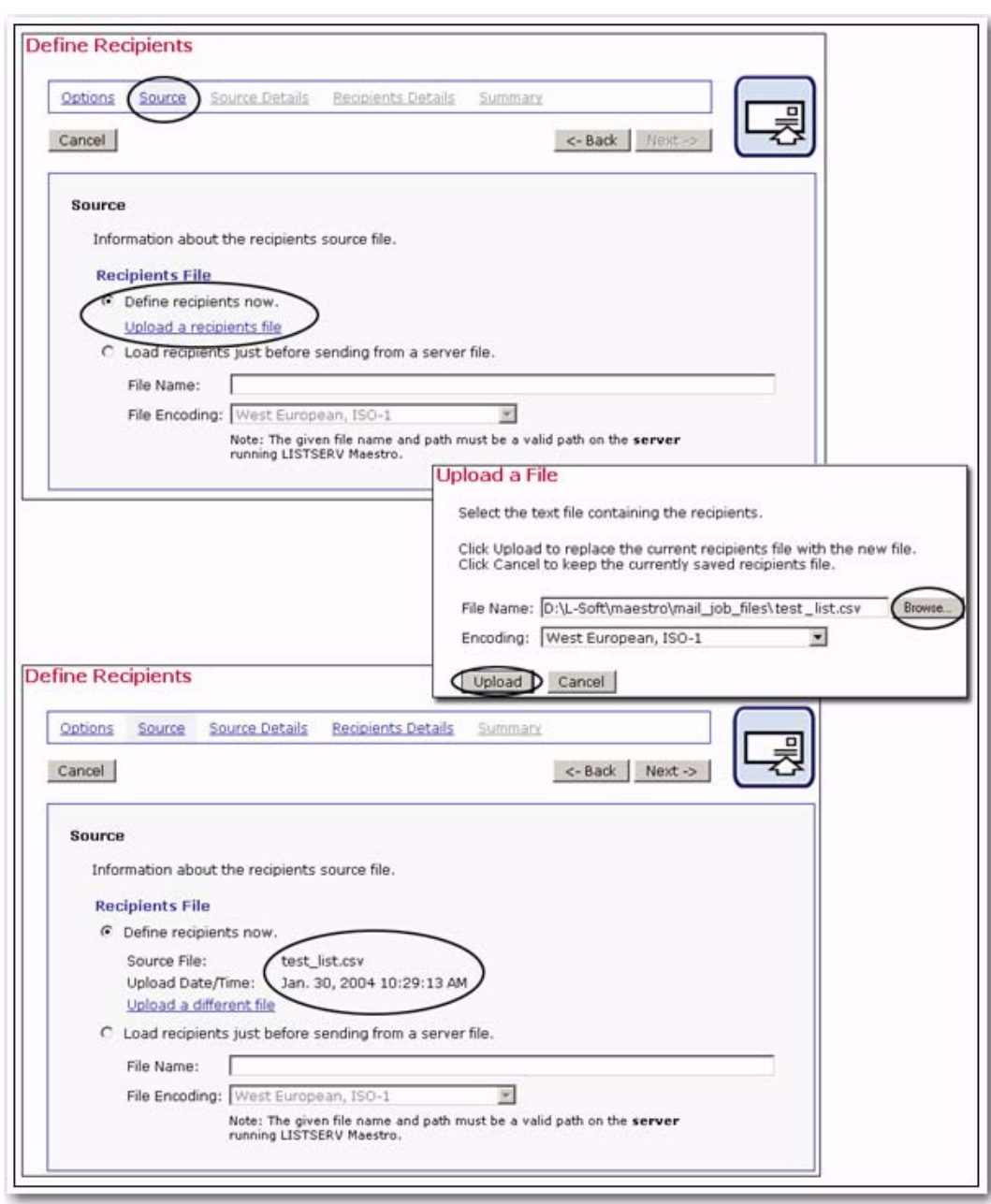

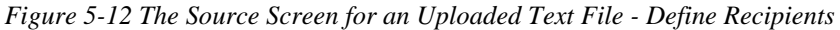

## **5.5.3 Source Details**

When a text file is uploaded, LISTSERV Maestro will try to determine how the columns of data are separated, and how each column or field of data is labeled (header) on the Source Details screen.

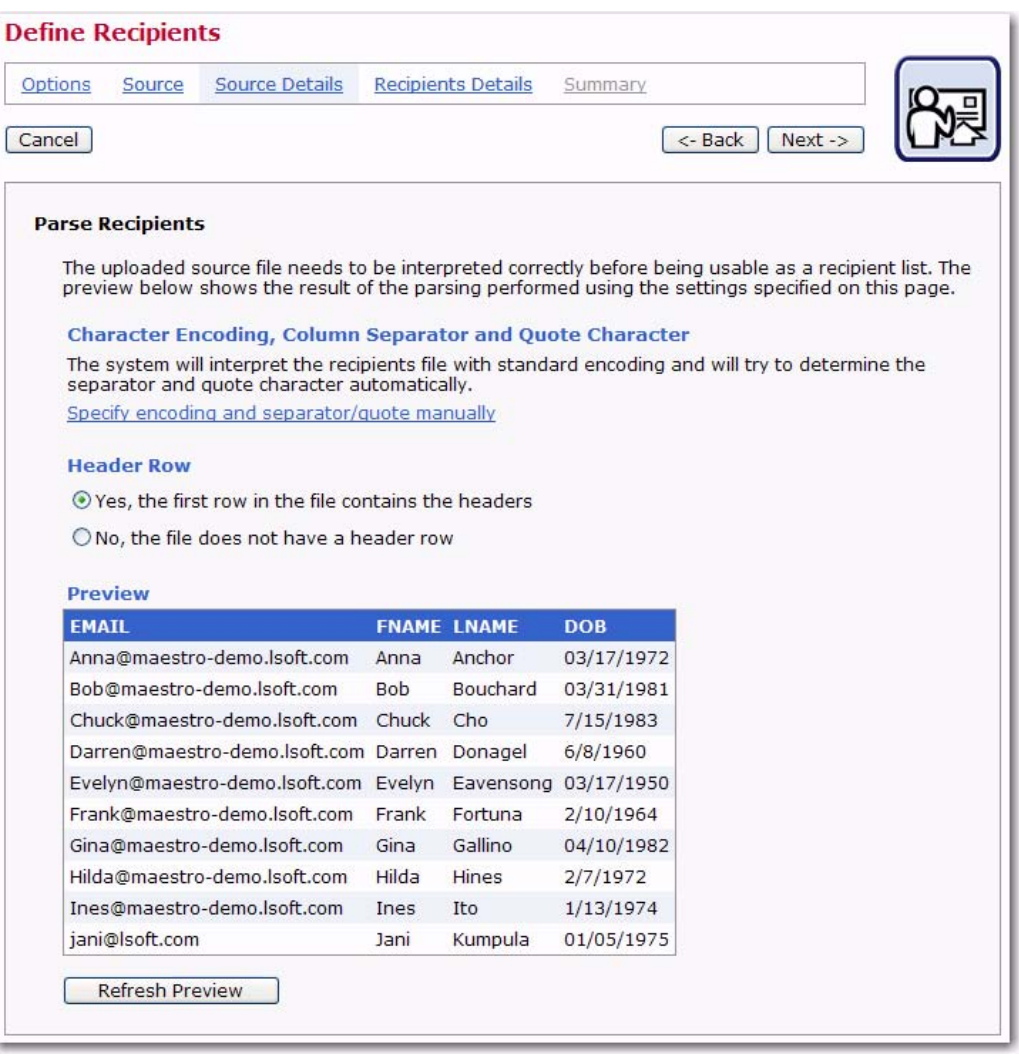

*Figure 5-13 The Source Details Screen for an Uploaded Text File*

In order to send out an email job, LISTSERV Maestro must correctly interpret which column contains the name of the recipient and which column contains the email address of the recipient. Other fields may be included and will appear in the **Preview** section located on the lower half of the screen.

Click the **[Next ->]** button to continue if the parsing is accurate with each column of data separated correctly and labeled with a header row.

#### **5.5.3.1 Parse Recipients Manually**

If LISTSERV Maestro has not interpreted the data correctly, or an unconventional delimiter and/or quote character has been used, click on the **Specify encoding and**  separator/quote manually link to configure the data manually.

Use the **Specify encoding and separator/quote manually** link when the delimiter (separator character) or the quote character is used in some of the data fields. For example, if the NAME field contained Tom "the cool cat" Jones as an entry, and double quotes was the quote character for the file, the details would have to be specified manually. The same would be true if a field named LOCATION contained the entry Atlanta, GA where the comma was the separator character.

*Figure 5-14 Source Details for an Uploaded Text File – Specify Details Manually Section*

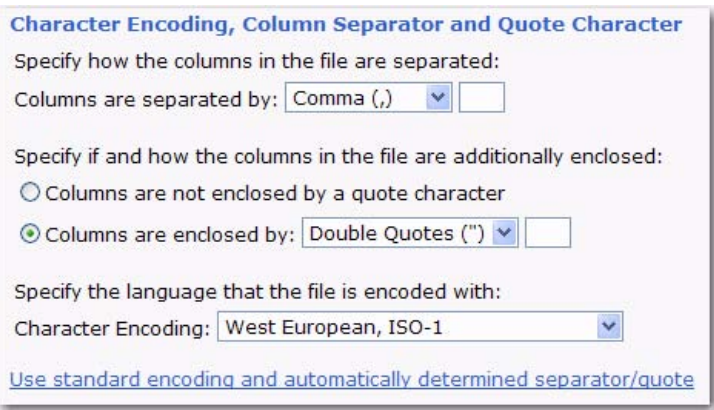

LISTSERV Maestro has four selections for choosing separator characters:

- Tab  $(\lambda t)$
- Comma (,)
- Semicolon (;)
- Other if this is chosen, type the character into the adjacent box.

Columns can be defined as **not enclosed by a quote character** or select the quote character from three choices:

- Double Quotes (")
- Apostrophe (')
- Other if this is chosen, type the character into the adjacent box.

In addition to interpreting the separator character and the quote character, LISTSERV Maestro will select the encoding used to create the text file. If the original data file was created with a specific character set, such as Greek characters, the file encoding will have to be changed to match that character set. Use the drop-down menu to select the encoding for the file if it is different from the default. For more information on encoding, see Appendix B: [Email and International Character Sets.](#page-326-0)

After separator and quote characters have been entered, and any encoding change made, click **[Refresh Preview]** to have LISTSERV Maestro attempt to parse the file again with the new settings. The new columns will then be displayed. If the columns are now separated correctly, proceed. If the columns are not correct, repeat the process and click **[Refresh Preview]** to see the new changes.

#### **5.5.3.2 Header Row**

Headers are special rows in tables. Headers are used to label the columns of data so that the system and the user can correctly identify the columns. An uploaded text file may contain headers or not. If the file does not contain headers, select the **No, the file does not contain a header row** option and the system will automatically add a header row. Each column of data in the header row will be given a generic name using the pattern COL1, COL2, COL3, and so on. If the uploaded file does have a header row, select the **Yes, the first row in the file containers headers** option and the headers within the file will be used.

System generated headers and headers uploaded from a file can be edited to be more meaningful if they will be used for mail merge and tracking on the Recipients Details screen. Editing headers within LISTSERV Maestro will in no way change the original file.

Click **[Next]** to continue.

## **5.5.4 Recipients Details**

Once LISTSERV Maestro can successfully separate the recipient data into columns or otherwise quantify the data, the next steps are to define the column that identifies the email address, decide whether to use additional recipient data for mail merging and tracking, and to edit the column headers, if desired. The Recipients Details screen is split into three sections to accommodate these steps.

#### **5.5.4.1 Usage of Recipients Data**

LISTSERV Maestro needs to know if additional recipient data will be used for mail merging and tracking, or whether this information is to be ignored and the job sent as bulk email. If the **Use additional recipient data for mail merging and tracking** option is selected, columns from the text file can be used in the email message to create personalized content. These columns can then also be used to identify recipients for more detailed tracking reports. For more information on using mail merging, see Section 6.9 [Merge Fields and Conditional Blocks.](#page-117-0)

If the **Ignore additional recipient data and send job as bulk email** option is selected, any additional columns that were uploaded with the file will be ignored by the system. It will not be possible to use mail merging. Tracking for the message will be limited to "blind" tracking, meaning that the tracking data available from the job will not be associated with identifiable individuals or other demographic information.

Once a selection has been made for **Usage of Recipient's Data**, the selections for **Recipient Identification Columns** and **Header Definition** will change to reflect what is available for each choice.

#### **5.5.4.2 Recipient Identification Columns**

In order to process an email job, LISTSERV Maestro needs to know which column represents the recipients' email addresses. Use the drop-down menu to select the **Email Column**. If the job is sent as bulk email, with no mail merging, it is necessary to type in a "To:" address that will be used in the header of the message for all recipients. Optionally, type in a name for the "To:" address. All messages will be sent using this address and this name, no personalization is possible.

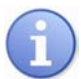

**Tip:** It is common practice to use a generic email address with a matching generic name for the organization sending the bulk mail job in the "To:" **Address** and **Name** fields. An example of this might be "info@xyzcorp.com" as the address and "Your XYZ Team" as the name. Be sure to use an authentic email address in the "To:" **Address** field to avoid any bounces that could result from recipients using "Reply to all" in response to the message.

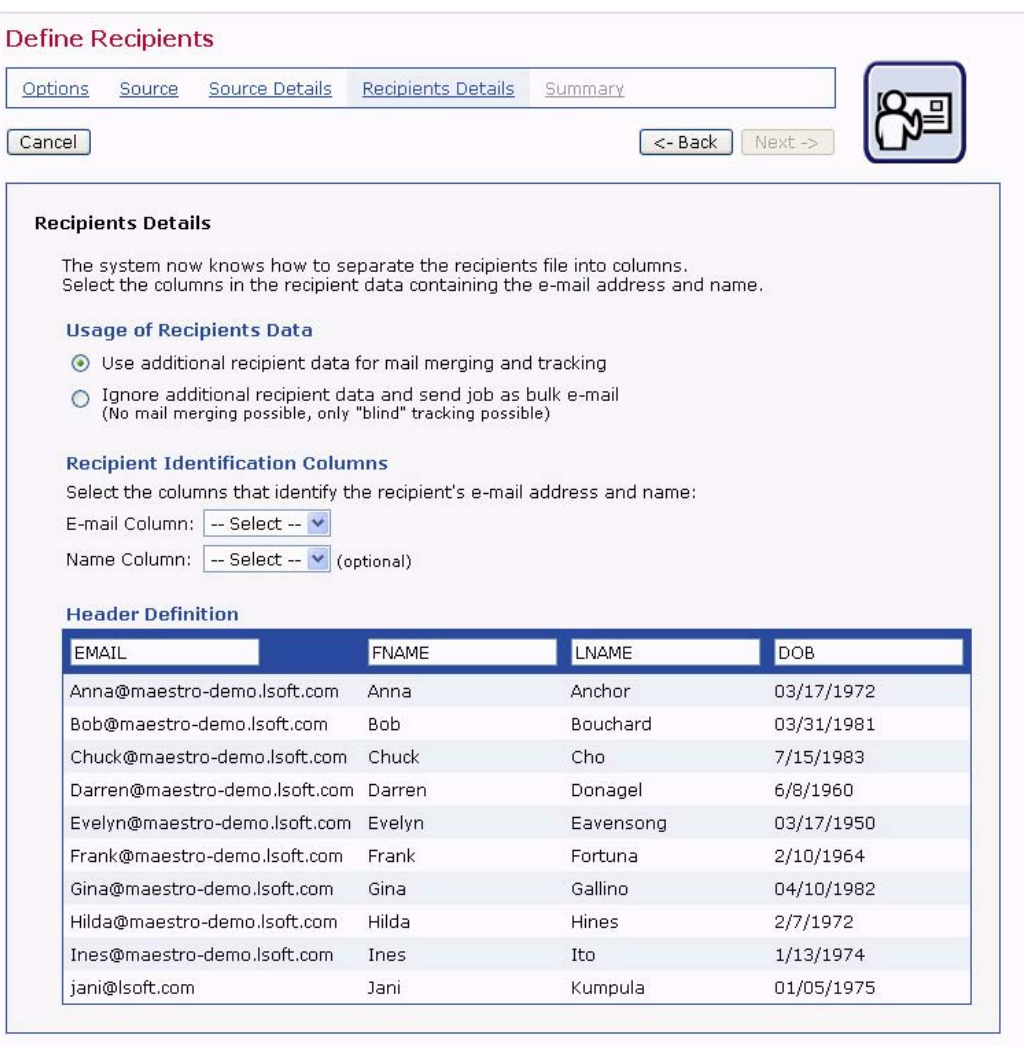

*Figure 5-15 Recipients Details for Uploaded File without Additional Recipient Data*

For jobs that are sent as mail merge jobs, an additional drop-down menu is available to select the **Name Column**. Selecting the **Name Column** is optional, but it can be used to make the message more personalized.

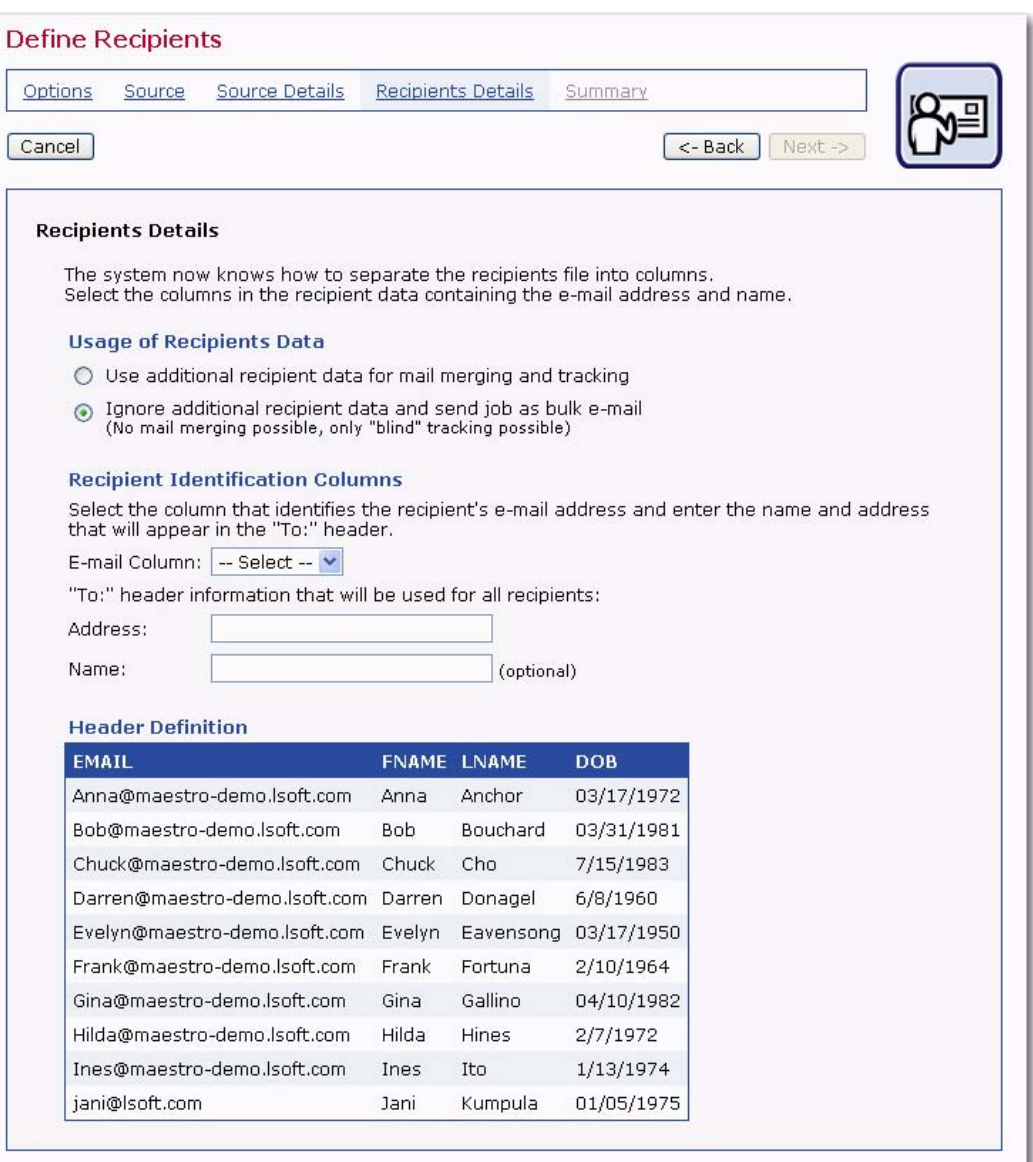

*Figure 5-16 Recipients Details for Uploaded text File with Additional Recipient Data*

#### **5.5.4.3 Header Definition**

When the **Use additional recipient data for mail merging and tracking** option is selected, it becomes possible to edit the headers of the file. Editing the headers does not change the original uploaded file. However, editing does allow the user to create meaningful headers that can be used to merge recipient data into each message, making each message personalized. The name of the header becomes the name of the mail merge place holder in the message so it is important to select names that are meaningful to the users who are assembling the message content. See Section 6.9.1 [Merge Fields](#page-117-1) for more information.

Header labels are limited to upper and lower case letters, the numbers 0-9, and the underscore "\_". Any illegal characters in the headers will have to be changed before proceeding. Before continuing to the next screen, remember to specify the **Email Column** and the **Name Column** using the drop-down menus.

# **5.5.5 Summary**

The Summary page of the Define Recipients wizard shows a summary of the recipient list selections for the job. LISTSERV Maestro will validate the recipient list data file, checking for errors in the email addresses that would prevent the email from being delivered. From this screen, it is possible to download the validated recipient list and the list containing recipients who have been rejected. If available, a sample of the recipient list will appear at the bottom of the screen.

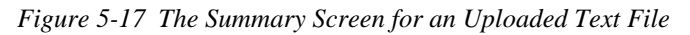

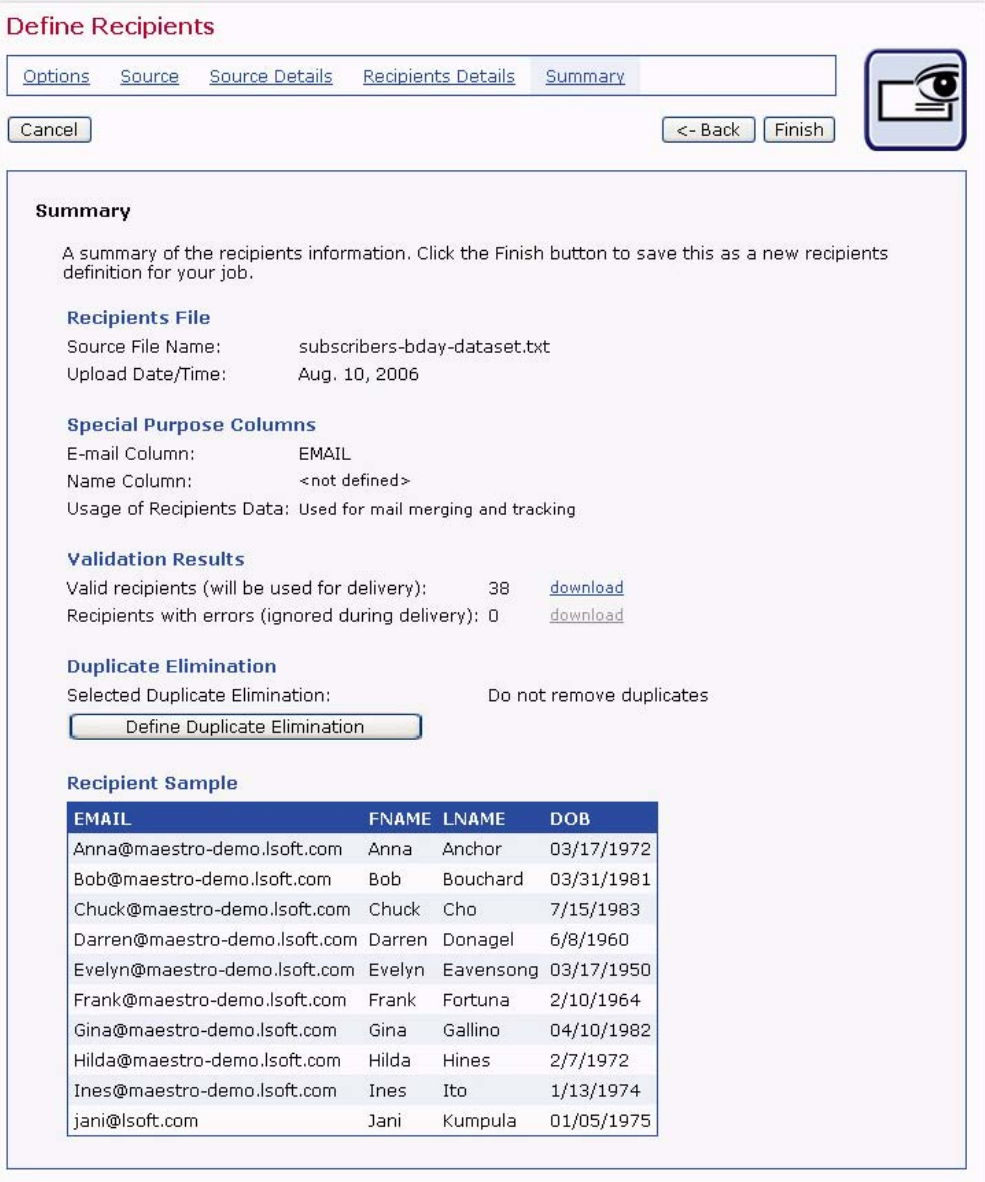

## **5.5.5.1 Duplicate Elimination**

LISTSERV Maestro can eliminate duplicate recipients from the Summary screen. Click on the **[Define Duplicate Elimination]** button to initiate this function. Duplicates can be removed based on one or more selected criteria. To select more than one criterion for

removing duplicates, hold down the SHIFT key or the CTRL key and click on the columns desired. Click **[OK]** to remove duplicates and return to the Summary screen.

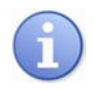

**Tip:** Removing duplicates from recipient data can be a useful way to ensure that multiple messages are not sent to the same recipient. It is common practice for one person to have more than one email address (i.e. a work email address and a personal email address). By creatively selecting one or more criteria to remove duplicates (i.e. a customer ID number), it is possible to avoid sending multiple messages to the same person with different email addresses. Conversely, several recipients may use the same email address, for example, family members sharing an ISP may also share an email address. In this case, it might be desirable to send multiple messages to the same address shared by multiple recipients, but addressed to each individual using the email account.

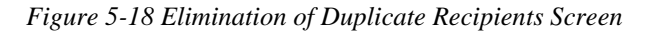

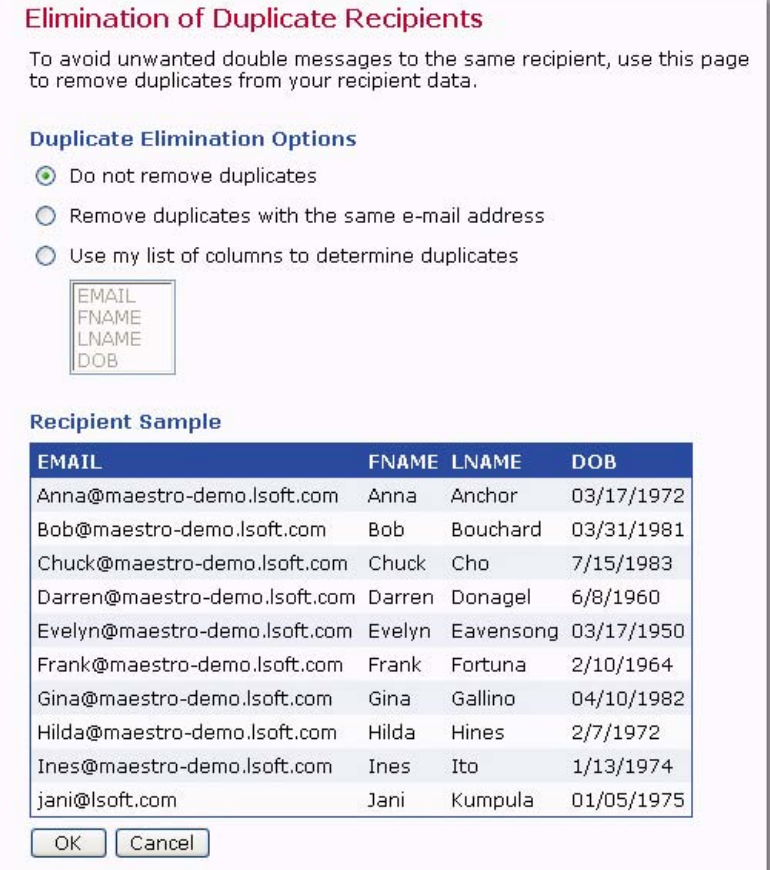

From the Define Recipients Summary screen, click **[Finish]** to save all settings and return to the Job Details screen, the Summary Diagram, or the Workflow Diagram. The recipient definition can always be edited by selecting the **Edit** link from the Summary Diagram or clicking on the Define Recipients icon from the Workflow Diagram.

## **5.6 Selecting Recipients from a Database**

Choosing the **Select Recipients from a Database** option allows LISTSERV Maestro to make a direct query to a database using SQL (Structured Query Language). The system communicates with a database over a network using database drivers and plugins. The database must be accessible to LISTSERV Maestro over the network and some configuration is required by the system administrator for the connection to succeed.

#### **5.6.1 Options**

The first screen that opens in the Define Recipients wizard is the Options screen. Select the **Select Recipients from a Database** option, located in the Define Recipients section. Click **[Next ->]** to continue.

#### **5.6.2 Source**

LISTSERV Maestro has the ability to communicate directly with a database over a network. This is achieved by using database "plugins". Database plugins are available from L-Soft and should be installed by the system administrator. To make a connection to a database, select the appropriate plugin for the database from the drop-down list provided on the Source screen. If there is any uncertainty about the plugin selection, contact the system administrator, the database administrator, or see the LISTSERV Maestro Administrator's Manual.

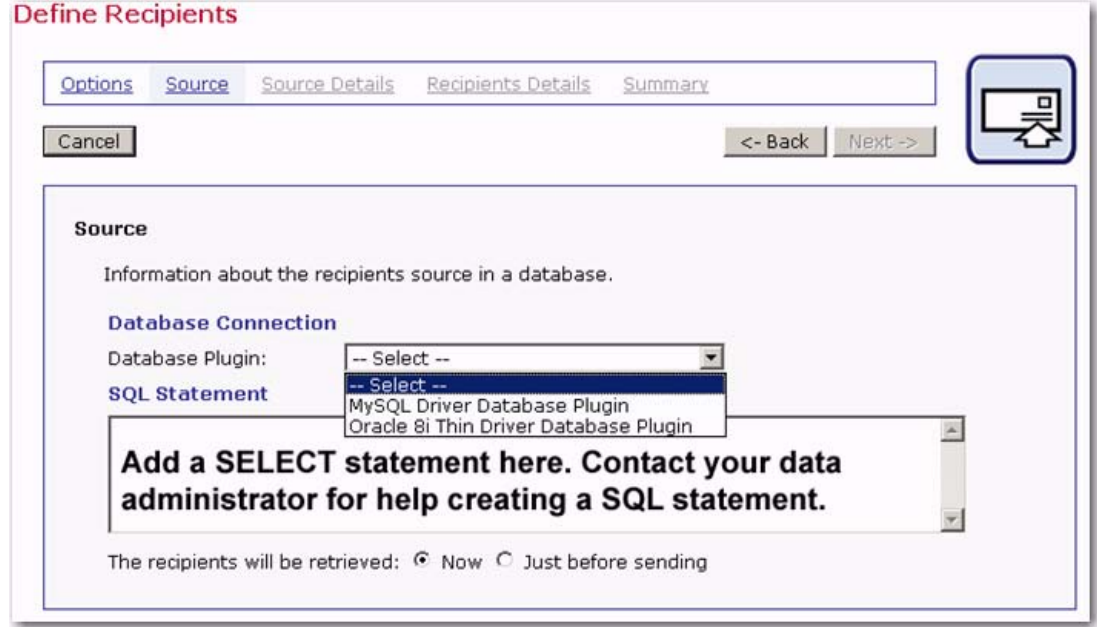

*Figure 5-19 Source for Select Database Plugin*

Once the database plugin has been selected, a longer Source screen opens requiring additional information. The information is required by LISTSERV Maestro in order to be able to communicate with the database. Different databases require different connection information, so the fields that appear on the Source screen will be different depending on the type of database being accessed. If there is any question about the information required, contact the data administrator or the system administrator.

This longer version of the Source screen will automatically open (skipping the shorter version) if the new job is copied from a previous job with the same settings, or if the user returns to the Source screen from another link in the Define Recipients wizard. The wizard does not have to be completed in order to keep the plugin selected.

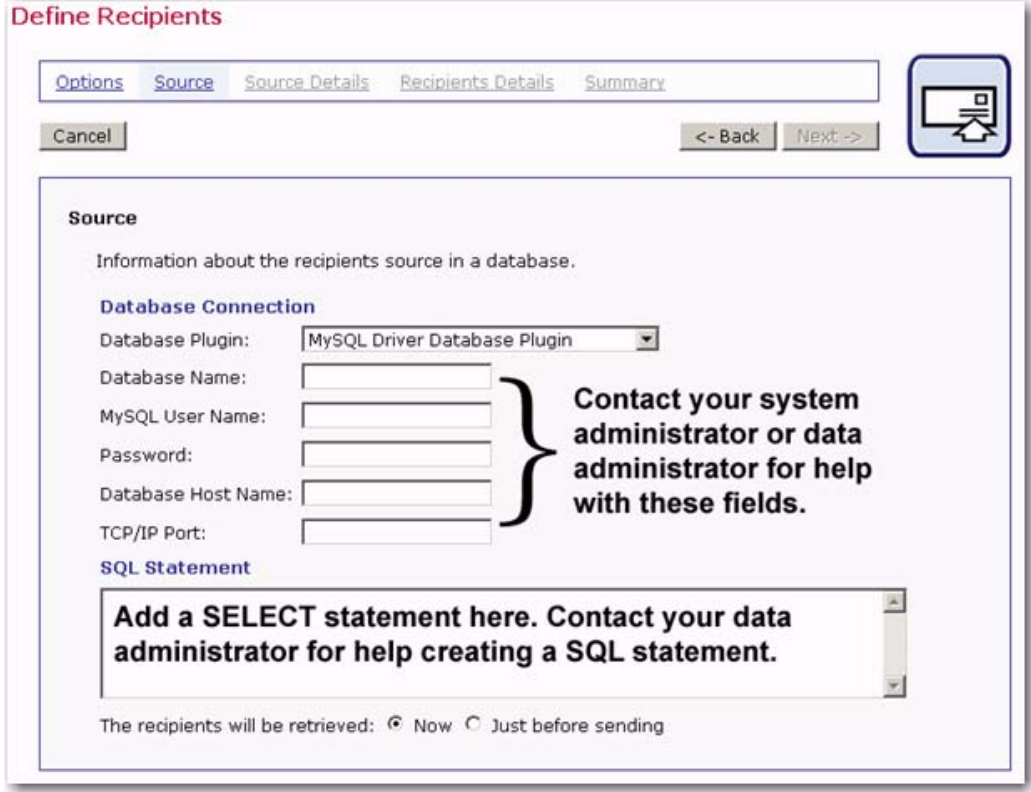

*Figure 5-20 Source Screen for Define Database Connection*

Enter the SQL statement (query) in the **SQL Statement** text box. Depending on the database, variations in SQL syntax may need to be considered, especially if the query returns with an error.

Below the **SQL Statement** text box are options that determine when to execute the query against the database. Retrieving recipients **Now** means building a complete recipient list by querying the database while still in the Define Recipients wizard. The recipients will be gathered from the database and saved when the wizard is completed by clicking the **Summary** link. Any changes in the database between the time the wizard is completed and the time the mail is sent will not be reflected.

Retrieving recipients **Just before sending** means that the database will be queried for the complete recipient list just before the mail is sent for delivery. Any changes in the database that occur between the time the Define Recipients wizard was completed and the time the mail is scheduled for delivery will be reflected. Click **[Next ->]** to continue.

## **5.6.3 Source Details**

There are no Source Details for recipients retrieved directly from a database by LISTSERV Maestro.

## **5.6.4 Recipients Details**

On the Recipients Details screen, the SQL statement is automatically executed to test its validity. An Operation in Process screen will appear until the operation is completed. Once completed, a preview of 10 recipients will be displayed. An error message will appear if there are any problems with the SQL statement or connection to the database. If recipients will be retrieved **now**, the SQL statement will be re-sent to the database when entering the Summary screen in order to build the full recipient list. If recipients will be retrieved **just before sending**, the SQL statement will be re-sent to the database right before the scheduled sending time.

The next steps are to define the column that identifies the email address, decide whether to use additional recipient data for mail merging and tracking, and to edit the column headers, if desired. The Recipients Details screen is split into three sections to accommodate these steps.

#### **5.6.4.1 Usage of Recipients Data**

LISTSERV Maestro needs to know if additional recipient data will be used for mail merging and tracking, or whether this information is to be ignored and the job sent as bulk email. If the **Use additional recipient data for mail merging and tracking** option is selected, columns from the database can be used in the email message to create personalized messages. These columns can then also be used to identify recipients for more detailed tracking reports. For more information on using mail merging, see Section 6.9 [Merge Fields and Conditional Blocks.](#page-117-0)

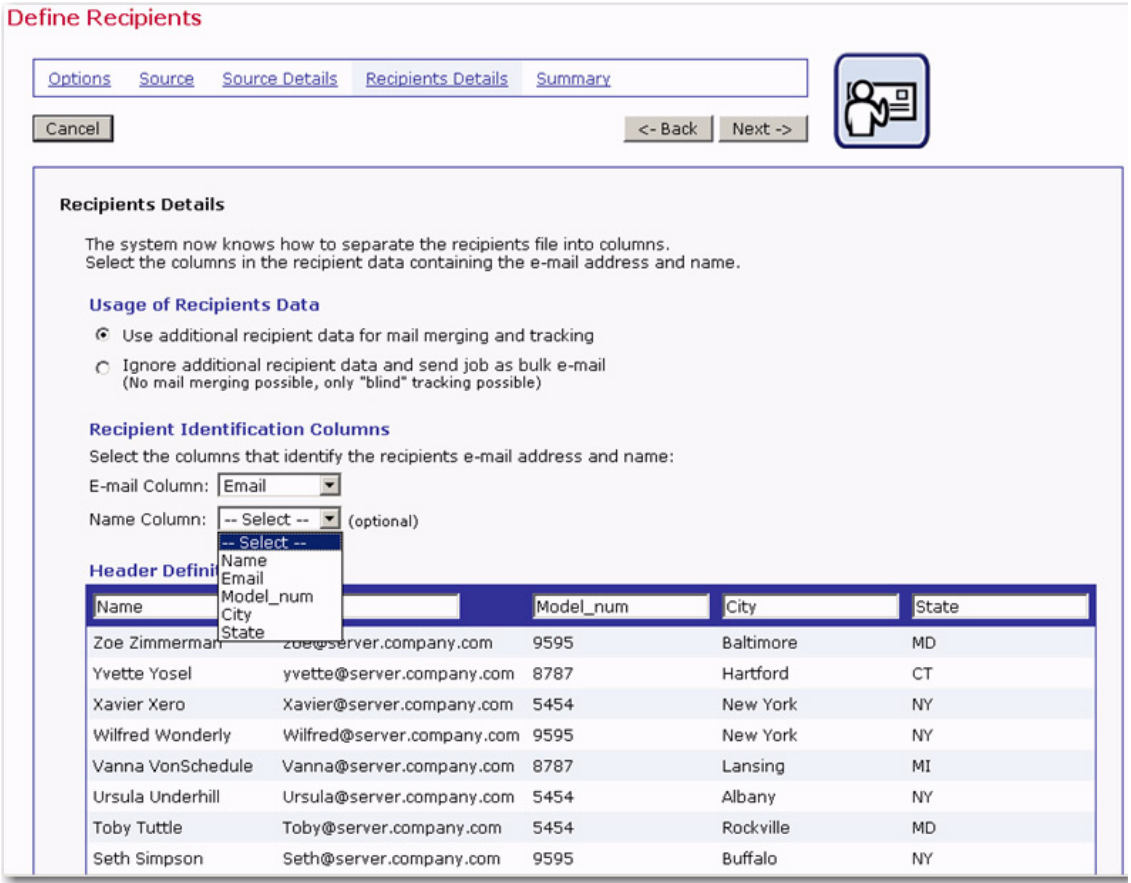

*Figure 5-21 Recipients Details for Maestro Selects from a Database with Additional Recipient Data*

If the **Ignore additional recipient data and send job as bulk email** option is selected, any additional columns that appear in the database will be ignored by the system. It will not be possible to use mail merging. Tracking for the message will be limited to "blind" tracking, meaning that the tracking data available from the job will not be associated with identifiable individuals or other demographic information.

*Figure 5-22 Recipients Details for LISTSERV Maestro Selects from a Database without Additional Recipient Data*

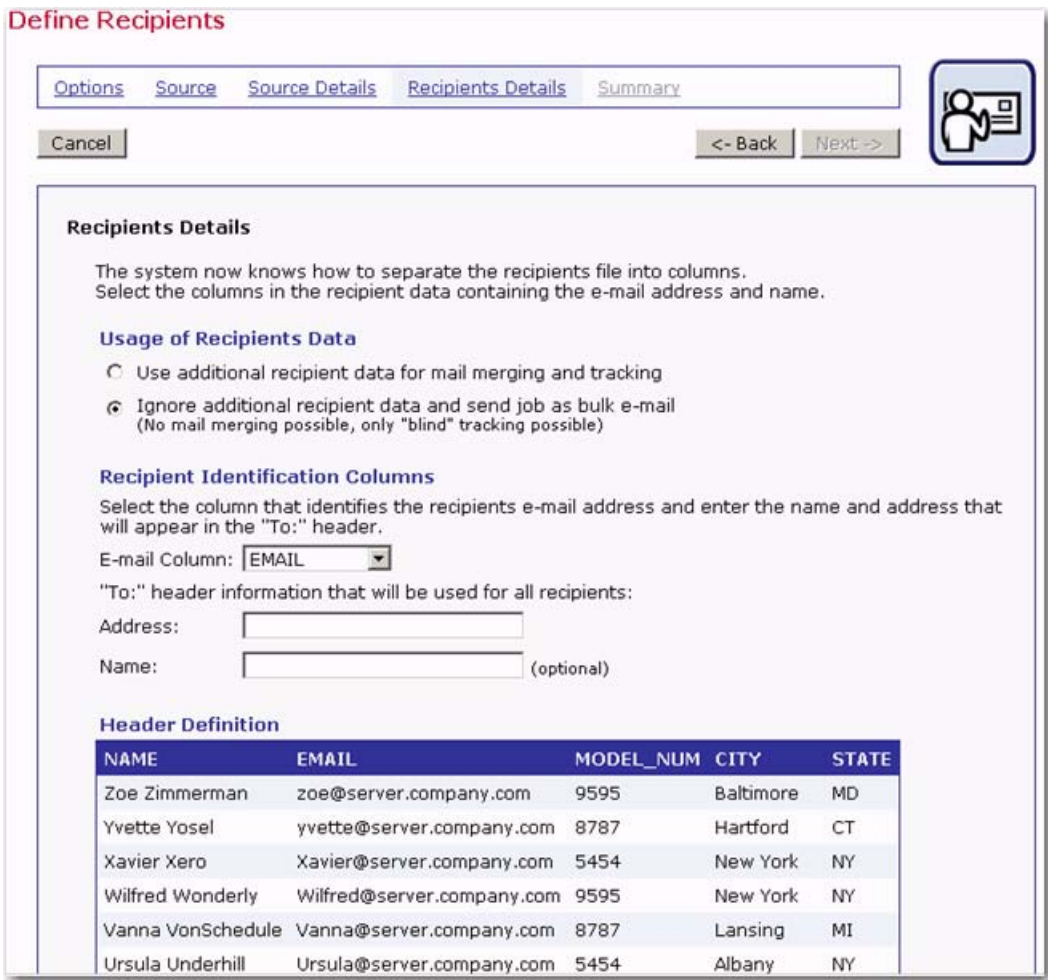

Once a selection has been made for **Usage of Recipient's Data**, the selections for **Recipient Identification Columns** and **Header Definition** will change to reflect what is available for each choice.

#### **5.6.4.2 Recipient Identification Columns**

In order to process an email job, LISTSERV Maestro needs to know which column represents the recipients' email addresses. Use the drop-down menu to select the **Email Column**. In the case of a mail merge job, use the drop-down menu to select the **Name Column** as well. Selecting the **Name Column** is optional, but it makes a more personalized message possible.

If the job is sent as bulk email, with no mail merging, it is necessary to type in a "To:" address that will be used in the header of the message for all recipients. Optionally, type in a name for the "To:" address. All messages will be sent using this address and this name, no personalization is possible.

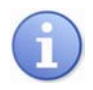

**Tip:** It is common practice to use a generic email address with a matching generic name for the organization sending the bulk mail job in the "To:" **Address** and **Name** fields. An example of this might be "info@xyzcorp.com" as the address and "Your XYZ Team" as the name. Be sure to use an authentic email address in the "To:" **Address** field to avoid any bounces that could result from recipients using "Reply to all" in response to the message.

#### **5.6.4.3 Header Definition**

Headers are specially defined rows in databases. Headers are used by database tables to label the columns of data so that the system and the user can correctly identify the columns. If additional recipient data is selected to be used for mail merging and tracking, it is possible to edit the existing headers. Editing the headers does not change the original database table. It does allow the user to create meaningful headers that can be used to merge recipient data into each message, making each message personalized. The name of the header becomes the name of the mail merge place holder in the message so it is important to select names that are meaningful to the users who are assembling the message content. See Section 6.9.1 [Merge Fields](#page-117-1) for more information. If the message is being sent as bulk email, it is not possible to change the headers.

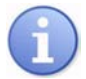

**Tip:** It is also possible to change the header name directly in the SQL statement used to retrieve the data by making use of the "AS" clause of the SQL SELECT statement. For example, the following SQL statement selecting data from an Excel spreadsheet using ODBC will result in 3 columns called CUSTID, EMAIL, and FULLNAME, derived from 4 columns in the spreadsheet called ID, EMAIL, FNAME, and LNAME:

```
select ID AS CUSTID, EMAIL, FNAME+' '+LNAME AS FULLNAME
from [Demo-recipients$]
```
## **5.6.5 Summary**

The Summary screen lists all the selections made in the Define Recipients wizard. From here, it is possible to use the **[<- Back]** button to re-enter the wizard and make changes. LISTSERV Maestro will validate the recipient list selected from the database, checking for errors in the email addresses that would prevent the email from being delivered. From this screen, it is possible to download the validated recipient list and the list containing recipients who have been rejected. If available, a sample of the recipient list will appear at the bottom of the screen.

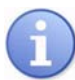

**Tips:** Although initially it may take some assistance from the system administrator or data administrator, selecting recipients from a database is a much faster method of defining recipients for a job when compared to uploading a text file. Because recipient data comes directly from a database, it becomes unnecessary to export the data, upload a large text file, and parse the file, therefore saving time and system resources.

 To re-use SQL statements or build parameters into SQL statements, making them more flexible, consider creating and using recipient target groups. See Section 5.1 [Send to a Recipient Target Group](#page-63-0) for information on using recipient target groups; see the Data Administrator's Manual for how to create recipient target groups.

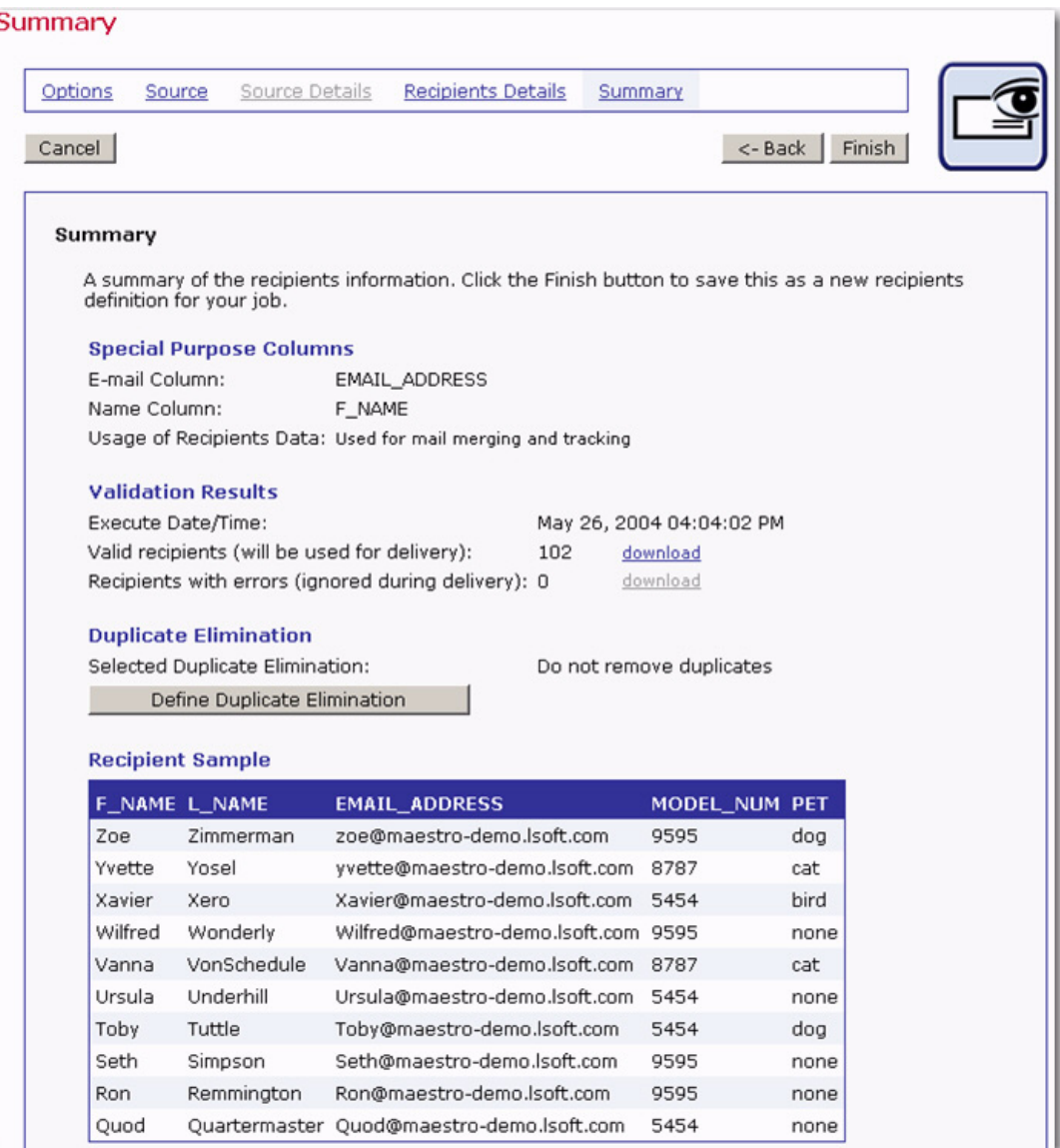

*Figure 5-23 Define Recipient Summary*

#### **5.6.5.1 Duplicate Elimination**

LISTSERV Maestro can eliminate duplicate recipients from the Summary screen. Click on the **[Define Duplicate Elimination]** button to initiate this function. Duplicates can be removed based on one or more selected criteria. To select more than one criterion for removing duplicates, hold down the SHIFT key or the CTRL key and click on the columns.

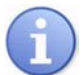

**Tip:** Removing duplicates from recipient data can be a useful way to ensure that multiple messages are not sent to the same recipient. It is common practice for one person to have more than one email address, for example, a work email address and a personal email address. By creatively selecting one or more criteria to remove duplicates, it is possible to avoid sending multiple messages to the same person with different email addresses. Similarly, several recipients may use the same email address, for example, family members sharing an ISP may also share an email address. In this case, it might be desirable to send multiple messages to the same

address shared by multiple recipients, but addressed to each individual using the email account.

From the Define Recipients Summary screen, click **[Finish]** to save all settings and return to the Job Details screen, the Summary diagram, or the Workflow diagram. The recipients can always be edited by selecting the **Edit** link from the Summary diagram or clicking on the **Define Recipients** icon from the Workflow diagram.

#### **5.7 Letting LISTSERV Select Recipients from a Database or LDAP Directory**

The **Let LISTSERV Select Recipients from a Database or LDAP Directory** option relies on a pre-existing configuration of LISTSERV connected to a database or LDAP directory; wherein, LISTSERV acts as the communicator between the database/LDAP directory and LISTSERV Maestro. This option may only be used if LISTSERV has been set up to work with a database or LDAP directory. The site administrator should consult the LISTSERV documentation for details.

## **5.7.1 Options**

The first screen that opens in the Define Recipients wizard is the Options screen. Select the **Let LISTSERV Select Recipients from a Database or LDAP Directory** option, located in the **Define recipients** section. Click **[Next ->]** to continue.

#### **5.7.2 Source**

If LISTSERV is connected to multiple databases or LDAP directories, then enter the "server name" defined in LISTSERV's configuration in the **Server Alias** field on the Source screen. This is the server alias as defined in LISTSERV that is to be used to execute the SQL statement or the LDAP query. If no name is specified, the default server alias is used. See the LISTSERV manual for more details.

Next, define the SQL statement or the LDAP query that will be used to select recipients from the database. LISTSERV Maestro will save the query and will forward it to LISTSERV, either as SQL statement or as LDAP query, depending on the choice that is supplied on this page. The command will then be executed by LISTSERV to retrieve the recipient information for the email job. Click **[Next ->]** to continue.

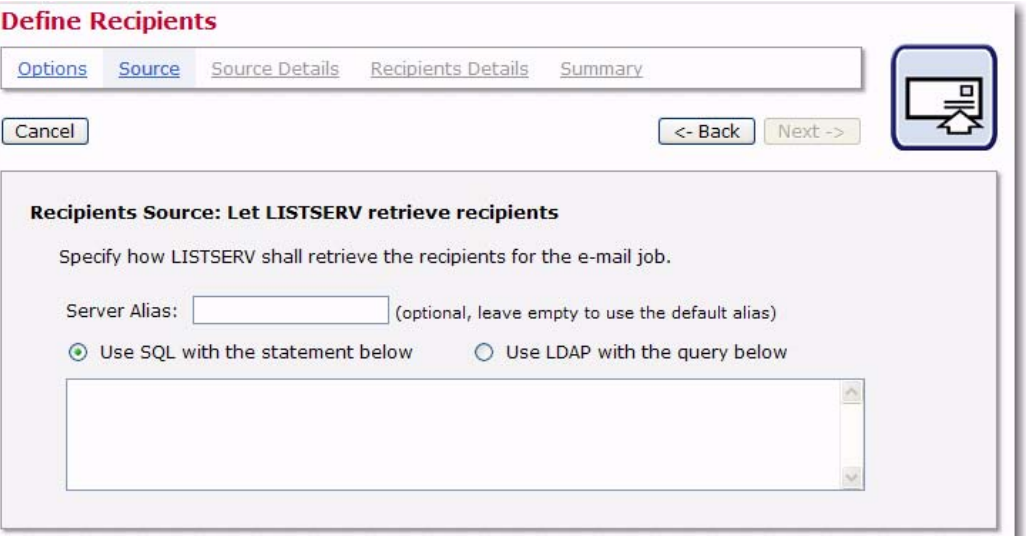

*Figure 5-24 Define Recipients from LISTSERV Connected Database*

## **5.7.3 Source Details**

There are no Source Details for recipients selected from a database by LISTSERV.

#### **5.7.4 Recipients Details**

Because LISTSERV is communicating directly with the database or LDAP directory, LISTSERV Maestro does not have any information about what data is contained in the database or how it is arranged. As a result, there is no preview of the columns being used by the database. In order to give LISTSERV Maestro the information it needs to send the job, it is necessary to know the exact names of the columns of data in the database. This information can be obtained from the LISTSERV system administrator or from the database administrator.

Enter the name of the email column in the **Email Column** text box. This is the minimum amount of information needed to send a job. Optionally, enter the name of the recipients column in the **Name Column** text box.

If mail merging is going to be used in the message, enter the names for the columns of data that will be used as merged fields in the **Merge Columns** text box, one name per row. In order to function correctly, the names of the columns entered here must be the exact names used in the database.

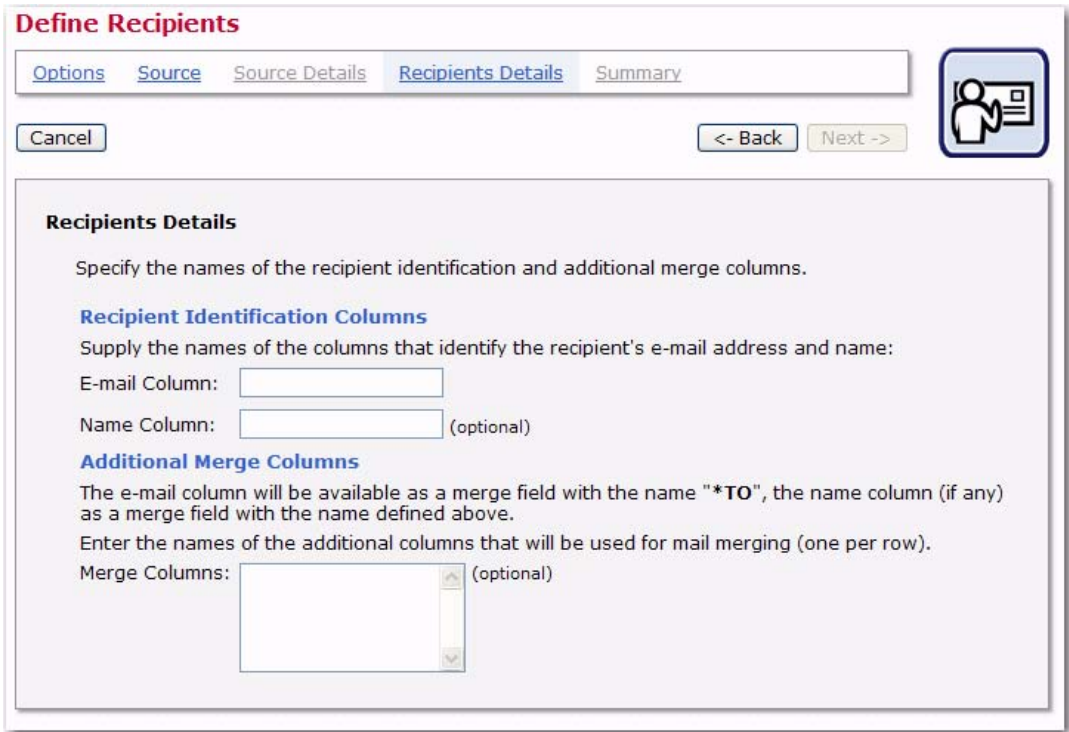

*Figure 5-25 Recipient Details for LISTSERV Selects Recipients from a Database*

## **5.7.5 Summary**

The Summary screen lists all the selections made in the Define Recipients wizard. The sample recipient list will not show for a LISTSERV selected database because LISTSERV Maestro has no direct connection to the database and cannot obtain that

information. Any problems with the query statement or the column names will not be detectable until a delivery test is run, so be sure and test thoroughly.

From here it is possible to use the **[<- Back]** button to re-enter the wizard and make changes. Click **[Finish]** to save the recipients definition and return to the Workflow diagram.

#### **5.8 Previewing the Recipient Count**

If you use certain recipient types when defining an email job, then you can preview how many recipients would receive the email job if it were delivered now.

The following recipient types can be previewed:

- CSV "just before sending"
- Maestro database select "just before sending"
- Target group based on "just before sending"
- Target group based on "Maestro database select just before sending"
- Target group based on "HRL"

If one of these recipient types is selected, then the **Click Here** link is available on the Summary screen so you can preview your recipient count.

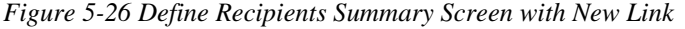

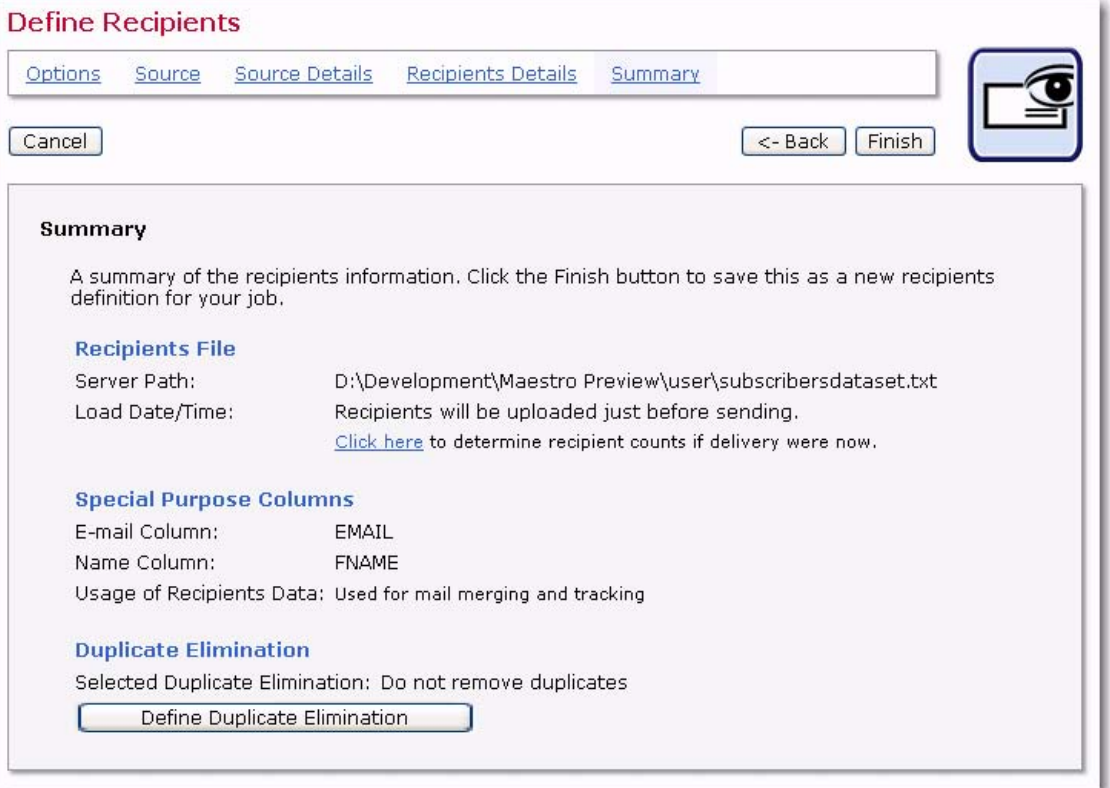

Once you click this link, the Summary screen will display how many recipients would have received the job and a sample of the first 10 recipients so you can make sure you are sending the job to the correct recipients.

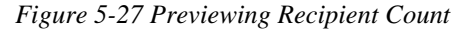

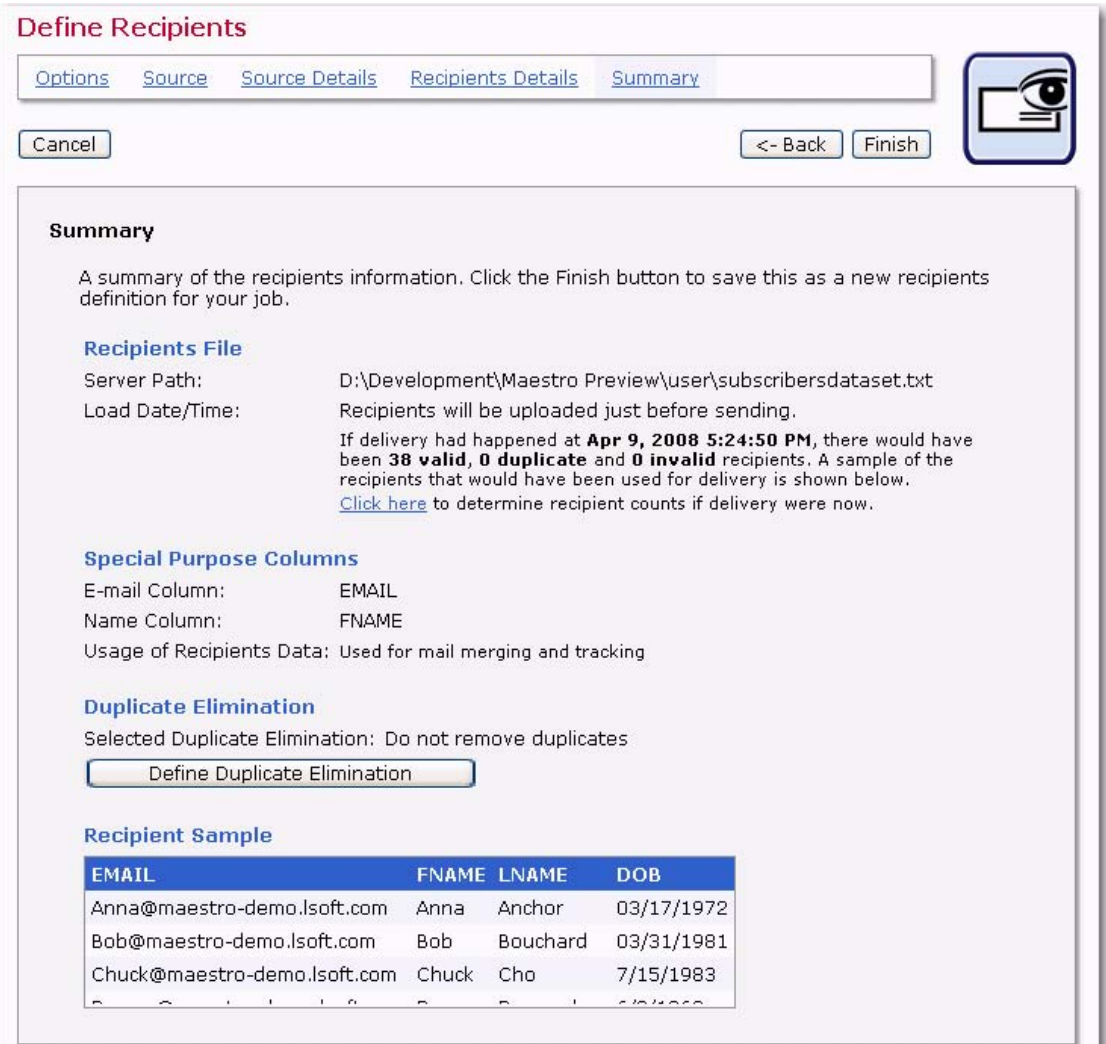

# **Section 6 Defining & Editing the Message for an Email Job**

he next phase of creating a new email job is defining the message of the email to be sent to the recipient list. LISTSERV Maestro will copy content from a previously defined email job, or original content can be uploaded or entered as plain text, as HTML or a combination. Special "Drop-In Content" elements in the form of text, links, files, or a database can be added to the message. It is possible to include attachments to messages as well as select the language character set used to encode the message. T

#### **6.1 The Message Content Icon Bar**

The Message Content Icon Bar makes it easier to define different aspects of your message, check which features are enabled, and check which features may require additional work. If a gray dash is displayed, then this features is disabled; if yellow circle arrows are displayed, then the feature requires your attention and is not complete; if a green checkmark is displayed, then the feature is enabled and all requirements are fulfilled.

*Figure 6-1 The Message Content Icon Bar*

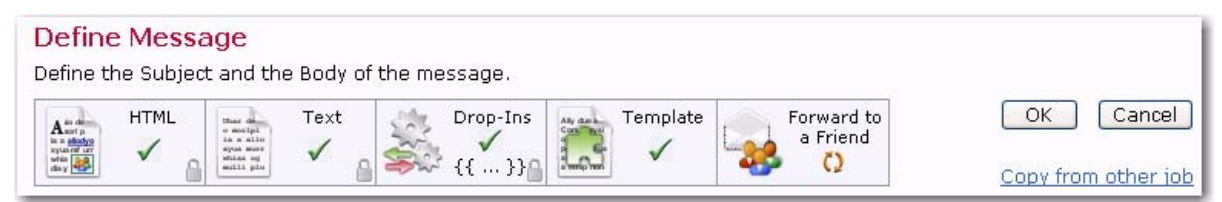

## **6.2 Message Templates**

You can now create professional-looking HTML message without any HTML coding. LISTSERV Maestro comes with ready-to-use message templates that contain placeholders that, when selected in the template designer, will let you fill in predefined areas with your own text or images. In addition, all text, including any changes you may make down the road, will be entered into both the HTML and the text part of your message so you only need to enter the text once. Each placeholder can represent one or several instances of plain text or HTML, or a linked or inline binary. When using the template designer, you can also preview each placeholder, providing a full picture of what the template will look like when it is finished.

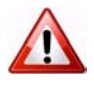

**Important:** Before you can use message templates to define a message, they need to be created and enabled for use by the template manager. For more information, see the [Interface Customization Manual for LISTSERV Maestro](http://www.lsoft.com/resources/manuals.asp).

## **6.2.1 Selecting a Template to Define the Message Content**

To use a message template for your email message, click on the **Template** icon at the top of the Define Message screen. Clicking this icon opens the Select Content Template screen.

*Figure 6-2 Selecting a Message Template*

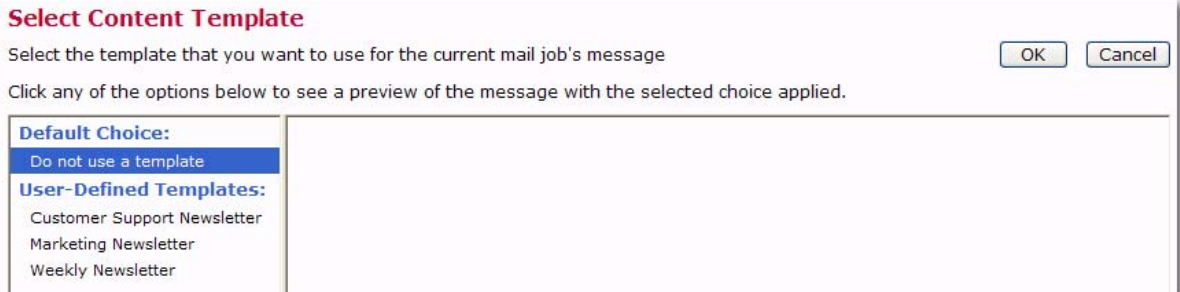

Once you select a template, click **[OK]** to return to the Define Message screen and preview the template.

The biggest advantage to using an existing user-defined template is that the majority of the options and settings that need to be defined for a message are already complete, predefined by the person who designed the template. The only work left for you is to "fill in the blanks" that were left in the template in form of special template placeholders.

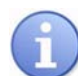

**Tip:** To set a default template to use for defining your message, see Section 3.2 [Mail](#page-45-0)  [Jobs Preferences](#page-45-0).

## **6.2.2 Filling Out Template Placeholders**

To fill out the placeholders, select the Placeholder Values tab. This tab displays a list of all placeholders in the template on the left and a preview of the message as it appears with the current placeholder values at the right.

In the placeholders lists, any placeholders with no value supplied are marked with the yellow circle arrows (these placeholders still require your attention). Placeholders where a value has already been supplied are marked with a green checkmark. The message as a whole will have the "complete" state only if all placeholders are supplied with a value and are marked with the green checkmark. In addition, any placeholders that are "mandatory" are shown with bold text, while "optional" placeholders are shown with normal text. A mandatory placeholder means that you must supply a non-empty value for this placeholder. For an optional placeholder, you may choose to leave the placeholder empty. However, you will have to do so actively (via the available links, see below), in order for the placeholder to be marked as complete (with the green checkmark).

Finally, the placeholder that is currently selected is marked in the list with a highlighted background. Click on a placeholder in the list to select it.

The message preview pane to the right shows the current message with the current placeholder values already replaced. In the preview, the currently selected placeholder is marked with a highlighted background.

Any placeholders that are still undefined are shown with a suitable dummy text as a stand-in for the yet-to-be-defined actual value so that the preview is more meaningful.

You can move the mouse pointer over the preview to see and select placeholders. When the mouse hovers over the value of a placeholder, the placeholder is highlighted and you can click it to select this placeholder.

Below the preview, the current value of the currently selected placeholder is displayed, together with an **Edit** link. Click this link to supply the value for the placeholder.

**Note:** For an optional placeholder, an additional link with the text Leave Empty or Delete Value will also appear, that allows you to actively supply an empty value for this placeholder.

When you click the **Edit** link, you are able to edit the value for the placeholder. When editing a placeholder value, your options depend on the type of the placeholder.

| <b>Define Message</b><br>Define the Subject and the Body of the message.                                                                                                    |                                                                                                    |                               |
|----------------------------------------------------------------------------------------------------|----------------------------------------------------------------------------------------------------|-------------------------------|
| <b>HTML</b><br>Text<br>$\mathbf{A}^{\text{in other}}_{\text{non-p}}$<br>$\begin{array}{l} \text{Thus} & \text{d} \bar{a} \\ \text{a small} \\ \text{a small} \\ \text{a a all} \end{array}$<br>ia a alkahya<br>syua nif un<br>whis<br>dia y<br>$\checkmark$<br>ayus mere<br>shian og<br>melli plu<br>✓ | OK<br>Forward to<br>Template<br>Drop-Ins<br>Aly data.<br>a Friend<br>$\{ \{ , \} \}$                                                                                                    | Cancel<br>Copy from other job |
| Subject: Enter newsletter subject here<br><b>HTML Preview</b><br><b>Text Preview</b>                                                                                                    | Placeholder Values<br>Attachments                                                                                                    |                               |
| <b>URL to view newsletter</b><br>✓<br>in browser<br>Logo in top-left corner<br>O<br>of header<br><b>Header text for</b>                                                                                                    | Note: The currently selected placeholder is also used in the plain text alternative.<br>To ensure that this newsletter is delivered to your inbox, add {{*FromAddress}} to your address book.<br><b>Message Templates</b> |                               |
| $\checkmark$<br>newsletter<br><b>Issue number for</b><br>V<br>newsletter<br><b>Headers for articles</b><br>URLs to read entire articles<br>O<br>Bylines for articles<br>Ō                                                                                                    | June 25, 2007<br>In this Newsletter:<br>Using Message Templates   Creating Message Templates   Using Placeholders   Subscription<br><b>Details</b>                                                                        |                               |
| Images to go with articles<br>Č                                                                                                    | Current value for "Issue number for newsletter" (plain text):                                                                                                    |                               |
| <b>Body text for articles</b><br>$\bf{C}$<br><b>URL</b> to unsubscribe<br>O<br>Physical address of<br>O<br>vour organization                                                                                                    | June 25, 2007                                                                                                    |                               |
| <b>Footer text for</b><br>$\bf{O}$<br>newsletter                                                                                                    |                                                                                                    |                               |
|                                                                                                    | Cancel<br><b>Apply Value</b>                                                                                                    |                               |
|                                                                                                    | Language: Mail will be sent with language charset for English (American charset US-ASCII).                                                                                                    |                               |

*Figure 6-3 Filling Out Placeholder Values*

For single value placeholders, these options are available:

- **Plain Text** The text that you type will be interpreted as plain text without any HTML code. If the placeholder is used in the HTML part of a message and the text you type contains any special HTML characters, then those will be HTML-escaped before replacement.
- **HTML** The text that you type will be interpreted as HTML code and may contain special HTML tags that are handled depending on the context.

If the placeholder appears in the HTML part of a message, then the HTML code appears unescaped and will be interpreted as normal HTML. This allows you to include HTML formatting code in the placeholder value (e.g. for attributes like underline, bold, color, font, etc.), but it also requires you to remember to manually escape any HTML-sensitive characters that are not be supposed to be interpreted as HTML code.

If such a placeholder is used in the plain text part of a message, then the HTML code that you enter will be converted automatically to plain text (see below).

 If the placeholder appears both in the HTML and the plain text part of a message, then each of the above applies for each respective part, i.e. in the HTML part the placeholder's value will be interpreted as HTML, in the plain text part it will automatically be converted to plain text. Therefore, it is, for example, safe to use simple formatting tags (like <b> or <u> for bold or underlined style) so that in the HTML part some special formatting will be applied, even if the same placeholder appears in the plain text part because there these tags will automatically be removed.

However, you should avoid complicated HTML code in such placeholders, as the rules by which the HTML code is converted into plain text are rather simple:

- Any HTML entities (for example like "&" or """) will be resolved into the correct replacement character.
- Any paragraph and linebreak tags (<p>, <br>, and similar) will be converted to normal linebreaks.
- Any occurrences of ordered or unordered lists with list entries (<ol>, <ul>, and <li>) will be converted into simple ordered/unordered lists.
- All other HTML tags will simply be removed.

If in doubt, make sure to check the Text Preview tab after supplying the HTML placeholder value to see how your input was converted into plain text.

- **Binary** Placeholders of this type can only be used in the HTML part of a message. The value for such a placeholder will be a URL that points to a binary that is supposed to appear in the message. The kind of binary allowed for a given placeholder is usually made clear by the placeholder name and context. Usually, such binaries are images, but can also be background sounds. Depending on how the placeholder was defined, these choices may be available:
	- **Upload an embedded inline binary** This option allows you to select a binary file from your local computer and upload it into the message definition. The binary file will be bundled together with the message (as a special inline attachment) and the placeholder will be replaced with a special URL that references this inline attachment. At the recipient's side, the binary will be viewable even if the recipient is offline or has loading of linked binaries disabled in the email client. However, this option makes the delivered email larger by the size of the binary.
	- **Reference a linked binary** This option allows you to enter a URL. The binary from that URL will not be bundled with the message, but the URL will simply be used to replace the placeholder. At the recipient's side, the binary will then be loaded as a linked resource. The advantage is that the additional binary size will not be added to the delivered message, but the disadvantage is that the URL must be a publicly accessible URL and the binary can only be loaded if the recipient is online when reading the message and the loading of linked binaries has not been disabled.
	- **Title input field** Depending on the placeholder definition, an input field for the Title attribute may be available. Usually the value of this field is used to supply the "title" and/or "alt" attribute of the <img> tag that renders the image

that is defined by the binary placeholder. In these cases the "title" text will be displayed if the image should not be available (and also for accessibility purposes), and may also become visible as a tool-tip popup that appears when the mouse pointer is hovered over the image. This may vary, however, depending on the placeholder definition. Enter a meaningful "title" value for the binary that you provide.

For multiple value placeholders, these options are available:

- **Plain Text, multiple values** Similar to Plain Text (see above), only you have the option of supplying multiple values for this placeholder. These values will be combined into a list according to the template definition, and then used to replace the placeholder.
- **HTML, multiple values** Similar as HTML (see above), only you have the option of supplying multiple values for this placeholder. The multiple values will be combined into a list according to the template definition, and then used to replace the placeholder.
- **Binary, multiple values** Similar as Binary (see above), only you have the option of supplying multiple binaries for this placeholder. The multiple binaries will be combined into a list according to the template definition, and then used to replace the placeholder.

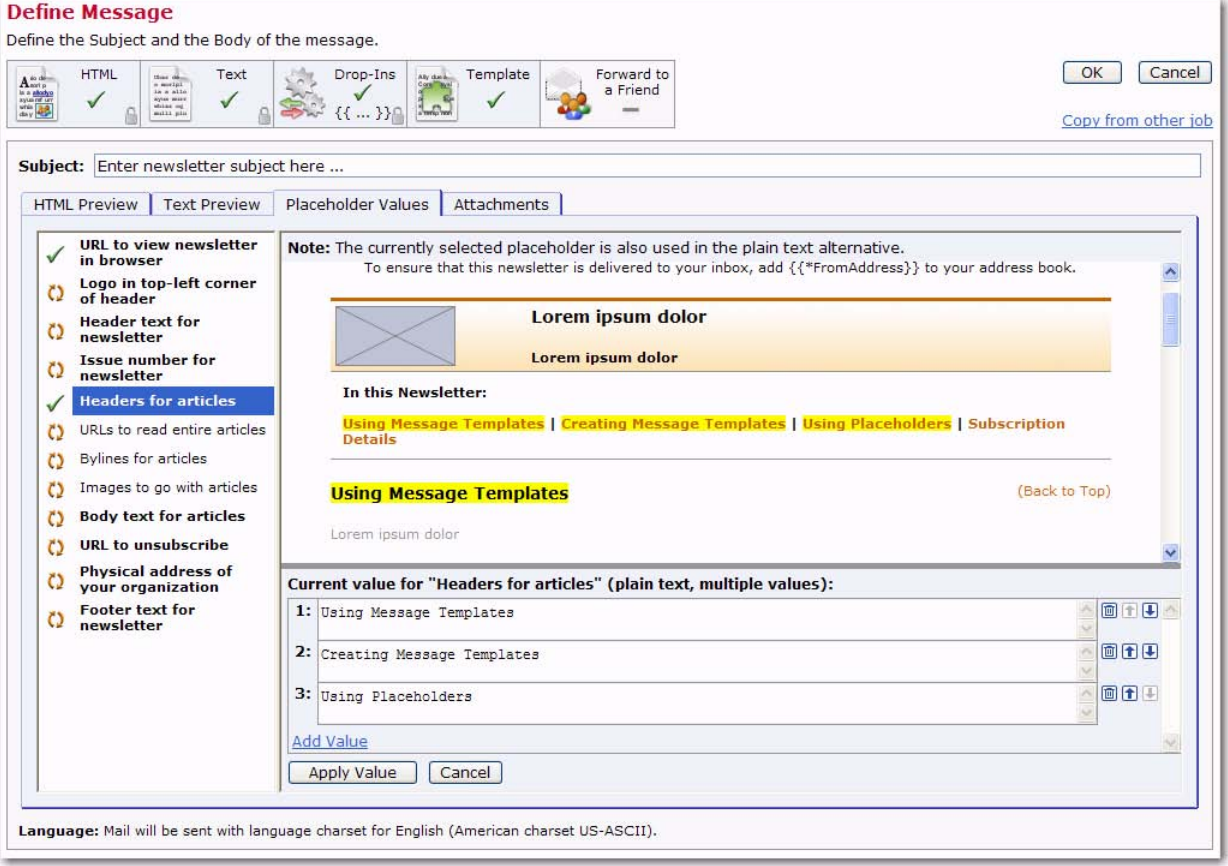

*Figure 6-4 Defining a Multiple Value Placeholder*

As described above, all values of a multi-value placeholder are usually combined together and the resulting value list is then used to replace the placeholder. As a result, if a template contains several multi-value placeholders after each other, then after replacement you will have several such lists: The first list contains all values of the first multi-value placeholder, followed by the second list with all values of the second multivalue placeholder, followed by the list of values from the third multi-value placeholder, and so on. Such as the following (assuming three multi-value placeholders with four values each):

```
First Value of placeholder 1
Second Value of placeholder 1
Third Value of placeholder 1
Fourth Value of placeholder 1
First Value of placeholder 2
Second Value of placeholder 2
Third Value of placeholder 2
Fourth Value of placeholder 2
First Value of placeholder 3
Second Value of placeholder 3
Third Value of placeholder 3
Fourth Value of placeholder 3
```
However, in some cases, depending on the template definition, multi-value placeholders may behave differently. This is when several multi-value placeholders are grouped together by the template creator in such a way, that their values are being displayed in an alternating fashion, i.e. instead of all values of the first placeholder, followed by all values of the second placeholder, and so on, what you then get is something like this (assuming three grouped multi-value placeholders with four values each):

```
First value of placeholder 1
First value of placeholder 2
First value of placeholder 3
Second value of placeholder 1
Second value of placeholder 2
Second value of placeholder 3
Third value of placeholder 1
Third value of placeholder 2
Third value of placeholder 3
Fourth value of placeholder 1
Fourth value of placeholder 2
Fourth value of placeholder 3
```
In such a case of grouped placeholders, you usually should take care to:

• Provide the same number of values for all grouped multi-value placeholders. Otherwise there may be "holes" in the alternating list of values, if one of the multivalue placeholders has fewer values than the others.

• Use a matching order for the multiple values of the grouped multi-value placeholders, so that all the first values of all multi-value placeholders correspond to each other, just as all second values should correspond, and so on. Because as you can see from the above example, all the first values will be displayed one after the other, followed by all second values, then all third values, and so on.

#### **6.3 Forward-to-a-Friend**

The Forward-to-a-Friend feature lets you set up a "Forward this e-mail to a friend" link for each message you send to your list subscribers or message recipients. Once setup, this links gives your subscribers and recipients the freedom to share the message with others. Using this feature gives you the ability to reach a wider audience with your message and the ability to build your subscriber list using their friends as a referral.

Once the message is forwarded, an exact copy of the message will be delivered to all of the addresses supplied by the subscriber. Upon arrival, the message contains an additional preamble and personal message (optional) informing the new recipients who forwarded the message to them. The forwarded email will also contain the same "Forward this e-mail to a friend" link that was in the original mail, allowing the recipient to forward this message, yet again, to more friends.

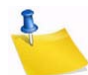

**Note:** Privacy is preserved throughout the forwarding transaction, and every subsequent forwarding transaction.

If Forward-to-a-Friend tracking was enabled for the original message, then LISTSERV Maestro will also keep a record of all these forwards, with a detail level that corresponds to the selected tracking level. For information on enabling tracking, see Section 7 [Tracking](#page-126-0). For information on using the tracking report, see Section 12.6 [Forward-to-a-](#page-198-0)[Friend Report](#page-198-0).

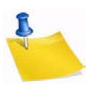

**Notes:** If the original message uses merge fields to fill in profile field values of the original recipient, then these fields will be freshly merged for each forward. This means that if the original recipient's profile fields have changed since the original mailing, then the forwarded message will contain different merge field values than the original message.

The forwarding will only work while the original Hosted Recipients List still exists and the original recipient is still a subscriber of that list.

## **6.3.1 Enabling Forward-to-a-Friend**

The Forward-to-a-Friend feature can be enabled while you are defining the content of your email job. At the top of the Define Message screen, click **Forward to a Friend** icon to open the "Forward to a Friend" Setting screen. This screen allows you to enable or disable the forward to a friend feature for your message. The screen is divided into several parts. The top part is where you enable the feature by simply clicking the **Enable "forward to a friend" for this job** option. Once this option is enabled, the rest of the screen becomes active.

*Figure 6-5 Enabling Forward-to-a-Friend*

"Forward to a Friend" Settings Enable or disable the "forward to a friend" feature for the job. ○ Disable "forward to a friend" for this job. ⊙ Enable "forward to a friend" for this job. The "forward to a friend" feature can only be used if the following settings are all configured as described. The recipients of the mail job must be defined to be of the type "Target Group", where the target group in turn is based on a hosted recipients list. Drop-In usage must be enabled and each content part must contain at least one appearance of the special system drop-in {{\*ForwardToFriendURL}}. (This system drop-in will be replaced with a URL to the "Forward to a Friend" page.) A preamble must be defined which will be included at the very top of each forwarded mail (but not in the original mailings). This preamble is supposed to inform each forwardrecipient about the nature of the message he has just received and that it was forward to him on behalf of another user:

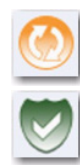

After enabling this feature, you will need to make sure that the conditions described on the screen are correctly met and the settings are configured accordingly. If a condition is not met, then the **Orange Circle** icon appears next to it. When a condition is met, then the Green Shield with a **Checkmark** icon appears next to it.

The following conditions must be met for the feature to function properly:

- **Recipients Type** Forward-to-a-Friend only works with recipients that are based on a target group that is based on a Hosted Recipient List. The feature does not work with any other recipient type.
- **Drop-Ins** Drop-in usage must be enabled for the message and the special system drop-in {{\*ForwardToFriendURL}} must appear at least once in the message body. If the message has several body parts, like an HTML mail with a text alternative, then this special system drop-in must appear at least once in each body part. This system drop-in will later be replaced with a URL that, if clicked, will send the recipient to the special page where he can enter the e-mail addresses of his friends, to which he wants to forward the message. You should make sure that this system drop-in appears in a location where it can be easily found and understood by the recipient.

For example in a plain mail, you probably want to embed the system drop-in in some explanatory text, similar to this:

Click the link below if you want to forward this message to any of your friends: {{\*ForwardToFriendURL}}

In an HTML mail, you should use the system drop-in not only in the correct context, but also as the value of the "href"-attribute of an  $\langle$ a $\rangle$  tag so that it will actually be rendered as a clickable link, similar to this:

```
<a href="{{*ForwardToFriendURL}}">Click here</a> to forward 
this message to any of your friends.
```
• **Forward to a Friend Preamble** – Whenever a message is forwarded using the Forward-to-a-Friend feature, a special preamble is prefixed to the actual message, letting the recipient know that they are not the original recipient of this email, but that it has been forwarded by a friend. This is also important so that the recipient does not think that the email is spam. Because of this, the preamble is mandatory and can not be left empty.

The rest of the "Forward to a Friend" Settings screen is where you define the preamble for the forwarded message.

If the message is an HTML message with a text alternative, then two preambles must be entered – one for the HTML part (which may also contain HTML code) and one for the text alternative part.

In the preamble, the following special system drop-in is mandatory:

• **{{\*SenderAddress}}** – The preamble must contain at least one occurrence of this special system drop-in, which will be replaced (during the forwarding process) with the email address of the recipient who triggered the forward. This drop-in lets the friend-recipient know who the message was from.

There are two more special system drop-ins that are optional:

- **{{\*UserMessage}}** This system drop-in allows for the addition of a personal message when forwarding the message. For more information, see the Allowing Recipients to Enter a Personal Message section.
- **{{\*SubscribeURL}}** This system drop-in allows the friend-recipient to also become a subscriber of the original list. For more information, see Section 6.3.3 [Letting "Friends" Subscribe to Your List.](#page-106-0)

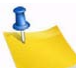

**Note:** These three drop-ins, described above, are the only drop-ins that can be used in the preamble. In addition, these three special drop-ins can only be used in the preamble and cannot be used anywhere else in the body of the message.

The **Actions** link opens a menu with the following options:

- **Save Current Preamble as Default**  The current content of the preamble is saved as a default, making it available for use in other mail jobs.
- **Reset Preamble to Default** If you have previously saved your own default preamble (with the Save Current Preamble as Default option), then this option allows you to re-use this default for the current job. The preamble will be replaced with whatever preamble was last saved as your personal default.
- **Reset Preamble to System-Default** The preamble will be replaced with a system-defined default preamble. This option to reset to the system-default is always available.

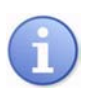

**Tip:** Select this option, and then make changes to the default preamble as a shortcut to defining your own preamble. This will save you formatting time and provide you with an example of the usage of the system drop-ins.

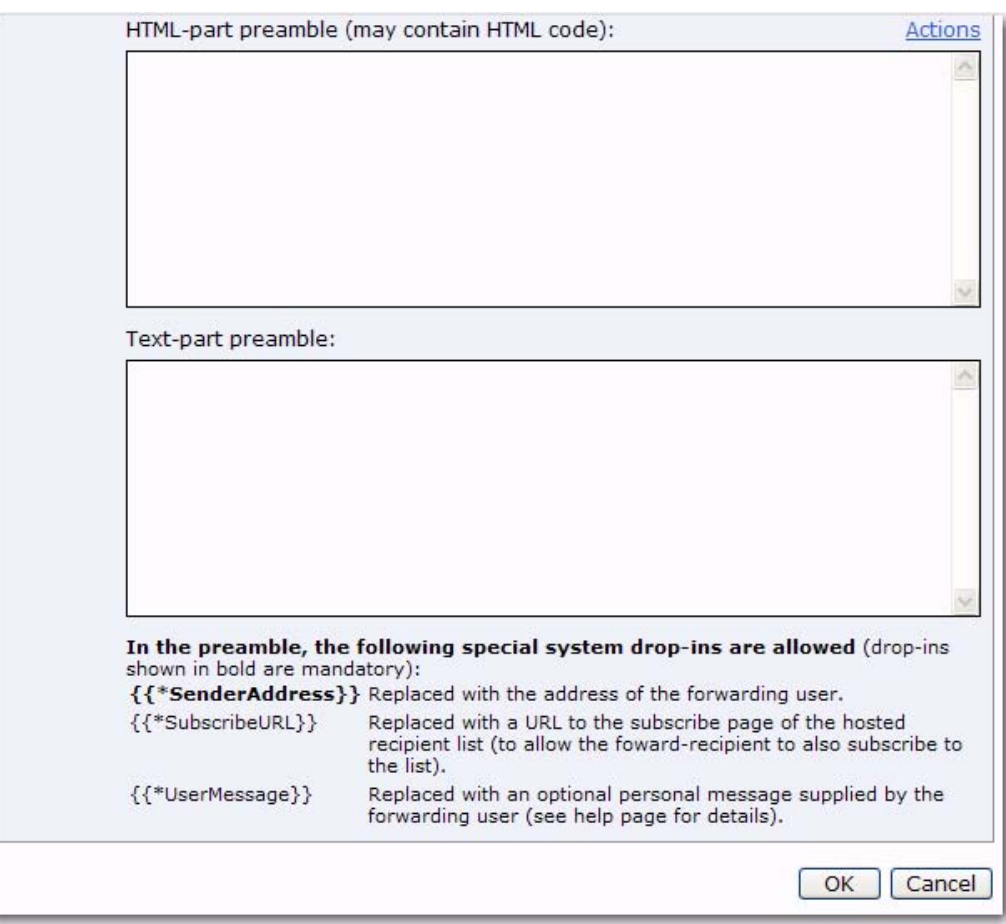

*Figure 6-6 Entering a Preamble*

# **6.3.2 Allowing Recipients to Enter a Personal Message**

The {{\*UserMessage}} system drop-in in the preamble allows for the addition of a personal message supplied by the forwarding user. For this system drop-in, the following rules are used:

- If the {{\*UserMessage}} drop-in is not present in the preamble, then the forwarding user will not have the option of entering a personal message (i.e. there will not be a personal message included in the preamble of the forwarded message).
- If the {{\*UserMessage}} drop-in is present, then the forwarding user will have the option of entering a personal message, but this personal message is optional.

If a personal message is entered, then it will be used to replace the system drop-in.

If a personal message is not entered, then the system drop-in will simply be removed from the preamble (or in other words, it will be replaced with an empty string).

• The {{\*UserMessage}} drop-in uses a special syntax that lets you define a prefix and a suffix for the personal message. The prefix and suffix are only included if the user actually supplies a personal message.

To include a personal message anywhere in the preamble, without a special prefix or suffix, simply type the name of the system drop-in, {{\*UserMessage}} (with the opening and closing tags that are appropriate to your message), at the desired location.

If you want to define a prefix and/or suffix for the personal message, then use the following syntax:

```
{{*UserMessage prefix#VALUE#suffix}}
```
where you replace "prefix" with the desired prefix text and "suffix" with the desired suffix text, using the following rules:

- The string #VALUE# (including the "#" enclosing characters) must appear between prefix and suffix (if any are present).
- Both prefix and/or suffix may be empty (may be left out).
- Both prefix and suffix may contain linebreaks. The linebreaks will become part of the prefix/suffix.
- Any characters after "\*UserMessage" and before "#VALUE#" will be part of the prefix, including all linebreaks (even linebreaks that appear immediately before "#VALUE#"), except for any whitespace that follows immediately after the word "\*UserMessage" and that appears on the same line as the word "\*UserMessage". This particular whitespace is ignored. Also, if the first line contains only whitespace after the word "\*UserMessage", then the linebreak at the end of this line will also be ignored and will not be part of the prefix. (See below for examples.)
- Any characters after "#VALUE#" and before the closing drop-in tag "}}" (or whatever closing tag is applicable in your message) will be part of the suffix, including all linebreaks, even linebreaks that appear immediately after "#VALUE#" or before the closing tag "}}". (See below for examples.)

If the user does not supply a personal message, then the whole system drop-in (starting with the opening tag and ending with the closing tag) will be replaced with an empty string, i.e. the prefix and suffix will not appear.

If the user supplies a non-empty personal message, then the whole system drop-in (starting with the opening tag and ending with the closing tag) will be replaced with the text that is built by linking the prefix, user message, and suffix. Or, in other words, in the string "prefix#VALUE#suffix", the "#VALUE#" part (including the enclosing "#" characters) is replaced with the personal message, and the resulting string (including prefix and suffix) is used to replace the system drop-in.

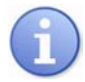

**Tip:** For examples using the {{\*UserMessage}} drop-in with prefix and/or suffix, see the online help.

## <span id="page-106-0"></span>**6.3.3 Letting "Friends" Subscribe to Your List**

The {{\*SubscribeURL}} system drop-in in the preamble will be replaced with a URL of the subscribe page for the Hosted Recipient List (HRL) that was initially used in the recipient definition. You can use this URL to include a link in the preamble that allows the friendrecipient to also become a subscriber of the original list. If left out, then no such URL will be included in the preamble.

**Notes:** Only subscriptions that happen through a click on this URL in a forwarded message will be counted as "conversions" and reported in the forward-to-a-friend reports. In addition, The HRL and dataset must both be "open to everyone" in order for the {{\*SubscribeURL}} system drop-in to function.

#### **6.4 Drop-In Content**

Drop-in content is similar to merging fields, except that the same content is merged into the email message for all recipients. Drop-ins can be used to create pre-defined content parts that can then be inserted into any message. For example, a drop-in content element could be created with a company header and added to all the outgoing email messages simply by including the name of the drop-in element in the content. For more information about creating drop-in content elements, see Section 15.3 [Creating and Managing Drop-](#page-251-0)[In Content Elements.](#page-251-0)

Drop-in content must first be enabled before it can be used in a message. Click the **Drop-Ins** icon to open the Drop-In Content Settings screen.

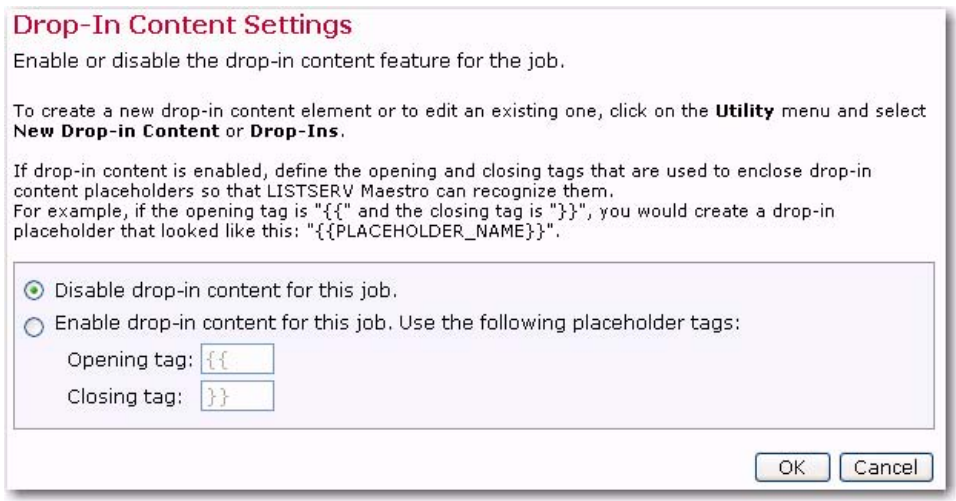

*Figure 6-7 Drop-In Content Settings* 

LISTSERV Maestro recognizes drop-in elements if they appear in the message enclosed by specially defined tags. The tags surround the name of the drop-in content element, creating a "drop-in placeholder." This placeholder will be replaced by actual content at the time the message is sent. It is possible to see what the drop-in will look like within the context of the message by clicking any of the preview tabs, Text Preview, HTML Preview, or AOL Preview.

The default setting for drop-in content tags are double open and closed curly brackets, e.g. "{{" and "}}". An example of a drop-in content placeholder using the default settings would be {{company\_address}}. It is possible to change the open and closed tags to other characters, but the characters must not appear in the actual name of the drop-in content element itself or anywhere else in the text. For instance, if the name of the dropin were "dec\_header", then in the default mode the drop-in would appear as {{dec\_header}}. It would not be possible to change the open or closed tag to an underscore "\_" because it appears in the name of the drop-in element. Conversely, if the actual message contains the text "{{" or "}}", then it will be necessary to select different tags to use for placeholders.
To include a drop-in content element in a message, simply type the drop-in element's name (with the exact spelling and case) and surround it with the opening and the closing tags that have been defined. For a list of available drop-ins, click the **Show Merge Fields and Drop-Ins** link at the bottom of the text box on the HTML Code, AOL Code, or Text tabs. Copy and paste the name of the drop-in into the message to ensure the correct name and tags. To define a new drop-in content element, see Section 15.3 [Creating and](#page-251-0)  [Managing Drop-In Content Elements.](#page-251-0)

#### **6.5 Creating Text Messages**

To create a plain text message with LISTSERV Maestro, select the **Text** icon. The Message Content Type screen opens. Select the **Plain Text Mail** option, and click **[OK]** to return the Define Message screen.

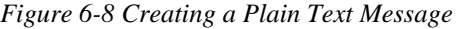

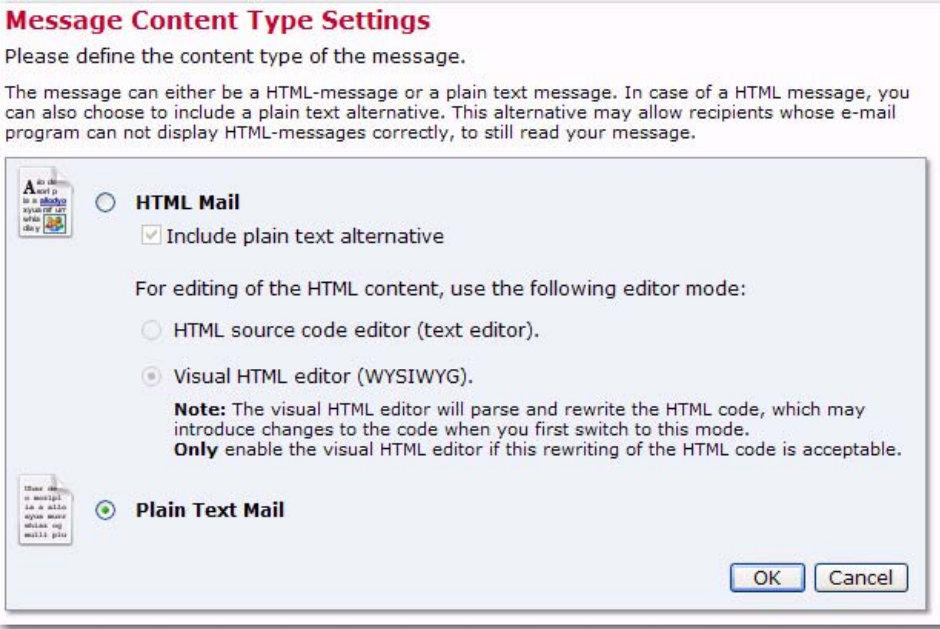

On the Plain Text tab, type in the text box or click **[Upload Plain Text]** to upload a text file. If drop-in content has been enabled, the Plain Text Preview tab will appear. Click on this tab to see what the drop-in content elements look like within the body of the message.

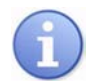

**Tip:** Uploading a file composed in a word processing program can be beneficial because it is possible to use spelling and grammar checkers. Just be sure to save the file as text, not in the word processor format. Click **[OK]** when finished composing or uploading the message.

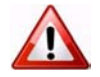

**Important**: In order to track links inside of text messages, it is necessary to enclose the URL within quotation marks ("http://www.lsoft.com"). These quotation marks will be removed from the recipients' copy of the message, and serve only to let the system know that there is a trackable link in the message.

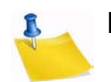

**Notes:** The Plain Text Preview tab will use the same charset that is used when the mail is delivered. Because of this, any characters that will not be expressible during

delivery will appear as a question mark (?) on the Plain Text Preview tab.

This feature only applies to the Plain Text Preview tab. The HTML part of a message will never contain unprintable characters because characters that are not contained in the selected charset will be included as HTML entities instead (such as, "&#NUMBER;")

#### **6.6 Creating HTML Messages**

There are several ways to compose HTML messages in LISTSERV Maestro:

- Upload an HTML file from a local drive.
- Copy and paste HTML source code from another application.
- Type in HTML source code.
- Use a message template.

**Note:** In order for any links to be tracked in an HTML message, they must be enclosed within quotation marks. Most HTML editors will do this automatically, but it is possible to create a link without quotation marks that will be read in Internet Explorer (this browser is very forgiving of HTML coding errors). If in doubt, or if there is trouble selecting a tracking definition for a seemingly good link, double check the HTML coding of the links. An example of correct coding appears below:

```
<a href="http://www.lsoft.com">Link text goes here</a>
```
Omitting the quotation marks would result in incompatible coding for LISTSERV Maestro tracking.

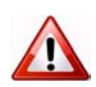

**Important:** In order to upload HTML files into LISTSERV Maestro, it is necessary to have the Microsoft® Java Virtual Machine (MS JVM) or Sun Microsystem's The Java Virtual Machine (JVM $^{TM}$ ) installed. This ensures that any accompanying image files for backgrounds, banners, icons, diagrams, and pictures will be automatically uploaded with the source code. Most Windows systems manufactured before 2003 already have MS JVM installed. If a system does not, download The Java Virtual Machine from [http://java.sun.com/getjava/index.html.](http://java.sun.com/getjava/index.html)

Before creating the actual HTML message, you must enable it for HTML. On the Define Message screen, select the **HTML** icon. The Message Content Type Settings screen opens.

Select the **HTM Mail** option, and then select which editor mode you want to use for the HTML part (not available when using the Safari browser). To edit on the source code level, with a normal text editor, select **HTML source code editor**. The advantage is that you have direct control over the HTML code; the disadvantage is the missing visual feedback of your input.

To edit using the new HTML Editor, which uses a visual editor in WYSIWYG-style, select **Visual HTML Editor**. The advantage is the direct visual feedback of your input; the disadvantage is that you have less control over the HTML code that is produced.

*Figure 6-9 Creating an HTML Message*

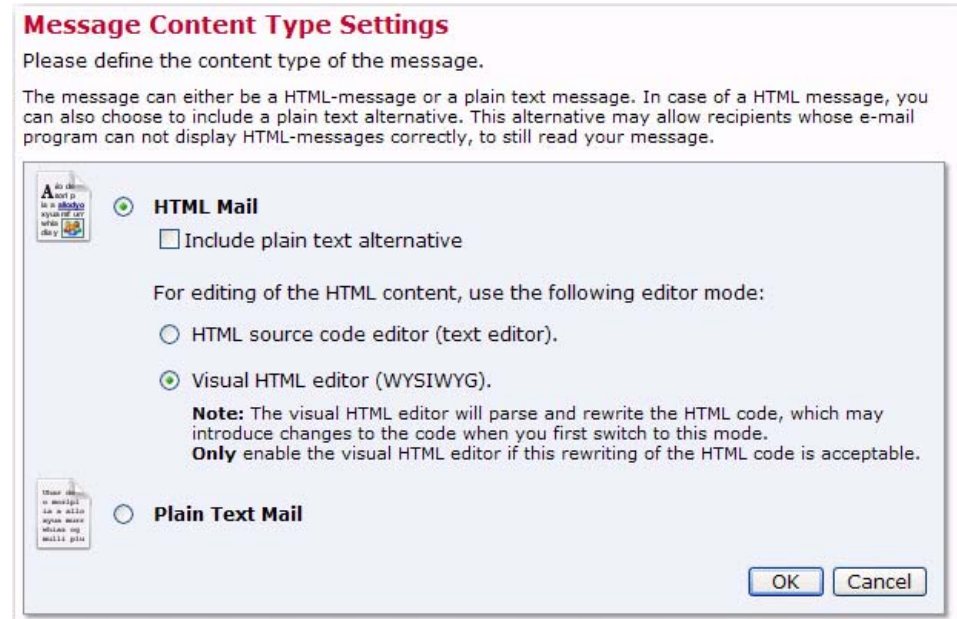

**Important:** To use the Visual HTML Editor, you must first enable it by selecting **Preferences**, **Mail Jobs**, then **Content**. The Content Preferences screen opens. From here, select the **Use visual HTML editor** option. If you want to enable the HTML Editor Toolbar, then select the **If visual HTML editor is used: Enable advanced toolbar for form elements** option. For more information on user preferences, see Section 3 [User Preferences](#page-44-0).

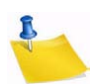

**Note:** When you switch from the **source code editor** to the **visual HTML editor**, any existing source code will be parsed and rewritten by the visual editor, which may introduce changes to the code even if you do not make any changes yourself. Therefore, you should enable the **visual HTML editor** mode only if it is acceptable to you that your HTML source code may be changed by the editor.

Click **[OK]** to return the Define Message screen.

If you selected **HTML source code editor**, then the HTML Code tab will be available. Use this tab to enter any source code for you message. You can type directly into the box, cut and paste HTML source code, or upload an HTML file. For information on uploading an HTML file, see Section 6.6.1 [Uploading an HTML Message.](#page-111-0)

If you selected **Visual HTML Editor**, then the HTML Editor tab will be available.

*Figure 6-10 HTML Editor Toolbar*

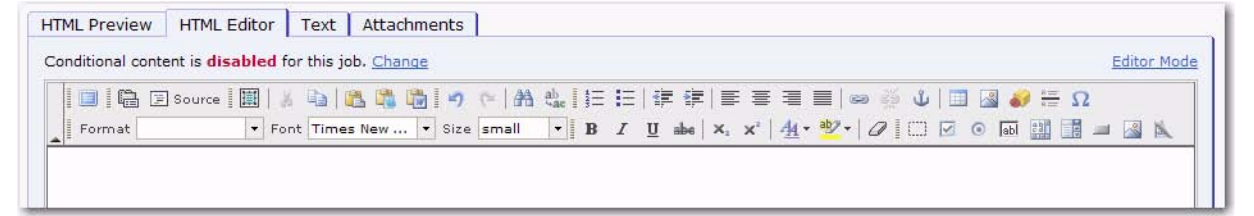

Use this tab to access the HTML Editor, which lets you have visual feedback when creating you HTML message. If enabled, the HTML Editor Toolbar gives you many additional features, such as font and text formatting, cut, paste, undo, and redo actions, image insertion, table creation, and form fields. If you are used to using Microsoft Word as your HTML Editor, then you will certainly feel comfortable using the HTML Editor. You can also upload an HTML file from this tab. For information on uploading an HTML file, see Section 6.6.1 [Uploading an HTML Message](#page-111-0).

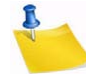

**Note:** To switch editing modes, click the **Editor Mode** link on the HTML Code or HTML Editor tabs. This takes you back to the Message Content Type Settings screen (see Figure 6-9), which is where you can pick which editor to use.

## <span id="page-111-0"></span>**6.6.1 Uploading an HTML Message**

HTML messages can be created locally and uploaded into LISTSERV Maestro.

- 1. Click **[Upload HTML]** from the HTML Code, HTML Editor, or HTML Preview tabs on the Define Message screen.
- 2. The first time a file is uploaded after the Java Virtual Machine is installed, a Security Warning screen will appear, asking for permission to use the L-Soft applet to upload HTML. If **Always trust content from L-Soft Germany GmbH** is checked, then the Security Warning screen will not re-appear for future uploads. If this option is not checked, then it will be necessary to grant permission to use the applet every time HTML files are uploaded in a new browser session.
- 3. Grant permission to install and run HTML Upload Applet (for the first time only). Check **Always trust content from L-Soft Germany GmbH** to prevent the dialog box from re-appearing. Click **[Yes]** to continue.
- 4. Browse a local drive for the file, select the file to upload, and then click **[OK]**. If there are any image files that are linked remotely or embedded from local files, then a screen will appear listing each and asking whether to proceed with the upload. Click **[Yes]**. The HTML message will then appear in the HTML box.
- 5. Review the Load Properties, and then click **[Yes]** to continue.
- 6. Review the Load Results, and then click **[Yes]** to continue.

The LISTSERV Maestro applet will also check to ensure internal and external references to linked or embedded image files are valid. Linked files are not sent with the message; embedded files are sent with the message. One advantage of using linked files is that the message will be smaller. However, a live Internet connection is necessary to view linked files. If the image server is down, they will not be visible. In addition, some firewalls strip HTML messages that contain links to outside sources thus rendering the image invisible.

Embedded files, on the other hand, will be visible without a live Internet connection and if the image server is down. They will make the message larger, but they will not, in most cases, be stripped from the message by a firewall. Consider the use of images, linked or embedded, carefully to avoid complications for the recipients.

Any invalid links will be counted as errors and will be reported in the Load Results dialog box. If **[Yes]** is clicked, then LISTSERV Maestro will continue uploading the HTML file even if it contains link errors. The error report is only a warning to remind the user that there are currently problems, but the upload is not suspended. The reason that uploads are not halted when the HTML contains errors is that the linked files simply may not be available yet. Sometimes, referenced web sites are under development or are being

updated as the email message is being created. Once the linked site is complete, the message will be valid and can be sent out.

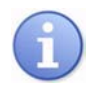

**Tip:** Make clicking each link for linked files a part of the testing procedure and don't approve the test until all of the links are working correctly. For more information on testing an email job, see Section 9.1 [Delivery Testing for a Job.](#page-156-0)

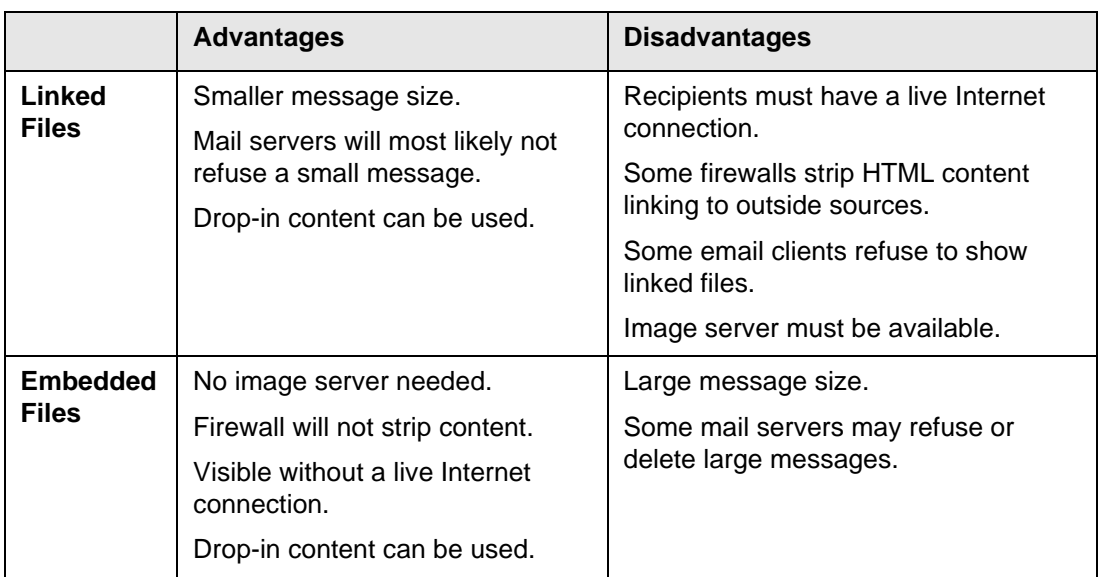

*Table 6-1 Advantages and Disadvantages of Linked and Embedded Files*

#### **6.6.2 Alternative Text for HTML Messages**

To add a plain text alternative to an HTML message, go to the Define Message screen, select the **HTML** icon, select the **HTM Mail** option, and then check the **Include plain text alternative** box.

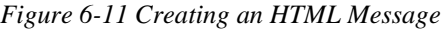

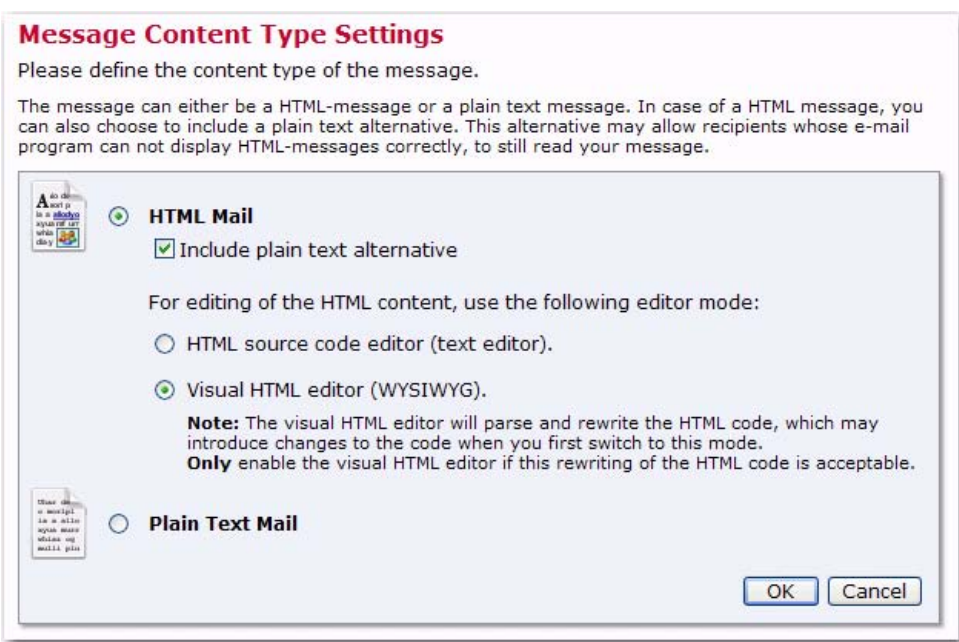

Selecting these options will ensure that recipients whose email client does not display HTML will default to the plain text alternative, allowing them to receive the message. Click **[OK]** to return the Define Message screen.

On the Text tab, add the alternative text message. The message can be uploaded, pasted, or typed directly into the box. Use the Text Preview tab to see what the message looks like to recipients. Any drop-in content elements will be automatically added into the body of the text message.

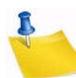

**Notes:** Any trackable links in the alternative text message must be enclosed within quotation marks the same way as the trackable plain text message links are enclosed. Merge fields and drop-in content can be used in this format as described in Sections 6.4 [Drop-In Content](#page-107-0) and 6.9 [Merge Fields and Conditional Blocks](#page-117-0).

## **6.6.3 Conditional Content**

In the event that recipient data is available that somehow determines the format each recipient prefers to receive, then that data can be used to send the preferred format to each recipient, all within the same job. This determination is based upon a conditional statement run against the recipient data. The advantage of using conditional content is that it's possible to prepare a single job for recipients who prefer HTML and those who prefer plain text, respecting each recipient's choices as well as saving time and reducing the chance for errors while sending multiple jobs.

In order to use the Conditional Content feature, it must first be enabled. To enable Conditional Content, click on the **Change** link that appears directly under the tabs of the text box on the Define Message screen when **HTML with text alternatives** is selected. The Conditional Content Settings screen opens. Select **Enable conditional content**.

Once enabled, it is necessary to type in the condition that determines which recipients receive which type of mail. LISTSERV Maestro uses the standard LISTSERV syntax to create the condition. See Section 17 [Using Conditional Blocks](#page-276-0) or more information on constructing conditions. The condition needs to include at least one merge field from the recipient data so that the condition acts like a variable whose true/false result is different for those recipients receiving each of the different message formats.

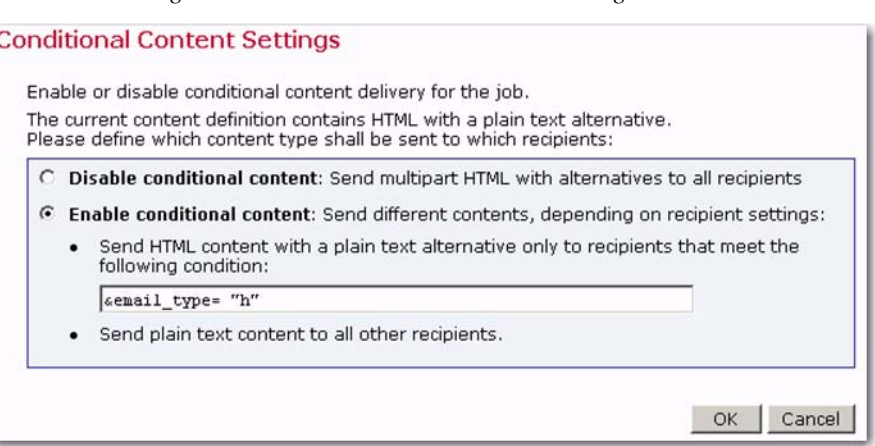

*Figure 6-12 The Conditional Content Settings Screen*

In the **HTML content with plain text alternative** field, enter at least one condition for the HTML content. If a recipient fulfills the condition, the full HTML email including the plain text alternative is delivered to that recipient. If the recipient does not fulfill the condition,

a simple plain text email is delivered instead, containing only the plain text alternative. If attachments are present, then LISTSERV Maestro adds the attachments to each of the messages, without applying conditions.

## **6.6.4 Previewing Blocked HTML Images**

To preview your message and check whether or not your message is still discernible even if your images get blocked, go to the Define Message screen for your email job. This screen contains the new options, **Preview with linked images** and **Preview with inline images**, used for previewing your message's HTML images.

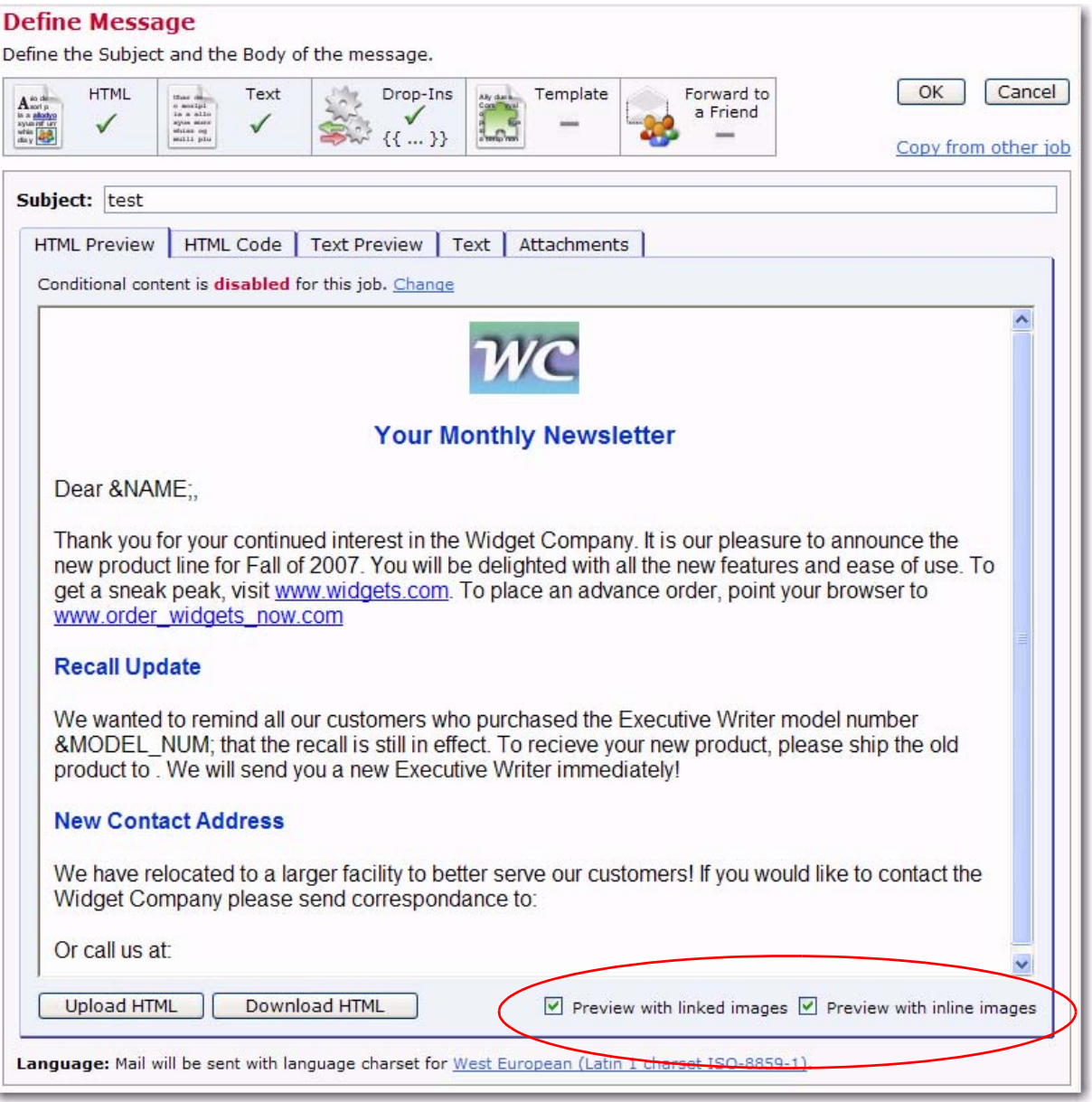

*Figure 6-13 New Previewing Options on the HTML Preview Tab*

Removing the checkmark from either of these options will have the effect that the corresponding image type will no longer be displayed in the preview, which lets you check how the message would look if this image type were blocked (or stripped) by the recipient's email client.

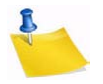

**Notes:** These options only work if these image types are present in the email message. In addition, these options only affect the preview of the message. The actual emails will always include the images (either linked or inline, depending on the type of each image) no matter how the options are set here on the HTML Preview tab.

 There can be many reasons why images are not being displayed by an email client. For example, the email client could initially be blocking the display of linked images until the user manually unblocks them (this is very common with current email clients), or any inline image attachments may have been stripped from the email by the recipient's email server, or the mail client could simply be unable to display any images at all (as may be the case with older email clients). Because of these reasons, it is extremely important that you make sure your message is readable and understandable even if the images in the message are not being displayed. If your message is not discernible, then you should rework your text so that the message is apparent without the images.

#### **6.7 Adding Attachments**

To attach a file to a message, click the Attachments tab on the Define Message screen.

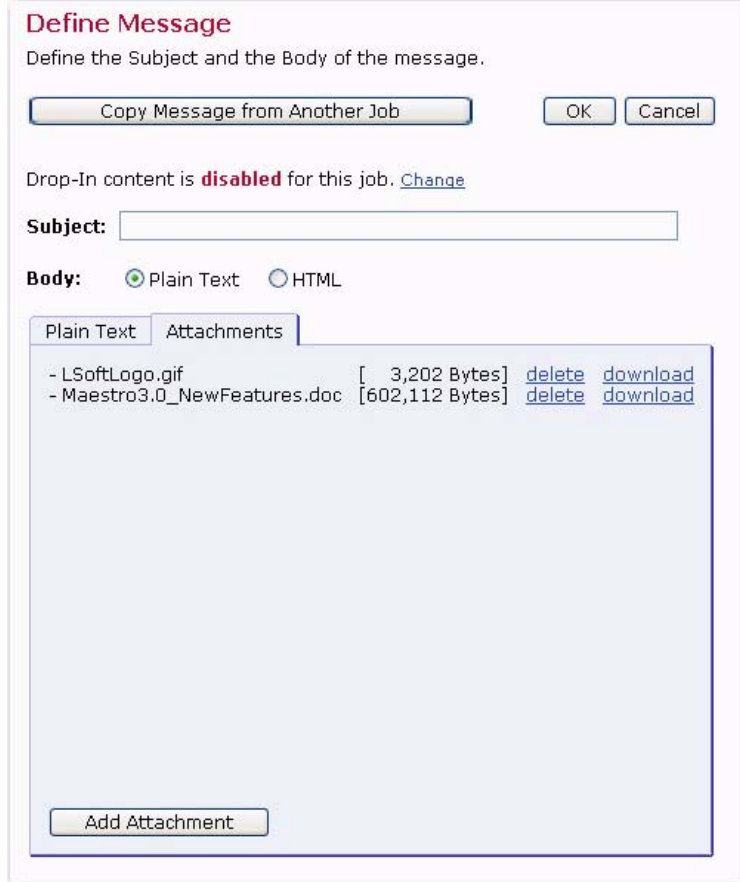

*Figure 6-14 Define Message Attachments*

Click **[Add Attachment]** to browse for a file from a local drive. When content from one job is copied to another job, attachments are copied as part of the message content

To delete an attachment, click the **delete** link next that particular attachment. To download an attachment to a local drive, click the **download** link.

**Note:** Any type of file can be included as an attachment to an email message. There is no limit to the number of files that can be attached to a message, but there may be a limit to the size of each attachment set by the system administrator. Large attachments or numerous attachments can slow down the delivery of the message and use up bandwidth. Recipients with slower connections may have a negative reaction to the message if they have to download large or numerous attachments. Consider using a link to the information instead of an attachment. That way, processing time is faster, less bandwidth is used, and the link can be tracked.

## **6.8 Setting the Language Character Set**

A character set (also called charset, character encoding, code page, or character page) is a table that matches numbers (the digital information sent by computers over the Internet) to letters, or more precisely, characters. Due to the nature of digital information and email (all data is reduced to numeric code) there is a finite number of "positions" in this table to correspond to letters and other symbols of a language. Therefore, different charsets have been developed to correspond to the different letters and symbols for different languages.

A charset will not translate one language to another; it only encodes data to match positions in the table to specific characters. For example, in the charset ISO-8859-1 (matching an alphabet suitable for West-European languages), the position number 196 represents the umlaut Ä. The same position, 196, using the charset ISO-8859-7 (the Greek alphabet), matches the Greek letter. As a result, the same position number in the table will result in different characters being displayed, depending on the charset used for the encoding. For more information on this subject, see Appendix B [Email and](#page-326-0)  [International Character Sets](#page-326-0).

LISTSERV Maestro defaults to the ISO-8859-1 (Latin 1) character set for encoding email messages unless a different default setting has been preset by the system administrator. LISTSERV Maestro supports other charsets, and if users are given the right to use other character sets, an active link will appear at the end of the **Language: Mail will be sent with language charset for…** sentence at the bottom of the Define Message screen. The link will be different depending on whether a different selection has previously been made. The default link is **West European (Latin 1 charset ISO-8859-1)**.

To choose a different charset, click the active link. The Language Charset Settings screen will open. Select a charset from the drop-down menu and click **[OK]**.

#### *Figure 6-15 Language Charset Settings*

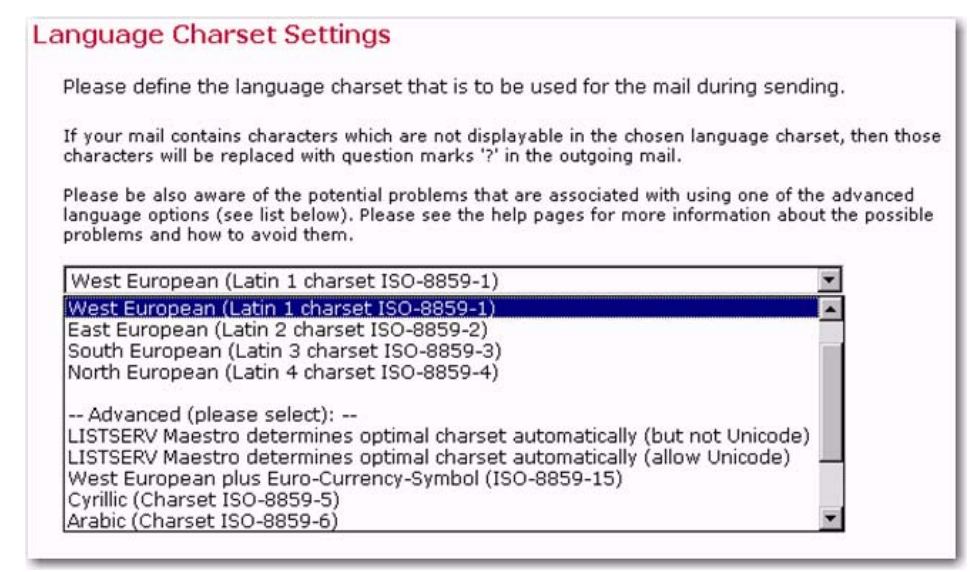

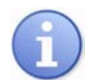

**Tip:** If LISTSERV Maestro is being used to send mail to recipients in a single language environment, either with plain English or with one of the common West European languages, the safest choice for a character set (charset) is always ISO-8859-1 (Latin 1) charset. It contains all 26 common alphabetic characters (both in upper and lower-case), all the common punctuation characters and the more common special characters like '@', '+', '\*', and others. In addition, it contains the characters with diacritics required for many West European languages, such as 'ö', 'å', 'ç' and others.

It is not always necessary or possible to change the charset for email messages. Using other charsets can become quite complex, especially when merged data is involved. Each charset has advantages and disadvantages that are described in more detail in the online help and in Appendix B [Email and International Character Sets](#page-326-0).

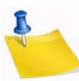

**Notes:** The Plain Text Preview tab will use the same charset that is used when the mail is delivered. Because of this, any characters that will not be expressible during delivery will appear as a question mark (?) on the Plain Text Preview tab.

This feature only applies to the Plain Text Preview tab. The HTML part of a message will never contain unprintable characters because characters that are not contained in the selected charset will be included as HTML entities instead (such as, "&#NUMBER;")

## <span id="page-117-1"></span><span id="page-117-0"></span>**6.9 Merge Fields and Conditional Blocks**

LISTSERV provides the ability to customize mail messages for each recipient by merging in values uploaded with the recipient data or conditionally including blocks of text based on the preferences indicated in the recipient data. These values and preferences are taken from columns that are present in the recipient data.

#### **6.9.1 Merge Fields**

To merge a field into the message, simply enter the field name (or header name) used in the recipient definition and precede it with an ampersand ("&") and follow it with a semicolon (";"). If the recipients data is derived from a traditional LISTSERV list not connected to a database, then the only merge substitution fields available are &\*TO; for the email address and &\*NAME; for the name.

For a list of available merge fields, click the **Show Merge Fields and Drop-Ins** link at the bottom of the text box on the HTML Code, the AOL Code, or the Text tab of the Define Message screen.

Copy and paste the name of the merged field into the message to ensure the correct name and formatting.

The following example demonstrates how overdue book notices can be customized using specific recipient data in the form of the fields EMAIL, NAME, IDNUM, BRANCH, BOOK1, BOOK2, BOOK3. A text message merging the fields might look like this:

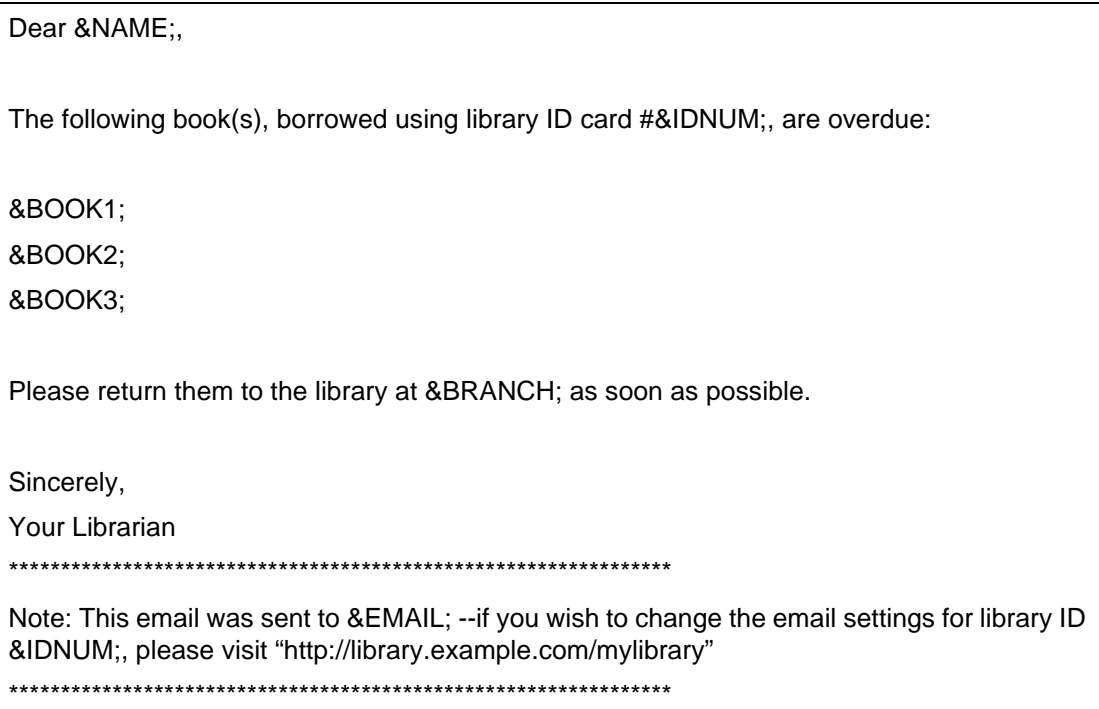

*Figure 6-16 Merge Fields Example*

In an HTML message, the HTML Code would be altered to include the merge fields, being careful to respect the resulting HTML source code. In an HTML message with alternative text or alternative AOL, remember to put the merge fields in both the HTML Code and the alternative messages.

## **6.9.2 Conditional Blocks**

Conditional blocks act much the same way that merge fields do in that their use is dependent upon the recipient data available in the mail job. Well thought-out use of conditional blocks can also save time and resources by allowing one job to contain different content for different recipients that would otherwise have to be sent in multiple jobs.

Conditional blocks are sections of text that are inserted into a message based on a conditional statement. If the condition is "true", a particular section of text will be inserted into the message. If the condition is "false", the text will not be inserted. An "ELSE" clause can be included as part of the conditional statement so a different section of text will be inserted into the message when the condition is "false". For more information on coding conditional blocks, see Section 17 [Using Conditional Blocks](#page-276-0).

If conditional blocks are used in an HTML message, first create the basic HTML message, then go into the HTML Code and correctly insert the conditional statements, making sure to maintain proper HTML syntax once the directives are followed. The HTML Preview page will now look incorrect because the directives are interpreted as part of the HTML source code.

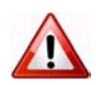

**Important:** Test all possible conditional values in the testing stage (see Section 9.1 [Delivery Testing for a Job\)](#page-156-0) to make sure that the HTML code works correctly in all cases.

*Figure 6-17 Conditional Block Example*

```
.* If BOOK2 is blank, then use the singular phrasing
.BB &BOOK2 = ""
The following book, borrowed using library ID card #&IDNUM;,
is overdue: 
.ELSE 
The following books, borrowed using library ID card #&IDNUM;, 
are overdue: 
.EB 
&BOOK1; 
.* To avoid extra blank lines, we only include the lines for
.* other books if they are not blank. 
.BB &BOOK2 ^= "" 
&BOOK2; 
.EB 
.BB &BOOK3 ^="" 
&BOOK3; 
.EB
```
Mail-merge substitutions and conditional blocks are explained in more detail in the LISTSERV Advanced Topics Manual.

## **6.10 Using Merged Parameters within URLs**

URL parameters are specially constructed parts of a web address (URL) that allow a single URL to initiate various specific operations by passing particular instructions and data to the web server. Parameters are text based instructions and data that are passed to a web server, which passes them on to a script (for example, a Java, Perl, C/C++, or a UNIX shell script). The script then executes the corresponding parameter as instructed by the URL, and passes the results back to the web server. The web server then returns the results to the client. In essence, parameters can be used to select a certain page or part of a page to display, or tell the server which page to display to a specific user or type of user.

A URL-parameter is a pair such as "name=value" that appears after the path-part of the URL, separated from the path by a question mark "?", similar to the example below:

```
http://host.domain/path?param=value
```
If there are several parameters in one URL, then the individual parameters are separated by ampersand characters "&":

```
http://host.domain/path?param1=value1&param2=value2
```
URL-parameters have many uses and, when it comes to mailings, they come in two general types:

• **Constant URL-parameters** – Parameters that are the same for all URL visitors. A typical use of a constant parameter is to select a certain page, or part of a page. The following imaginary URL would tell the server to show the "electronics" page and the 15<sup>th</sup> item on that page:

http://host.domain/path?page=electronics&item=15

• **Individual URL-parameters** – Parameters that are different for each individual visitor. A typical use of an individual parameter is to tell the server about the identity of the visitor. The following imaginary URL would tell the server that the user with the ID "usr15" is visiting the page. The URL also contains a constant parameter that tells the server that it is supposed to show the "home" page:

http://host.domain/path?visitorID=usr15&page=home

Different visitors would have different values of the "visitorID" parameter. For example, the following URL would tell the server that this time the visitor has the ID "usr217":

http://host.domain/path?visitorID=usr217&page=home

LISTSERV Maestro allows the user to track URLs with or without parameters as well as URLs with constant or individual parameters. Since URLs with individual parameters need to have a different value for the parameter for each recipient, writing the text of the message could pose a significant challenge.

This challenge is overcome by using field merging, where it is possible, to create unique URL parameters based on the fields of a database. For example, assume there is a merge field named "ID" for each recipient that contains the visitor ID of that recipient. The sample URL would be written as:

http://host.domain/path?visitorID=&ID;&page=home

Let us dissect the different parts of this example:

The URL begins as usual with the protocol header, the host name and the URL-path:

**http://host.domain/path**?visitorID=&ID;&page=home

The question mark follows next, signaling the end of the path-part and the beginning of the parameter-part:

http://host.domain/path**?**visitorID=&ID;&page=home

The first parameter is the parameter " $v$ isitorID" with the value " $\&$ ID;":

http://host.domain/path?**visitorID=&ID;**&page=home

Between the first and the second parameter is the ampersand as a separator:

http://host.domain/path?visitorID=&ID;**&**page=home

The second parameter is the parameter "page" with the value "home":

http://host.domain/path?visitorID=&ID;&**page=home**

The second part of the first parameter "visitorID=&ID;" uses the LISTSERV Maestro convention of denoting mail merge fields. Its value is not an actual user ID, but instead is the name of the merge field "ID", with the preceding ampersand and the trailing semicolon (the format always used in LISTSERV Maestro to mark mail merge fields).

Although the ampersand usually has the reserved function of separating two parameters (like the second ampersand right before the "page" parameter), when it appears to denote the merge field " $\&ID$ ;" it is acting as a token that will be replaced by the corresponding value of the recipient *before* the mail is sent out. Therefore, this string will not be present in the final email that appears to the recipient. Instead, it will have been replaced by the merge value for that recipient.

If the URL from above were sent to two recipients, where one recipient has an ID merge value of "usr15" and the other has a value of "usr317", each would receive an email message with *different* URLs, like this:

http://host.domain/path?visitorID=usr15&page=home

-OR-

http://host.domain/path?visitorID=usr317&page=home

By employing LISTSERV Maestro's mail merging features, it is possible to insert URLs that contain constant and individual parameters for each recipient into email messages. If these URLs are marked for tracking, then LISTSERV Maestro is able to track all of them. As a result, if a URL that contains a merged parameter is selected for tracking, LISTSERV Maestro will count all clicks of all recipients on this URL, and each recipient will be directed to the actual URL using his or her own individual parameter.

For example, the imaginary URL below is selected for tracking:

http://host.domain/path?visitorID=&ID;&page=home

In the email messages that are sent out, the URL is replaced by a special tracking URL that points to the server running the Maestro Tracker component. This allows LISTSERV Maestro to count each click on the URL and then redirect to the actual target URL. The user with the ID "usr15" would have the URL in the mail that looks something like this:

http://maestro.domain/trk/click?ref=z4bx39x&visitorID=usr15&page=home Each user that clicks on this tracking URL will be counted and will be redirected to the actual target URL, using the URL-parameters for that user. For example, the server at "host.domain" will receive the correct "visitorID=usr15" and "page=home" parameters (for other recipients, the "visitorID" would have different values).

## **6.10.1 URL-encoding of Parameters**

URL-parameters may only contain characters that are safe to use in a URL. Some characters are not safe to use, other characters have a reserved meaning (for example, the ampersand "&", which has the special meaning of separating two parameters). Therefore, all characters that are not valid for use in a URL parameter value must be "URL-encoded". URL encoding is a standard that encodes unsafe characters into safe characters.

When using field merging in URL parameters, there are two options to ensure that all parameters are URL-safe:

- Make sure that the values of all merge fields that are used (of all recipients) are actually URL-safe. For example, if all recipient IDs only contain alphanumeric characters, then the ID values are already URL-safe because alphanumeric characters are, by definition, URL-safe. It is important to know how recipient IDs are generated by a registration script, for example, in order to know if they are indeed URL-safe.
- If the possibility exists that not all merge values are URL safe, then use the special LISTSERV function "&\*URLENCODE()" to make them so. Simply enclose the merge field in the URL within the parenthesis of this function. For example, if there were any doubt that the ID merge field's values were URL safe, then the sample URL could be written like this:

http://host.domain/path?visitorID=&\*URLENCODE(&ID;)&page=home

The function " $x*$ URLENCODE( $xID$ ;)" tells LISTSERV to retrieve the value of the " $xID$ ;" merge field, apply the "&\*URLENCODE()" function to it, and then merge in the result in place of the whole "&\*URLENCODE(&ID;)" string.

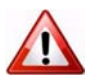

**Important**: The parameter name "ref" is a reserved name that is used by LISTSERV Maestro to transfer the tracking information to the Maestro Tracker component (seen in the example above). Therefore, "ref" cannot be used in any parameters if there are also merge fields in the same URL. If a URL appeared as:

http://host.domain/path?ref=&ID;

The tracking URL generated from it (for the user with ID "usr15") would look something like this:

http://maestro.domain/trk/click?ref=z4bx39x&ref=usr15

This URL contains two parameters with the name " $ref$ ". One comes from the original URL, while LISTSERV Maestro added the other. These two parameters with the same name would confuse the Maestro Tracker component. Therefore, a parameter called "ref" must never be used if there are merge fields used in the URL.

If merge fields are not being used in the parameter list of the URL, then LISTSERV Maestro replaces the whole URL with the tracking URL, including the parameters. For example, the following URL with three constant parameters (no merge fields used):

http://host.domain/path?param1=value1&param2=value2&param3=value3

will be fully replaced by LISTSERV Maestro with a tracking URL similar to this:

http://maestro.domain/trk/click?ref=z4bx39x&

Since the parameters are also replaced by the tracking URL, it does not matter if the parameter list contains a parameter called "ref" or not. However, this is only true if no merge field is used in the parameter list, meaning that there are only constant parameters.

## **6.11 Enabling RSS Abstract Support**

If the LISTSERV list archive is enabled for a LISTSERV list, then postings to this list may also be read in form of a RSS feed (in contrast to subscribing to the list and receiving the messages via email). RSS feed readers usually display a short abstract for each message in the feed, which allows the user to determine if he/she is interested in reading the full message.

If the current recipient definition of the mail job is set to **Send to an Existing LISTSERV List** with the **Send job as a standard list message to list members** option, then the RSS abstract definition will be available on the Define Message screen.

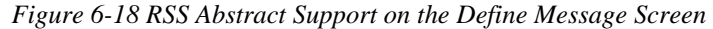

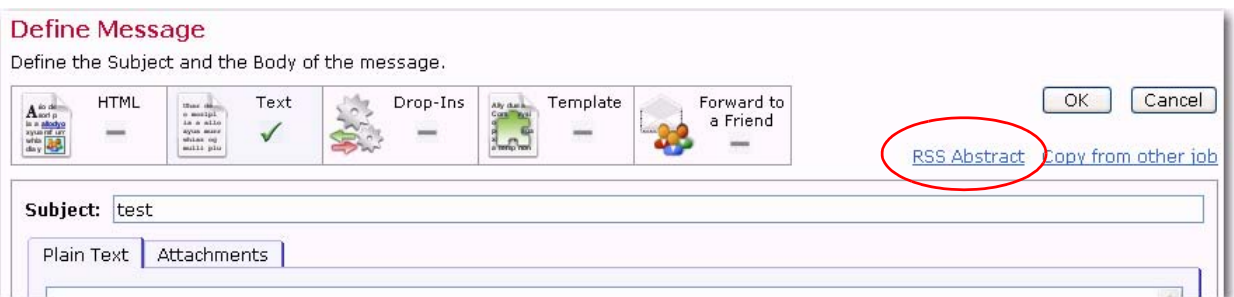

To define the RSS abstract, click the **RSS Abstract** link. The RSS Abstract screen open. From here, you can define the abstract that will be used for your message, in case your message is read via a RSS feed.

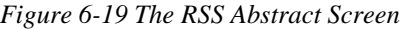

#### **RSS Abstract**

Define the RSS abstract for the LISTSERV list message.

If the list archive is enabled for a LISTSERV list, then the messages that are posted to the list may also be read as a RSS feed. This page allows you to define the "abstract" that will be used to represent your message in the RSS feed. The abstract must contain<br>only plain text and will be included in the message as an additional text file attachment same character encoding (language setting) as is used for the main body of the message.

Note: This feature is only available for jobs where the recipients type is set to "Send to an existing LISTSERV list, as a standard message".

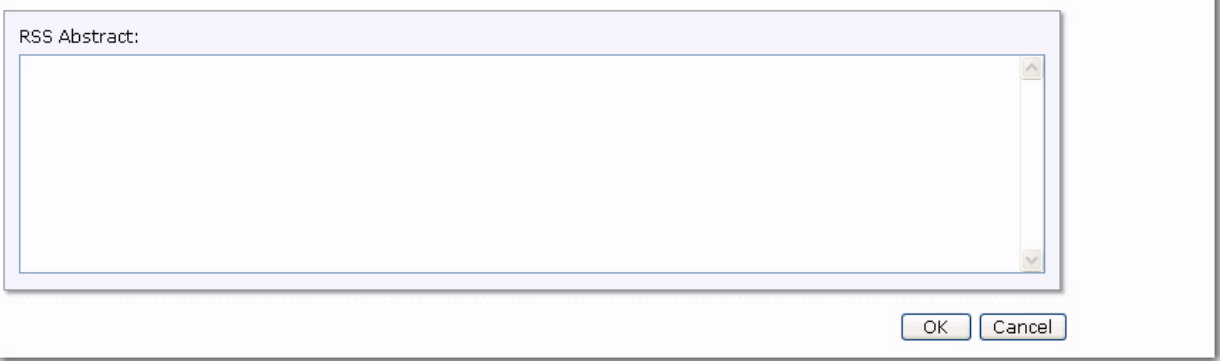

The message you enter must be plain text only and should be a short and concise overview about the full message content. In addition, you should not rely on text formatting like indentations or linebreaks, as RSS feed readers may not display these correctly.

Click **[OK]** to submit your message or **[Cancel]** to return to the Define Message screen without submitting any changes.

The abstract will be added to the message in the form of a special attachment that is of the "text" type and that uses the filename "abstract.txt". This attachment will be recognized by LISTSERV when the message is posted to the list, and LISTSERV will retrieve the text from the attachment and use it as the RSS abstract for the submitted message.

**Notes:** This attachment will also be visible to all subscribers of the list who receive the message as a normal email. In this case, the attachment will be displayed in the same manner as the recipient's email client usually displays attachments, and the recipient may chose to open and read the content of this attachment. Therefore, when writing the abstract, you should remember that both RSS feed readers and normal subscribers may read this text.

 The attached plain text file will be encoded using the same character encoding (language setting) that will be used for the main body of the message. Because of this, make sure that all characters in the abstract are able to be displayed in the language setting that was chosen for the main message.

 Also, if you selected one of the "determine language setting automatically" options for the main message, then this auto-detect process will not include the text in the abstract. This means that the language detection will process only the main message, and the setting that was determined by this will also be applied to the abstract.

# **Section 7 Tracking**

**he ability to track information about email jobs is a powerful resource for** understanding how recipients respond to messages, when messages are accessed, and what types of recipients are actually seeing messages. By understanding the types of recipients who are opening messages, when they are opening them and whether they are clicking on links contained in them, senders can precisely tailor future messages to specific recipients. Recipients who are genuinely interested in the information contained in a message are much more likely to open and interact with the message. Senders who understand their recipients' needs and interests and target messages appropriately, will experience higher levels of user satisfaction and enhance their own reputation. T

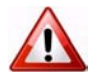

**Important:** Tracking and recording recipient and user information has ethical and legal implications. L-Soft expects that each user will utilize the software responsibly. Responsible use of the software includes, but is not limited to, observation of all laws and legal requirements that apply to use of the software and specifically privacy concerns of the recipients. It is the full responsibility of the user to be apprised of all relevant ethical and legal implications regarding use of the software.

LISTSERV Maestro can track a variety of different information about recipients and how they interact with a sent message. Tracking statistics reports are available in a number of formats. Tracking data can also be downloaded so that it can be used in other statistical and reporting software packages. With a special Microsoft<sup>®</sup> Excel Add-In, downloaded statistics can be easily imported to generate tables and graphs in Excel. For more information, see Section 13.11 [Using the Excel Add-In](#page-237-0).

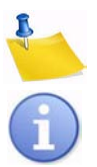

**Note:** It is not necessary for tracking to be enabled to send out an email job.

**Tip:** Let recipients know that they are being tracked and how tracking information is being used by providing a statement in the company or institution's privacy policy. Post the policy on the web and provide users and recipients the URL for reference.

## **7.1 Defining Tracking**

There are five basic steps to define tracking for a single email job that are reflected in the screens that make up the Tracking Definition wizard. These steps are:

- **On/Off** Turn tracking on or off. If tracking is switched off for a job, the only other screen that will appear is the Summary screen.
- **Tracking Details** Select the type of tracking event (open-up or click-through) and define the URLs within the message to track.
- **Type** Select the type of tracking to use (personal, anonymous, unique, blind).
- **Type Details** For anonymous tracking, select the columns that are anonymous and which are used for identifying purposes.
- **Summary** Displays a summary of the tracking selections for the job.

## **7.2 Switching Tracking On**

To begin defining tracking for an email job, click on the **Define Tracking** icon from either the Workflow or Summary Diagrams on the Job Details screen. The Tracking On/Off screen opens. Select **Yes, Enable tracking for this job**, and then click **[Next ->]**.

*Figure 7-1 Turn Tracking On or Off*

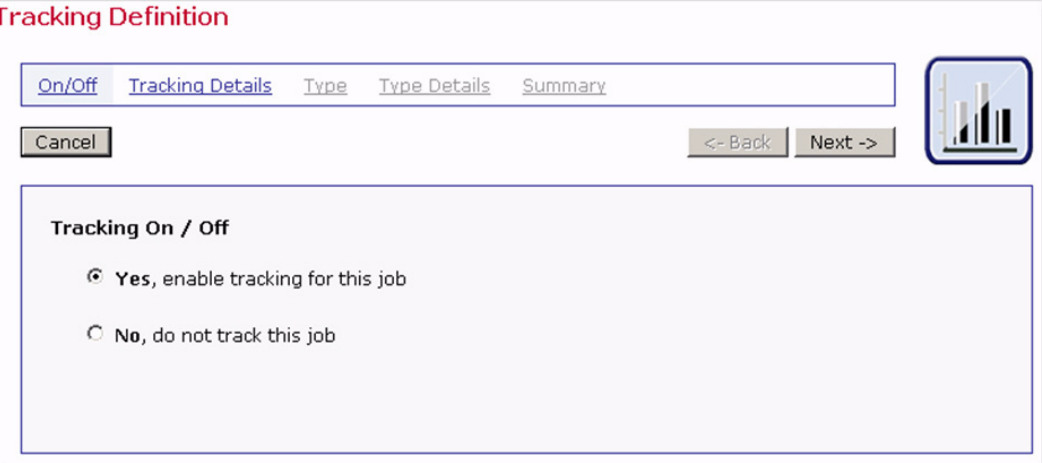

## **7.3 Tracking Details**

The Tracking Details screen lets you determine the type(s) of recipient behavior to track. LISTSERV Maestro will track two different types of recipient interaction with a message – Standard Tracking and Drop-In Tracking. If both types of tracking are available, then the Tracking Details screen will contain two tabs – the Standard Tracking tab and the Drop-In Tracking tab. If only one type of tracking is available, then only that type of tracking will be shown on the Tracking Details screen.

If the content of the message is HTML or if there is at least one trackable link in the message, then the Standard Tracking tab will be displayed. There are two types of Standard Tracking available:

- **Open-Up Tracking** LISTSERV Maestro will register when an email message is opened by its recipient, and will log each event, together with date, time, and recipient information (who opened the email). Open-up tracking is only available for HTML messages. Some email clients can be configured to block open-up tracking; therefore, open-up tracking cannot provide an exact count of open-ups, but can give you a lower estimate. In other words, if a job has a 50% open-up rate, then this indicates that at least 50% of the messages were opened, but it's probably more.
- **"Forward to a Friend" Tracking** If enabled for the original message, then LISTSERV Maestro will also keep a record of all forwards, with a detail level that corresponds to the selected tracking level. This means that, down the road, you can view reports listing how many forwards were triggered and how many of the forward recipients subscribed to the list. Even when tracking statistics can be generated, the privacy of the new recipient is completely safe guarded. The email address of the forwarder is always identified to the new recipient to prevent abuse.

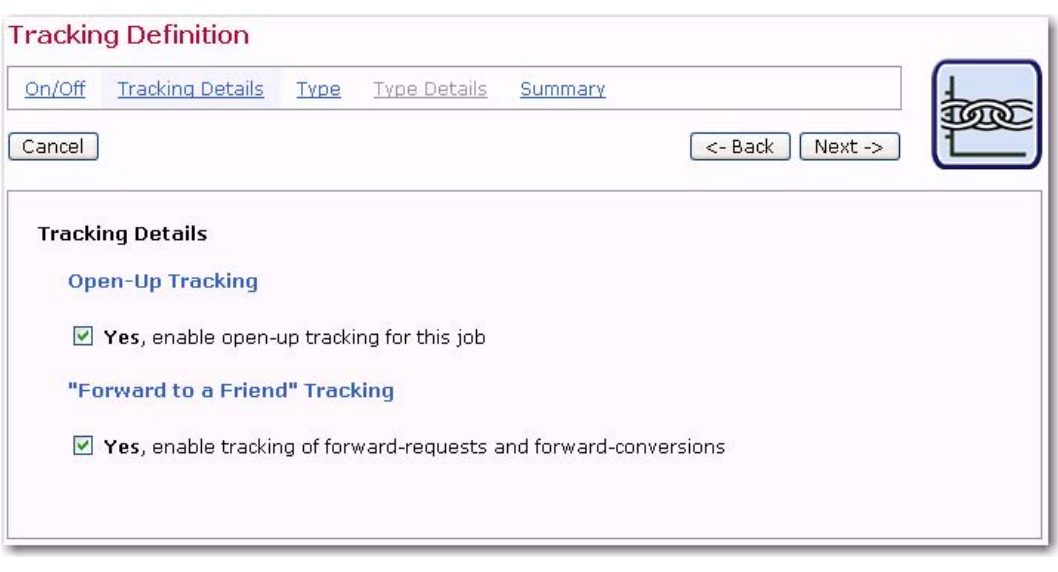

*Figure 7-2 Enabling Forward-to-a-Friend Tracking*

• **Click-Through Tracking** – LISTSERV Maestro will register each time a recipient clicks on a link in the message and will log each event, together with date, time, and recipient information (who clicked the link). To specify which links to track, click **[Define Tracking URLs]**.

*Figure 7-3 Standard Tracking Details* 

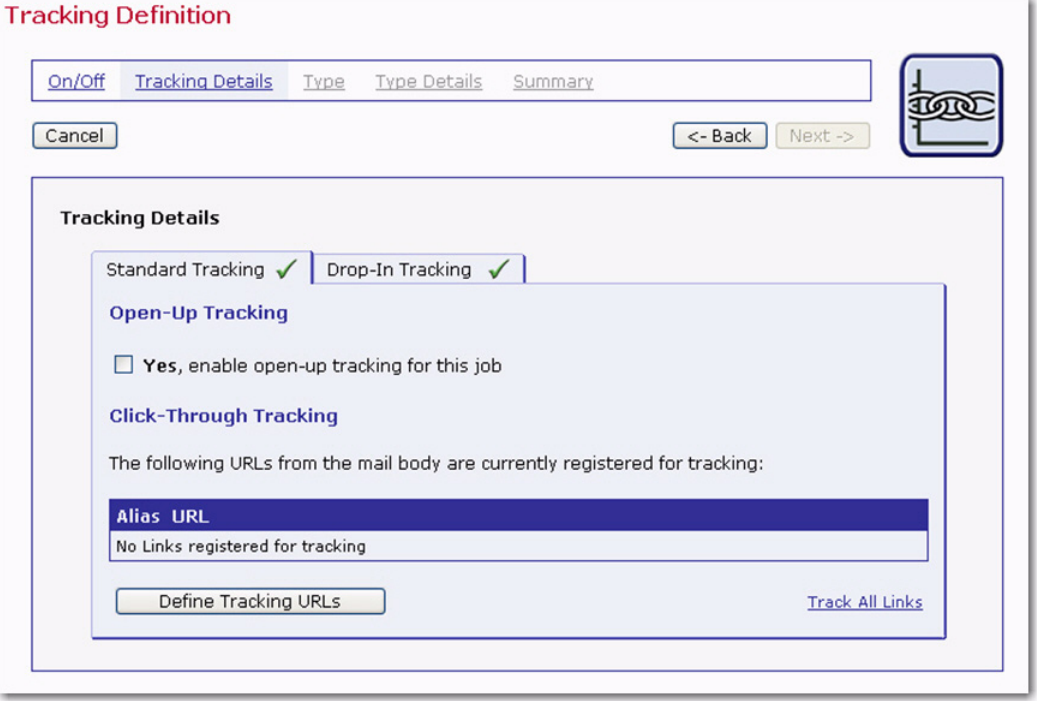

The **Track All Links** shortcut will automatically register all links in the message for tracking. The **[Next ->]** button will become active and it is possible to continue to the next screen in the wizard. This shortcut will not assign link aliases, a means to name links for easier identification in reports. See Section 7.3.2 [About Link Aliases](#page-131-0) for more information. Use **[Define Tracking URLs]** to select links for tracking and to assign aliases. Once links are registered, **Remove All**, will appear. Clicking this link will un-register all links from tracking. See Section 7.3.1 [Defining Tracking URLs](#page-129-0) for more information.

If drop-ins are enabled in the content of the message and if the content contains at least one user-defined drop-in (not a system drop-in), then the Drop-In Tracking tab will be displayed, letting you track any trackable links that appear in the content of the drop-ins.

Select **No** if you do not want to track links that appear in the drop-in content.

Select **Yes** to track all trackable links that appear in the drop-in content. If you selected **Yes**, then you can also define if a link alias will be assigned to these links.

If you choose to assign an alias, then you have the choice between a user-defined alias and using the name of the drop-in as the alias.

To assign an alias, select **Automatically assign an alias to all tracked links in the drop-ins**.

To define a user-defined alias, select **Use the following alias**, and then enter the alias name in the text box.

To use the name of the drop-in as the alias name, then select **Use the drop-in's name as the alias for all tracked links in each drop-in**.

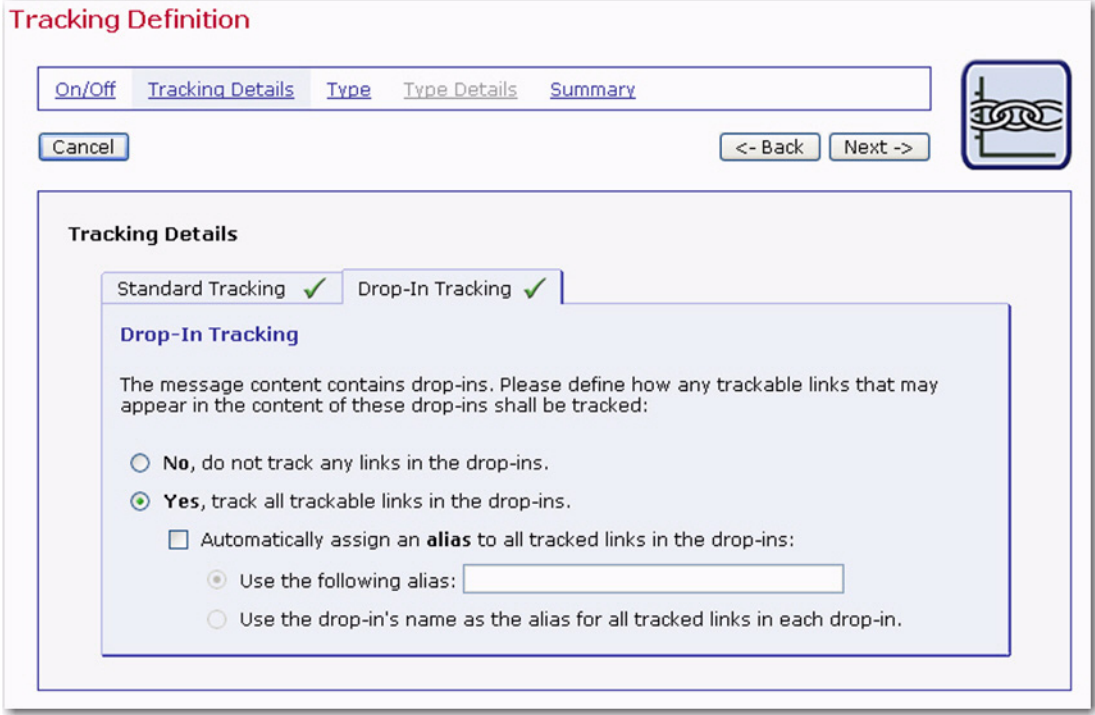

*Figure 7-4 Drop-In Tracking* 

Once you finished defining the type(s) of recipient behavior to track, click **[Next]** to continue.

## <span id="page-129-0"></span>**7.3.1 Defining Tracking URLs**

This page defines the links in the email message that are to be tracked. LISTSERV Maestro is able to track all Internet links that have a URL starting with the "http://" or the "https://" protocol. LISTSERV Maestro is able to track image map links as well as form submission links. The page is divided into four separate frames:

- **Top Frame** Contains several general options, links, and buttons:
- • **Highlight tracked links** Select this button to highlight tracked links. (Due to the nature of image maps, links selected for tracking within them will not be highlighted.)
- • **Do not highlight tracked links** Select this option button to turn highlighting tracked links off.
- • **Show HTML page** Click this link to show the HTML message in the center frame.
- • **Show alternative text** Click this link to show the alternative text of a message in the center frame.
- • **OK** Click this button to save all the tracking selections and return to the Tracking Details screen.
- • **Cancel** Click this button to discard any tracking selections and return to the Tracking Definition wizard.
- **Main Center Frame** Displays the body of the email message. All trackable links in the message body (either text links or image links) are clickable. When a link is clicked, it will appear in the bottom frame. If the URL is clicked from the bottom frame, a separate browser window will open to that URL. This is a good way to check the validity of URLs in the message. If the body is composed of plain text, (or the alternative text of an HTML message) then all links enclosed in quotation marks and starting with "http://" or "https://" are clickable.
- **Right Center Frame** Contains the **Track all Links** link, a fast way to select all links for tracking. Records each selected link to be tracked and an alias if one has been defined. Edit an alias or remove a tracked link by clicking **Select Link**.
- **Bottom Frame** Shows the details of the selected link and allows the user to define whether the link will be tracked or not. If the links will be tracked, aliases can be defined to help distinguish different links that go to the same URL from one another. The buttons in the bottom frame change depending on previous selections.

To track a link:

- 1. Click on the link in the message in the main center frame. If the link is a form submission, click on the **[Submit]** button of the form. The link will appear in the bottom frame.
- 2. Click **[Track with Alias]** or **[Track without Alias]**.
- 3. For tracking with an alias, enter an alias in the **Define New Alias** text box or select an existing alias from the drop-down menu. Click **[OK]** to save the alias definition. The new definition will appear in the right frame.
- 4. Tracking links will appear in the right frame. It is possible to add or change an alias by clicking **Select Link** under the URL and then following step three.
- 5. To edit or remove a tracked link, click **Select Link** under the URL in the right frame, and then click the **[Edit Alias]** or **[Do not track this Link]** button in the bottom frame.

6. Once the tracking links have been chosen and aliases defined, click **[OK]** in the top frame to continue. A summary of the tracking details will be presented. From this screen, you can re-edit the tracking definitions by clicking **[Define Tracking URLs]**, remove any of the links by clicking the **Remove** link adjacent to each URL, or remove all the links by clicking the **Remove All** link at the bottom of the listing. Click **[Next ->]** to continue.

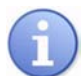

**Tip:** Selecting **[Highlight tracked links]** will display all links that are currently marked for tracking on a bright yellow background in the body of the message. This makes it easier to tell which links have already been selected for tracking and which have not. Images that are links will be shown with a bright yellow frame when they are selected for tracking. Since this frame makes the images a bit larger, it may impact the overall page layout. Switch off the link highlighting to restore the original layout.

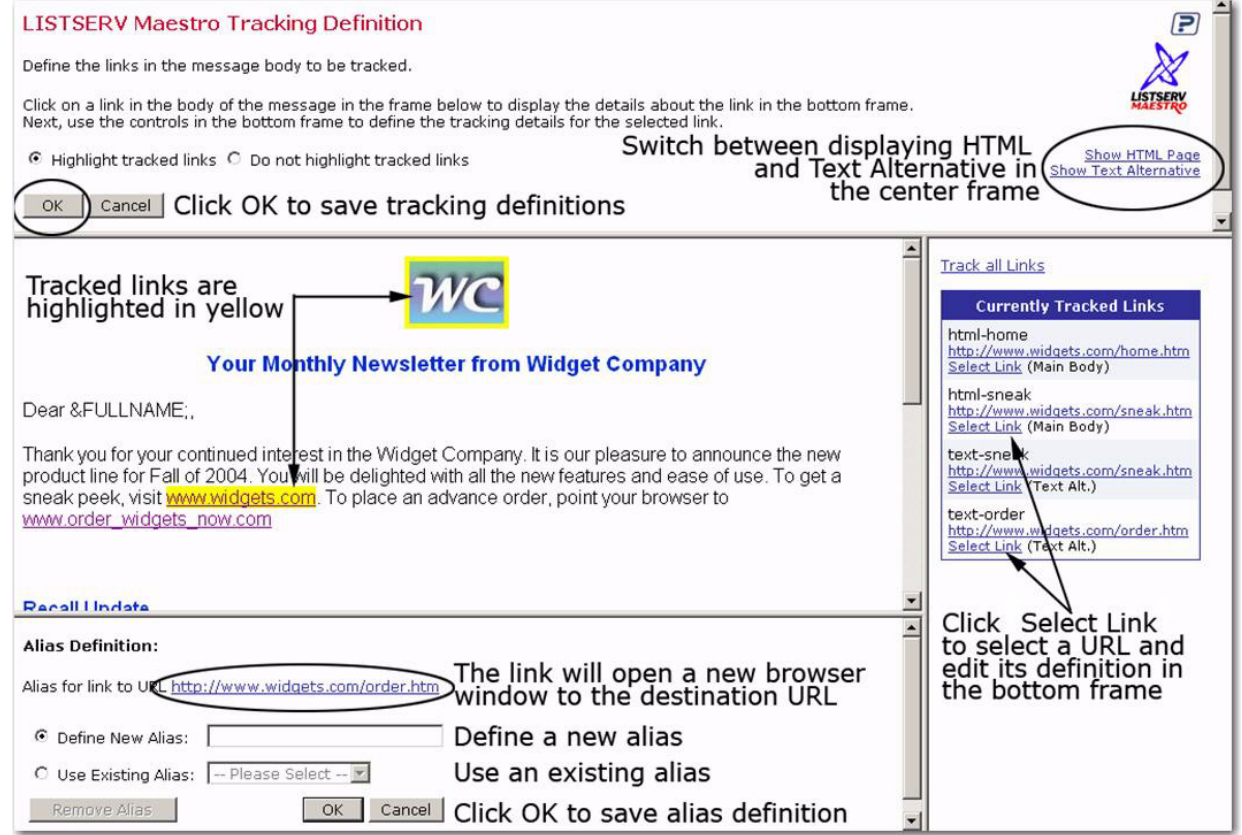

*Figure 7-5 Click-Through Tracking Definition*

## <span id="page-131-0"></span>**7.3.2 About Link Aliases**

A link alias gives each tracked link a special name that distinguishes it from other links, even if they go to the same URL. This becomes significant when viewing tracking data, making it possible to discern tracking events by alias name instead of just the target URL.

Assigning aliases depends, in part, on what is being measured and compared in tracking reports. Aliases can be assigned to individuate URLs that go to the same source, or to group URLs that go to different sources together under one name. Aliases are also helpful when reading tracking reports. In a tracking report, each tracked link is labeled with its URL. Many times URLs, even when different from each other, are not significant to those viewing reports. By assigning an alias, the tracked link is labeled with meaningful text as well as the URL.

Aliases are optional. When aliases for tracked links are not defined, LISTSERV Maestro will only be able to find the URL of the link in the tracking data. This may be adequate if each URL appears only once in the email message, or if there is no need to track which of several instances were clicked. If the same URL appears in several links in the message, it will not be possible to know which of the links was actually clicked without using aliases.

For example, a message may have both an image link and a textual link, both of which link to a company homepage. When looking at the tracking data, the company might like to know if more people click on the image link or on the text link. To get this information, mark both links for tracking and give them different aliases. LISTSERV Maestro will then be able to report which of the links was clicked when reviewing the tracking data.

Other examples include finding out if links at the top of a message are clicked more often than those at the bottom, or if animated images motivated more people to click on a link when compared with smaller, more conservative images. When aliases are used to group links with different target URLs together, larger comparisons can be made. For example, all image links in a message can be given the one alias and all text links in a message can be given another if the purpose of tracking is to determine whether people click on image links or text links more often.

## **7.4 Types of Tracking**

LISTSERV Maestro supports four different levels of tracking information about email recipients. Set the tracking type on the Tracking Type screen of the Tracking Definition wizard. Each type of tracking will yield different data sets based on the recipient list and any database information available to the system. However, not all types of tracking are available for all types of recipient definitions. Choose the level of tracking desired based on the kinds of information already in the system and the permission received from recipients, keeping within the boundaries of what is legally allowable in the user's jurisdiction.

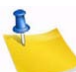

**Note:** The tracking types available for use vary per user or group. The system administrator has the ability to limit what type of tracking each user or group is able to perform while tracking a LISTSERV Maestro email job. For more information, see the Administrator's Manual.

- **Personal Tracking** Records open-up and click-through events traceable to the individual who triggered them. Very specific information can be gathered about an individual's interaction with a message such as how many times a link has been clicked. This data can be augmented with information from the database the recipient data was extracted from. Personal tracking is available:
	- For recipients uploaded from a text file when the **Use additional recipient data for mail merging and tracking** option is selected on the Recipients Details screen of the Define Recipients wizard.
	- For recipients selected from a database by LISTSERV Maestro when the **Use additional recipient data for mail merging and tracking** option is selected on the Recipients Details screen of the Define Recipients wizard.

**New** 

- For recipients defined by a LISTSERV list and the **special list message** option is selected on the Source screen of the Define Recipients wizard.
- For recipients defined by a database selected by LISTSERV.
- For recipients defined as **Based on Reaction to a Previous Job**, which is selected on the Options screen of the Define Recipients wizard.
- For recipients defined by a LISTSERV list with the **standard list message** option selected on the Source screen of the Define Recipients wizard and **mail-merge** selected for the LISTSERV list.
- For target groups based on any of the above.

When personal tracking is used, LISTSERV Maestro creates a profile for each individual mail recipient and stores this information in the system database. The creation of this profile takes place during the delivery of the mail, as the job is being transferred to LISTSERV. With a large recipient list, the additional work of creating profile entries in the database will make the transfer to LISTSERV noticeably slower. If general statistics are required, without the need to trace events back to individuals, use unique tracking instead because the processing time is much faster.

• **Permission-Based Personal Tracking** – When tracking permission has been granted, then the **Personal Tracking** option changes to the **Permission-Based Personal Tracking** option. When this option is selected, then:

- Any recipients with a "yes" or "true" value in the **Tracking Permission** column will be tracked with **Personal Tracking**, and the other recipients will be tracked with **Unique Tracking**.
- Any change to the **Tracking Permission** field will be logged in the changelog, if enabled.
- **Anonymous Tracking** A unique ID is assigned to each recipient that cannot be followed back to identifying information about the individual recipient, but that is associated with non-identifying demographic information, such as age, gender, or zip (postal) code. It is the responsibility of the user to analyze the data and determine what is and what is not identifying data.

For example, zip codes are commonly used for anonymous demographic analysis. However, if the data contains one zip code that corresponds to just one recipient, the zip code becomes identifying data for that recipient and is no longer an anonymous field. In this instance, the input data could be changed so that sparsely populated zip codes are all lumped together into an "other" category for the purposes of tracking, and then the zip code would remain anonymous. Anonymous tracking is available:

- For recipients uploaded as a text file and the **Use additional recipient data for mail merging and tracking** option is selected on the Recipients Details screen of the Define Recipients wizard.
- For recipients selected from a database by LISTSERV Maestro and the **Use additional recipient data for mail merging and tracking** option is selected on the Recipients Details screen of the Define Recipients wizard.
- For recipients defined as **Based on Reaction to a Previous Job**, which is selected on the Options screen of the Define Recipients wizard, as long as the **Use additional recipient data for mail merging and tracking option** is selected on the Recipients Details screen of the Define Recipients wizard.
- For target groups based on any of the above.

When anonymous tracking is used, LISTSERV Maestro creates a profile for each individual mail recipient and stores this information in the system database. The creation of this profile takes place during the delivery of the mail, as the job is being transferred to LISTSERV. With a large recipient list, the additional work of creating profile entries in the database will make the transfer to LISTSERV noticeably slower. If general statistics are required, without the need to correlate events with demographics, use unique tracking instead because the processing time is much faster.

- **Unique Tracking** Records the number of times open-up and click-through events happen to unique recipients but is not associated with individual users or other identifying data. Unique tracking is available:
	- For recipients uploaded as a text file and the **Use additional recipient data for mail merging and tracking** option is selected on the Recipients Details screen of the Define Recipients wizard.
	- For recipients selected from a database by LISTSERV Maestro and the **Use additional recipient data for mail merging and tracking** option is selected on the Recipients Details screen of the Define Recipients wizard.
	- For recipients defined by a LISTSERV list with the **special list message** option selected on the Source screen of the Define Recipients wizard.
	- For recipients retrieved from by a database by LISTSERV.
	- For recipients defined as **Based on Reaction to a Previous Job**, which is selected on the Options screen of the Define Recipients wizard, as long as the **Use additional recipient data for mail merging and tracking** option is selected on the Recipients Details screen of the Define Recipients wizard.
	- For recipients defined by a LISTSERV list with the **standard list message** option selected on the Source screen of the Define Recipients wizard and **mail-merge** selected for the LISTSERV list.
	- For target groups based on any of the above.
- **Blind Tracking** Collects unspecific tracking data, recording only the number of times open-up and click-through events occur. Blind tracking cannot discern between a single person clicking a link 100 times and 100 people each clicking a link once. The total count will be 100 events in both instances. Therefore, all blind tracking events are considered "non-unique." This has specific implications for the Sum of Events report types. See Section 9.2 [Running Test Reports](#page-161-0) and Section 13.1 [Creating Reports](#page-207-0) for more details. Blind tracking is always available for every recipient type.

The following table summarizes the types of tracking available based on the way the recipients are defined.

| <b>Recipients defined from:</b>                    | Types of tracking available: |        |           |          |
|----------------------------------------------------|------------------------------|--------|-----------|----------|
|                                                    | <b>Blind</b>                 | Unique | Anonymous | Personal |
| <b>LISTSERV Maestro Dataset</b>                    |                              |        |           |          |
| <b>HRL</b>                                         |                              |        |           |          |
| <b>HLL with Mail-Merge</b>                         |                              |        |           |          |
| <b>HLL without Mail-Merge</b>                      |                              |        |           |          |
| Uploaded text file                                 |                              |        |           |          |
| with non-identifying fields                        |                              |        |           |          |
| with only identifiable fields                      |                              |        |           |          |
| Database Connected to LISTSERV Maestro             |                              |        |           |          |
| with non-identifying fields                        |                              |        |           |          |
| with only identifying fields                       |                              |        |           |          |
| <b>LISTSERV list</b>                               |                              |        |           |          |
| Standard list message with Mail-Merge <sup>a</sup> |                              |        |           |          |
| Standard list message without Mail-Merge           |                              |        |           |          |
| Special list message                               |                              |        |           |          |
| LISTSERV connected database                        |                              |        |           |          |
| Based on a previous job                            |                              |        |           |          |

*Table 7-1 Types of Tracking Available Based on Recipient Definition*

a. List Header Includes the keyword Mail-Merge=Yes.

## **7.5 Type Details**

If **Personal Tracking** or **Anonymous Tracking** is selected, the Type Details screen appears. For personal tracking, the Tracking Type Details screen is used to select a value that is unique for each recipient. For anonymous tracking, the Tracking Type Details screen is used to separate columns containing identifying information, such as a name or telephone number, from columns containing anonymous information, such as age, gender, or city. There are three versions of the Tracking Type Details screen:

This version is for personal tracking when the recipients are defined from a text file, from a LISTSERV Maestro selected database, or a target group based on either one.

Select the column from the recipient list that contains the recipient ID using the dropdown menu. The recipient ID must be a value that is unique for all recipients on the list. This means that the value can never be repeated for any other recipient and is never empty for any recipient. A customer number, registration number, or other unique identifier in the data works well for this purpose. Click **[Next ->]** to continue.

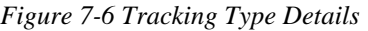

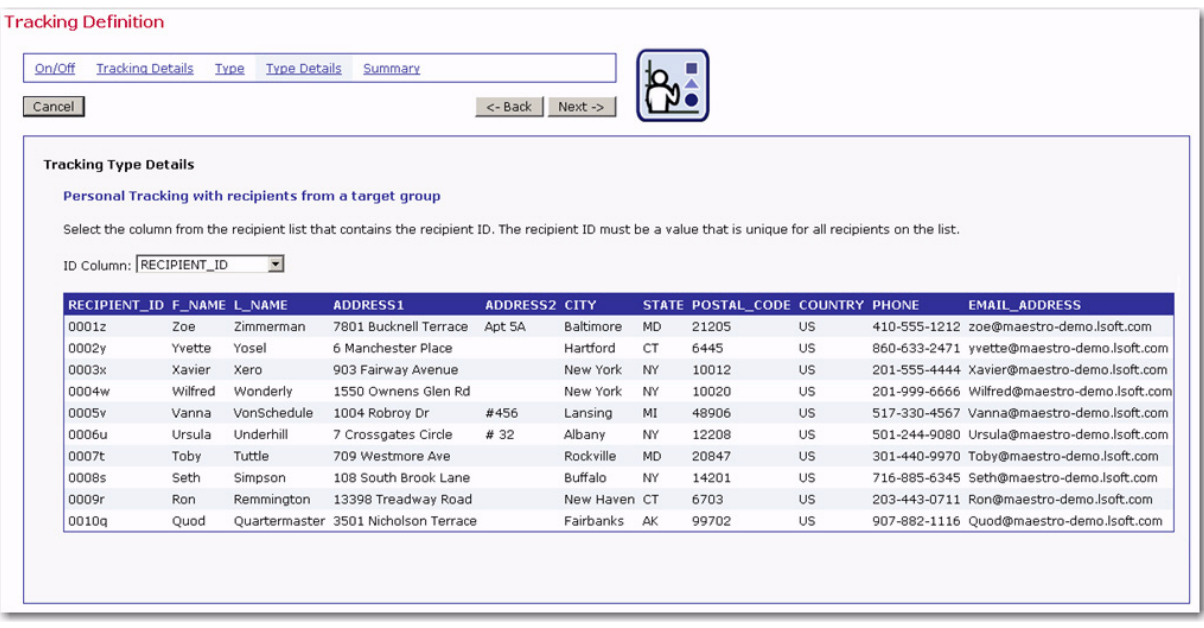

• This version is for personal tracking when recipients are defined from a database selected by LISTSERV, by a LISTSERV list with the **Special list message** option selected, or by a LISTSERV list with the **standard list message** and **mail-merge** options selected.

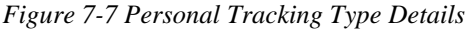

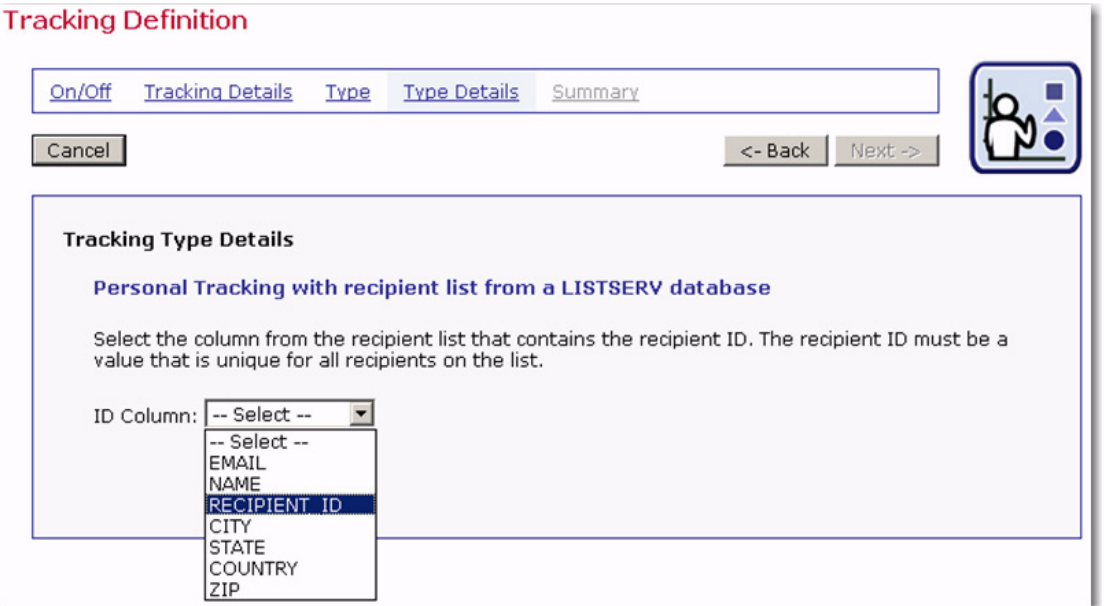

Click the **ID Column** drop-down menu, and then select the column that contains the unique recipient ID. Click **[Next ->]** to continue.

• This version is for when anonymous tracking is selected. Anonymous tracking is independent of recipient type, but columns have to be selected as either anonymous or identifying. Identifying columns contain information about individual recipients than can be used to identify them, such as name and telephone number. Using identifying columns in recipients' profiles creates profiles that are not anonymous, and could violate recipients' privacy. Anonymous columns, on the other hand, contain information about individual recipients that cannot be used to identify them, such as gender, age, or city. Using anonymous columns creates recipient profiles that will not identify individual recipients. See Section 13.9 Recipients Details [Reports](#page-231-0) for more information on running reports from anonymous tracking jobs and downloading demographic information.

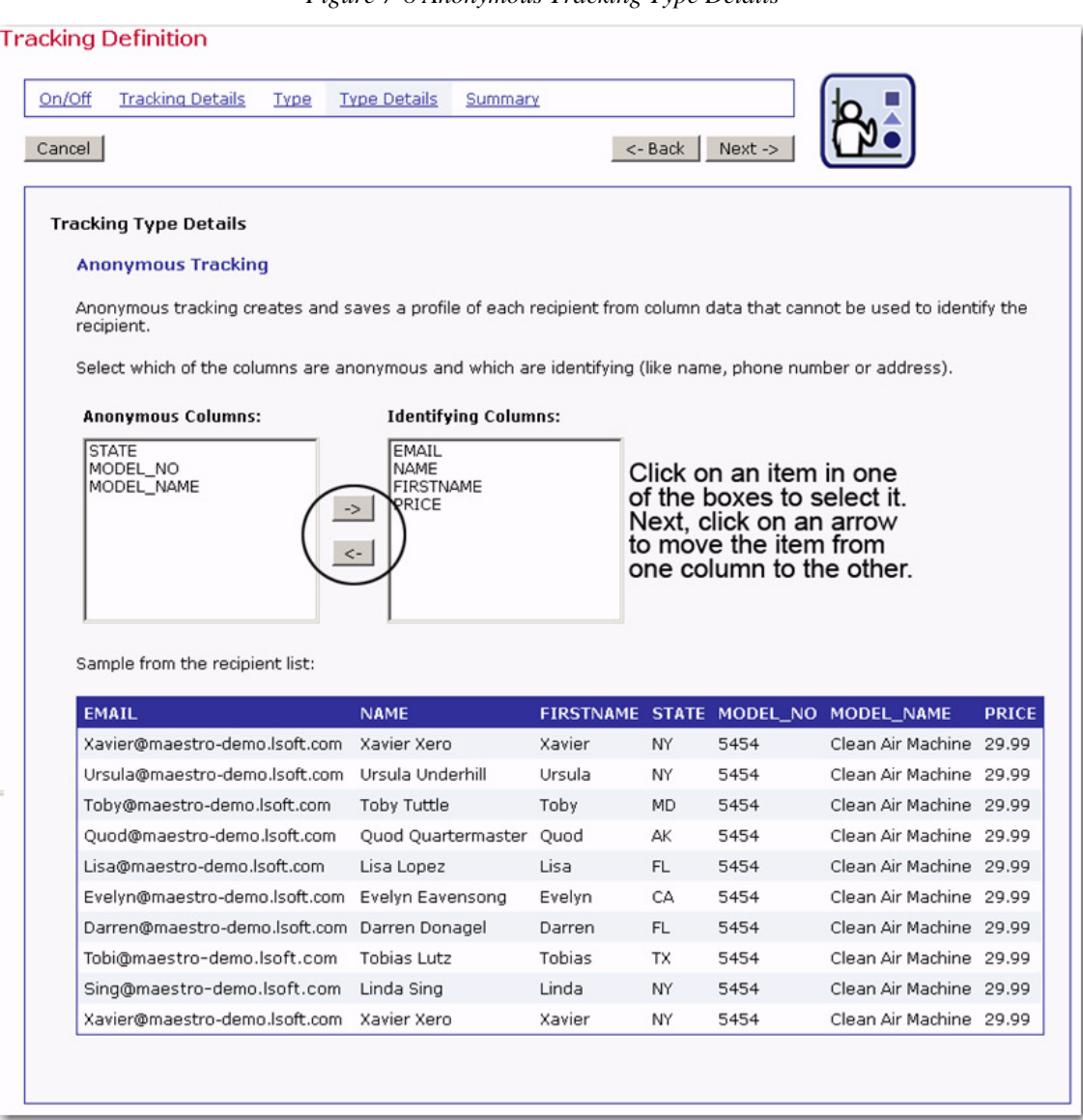

*Figure 7-8 Anonymous Tracking Type Details*

Once you've selected your Tracking Type Details, click **[Next ->]** to continue.

## **7.6 Summary**

A summary of the tracking behavior will be presented. Click **[<-Back]** to return to an earlier screen to change selections. Click **[Finish]** to return to the Job Details screen, the Workflow diagram, or the Summary diagram.

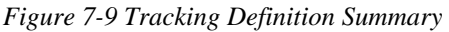

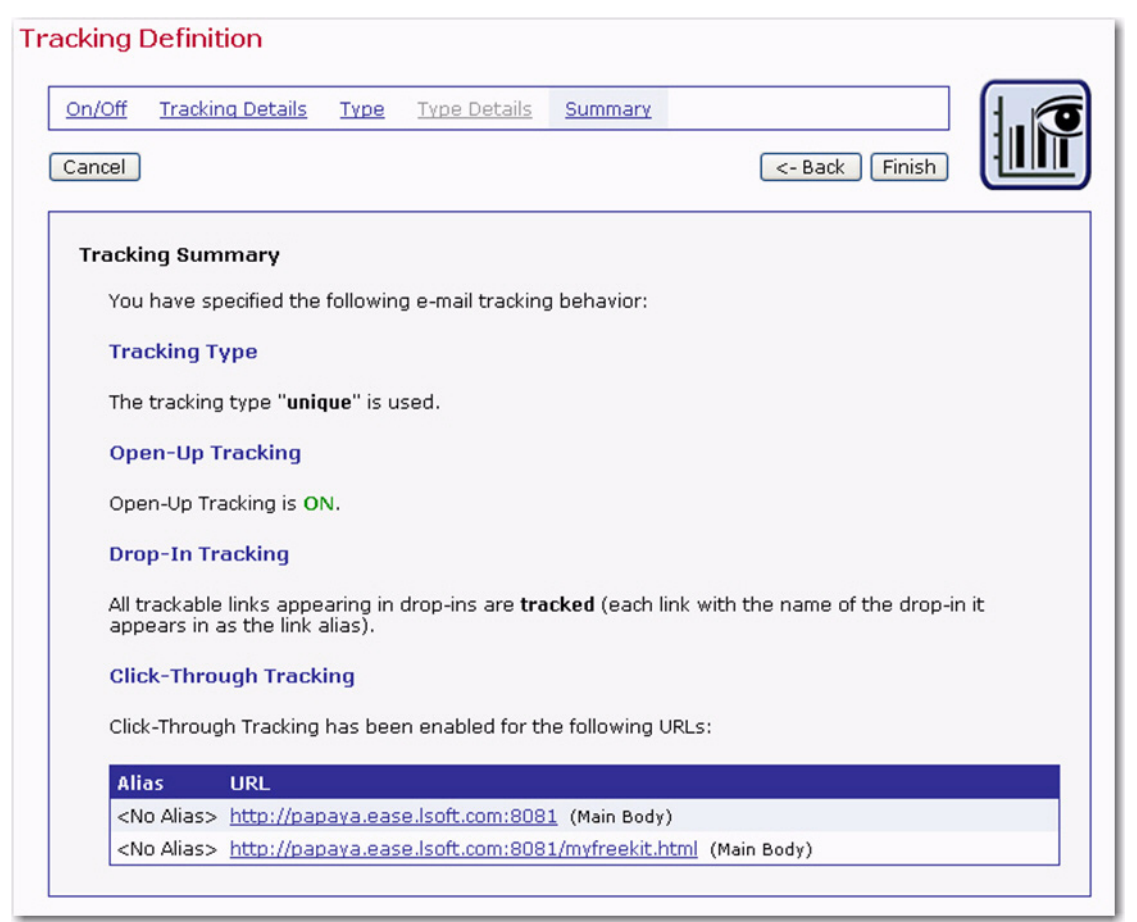

# **Section 8 Sender and Delivery Options**

efining the sender of an email job can take place at any point in the process of creating or editing a job. It is necessary, however, to have sender information added to a job before delivery testing so that authorization to deliver the message can take place. D

#### **8.1 Define Sender**

Enter sender information from the Job Details screen by clicking on the **Define Sender** icon in the Workflow diagram or the **Edit** link in the Sender section of the Summary diagram. Enter the sender information by loading a saved sender profile or typing in new information.

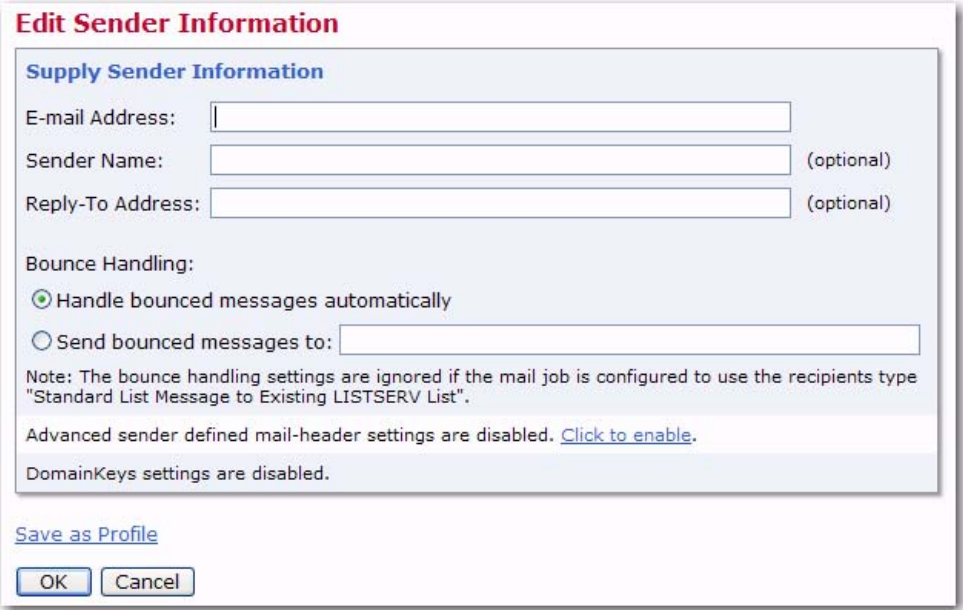

*Figure 8-1 Edit Sender Information Screen* 

## **8.1.1 Using Merge Fields in the Sender Information**

It is possible to use merge fields when entering sender information in the **Email Address**, **Sender Name**, and **Reply-To Address** text boxes, allowing you to create personalized values for each recipient. Merge field values are limited to those provided in the recipients' definition and must follow the standard format (i.e. the field name proceeded by an ampersand "&" and followed by a semi-colon ";").

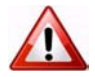

**Important:** It is critically important that the sender and reply-to addresses resolve into authentic Internet email addresses when the merge fields have been replaced with corresponding data. Failing to provide a valid working email address violates the law in certain countries. It will also disable the reply functionality of the email,

hurting the reputation of the sender. The user must verify that merged addresses are valid; LISTSERV Maestro cannot accomplish this.

See Section 6.9 [Merge Fields and Conditional Blocks](#page-117-1) for more information on using merged fields. See the online help for examples of using this feature to personalize sender information.

## **8.1.2 Bounce Handling**

Bounced email (email that is not accepted by the receiving mail server) can be handled automatically by LISTSERV or sent to another address supplied by the sender. If LISTSERV handles bounces, bounce details can be downloaded on the Job Summary screen. Bounces can also be retrieved from a file called NOLISTjobname.changelog, located in LISTSERV's main directory.

If bounced mail is being sent to another address and not processed by LISTSERV, make sure that the address is a valid email address. Be aware that bounced mail not handled by LISTERV will not be available for reporting purposes or for easy download. It will have to be collected from the other mailbox and processed accordingly.

Select either **Handle bounced messages automatically** or **Send bounced messages to**. If **Send bounced messages** is selected, then enter the address where you want the bounced messages to be sent.

## **8.1.3 DomainKeys Settings**

LISTSERV Maestro allows you to use DomainKeys signatures to authenticate that the messages (sent for a specific email job) do indeed originate from the domain in the "From:" address. Major ISPs already check every incoming mail to see if it is signed with a valid DomainKeys signature. Once DomainKeys has become an accepted standard for message origin verification, the current policy of only informing the recipient about the DomainKeys verification result in an additional header entry may change, and an ISP may opt to not even deliver the message to the recipient or to mark it as coming from an unsure origin. Therefore, in order to achieve good deliverability, signing messages with a valid DomainKeys signature will become more important in the future.

If the administrator has enabled users or groups to have the ability to change the default DomainKeys signature settings, then the settings in the **DomainKeys Settings** section will be active and you will be able to set the DomainKeys signature setting for each individual job.

If you want the email messages for this particular job to contain a DomainKey signature, then select the **Yes, sign messages** option. If you do not want the email messages for this particular job to contain a DomainKey signature, then select the **No, don't sign messages** option.

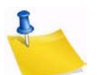

**Note:** LISTSERV Maestro interacts with LISTSERV to determine if the supplied sender address is supported by one of the DomainKeys that were deployed to the LISTSERV host when DomainKeys were configured by the administrator. This check is performed at several stages during the life cycle of an email job, one of which is while defining a sender. The sender definition settings of an email job are only accepted as valid if either DomainKeys signatures are switched off (by selecting the **No, don't sign messages** option or clicking on the **Click to disable** link) or if the check succeeds at the LISTSERV host that is configured for the

account. If the email address is not accepted as valid, then an error message appears. If this happens, contact your administrator for assistance.

## **8.1.4 Advanced Sender Defined Mail-Header Settings**

New The Advanced Sender Defined Mail-Header Settings are disabled by default. Click the corresponding link to enable the advanced settings. Once enabled, the advanced settings can be disabled by clicking the disable link.

This section lets you define additional user defined mail headers following the X-Header convention as described in RFC822. These mail-headers will be added to the mail headers of the message during delivery.

• **"To:" Header Override** – This allows you to override the value of the "To:" header for all recipients. Normally, the "To:" header will contain the recipient's address and optionally also his name, so that for each recipients an individual "To:" header is used.

If a sender override for the "To:" header is defined, the same value will be used for all recipients. The value you specify will be used without any changes, i.e. you have to make sure to provide a value that is valid for the "To:" header (following the MIME header rules).

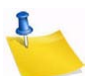

**Note:** The "To:" header override is ignored if the recipients type is "Send to an Existing LISTSERV list" of the type "Send job as standard list message to list members".

• **X-Headers** – This allows you to define additional sender defined mail headers following the X-Header convention as described in RFC822.

Enter the header name (including the leading "X-", which is mandatory) in the **X-Header-Name** column and the text for that header into the **X-Header-Text** column. The additional headers will be added to the end of the header part of the email, just before the actual message content. They will be added in the order you enter them here.

Rows where both the name and the text columns are empty are ignored; therefore, to remove a certain header, simply click the **Clear Row** link of the corresponding row. If you need more rows than are currently visible, click the **Add Row** link.

## **8.1.5 Profiles**

If the system administrator has granted permission, it is possible to save any new sender information as a profile for future use. All saved sender profiles are available to all members of a group. The only required field is the sender's email address, but including the sender name makes the message more personalized. Include a reply-to address if replies are an option for recipients and if the reply-to address is different from the sender's email address. Click the **Save as Profile** link once all the information is entered. The Save Sender as New Profile screen opens. Enter a title for the profile and click **[OK]**. This saved profile will then be available in the **Load from Profile** drop-down menu.

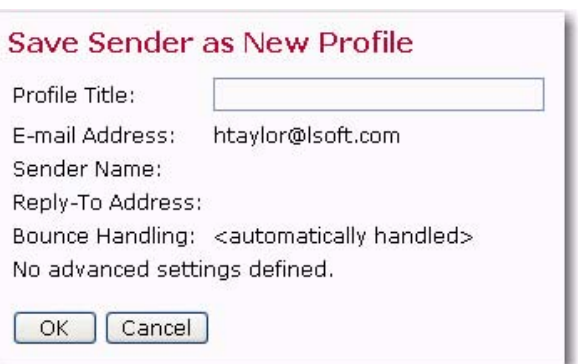

*Figure 8-2 The Save Sender as New Profile Screen*

## **8.2 Scheduling Delivery of a Job**

LISTSERV Maestro allows the user to send out an approved email job immediately on approval or schedule a job for future sending. Jobs can be scheduled to be delivered once or to repeat automatically over programmed intervals. Scheduling the delivery of a message can take place at any time during the creation of the email job; however, final delivery is still subject to delivery testing and delivery authorization.

To schedule the delivery of an email job, click on the **Delivery Settings** icon on the Workflow diagram or the **Edit** link in the **Delivery** section of the Summary diagram.

## **8.2.1 Scheduling Information for Standard Jobs**

The Delivery Settings screen opens with selections to schedule the delivery of a normal job that will be delivered once and not repeat. This is the default delivery scheduling format for LISTSERV Maestro.

Select one of the following options:

**Deliver immediately when authorized** – If selected, then the job will be delivered immediately after authorization.

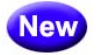

- **Wait until mail job delivery is triggered** If selected, then the job will be delivered once you trigger it.
- **Deliver at the following time** If the job is scheduled for a future delivery date and time, enter the date and time in the edit boxes using the format displayed adjacent to each box. The date and time entered are dependent on the time zone selected from the drop-down selection box at the bottom of the screen. Local time is relative to the workstation accessing the job, and not the server running LISTSERV Maestro.
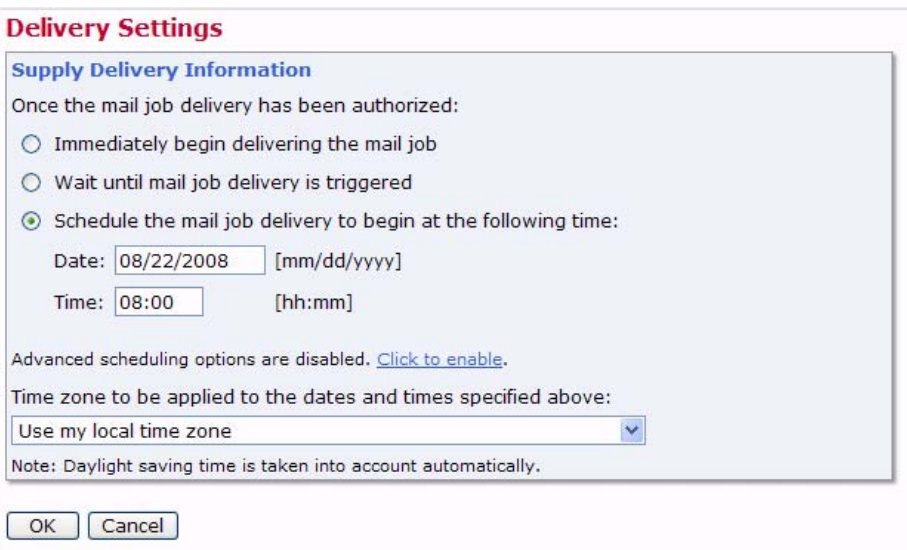

*Figure 8-3 The Delivery Settings Screen* 

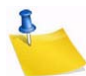

**Note:** Time entered in the **Time** field uses the "24 hour" format. For example, 08:00 would be 8 am and 20:00 would be 8 pm. See Appendix A: [24 Hour Clock Time](#page-324-0)  [Conversion Table](#page-324-0) for a table on converting from AM and PM times to their 24 hour equivalents.

Click **[OK]** to continue. Jobs scheduled for future sending will be available in the Ongoing Jobs list. It is possible to revoke the send authorization of a job up until the delivery time. This moves the job back into the Open Jobs list, for further editing. If a job is changed, test messages must be resent, and final approval will have to occur again before the job can be re-authorized.

## **8.2.1.1 Advanced Scheduling Options**

In addition to the basic scheduling options described above, there are also advanced options available for defining the delivery schedule. The advanced options are disabled by default. The **Click to enable** link expands the Delivery Settings screen. If you want to disable the advanced options later, use the **Click to disable** link that appears when the advanced options screen is exposed. The advanced options are enabled or disabled on a per job basis.

The advanced options available are:

- **Deliver only once. Do not auto-repeat** With this option, the job will be delivered only once, at the delivery time specified in the basic options at the top of the screen. This is the default setting for delivery. It is also used when the advanced delivery options are disabled.
- **Auto-repeat delivery of this job** With this option, the job will start an auto-repeat sequence upon delivery. The job will be delivered for the first time at the time specified in the basic options. Once the job has been delivered, an exact copy of it will automatically be created and authorized for delivery, with a delivery time that is scheduled at a given interval after the first delivery.

Once this copy of the job has been delivered, another copy will be created and authorized, again with a scheduled delivery time that is offset from the previous delivery by the same interval, and so on, until the defined auto-repeat end-condition is met.

If this option is chosen, a delay interval must be supplied between each repeated delivery of a copy of the original job by entering a positive value into the **Delay interval between repeated deliveries** field and choosing an appropriate time unit from the selection list. Choose between **Hours**, **Days**, **Weeks**, and **Months**. An end condition must be entered to stop the auto-repeat sequence. Select one of these options:

- **Repeat until stopped manually** After each delivery, a new auto-repeat copy will always be created and authorized. This can only be stopped manually by selecting the latest copy, located in the Ongoing Jobs list awaiting delivery, and revoking its delivery authorization.
- **Repeat until the following threshold time** With this option, specify the threshold date and time to stop the auto-repeat sequence. After each delivery, a new autorepeat copy is created and authorized only if its designated delivery time (the time of the previous delivery plus the specified interval) is not later than the date and time specified here.

*Figure 8-4 The Delivery Setting Screen with the Advanced Scheduling Options*

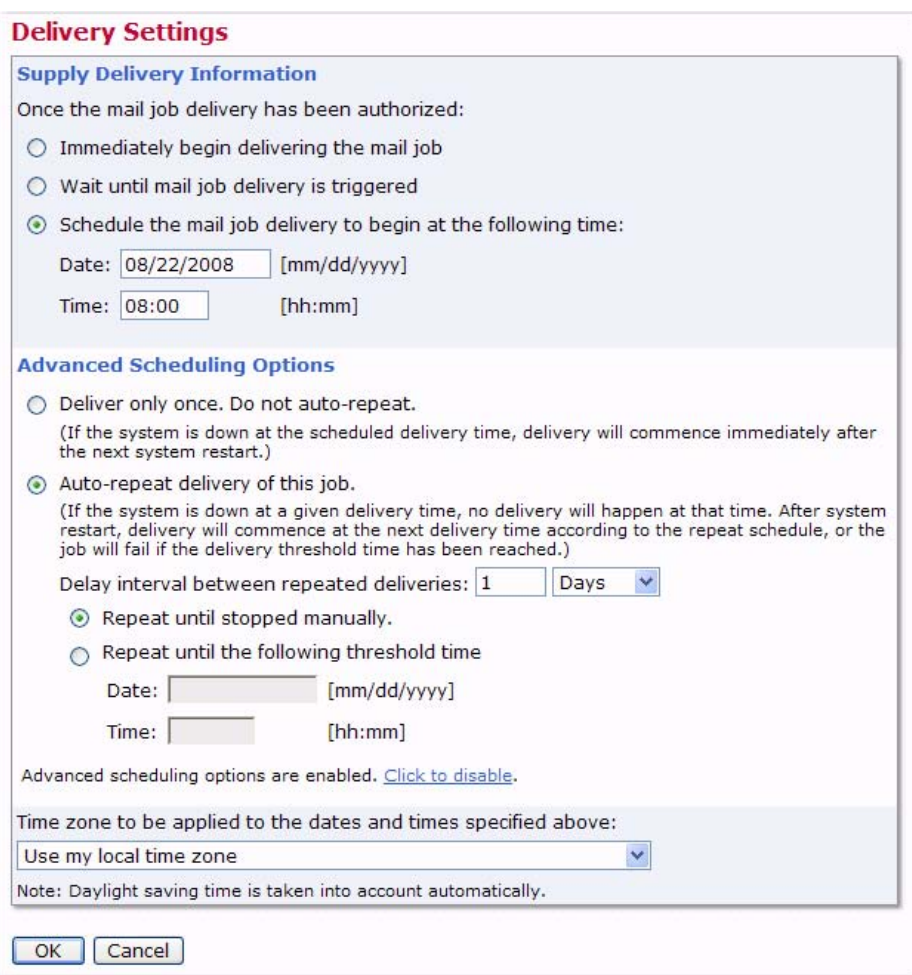

## **8.2.2 Scheduling Delivery for A/B-Split Jobs**

To schedule the delivery of the A/B-split variant jobs, click on the **Edit** link in the **Delivery** section of the A/B-Split Job Details screen. The A/B-Split Job Delivery Settings screen opens.

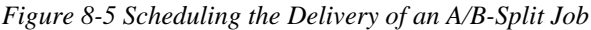

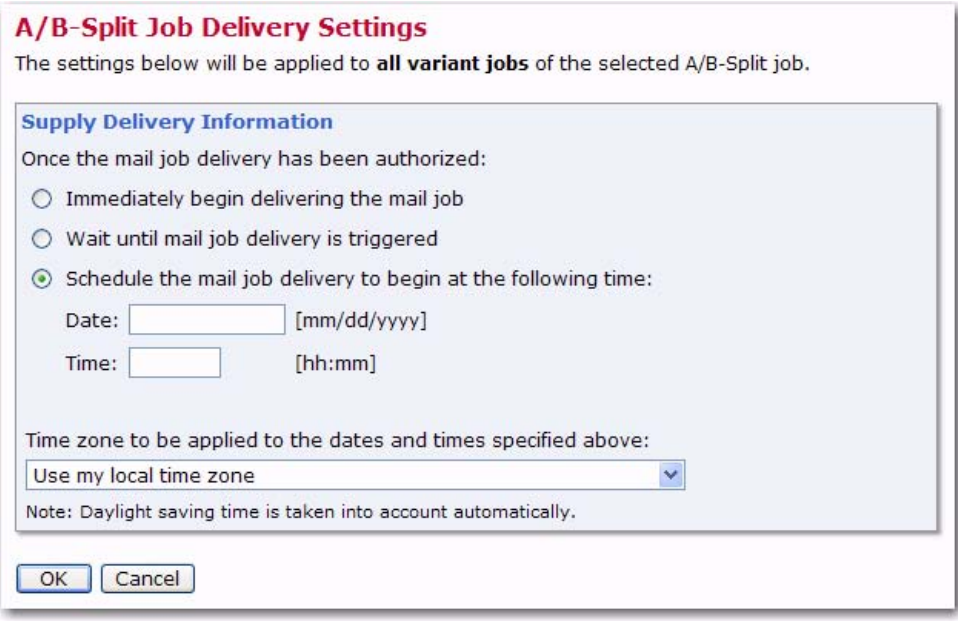

From this screen, you can schedule the delivery of the A/B-split variant jobs to take place immediately after authorization, once you trigger it, or at a future date and time relative to a selected time zone.

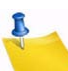

**Notes:** The delivery settings apply to all variant jobs equally, as does the authorization. This means that the A/B-split job can only be authorized when all variants have been completed (all four states of all variant jobs are complete and marked with the green checkmark). Once the A/B-split job is authorized, all variants are authorized (and will be delivered according to the delivery settings defined here). For information on authorizing the delivery, see Section 9.4 [Authorizing the Delivery of an A/B-Split Job.](#page-166-0)

# **8.2.3 Scheduling Delivery for A/B-Split Jobs with Sampling**

For an A/B-split job with sampling, there are two separate delivery settings that need to be defined - **Sampling Delivery**, which applies to all sampling variants, and **Main Delivery**, which applies only to the main variant. Therefore, for an A/B-split job, the delivery settings are included on the Sampling Variant Jobs or Main Variant Job tabs on the A/B-Split Job Details screen.

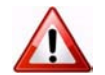

**Important:** The authorization of the sampling variants and the main variant happen after each other. The sampling variants have to be authorized first, which like for a normal A/B-split job is only possible if all sampling variants are complete (with green checkmarks). Once the variant delivery is authorized, all sampling variant jobs will be delivered according to the **Sampling Delivery** settings. Authorization of the main variant is only possible after the delivery of all sampling variants has been completed (either successfully or with failure). Also the main variant job must be completed first (with green checkmarks). Once authorized, it will be delivered according to the **Main**  **Delivery** settings. For information on authorizing the delivery, see Section 9.5 [Authorizing the Delivery of an A/B-Split Job with Sampling](#page-166-1).

*Figure 8-6 The A/B-Split Job Details Screen for an A/B-Split Job with Sampling*

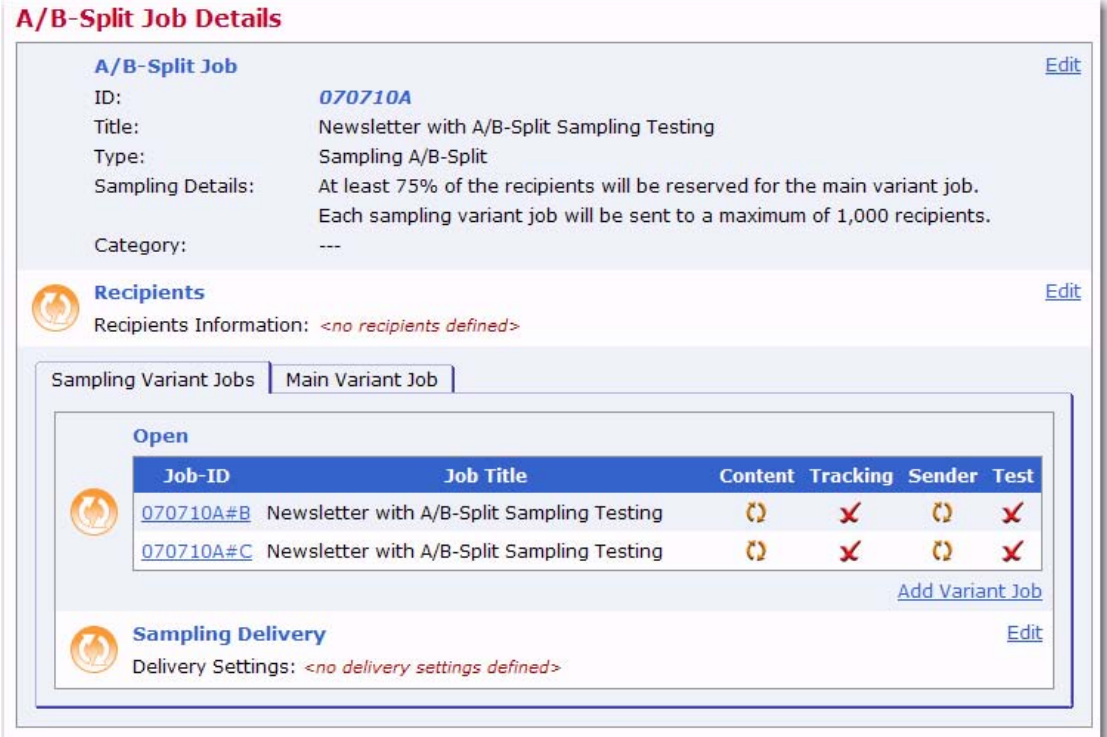

To schedule the delivery of the **Sampling Variant Jobs**, click on the **Edit** link in the **Sampling Delivery** section on the Sampling Variants Jobs tab. The A/B-Split Job Delivery Settings screen opens.

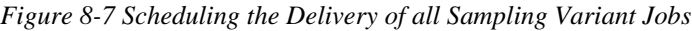

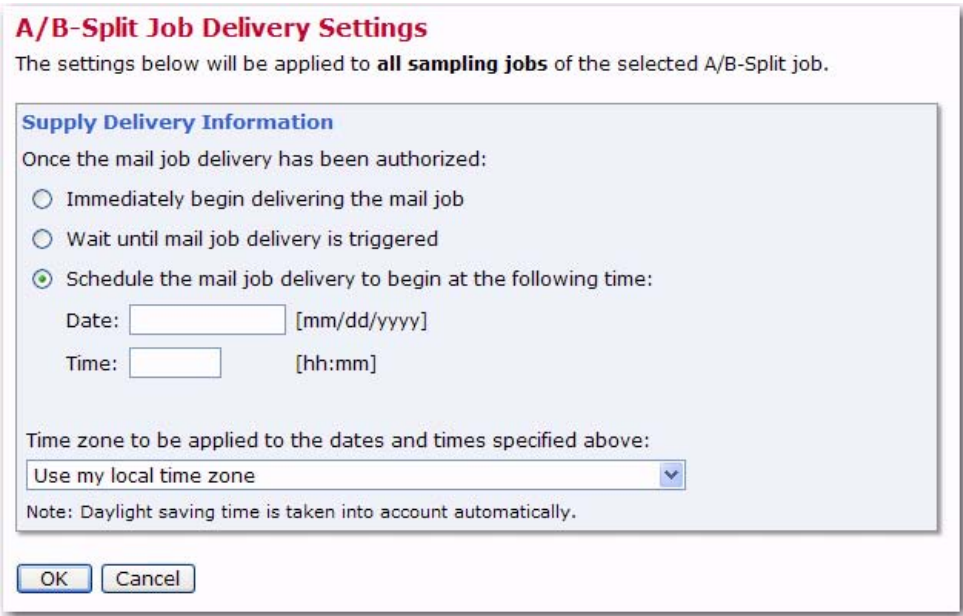

From this screen, you can schedule the delivery of the sampling variant jobs to take place immediately after authorization, once you trigger it, or at a future date and time relative to a selected time zone.

To schedule the delivery of the **Main Variant Job**, click on the **Edit** link in the **Main Delivery** section on the Main Variant Jobs tab. The A/B-Split Job Delivery Settings screen opens.

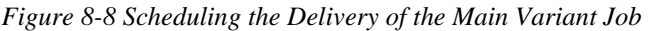

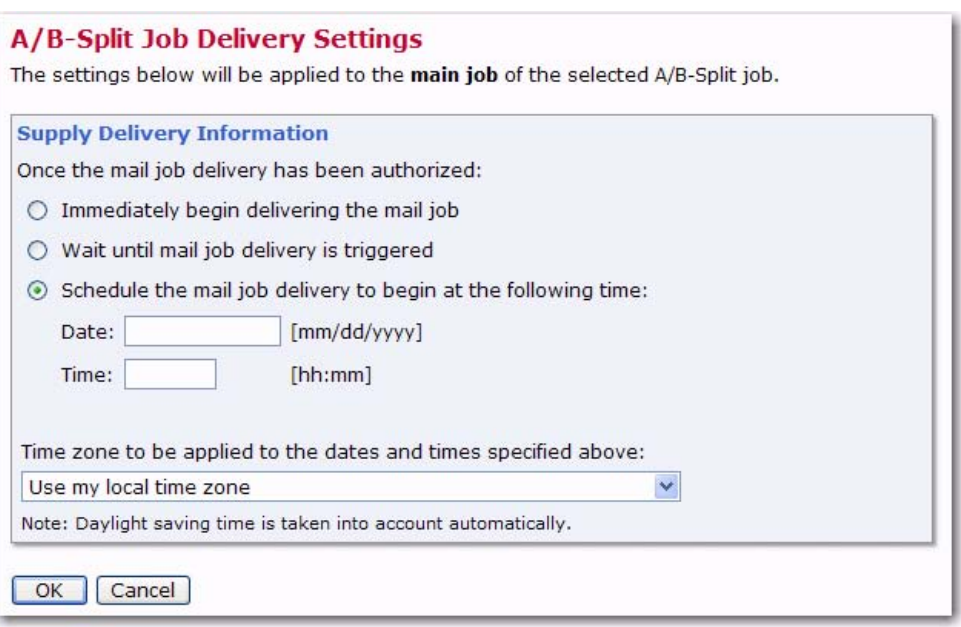

From this screen, you can schedule the delivery of the main variant job to take place immediately after authorization, once you trigger it, or at a future date and time relative to a selected time zone.

# **8.2.4 Scheduling Different Delivery Times for Each A/B-Split Job Variant**

When performing A/B-split testing in LISTSERV Maestro, it is now possible to test the delivery time. To define the A/B-split job's variants separately, follow the directions in the sections below.

#### **8.2.4.1 Defining for A/B-Splits Jobs**

On the A/B-Split Job Details screen, click the **Edit** link in the A/B-Split Job section. The Change A/B-Split Job Information screen opens. In the **Advanced Settings** section, click on the **Variant Job Delivery** drop-down menu and select **Individual delivery settings for each variant job**.

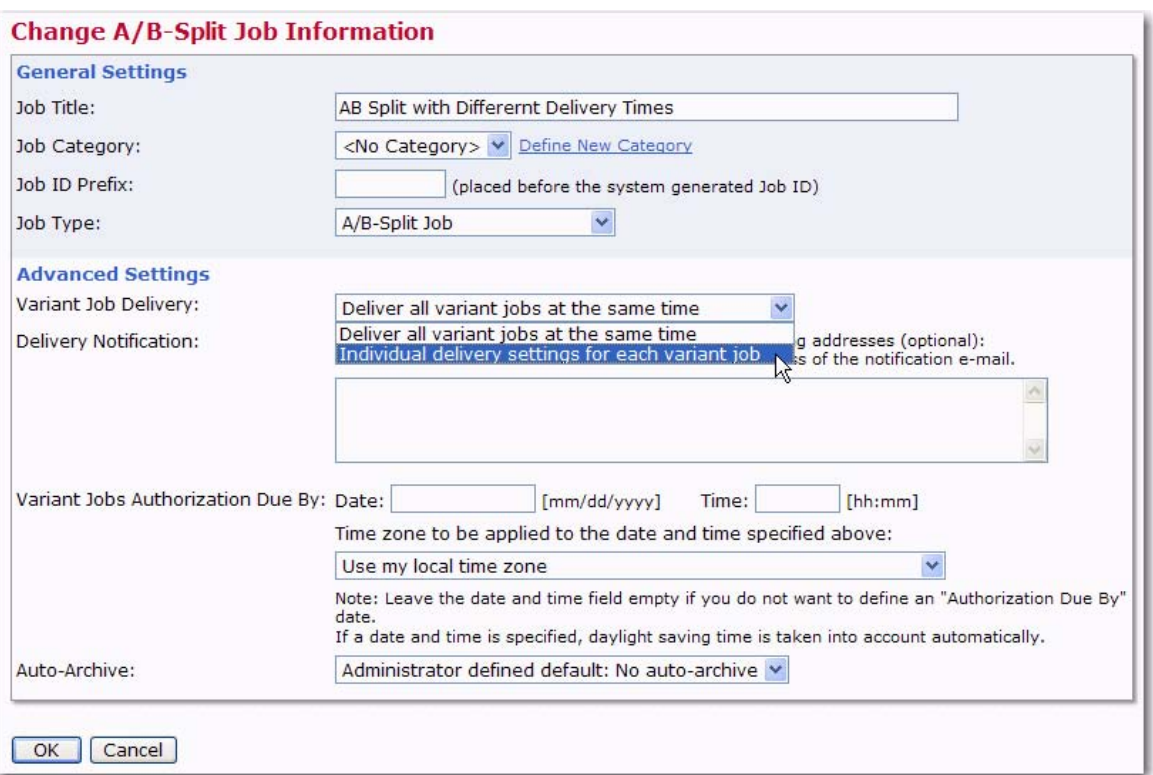

*Figure 8-9 Setting Individual Delivery Settings for Each Variant Job*

## When you are finished defining the delivery settings, click **[OK]**. The A/B-Split Job Details screen opens with each variant delivery setting shown separately.

*Figure 8-10 The A/B-Split Job Details Screen with Individual Sampling Variants*

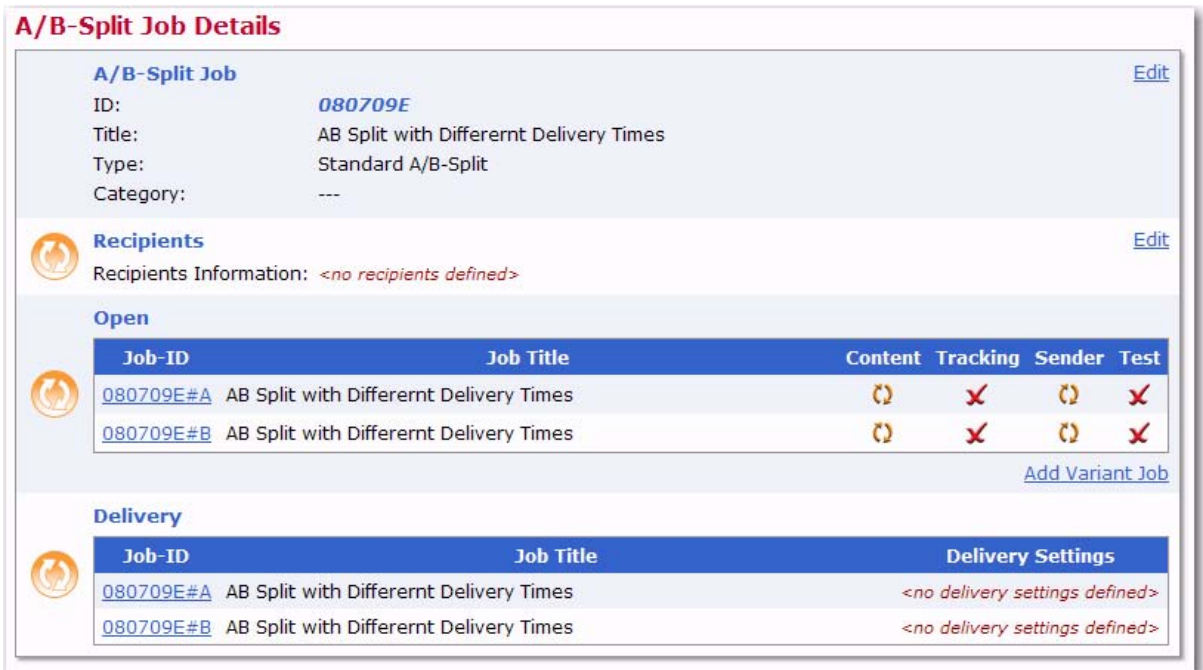

To set the delivery time for each variant, click on its **Job ID** in the **Delivery** section. The A/B-Split Job Delivery Settings screen opens.

From this screen, you can schedule the delivery of the main variant job to take place immediately after authorization, once you trigger it, or at a future date and time relative to a selected time zone.

#### **8.2.4.2 Defining for A/B-Split Jobs with Sampling**

On the A/B-Split Job Details screen, click the **Edit** link in the A/B-Split Job section. The Change A/B-Split Job Information screen opens. In the **Advanced Settings** section, click on the **Sampling Variant Job Delivery** drop-down menu and select **Individual delivery settings for each sampling variant job**.

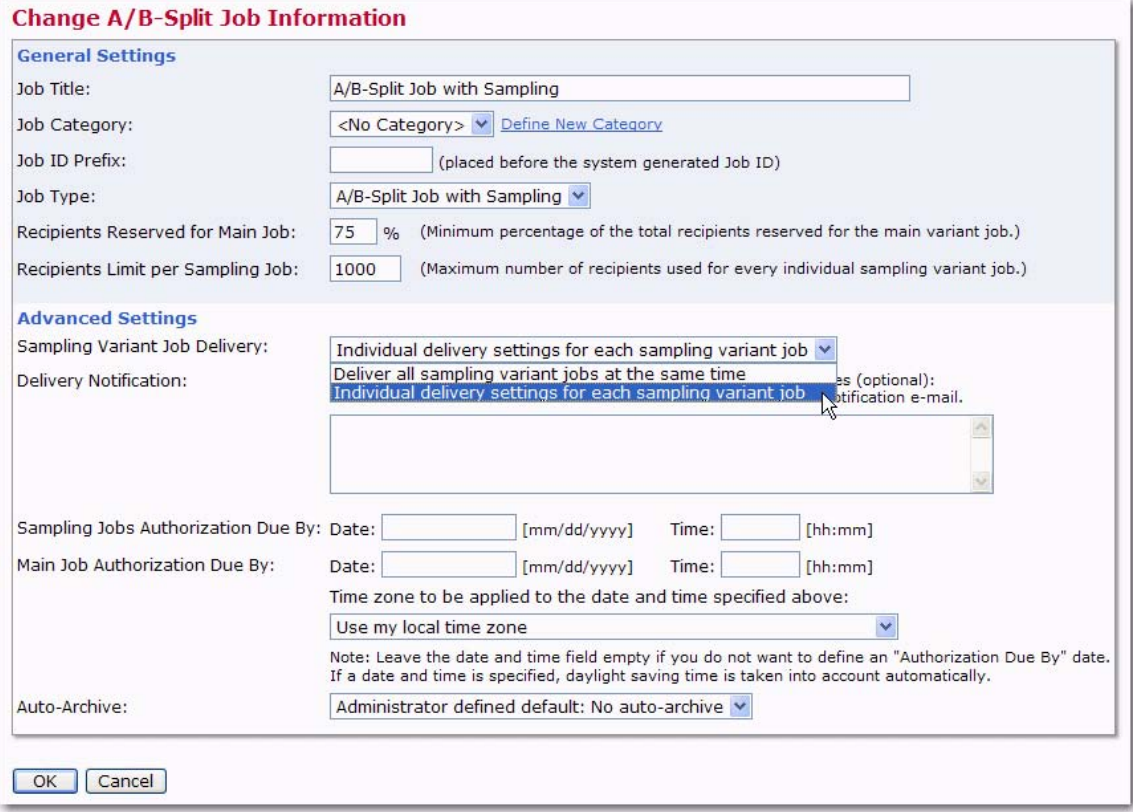

*Figure 8-11 Setting Individual Delivery Settings for Each Sampling Variant Job*

When you are finished defining the delivery settings, click **[OK]**. The A/B-Split Job Details screen opens with each sampling variant delivery setting shown separately.

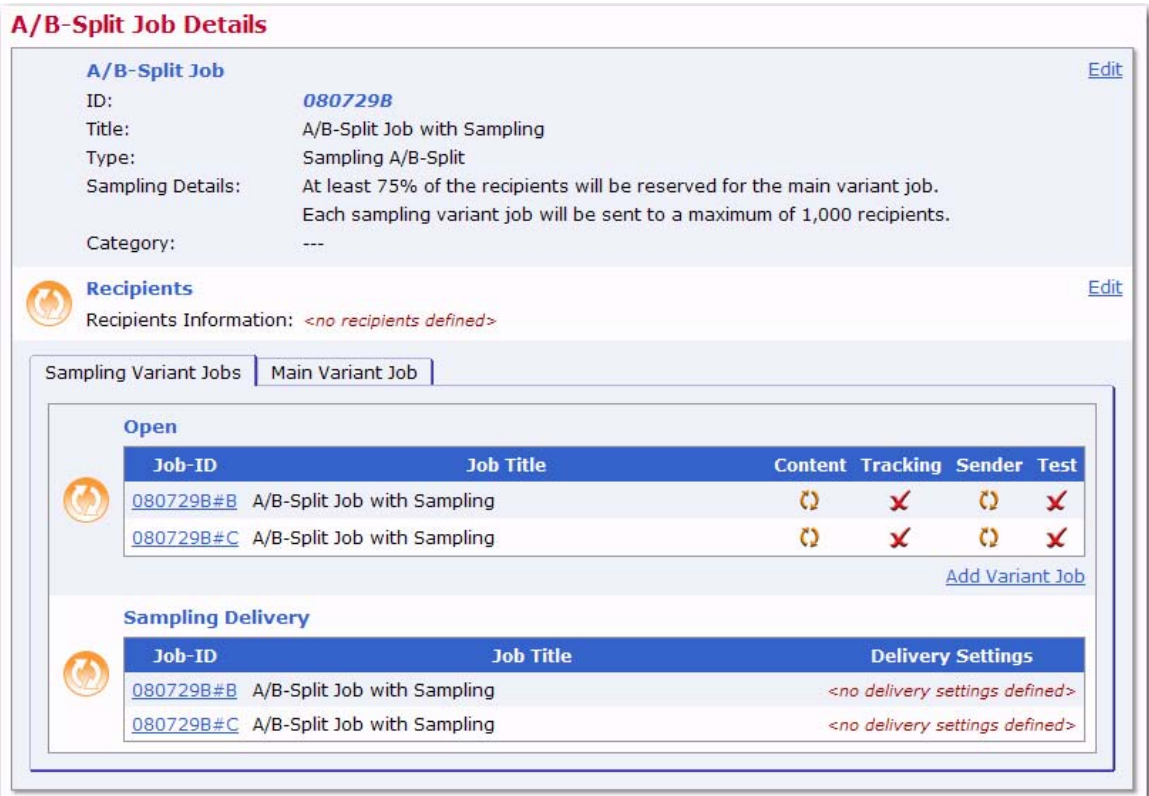

*Figure 8-12 The A/B-Split Job Details Screen with Individual Sampling Variants*

To set the delivery time for each sampling variant, click on its **Job ID** in the **Sampling Delivery** section. The A/B-Split Job Delivery Settings screen opens.

From this screen, you can schedule the delivery of the main variant job to take place immediately after authorization, once you trigger it, or at a future date and time relative to a selected time zone.

## **8.2.5 About Auto-Repeat Jobs**

Auto-repeat jobs are made up of a sequence of identical jobs based on the first job created in the series and scheduled to be delivered at regular programmable intervals. Various settings control the auto-repeat sequence, and these sequences can be used in many ways.

## **8.2.5.1 Specifying the Delivery Time**

The delivery time of auto-repeat jobs is defined using the following rules:

- The first job in the auto-repeat sequence will be delivered at the date and time specified in the basic options of the Schedule Delivery screen.
- Each subsequent copy of the original job will then be delivered a certain amount of time after the previous delivery, which is defined in the **Delay interval between repeated deliveries** advanced option.

Here are some examples:

- If **Deliver immediately when authorized** is specified and a repeat interval of 12 hours is used for the first job, and that job is authorized at 9:15h, then the initial job would be delivered at 9:15h, the first copy would be delivered at 21:15h, the second copy at 9:15h of the next day, and so on.
- If **Deliver at 12:00h** is specified and a repeat interval of 24 hours is used (or for the same effect 1 day), then one delivery each day, at 12:00h, would occur.
- If **Deliver at 10:20h on 11/24/2004** is specified (which happens to be a Wednesday) and a repeat interval of 2 weeks is used, then this would cause a copy of the job to be delivered at 10:20h of the Wednesday of every second week after the initial delivery.
- If **Deliver at 12:00h on 1/1/2005** is specified and a repeat interval of 3 months is used, a delivery on the first of each of the months of January, April, July and October would occur, resulting in one mailing at the beginning of each quarter.

### **8.2.5.2 Auto-Repeat Jobs with Dynamic Recipients or Dynamic Content**

Auto-Repeat delivery is particularly useful together with dynamic recipient lists and/or dynamic content. Dynamic recipient lists are the "just-in-time" variants of recipients defined by a target group, text upload, a select from a database, as well as standard LISTSERV lists or recipients selected from a database by LISTSERV. What all these recipient types have in common is that the actual list of recipients a job will be mailed to is determined "just-in-time" at the moment prior to delivery. If such a job auto-repeats itself, each repeated copy may be mailed to a different list of recipients.

Dynamic content is content that uses drop-ins to pull content into the message "just-intime" before delivery. Different content can be used with auto-repeat jobs to mail constantly changing content to a list of recipients without editing the other parts of a job. Examples of these types of jobs are provided below:

#### <span id="page-152-0"></span>**8.2.5.3 Dynamic Recipients Example**

A bank or credit union could employ dynamic recipient lists for sending a generic "Your account balance is negative" warning message on the first of each month to only those recipients who have a negative account balance on that day.

To set up such an auto-repeat job, create a job with static content telling the recipients that their account balance is negative (possibly using the balance value as a merge field pulled from the customer database). Use a recipient definition that is "just-in-time" and that selects exactly those recipients from the database where the account balance is negative. Next, schedule this job to be delivered at a certain hour of the first day of the next month, with a repeat interval of one month. After the initial authorization of that first job, the mail would automatically go out at the set hour of the first of each month, to only the recipients with a negative account balance.

#### **8.2.5.4 Dynamic Content Example**

A weather report service could employ dynamic content to automatically mail the daily weather forecast to all subscribers on their list. To set up this type of auto-repeat job, create a job with content that uses a drop-in that pulls the text of the daily forecast from a suitable source (for example from a web server). Next, schedule this job to be delivered at a certain hour of the next day, with a repeat interval of one day. Before setting the hour of delivery, check to make sure that the source of the weather forecast drop-in is updated before the hour of the delivery time. After the initial authorization of that first job, the mail would automatically go out at the scheduled hour each day, with a different forecast (as pulled from the web server source by the drop-in) each day.

## **8.2.5.5 Auto-Repeat Jobs and Delivery Failures**

If delivery of an auto-repeat job fails for any reason, the failure is handled differently than with normal jobs. A failed auto-repeat job is marked failed as usual, only it is automatically closed and transferred into the list of delivered jobs, just as if it had been manually closed as a failed normal job. If the end-condition for the auto-repeat has not yet been met, a new copy is created and authorized for delivery after the corresponding delay interval, just as if the delivery of the previous job had not failed. See Section 11.2 [Auto-Repeat](#page-183-0)  [Jobs and Delivery Failures](#page-183-0) for more information on delivery failures.

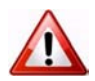

**Important**: "No recipients found" is a valid reason for a delivery failure. However, in the context of auto-repeat jobs, this may actually be an acceptable state if there are no recipients that fit the conditions of the job. In the [Dynamic Recipients Example,](#page-152-0) a message was supposed to be delivered to all recipients with a negative account balance on the first of each month. If in a given month there are no recipients with a negative account balance, no mail would be sent out for that month, and the job instance for that month would fail with "No recipients found" as the reason for failure. In this case, the failure should be interpreted as a valid state because there simply were no recipients to deliver mail to on that day. The auto-repeat sequence would continue with another copy for the next month, so if any recipients have a negative balance on the first of the next month, they would then get the reminder mail.

#### **8.2.5.6 Auto-Repeat Jobs and System Shutdown**

Auto-repeat jobs are treated differently than normal jobs during a system shutdown. For a normal job, if the system is down at the scheduled delivery time, the job will be delivered immediately when the system is started the next time. The system will recognize that the delivery time of the job has passed while the system was down and will immediately start the delivery to "make up" for the lost time.

If the system is down at the scheduled delivery time of an auto-repeat job, the system will recognize that the delivery time of the job has passed while the system was down. Instead of starting delivery immediately, the job will be re-scheduled to the next available "delivery slot" of the auto-repeat sequence it belongs to. The job will remain in the Ongoing Jobs list as "authorized for delivery", but now with a new delivery time that occurs after the system startup. If there is no such delivery slot available because the end-condition for the auto-repeat has already been met, (the threshold time has passed) the job will be marked as failed with a corresponding error message and will immediately be transferred to the list of delivered jobs (as explained in Section 11.2 [Auto-Repeat Jobs](#page-183-0)  [and Delivery Failures](#page-183-0)).

#### For example:

If a job is scheduled to be delivered at 8:00, with an auto-repeat delay interval of 12 hours (the job is supposed to repeat itself at 8:00 and 20:00 of each day), but the system is down at that time, then during the next system startup, the job will be re-scheduled from 8:00 to 20:00. Or if the next system startup occurs after 20:00 of that day, the job will be re-scheduled to 8:00 of the next day, or even 20:00 of the next day, if necessary, and so on until a delivery time is found that occurs after the system startup. During the whole process, the job will not fail and no new job copies are created. The system simply takes the job that should have been delivered earlier and re-schedules it for the next available delivery time. If the job was supposed to stop auto-repeating at a time that has passed before the system startup, then the system will not find a "next available delivery time" for re-scheduling. In that case, the job will fail with a message to that effect.

# **Section 9 Testing and Authorizing Delivery**

t is critically important to test an email job thoroughly before sending it, especially if it is a large job being distributed to many recipients or a message with large amounts of data. Large jobs take up a lot of server time and space and affect many email hosts and individual recipients. Sending out a less than perfect message can create a very negative reaction among recipients and damage an institution's credibility and reputation. As a safeguard, LISTSERV Maestro will not allow an email job to be authorized before a test of the job has been sent out and approved. Any changes to contents, recipients, or sender require a new test to make sure that the changes were effective. I

#### **9.1 Delivery Testing for a Job**

To test an email job, click on the **Delivery Test** icon on the Workflow diagram or the **Test** link in the **Test Status** section of the Summary diagram.

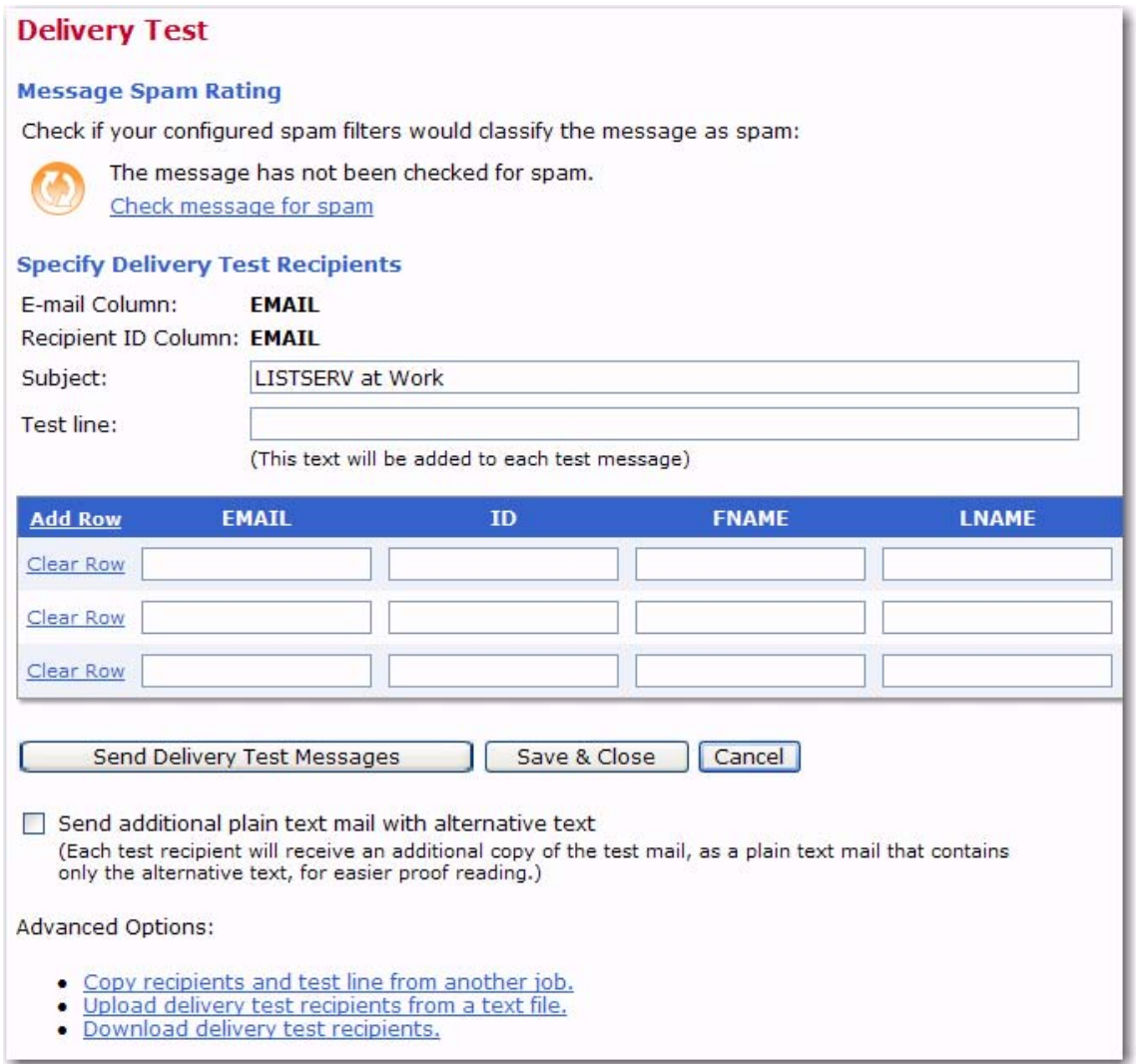

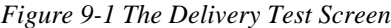

LISTSERV Maestro allows the user to use a previously entered group of test recipients, upload and download test recipient lists, or type in test recipient names and addresses. The test interface displays a table for entering test data. Each row represents a test recipient. The columns displayed depend on the columns defined in the recipient definition stage of the job.

Valid Internet email addresses are necessary for all the fields in the column that is specified as the email column. The test messages will be sent to these addresses. The same address may be used in more than one row.

The subject line for a test message can be changed. Changing the test subject line will not affect the subject line of the final message. The optional test line allows the user to enter a line of text that will appear above the body of the message when it is delivered. Use this to recognize test messages and different versions of test messages. If nothing is entered into the optional test line box, then no text is added to the test messages. A test line will never be added to a final email job.

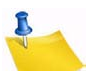

**Notes:** If the message is an HTML message with a text alternative, then a new option on the Delivery Test screen lets a separate email be sent to each test address with alternative text. If this new option, **Send additional plain text mail with alternative text**, is checked, then the test mail will be sent out in two versions. The first version will be the normal HTML mail (including the text alternative) and the second version will be a plain text mail that contains only the alternative text. Each test delivery recipient will receive these two mails, allowing the test recipients to view both the normal HTML mail as well as what the alternative text would look like for a recipient where the email client strips away the HTML part and only displays the text alternative.

 When sending a test for a job with Forward-to-a-Friend enabled, several copies of the test will be sent to each address: the normal message, the message as it will look when forwarded without a user-supplied preamble, and the message as it will look when forwarded with a user-supplied preamble. If the **Send additional plain text mail with alternative text** option is also checked, then each of these test messages will be sent in both forms. This means that each test address may receive up to 6 different versions of the message.

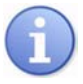

**Tip:** Email messages of a large email job will almost certainly pass through a spam filter on their way to the intended recipients. Therefore, we recommend that you check the spam rating of your message from such spam filters, to evaluate if your message may be classified as spam (which would impede the deliverability of your message). For more information, see Section 9.1.1 [Checking the Message for Spam](#page-159-0).

Click **[Send Delivery Test Messages]** to continue. Click **[Save & Close]** to save the test recipient data but not send the test message. Once the messages have been sent, review the results. It is usually a good idea to include the job owner and any team members in the test recipient list so test results can be viewed firsthand.

If the test results were not acceptable, select the **No** option and then click **[OK]**. This will prevent the job from being approved for delivery and allow any necessary changes to be made by bringing up the Job Details screen.

If the test results were acceptable, select the **Yes** option and then click **[OK]**. This will allow the job to be authorized for delivery.

If you want to view and verify the delivery test results later, select the **Verify Later** option and click **[OK]**. If this option is selected, the job can not yet be approved for delivery. The next time the **Delivery Test** icon or link is clicked from the Job Details screen, the user will be returned to the Delivery Test screen. To approve the pending test, click the **Go directly to the validation page, without another delivery test** link under the **Advanced Options** section to return to the Validation screen of the test that was saved

for later verification. Click the **Yes** option and then click **[OK]** to proceed.

*Figure 9-2 Delivery Test Results*

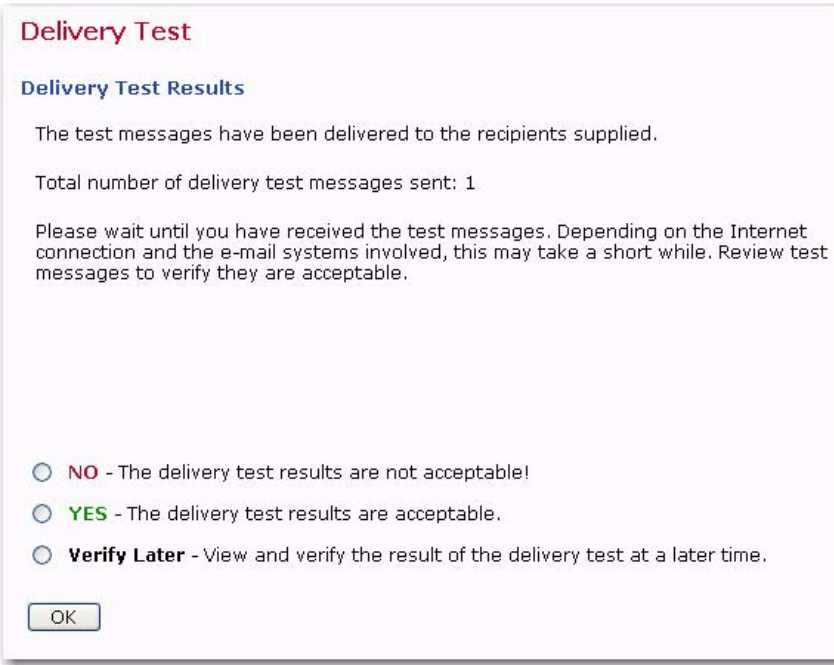

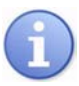

**Tips:** It is useful to have a good understanding of the actual recipient data when putting together a test. If the message contains merged fields, then study those fields in the actual data: what are the shortest and longest instances of those fields? Are those fields ever empty? Next, make sure to send tests that have values of the shortest and longest lengths, and empty fields if appropriate, to make sure that the message layout looks correct in all cases. It is sometimes necessary to change the layout or use conditional blocks to accommodate special cases. If using conditional blocks, make sure that the test cases exercise every possible condition, being especially cautious about the formatting when working with HTML messages.

 Send test messages to email accounts running different email clients. A message that looks fine in one client may look messy or unreadable in another.

 The recommended method for testing mailings that have the recipients defined from a LISTSERV list and are being sent a standard list message is to create a clone of that list within LISTSERV (such as TEST-listname). Make sure that the entire list configuration is exactly duplicated, including customized templates (especially the top and bottom banners, if these are defined). Subscribe only the test recipients to

the test list. On the Delivery Test screen, enter the full address of the test list as the sole test address.

 It is important to test every facet of an email job including bounce settings. To test bounce settings, send a test message to an undefined address. Look at the bounce report if LISTSERV is handling bounces and download the address to make sure it corresponds to the one used in testing. If bounces are being sent to another address, go to that address and examine the bounced message.

Remember to also test both the  $From: address and the Reply-TO: address (if the$ latter is specified). To test the  $From:$  address and the  $Reply-To:$  addresses try replying to both from the test message and examine the results.

## <span id="page-159-0"></span>**9.1.1 Checking the Message for Spam**

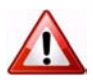

**Important:** Spam checking your email jobs is an advanced feature. In order to get the L-Soft-provided SpamAssassin check, you must be running LISTSERV 16.0 and you must have a current maintenance.

Spam checking your email forwards the currently defined email content, augmented with the sender settings such as the From: address and name, to the spam filter that is configured at your LISTSERV host. The spam filter creates a report that includes a decision whether or not the message is classified as spam. The report contains valuable information about what aspects of the message might cause it to be classified as spam.

Email messages of a large email job will almost certainly pass through a spam filter on their way to the intended recipients. Therefore, we recommend that you check the spam rating of your message from such spam filters, to evaluate if your message may be classified as spam (which would impede the deliverability of your message).

For a message that has not yet been checked (since it was last edited), click the **Check message for spam** link to initiate the spam check.

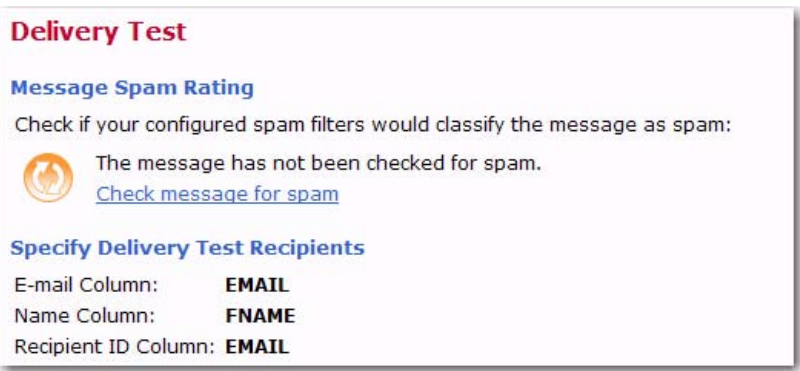

*Figure 9-3 Spam Checker Link at the Delivery Test Screen*

For a message that has already been checked, the spam classification (classified as spam or not) will be displayed. Click **View** results to view the detailed results of this spam check, or click **Repeat spam check** to initiate a new spam check.

*Figure 9-4 Spam Checked on Delivery Test Screen*

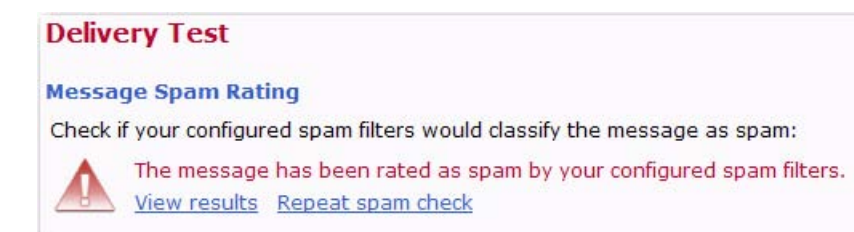

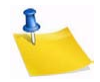

**Notes:** The exact contents of the spam report and, most importantly, the performed spam tests and how they are rated, depend strongly on the configuration of the spam filters that are being used. If the report classifies the message as spam and this decision appears to be in error, please contact the administrator to review the configuration of the spam filters.

 In addition, the spam rating given by your spam filters can only be used as a general guideline when trying to evaluate if your message may be classified as spam. The actual spam filters of your recipients may be configured differently than your spam filters which are used by LISTSERV Maestro to determine this rating. Therefore, a message that passes your tests may still be classified as spam by a recipient's filter, or vice versa. For additional details, see the online help.

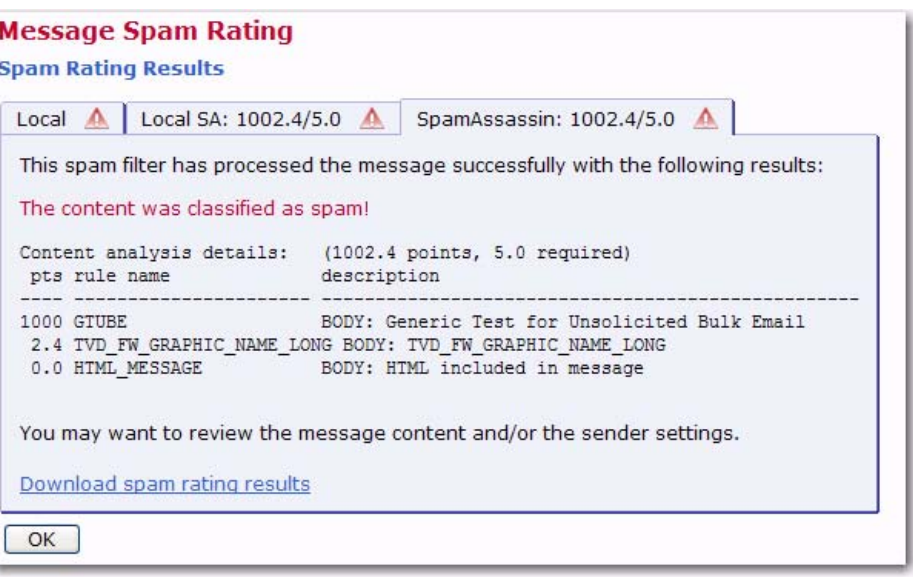

*Figure 9-5 Example of a Spam Rating Result*

Click **[OK]** to return to the Delivery Test screen. Click **[Download Spam Check Results]** to review the settings of the mailing before returning to the Delivery Test screen.

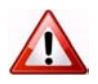

**Important:** The exact contents of the spam report and, most importantly, the performed spam tests and the assigned penalty points depend strongly on the configuration of the spam filter that is being used. If the report classifies the message as spam and this decision appears to be in error, please contact the administrator to review the configuration of the spam filter.

 In order to get the Local tabs shown in the figure above, you need to set up your own scripts to do the spam processing. What goes into those tabs and what those tabs

are named are completely up to the person who writes the scripts. Details for writing your own scripts will be available in the LISTSERV 15.6 documentation.

### **9.2 Running Test Reports**

Once a test message containing tracked data has been delivered and the test recipients have opened the message and clicked on tracked links, then the Test Reports tab, available from the Job Details screen, becomes active. Click on the tab to open up a definition page to generate a "quick report" on the test message data. Quick Reports are predefined report types that create a temporary report based on the selected report settings and the active email job.

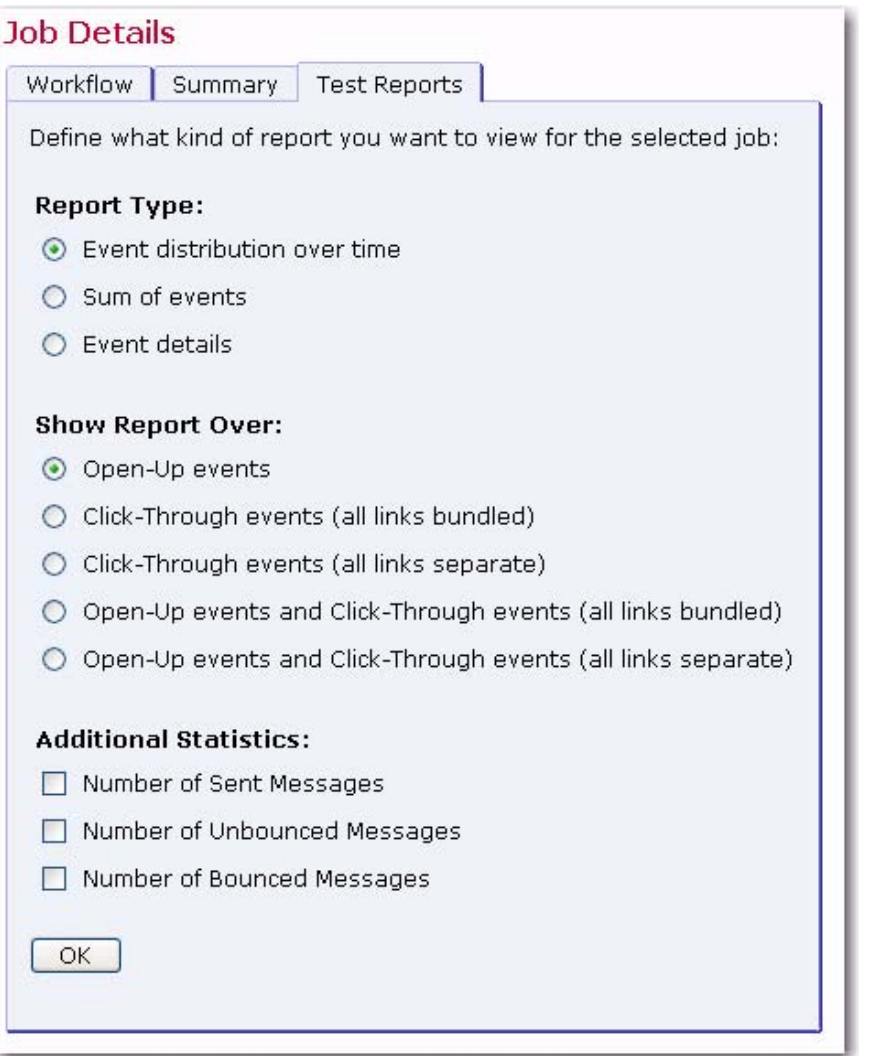

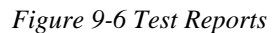

First, select the report type by clicking the corresponding option button. Three different report types are available depending on the type of tracking you selected:

• **Event distribution over time** – Produces a simple line graph showing the number of responses over time. Time is plotted on the x-axis of the chart and events are charted on the y-axis.

- **Sum of events** Produces a bar graph showing the number of recipients who clicked on each URL and/or opened up the message. The length of each bar shows the number of events.
- Two types can be chosen for the report **Sum of unique events** or **Sum of all events**. **Sum of unique events** records only a single event of each type for each recipient. This chart will register "0" (zero) events if blind tracking has been selected for the tracking type during the tracking definition because blind tracking cannot count any event as unique. **Sum of all events** counts all events triggered for each recipient.
- **Event details** Displays a table that lists the report type, lists the time period of the report, allows for the selection of encoding for downloading the data, and allows for the selection of the time zone to reference the downloaded data. Click the **download** link to download the raw data to a local drive. Raw data can be used in Microsoft<sup>®</sup> Excel or third party statistical analysis software to create detailed reports. Event detail reports are available for personal, anonymous, unique, and blind tracking jobs.

Next, select the source data for the report type. Each data source will create a line or bar on the chart. There are up to five choices depending on the type of message (Plain Text or HTML), as well as the tracking events defined in the message:

- **Open-Up events** This option charts all the open-up events for a job. It is only available for HTML messages.
- **Click-Through events (all links bundled)** This option bundles all click-through events together into one variable charted on the report. For example, if three links were being tracked in a message, they would appear as one line or bar on the chart.
- **Click-Through events (all links separate)** This option creates separate variables for each click-through event that is tracked. For example, if three links were being tracked in a message, each of the three links would appear as a separate line or bar on the chart.
- **Open-Up and Click-Through events (all links bundled)** This option puts all the open-up events into one variable and all the click-through events into a second variable charted on the report. It is only available for HTML messages.
- **Open-Up and Click-Through events (all links separate)** This option creates separate variables for the open-up and each of the click-through events. It is only available for HTML messages.

Other data sources can be added to the chart by selecting any or all of the **Additional Statistics** option buttons. These additional data sources can provide comparison data in the chart so that it is possible to see the total number of messages sent in relation to the number of open-up events that occurred, for example. Three **Additional Statistics** options are available:

- **Number of Sent Messages** Adds the number of messages that were sent to LISTSERV as a constant reference value in the report.
- **Number of Unbounced Messages** Adds the number of unbounced messages as a constant reference in the report. This value shows the number of messages that

were sent and not detected as bounces by LISTSERV. This option is only available if LISTSERV handles bounces automatically (selected during the sender definition).

• **Number of Bounced Messages** – Adds the number of bounced messages as a constant value in the report. This value shows the number of messages that were sent but were detected as bounces by LISTSERV. This value can go up over time as new bounces are received by LISTSERV. This option is only available if LISTSERV handles bounces automatically (selected during the sender definition).

Make your selections, and then click **[OK]** to continue. A temporary report with the settings selected will be generated and displayed on the screen. This report will not be saved (it can always be run again from the Test Reports tab).

Located at the bottom right side of the test report are four icons. Each icon opens a page with different functions and options. The currently selected icon will be highlighted with a blue border. Unavailable icons will appear grayed out. These icons appear on all test reports, quick reports, and regular report pages.

*Table 9-1 Test Report Icons*

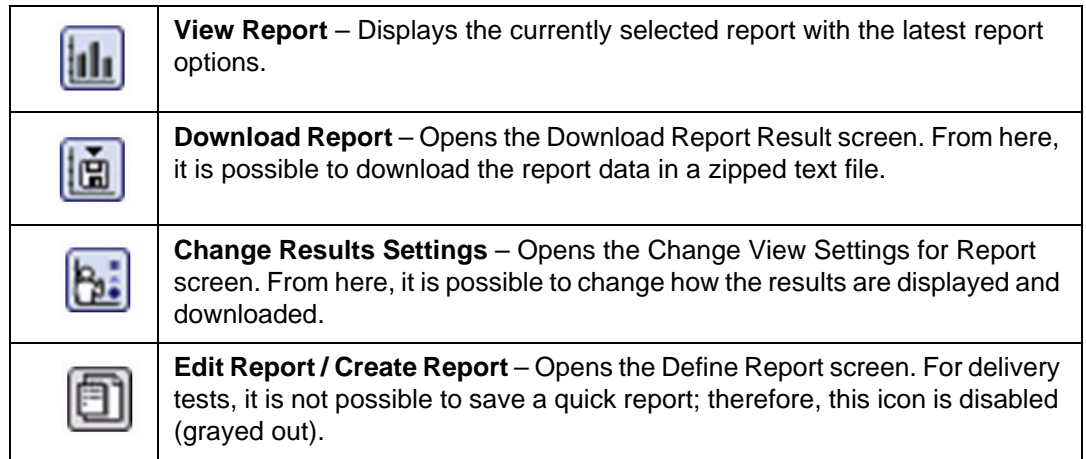

For more information on Quick Reports, see Section 12.5 [Completed Job Reports.](#page-194-0) For more information on creating and editing reports, see Section 13 [Tracking Reports.](#page-206-0)

**Note:** Once a report is created, it can be added to the Dashboard for quick access. For more information, see Section 2.2.2.1 [Adding Reports to the Dashboard.](#page-40-0)

## **9.3 Authorizing the Delivery for a Standard Job**

In order for an email job to be delivered, final authorization is required. After all previous requirements have been met – define recipients, define message, define tracking, define sender, delivery test, and delivery settings – a job may be authorized for delivery. The job owner always has permission to authorize a job, as do any other team members that have been granted permission.

To authorize an email job delivery, click on the **Authorize Delivery** icon on the Workflow Diagram or click the **[Authorize Delivery]** button at the top of the Summary Diagram. The Authorize Delivery screen opens.

The Job Summary section lists all the selections that make up the email job. Above the **[Authorize Delivery Now]** and **[Cancel]** buttons is a message that summarizes the selections made for the delivery. If this is an auto-repeat job, the auto-repeat sequence time delay will be listed as well as other notes on the screen. Normal jobs will have a shorter message summarizing the delivery schedule.

The **Details** link in the **Content** section will display a copy of the message, alternative text, attachments, and tracking information. The message can be downloaded to a local file as well. The **Details** link in the **Recipients** section displays information regarding the recipients for the email job.

The **Sender** section lists all the selection you made while defining the sender's information. If DomainKey signing is enabled, then LISTSERV Maestro interacts with LISTSERV to determine if the supplied sender address is supported by one of the DomainKeys that were deployed to the LISTSERV host when DomainKeys was configured. If the email job is configured for future delivery, then there is a considerable time window during which the administrator may opt to change the DomainKeys settings at the LISTSERV host. Therefore, if DomainKeys have been disabled during this time window, then the email job delivery will fail with an appropriate error message.

Clicking **[Authorize Delivery Now]** will do exactly that, and the job will be sent immediately or at the scheduled day and time. Clicking **[Cancel]** will go back to the Job Details screen so that any part of the job may be edited, or the job can be deleted.

*Figure 9-7 Authorizing Delivery*

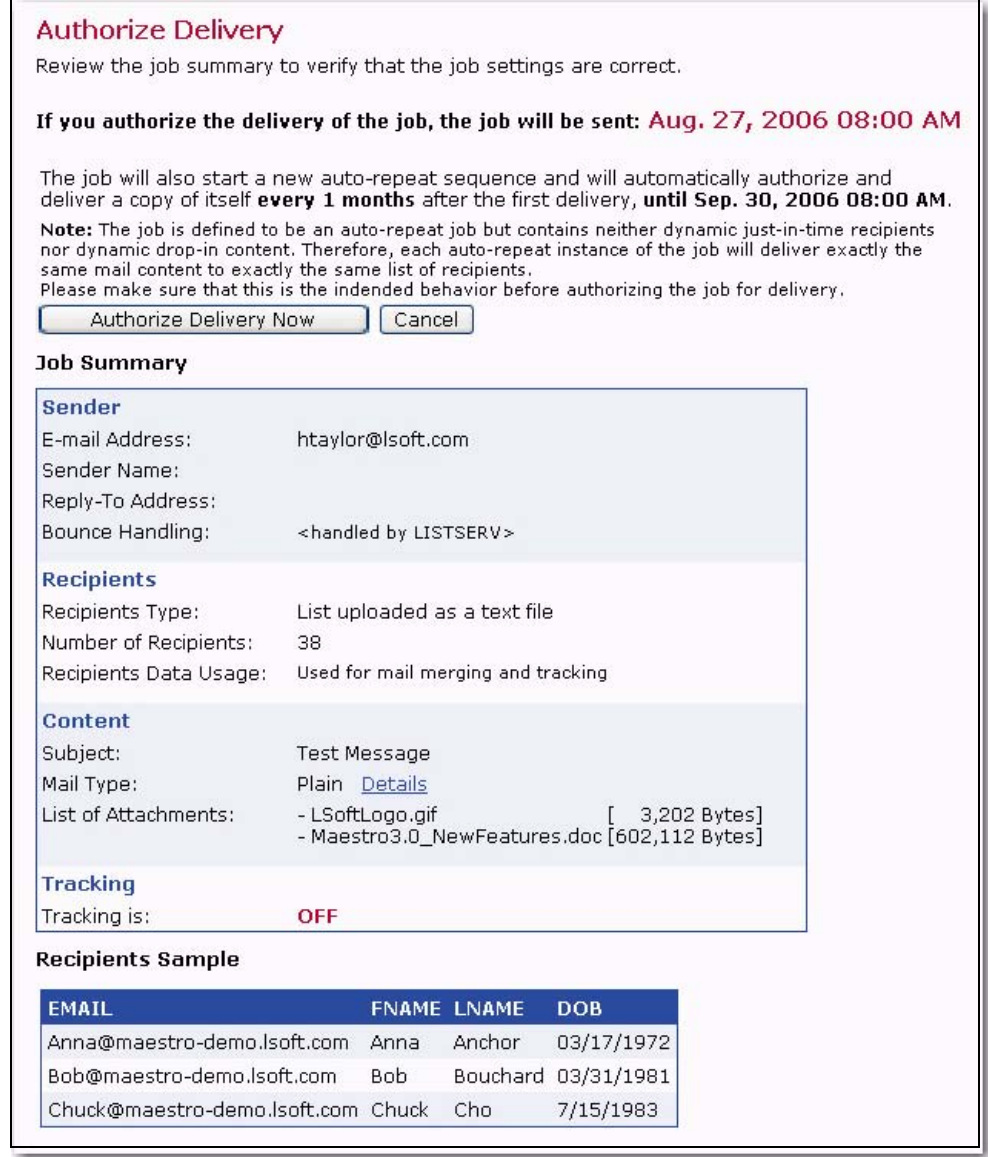

If a job is authorized for delivery at a future date and time, delivery authorization may be revoked by going to the Open Jobs screen and selecting the job. For more information, see Section 10 [Open Jobs](#page-174-0).

The scheduled delivery time shown on this screen is always displayed relative to the local time of the user. If a job is scheduled for a time zone different from the user's local time, then the time displayed in the Job Summary may appear incorrect. For example, if the user enters the time 10:00 with time zone GMT as the scheduled delivery time, but the user's location is not in the GMT time zone, the delivery time displayed on the Authorize Delivery screen will be different from the 10:00 time selected. This is because the user's local time is in a different time zone than the scheduled delivery time. When converted to absolute time, the delivery time will be correct. Time zone differences between the local time and the delivery time may even show an "incorrect" day. If the user sets the scheduled delivery time to 0:30 at GMT on the first of January, the time will appear as

23:30 on the 31<sup>st</sup> of December on this screen if the local time zone is one hour behind GMT.

## <span id="page-166-0"></span>**9.4 Authorizing the Delivery of an A/B-Split Job**

Once the A/B-Split Job's information is completed (green icons and checkmarks will let you know when everything is completed), and you are ready to authorize delivery, then click the **Mail Job** menu and select **Authorize Delivery**.

*Figure 9-8 Authorizing the Delivery of an A/B-Split Job*

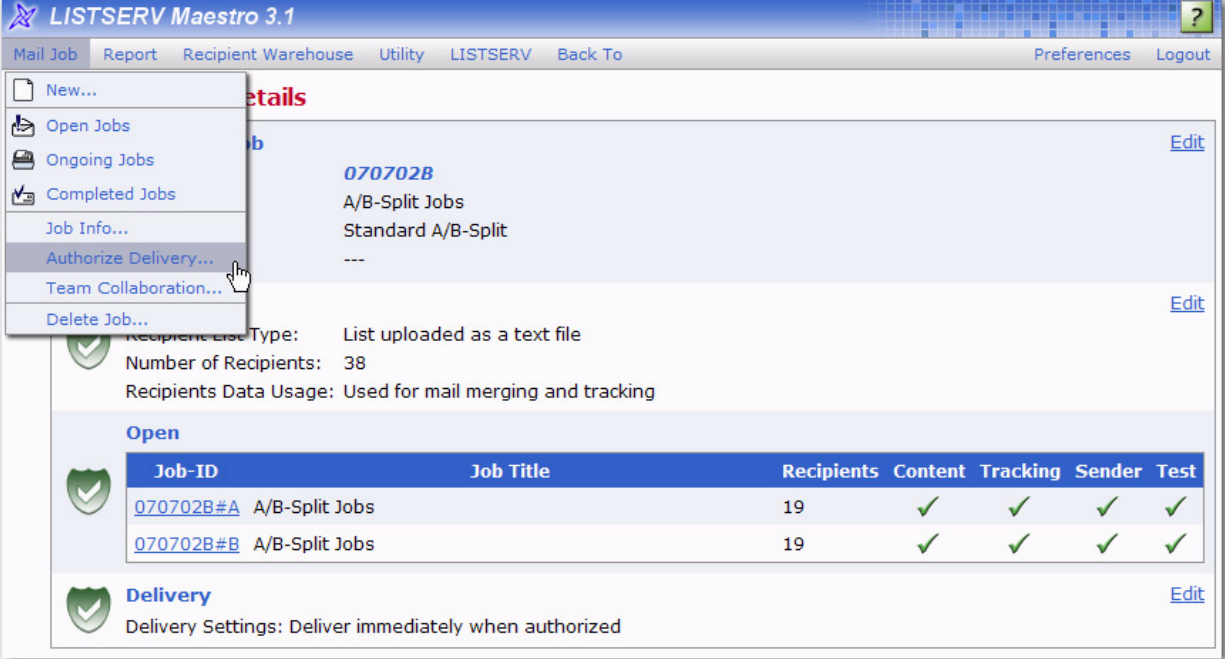

The Authorize Delivery screen opens, presenting you with a final overview of the job. Verify that everything is correct, and then click the **[Authorize Delivery Now]** button.

## <span id="page-166-1"></span>**9.5 Authorizing the Delivery of an A/B-Split Job with Sampling**

Once the information for the A/B-Split Job with Sampling is completed (green icons and checkmarks will let you know when everything is completed), and you are ready to authorize delivery, then click on the Sampling Variant Jobs tab, click the **Mail Job** menu, and select **Authorize Sampling Variant Delivery**.

| <b>LISTSERV Maestro 3.1</b>                                                                                                    |                                                                                                    |                                                |                 | ?      |
|----------------------------------------------------------------------------------------------------|----------------------------------------------------------------------------------------------------|------------------------------------------------|-----------------|--------|
| Report Recipient Warehouse<br>Utility<br>Mail Job                                                                                                    | <b>LISTSERV</b><br><b>Back To</b>                                                                         |                                                | Preferences     | Logout |
| ۱٦<br>New                                                                                                    |                                                                                                    |                                                |                 |        |
| А<br>Open Jobs                                                                                                    |                                                                                                    |                                                |                 | Edit   |
| ⊷<br>Ongoing Jobs<br><b>702B</b>                                                                                                    |                                                                                                    |                                                |                 |        |
| Completed Jobs<br>∧"⊒                                                                                                    | <b>Split Job with Sampling</b>                                                                            |                                                |                 |        |
| Job Info                                                                                                    | pling A/B-Split                                                                                           |                                                |                 |        |
|                                                                                                    | Authorize Sampling Variant Delivery past 75% of the recipients will be reserved for the main variant job. |                                                |                 |        |
| Team Collaboration                                                                                                    | sampling variant job will be send to a maximum of 1,000 recipients.                                       |                                                |                 |        |
| Delete Job                                                                                                    |                                                                                                    |                                                |                 |        |
| <b>Recipient List Type:</b><br>Number of Recipients: 38<br>Recipients Data Usage: Used for mail merging and tracking<br>Sampling Variant Jobs   Main Variant Job | List uploaded as a text file                                                                              |                                                |                 |        |
|                                                                                                    |                                                                                                    |                                                |                 |        |
| <b>Open</b>                                                                                                    |                                                                                                    |                                                |                 |        |
| Job-ID                                                                                                    | <b>Job Title</b>                                                                                          | <b>Recipients Content Tracking Sender Test</b> |                 |        |
| 070702B#B A/B-Split Job with Sampling                                                                                                    | 5                                                                                                    |                                                |                 |        |
| 070702B#C A/B-Split Job with Sampling                                                                                                    | 4                                                                                                    |                                                |                 |        |
|                                                                                                    |                                                                                                    |                                                | Add Variant Job |        |
| <b>Sampling Delivery</b><br>Delivery Settings: Deliver immediately when authorized                                                                               |                                                                                                    |                                                |                 | Edit   |
|                                                                                                    |                                                                                                    |                                                |                 |        |

*Figure 9-9 Authorizing the Delivery of an A/B-Split Job with Sampling*

The Authorize Delivery screen opens, presenting you with a final overview of the job. Verify that everything is correct, and then click the **[Authorize Delivery Now]** button. The sampling variant jobs are authorized and delivered first, while the main variant job is held back. You can then use the tracking results of the sampling variants to evaluate the "success" of each variant (just like a normal A/B-split job). With these results, you can copy the content of the most successful sampling variant job into the main variant. After this is done, you can authorize the delivery of the main variant.

## **9.6 Triggering the Delivery of an Email Job**

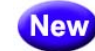

In some cases, it may be desired that the moment for an email job delivery be determined outside of LISTSERV Maestro. For example, if the message content is defined as a dropin file that is generated by an external process, then the job should not be delivered until this file has been successfully completed. Because of circumstances like this, you now have the ability to schedule the email job's delivery for a future time that will be determined after the email job has been approved.

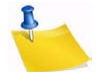

**Note:** To enable an email job for this type of delivery, see Section 8.2 [Scheduling](#page-143-0)  [Delivery of a Job.](#page-143-0)

## **9.6.1 Triggering the Delivery Manually**

To manually trigger the delivery of an email job, go to the Ongoing Jobs screen and click on the job's **ID**. This opens the Ongoing Job Details screen. From here, click on the **Mail Job** menu and select **Trigger Job Delivery**. Click **[OK]** to confirm the delivery.

To manually trigger the delivery of an A/B-Split Job, go to the Ongoing Jobs screen and click on the **A/B Job ID**. The A/B-Split Job Details screen opens. From here, click on the **Mail Job** menu and select **Trigger Delivery of Authorized A/B-Split Job Variants**. Click **[OK]** to confirm the delivery.

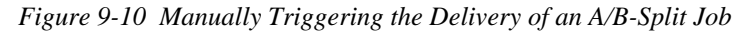

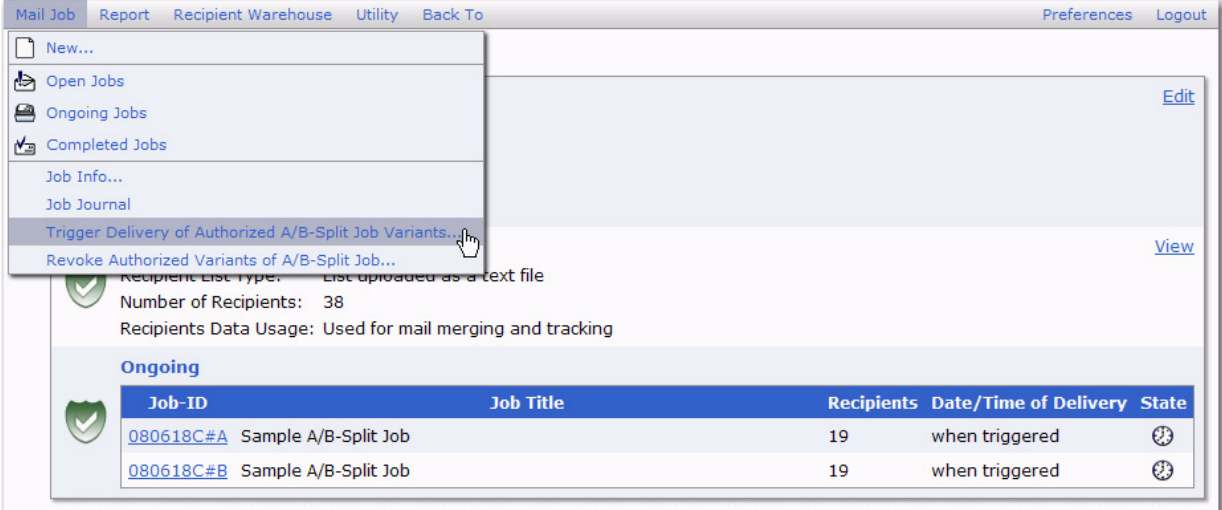

# **9.6.2 Triggering the Delivery Externally**

In order to trigger delivery externally, the external process or application has to access the server where the LISTSERV Maestro User Interface (LUI) is running via HTTP (or HTTPS, depending on your setup). In addition, a security token must be obtained.

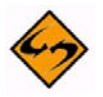

**Note about Security Tokens:** Since triggering an email job delivery is a highly privileged operation, LISTSERV Maestro requires that the external process or application delivers a security token for authorization. This security token is assigned internally by LISTSERV Maestro.

Delivery trigger security tokens are assigned to jobs as follows:

- **Standard Job** Each standard job has a unique security token, which is found on the job's details page once the job has been authorized.
- **Auto-Repeat Job** All jobs in an auto-repeat chain have the same security token, which is found on the details page of one of the jobs in the chain (while the job is authorized). Whenever the external process uses the security token to trigger the delivery of the job, the job will be delivered and a new job in the auto-repeat chain will be spawned, which then turn waits in the Ongoing Jobs list until the external process uses the same security token again to trigger this job's delivery. Because of this, the external process can independently determine how often a new job in the auto-repeat chain is to be delivered.
- **A/B-Split Job** The delivery trigger security token for A/B-split jobs are assigned depending on one of the following four cases:
	- **Standard A/B-Split Job with Common Delivery Settings for All Variants:**  The A/B-split job has a common security token that is found on the A/B-split

job's details page once the variants have been authorized. If the common security token is used to trigger the action, then this will trigger the delivery of all variants.

- **Sampling A/B-Split Job with Common Delivery Settings for the Sampling Variants:** The A/B-split job has a common security token that is found on the A/ B-split job's details page once the variants have been authorized. Neither the sampling variants nor the main variant have individual security tokens. If the common security token is used to trigger the action, then this will trigger either the delivery of the sampling variants or the delivery of the main variant, depending on which variants are currently authorized for delivery. Because of this, the security token has to be used twice: At first the sampling variants are authorized, then the security token is used to trigger their delivery. Then, the main variant is authorized and the same security token is used to trigger its delivery as well.
- **Standard A/B-Split Job with Individual Delivery Settings for Variants:** The A/B-split job does not have a common security token. Instead, each variant has an individual security token that is found on the variant job's details page once the variant job has been authorized. Each individual security token must be used to trigger the delivery of each individual variant job. This allows you to trigger the variants at different times. The security tokens of the variant jobs are very similar: Each security token is the same as the security tokens of its sibling variants, except for a unique suffix. The first variant will have the suffix "- A", the second the suffix "-B", and so on. This means that you only need to know the security token for one variant, and how many variants there are, to be able to trigger all variants. This is especially useful when setting up an external script or process to do this triggering because you only need to tell the process the common part of the security token, plus how many variants there are. The process can then build the complete security token for each variant by extending the common part with the correct suffix for each variant job.
- **Sampling A/B-Split Job with Individual Delivery Settings for Variants:** The A/B-split job does not have a common security token. Instead, each sampling variant and the main variant has an individual security token that is found on the variant job's details page once the variant job has been authorized. Each individual security token must be used to trigger the delivery of each individual variant job. This also allows you to trigger the variants at different times. The same similar security tokens with different suffixes are used for the variants as described above for **Standard A/B-Split Job with Individual Delivery Settings for Variants**.

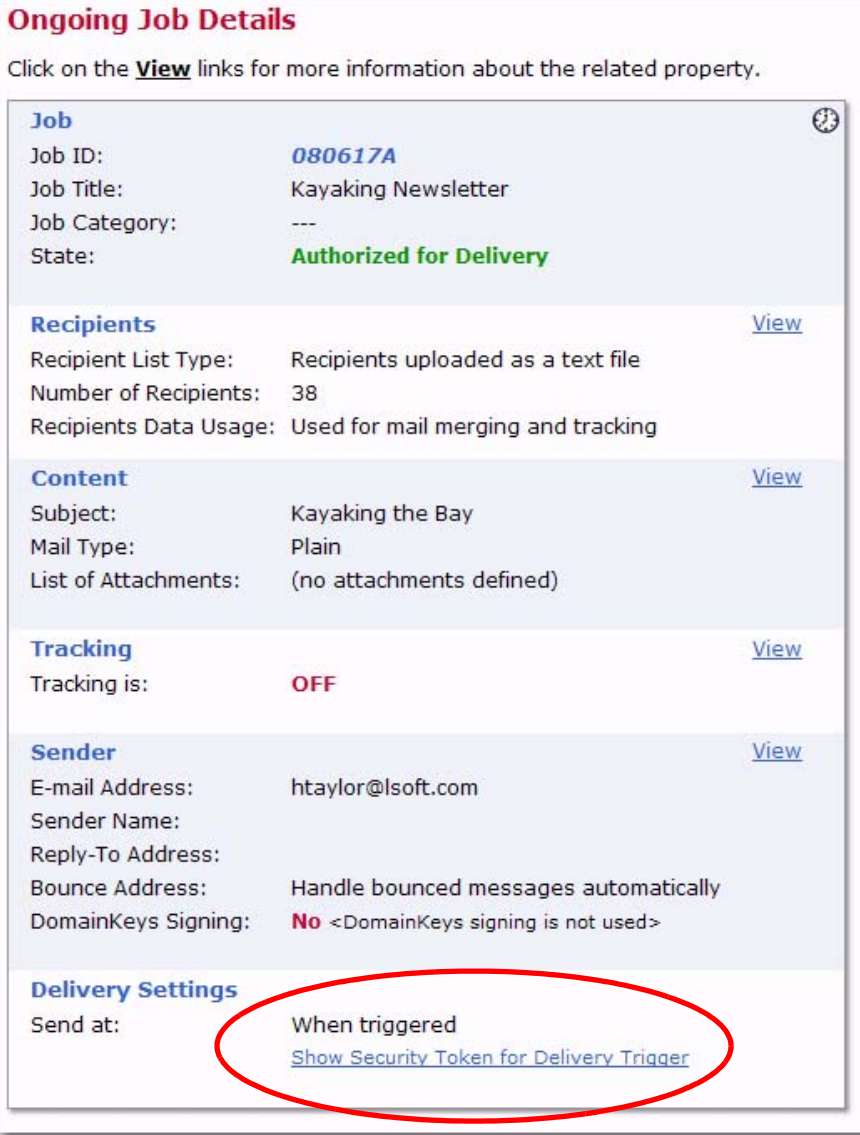

*Figure 9-11 Triggering the Delivery Externally using Security Token*

The security token is found in the **Delivery Settings** section on any of the Job Details screens.

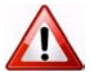

**Important:** Everyone who is in possession of this security token and who can also access LISTSERV Maestro on its HTTP port (for example, with a normal web browser) will be able to trigger the delivery of the job. Therefore, the security token should be closely guarded and not be given out to unauthorized persons.

To show the security token, click the **Show Security Token for Delivery Trigger** link. Copy the security token from this box and make sure that the external process or application accesses the URL described below, replacing [SECURITY\_TOKEN] with the value pasted from the security token popup box.

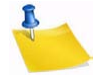

**Note:** To create a new security token for a standard job, click the **Create New Security Token** link in the popup box. To create a new security token for an A/B-split job variant, click on the **Create New Security Token for all Variants** link. This will

create a new security token for all of the A/B-split job variants. Once a new security token is created, the old token is no longer valid and cannot be used to trigger a job externally.

A trigger URL always has the following form:

http[s]://SERVER\_NAME/lui/externalAction.do?token=SECURITY\_TOKEN

- where SERVER\_NAME is replaced with the name of your LISTSERV Maestro server. If a non-standard HTTP port is used, also include the port separated with a colon ":". If access to your LISTSERV Maestro is protected with HTTPS, you need to specify "https://" instead of "http://".
- where SECURITY TOKEN is replaced with the security token for the action that the URL will trigger.

The external delivery trigger is of the **Simple URL Access** type and does not contain any download data in its response. With this type, the action is triggered by accessing the external trigger URL with a HTTP GET-request.

By accessing this URL, a HTTP GET-request is made to LISTSERV Maestro. The server then verifies the given security token and, if it is valid, triggers the corresponding action. The result of the action will be returned in the form of a HTTP response.

If everything went well, a response with the status code "200 - OK" will be returned. In this case, the response body will contain the result of the action.

If there was a problem executing the action, a response with a different status code will be returned; for example, "404 - Not Found" if an invalid security token was specified.

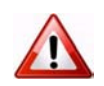

**Important:** If you type the value manually, then make sure to maintain the exact spelling because security tokens are case sensitive.

## **9.7 Re-authorizing Auto-Repeat Jobs**

Any auto-repeat job currently on the Open Jobs screen awaiting its scheduled delivery time can have its delivery authorization revoked just like a normal job. If authorization is revoked, the job will be put back into the Resume Jobs list, where it can be edited again.

If a job is re-authorized for future delivery, the job may have its standing changed in respect to the auto-repeat sequence it was part of before the authorization was revoked. Here are the possible standings:

- **The job is the first job of an auto-repeat sequence** This means that no delivery has taken place for this job because it was the first job of the sequence and was already revoked before its scheduled delivery time. When re-authorized, the job will simply continue to be the first (and still only) job of the same auto-repeat sequence it belonged to before.
- **The job is not the first job of the auto-repeat sequence but has not been changed since the delivery authorization was revoked** – This means that this job is already an automatically created copy that is part of an auto-repeat sequence. The delivery authorization of this job was revoked, but the job has not changed since then. When re-authorized, the job can continue as part of the same auto-repeat

sequence, or it can start a new auto-repeat sequence. This choice will have to be made on the Authorize Delivery screen.

- **The job is not the first job of the auto-repeat sequence and has been changed since the delivery authorization was revoked** – This means that this job is already an automatically created copy that is part of an auto-repeat sequence. The delivery authorization of this job was revoked and then it was changed in some way. When re-authorized, the job will create a new auto-repeat sequence and it will no longer be part of the sequence it belonged to before the delivery authorization was revoked. This happens because the job is no longer an exact copy of the previous jobs in its original sequence. Instead, it will be the first (and still only) job of a new auto-repeat sequence.
- 
- **Note:** A job is defined as **changed since authorization was revoked** if the recipients definition, content definition, tracking definition, or sender definition of the job has changed since the delivery authorization was revoked. If these four parts remained unchanged, the job is interpreted as unchanged. Changes on the Delivery Test or Delivery Settings screens are not interpreted as changes to the job.

# **. . . . . . . . . . . . . . . . . . . . . . . . . . . . . . . . . . . . . . . . . . . . . . . . . . . . . . . . Section 10 Open Jobs**

<span id="page-174-0"></span>he Open Jobs screen is a repository of email jobs that have been started, assigned a Job Title and Job ID, and that can be edited. These jobs have not been authorized for delivery. To access this screen, perform one of the following actions: T

- From the Toolbar, click **Mail Job** > **Open Jobs**.
- From the Dashboard, click the **Open Jobs** link located in the **Currently in the System** section.

*Figure 10-1 The Open Jobs Screen*

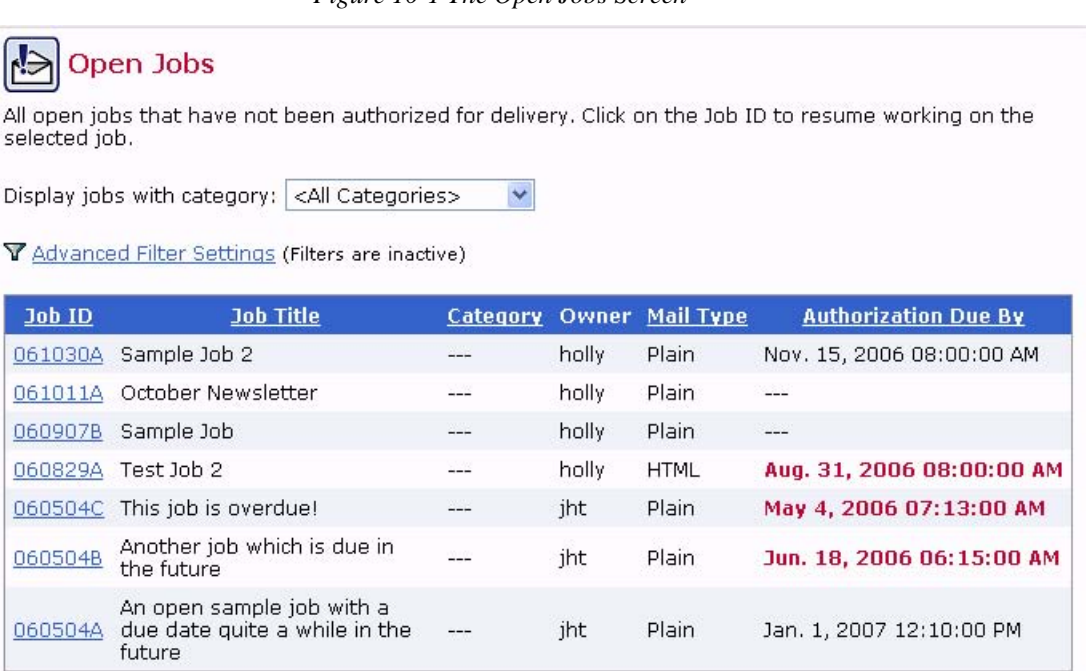

On the Open Jobs screen, each job is listed with its Job ID, Job Title, Owner, Mail Type (plain or HTML), and **Authorization Due By** date.

From this screen, you can:

- **Display jobs in a specific category**  Click the **Display jobs with category** dropdown menu and select the category of jobs you want to view in the list.
- **Sort the job listing** The column headers in the table are links that, when clicked, will sort the jobs in ascending (one click) or descending (two clicks) order. Each subsequent click will reverse the sort order.

**Note:** It is not possible to sort the table using the **Owner** column.

• **View the details for any job** – Click on the Job ID to open the Job Details screen, which is where you can edit or view various parts of the job.

## **10.1 Advanced Filter Settings**

The Opens Jobs: Advanced Filter Settings screen lets you activate and define an advanced filter for the Open Jobs list. To access this screen, click on the **Advanced Filter Settings** link on the Open Jobs screen.

*Figure 10-2 Advanced Filter Settings for the Open Jobs Screen*

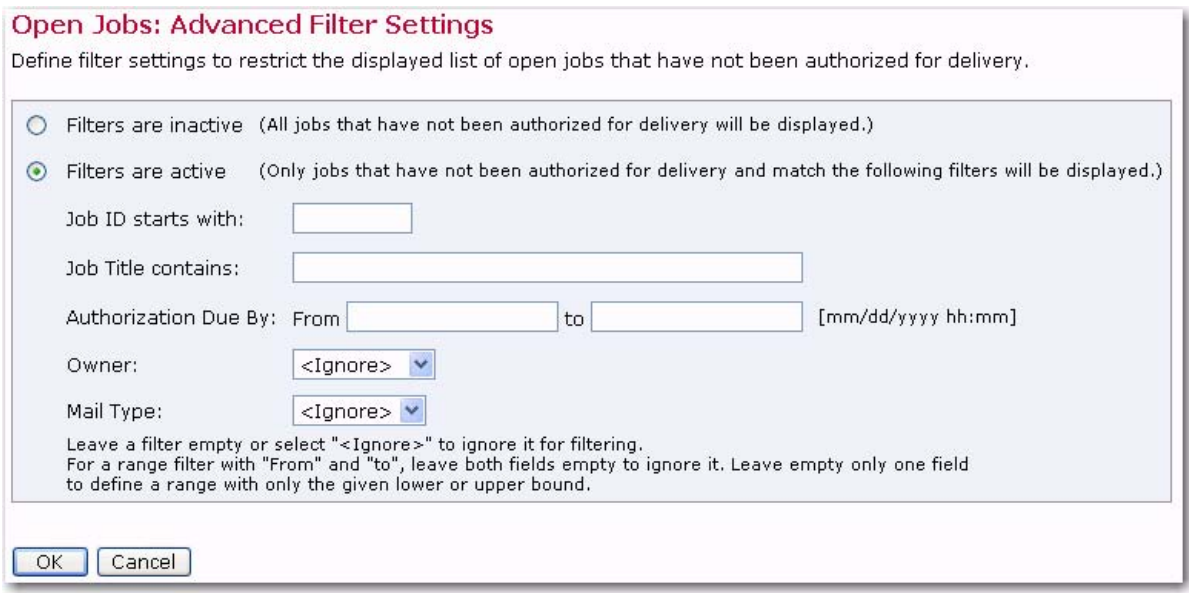

Select if the current filter will be **active** or **inactive**.

If the filter is set to **active**, then only jobs that fulfill the filter condition will be displayed in the list. Define the active filter condition as follows:

- **Job ID starts with or Full Job ID starts with** Enter a text string that is used as a "starts with" filter for the job ID. Only jobs where the job-ID (or the full job-ID, including the ID-prefix) starts with the given text will be included. Whether or not the job-ID or the full job-ID will be used for filtering is determined by your preference setting for job-ID prefix. If the prefix is included in the job list, then this filter will be applied to the full job-ID, including the prefix (as it is displayed in the job list). If the job-ID prefix is not included in the job list, then this filter will only apply to the bare job-ID, without the prefix. Leave this field empty if you do not want to filter over the job ID.
- **Job Title contains** Enter a text string that is used as a "contains" filter for the job title. Only jobs where the job title contains the given text string (case sensitive) will be included. Leave empty if you do not want to filter over the job title.
- **Authorization Due By** Enter a **From** and/or a **To** date and time (in the displayed format) to define a time range filter. If only a **From** date/time is entered, then only jobs where the "authorization due by" date/time is the given date/time or later will be included. If only a **To** date/time is entered, then only jobs where the "authorization due by" date/time is the given date/time or earlier will be included. If both a **From** and **To** date/time is entered, then only jobs where the "authorization due by" date/ time is between the two given borders (including the borders themselves) will be

included. Leave empty if you do not want to filter over the "authorization due by" date/time.

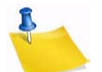

**Note:** If this filter is specified (i.e. is not empty), then any jobs without an "authorization due by" date/time will always be excluded.

- **Owner** If applicable, select an owner from the drop-down menu. Only jobs with the matching owner will be included.
- **Mail Type** Select one of the mail types (**HTML** or **Plain**) to define a mail type filter. Only jobs with the matching mail type will be included. Select Ignore if you do not want to filter over the mail type.

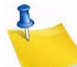

**Note:** If you define any filter settings and later set the filter to "inactive", then the filter settings will still be remembered, which means you can easily activate them again at a later time.

Click **[OK]** to submit any changes or **[Cancel]** to exit without submitting your changes.

#### **10.2 Multiple Job Actions**

From the Open Jobs screen, you can also perform certain actions on several jobs at once by using the Multiple Job Actions feature. This feature is normally disabled. To enable it, click **Mail Job** > **Multiple Job Actions** > **Enable Multiple Job Actions**. The Open Jobs screen will refresh and each job will have a checkbox next to it. In addition, the **Mail Job** menu will show additional entries that can be performed on several jobs at once.

To manipulate several jobs at once, check all jobs that you want to edit and then select the desired option from **Multiple Job Actions** submenu (located on the **Mail Job** menu). These options include:

- **Edit Category of All Selected Jobs** Opens the Edit Category of All Selected Jobs screen. Select or define the category that you want to assign to the selected jobs.
- **Edit Team Collaboration of All Selected Jobs** Opens the Edit Team Collaboration of All Selected Jobs screen. Grant (**yes**), revoke (**no**), or keep as is (**keep**) the team collaboration permissions for the selected jobs. You can also load the permissions from a specific job and then apply these permissions to the selected jobs.
- **Delete All Selected Jobs** Deletes the selected jobs.
- **Select All** Selects all of the jobs in the list.
- **Unselect All** Unselects all of the jobs in the list.
- **Disable Multiple Job Actions** disables the feature and hides the additional checkboxes.

**Note:** Once the Multiple Job Actions feature is enabled, then it will be enabled on all other job list screens (i.e. the Ongoing Jobs Screen and the Completed Jobs Screen) until you disable it again.

| X LISTSERV Maestro 3.0<br>? |                                                                                            |                |                  |                             |  |  |
|-----------------------------|--------------------------------------------------------------------------------------------|----------------|------------------|-----------------------------|--|--|
| Mail Job<br><b>Report</b>   | Recipient Warehouse<br><b>Utility</b><br><b>LISTSERV</b>                                   | <b>Back To</b> |                  | Preferences<br>Logout       |  |  |
| New                         |                                                                                            |                |                  |                             |  |  |
| ∧<br>Open Jobs              |                                                                                            |                |                  |                             |  |  |
| <b>Ongoing Jobs</b><br>هم   | re not been authorized for delivery. Click on the Job ID to resume working on the selected |                |                  |                             |  |  |
| Completed Jobs              |                                                                                            |                |                  |                             |  |  |
| Multiple Job Actions ▶      | Edit Category Of All Selected Jobs                                                         |                |                  |                             |  |  |
| Y Advanced Filter Se        | Edit Team Collaboration Of All Selected Jobs<br>Delete All Selected Jobs                   |                |                  |                             |  |  |
|                             | Select All                                                                                 |                |                  |                             |  |  |
| Job ID                      | Unselect All                                                                               |                | <b>Aail Type</b> | <b>Authorization Due By</b> |  |  |
| 061030A Sam                 | Disable Multiple Job Actions                                                               |                | Plain            | Nov. 15, 2006 08:00:00 AM   |  |  |
| 061011A                     | October Newsletter                                                                         | holly          | Plain            | ---                         |  |  |
| 060907B                     | Sample Job                                                                                 | holly          | Plain            | ---                         |  |  |
| 060829A                     | Test Job 2                                                                                 | holly          | <b>HTML</b>      | Aug. 31, 2006 08:00:00 AM   |  |  |
|                             | 060504C This job is overdue!                                                               | iht            | Plain            | May 4, 2006 07:13:00 AM     |  |  |
| 060504B                     | Another job which is due in the future                                                     | iht            | Plain            | Jun. 18, 2006 06:15:00 AM   |  |  |
| 060504A                     | An open sample job with a due date<br>quite a while in the future                          | jht            | Plain            | Jan. 1, 2007 12:10:00 PM    |  |  |

*Figure 10-3 Multiple Job Actions for the Open Jobs Screen*

## **10.3 The Open Job Journal**

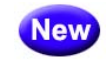

LISTSERV Maestro now provides you with a Job Journal that lists all previous events in the selected job's history, beginning with the job's creation in the system. All changes to the job are recorded together with information about the user who performed the change and what part of the job was changed. In addition, each record is reported with a timestamp, and the list shows the newest entries first.

The Open Job Journal can be accessed by selecting a job from the Open Jobs screen, clicking on the **Mail Job** menu, and then selecting **Job Journal**.

| <b>Job Journal</b>                                                                        |                 |                              |             |
|-------------------------------------------------------------------------------------------|-----------------|------------------------------|-------------|
| All previously collected events in the selected job's history<br>Back to Job Details Page |                 |                              |             |
| Date/Time                                                                                 | <b>User</b>     | <b>Action</b>                |             |
|                                                                                           | $-$ All $ \vee$ | $-$ All $-$                  |             |
| Jul. 9, 2008 05:12:17 PM                                                                  | holly           | <b>Recipients Definition</b> | Changed     |
| Jul. 9, 2008 05:12:15 PM                                                                  | holly           | Job Info                     | Job created |

*Figure 10-4 The Open Job Journal*

If the job began its life as a copy from another job that still exists in the system, then the job creation history entry contains a shortcut link to this job. Click this **View journal for job [JOB\_ID]** link to open the journal of the source job.

To restrict the list to events triggered by a certain user and/or changes performed to a certain job part, simply choose the appropriate options from the **User** and **Job Part** dropdown menus at the top of the list.
## **Section 11 Ongoing Jobs**

he Ongoing Jobs screen is a repository of email jobs that have been authorized for delivery. T

To access this screen, perform one of the following actions:

- From the Toolbar, click **Mail Job** > **Ongoing Jobs**.
- From the Dashboard, click the **Ongoing Jobs** link located in the **Currently in the System** section.

*Figure 11-1 The Ongoing Jobs Screen*

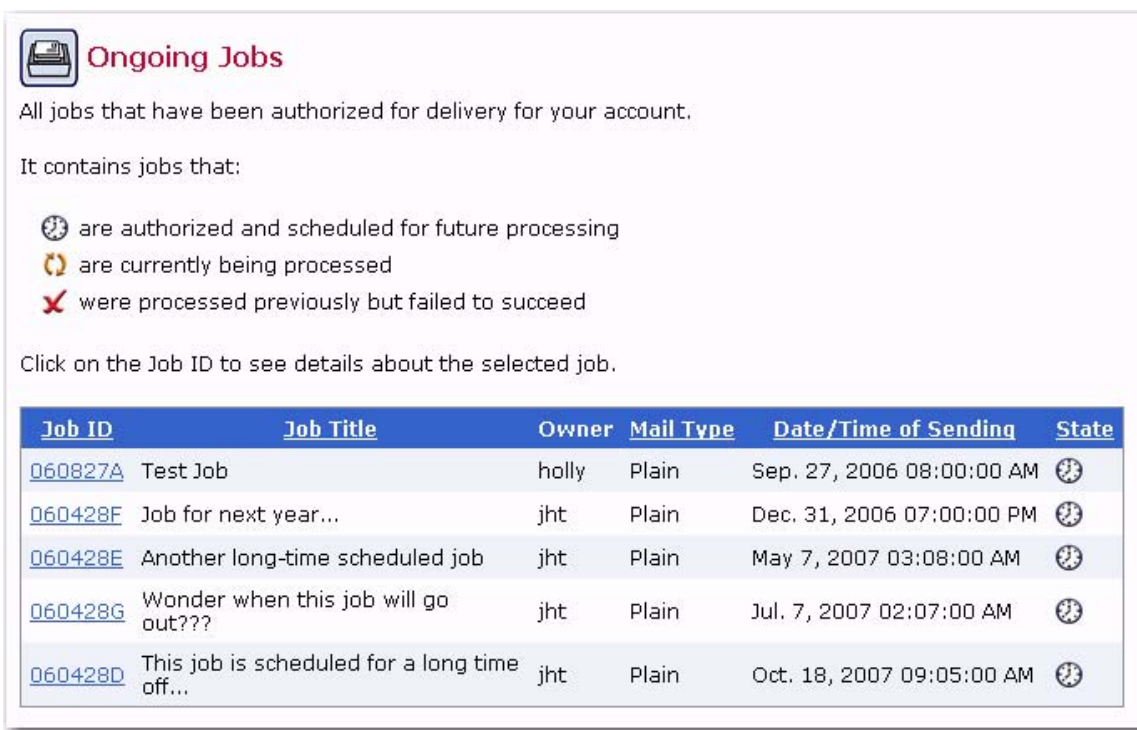

On the Ongoing Jobs screen, each job is listed with its Job ID, Job Title, Owner, Mail Type (plain or HTML), Date/Time of Sending, and State.

From this screen, you can:

- **Display jobs in a specific category**  Click the **Display jobs with category** dropdown menu and select the category of jobs you want to view in the list.
- **Sort the job listing** The column headers in the table are links that, when clicked, will sort the jobs in ascending (one click) or descending (two clicks) order. Each subsequent click will reverse the sort order.

**Note:** It is not possible to sort the table using the Owner column.

• **View the details for any job** – Click on the Job ID to open the Ongoing Job Details screen, which is where you can edit or view various parts of the job.

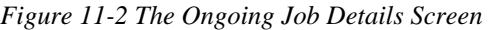

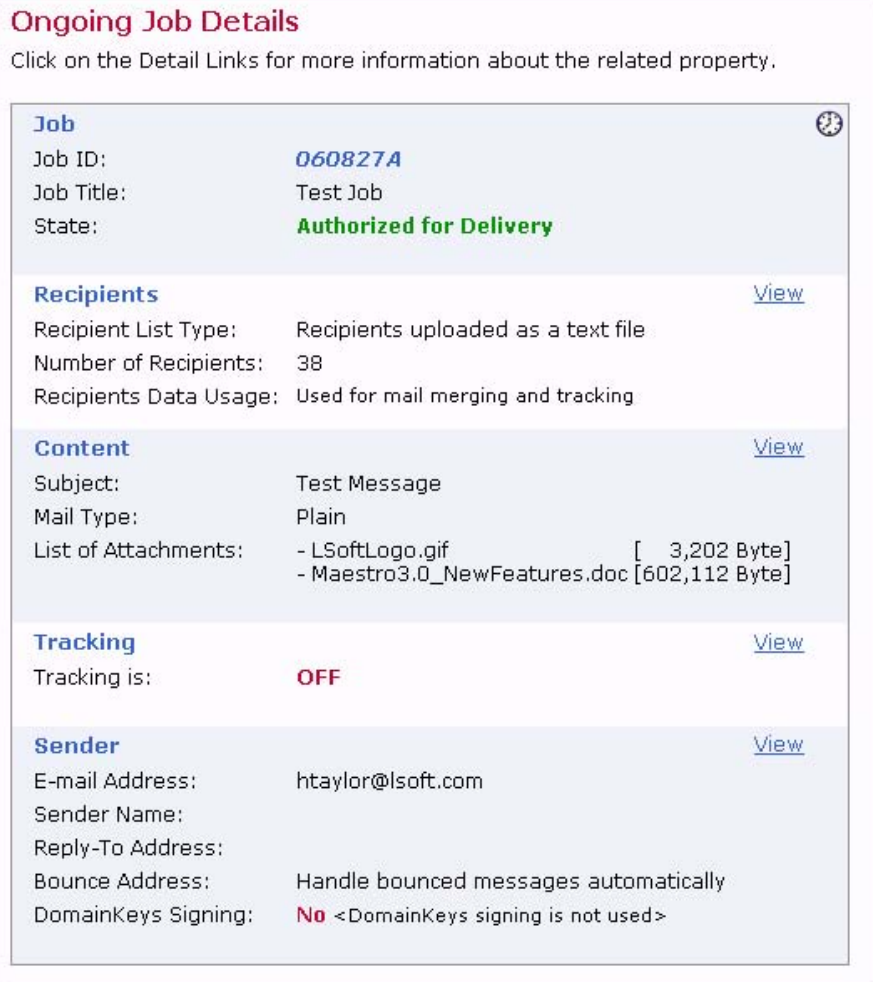

Jobs on the Ongoing Jobs screen exist in three states, represented by different icons:

- A **clock** icon represents jobs that are authorized for delivery and awaiting a future delivery time or are waiting to be triggered. Click on a specific job ID to open the Ongoing Job Details screen for a particular job. It is possible to rescind the delivery authorization status by clicking on the **[Revoke Send Authorization]** button. Click the **View** link adjacent to each of the job details to review the selections. Once the authorization has been revoked, it is possible to edit the job details from the Workflow or Summary Diagrams. Depending on what steps are edited, other steps may have to be revisited and delivery authorization will have to be given again.
- A **yellow arrows** icon represents jobs that are currently being processed. It is possible to click on the ID of such a job very soon after it begins delivery if the user is quick enough or if the job is large and sending takes a longer time. The Ongoing Job Details screen appears with a **[Stop Sending]** button. Clicking this button while sending is still in process, will abort the delivery. The job will then be listed in the "failed" state.

 $\odot$ 

Ο

• A **red X** icon represents jobs that have failed to be sent. Failed jobs can be the result of a bad connection, network problems, or server problems. Click the ID of such a job to open the Ongoing Job Details screen. Three buttons appear, **[Re-Open Job]**, **[Close Job]**, and **[Retry Sending]**. Click **[Re-Open Job]** to re-open the job for editing. Click **[Close Job]** to close the job as "failed" and put it in the Completed Jobs list. Click **[Retry Sending]** to immediately restart the sending of the failed job.

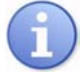

**Tip:** Use **[Retry Sending]** if the reason for the failure was a temporary one, (for example, the LISTSERV server being down) so that the job can be delivered once the temporary reason is gone.

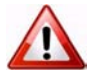

**Important**: If a job contains a virus, and virus protection is enabled in LISTSERV, then it will fail during delivery. It will be rejected by LISTSERV. The job will remain on the Outgoing Jobs screen in the "failed" state. The reason for the failure (a message about the detected virus) will be visible when clicking on the job to view the job details. From there, the job can either be re-opened to change the content (to get rid of the virus) and sent again, or closed and remain in the list as a failed job.

### **11.1 Advanced Filter Settings**

The Ongoing Jobs: Advanced Filter Settings screen lets you activate and define an advanced filter for the Ongoing Jobs list. To access this screen, click on the **Advanced Filter Settings** link on the Ongoing Jobs screen.

Select if the current filter will be **active** or **inactive**.

If the filter is set to **active**, then only jobs that fulfill the filter condition will be displayed in the list. Define the active filter condition as follows:

- **Job ID starts with or Full Job ID starts with** Enter a text string that is used as a "starts with" filter for the job ID. Only jobs where the job-ID (or the full job-ID, including the ID-prefix) starts with the given text will be included. Whether or not the job-ID or the full job-ID will be used for filtering is determined by your preference setting for job-ID prefix. If the prefix is included in the job list, this filter will be applied to the full job-ID, including the prefix (as it is displayed in the job list). If the job-ID prefix is not included in the job list, this filter will only apply to the bare job-ID, without the prefix. Leave this field empty if you do not want to filter over the job ID.
- **Job Title contains** Enter a text string that is used as a "contains" filter for the job title. Only jobs where the job title contains the given text string (case sensitive) will be included. Leave empty if you do not want to filter over the job title.
- **Date/Time of Sending** Enter a **From** and/or a **To** date and time (in the displayed format) to define a time range filter. If only a **From** date/time is entered, only jobs where the date/time is the given date/time or later will be included. If only a **To** date/ time is entered, only jobs where the date/time is the given date/time or earlier will be included. If both a **From** and **To** date/time is entered, then only jobs where the sent date/time is between the two given borders (including the borders themselves) will be included. Leave empty if you do not want to filter over the date/time.
- **Job State**  Select one of the jobs states (**Authorized**, **Being Processed**, or **Failed**) to define a job state filter. Only jobs with the matching job state will be included. Select **<Ignore>** if you do not want to filter over the job state.
- **Owner** If applicable, select an owner from the drop-down menu. Only jobs with the matching owner will be included. Select **<Ignore>** if you do not want to use this filter.
- **Mail Type** Select one of the mail types (**HTML** or **Plain**) to define a mail type filter. Only jobs with the matching mail type will be included. Select **<Ignore>** if you do not want to filter over the mail type.

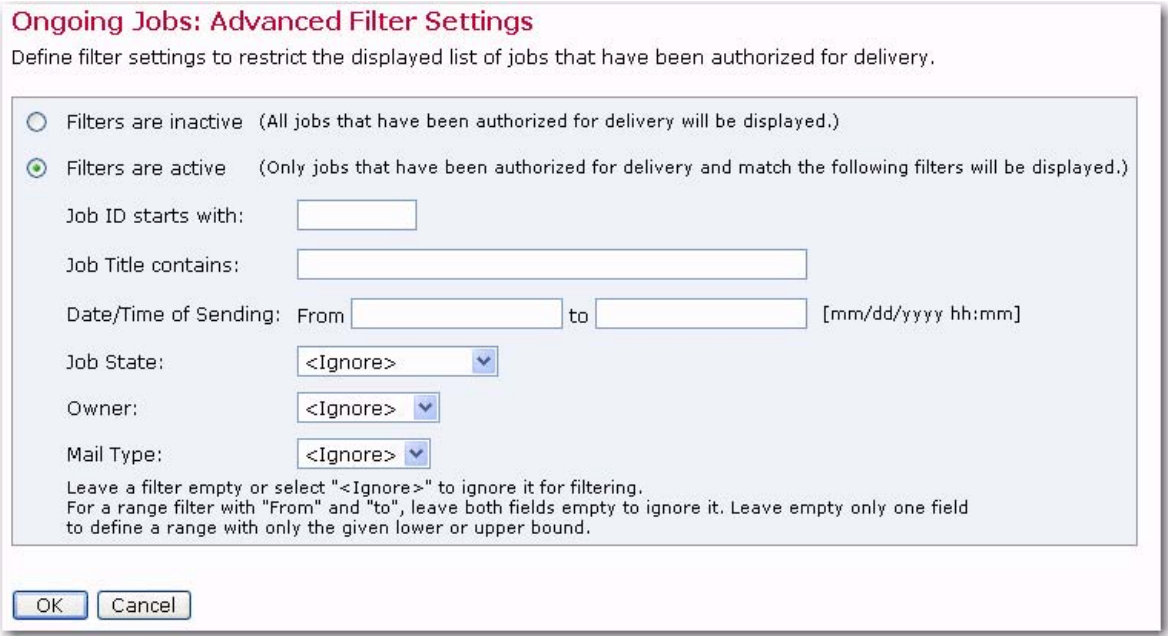

*Figure 11-3 Advanced Filter Settings*

**Note:** If you define any filter settings and later set the filter to "inactive", then the filter settings will still be remembered, which means you can easily activate them again at a later time.

Click **[OK]** to submit any changes or **[Cancel]** to exit without submitting your changes.

#### **11.2 Auto-Repeat Jobs and Delivery Failures**

If delivery of an auto-repeat job fails for any reason, the failure is handled differently than with normal jobs. A normal job that fails remains on the Ongoing Jobs screen and is marked as failed. From there, the job can be closed, transferring it to the list of delivered jobs. Alternatively, delivery can be retried, or the job can be re-opened for editing. A failed auto-repeat job is marked failed as usual, but it is automatically closed and transferred to the list of delivered jobs, just as if it had been manually closed as a failed normal job. If the end-condition for the auto-repeat has not yet been met, a new copy is created and authorized for delivery after the corresponding delay interval, just as if the delivery of the previous job had not failed.

As a result, if at a given delivery time some condition that causes failure exists (perhaps outside of LISTSERV Maestro such as the inaccessibility of a database), then only this auto-repeat instance will fail. The next auto-repeat instance will be created and authorized normally, and will proceed to be delivered at its scheduled delivery time. If the condition that caused the first failure still exists at the next interval, the delivery of the next copy will fail as well. However, the copy after that (if there is one) may have a chance to get through if conditions change, and so on.

#### **11.3 Multiple Job Actions**

From the Ongoing Jobs screen, you can also perform certain actions on several jobs at once by using the Multiple Job Actions feature. This feature is normally disabled. To enable it, click **Mail Job** > **Multiple Job Actions** > **Enable Multiple Job Actions**. The Ongoing Jobs screen will refresh and each job will have a checkbox next to it. In addition, the **Mail Job** menu will show additional entries that can be performed on several jobs at once.

To manipulate several jobs at once, check all jobs that you want to edit and then select the desired option from **Multiple Job Actions** submenu (located on the **Mail Job** menu). These options include:

- **Edit Category of All Selected Jobs** Opens the Edit Category of All Selected Jobs screen. Select or define the category that you want to assign to the selected jobs.
- **Select All** Selects all of the jobs in the list.
- **Unselect All** Unselects all of the jobs in the list.
- **Disable Multiple Job Actions** disables the feature and hides the additional checkboxes.

**Note:** Once the Multiple Job Actions feature is enabled, then it will be enabled on all other job list screens (i.e. the Open Jobs Screen and the Completed Jobs Screen) until you disable it again.

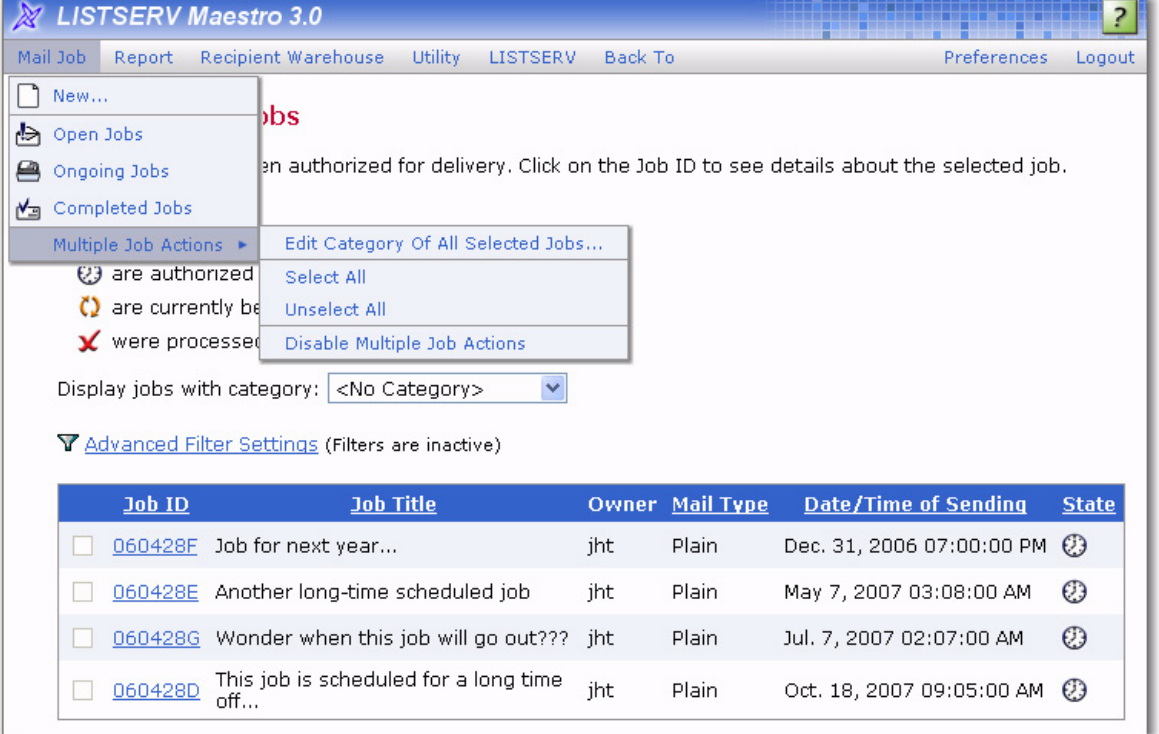

*Figure 11-4 Multiple Job Actions for the Ongoing Jobs Screen*

## **11.4 The Ongoing Job Journal**

**New** 

LISTSERV Maestro now provides you with a Job Journal that lists all previous events in the selected job's history, beginning with the job's creation in the system. All changes to the job are recorded together with information about the user who performed the change and what part of the job was changed. In addition, each record is reported with a timestamp, and the list shows the newest entries first.

The Ongoing Job Journal can be accessed by selecting a job from the Ongoing Jobs screen, clicking on the **Mail Job** menu, and then selecting **Job Journal**.

| Back to Ongoing Job Details Page |                 |                            |                         |  |  |  |
|----------------------------------|-----------------|----------------------------|-------------------------|--|--|--|
| Date/Time                        | <b>User</b>     | <b>Job Part</b>            | <b>Action</b>           |  |  |  |
|                                  | $-$ All $ \vee$ | $- A    -$<br>×.           |                         |  |  |  |
| Jun. 17, 2008 12:37:20 PM        | holly           | Job Info                   | Delivery authorized     |  |  |  |
| Jun. 17, 2008 12:01:29 PM holly  |                 | <b>Test Delivery</b>       | Test delivery succeeded |  |  |  |
| Jun. 17, 2008 11:59:43 AM        | holly           | Content                    | Changed                 |  |  |  |
| Jun. 17, 2008 11:58:49 AM        | holly           | <b>Test Delivery</b>       | Test delivery succeeded |  |  |  |
| Jun. 17, 2008 11:58:48 AM        | holly           | <b>Test Delivery</b>       | Changed                 |  |  |  |
| Jun. 17, 2008 11:55:09 AM        | holly           | Job Info                   | Changed                 |  |  |  |
| Jun. 17, 2008 11:29:10 AM        | holly           | <b>Test Delivery</b>       | Test delivery succeeded |  |  |  |
| Jun. 17, 2008 11:29:08 AM holly  |                 | <b>Test Delivery</b>       | Changed                 |  |  |  |
| Jun. 17, 2008 11:13:24 AM        | holly           | <b>Tracking Definition</b> | Changed                 |  |  |  |
| Jun. 17, 2008 10:59:57 AM        | holly           | Recipients Definition      | Changed                 |  |  |  |
| Jun. 17, 2008 10:57:28 AM        | holly           | Content                    | Changed                 |  |  |  |
| Jun. 17, 2008 10:56:14 AM        | holly           | Sender Information         | Changed                 |  |  |  |
| Jun. 17, 2008 10:45:51 AM holly  |                 | Delivery Settings          | Changed                 |  |  |  |
| Jun. 17, 2008 10:44:31 AM holly  |                 | Job Info                   | Job created             |  |  |  |

*Figure 11-5 The Ongoing Job Journal*

If the job began its life as a copy from another job that still exists in the system, then the job creation history entry contains a shortcut link to this job. Click this **View journal for job [JOB\_ID]** link to open the journal of the source job.

To restrict the list to events triggered by a certain user and/or changes performed to a certain job part, simply choose the appropriate options from the **User** and **Job Part** dropdown menus at the top of the list.

## **Section 12 Completed Jobs**

**h** he Completed Jobs Screen contains a list of all email jobs that have attempted delivery and the present state they are in, either processed successfully or failed during delivery. To access this screen, perform one of the following actions: T

- From the Toolbar, click **Mail Job** > **Completed Jobs**.
- From the Dashboard, click the **Completed Jobs** link located in the **Currently in the System** section.

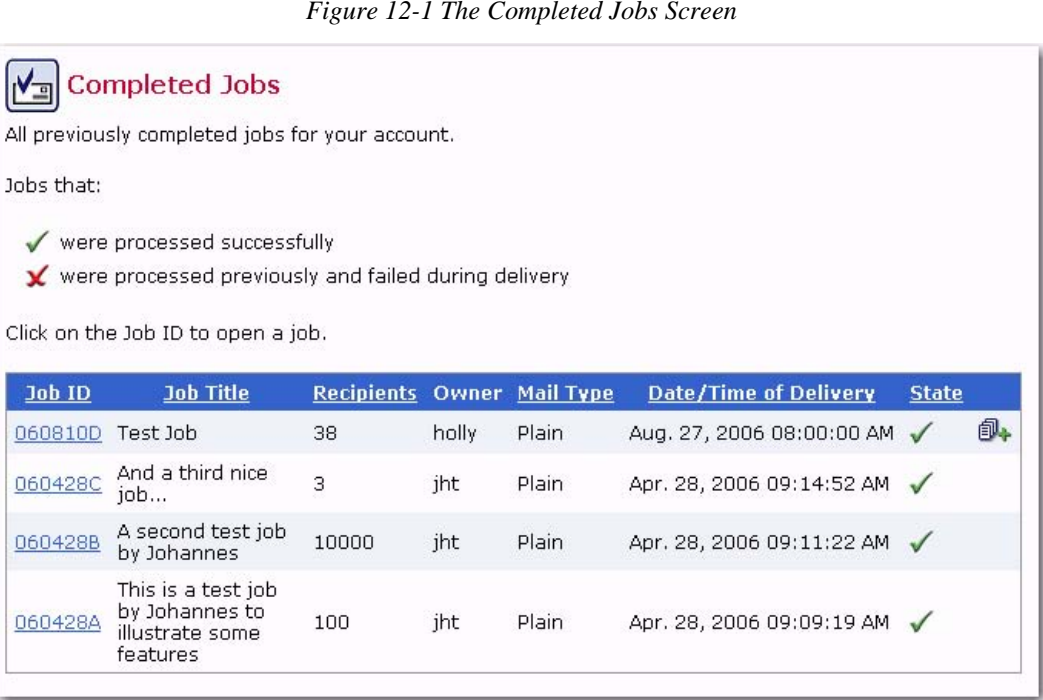

*Figure 12-1 The Completed Jobs Screen*

From this screen, you can:

- **Display jobs in a specific category**  Click the **Display jobs with category** dropdown menu and select the category of jobs you want to view in the list.
- **Sort the job listing** The column headers in the table are links that, when clicked, will sort the jobs in ascending (one click) or descending (two clicks) order. Each subsequent click will reverse the sort order.

**Note:** It is not possible to sort the table using the Owner column.

• **View the details for any job** – Click on the Job ID to open the Completed Job Details screen, which is where you can edit or view various parts of the job.

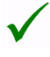

Jobs that were successfully processed by LISTSERV Maestro are represented by a green checkmark.

Jobs that fail to be processed are represented by a red x. This means that LISTSERV Maestro was unable to send the job to LISTSERV.

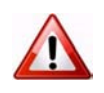

**Important:** A job might be processed successfully but still fail to be delivered. The processing state only describes the success or failure of the act of transferring the job to LISTSERV. If, for some reason, LISTSERV fails to actually deliver the job, then no message(s) will be sent and the job will be listed in the successful state.

#### **12.1 Advanced Filter Settings**

The Completed Jobs: Advanced Filter Settings screen lets you activate and define an advanced filter for the Completed Jobs list. To access this screen, click on the **Advanced Filter Settings** link on the Completed Jobs screen.

Select if the current filter will be **active** or **inactive**.

If the filter is set to **active**, then only jobs that fulfill the filter condition will be displayed in the list. Define the active filter condition as follows:

- **Job ID starts with or Full Job ID starts with** Enter a text string that is used as a "starts with" filter for the job ID. Only jobs where the job-ID (or the full job-ID, including the ID-prefix) starts with the given text will be included. Whether or not the job-ID or the full job-ID will be used for filtering is determined by your preference setting for job-ID prefix. If the prefix is included in the job list, then this filter will be applied to the full job-ID, including the prefix (as it is displayed in the job list). If the job-ID prefix is not included, then this filter will only apply to the bare job-ID, without the prefix. Leave this field empty if you do not want to filter over the job ID.
- **Job Title contains** Enter a text string that is used as a "contains" filter for the job title. Only jobs where the job title contains the given text string (case sensitive) will be included. Leave empty if you do not want to filter over the job title.
- **Date/Time of Sending** Enter a **From** and/or a **To** date and time (in the displayed format) to define a time range filter. If only a **From** date/time is entered, only jobs where the date/time is the given date/time or later will be included. If only a **To** date/ time is entered, only jobs where the date/time is the given date/time or earlier will be included. If both a **From** and **To** date/time is entered, only jobs where the sent date/ time is between the two given borders (including the borders themselves) will be included. Leave empty if you do not want to filter over the date/time.
- **Recipients Count Range**  Enter a **From** and/or a **To** range to define a number range filter. If only a **From** number is entered, then only jobs where the number of recipients is the given number or higher will be included. If only a **To** number is entered, then only jobs where the number of recipients is the given number or lower will be included. If both a **From** and **To** number is entered, then only jobs where the number of recipients is between the two given borders (including the borders themselves) will be included. Leave empty if you do not want to filter over the number of recipients.
- **Job State**  Select one of the jobs states (**OK** or **Failed**) to define a job state filter. Only jobs with the matching job state will be included. Select **<Ignore>** if you do not want to filter over the job state.
- **Owner** If applicable, select an owner from the drop-down menu. Only jobs with the matching owner will be included. Select **<Ignore>** if you do not want to filter over the owner.

• **Mail Type** – Select one of the mail types (**HTML** or **Plain**) to define a mail type filter. Only jobs with the matching mail type will be included. Select **<Ignore>** if you do not want to filter over the mail type.

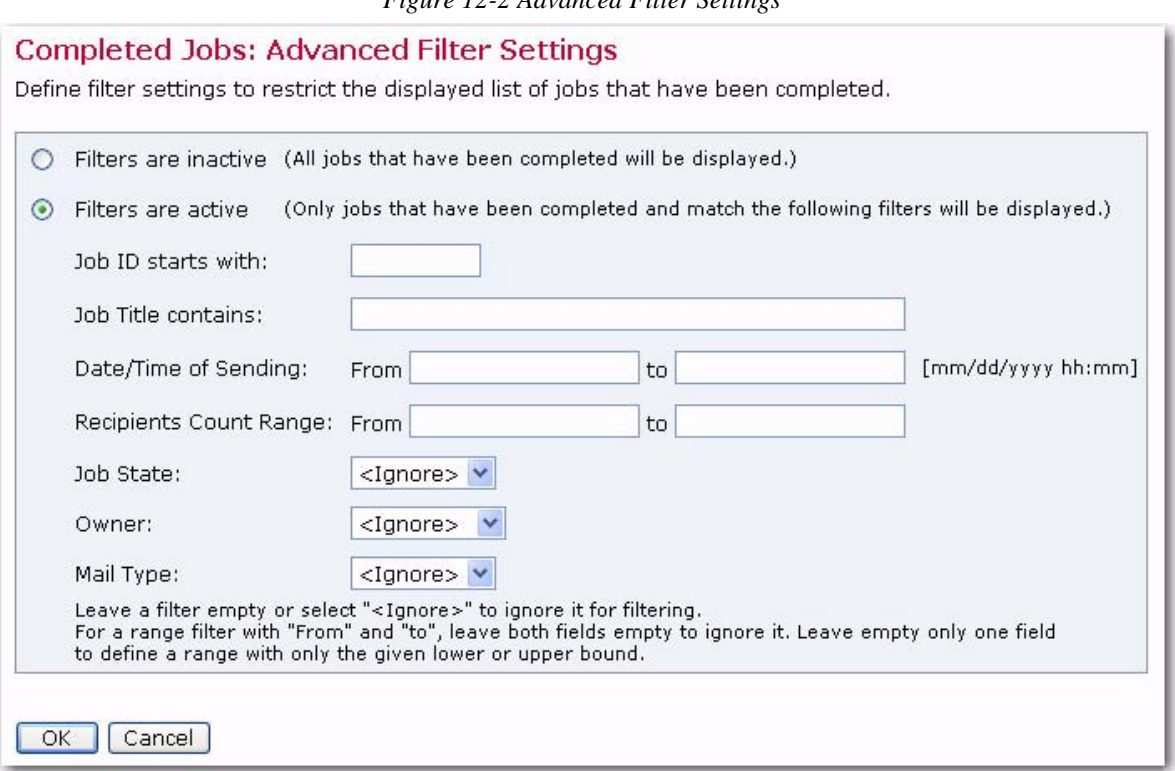

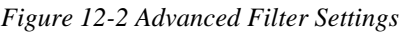

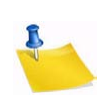

**Note:** If you define any filter settings and later set the filter to "inactive", then the filter settings will still be remembered, which means you can easily activate them again at a later time.

#### **12.2 Auto-Repeat Sequences in the Delivered Jobs List**

Only the first job of an auto-repeat sequence is normally shown in the list of completed jobs. This is to avoid making the list overly long, filled with many jobs with the same job title, but with different Job IDs and delivery times. The first job of a sequence is marked by the **Sequence** icon.

By clicking on the **Sequence** icon, the sequence expands and displays all jobs in that sequence. From there, select any of these jobs by clicking on its ID. To hide the sequence jobs, simply click on the **Sequence** icon again or click on the icon of a different sequence, which will expand that other sequence and hide the sequence that was previously expanded. Only one sequence can be shown at a time.

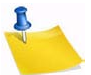

114

**Note:** A job might be processed successfully but still fail to be delivered. The processing state only describes the success or failure of the act of transferring the job to LISTSERV. If LISTSERV fails to deliver the job, no messages will be sent, but the job will still be in the "successful" state inside of LISTSERV Maestro. For example, if a job is sent to a LISTSERV list with the **Standard list submit** option, and using a sender address that is not authorized to post to the list, then the job will be

successful, but LISTSERV sends an error message to the non-authorized email address, and no messages to recipients are actually delivered.

**Tip:** If a user suspects that a job that is shown as "successful" was actually never sent – for example, because recipients report that they never got the message – then the administrator should check the LISTSERV logs to find out what happened to the job.

#### **12.3 Multiple Job Actions**

From the Completed Jobs screen, you can also perform certain actions on several jobs at once by using the Multiple Job Actions feature. This feature is normally disabled. To enable it, click **Mail Job** > **Multiple Job Actions** > **Enable Multiple Job Actions**. The Completed Jobs screen will refresh and each job will have a checkbox next to it. In addition, the **Mail Job** menu will show additional entries that can be performed on several jobs at once.

|    |                  | X LISTSERV Maestro 3.0 |                                                                  |                   |         |                 | <b>ANG BERGERIA</b>       | ?            |
|----|------------------|------------------------|------------------------------------------------------------------|-------------------|---------|-----------------|---------------------------|--------------|
|    | Mail Job         | Report                 | Recipient Warehouse<br><b>Utility</b>                            | <b>LISTSERV</b>   | Back To |                 | Preferences               | Logout       |
| А  | New<br>Open Jobs |                        | Jobs                                                             |                   |         |                 |                           |              |
| 쓰  |                  | Ongoing Jobs           | ed. Click on the Job ID to open a job.                           |                   |         |                 |                           |              |
| γ⊡ |                  | Completed Jobs         |                                                                  |                   |         |                 |                           |              |
|    |                  | Multiple Job Actions ▶ | Edit Category Of All Selected Jobs                               |                   |         |                 |                           |              |
|    |                  | were processe(         | Edit Team Collaboration Of All Selected Jobs                     |                   |         |                 |                           |              |
|    |                  | were processed         | Move All Selected Jobs To Archive                                |                   |         |                 |                           |              |
|    |                  | Display jobs with cat  | Delete All Selected Jobs                                         |                   |         |                 |                           |              |
|    |                  |                        | Select All                                                       |                   |         |                 |                           |              |
|    |                  | Advanced Filter Se     | <b>Unselect All</b>                                              |                   |         |                 |                           |              |
|    |                  |                        | Disable Multiple Job Actions                                     |                   |         |                 |                           |              |
|    |                  | Job ID                 | <b>Job Title</b>                                                 | <b>Recipients</b> |         | Owner Mail Type | Date/Time of Delivery     | <b>State</b> |
|    |                  | 060428A                | This is a test job by<br>Johannes to illustrate<br>some features | 100               | jht.    | Plain           | Apr. 28, 2006 09:09:19 AM |              |

*Figure 12-3 Multiple Job Actions for the Ongoing Jobs Screen*

To manipulate several jobs at once, check all jobs that you want to edit and then select the desired option from **Multiple Job Actions** submenu (located on the **Mail Job** menu). These options include:

- **Edit Category of All Selected Jobs** Opens the Edit Category of All Selected Jobs screen. Select or define the category that you want to assign to the selected jobs.
- **Edit Team Collaboration of All Selected Jobs** Opens the Edit Team Collaboration of All Selected Jobs screen. Grant (**yes**), revoke (**no**), or keep as is (**keep**) the team collaboration permissions for the selected jobs. You can also load the permissions from a specific job and then apply these permissions to the selected jobs.
- **Move All Selected Jobs to Archive**  Opens the Move Selected Jobs to Archive screen. Click **[Move to Archive]** to move the selected jobs to the archive. Archived jobs will no longer be viewed from within LISTSERV Maestro until they are imported by the administrator.
- **Delete All Selected Jobs** Deletes the selected jobs.
- **Select All** Selects all of the jobs in the list.
- Unselect All Unselects all of the jobs in the list.
- **Disable Multiple Job Actions** disables the feature and hides the additional checkboxes.

**Note:** Once the Multiple Job Actions feature is enabled, then it will be enabled on all other job list screens (i.e. the Open Jobs Screen and the Ongoing Jobs Screen) until you disable it again.

#### **12.4 Completed Jobs Summary**

The Summary tab of the Completed Job Details screen displays information about the completed job. Click on **View** adjacent to a section to see more information on that particular section. Two additional links are available here – **Update bounce count** and **View bounce details** (See Section 12.4.1 [Viewing Bounce Details](#page-191-0) for more information).

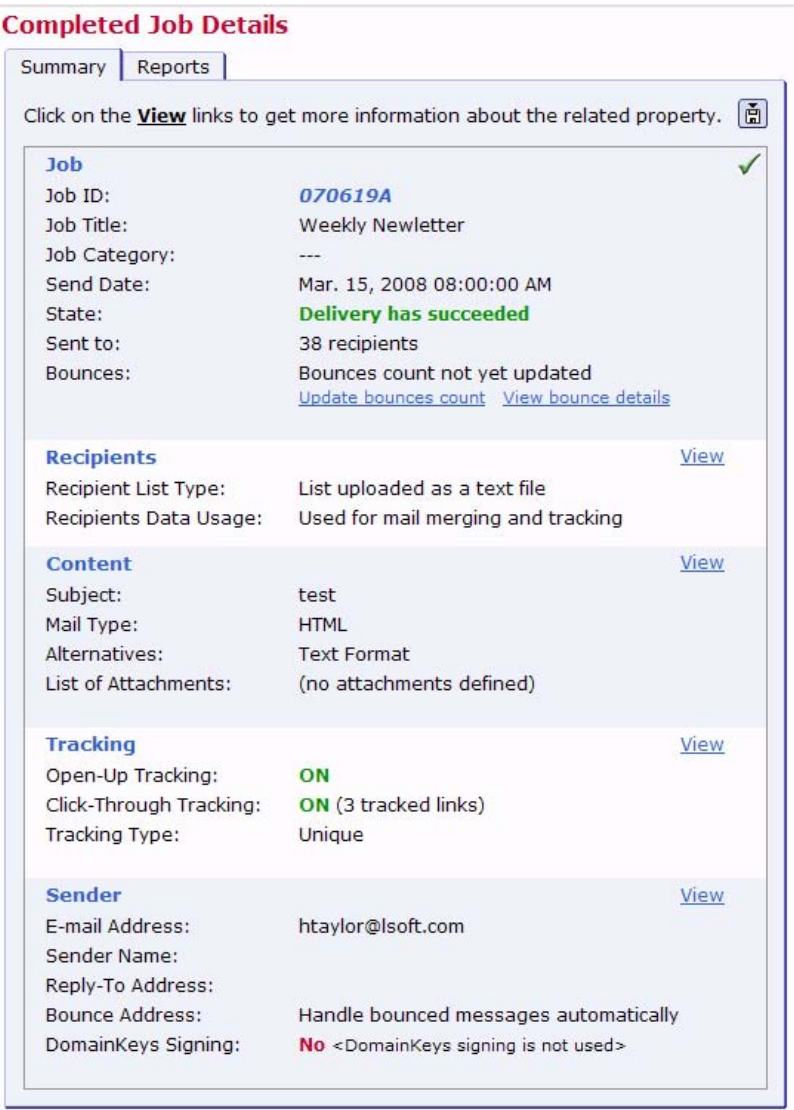

*Figure 12-4 Completed Jobs Summary*

In the **Tracking** section, you can now see how many links are being tracked. **New** 

You can also download the job details that are displayed on the Summary tab in form of a PDF file. To download, click the **download** icon at the top right of the tab.

#### <span id="page-191-0"></span>**12.4.1 Viewing Bounce Details**

From the Summary tab of the Completed Job Details screen, it is possible to update the bounce count and generate a graphical representation of the number and type of bounces for the job. Click on the **View bounce details** link to open the Bounce Details screen.

The Bounce Details report is comprised of color-coded bars that represent the number and type of bounces. The top bar displays the total number of al bounces. The bars below represent the total number of bounces divided into different bounce types. Bounce types are based on RFC error codes that define the characteristics of why the message bounced. The codes are documented in RFC 1893 "*Enhanced Mail System Status Codes*".

LISTSERV Maestro groups bounces into types based on the codes specified in this RFC. The group types LISTSERV Maestro uses are:

- **Unknown delivery errors** (RFC 1893 4.0.x and 5.0.x). All otherwise unspecified errors.
- **Address related errors** (RFC 1893 4.1.x and 5.1.x). Includes errors like "Unknown user at host" or "Unknown host".
- **Recipient mailbox related errors** (RFC 1893 4.2.x and 5.2.x). Includes errors like "Recipients mailbox full", "Mailbox disabled" or "Mail too large".
- **Mail system related errors** (RFC 1893 4.3.x and 5.3.x). Includes errors like "Mail system full" or "Message too big for system".
- **Network related errors** (RFC 1893 4.4.x and 5.4.x). Includes routing errors and errors like "No answer from host" or "Bad connection".
- **Mail protocol related errors** (RFC 1893 4.5.x and 5.5.x). Errors on the mail protocol level.
- **Message content related errors** (RFC 1893 4.6. x and 5.6.x). Includes errors like "Conversion failed" or "Conversion not supported".
- **Security or policy related errors** (RFC 1893 4.7.x and 5.7.x). Errors for security or mail system policy reasons, like "Delivery not authorized".

For more information on RFCs, see Appendix D: [Email Related RFCs.](#page-336-0)

Use the check box adjacent to each bar to select it for download. Use the drop-down menu to download only those email addresses that bounced, or the email addresses with the delivery failure information included.

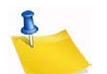

**Note:** Once a Bounce Details report is created, it can be added to the Dashboard for quick access. For more information, see Section 2.2.2.1 [Adding Reports to the](#page-40-0)  [Dashboard](#page-40-0).

### **12.4.2 Viewing Content Details**

The Detailed Content Information screen lets you view the content and tracking information of an email job that has already been delivered, that is currently being sent, or that is authorized for sending and currently waiting for the scheduled send time.

To access this screen, click on the **View** link in the **Content** section of the Completed Job Details screen.

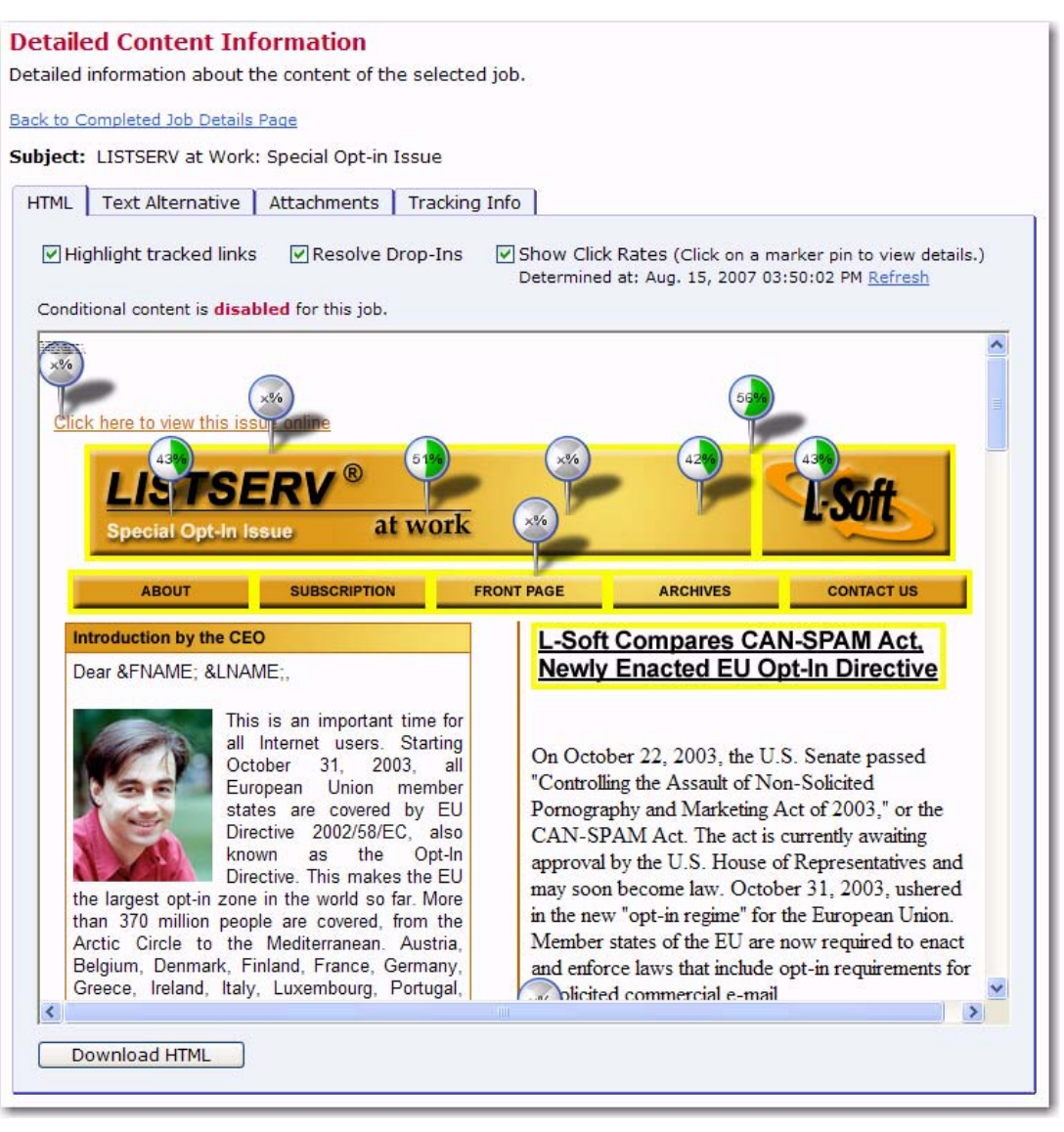

*Figure 12-5 Viewing Content Details*

View the subject line, message body, attachment list, and tracking information by switching between the available tabs. If the message is an HTML message with a plain text or AOL format alternative, then you may also view these alternatives.

Use the available download buttons and links to download the HTML body and/or attachments. HTML files will be downloaded in a ZIP format (compressed archive). Depending on the type of the attachment, it will either be saved to a disk or opened directly in your Internet browser.

If drop-in content is enabled for the message, then you can toggle resolution of drop-in elements with the **Resolve Drop-Ins** option, allowing you to display the drop-in placeholders instead of their drop-in content. If errors have been encountered while LISTSERV Maestro tries to replace the drop-in placeholders with the drop-in content, then an error message is displayed and the un-replaced drop-in placeholders are highlighted in the message preview.

If the message contains links that are tracked for click-through tracking (either in the plain text body, the HTML body, or any of the alternatives), you can toggle highlighting of the tracked links with the **Highlight tracked links** option.

Also for a message with link tracking, you can use the **Show Click Rates** option to view the click rate of each tracked link directly here in the content: If the option is enabled (checked), then a marker pin will be "pinned" into each tracked link, where the head of the pin displays the click rate, both as a numerical value and as a pie chart.

The click rates are displayed as a percentage value, showing how many percent of the recipients have clicked the corresponding link. You can click on a marker pin to see details about each link, which include the actual tracked URL, the tracking alias (if any), the click rate (in percent), and the absolute number of unique clicks on the link.

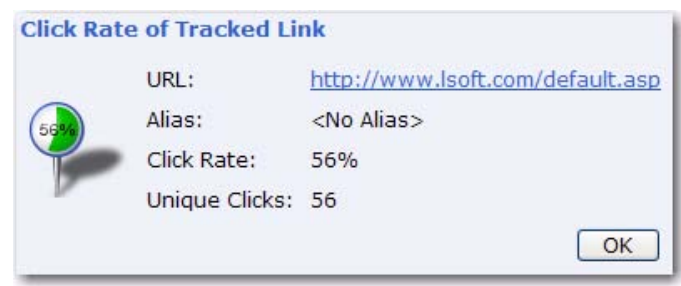

*Figure 12-6 Show Click Rate Details*

In addition, while the **Show Click Rates** option is enabled, the text just below the option will display the date and time when the click rate tracking data that is displayed was retrieved from the database. Click on the **Refresh** link to refresh the data.

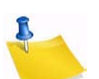

**Note:** LISTSERV Maestro does not discern between multiple occurrences of the same URL if they are also using the same tracking alias; therefore, if a tracked link appears at least twice with the exact same URL and alias, be it in the same content part or in different content parts, then the click rate that is displayed on each link's marker pin (and in the details popup when you click on a pin) does not display the actual unique clicks on the marked link, but instead the accumulated total rate of all links with the same URL and alias combination.

### **12.4.3 Downloading Invalid Recipients for Delivered Jobs**

To download invalid recipients for a delivered job, click **Mail Job**, and select **Completed Jobs**. The Completed Jobs screen opens. From here, click on the Job ID for the job you'd like to download recipients from. The Completed Job Details screen opens. Click on the **View** link in the **Recipients** section. The Detailed Recipients Information screen opens.

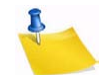

**Note:** This is only available for recipients that were uploaded from a text file or when LISTSERV Maestro selects the recipients from a database.

*Figure 12-7 Downloading Invalid Recipients for Delivered Jobs* 

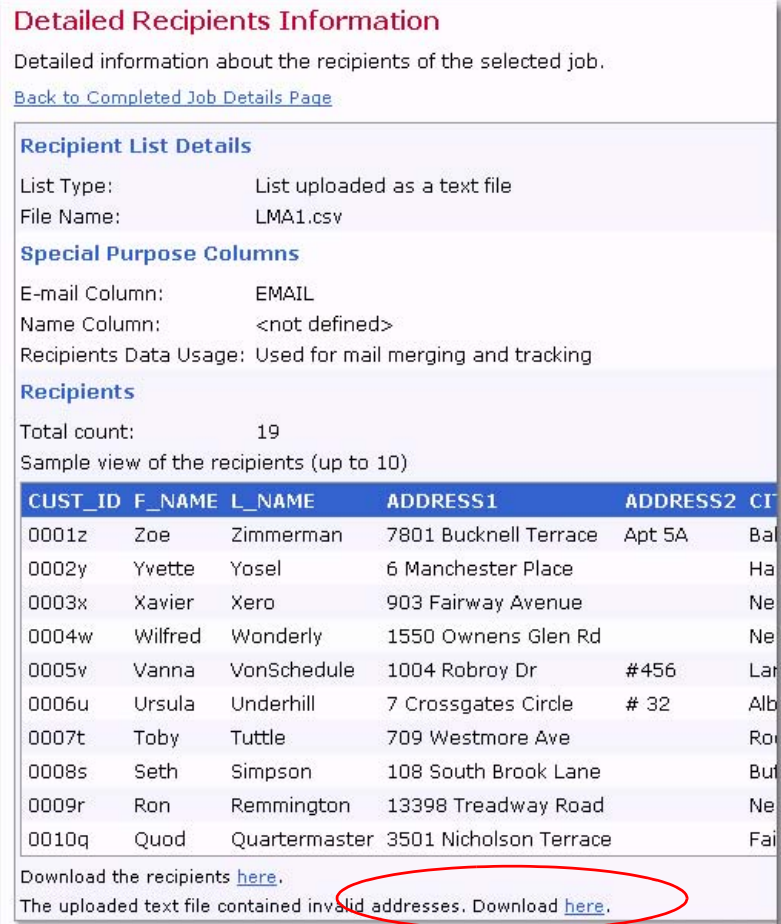

#### <span id="page-194-1"></span><span id="page-194-0"></span>**12.5 Completed Job Reports**

On the Completed Job Details screen, click the Reports tab to generate a quick report on the current job (as long as tracking has been switched on for the job in question). Quick reports are predefined report types that create a temporary report based on the selected report settings and the active email job.

The Reports tab now offers a wider variety of options for generating quick reports for the selected job.

In the **Report Type** sections, select one of the following:

- **Event distribution over time** This report type produces a simple line graph showing the number of responses over time. Time is plotted on the x-axis of the chart and event statistics are charted on the y-axis. For more information on event distribution reports, see Section 13.7 [Event Distribution Report](#page-225-0).
- **Sum of events** This report type produces a bar graph that shows the number of recipients who clicked on each URL and/or opened up the email message. The length of each bar shows the number of events. For more information on sum of events reports, see Section 13.8 [Sum of Events Report.](#page-228-0)
- **Recipient Details** The Recipient Details report is only available for personal or anonymously tracked jobs because this report type is linked to recipient profile data. For more information on Recipient Details reports, see Section 13.9 [Recipients](#page-231-0)  [Details Reports](#page-231-0).
- **Event Details** The Event Details report is available for personal, unique, anonymous, and blind tracking jobs. This report displays a table that lists the report type, lists the time period of the report, allows for the selection of encoding for downloading the data, and allows for the selection of the time zone to reference the downloaded data. For more information on event details reports, see Section 13.10 [Event Details Report.](#page-235-0)

**Note:** The rest of the options available on this screen will vary depending on the report type you selected.

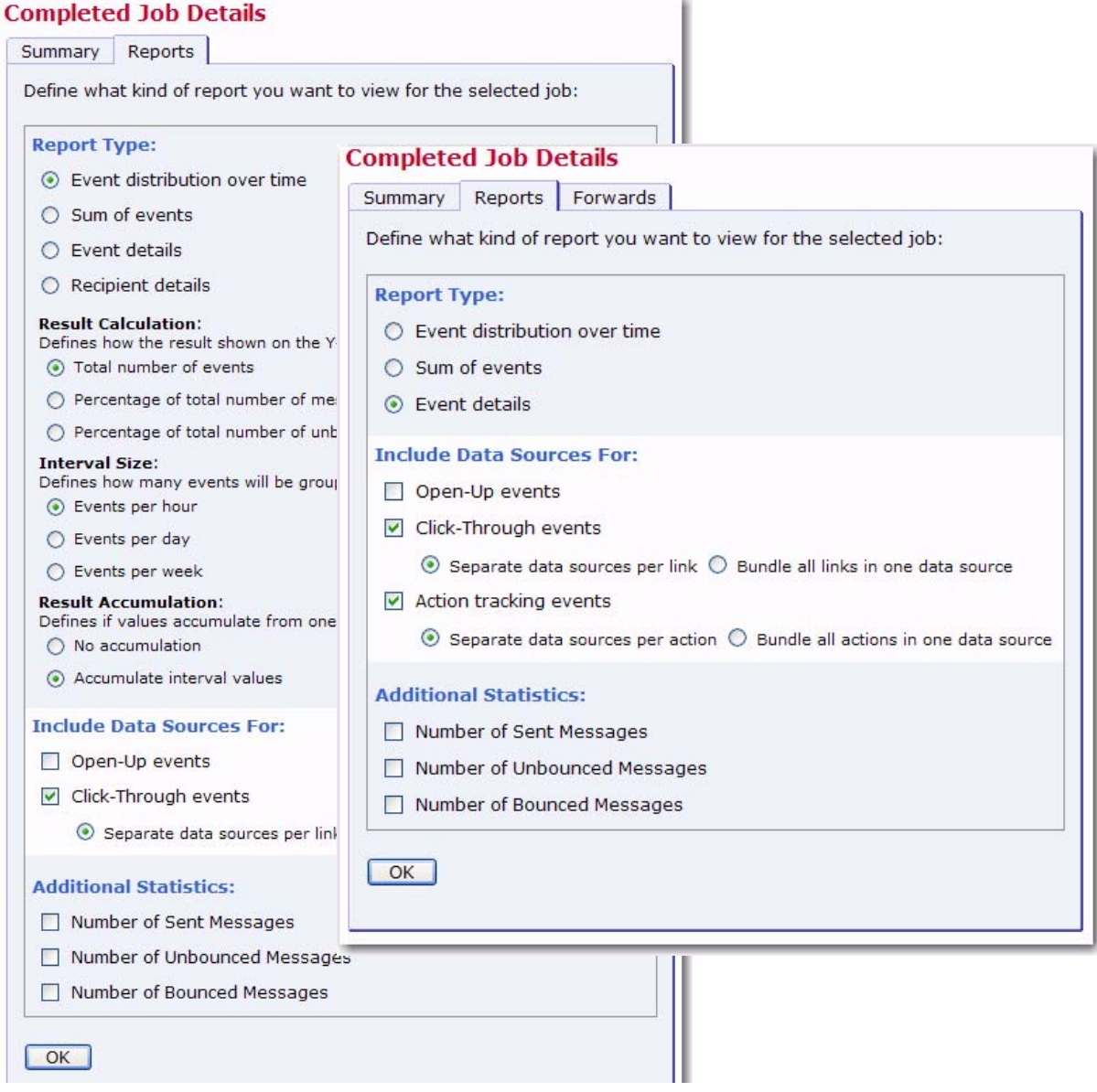

*Figure 12-8 Options on the Reports tab of the Completed Job Details Screen*

*LISTSERV® Maestro, version 4.0 User's Manual*

If the **Result Calculation** section is available, select one of these options to define how the result shown on the Y-/X-axis of the graph is calculated:

- **Total number of events** The Y-/X-axis will show the total number of events.
- **Percentage of total number of messages sent** The Y-/X-axis will show percentages in relation to the total number of messages sent.
- **Percentage of total number of unbounced messages sent** The Y-/X-axis will show percentages in relation to the total number of unbounced messages.

If the **Unique or Total Events** section is available, select one of these options to define if unique events or all events are counted:

- **Count only events that are unique for each recipient** If the same recipient generates the same event several times, then it will only be counted once.
- **Count all events** All events are counted, whether they are generated by the same recipient or by different recipients.

If the **Interval Size** section is available, select one of these options to define how many events will be grouped in each interval:

- **Events per hour** Each interval will count the events collected during a given hour.
- **Events per day** Each interval will count the events collected during a given day.
- **Events per week** Each interval will count the events collected during a given week.

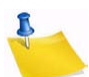

**Note:** With small intervals, the curve will be smoother because there are more intervals to display. However, using more intervals will mean that the calculation of the report will take longer.

If the **Result Accumulation** section is available, select one of these options to define whether or not values should accumulate from one interval to the next:

- **No accumulation** Each interval will only show the events counted from the beginning of the interval to its end. This means that the curve will rise and fall, depending on the event occurrence during each interval.
- **Accumulate interval values** Each interval will show the accumulated number of events counted from the very beginning of the report period until the end of the interval. This means that the curve may only rise, but never fall. However, as events get more and more sparse with each proceeding report period, the curve will become less and less steep, until it tapers out into an (almost) horizontal line.

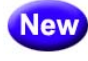

In the **Include Data Sources For** section, select the type and the bundling of events to appear in the report:

- **Open-Up Events** This option bundles all open-up events together into one variable charted on the report.
- **Click Through Events**  Select one of these options:
	- **Separate data sources per link** This option creates separate variables for each click-through event that is tracked.
	- **Bundle all links in one data source** This option bundles all click-through events together into one variable charted on the report.
- **Action Tracking Events** Select one of these options:
	- **Separate data sources per link** This option creates separate variables for each action event that is tracked.
	- **Bundle all links in one data source** This option bundles all action events together into one variable charted on the report.

In the **Additional Statistics** section, check any of the following options to have additional statistics appear in the report:

- **Number of Sent Messages** This option adds the number of messages that were sent with the job as a constant reference value to the report.
- **Number of Bounced Messages** Another constant reference value is added to the report. This value shows the number of messages that were sent with the job but were detected as bounces. (See "About Bounces" below.)
- **Number of Unbounced Messages** This constant reference value shows the number of messages that were sent with the job and were not detected as bounces.

If the job is part of an auto-repeat sequence, and the report should total all of the data over all of the jobs run in the sequence so far, then check the **Include all auto-repeat instances of this job in the report** option. Uncheck this option to generate a report for a single run.

Once you've selected a report type, a source data type, and any additional statistics using the option buttons. Click **[OK]** to continue. A report will be generated based on your selections. For a more detailed report or to edit the report, click the **Go to the edit page of this report** link.

Located at the bottom right side of the report are four icons. Each icon opens a screen with different functions and options. The currently selected icon will be highlighted with a blue border. Icons that are unavailable will appear grayed out. These icons appear on all test report, quick report, and regular report pages.

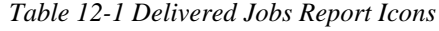

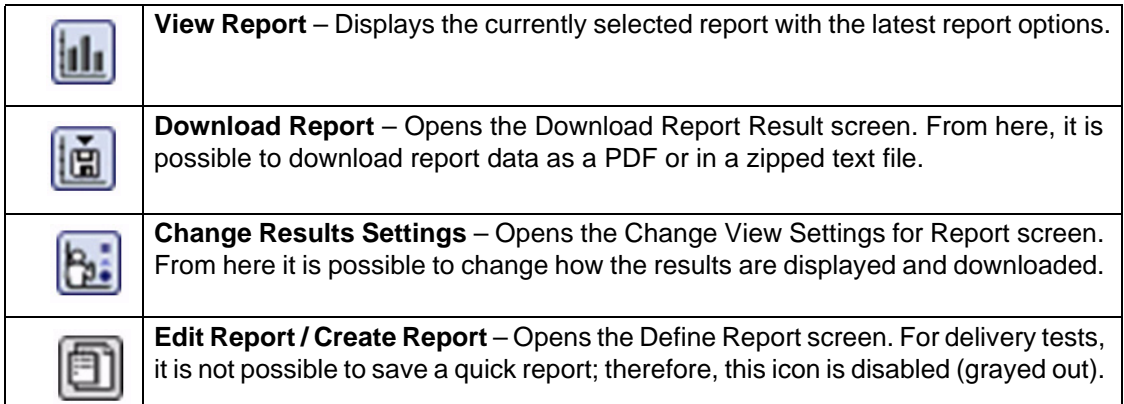

For more information on creating and editing reports, see Section 13 [Tracking Reports](#page-206-0).

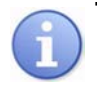

**Tip:** When you scroll over the data in the report, a small gray box will display the time period. To display even more information, click on this box. The information in the gray box is expanded and displays links for generating reports based on that particular time period.

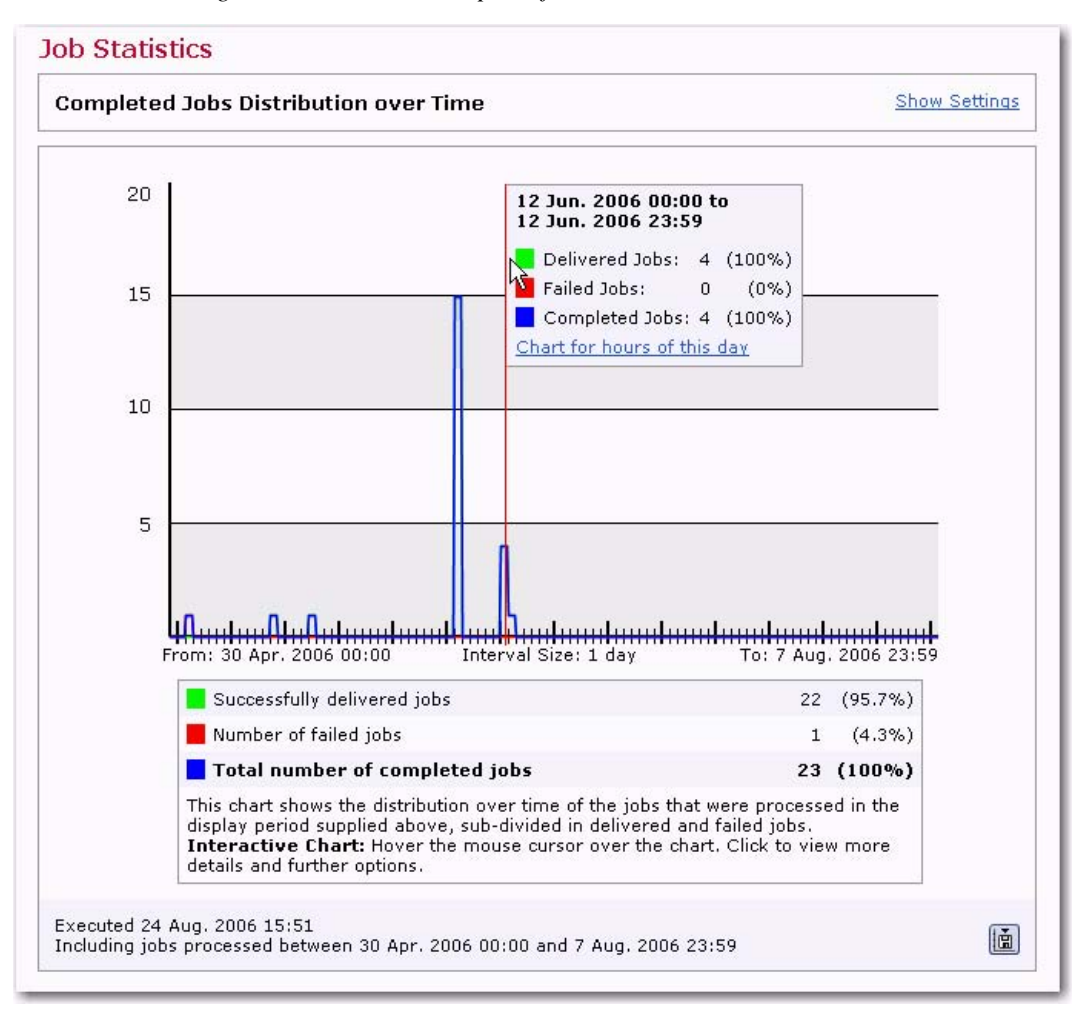

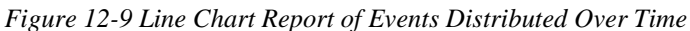

To save a quick report as a regular report, click the **Create Report** icon. This opens the Define Report screen. Click the **[Save & Execute]** button and the quick report will be saved as a regular report with the same name. Instructions for further editing and using reports are covered in Section 13 [Tracking Reports.](#page-206-0)

#### **12.6 Forward-to-a-Friend Report**

If the Forward-to-a-Friend feature and "Forward to a Friend" tracking was enabled for an email job, then the Forwards tab on the Complete Jobs Details screen is available. This tab displays a report that charts all forward requests and conversions. Forward requests are forwards requested by users, either by the original recipients or by friend-recipients. Conversion occur when someone joins the membership area using the special {{\*SubscribeURL}} link in the forwarded message.

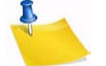

囙

**Notes:** Once a Forward-to-a-Friend report is created, it can be added to the Dashboard for quick access (see Section 2.2.2.1 [Adding Reports to the Dashboard](#page-40-0)).

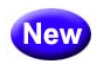

 In addition to this report, you can also view forward-to-a-friend tracking events in other tracking reports. To define these events, see Section 13.1.2 [Adding a Data](#page-209-0)  [Source.](#page-209-0)

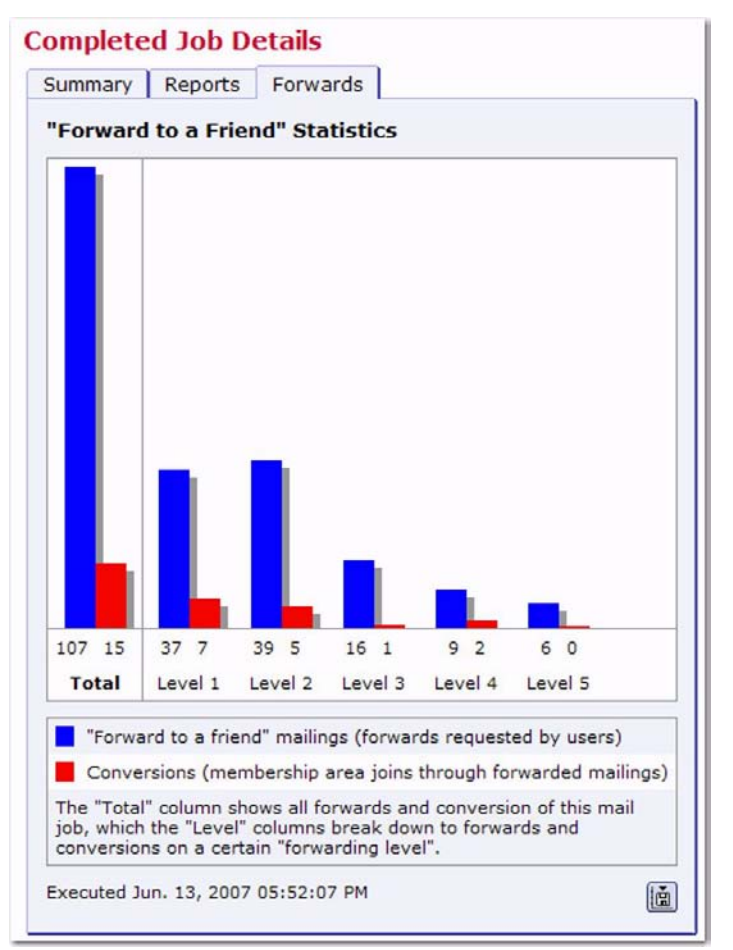

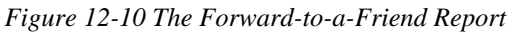

#### **12.7 Using the Job Comparison Report**

The Job Comparison report lets you dynamically compare the tracking events for two or more jobs (up to 12 jobs can be included). Job Comparison reports can be run to compare separate standard jobs or to compare the variants of an A/B-Split Job, which can help you figure out the best variant for the job.

To compare two or more standard jobs, go to the Completed Jobs screen, click on **Mail Job**, select **Multiple Job Action**, and then select **Enable Multiple Job Actions**. Select the jobs that you want to compare, and then select **Mail Job** > **Multiple Job Action** > **Job Comparison Report**. [The Job Comparison Report Settings Screen](#page-200-0) opens.

To compare the variants of an A/B-Split Job, go to the Completed Jobs screen and select the A/B-split Job (not one of its variants) that you want to work with. The A/B-Split Job Details screen opens. From here, select **Mail Job** > **Comparison Report for Completed Variant Jobs**. [The Job Comparison Report Settings Screen](#page-200-0) opens.

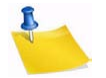

**Note:** Once a Job Comparison report is created, it can be added to the Dashboard for quick access (see Section 2.2.2.1 [Adding Reports to the Dashboard\)](#page-40-0).

#### <span id="page-200-0"></span>**12.7.1 The Job Comparison Report Settings Screen**

Use the Job Comparison Report Settings screen to define the settings for the report.

- 1. Select a report type:
	- **Event distribution over time** A simple line graph showing how event occurrence evolves over time.

**Sum of events** – A bar graph that summarizes the number of recipients that clicked on each URL or opened up the email (the number and size of displayed bars depends on how the statistics are bundled, see choices below).

*Figure 12-11 Job Comparison Report Settings*

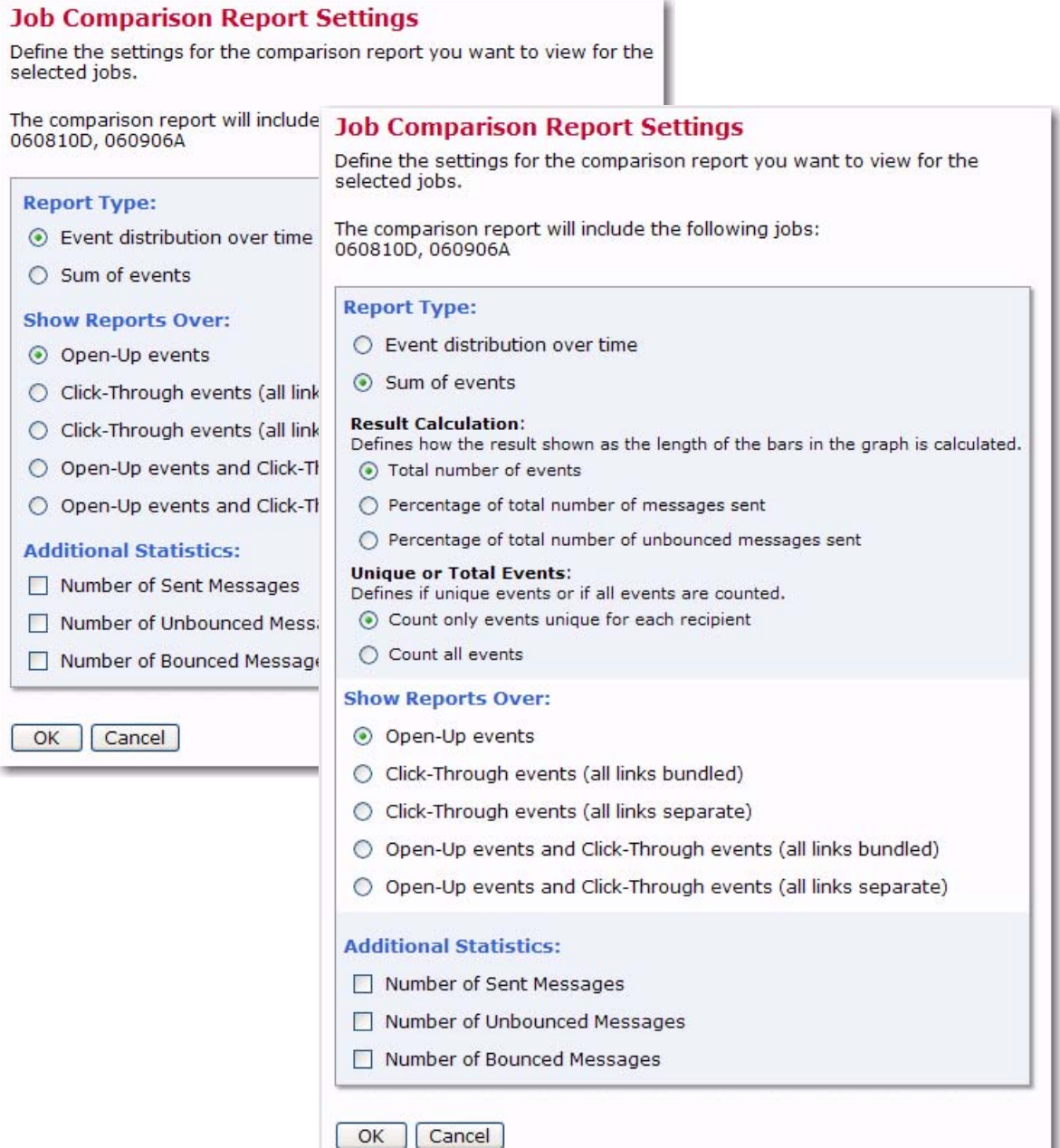

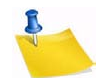

- **Note:** The rest of the options available on this screen will vary depending on the report type you selected.
- 2. Define how the result shown on the Y-/X-axis of the graph is calculated:

**Total number of events** – The Y-/X-axis will show the total number of events.

**Percentage of total number of messages sent** – The Y-/X-axis will show percentages in relation to the total number of messages sent.

**Percentage of total number of unbounced messages sent** – The Y-/X-axis will show percentages in relation to the total number of messages sent that have not bounced.

3. If applicable, define if unique events or all events are counted:

**Count only events that are unique for each recipient** – If the same recipient generates the same event several times, then it will only be counted once.

**Count all events** – All events are counted, whether they are generated by the same recipient or by different recipients.

4. If applicable, define how many events will be grouped in each interval:

**Events per hour** – Each interval will count the events collected during a given hour.

**Events per day** – Each interval will count the events collected during a given day.

**Events per week** – Each interval will count the events collected during a given week.

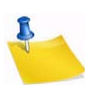

**Note:** With small intervals, the curve will be smoother because there are more intervals to display. However, using more intervals will mean that the calculation of the report will take longer.

5. Define whether or not values should accumulate from one interval to the next:

**No accumulation** – Each interval will only show the events counted from the beginning of the interval to its end. This means that the curve will rise and fall, depending on the event occurrence during each interval.

**Accumulate interval values** – Each interval will show the accumulated number of events counted from the very beginning of the report period until the end of the interval. This means that the curve may only rise, but never fall. However, as events get more and more sparse with each proceeding report period, the curve will become less and less steep, until it tapers out into an (almost) horizontal line.

6. Select the type and the bundling of events to appear in the report:

**Open-Up Events** – This option bundles all open-up events together into one variable charted on the report.

**Click Through Events** – Select one of these options:

**Separate data sources per link** – This option creates separate variables for each click-through event that is tracked.

**Bundle all links in one data source** – This option bundles all click-through events together into one variable charted on the report.

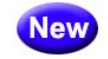

**Action Tracking Events** – Select one of these options:

**Separate data sources per link** – This option creates separate variables for each action event that is tracked.

**Bundle all links in one data source** – This option bundles all action events together into one variable charted on the report.

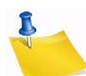

**Note:** Action Events are part of the new Action Tracking feature. For details see Section 19 [Action Tracking.](#page-320-0)

7. Check any of the following options to have additional statistics appear in the report: **Number of Sent Messages** – This option adds the number of messages that were sent with the job as a constant reference value to the report.

**Number of Bounced Messages** – Another constant reference value is added to the report. This value shows the number of messages that were sent with the job but were detected as bounces. (See "About Bounces" below.)

**Number of Unbounced Messages** – This constant reference value shows the number of messages that were sent with the job and were not detected as bounces.

8. Once you have finished defining the report's settings, click **[OK]** to run the report.

#### **12.7.2 The Job Reports Tab**

The Job Comparison Report is displayed and, initially, it contains only the Job Reports tab, which contains the individual reports for all included jobs.

The Job Reports Tab displays the individual reports of all included jobs in the comparison report. Only one individual report is displayed at a time. Select the job for which you want to display the individual report from the **Show report for job** drop-down menu at the top of the tab. The displayed report is similar to the normal report that can be displayed for a completed job via the Reports tab on the job's Completed Job Details screen (see Section 12.5 [Completed Job Reports](#page-194-0) for details on this tab. For details about how to interpret the report, see the online help.

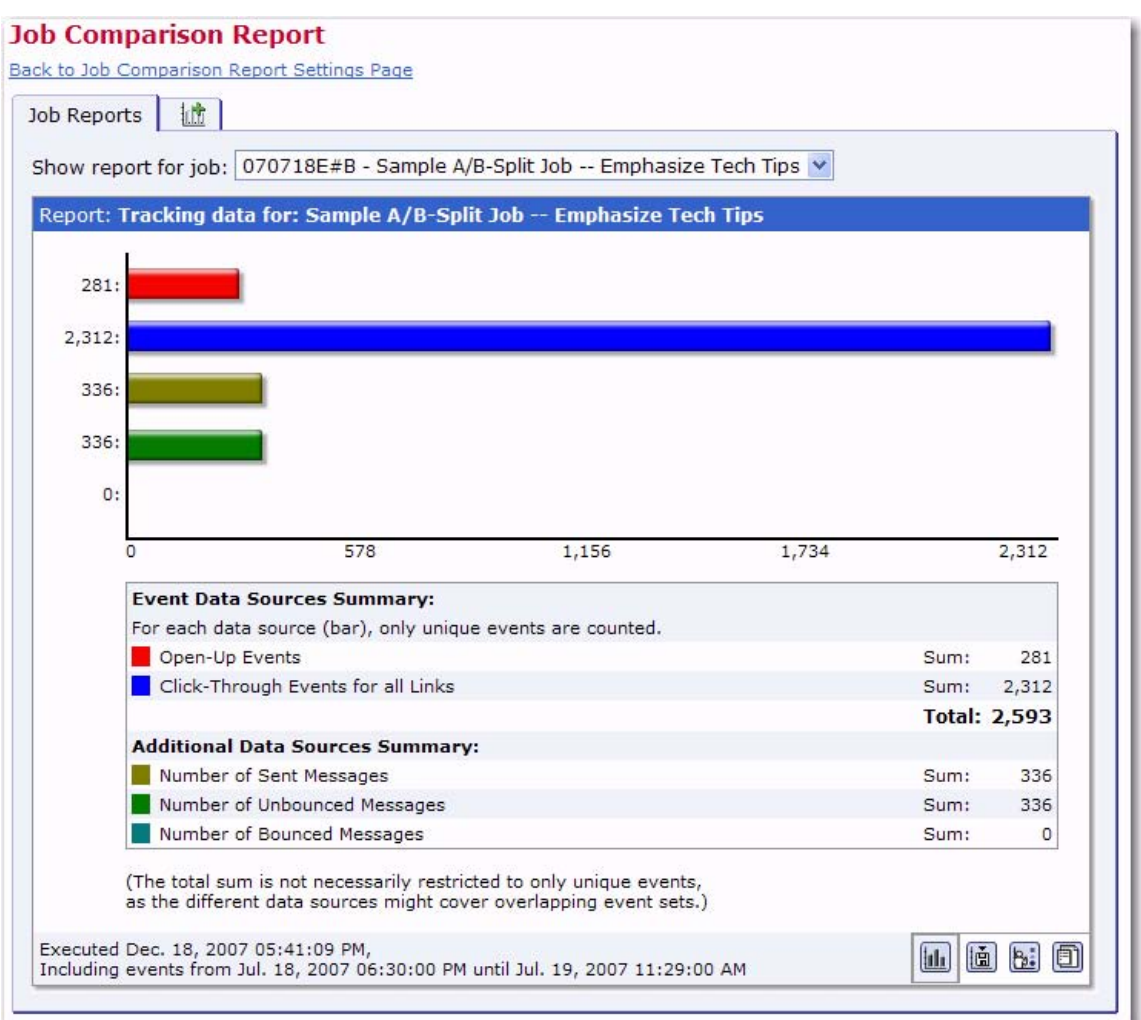

#### *Figure 12-12 Job Comparison Report Sample*

#### **12.7.3 The Comparison Tabs**

The comparison tabs are the heart of the job comparison report: There can be any number of these tabs and each tab can be used to create an individual comparison of the data sources from various of the included jobs in the report.

Additional comparison tabs can be added by clicking the **Add New Comparison Tab** 批击 icon that appears on a separate little tab at the top. When you click this icon, a new comparison tab will be created. This tab can be used for individually configured comparisons of the tracking events of several of the included jobs. There can be any number of such additional comparison tabs, for various comparisons (see below for details).

Click the **Back to Job Comparison Report Settings Page** link at the top of the page to go back to the settings screen, which is where you can change the general settings for the report (for example the report type and the type of the included data sources).

To close a certain comparison tab, click the **Close Tab** link at the top right of the tab.

Each freshly created comparison tab is initially empty and waits for you to select the jobs and report data sources to compare. For this selection, use the **Job Selection for** 

**Comparison** panel that appears at the right side of the window whenever a comparison tab is the active tab.

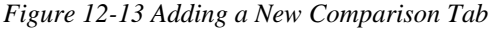

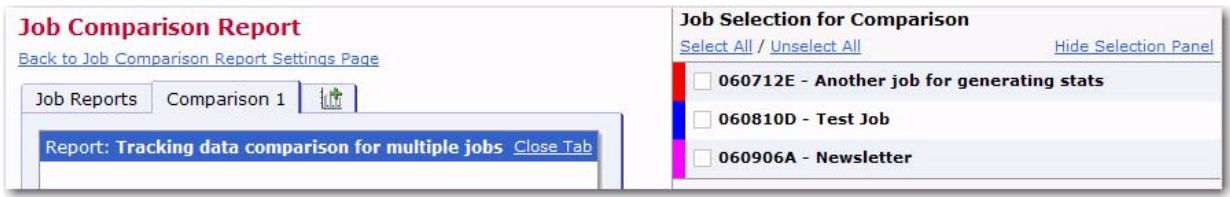

On this panel, select the jobs that you want to compare by selecting their corresponding checkboxes. For each selected job, you may then also select one of its data sources to be included in the comparison chart. So for each selected job, there will always be exactly one data source that is included. Each job has an associated color which is displayed as a colored margin at the left on the selection panel. This color will be used to represent the selected data source of this job in the comparison chart. Depending on the type of the report, the data source will appear either as a colored line (in a "distribution over time" chart) or as a colored bar (in a "sum of events" chart).

Use the **Select All** and **Unselect All** links at the top of the panel to quickly select or unselect all jobs in the list.

By choosing the right combination of selected jobs, and for each job the selected data source, you can build your own individual comparison chart, which allows you to directly compare the data that interests you. And, by adding more comparison tabs, you can create several of these comparison charts. You can then quickly switch between these different charts by switching between the different comparison tabs.

For example, on one comparison tab you could compare the open-up data sources of several jobs, while on another comparison tab you could compare the click events for a certain link that appears in several jobs, or any other useful combination.

If you find a certain comparison chart especially useful, then you can use the **Create Report** icon at the bottom right of the comparison tab to create and save a standard tracking report that contains the selected jobs and data sources. You can then execute and view this report via the normal Tracking Reports list at any time, without having to go through the job comparison report interface again. (This option is only available if you have the necessary user rights and if at least one job is currently selected.)

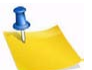

**Note:** If you are working with a small window size, then the job selection panel may overlap the actual reporting tab. In this case, to be able to view the full reporting tab without having to scroll horizontally, simply hide the job selection panel by clicking the **Hide Selection Panel** link at the top right of the panel. Of course, while the panel is hidden you can no longer change the selection of jobs and data sources, so to show the panel again, click the **Show Selection Panel** link that appears below the report on the reporting tab whenever the selection panel is hidden.

#### **12.8 The Completed Job Journal**

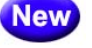

LISTSERV Maestro now provides you with a Job Journal that lists all previous events in the selected job's history, beginning with the job's creation in the system. All changes to the job are recorded together with information about the user who performed the change and what part of the job was changed. In addition, each record is reported with a timestamp, and the list shows the newest entries first.

The Completed Job Journal can be accessed by selecting a job on the Completed Jobs screen, clicking on the **Mail Job** menu, and then selecting **Job Journal**.

| Date/Time                       | <b>User</b>     | <b>Job Part</b>             | <b>Action</b>                                                                                                    |
|---------------------------------|-----------------|-----------------------------|----------------------------------------------------------------------------------------------------|
|                                 | $-$ All $ \vee$ | $\checkmark$<br>$-$ All $-$ |                                                                                                    |
| Jul. 16, 2008 12:13:03 PM holly |                 | Job Info                    | Delivery succeeded                                                                                                    |
| Jul. 16, 2008 12:12:58 PM holly |                 | Job Info                    | Delivery authorized                                                                                                    |
| Jul. 16, 2008 12:12:16 PM       | holly           | <b>Test Delivery</b>        | Test delivery succeeded                                                                                                    |
| Jul. 16, 2008 12:12:16 PM       | holly           | <b>Test Delivery</b>        | Changed                                                                                                    |
| Jul. 16, 2008 12:11:54 PM       | holly           | Recipients Definition       | Changed                                                                                                    |
| Jul. 16, 2008 12:06:55 PM       | holly           | <b>Test Delivery</b>        | Test delivery succeeded                                                                                                    |
| Jul. 16, 2008 12:06:55 PM       | holly           | <b>Test Delivery</b>        | Changed                                                                                                    |
| Jul. 16, 2008 12:06:32 PM holly |                 | Recipients Definition       | Changed                                                                                                    |
| Jul. 16, 2008 12:02:32 PM holly |                 | <b>Test Delivery</b>        | Test delivery succeeded                                                                                                    |
| Jul. 16, 2008 12:02:32 PM holly |                 | Test Delivery               | Changed                                                                                                    |
| Jul. 16, 2008 12:00:50 PM holly |                 | Job Info                    | Job copied from source job 'Test<br>for Forward to a Friend tracking<br>events' (ID: 080716C)<br>View journal for job 080716C |

*Figure 12-14 The Completed Job Journal*

If the job began its life as a copy from another job that still exists in the system, then the job creation history entry contains a shortcut link to this job. Click this **View journal for job [JOB\_ID]** link to open the journal of the source job.

To restrict the list to events triggered by a certain user and/or changes performed to a certain job part, simply choose the appropriate options from the **User** and **Job Part** dropdown menus at the top of the list.

# **Section 13 Tracking Reports**

<span id="page-206-0"></span>nce an email job has been sent and enough time has gone by so that recipients have received and have opened the message, data from selected events can be gathered. This data can be used to generate reports in several ways: O

1. The first way is by selecting an option from the **Report** menu on the Toolbar.

Selecting the **Reports** option opens the Tracking Reports screen. Each report is displayed with its title and the date and time it was last saved. To execute and view the report, click on the title. To edit the report's settings, click on the report's **Edit** link.

*Figure 13-1 The Tracking Reports Screen*

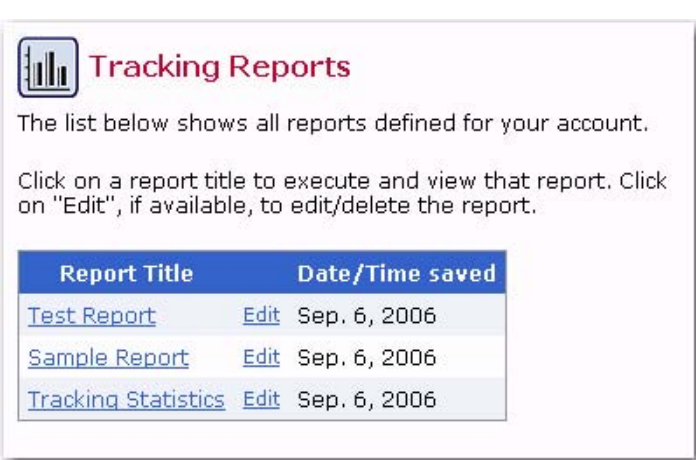

Selecting the **Completed Job Statistics** option generates the Completed Jobs Statistics report. See Section 13. 5 [Completed Job Statistics](#page-223-0) for more information on this report.

Selecting the **Delivered Recipients Statistics** option generates the Delivered Recipients Statistics report. See Section 13.6 [Delivered Recipients Statistics](#page-224-0) for more information on this report.

- 2. The second way is by clicking the **Reports** link located in the **Currently In the System** section of the Dashboard. This link opens the Tracking Reports screen.
- 3. The third way is by clicking on the Reports tab on the Completed Job Details screen (see Section 12.5 [Completed Job Reports](#page-194-1)).

LISTSERV Maestro can generate several different types of reports with these methods, or data can be downloaded for use in other statistical analysis programs. For quick reports on delivery tests, click on the Test Reports tab on the Job Details screen. For more information on test reports, see Section 9.2 [Running Test Reports.](#page-161-0)

For more information on generating reports, see Section 13.2 [Executing Reports](#page-218-0).

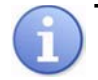

**Tip:** In many cases, it is easier to start from one of the quick reports available from the Completed Jobs list, save it, and then make changes using the edit reports pages, rather than starting from scratch.

**Note:** Once a report is created, it can be added to the Dashboard for quick access. For more information, see Section 2.2.2.1 [Adding Reports to the Dashboard.](#page-40-0)

#### **13.1 Creating Reports**

To create a new report or edit an existing report, click **Report** > **New Report**. The Define Report screen opens.

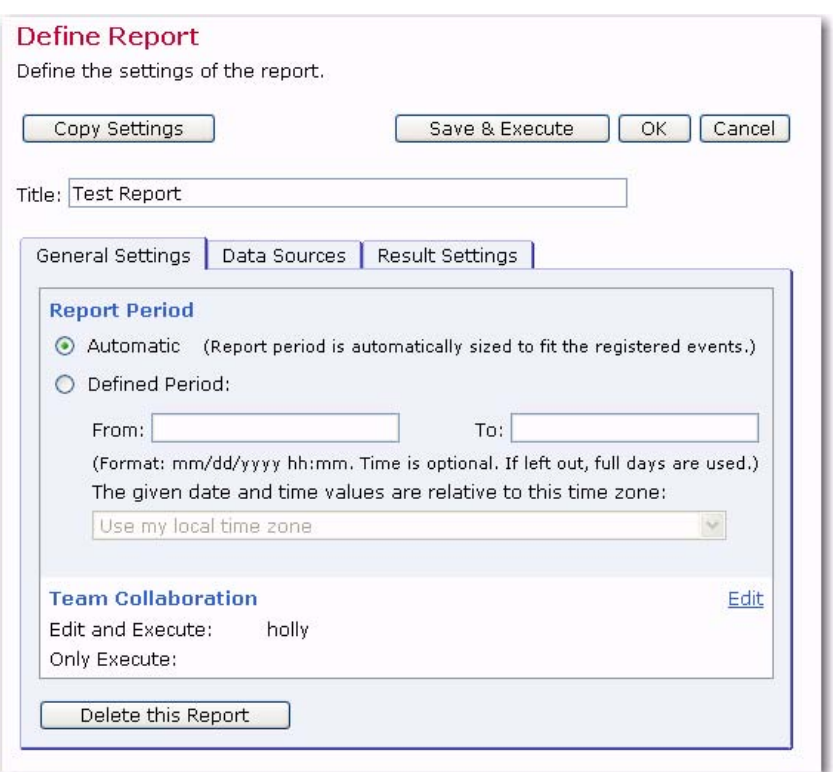

*Figure 13-2 The Define Report Screen*

At the top of the Define Report screen, there are four buttons and a text box to enter the report's title:

- **[Copy Settings]** Copies settings from a previously generated report to the new report.
- **[Save & Execute]** Saves the report and executes the collection of the selected data. A graph or table is produced based on the settings.
- **[OK]** Saves any selections or entered information such as a title.
- **[Cancel]** Cancels any settings or entered information.

Below the buttons is a tabbed table. Click on the tabs to toggle between the sections.

• **General Settings** – Defines the time period of the report, including time zone, and team collaboration settings. For more information, see Section 13.1.1 [General](#page-208-0)  [Settings.](#page-208-0)

- **Data Sources** Opens the Data Source wizard, a series of screens that leads the user through the process of creating new data sources. Each data source represents a single variable in the report (a line or bar). For more information, see Section 13.1.2 [Adding a Data Source.](#page-209-1)
- **Result Settings** Defines the type of report and how the data from the job is displayed. For more information, see Section 13.1.3 [Result Settings.](#page-215-0)

#### <span id="page-208-0"></span>**13.1.1 General Settings**

The General Settings tab lets you define report period and edit the team collaboration settings.

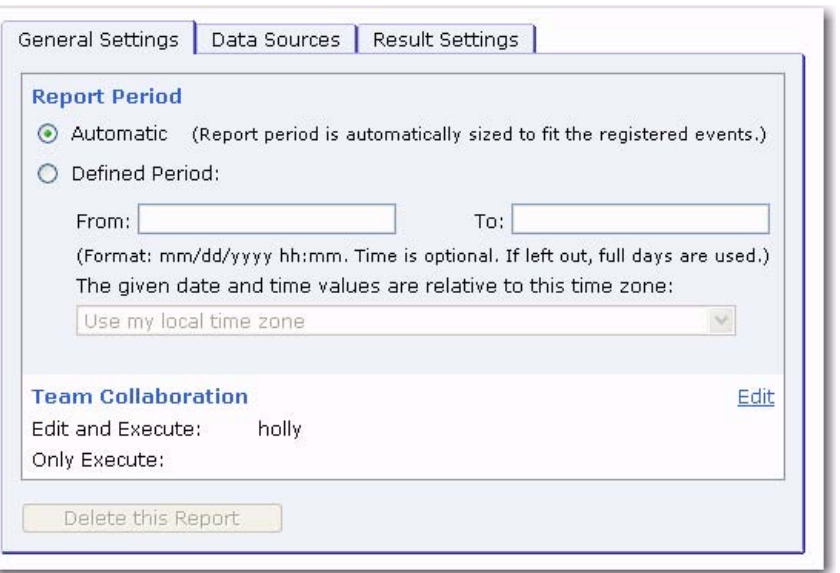

*Figure 13-3 Define Report Screen – General Settings Tab*

The **Report Period** section is used to determine the earliest and the latest points in time that are considered when the events are retrieved from Maestro Tracker.

- **Automatic** LISTSERV Maestro will determine the time period to fit the registered events. From all the events of all of the jobs and/or URLs that are part of the report, LISTSERV Maestro will set the time of the earliest event as the "From" and the time of the latest event as the "To" values of the time period. If two jobs are selected for tracking, LISTSERV Maestro will select the delivery time of the first received event (open-up or click-through) from either job as the start time, and the time of the last received event from either job as the end time.
- **Defined Period** User can determine the time period for the report, and make this relative to any time zone.

The **Team Collaboration** section contains an **Edit** link that is used to change the existing team collaboration settings for the report. If this link is not active, then you do not have permission to use this feature.

If you have permission to delete reports, then the **[Delete this Report]** button is active.

### <span id="page-209-1"></span><span id="page-209-0"></span>**13.1.2 Adding a Data Source**

Adding a data source is a multi-step process that has to be repeated for each separate variable in the report. To begin defining a data source, click on the Data Sources tab.

*Figure 13-4 Define Report Screen – Data Sources Tab*

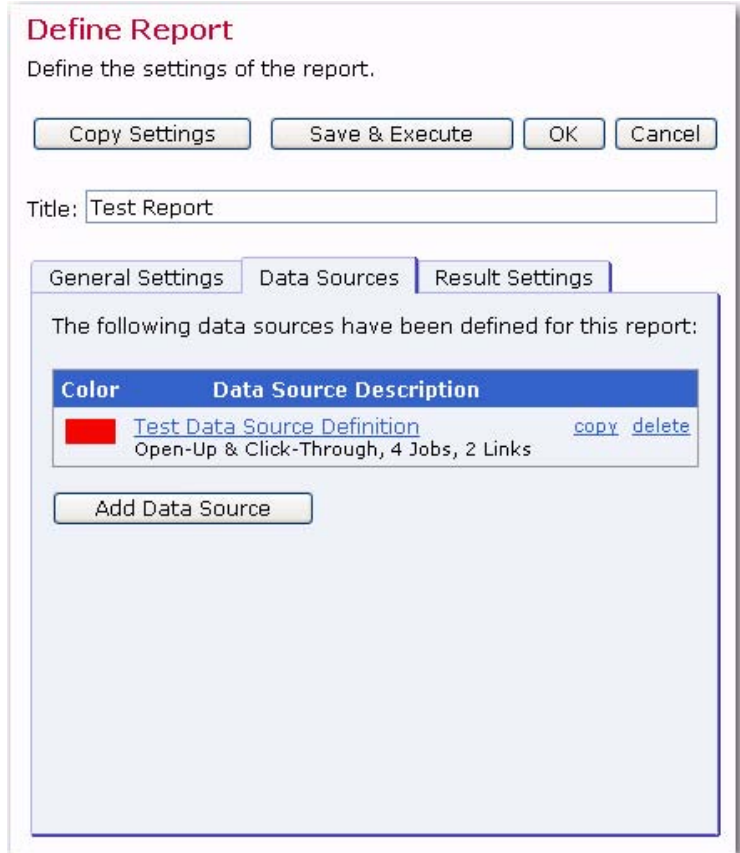

The **Data Source Description** section lists the defined data sources available for use in a report. Click on the title of the data source to open the Report Data Source Definition screen and edit the selections. Click on the **copy** link to make a copy of the data source. Click on the **delete** link to delete the data source.

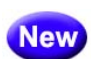

The **[Add Data Source]** button opens the Report Data Source Definition screen. This screen replaces the old multi-paged wizard and gives the user a sleek, easy to use, and single-page report data source definition interface.

In the **Name** field, enter the name for the data source.

To change the color, click on the color swatch in the **Color** field and select the color from the color palette that appears.

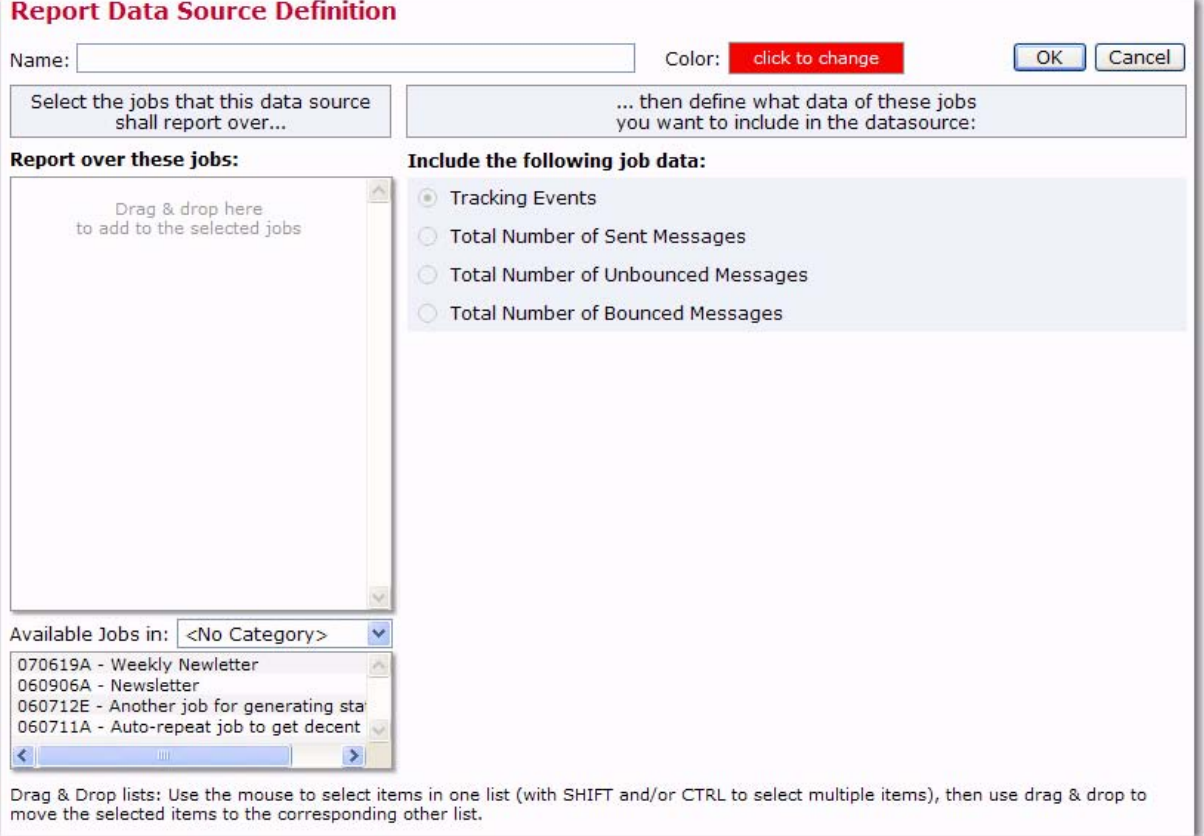

#### *Figure 13-5 The Report Data Source Definition Screen*

To add jobs to the report, click on a job in the **Available Jobs** box and drag it to the **Report over these jobs** box. Click **[Apply]** when you are finished.

To remove a job from the **Report over these jobs** box, simply drag and drop it in the **Available Jobs** box. Click **[Apply]** when you are finished.

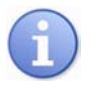

**Tip:** It is possible to combine data from different jobs into one report from this screen. Different jobs can be combined into one data source or they can each have their own data sources, depending on what the report is set up to compare.

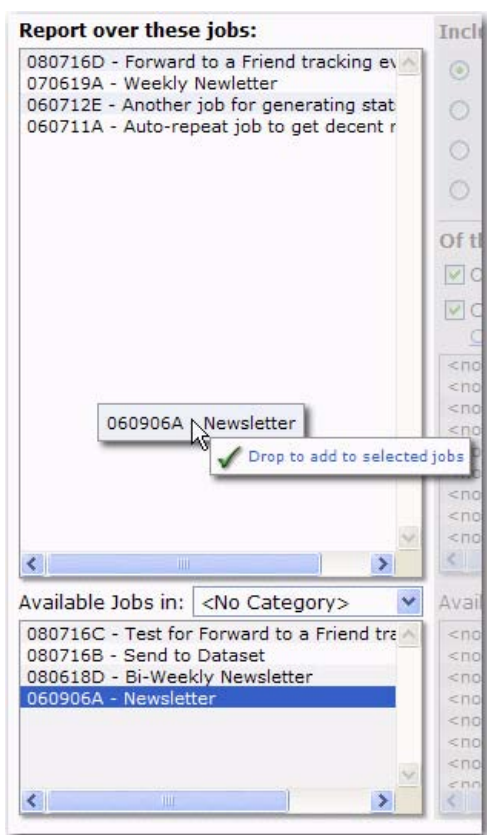

*Figure 13-6 Dragging and Dropping Available Jobs*

To include specific job data in the report, click on one of the following options in the **Include the following job data** section:

- **Tracking Events** This requires additional information to be defined. See below for details.
- **Total Number of Sent Messages** This includes all sent messages, regardless of whether the mail bounced or not.
- **Total Number of Unbounced Messages** This includes the number of sent messages, minus the number of messages that were detected as bounces at the time the report is executed.
- **Total Number of Bounced Messages** This includes the number of messages that were detected as bounces at the time the report is executed.

When the **Tracking Events** option is selected, additional information becomes available, letting you choose what tracking events will be included in the report:

• You can decide which type of events you'd like to track – **Open-Up Events**, **Click Events**, or **Action Events**, if available.

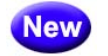

**Note:** Action Events are part of the new Action Tracking feature. For details see Section 19 [Action Tracking.](#page-320-0)

• If you've selected any of the above events, then you can define which links and actions you'd like to track.

For example, if **Click Events** is selected, then you can select the links you'd like tracked in the report. To do so, simply drag and drop the links from the **Available Tracked Links** box to the **Count only the links below** box. If you want to track all of the links, click on the **Count only the links below** link and select **Count all links**.

Similarly, if **Action Events** is selected, then you can drag and drop the links from the **Available Tracked Actions** box to the **Count only the actions below** box. If you want to track all of the actions, click on the **Count only the actions below** link and select **Count all actions**.

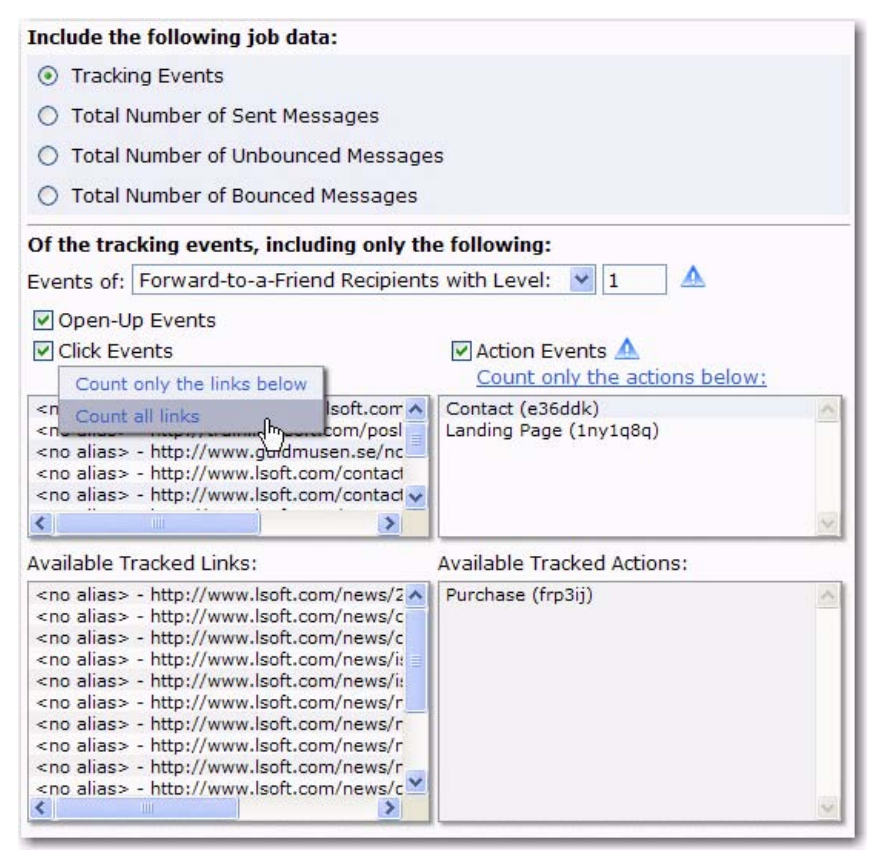

*Figure 13-7 Defining Tracking Events*

- If the Forward-to-a-Friend feature is used for any of the email jobs you're using in the report, then you can decide whether or not to track events performed by your original recipients or by both (original and friend-recipients). To define, click on the **Events of** drop-down and select one of the following options:
	- **Original Recipients Only** If selected, then the report will only use events that were triggered by the original recipients of the email (there will be no events triggered by friend-recipients). This is the same behavior that was present in earlier versions of LISTSERV Maestro (that is, before the 4.0 release). In addition, this is the same behavior found in Quick Reports.
- **Original and Forward-to-a-Friend Recipients** If selected, then the report will use all events, both those triggered by original recipients and those triggered by any friend-recipients.
- **Forward-to-a-Friend Recipients with Level** If selected, then an additional field becomes available. In this field, enter a number greater than or equal to 1. This number defines the forward-level you are interested in. The report will not include the events of the original recipients, but only of the friend-recipients of the given level. If you enter "1", then only events for friend-recipients of the 1st level will be included (i.e. only those friends that got the emails forwarded by the original recipients). If you enter "2", then only events for friend-recipients of the 2nd level will be included (i.e. only those friends who received the email forwarded by other friends from the 1st level), and so on...

*Figure 13-8 Defining Job Data and Tracking Events*

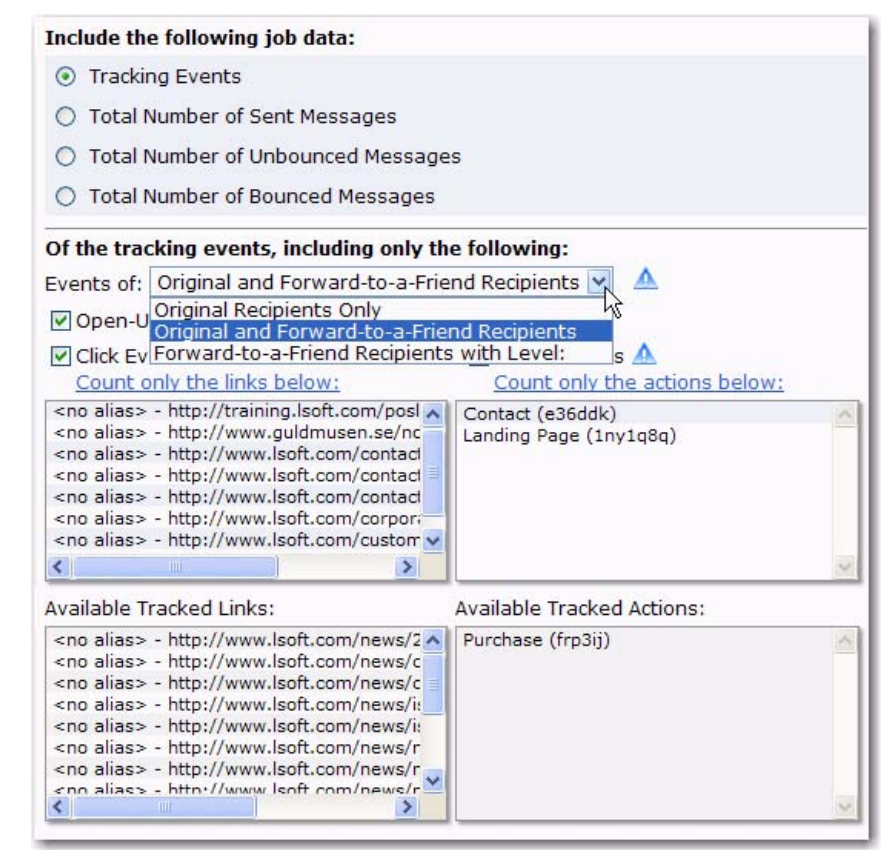

When you're finished defining the data source, click the **[OK]** button to return to the Define Report screen.

Once you are finished defining the remaining report settings, click the **[Save & Execute]**  button. The report is generated and displayed for viewing.

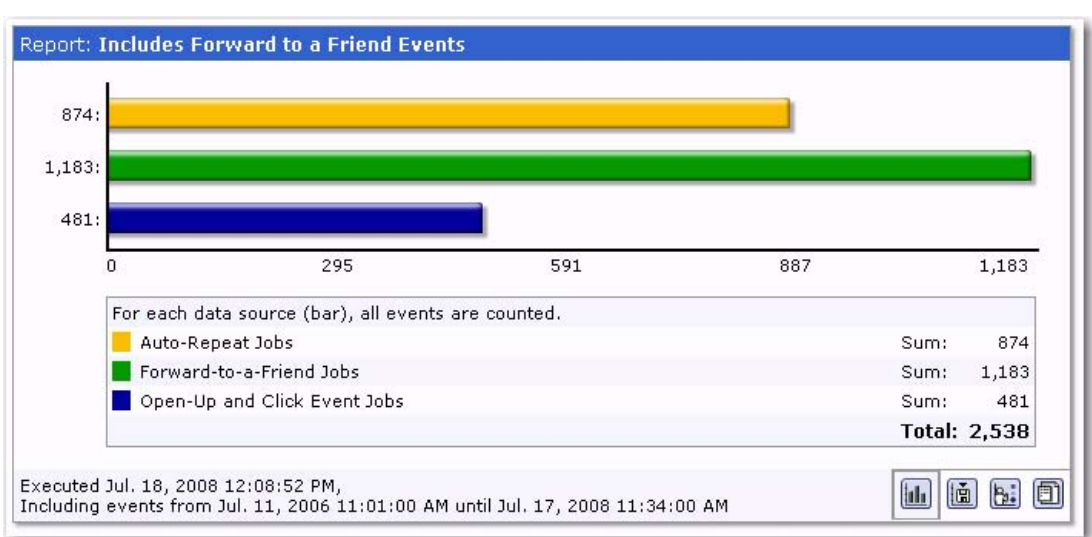

*Figure 13-9 Example of a Report with Forward-to-a-Friend Events*

#### **13.1.2.1 Reordering Data Sources**

When creating or editing a Tracking report, you can rearrange the order of the report's data sources using the **up** and **down** links on the Data Sources tab.

For distribution reports, this ordering affects the order in which the data sources will appear in the legend. It will also affect the order in which the lines in the chart diagram are drawn. This means that the line of the first data source is drawn first, the line of the second data source second, and so on. This order may be of interest if you have data sources with similar values, where the lines are drawn on top of each other, so that lines which are drawn first are "hidden" by lines which are drawn later. By reordering the data sources, you can define which lines are drawn later, making them more likely to be visible in such cases.

For sum-of-events reports, this ordering affects both the order of the bars in the bar chart and the order in which the data sources will appear in the legend.

*Figure 13-10 Reordering Data Sources*

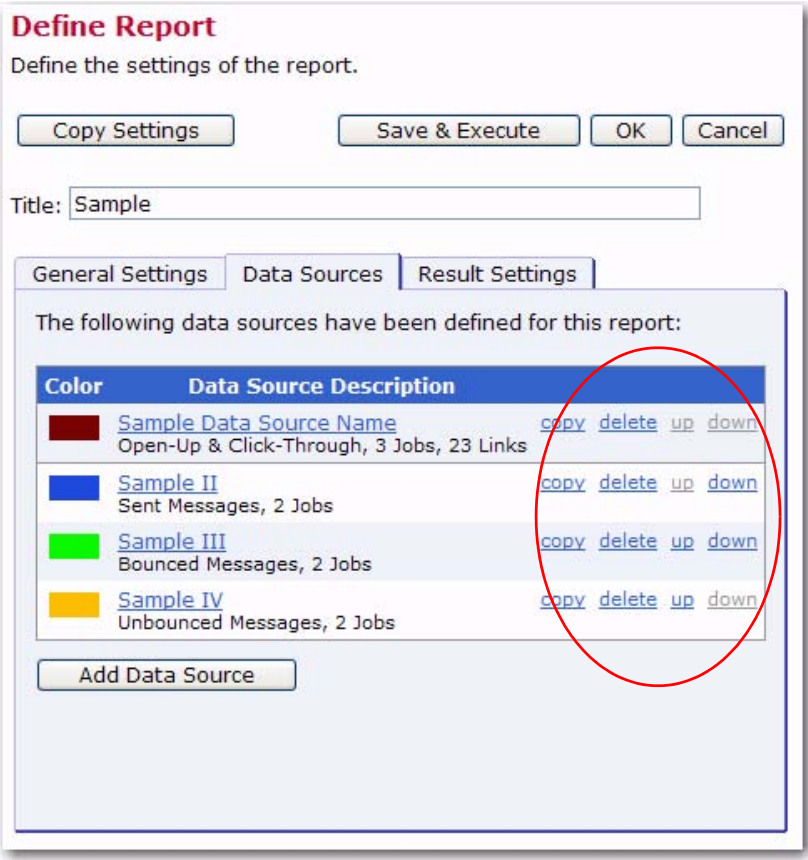

#### <span id="page-215-0"></span>**13.1.3 Result Settings**

The third tab of the Define Reports screen is Result Settings. Select the type of report to generate as well as how the report data will be displayed. There are four basic types of report listed under the **Result Type** section. The type of report selected will determine the other options that appear in the lower half of the screen. Some report types will have many other options to choose, and other types will have no additional options to select.

#### **13.1.3.1 Result Settings for Event Distribution over Time**

The **Event distribution over time** option produces a simple line graph showing the number of responses over time. Time is plotted on the x-axis of the chart and event statistics are charted on the y-axis. Options available for this report type include:

- **Result Calculation** Defines how the number of events is calculated. There are three choices:
	- **Total number of events** The y-value of the graph will display the total number of events. For example, if 123 events have been counted for an interval, the resulting line height for that interval on the y-value will be 123.
	- **Percentage of the total number of messages sent** The y-value shows percentages in relation to the total number of messages sent. For example, if 300 messages were sent, and if, in an interval, 150 events have been counted, then the line height for that interval on the y-value will be 50% (because 150 is 50% of 300).
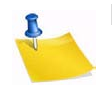

**Note:** The percentage could be more than 100% if multiple event types are being represented by a given data source, or if single recipients produce multiple events.

- Percentage of the total number of unbounced messages sent The yvalue shows percentages in relation to the total number of messages sent that have not been bounced. For example, if 300 messages were sent, and 50 bounced, there would be 250 unbounced messages. And if, in an interval, 150 events have been counted, then the line height for that interval on the y-value will be 60% (because 150 is 60% of 250).
- **Interval Size** Defines the size (time period) for each interval on the chart. The number of events that occur within the interval will be plotted on the chart. Events can be grouped hourly, daily, or weekly.
- **Result Accumulation** Defines whether values plotted on the chart will display cumulatively from one interval to the next (creating an ever increasing line) or whether they will display as non-cumulative intervals (creating a series of peaks and valleys).

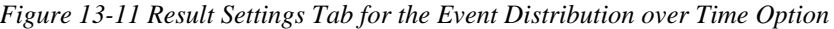

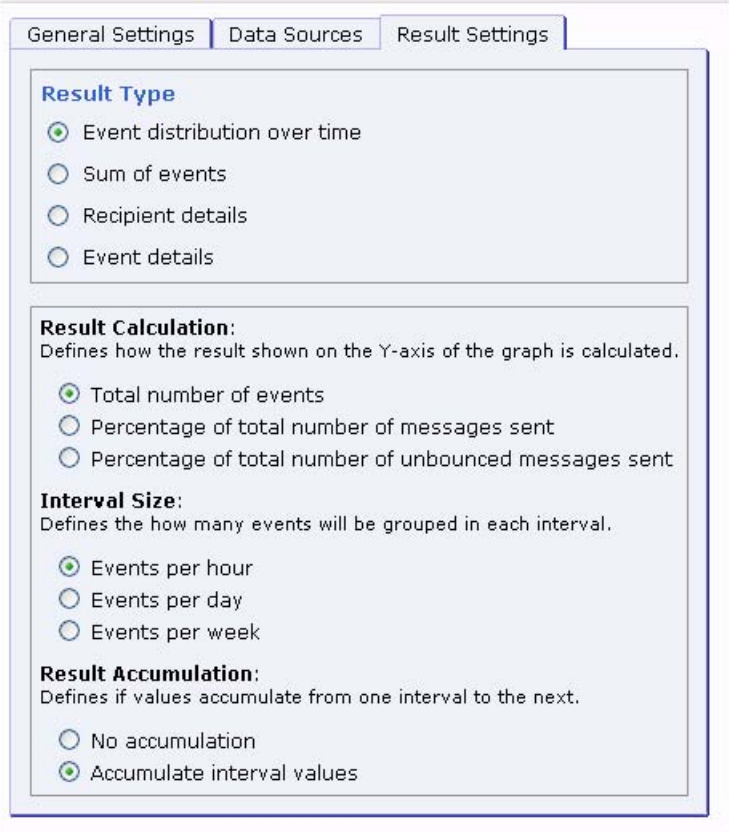

#### **13.1.3.2 Result Settings for Sum of Events**

The **Sum of events** option produces a bar graph that shows the number of recipients who clicked on each URL and/or opened up the email message. For each data source, all events of the selected type (open-up and/or click-through), and the selected links (in the case of click-though), are summed up and displayed in the form of a colored bar.

Options available for this report type include:

- **Result Calculation** Defines how the number of events is calculated. There are three choices:
	- **Total number of events** Displays the total number of events. For example, if 123 events have been counted, the resulting bar length will be 123.
	- **Percentage of the total number of messages sent** Displays percentages in relation to the total number of messages sent. For example, if 300 messages were sent, and if 150 events have been counted, then the bar length will be 50% (because 150 is 50% of 300).
	- **Percentage of the total number of unbounced messages sent** Displays percentages in relation to the total number of messages sent that have not been bounced. For example, if 300 messages were sent, and 50 bounced, there would be 250 unbounced messages. And if 150 events have been counted, then the bar length will be 60% (because 150 is 60% of 250).
- **Unique or Total Events** Selects the type of events to include in the report.
	- **Count only events unique for each recipient** Plots only a single event of each type for each recipient. Recommended when one of the percentage result calculations has been selected. This chart will register "0" (zero) events if blind tracking has been selected for the tracking type during the tracking definition because blind tracking cannot count any event as unique.
	- **Count all events** Plots all events triggered for each recipient and is available for blind tracking.

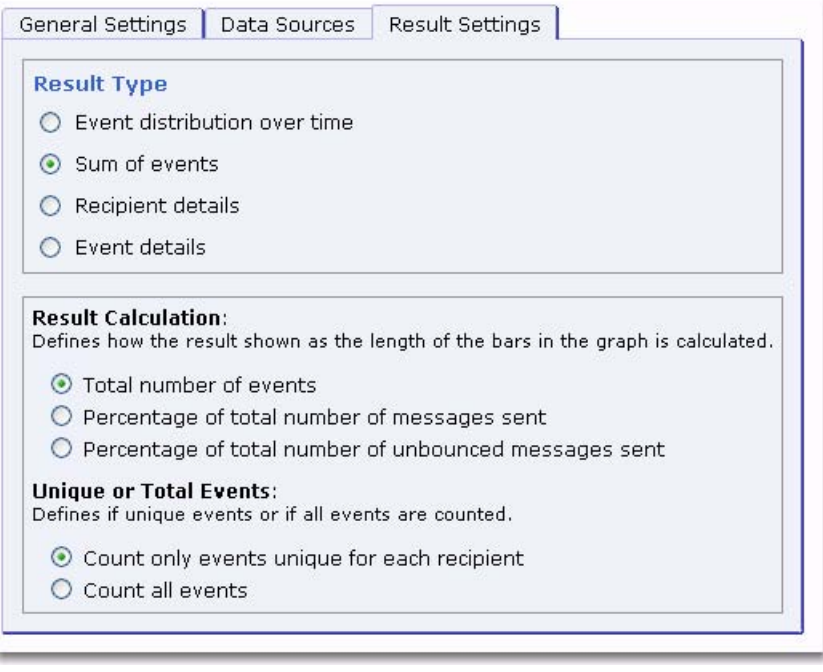

*Figure 13-12 Result Settings Tab for the Sum of Events Option*

#### **13.1.3.3 Result Settings for Recipient Details**

The Recipient details option is only used for personal or anonymously tracked jobs because this report type is linked to recipient profile data. This report type displays a multi-frame table that lists each data source and the profile field columns from the recipient definition. You must then download the report to get the recipient detail data.

*Figure 13-13 Result Settings Tab for the Recipient Details Option*

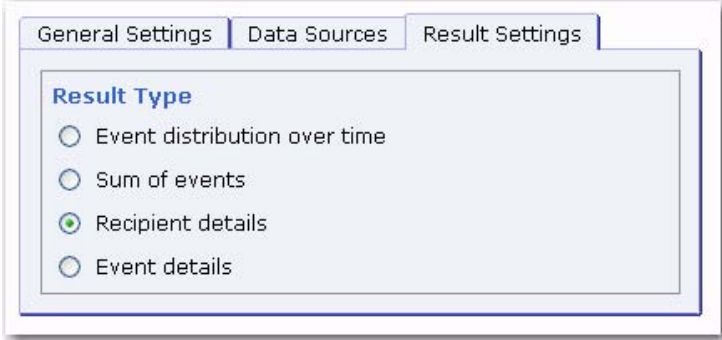

#### **13.1.3.4 Result Settings for Event Details**

The Event details option is available for personal, anonymous, unique, and blind tracking jobs. The report type displays a table that lists the report type, time period of the report, allows for the selection of encoding for downloading the data, and allows for the selection of the time zone to reference the downloaded data. You must then download the report to get the event detail data.

*Figure 13-14 Result Setting Tab for the Event Details Option*

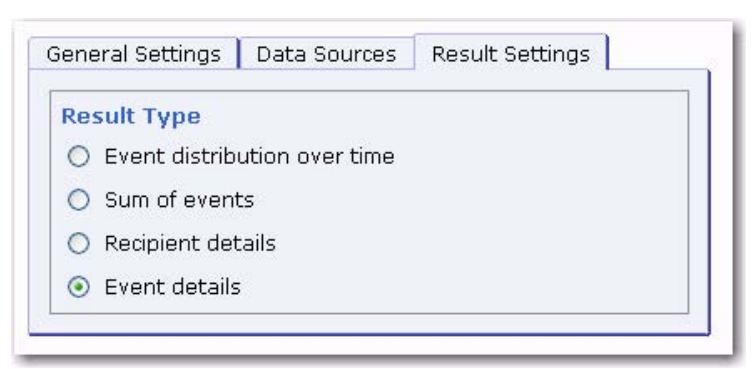

#### **13.2 Executing Reports**

There are several ways to execute reports. LISTSERV Maestro can produce quick reports that are instantly viewable on the screen from the Test Report tab on the Job Details screen (see Section 9.2 [Running Test Reports](#page-161-0) for more information) and from the Reports tab on the Completed Job Details screen (see Section 12.5 [Completed Job](#page-194-0)  [Reports](#page-194-0) for more information). LISTSERV Maestro can also produce reports from the Tracking Reports screen and **Reports** menu as described at the beginning of Section 13 [Tracking Reports.](#page-206-0)

Each report type has its own unique appearance, and its own set of options for viewing, downloading, manipulating, and editing. These options are represented by four icons located at the bottom right side of each report. Clicking on an icons lets you access the options for each report type. The icon currently in use will have a highlighted border

around it. Icons that are not available for a particular report type will appear grayed out and will not be clickable.

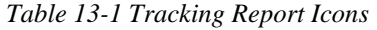

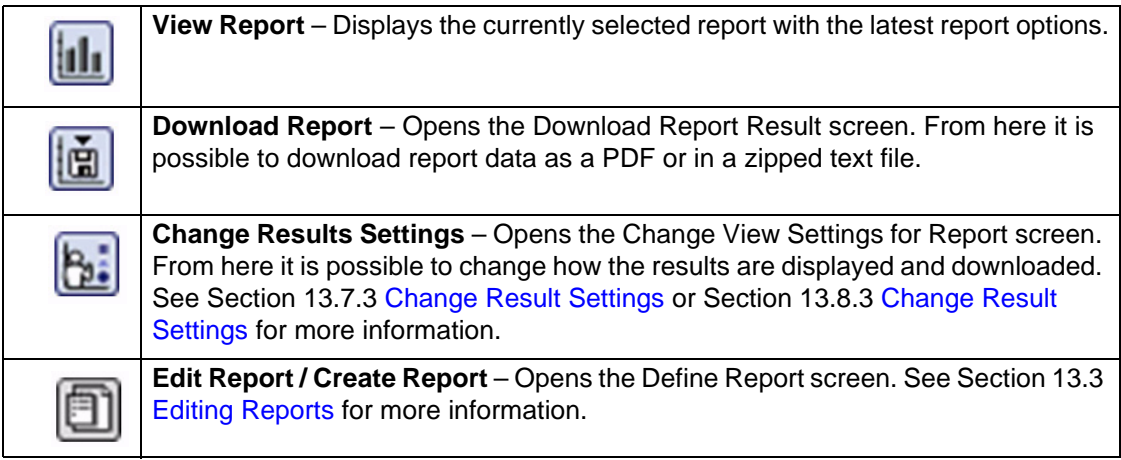

### <span id="page-219-0"></span>**13.2.1 Report Details**

Depending on the report type, these additional details may also be available:

#### **Report Type: Distribution Over Time**

The report chart itself is an interactive chart. Move the mouse pointer over the chart to display a special interval marker: The marker appears as a red line in the middle of the interval, with a little box at the top that contains the boundary dates (and times) of the interval. With the help of this marker you are able to pick out a certain interval in the chart even if the interval size is very small (so that each interval is only a few pixels wide).

You can then click on any interval to view details about it. The information box of the marker that usually only contains the boundary dates/times is expanded and shows additional details about the selected interval. Click anywhere a second time to close the more detailed information box again.

The information box that is displayed when you click on an interval also allows you to "drill down" into the interval by performing a new report with a period that corresponds to the currently selected interval, and with an interval size that is one unit "finer" than the currently selected interval size. To do this, click on the **Chart for days of this month/ week/day** link in the information box (after you open the more detailed information box by clicking on an interval).

For example: If you are currently viewing a chart with interval size "1 month" and click on an interval (a month), then the information box for this interval will contain the **Chart for days of this month** link. If you click on this link, then a new report will be executed, where the "from" and "to" dates/times correspond to the beginning and end of the month that was selected in the original report. Also, this new report will then use the interval size "1 day", i.e. it will show the selected month, sub-divided into days.

Similarly, in this new daily report, if you click on an interval (a day), then the information box will contain the **Chart for hours of this day** link. If you click on this link, then again a new report will be executed, where the "from" and "to" dates/times now correspond to the beginning and end of the day that was selected. Also, this new report will then use the interval size "1 hour", i.e. it will show the selected day, sub-divided into hours.

Once you have drilled down from a monthly/weekly to a daily chart, or a daily to an hourly chart, you can go back to the previous report with the **Back to monthly/weekly/daily chart** link at the top right above the chart diagram.

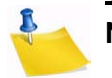

**Note:** You can not "drill down" any further into a diagram that already shows hourly intervals.

In addition to the drill-down into a more fine-grained distribution report, you can also use the information box of an interval to display a Per Job in Period report for the selected interval. In the distribution diagram, click on an interval. In the information box that opens, click on the **Recipients statistics for jobs of this month/week/day/hour** link in the information box. This will open a Per Job in Period report, where the period corresponds exactly to the interval on which you had clicked. To go back to the previous distribution report, click on the **Back to monthly/weekly/daily/hourly chart** link at the top right of the bar chart.

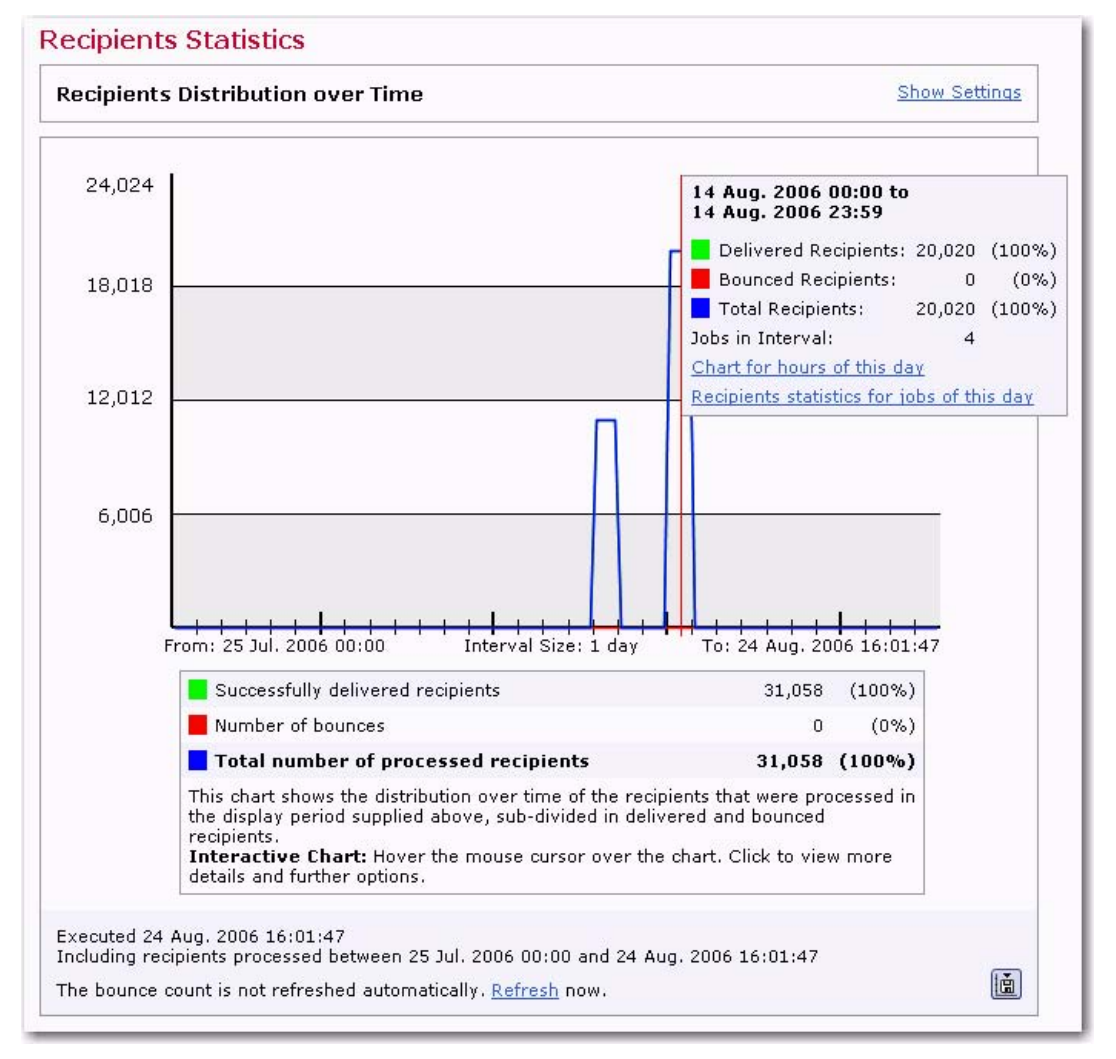

*Figure 13-15 Example of the Recipients Distribution Over Time Report* 

### **Report Type: Per Job in Period**

The bar diagram shows one bar for each job in the report period, where the length of the bar corresponds to the total number of recipients in this job. Above each bar, the ID and title of the corresponding job are displayed. The number of recipients in the job is displayed to the left of the bar.

Each bar is separated into a blue part, representing the successfully delivered recipients of the job it represents, and a red part, for the bounced recipients (if any). Hover the mouse over one of the bar parts for a short while and a little popup box will display the exact amount of successful or bounced recipients in this job (depending on which part of the bar the mouse is over).

Of course, if the job contains only successful recipients, then the whole bar will be blue, or if all recipients have bounced, the whole bar will be red.

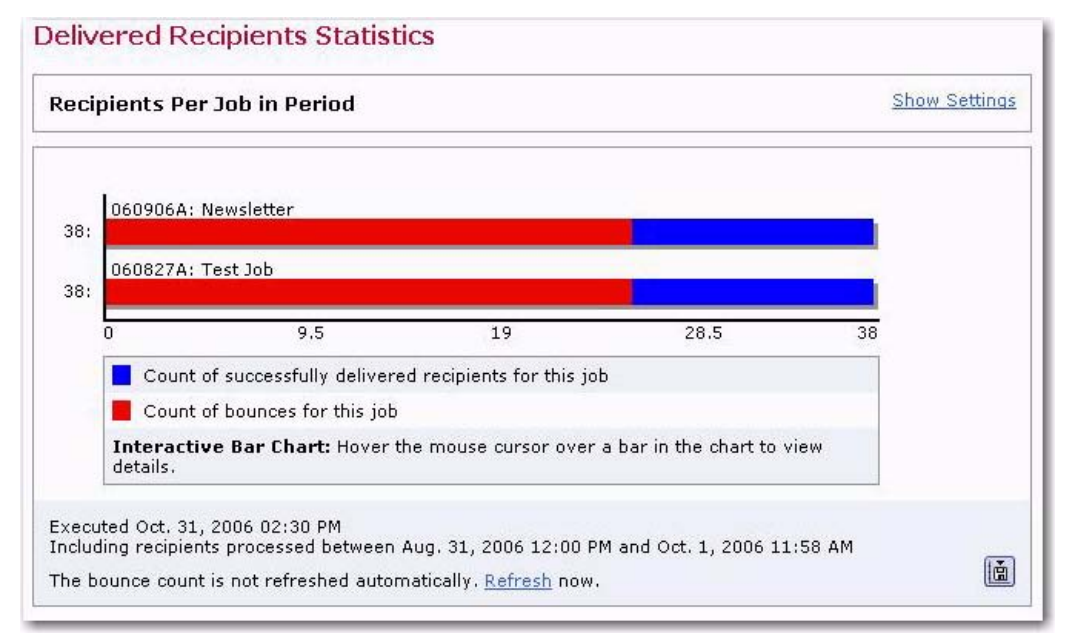

*Figure 13-16 Example of the Recipients Per Job in Period Report*

# <span id="page-221-0"></span>**13.2.2 Report Settings**

For certain reports, it is possible to adjust the specific settings that define it. The **Show Settings** link lets you adjust the interval size and period of time for the report.

The **Interval Size** defines the size of the intervals that the whole report period is divided into. Each interval on the x-axis corresponds to the size-unit selected here. For each interval, the corresponding report value during this interval is plotted against the y-axis. You can choose between the interval sizes of 1 hour, 1 day, 1 week, or 1 month.

*Figure 13-17 The Show Settings Section on a Report*

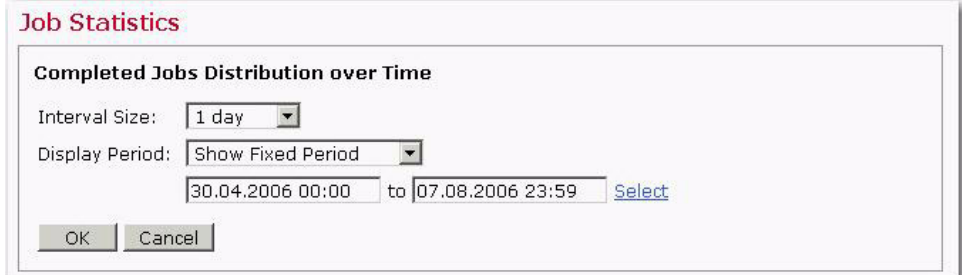

The **Display Period** defines the period that will be shown in the report. There are two methods for defining this setting.

• **Show Fixed Period** – The period is defined by entering explicit "from" and "to" dates and times.

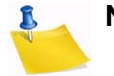

**Note:** There is a certain maximum size of the report period that must not be exceeded with the given "from" and "to" dates. The actual maximum size of the period depends on the currently chosen interval size (see above). When the given period is divided into the individual intervals, using the given interval size, then the number of resulting intervals must not exceed 125 (an error message will tell you so if this should be the case).

To specify a fixed period, you can either enter the "from" and "to" dates/times into the corresponding edit boxes directly (in the form [Date Time]), or you can click on the **Select** link and select the report period visually, by dragging markers on a timeline:

The link will open a popup dialog that contains a segment of the timeline with two markers – one for the "from" and one for the "to" date and time. Simply define the report period by dragging each marker to the desired position. The intervals on the timeline (i.e. the units by which the markers will move when dragged) correspond to the interval size chosen on the report page (see above).

The report period can not be longer than the length of the timeline segment in this dialog (which corresponds to the maximum number of 125 intervals). This means that you can not move the two markers further apart than the timeline allows. However, you can scroll the timeline to the left or right (i.e. to earlier and later times) if either the desired to- or from-date is not present on the timeline-segment that is currently visible. For this, use the arrow-icons (for small one-unit steps) and doublearrow-icons (for large steps equal to about half of the total timeline-segment length) at the left and right of the timeline.

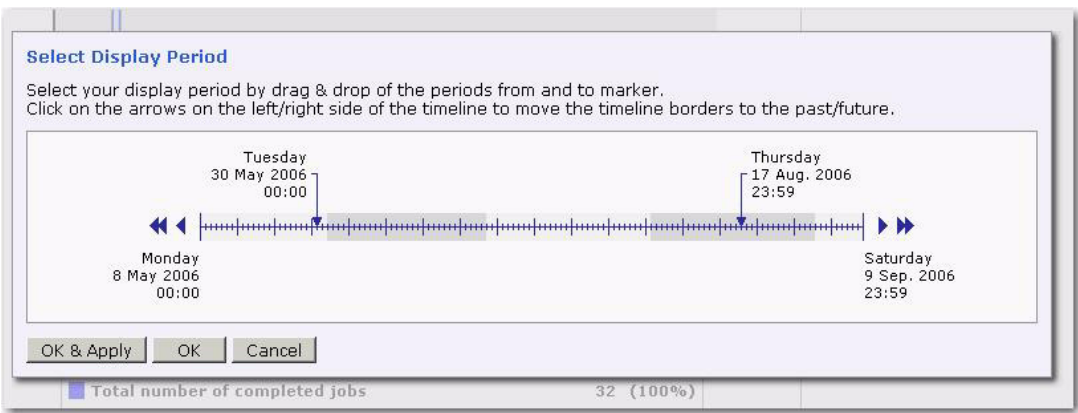

*Figure 13-18 The Select Display Period Screen*

Click either **[OK]** to only transfer the values from the timeline into the edit boxes of the "from" and "to" values, click **[OK & Apply]** to both transfer the values and then immediately apply them and execute a report with these values, or click **[Cancel]** to close the timeline dialog without applying any changes to the report settings.

• **Show Immediate Past** – The period is defined indirectly by specifying how many time-units of the past you want to see in the report. This means that the "to" date and time of the report always equals the present time (at the moment of the report execution), and the "from" date and time is so far in the past as specified. For this, simply enter the number of intervals that the report shall go into the past (but no more than 125). The unit of the intervals depends on the interval size selected above.

Once you have finished editing the report settings, click **[OK]** to apply them and to execute a report with the new settings (or click **[Cancel]** to close the settings box without changing the report).

### <span id="page-223-0"></span>**13.3 Editing Reports**

Editing tracking reports is a more detailed way to generate custom reports. Unlike the quick reports available from the Completed Jobs screen or the Test Reports tab on the Job Details screen, it is possible to combine data from multiple jobs as well as select the color of each data source.

To edit an existing report:

• From the Tracking Reports screen, click the **Edit** link that corresponds with that report.

 $-$  OR  $-$ 

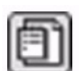

• Once the report is generated, you can change the definition of the current report by clicking on the **Edit Report** icon.

After performing one of the above actions, the Define Report screen opens if the user has the right to edit reports. The current report's General Settings, Data Sources, and Result Settings can be edited and saved to reflect any changes in the current report, or they can be saved as a new report. For more information on these tabs, see section 13.1 [Creating](#page-207-0)  [Reports.](#page-207-0)

### **13.4 Creating a Report from a Template**

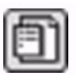

If the current report is a quick report from Delivered Jobs, clicking the **Create Report** icon will allow the user to create a new report based on the settings of that quick report. Type in a title for the report and then click **[OK]** to save the quick report as a regular report. Alternatively, click **[Save & Execute]** to execute the report again (display it) and save the quick report as a regular report. The report title will then show up in the listing of current reports on the Tracking Reports screen. Edit the settings of this new report by clicking the **Edit Report** icon again. This option is not available for quick reports generated from delivery test data. See Section 12.5 [Completed Job Reports](#page-194-0) for more information.

### **13.5 Completed Job Statistics**

The top of the report contains the **Job Category** drop-down menu. This selection allows the user to filter the jobs so that only jobs that are in the selected category are included in the statistics. In addition to all available categories, this drop-down menu also contains the following options – **<All Categories>** (all jobs will be included, no matter what category they are in) and **<No Category>** (only the jobs which are not in any category will be included).

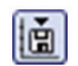

Below the chart, at the very bottom, a message bar displays additional information about when the report was executed and which period is covered in the report. This message bar also contains the **Download** icon at the very right. Click on the icon to download the report as a PDF or as a ZIP-file that contains the current report in form of a text file with comma separated values (a CSV-file), plus an additional readme.txt file with details about the report.

The Completed Jobs Statistics report displays a chart of the completed jobs as a timeline graph that plots the number of completed jobs, plus how many of these were successful and how many have failed.

The graph displays a certain time period (with a given "From" and "To" date and time), and divides this period into a number of equally long intervals. For each interval, the number of completed jobs in that interval is plotted against the y-axis.

The graph contains three lines – the green line shows the successful jobs, the red line shows the failed jobs, and the blue line shows the total jobs (both successful and failed).

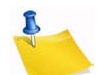

**Note:** If for a given interval all jobs are successful, then the blue line, which is plotted last, will cover the green line with the same value, so in these intervals only the blue line will be visible in the graph. The same will happen with the red line for intervals where all jobs have failed.)

Below the graph itself, a summary is displayed for the three job types, including the total count over the whole period.

For information about using the interactive report chart, see Section 13.2.1 [Report](#page-219-0)  [Details.](#page-219-0) For information on the Show Settings link, see Section 13.2.2 [Report Settings](#page-221-0).

#### **13.6 Delivered Recipients Statistics**

The top of the report contains the **Job Category** drop-down menu. This selection allows the user to filter the jobs so that only jobs that are in the selected category are included in the statistics. In addition to all available categories, this drop-down menu also contains the following options – **<All Categories>** (all jobs will be included, no matter what category they are in) and **<No Category>** (only the jobs which are not in any category will be included).

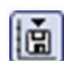

Below the chart, at the very bottom, a message bar displays additional information about when the report was executed and which period is covered in the report. This message bar also contains the **Download** icon at the very right. Click on the icon to download the report as a PDF or as a ZIP-file which contains the current report in form of a text file with comma separated values (a CSV-file), plus an additional readme.txt file with details about the report.

The bounce count of a job can either be refreshed individually for that job (via the job details page of the corresponding job), or you can use the **Refresh** link at the bottom of this report as a shortcut to refresh the bounce counts of all jobs which fall into the time period that is covered by the current report (i.e. which were delivered between the "from" and "to" date and time).

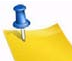

**Note:** When determining if a recipient is supposed to be reported as "successful" or "bounced", the report will always use whatever bounce information is currently available for the job that the recipient was part of. This job related bounce information is the information that was obtained during the last bounce count refresh of that job, which means that at the time that the report is executed, the bounce count information of the involved jobs may be partially outdated (if some or all of them were not updated recently, or probably never at all).

The recipients statistics report can be viewed as two different types:

- This **Distribution Over Time** type displays a statistics chart of the delivered recipients as a timeline graph which plots the number of processed recipients, and how many of these were successfully delivered and how many bounced. For more information, see Section 13.2.1 [Report Details](#page-219-0).
- This **Per Job in Period** type displays a statistics chart of the delivered recipients as a bar char, with one bar per job, where the length of the bar shows the number of recipients in this job (separated into successfully delivered and bounced recipients). For more information, see Section 13.2.1 [Report Details.](#page-219-0)

When this option is selected, the bar diagram is displayed with the job ID and job title of each job above each bar. The job ID is now clickable; therefore, once you click it, the corresponding Completed Job Details screen opens.

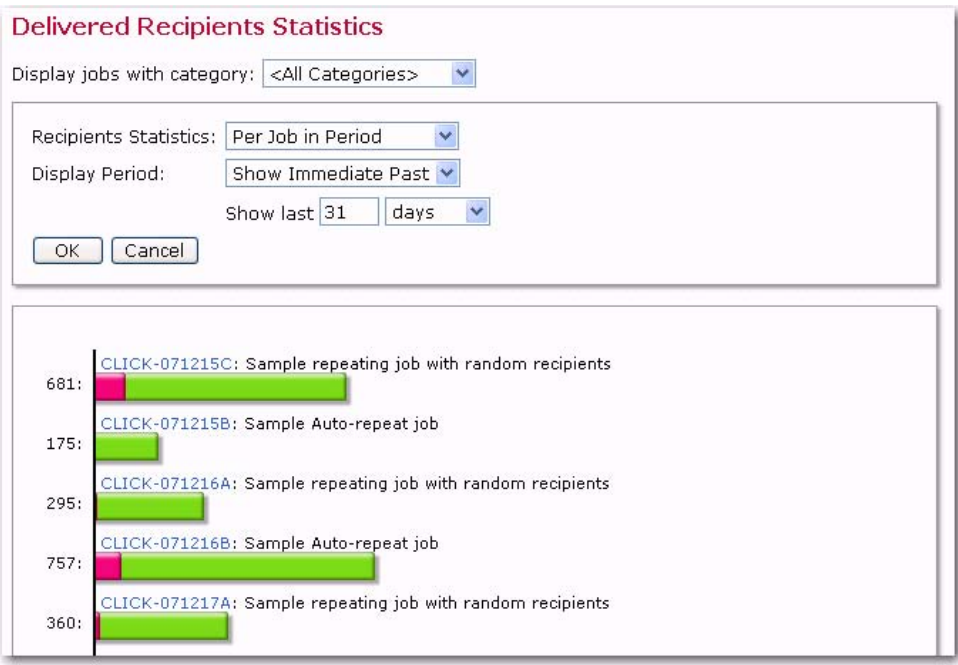

*Figure 13-19 Delivered Recipients Statistics Report with Job ID*

For information about using the interactive report chart, see Section 13.2.1 [Report](#page-219-0)  [Details.](#page-219-0) For information on the Show Settings link, see Section 13.2.2 [Report Settings](#page-221-0).

### **13.7 Event Distribution Report**

An Event Distribution report plots the occurrence of events (open-up and/or clickthrough) over time. A simple line graph shows the number of responses over time. Time is plotted on the x-axis of the chart and can be measured in intervals of hours, days, or weeks. Events are charted on the y-axis and can be measured as the number of events or as a percentage of either the total number of messages sent, or the total number of unbounced messages.

# **13.7.1 Viewing Event Distribution Reports**

The View Report screen of an Event Distribution report displays the collected data in a chart format.

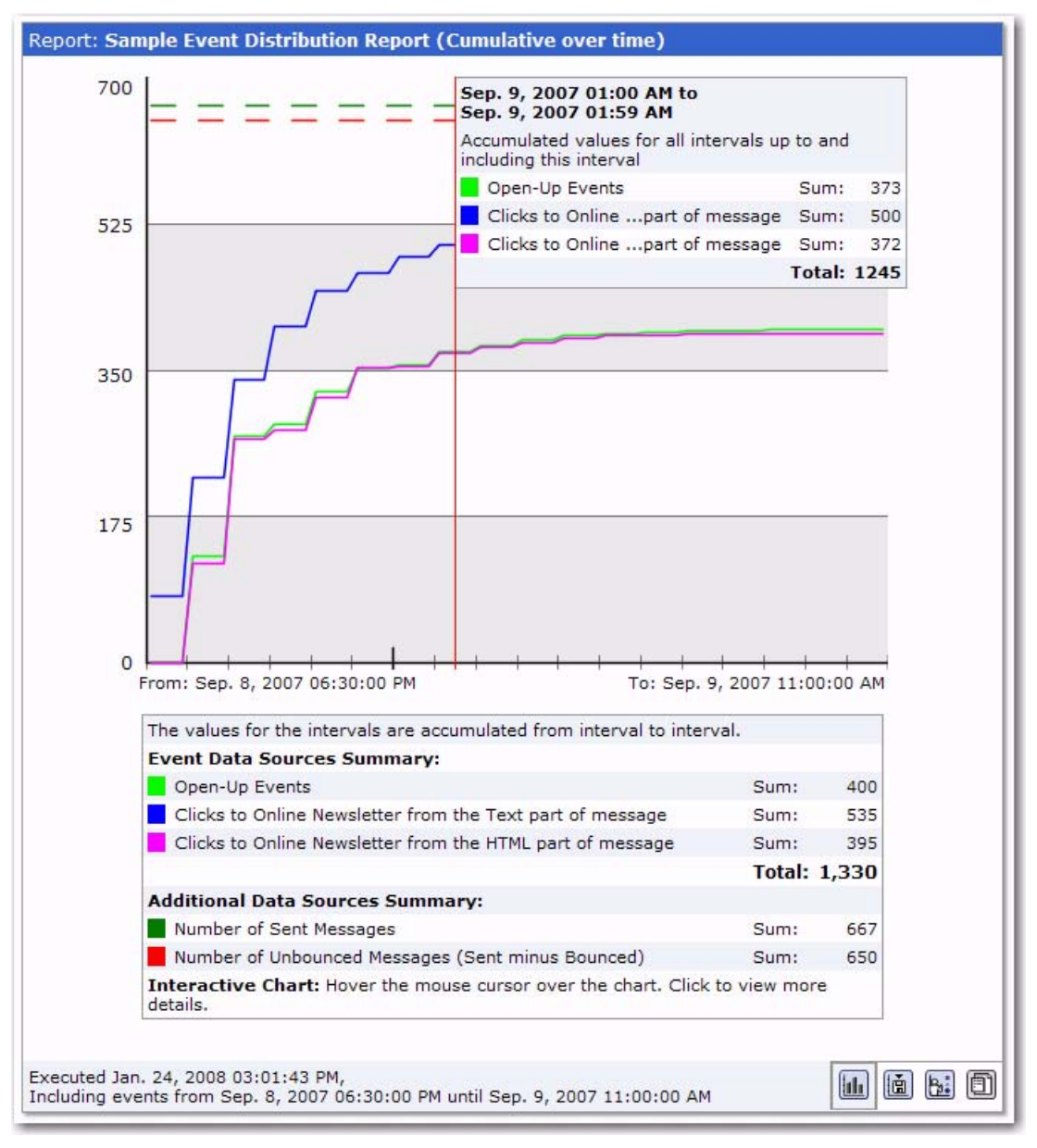

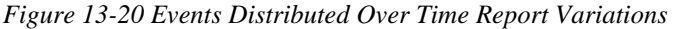

The View Report screen of this report type changes to reflect different options set on the Change View Settings for Report screen. Depending on what options are set, events on the y-axis can reflect the total number of events, or a percentage of either the total number of messages sent, or the total number of unbounced messages sent. Events occurring over time can be reflected as a total accumulation; each set of measured events is added to the previous set so the plotted data continuously accumulates until all events stop and a plateau is reached. Alternatively, events occurring over time can be reflected as accrued numbers, plotting the data as a series of peaks and valleys.

The report chart is interactive. When you move the mouse pointer over the chart, a special interval marker is displayed. This marker appears as a red line in the middle of the interval, with a little box at the top that contains the boundary dates (and times) of the interval. With the help of this marker you are able to pick out a certain interval in the chart even if the interval size is very small (so that each interval is only a few pixels wide). You can then click on any interval to view details about it. The information box of the marker that usually only contains the boundary dates/times is expanded and shows additional details about the selected interval. Click anywhere on the report to close the more detailed information box.

### **13.7.2 Downloading Event Distribution Report Data**

It is possible to download the data from an event distribution report by clicking the **Download Report** icon. You can download data in the form of a PDF file or a zipped text file; in addition, you can export the data into Excel.

First, select the time zone that will be used to format the data from the drop-down menu. Then, choose one of the following methods of download:

- To download as a PDF file, click the **[Download as PDF]** button. You can then open or save the file.
- To download as a zipped text file, click the **[Download as Text File (CSV)]** button. You can then open or save the file.
- To export the data into Excel, see Section 13.11 [Using the Excel Add-In](#page-237-0) for details.

## <span id="page-227-0"></span>**13.7.3 Change Result Settings**

The Change View Setting for Report screen allows the user to change specific options and, as a result, change the appearance of the report on the View Report screen and change the data that is downloaded on the Download Report Result screen. Any changes made on the Change Result Settings screen do not change the actual report definition; they are only temporary, allowing the user to see different views and download different data. To change the report permanently, changes need to be entered on the Result Settings tab on the Define Reports screen, and then the changed report must be saved. See [Editing Reports](#page-223-0) for more information.

For an Events Distribution report the following options can be selected:

- **Result Calculation** Defines how the results on the chart are calculated.
	- **Total number of events** Displays the total number of events counted per time interval. For example, if 123 events were counted for an interval, the resulting line height for that interval would be 123.
	- **Percentage of total number of events** Displays percentages in relation to the total number of messages sent. For example, if 300 messages were sent, and if, in one interval, 150 events were counted, the line height for that interval would be 50% because 150 is 50% of 300.
	- **Percentage of total number of unbounced messages sent** Displays percentages in relation to the total number of messages sent that have not bounced (at the time the report is executed). For example, if 300 messages were sent and 50 messages bounced, there would be 250 unbounced

messages. And, if in one interval, 150 events were counted, the line height for that interval would be 60% because 150 is 60% of 300.

- **Interval Size** Events are counted as occurring within a certain amount of time. This amount of time is referred to as an interval. Intervals can be set as hours, days, or weeks.
- **Result Accumulation** Defines whether the values accumulate from one interval to the next.
	- **No accumulation** Each interval's events are counted and plotted for only that time period. The resulting line on the chart displays as a series of peaks and valleys.
	- **Accumulate interval values** Each interval's events are counted and plotted, adding to the previous interval's events until the end of the report period. The resulting line on the chart displays as ever increasing. The incline will become less steep over time until it plateaus into more or less a straight line once recipients no longer trigger events.

Click the **[Execute]** button to change the View Report screen (the appearance of the chart or graph), and change the downloadable data.

## **13.8 Sum of Events Report**

The **Sum of events** option produces a bar graph that shows the number of recipients who clicked on each URL and/or opened up the email message. For each data source, all events of the selected type (click-through and/or open-up) and for the selected links (in the case of click-through), are summed up and displayed in the form of a colored bar.

Two types of sum can be chosen for the report – **Sum of unique events** or **Sum of all events**. **Sum of unique events** plots only a single event of each type for each recipient. This chart will register "0" (zero) events if blind tracking has been selected for the tracking type during the tracking definition because blind tracking cannot count any event as unique. **Sum of all events** counts all events triggered for each recipient and is available for blind tracking.

The **Sum of all events** will give an overall picture of how many events were generated. When compared to the **Sum of unique events**, the report gives an idea of how well the overall number of events was distributed over the individual recipients. It is possible to discern whether many recipients generated relatively few events each, or whether most events were generated by only a few recipients (generating the same events over and over), while many other recipients only generated a few events (or none at all).

# **13.8.1 Viewing the Sum of Events Report**

The View Report screen of a Sum of Events report displays the collected data in a bar graph format. The View Report screen of this report type changes to reflect different options set on the Change View Settings for Report screen. Depending on what options are set, the number of recipients can reflect the total number of all recipients, or a percentage of the number of recipients who triggered an event.

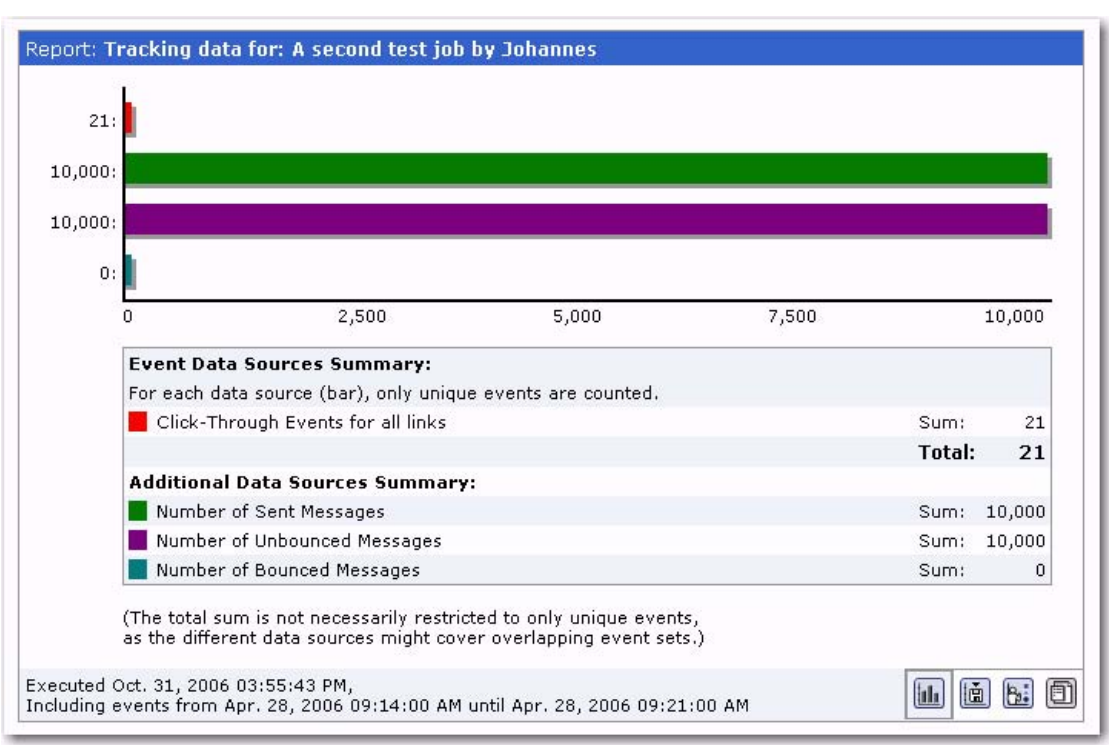

*Figure 13-21 Example of the Sum of Events Report*

# **13.8.2 Downloading Sum of Event Report Data**

It is possible to download the data from a sum of event report by clicking the **Download Report** icon. You can download data in the form of a PDF file or a zipped text file; in addition, you can export the data into Excel.

First, select the time zone that will be used to format the data from the drop-down menu.

Then, choose one of the following methods of download:

- To download as a PDF file, click the **[Download as PDF]** button. You can then open or save the file.
- To download as a zipped text file, click the **[Download as Text File (CSV)]** button. You can then open or save the file.
- To export the data into Excel, see Section 13.11 [Using the Excel Add-In](#page-237-0) for details.

### <span id="page-229-0"></span>**13.8.3 Change Result Settings**

The Change View Settings for Report screen allows the user to change specific options and as a result change the appearance of the report on the View Report screen and change the data that is downloaded on the Download Report Result screen. Any changes made on the Change View Settings for Report screen do not change the actual report definition; they are only temporary, allowing the user to see different views and download different data. To change the report permanently, changes need to be entered on the Result Settings tab on the Define Report screen and then the changed report saved. See [Editing Reports](#page-223-0) for more information.

For a Sum of Events report, the following options can be selected:

- **Result Calculation** Defines how the results on chart are calculated.
	- **Total number of events** Displays the total number of events. For example, if 123 events have been counted, the resulting bar length for will be 123.
	- **Percentage of total number of events** Displays percentages in relation to the total number of messages sent. For example, if 300 messages were sent, and if, for a data source, 150 events have been counted, then the line length for that data source will be 50% (because 150 is 50% of 300).
	- **Percentage of total number of unbounced messages sent** Displays percentages in relation to the total number of messages sent that have not been bounced (yet). For example, if 300 messages were sent, and 50 bounced, there would be 250 unbounced messages. And, if 150 events have been counted, then the bar length for that data source will be 60% (because 150 is 60% of 250).
- **Unique or Total Events** Select whether to count all events that are tracked, or only unique events triggered by recipients.
	- **Count only events unique for each recipient** For each recipient, only one event of each type is counted. For example, if open-up and click-through events are being tracked and a recipient opened the message twice and clicked on the same link three times, only two events would be counted. This method of counting is recommended when one of the percentage result calculations is selected.
	- **Count all events** For each recipient, all triggered events are counted. Using the example above, five events would be counted using the **Count all events** option.

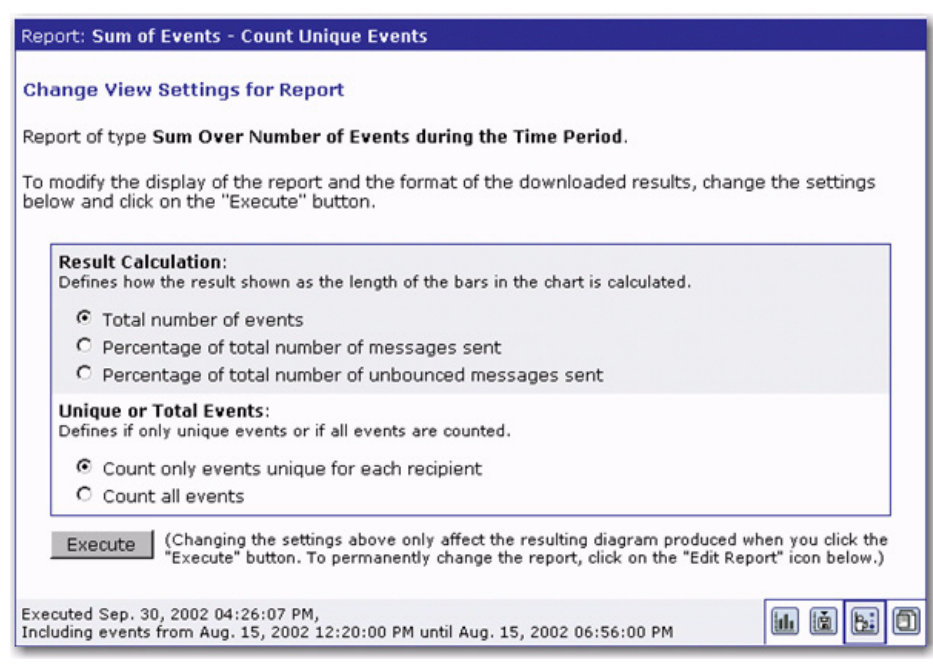

*Figure 13-22 Change View Settings for Sum of Events Report*

Click the **[Execute]** button to change the View Report screen (the chart or graph), and change the downloadable data.

#### **New 13.9 Recipients Details Reports**

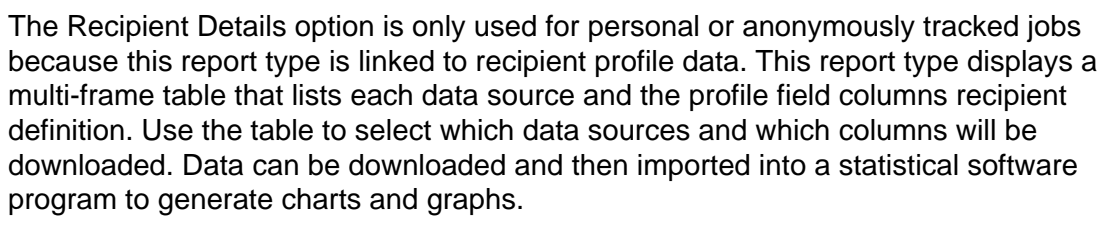

On the Reports tab of the Completed Job Details screen, the options for defining the Recipient Details report has been streamlined. When you select the **Recipient details** option, the **Include Data Sources For** section will contain the **Open-Up Events** and **Click-Through Events** options. When **Click-Through Events** is selected, you can select to **Separate data sources per link** or **Bundle all links in one data source**.

Once you are finished defining the report, click **[OK]**. The Recipient Details Report is displayed. The usability features for the report have changed.

To rearrange the order of the columns, you can use the left and right arrows associated with each column. In addition, to remove a column, simply click the **[x]** box. When you're finished rearranging the columns, click **[Apply]**.

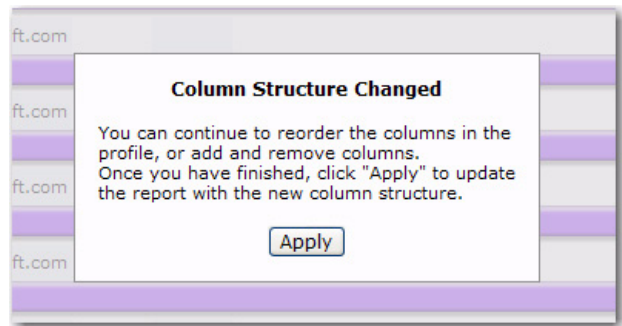

*Figure 13-23 Applying Column Changes to the Recipient Details Report*

If there are additional columns that are not shown on the report, then the **More Columns** link appears. Use this link to add columns to the report.

Another way to change the order of the data is to click on the **Sort Order** link and select a sort option from the pop-up menu.

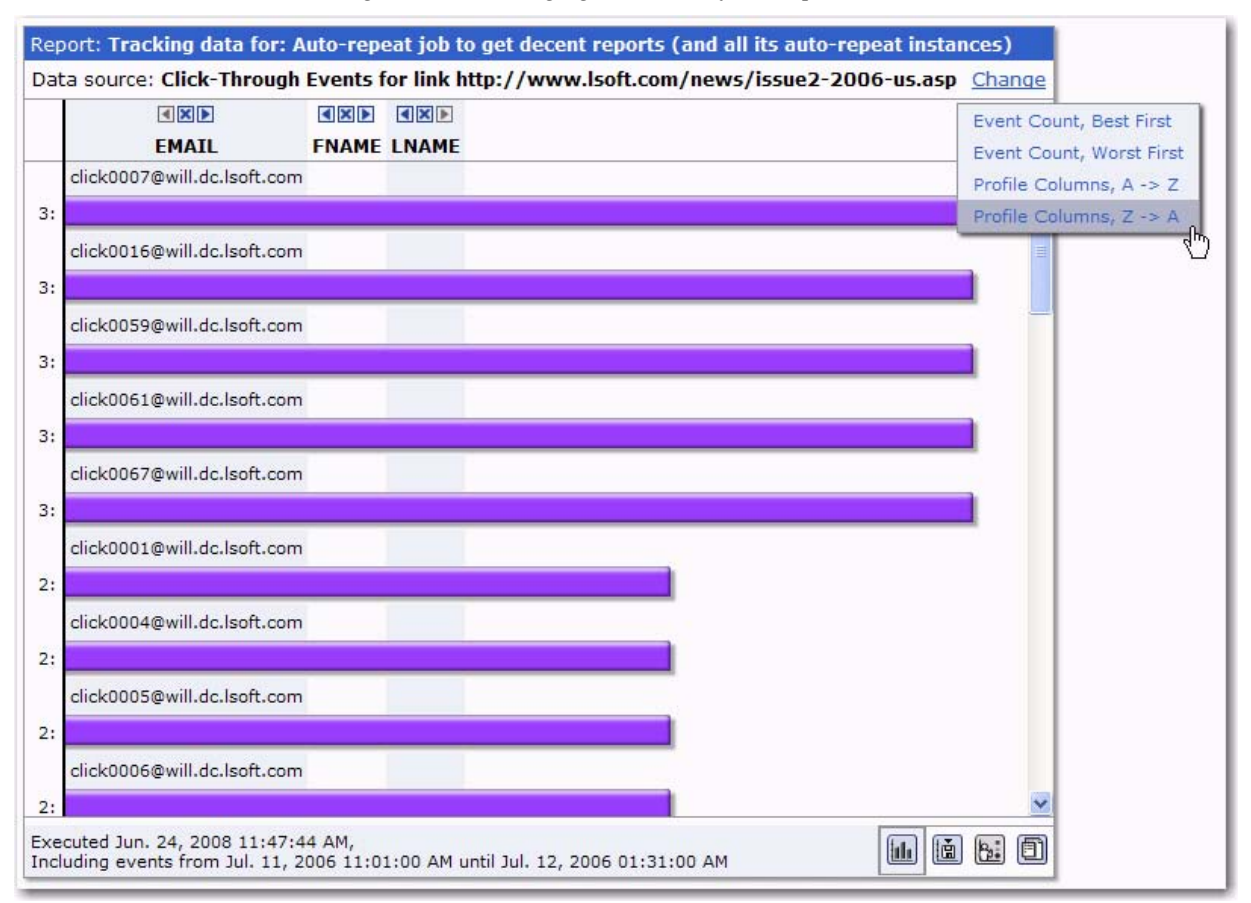

*Figure 13-24 Changing the Order of the Report Data*

To change the data source for the report, click on the **Change** link. The Data Source Selection screen opens.

*Figure 13-25 Changing the Data Source for the Recipient Details Report*

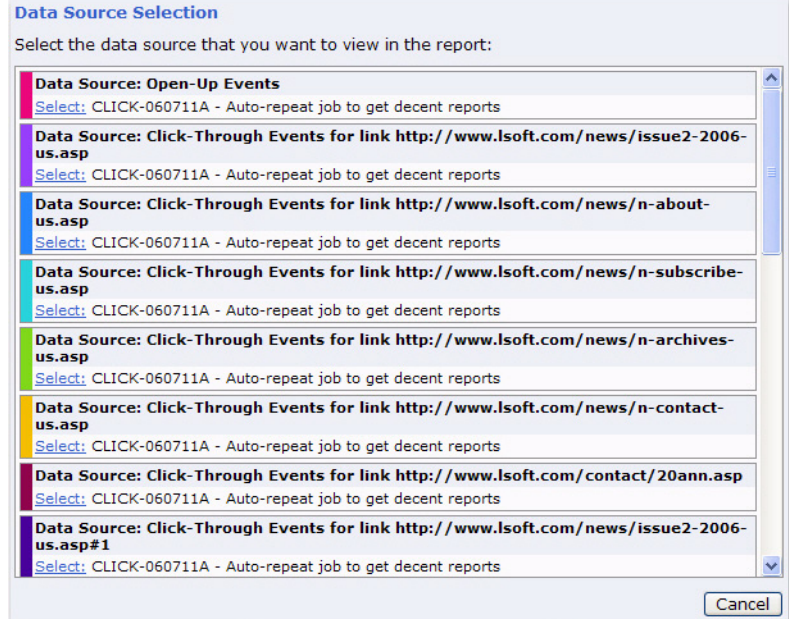

From here, click on the **Select** link that is associated with the data source you'd like to use. The report will be refreshed using this new data source.

#### **13.9.1 Downloading Recipients Details Report Data**

The Download Report Result screen lets you download the Recipient Details report as a PDF or as a Text File (CSV).

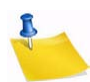

**New** 

**Note:** The downloaded report will contain the data source that was selected when you were viewing the report. To download a report with a different data source, simply view the report again, select that data source using the **Change** link, and then use the **Download** icon to download the new report.

*Figure 13-26 Download Report Results Screen*

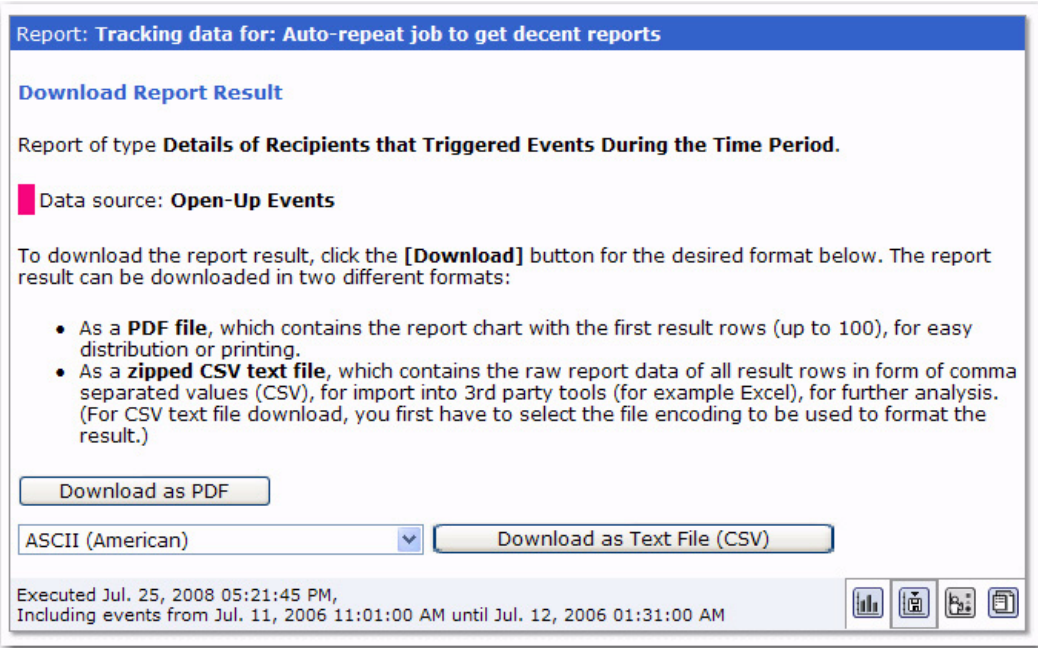

To download as a PDF, click the **[Download PDF]** button.

To download as a text file, select the file encoding for the download from the drop-down menu, and then click the **[Download as Text File (CSV)]** button to begin downloading the data.

When downloaded as a text file, the text file in the ZIP archive file will contain a table with the columns that you have selected – in the order you selected them. The rows in this table are generated in the following way:

For each recipient that generated at least one of the events that are counted by the selected data source, one entry is made. Each entry consists of the profile values of this recipient, which are placed into their matching columns. However, only those profile values that match any of the columns you have selected will be used. All columns not selected will be ignored. Because of this, several recipients may now have the same "condensed" profile. This would happen if the only differences in the profile of the recipients were in columns that are not used because they were not selected.

For example, if you use the **EMAIL**, **GENDER**, and **CITY** columns, then each recipient will most likely have a different profile. This is because the combination of **EMAIL**,

**GENDER**, and **CITY** will probably be unique for each recipient. However, if you only select the **GENDER** and **CITY** columns to form a "condensed" profile, then, in all likelihood, you will have several recipients with the same profile, namely all those of the same gender that live in the same city.

If, during the creation of the report, several recipients are found to have the same "condensed" profile, this profile will be included in the report table only once. Instead of including the same profile several times, LISTSERV Maestro simply counts how many recipients share the same profile for each unique profile.

In the special purpose column, called **{COUNT}**, each instance of an event for the same profile is recorded. If you include this column, then it will be populated with the number of recipients that were matched to the "condensed" profile defined by the other columns in the same row. Using the {COUNT} column allows you to find out interesting demographic statistics such as how many males or females from a certain city have clicked on a certain link.

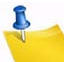

**Note:** The rows in the table will be sorted in ascending order on the first column. If there are profiles with the same values in the first column, then they will be sorted after their second column, and so on.

#### **Example**

Assume that the full profile has the three columns from above -- **EMAIL**, **GENDER**, and **CITY**. Also assume that if you included all columns plus the **{COUNT}** column, then your report table would look like this:

CITY,GENDER,EMAIL,{COUNT}

New York,female,sally@somewhere.com,1

New York,male,john@somewhere.com,1

New York,male,robert@somewhere.com,1

Washington,female,debby@somewhere.com,1

Washington,male,frank@somewhere.com,1

This table means that each of these recipients has generated one event of the type being counted by the data source. You can also see the sort order after first, second, and third column.

Now, if you would leave out the **EMAIL** column, the result would be:

CITY,GENDER,{COUNT}

New York,female,1

New York,male,2

Washington,female,1

Washington,male,1

As you can see, John and Robert from New York, which differed only in their email addresses, are now aggregated into the "male from New York" profile, and there are now two events shown as coming from recipients that match this profile, one from John and one from Robert.

If you would also leave out the **GENDER** column, the result would be:

CITY,{COUNT}

New York,3 Washington,2

#### **13.10 Event Details Report**

The Event details report is available for personal, anonymous, unique, and blind tracking jobs. This report type displays a multi-frame table that lists each data source. Use the top frame to select the data source, and the bottom frame to select the time zone and file encoding to be used to format the downloaded data. Data must be downloaded and can be imported into a statistical software program to generate charts and graphs.

*Figure 13-27 Sample of the Event Details Report*

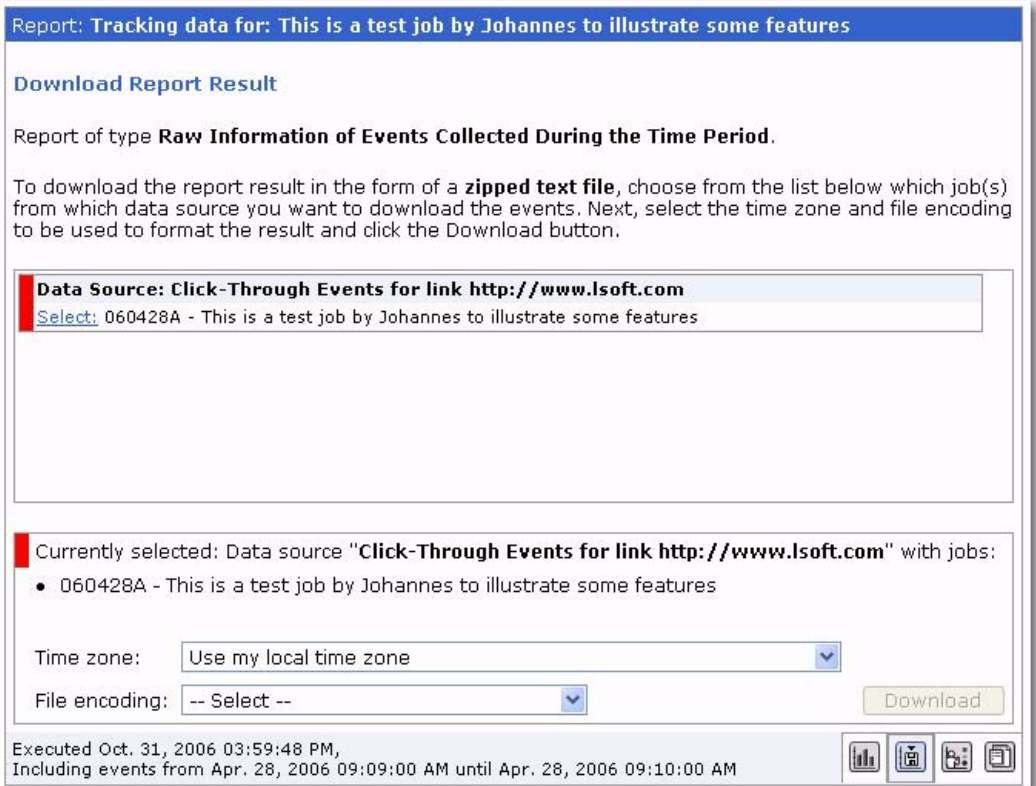

### **13.10.1 Downloading Events Details Report Data**

Select the data source from the top frame by clicking the **Select** link. The currently selected data source will appear in the lower frame. Select the time zone from the top drop-down menu and the file encoding from the bottom drop-down menu. Click the **[Download]** button to download the raw data to a local drive.

The downloaded data CSV file contains comma separated and quoted <"> tabular data with the following columns:

**EVENT\_TIME** – The date and time, to the second, when the event was triggered.

• **RECIPIENT ID** – ID of the recipient who triggered the event. If the tracking type is Personal, then the RECIPIENT ID will be the actual ID of the recipient as defined by the account holder in the Tracking wizard.

If the tracking type is Anonymous, this field will contain a 1-based integer number, which is an internal identifier of the anonymous profile that matches the recipient who triggered the event. This number cannot be used to identify an individual recipient who triggered an event, but can be used to determine if two events were triggered by a recipient with the same anonymous profile (the same number will be used). This number is also used internally in the Recipients Details report to download the profiles that triggered certain events.

If the tracking type is Unique, this field will contain a 0-based integer number that was given out to the recipient during sending. This number cannot be used to identify which recipient triggered which event, but it can be used to determine if multiple events were triggered by the same recipient (the same number will be used).

If the tracking type is Blind, the field will always contain the default value "DEF" and cannot be used to find anything out about the recipient.

- **CLIENT** ADDRESS The IP address of the recipient who triggered the event. This is only present for personal tracking, and will appear as "0.0.0.0" for all other types of tracking.
- **EVENT\_TYPE**  Either **click** (for click-through) or **openup** (for open-up) will appear depending on the type of event.
- **BODY\_TYPE**  For **open-up** events, this field will always be empty because only HTML messages can track open-up events. For click-through events, the body part of the message containing the event will be listed. Possible body types are:
	- **Plain** URL in the body of a plain text message.
	- **Alt** URL in the text alternative of the HTML message.
	- **HTML** URL in the HTML body of the message.
	- **XAOL** URL in the AOL format alternative of the HTML message.
- **URL** For **open-up** events, this will always be empty. For **click-through** events, the URL that was clicked is listed.
- **ALIAS** For **open-up** events, this will always be empty. For **click-through** events, the alias of the URL that was clicked is listed. If there is no defined alias, this field will be empty.
- **FULL\_JOB\_ID** The full Job ID including the User Prefix of the job that triggered the event.
- **AGENT** The user agent string transmitted by the client software of the recipient who triggered the event. This identifies the browser software that was used to click on the link.

#### <span id="page-237-0"></span>**13.11 Using the Excel Add-In**

The statistics downloaded from LISTSERV Maestro are in CSV format. The data from the Event Distribution and Sum of Events reports can easily be imported into Microsoft® Excel in order to create tables, graphs, and other forms of reports. LISTSERV Maestro comes with an easy to use Excel Add-In that makes this import process a matter of a few clicks.

#### **13.11.1 Downloading the LISTSERV Maestro Excel Add-In**

The add-in must be installed into Excel before it can be used. This step is done *only once* on each workstation, before the add-in is used for the first time. If there is an existing version of the add-in file from an earlier build of LISTSERV Maestro, it must be removed from the local machine and the newest version installed. Please see the Section 13.11.4 [Removing an Existing Version of the Add-In](#page-240-0) for instructions on how to proceed.

From any Event Distribution report or Sum of Events report, click the **Download Report** icon. This will open the Download Report Result screen. Next, click the **download** link located under the time zone drop-down menu. The Microsoft Excel Add-In for Tracking Statistics Import screen opens. Click on the **ImportTrackerStatistics.xla** link to download the add-in file.

### **13.11.2 Installing the LISTSERV Maestro Add-In into Excel**

Follow the steps described below to install the add-in into Microsoft Excel 2000 or later:

- 1. Open Microsoft Excel.
- 2. From the **Tools** menu, select **Add-Ins** (It may be necessary to click on the small arrow symbol at the bottom of the menu to make the command visible.) The Add-Ins screen opens, listing all available add-ins. Click the **[Browse…]** button.

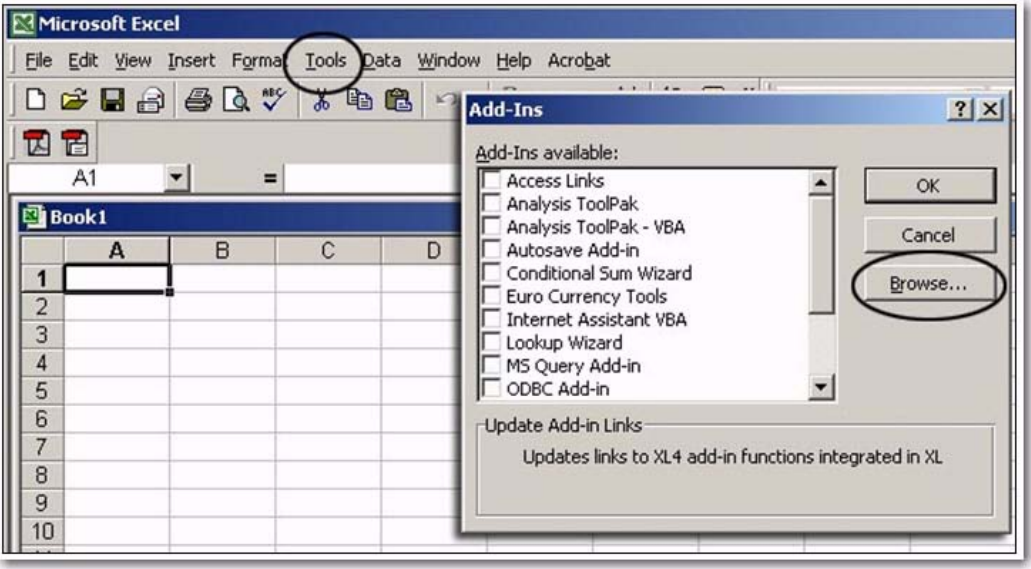

*Figure 13-28 Installing Tracker Add-In*

3. A file selection screen opens. Navigate to the folder where the downloaded file was saved, and then click **[OK]**.

 $n \cdot d$ 

4. The Add-Ins screen reopens. There will now be an entry for the LISTSERV Maestro add-in, **Importtrackerstatistics**, which should already have a check mark in front of it (if not, check the box). Click **[OK]** to install the add-in.

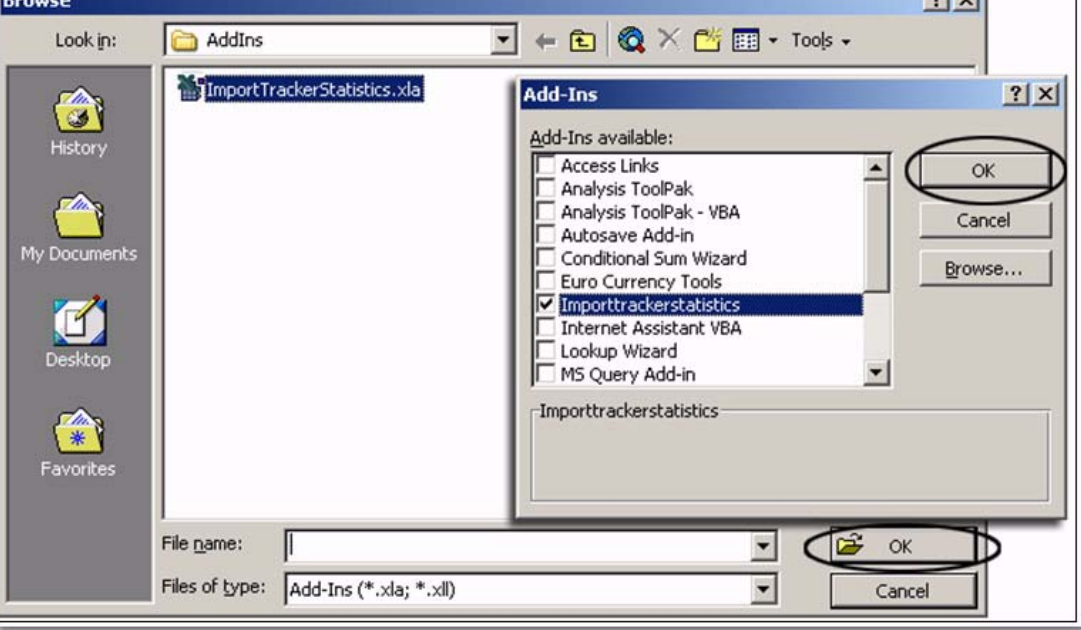

*Figure 13-29 Browse for Add-In File*

A new toolbar icon that looks like two footprints will appear in the Excel toolbar. This icon will start the LISTSERV Maestro data import.

*Figure 13-30 New Excel Tool Bar Button*

| Microsoft Excel - Book1                                 |  |   |  |   |   |  |  |   |   |                                |  |
|---------------------------------------------------------|--|---|--|---|---|--|--|---|---|--------------------------------|--|
| [8] File Edit View Insert Format Tools Data Window Help |  |   |  |   |   |  |  |   |   |                                |  |
|                                                         |  |   |  |   |   |  |  |   |   | ▼10 · B J U 手事理图 8 字 三· め· A · |  |
|                                                         |  |   |  |   |   |  |  |   |   |                                |  |
|                                                         |  | o |  | G | н |  |  | M | N |                                |  |
|                                                         |  |   |  |   |   |  |  |   |   |                                |  |
|                                                         |  |   |  |   |   |  |  |   |   |                                |  |

### **13.11.3 Using the LISTSERV Maestro Excel Add-In**

Download the data to be imported into Excel. The data is downloaded in a compressed ZIP file; open this file. There are at least two files contained inside –  $\text{readme.txt}$ , another file named for the type of data downloaded, and, optionally,

additionalStatistics.txt. Extract the text files and save them on a local drive.

The  $readme.txt$  file contains a summary of the report type and other information. The additionalStatistics.txt file contains any additional statistics (i.e. the number of emails sent or the number of bounces) that were requested in the report. The main data file, named for the type of data downloaded (i.e. distributionReport.txt or uniqueSumReport.txt) contains the data that will be imported into Excel. Start Excel and click on the **Visualize Tracking Statistics** icon in the toolbar (two small footprints).

The Visualizing Tracker Statistics screen opens. Select the **Import and convert a downloaded tracking data file** option to create a new workbook and generate a chart based on the downloaded tracking data.

*Figure 13-31 Using Tracker Add-In with Excel Import*

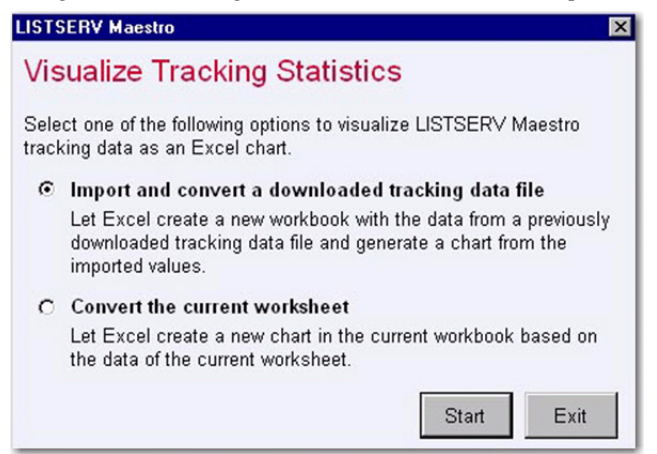

Click the **[Start]** button. A file selection screen will open. Navigate to the \*.txt file with the tracking data previously downloaded and open this file. Excel will automatically open a new workbook. Once the workbook has been created successfully, save it using the Save Statistic File screen. After the file had been saved, a message will appear saying the data has been successfully imported and saved as an Excel Workbook. Click **[OK]** to close the message.

The new workbook has two sheets – the first sheet shows the imported tracking data in chart form, and the second sheet contains a table with the downloaded tracking data.

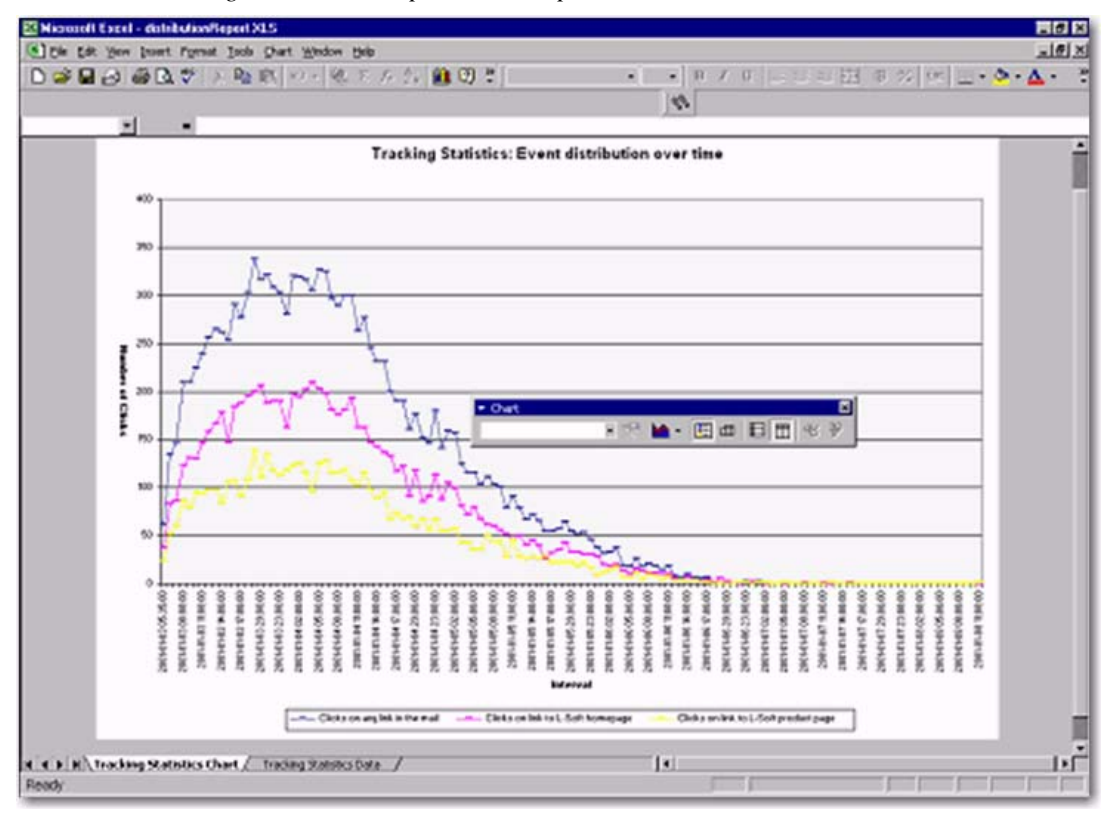

*Figure 13-32 Example Excel Graph Event Distribution Over Time*

|          |                     |                     | DERBRY IRE - CIAN REIM |                                                                | $\mathbb{R}^n \times \mathbb{R} \times \mathbb{R} \times \math$ |   |  |  |  |
|----------|---------------------|---------------------|------------------------|----------------------------------------------------------------|----------------------------------------------------------------------------------------------------|---|--|--|--|
|          |                     | $ \psi\rangle$      |                        |                                                                |                                                                                                    |   |  |  |  |
|          | $^{22}$<br>A        | $= 61$<br>B         | с                      | D                                                              |                                                                                                    | ٠ |  |  |  |
| 11       | <b>Frem</b>         | Ta:                 |                        | Clubs on any link in the real Clubs on Irk to L.Soft horsepage | Clubs on link in L. Sell preduct page                                                                                                    |   |  |  |  |
|          | 2001-01-07 05:00:00 | 3008 20 10-10-2000  |                        |                                                                |                                                                                                    |   |  |  |  |
| 93<br>99 | 2001-01-37 06:00:00 | 2001-01-17 06:59:00 |                        |                                                                |                                                                                                    |   |  |  |  |
| 100      | 2001-01-07 07:00:00 | 3001-01-07 07:59:00 |                        |                                                                |                                                                                                    |   |  |  |  |
| 101      | 2001-01-37 08:00:00 | 200127073-13-1200   |                        |                                                                |                                                                                                    |   |  |  |  |
| 102      | 2001-01-07 09:00:00 | 2001-01-07 09:59:00 |                        |                                                                |                                                                                                    |   |  |  |  |
| 103      | 2001-01-37 10:00:00 | 2001-01-87 10:99:00 |                        |                                                                |                                                                                                    |   |  |  |  |
| 104      | 2001-01-07 11:00:00 | 2001-01-17 11:59:00 |                        |                                                                |                                                                                                    |   |  |  |  |
| 106      | 2001-01-57 12:00:00 | 2001-01-07 12:99:00 |                        |                                                                |                                                                                                    |   |  |  |  |
| 106      | 2001-01-07 12:00:00 | 2001-01-87 13:59:00 |                        |                                                                |                                                                                                    |   |  |  |  |
| 107      | 2001-01-07 14:00:00 | 2001-01-07 14 99:00 |                        |                                                                | ٥                                                                                                    |   |  |  |  |
| 108      | 2001-01-07 15:00:00 | 2001-01-07 15 59:00 |                        |                                                                | O                                                                                                    |   |  |  |  |
| 109      | 2001-01-07 16:00:00 | 2001-01-87 16:09:00 |                        |                                                                | ö                                                                                                    |   |  |  |  |
| 110      | 2001-81-87 17:00:00 | 2001-01-07 17:59:00 |                        |                                                                | b                                                                                                    |   |  |  |  |
| 111      | 2001-01-07 12:00:00 | 2001-01-07 10:09:00 |                        |                                                                | ٥                                                                                                    |   |  |  |  |
| 112      | 2001-01-07 19:00:00 | 2001-01-07 19:59:00 |                        | Ö                                                              | o                                                                                                    |   |  |  |  |
| 113      | 2001-01-07 20:00:00 | 2001-01-07 20:09:00 |                        | ٥                                                              | ٥                                                                                                    |   |  |  |  |
| 114      | 2001-01-07 21:00:00 | 2001-81-87 21.59.00 |                        |                                                                | b                                                                                                    |   |  |  |  |
| 115      | 2001-21-37 22:00:00 | 2001-01-07 22:59:00 |                        | ō                                                              | ٥                                                                                                    |   |  |  |  |
| 116      | 2001-01-07 23:00:00 | 2001-01-07 23 99:00 |                        | $\circ$                                                        | o                                                                                                    |   |  |  |  |
| 117      | 2001-01-00 00:00:00 | 2001-01-03 00:59:00 |                        | ۰                                                              | ٥                                                                                                    |   |  |  |  |
| 118      | 2001-01-08 01:00:00 | 2009.70 88-18-1900  |                        | ö                                                              | ö                                                                                                    |   |  |  |  |
| 11P      | 2001-21-35 02:30:00 | 2001-01-00 02:59:00 |                        |                                                                |                                                                                                    |   |  |  |  |
| 120      | 2001-81-88 02:00:00 | 3001.03.00.00.3900  |                        |                                                                |                                                                                                    |   |  |  |  |
| 121      | 2001-01-35 04:00:00 | 2001-01-55 01 29:00 |                        |                                                                | Đ                                                                                                    |   |  |  |  |
| 122      | 2001.01.09:06:00:00 | 2009 2010 11:100    |                        |                                                                |                                                                                                    |   |  |  |  |
| 123      | 2001-01-35 06:00:00 | 3001-01-55 06 59:00 |                        |                                                                | o                                                                                                    |   |  |  |  |
| 124      | 2001-01-09 02:00:00 | 2001-81-89:07.99:00 |                        |                                                                |                                                                                                    |   |  |  |  |
| 125      | 2001-01-38 06:50:00 | 2001-01-55 08 59:00 |                        |                                                                |                                                                                                    |   |  |  |  |
| 126      | 2001-01-00 06:00:00 | 3001-81-80 09:59:00 |                        |                                                                |                                                                                                    |   |  |  |  |
| 127      | 2001-01-35 12:30:00 | 2001-01-55 10:59:00 |                        |                                                                |                                                                                                    |   |  |  |  |
| 126      | 2001-21-20 11:20:00 | 2001-01-00 11:42:00 |                        |                                                                |                                                                                                    |   |  |  |  |
| 129      |                     |                     | 13201                  | 8151                                                           | 5343                                                                                                    |   |  |  |  |

*Figure 13-33 Example Excel Data Table*

It is now possible to use all the regular Excel features to edit and adjust both the graph and the data table.

Select the **Convert the current worksheet** option on the main add-in menu to create a new chart in the current workbook based on the data of the current worksheet.

### <span id="page-240-0"></span>**13.11.4 Removing an Existing Version of the Add-In**

If there is an existing ImportTrackerStatistics.xla file from an earlier version of LISTSERV Maestro installed on the local machine, it may not work with downloaded report data from the newest version of LISTSERV Maestro. The old add-in file must be removed from Excel and a new one must be installed. Follow the steps below to remove an old ImportTrackerStatistics.xla file from Excel and install the latest version.

- 1. Open Excel. If there is an existing version of the add-in, then an icon with little feet will appear in a toolbar.
- 2. Click **Tools** > **Add-Ins…** > Uncheck the **Importtrackerstatisticsa** add-in from the list, and then click **[OK]**.
- 3. Click **View** > **Toolbars** > Uncheck **Tracker-Statistics** (the little feet icon should disappear).
- 4. Click **View** > **Customize**… > **Toolbars** tab > select the **Tracker-Statistics** listing from the menu (do not check the box) > Click **[Delete]**.
- 5. Close Excel.
- 6. Log in to LISTSERV Maestro.
- 7. Create a quick report, Event Distribution report, or Sum of Events report.
- 8. Click the **Download Report** icon.
- 9. Click the **download** link to download the Excel Add-In.
- 10. Right-click the **ImportTrackerStatistics.xla** link.
- 11. Select **Save Target As** from the menu.
- 12. Save the file on a local drive. (If there is an existing version of this file in the same location the new file is being saved in, a query will ask to replace the existing file. Click **[Yes]**.)
- 13. Open Excel.
- 14. Click **Tools** > **Add-Ins…** > click **[Browse…]**
- 15. Browse for the ImportTrackerStatistics.xla file that was downloaded, and select it.
- 16. If there is an existing version, a query will ask to replace the existing file. Click **[Yes]**. (The little feet icon should re-appear on the toolbar.)
- 17. Click the little feet icon, click **[Start]**, and follow the directions from there.

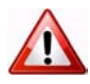

**Important**: If the new version of the ImportTrackerStatistics.xla file is downloaded and saved in a different location than the old version, the existing file will not be replaced after answering **[Yes]** to the query. The old file may remain associated with Excel even when the new version is selected under **Tools** > **Add-Ins…** > **Browse…** If this is the case, an error message will appear saying the file already exists and it is not possible to have two versions of the same file. To correct this situation, search for all versions of the  $ImportTrackerStatistics.xla$  file on your local drive and delete them. Then follow all the steps above.

# **Section 14 The Recipient Warehouse**

**he Recipient Warehouse is LISTSERV Maestro's name for the method of** creating, storing, and retrieving data within the system. Every group or single user account has its own Recipient Warehouse that is the repository for recipient datasets, lookup tables, and recipient target groups. Administering the Recipient Warehouse is only available to the data administrator or to those accounts with this permission (granted by the data administrator). T

If your account has the data administrator rights, see Section 4 The Recipient Warehouse of the Data Administrator's Manual for more information on this feature.

### **14.1 Recipient Datasets**

If your account has been granted access to certain functions with regard to an existing dataset, then the **Datasets** option on the **Recipient Warehouse** menu is active. (For more information on the **Dataset** menu, see Section 2.1 [The Toolbar](#page-26-0).) By clicking this option, you will open the Recipient Dataset screen.

*Figure 14-1 The Recipient Datasets Screen*

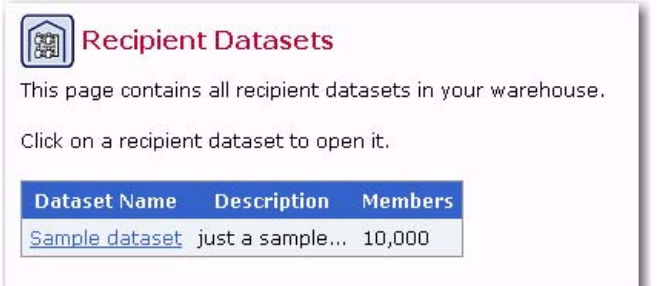

To open a dataset, click on its name.

The options available for the dataset vary, depending on the permissions granted to your account. These permissions include:

• **Customize Subscriber Pages** – If this permission is granted for your account, then you will be able to customize any subscriber pages associated with the dataset and its hosted lists. This means that, from the Recipient Dataset Details screen, you will be able to access the Membership Area Layout tab and the **Subscriber Access URLs** option will be active on the **Dataset** menu.

For more information of customizing subscriber pages, see the Interface Customization Manual. For more information on the **Subscriber Access URLs** option, see Section 11 Giving Subscribers Access to URLs in the Data Administrator's Manual.

• **Add/Remove Subscribers** – If this permission is granted for your account, then you will be able to add new member to the dataset or new subscribers to the hosted lists within the dataset. You'll also be able to remove members or subscribers from the dataset or its lists.

For more information on adding or removing members of a dataset or subscribers of a hosted list, see Section 9 Adding and Maintaining Dataset Members and List Subscribers in the Data Administrator's Manual.

• **Modify Subscribers** – If this permission is granted for your account, then you will be able to modify any existing member of the dataset or any existing subscriber of the hosted lists within the dataset.

For more information on modifying existing members of a dataset or subscribers of a hosted list, see Section 9 Adding and Maintaining Dataset Members and List Subscribers in the Data Administrator's Manual.

• **Browse Subscribers** – If this permission is granted for your account, then you will be able to browse and view the list of current members of the dataset or the list of current subscribers of the hosted lists within the dataset.

For more information on browsing and viewing existing members of a dataset or subscribers of a hosted list, see Section 9 Adding and Maintaining Dataset Members and List Subscribers in the Data Administrator's Manual.

For more information on working with datasets, see Section 4.1 Recipient Datasets of the Data Administrator's Manual.

#### **14.2 Recipient Target Groups**

If your account has been granted the right to create target groups, then the **Target Groups** option on the **Recipient Warehouse** menu is active. By clicking this option, you will open the Recipient Target Groups screen. This screen lists all of the defined target groups (if any) and provides a wizard to create new target groups.

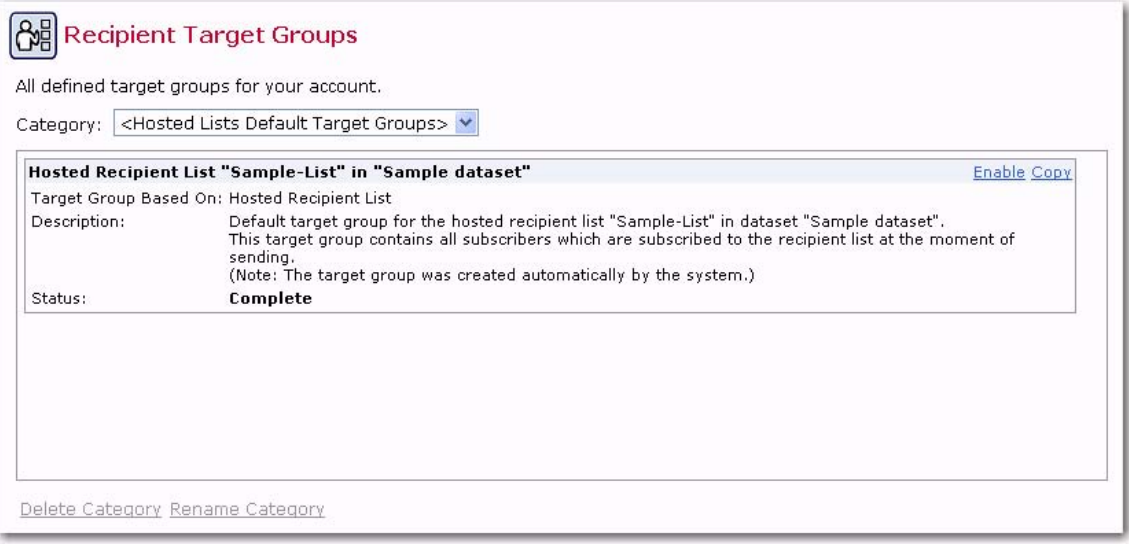

*Figure 14-2 The Recipient Target Groups Screen*

Recipient target groups are created to simplify and streamline the use of data sources (including databases, uploaded text files, and email lists) for selecting recipients and recipient data. With recipient target groups, regular account holders do not need to know anything about how or where data is stored, they simply choose which recipient target group to use while defining the recipients for a job.

There are many advantages to using recipient target groups:

- Using recipient data stored in a database can save time and system resources.
- The database can be continually updated until the time the job is sent, ensuring that the most current data is used for the job.
- Recipient target groups are shared among group members and can be reused for multiple jobs.
- Parameters can be inserted into recipient target groups so that regular account holders have some control over what recipients are retrieved for each job. Using parameters reduces the number of individual queries that need to be written for jobs.
- The data administrator does not need to be involved with any other parts of email jobs.
- Specific recipient target groups can be removed from use without deleting them. They can be reinstated whenever desired.
- Recipient target groups can be organized into categories for easy recognition.

For more information on creating recipient target groups, see Section 12.1 Creating Recipient Target Groups in the Data Administrator's Manual.

# **. . . . . . . . . . . . . . . . . . . . . . . . . . . . . . . . . . . . . . . . . . . . . . . . . . . . . . . . Section 15 Utilities**

he **Utilities** menu on the Toolbar allows individual users to save and change their advanced user settings specific to their account. The following options are available: T

- **Content Templates** These options are only available if the system administrator has given the user permission to administer content templates. Once enabled, content templates are shared among all members of a group.
- **Sender Profiles** These options are only available if the system administrator has given the user permission to define sender profiles. Sender profiles are shared among all members of a group. A group member does not need permission to create new sender profiles in order to use existing profiles.
- **Drop-In Content Elements** These options are only available if the system administrator has given the user permission to create new drop-in content elements. Drop-ins are shared among all members of a group. A group member does not need permission to create new drop-ins in order to use any existing drop-ins.
- **Change Password** This option is only available if the system administrator has given the user permission to change his or her password.
- **Print** This option will print the current page.

### **15.1 Managing Content Templates**

To open the Manage Content Templates screen, click on **Utility** > **Content Templates**. The Manage Content Templates screen lists all currently available content templates for editing and other management of the templates. To access this screen, click on the **Utility** menu from the Toolbar, and then select **Content Templates**.

The user-defined templates are the content templates that can actually be used in the content definition of a mail job. These templates are located at the top of the Manage Content Templates screen.

| <b>Manage Content Templates</b><br>All defined content templates for your account.<br><b>User-Defined Templates</b><br>Click on a template to edit/delete it. |                                                |               |  |  |                                      |  |  |  |  |
|----------------------------------------------------------------------------------------------------|------------------------------------------------|---------------|--|--|--------------------------------------|--|--|--|--|
| <b>Template Name</b>                                                                                                    | <b>Date/Time saved</b>                         | <b>Status</b> |  |  |                                      |  |  |  |  |
| Customer Support Newsletter Jun. 25, 2007 01:42:23 PM                                                                                                    |                                                |               |  |  | <b>Enabled</b> Copy Disable Download |  |  |  |  |
| Marketing Newsletter                                                                                                    | Jun. 25, 2007 01:42:59 PM                      |               |  |  | <b>Enabled</b> Copy Disable Download |  |  |  |  |
| Sales Newsletter                                                                                                    | Jun. 25, 2007 01:43:31 PM Complete Copy Enable |               |  |  | Download                             |  |  |  |  |
| Weekly Newsletter                                                                                                    | Jun. 25, 2007 01:41:50 PM Enabled              |               |  |  | Copy Disable Download                |  |  |  |  |

*Figure 15-1 Managing User-Defined Templates*

Each user-defined template is displayed with its name, date/time of last change, and its status:

- **Incomplete** The template definition is not yet complete; therefore, the template can also not be enabled.
- **Complete** The template definition is complete; however, the template has not yet been enabled and can not be used in the content definition of a mail job (the template will not appear in the list of available templates when defining a job's content).
- **Enabled** The template is complete and enabled and can be used in the content definition of a mail job. For information on enabling a template, see the Interface Customization Manual for LISTSERV Maestro. For information on using a template to define the content of a job, see Section 6.2 [Message Templates.](#page-96-0)

System templates are pre-defined templates that come together with LISTSERV Maestro. A system template can not be used for content definition directly, but they can be copied and used as a base for a new user-defined template.

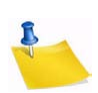

**Note:** For information on creating message templates, see the Interface Customization Manual for LISTSERV Maestro.

#### **15.2 Managing Sender Profiles**

To open the Manage Sender Profiles screen, click on **Utility** > **Sender Profiles**. This screen displays a list of all saved profiles.

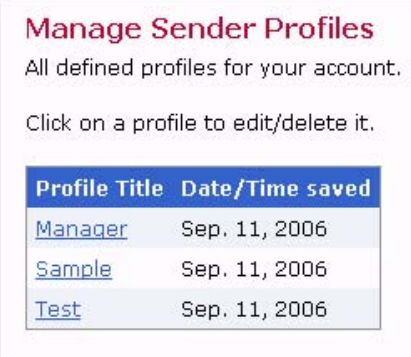

*Figure 15-2 The Manage Sender Profiles Screen*

To add a new profile to the list, click on **Utility** > **New Sender Profile**. To edit an existing profile, click on the title of the profile you want to edit.

Fill in the following fields:

- **Profile Title** Enter a title that will identify the profile when it appears on the saved profiles list.
- **Email Address** Enter the email address of the sender of the message.
- **Sender Name** This is an optional field; but, if it is filled in, then the sender's name will appear in the "from" field of the email message. If the sender name is left blank, then the "from" field will be filled in with the email address.
- **Reply-To Address** This is an optional field. Include an email address if replies are an option for recipients and if the reply-to address is different from the sender's email address.
- **Bounce Handling** Select **Handle bounced messages automatically** to have LISTSERV handle bounced messages, or select **Send bounced messages to** and enter an email address in the text box. This email address will be the address where all bounced messages are sent.

**New** 

To enable advanced sender information, click the **Click to enable** link. The **Advanced Sender Defined Mail-Header Settings** section lets you define additional user defined mail headers following the X-Header convention as described in RFC822.These mailheaders will be added to the mail headers of the message during delivery.

*Figure 15-3 The Edit Sender Profile Screen with Advanced Sender Information Settings*

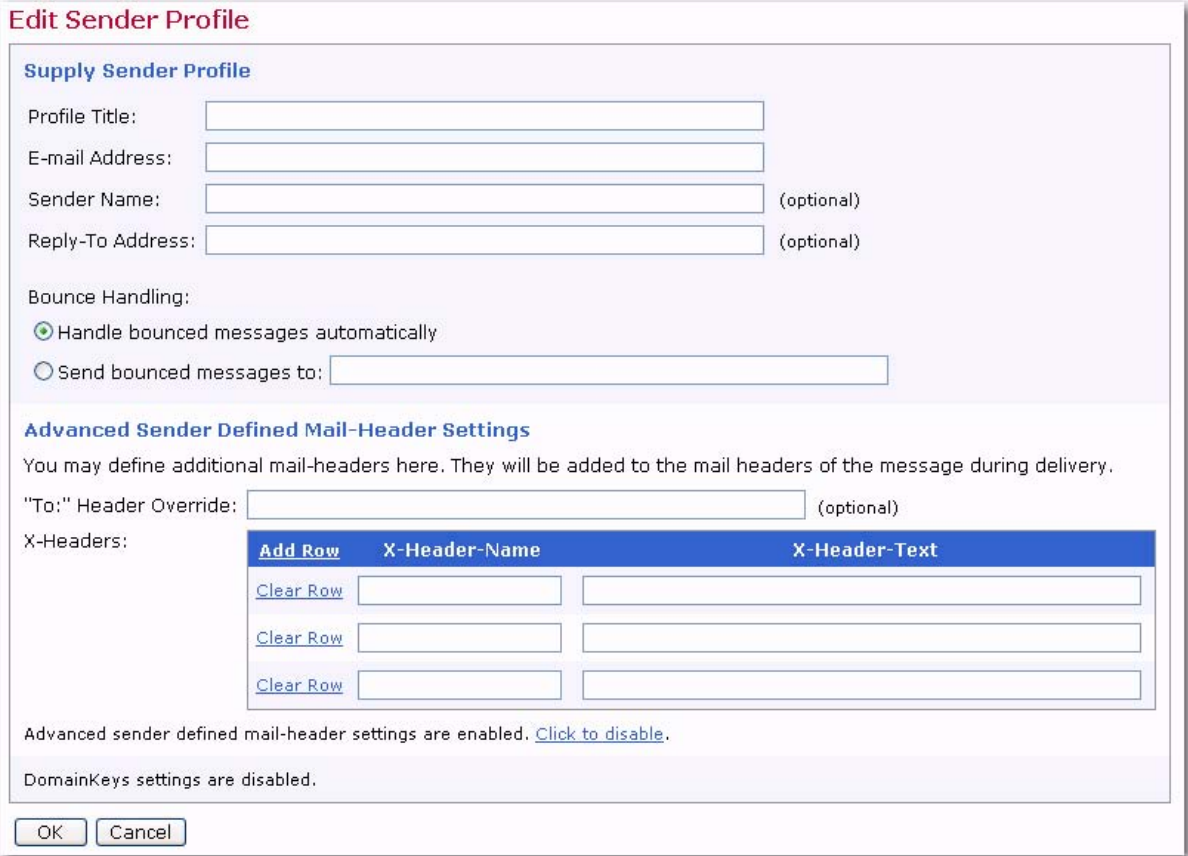

• **"To:" Header Override** – This allows you to override the value of the "To:" header for all recipients. Normally, the "To:" header will contain the recipient's address and optionally also his name, so that for each recipients an individual "To:" header is used.

If a sender override for the "To:" header is defined, the same value will be used for all recipients. The value you specify will be used without any changes, i.e. you have to make sure to provide a value that is valid for the "To:" header (following the MIME header rules).

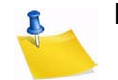

**Note:** The "To:" header override is ignored if the recipients type is "Send to an Existing LISTSERV list" of the type "Send job as standard list message to list members".

• **X-Headers** – This allows you to define additional sender defined mail headers following the X-Header convention as described in RFC822.

Enter the header name (including the leading "X-", which is mandatory) in the **X-Header-Name** column and the text for that header into the **X-Header-Text** column. The additional headers will be added to the end of the header part of the email, just before the actual message content. They will be added in the order you enter them here.

Rows where both the name and the text columns are empty are ignored; therefore, to remove a certain header, simply click the **Clear Row** link of the corresponding row. If you need more rows than are currently visible, click the **Add Row** link.

To enable DomainKeys Signatures, click the **Click to enable** link. The DomainKeys Settings section lets you define whether or not the delivered message will be signed and augmented with an additional DomainKey-Signature header.

To enable, click **Yes, sign message**.

To disable, click **No, don't sign message**.

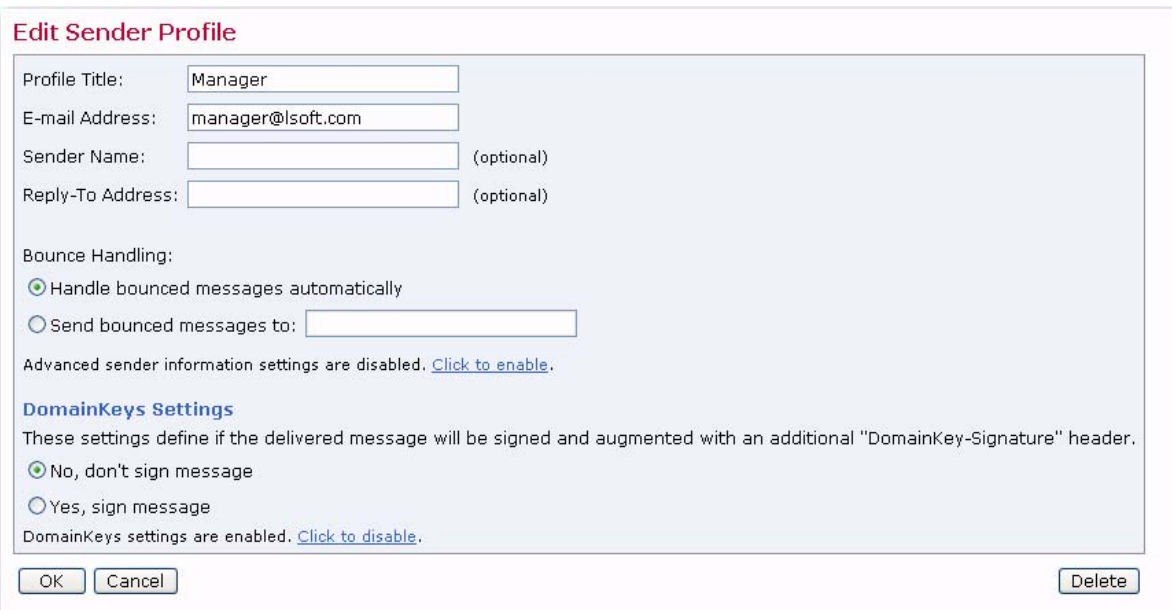

Click **[OK]** to save the profile, click **[Cancel]** to return to the Manage Sender Profiles screen without saving the profile, or click **[Delete]** to delete the profile.

Sender profiles can also be created and saved from the Edit Sender Information screen available from the Workflow or Summary Diagrams.

*Figure 15-4 The Edit Sender Profile Screen with DomainKeys Settings*

# **15.2.1 Using Merge Fields**

The first three input fields – **Email Address**, **Sender Name**, and **Reply-To Address** are supplied with static values (the **Sender Name** and **Reply-To Address** fields are optional). These static values are then used as the sender address, sender name, and reply-to address of the email jobs. The resulting jobs have the same sender information and reply-to address for all recipients.

As an advanced feature, you can provide each recipient with personalized values by entering any text containing one or several merge fields into the corresponding field.

The only merge fields that are available for use in the **Email Address**, **Sender Name**, and **Reply-To Address** fields must come from the merge fields provided by the recipients of the job. These fields may be used to personalize the sender information and reply-to address. The merge field names must be entered in exactly the same format as when they are used as merge fields in the content. This format begins with an ampersand "&", is followed by the exact name of the field, and ends with a semi-colon";".

#### **Example 1**

If, in your recipient data, you have a merge field called "SENDER\_ADDRESS" that contains the individual sender address to be used for each recipient, then you would fill out the **Email Address** field with the following text: "&SENDER\_ADDRESS;"

#### **Example 2**

If, in your recipient data, you have a merge field called "DEPARTMENT" that contains the name of the department the recipient belongs to, and you have created management email accounts of the form "manager\_DEPARTMENT@company.com" for your departments (where "DEPARTMENT" stands for the department's name), and you want all replies from recipients to go to the manager address of the department the recipient belongs to, then you would fill out the **Reply-To Address** field with the following text: "manager\_&DEPARTMENT;@company.com"

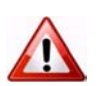

**Important:** It is critically important that the sender and reply-to addresses resolve into authentic Internet email addresses when the merge fields have been replaced with corresponding data. Failing to provide a valid working Internet email address violates the law in certain countries. It will also disable the reply functionality of the email, hurting the reputation of the sender<sup>2</sup>. The user must verify that merged addresses are valid; LISTSERV Maestro cannot accomplish this.

See Section 6.9 [Merge Fields and Conditional Blocks](#page-117-0) for more information on using merged fields. See the online help for examples of using this feature to personalize sender information.

<sup>2.</sup> See Appendix G: [Tips for Creating a Successful Email Marketing Campaign](#page-344-0) for more tips on preserving your organization's reputation.

# **15.3 Creating and Managing Drop-In Content Elements**

To open the Manage Drop-In Content Elements screen, click on **Utility** > **Drop-Ins**.

*Figure 15-5 The Manage Drop-In Content Elements Screen*

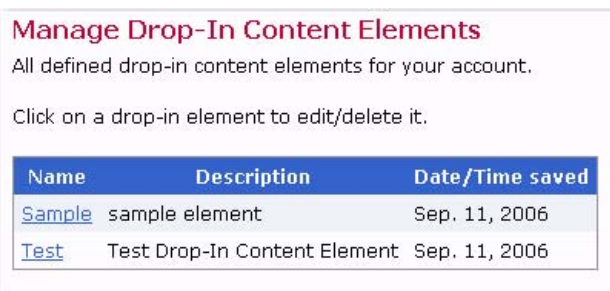

To create a new drop-in content element, click on **Utility** > **New Drop-In Content**.

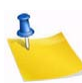

**Note:** For more information about the nature of drop-in content, see Section 6.4 [Drop-In](#page-107-0)  [Content](#page-107-0) or the online help.

From the Edit Drop-In Content Element screen, select the type of drop-in from the dropdown menu. The Edit Drop-In Content Element screen will refresh and display the options associated with the drop-in type you selected.

Four types of drop-in content elements can be created:

• **Text** – Text elements can be **Plain Text** or **HTML Text**. Plain text elements are best suited for plain text or alternative text messages. HTML text drop-ins contain HTML tags to format the text such as <br>  $\epsilon$  for a line break and <br > for bold. Plain text can be inserted into an HTML message, but formatting such as line breaks will not necessarily appear as expected. HTML text containing tags is not compatible with a plain text message because the tags will be seen in the message and will not format the text.

Select either **Plan Text** or **HTML Test** for the formatting of the drop-in. Plain Text does not support the use of HTML Tags but HTML Text does. Drop-in content for plain text messages should be rendered using the **Plain Text** option and drop-in content for HTML should be rendered using the **HTML Text** option. For HTML messages with alternative text, create two separate drop-ins, one in each format, and use each in its appropriate message part.

Click the **Test Drop-In** link to open a new browser window in order to test the formatting of the drop-in.

Click **[OK]** to save the new drop-in content element. Click **[Cancel]** to discard any changes and return to the Manage Drop-In Content Elements screen. Click **[Delete]** to delete the drop-in.
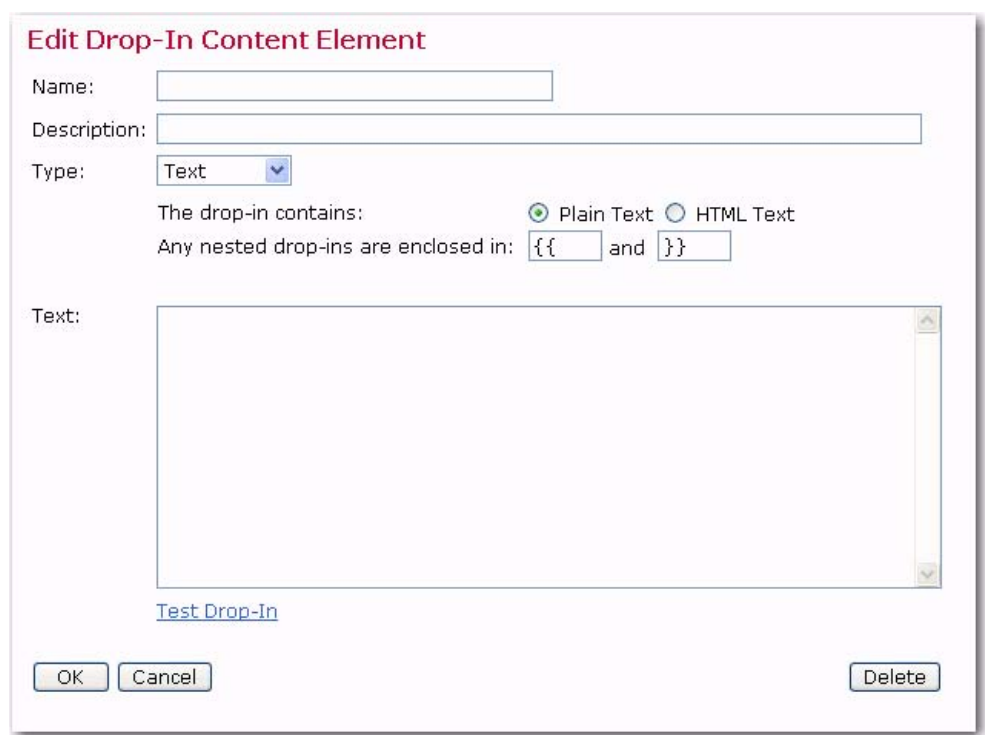

*Figure 15-6 Edit Drop-In Content Element – Text*

• **File** – The content of this type of drop-in element is loaded from a text file that is accessed by a file name defined here. The file itself must be accessible from the server and not a local file on a workstation computer. See the LISTSERV Maestro Administrators Guide or the system administrator for more information.

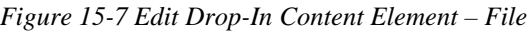

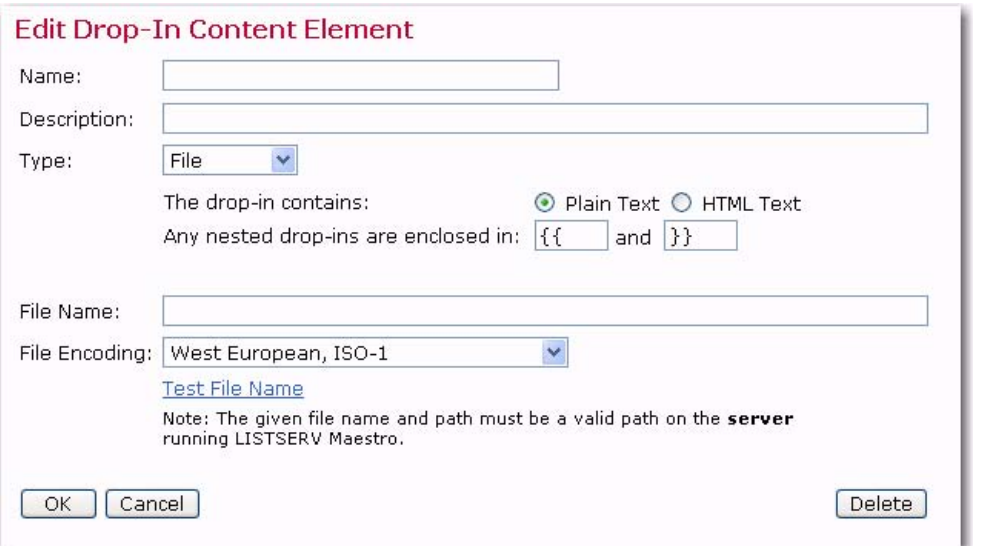

In the **Name** field, enter a name that will serve as the placeholder in the message. Next, select either **Plain Text** or **HTML Text** for the format of the drop-in. In the **File Name** field, enter the path and file name. Finally, click the **File Encoding** drop-down menu and select the type of file encoding. Click the **Test File Name** link to test the new file name. Click **[OK]** to save the new drop-in content element. Click **[Cancel]** to discard any changes and return to the Manage Drop-In Content Elements screen. Click **[Delete]** to delete the drop-in.

• **URL** – The content of this type of drop-in element is loaded from a text file accessed by an http:// or ftp:// URL defined here. The URL must be accessible from the server and have an http://, https://, or ftp:// protocol. See the LISTSERV Maestro Administrators Guide or the system administrator for more information.

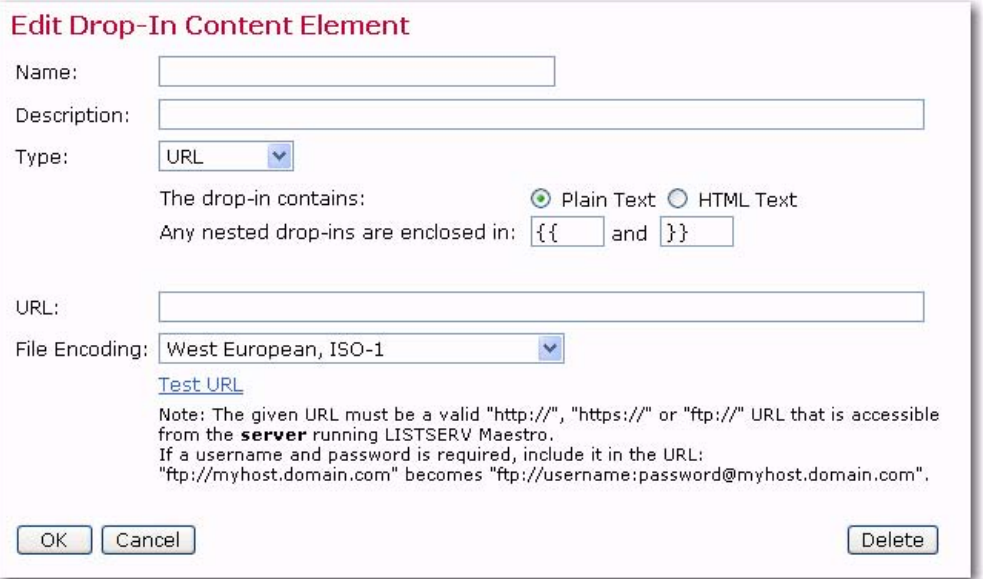

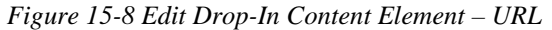

In the **Name** field, enter a name that will serve as the placeholder in the message. Next, select either **Plain Text** or **HTML Text** for the format of the drop-in. In the **URL** field, enter the URL. Finally, click the **File Encoding** drop-down menu and select the type of file encoding.

Click the **Test URL** link to test the new URL.

Click **[OK]** to save the new drop-in content element. Click **[Cancel]** to discard any changes and return to the Manage Drop-In Content Elements screen. Click **[Delete]** to delete the drop-in.

**Database** – The content of this type of drop-in element is queried from a database. The database connection settings and the SQL statement are defined here. See the LISTSERV Maestro Administrator's Guide or the system administrator for more information.

In the **Name** field, enter a name that will serve as the placeholder in the message. Next, select either **Plain Text** or **HTML Text** for the format of the drop-in. Click the **Database Plugin** drop-down menu and select the database plugin. Finally, in the **SQL Statement** field, enter a SQL statement.

Click the **Test SQL Statement** link to test the new SQL statement.

Click **[OK]** to save the new drop-in content element. Click **[Cancel]** to discard any changes and return to the Manage Drop-In Content Elements screen. Click **[Delete]** to delete the drop-in.

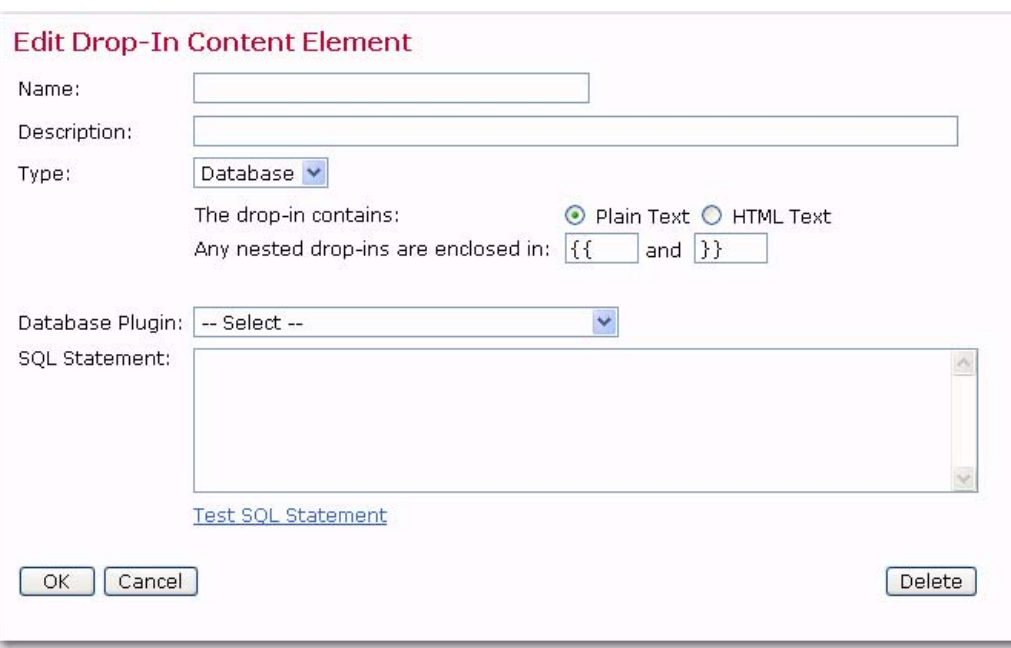

*Figure 15-9 Edit Drop-In Content Element – Database*

# <span id="page-254-0"></span>**15.3.1 System Drop-Ins**

System drop-ins are special drop-in content elements that are named and controlled by LISTSERV Maestro. Some system drop-ins are only available for mailing lists that derive their recipients from data hosted by LISTSERV Maestro. They make it possible to include login and unsubscribe links to specific lists in the message as well as the use of other recipient data to create personalized messages.

The names of system drop-ins start with an asterisk "\*". System drop-ins need to be enclosed in the drop-in opening and closing tags just like normal drop-ins, and drop-in usage needs to be enabled for the mail content; otherwise, the system drop-ins will be ignored and will not be replaced.

#### **15.3.1.1 Login URL**

The login URL system drop-in is named \*LoginURL. This name is case-sensitive and requires this exact spelling as well as the correct drop-in enclosing tags, for example "{{\*LoginURL}}".

This system drop-in is replaced with a URL that points to the login page for the member area of the hosted list that is used in the job's recipient list. The URL will have a format similar to this:

http://YOUR.SERVER/list/login.html?...

This system drop-in is only usable if the recipient type of the mail job is based on a hosted list, which could include any of the following:

- Recipients type of **target group**, with a target group of **Based on Hosted Recipient List**.
- Recipients type of **target group**, with a target group of **Based on Classic LISTSERV list**, where the LISTSERV list it is based on is a hosted LISTSERV list in LISTSERV Maestro.
- Recipients type of **LISTSERV list**, where the list is a hosted LISTSERV list in LISTSERV Maestro.

# **15.3.1.2 Unsubscribe URL**

The unsubscribe URL system drop-in is named \*UnsubscribeURL. This name is casesensitive and requires this exact spelling as well as the correct drop-in enclosing tags, for example "{{\*UnsubscribeURL}}". This system drop-in is replaced with a URL that points to an unsubscribe page for the member area of the hosted list that is used in the job's recipient list. The URL will have a format similar to this:

http://YOUR.SERVER/list/unsubscribe.html?...

This system drop-in is only usable if the recipient type of the mail job is based on a hosted list, which could include any of the following:

- Recipients type of **target group**, with a target group of **Based on Hosted Recipient List**.
- Recipients type of **target group**, with a target group of **Based on Classic LISTSERV list**, where the LISTSERV list it is based on is a hosted LISTSERV list in LISTSERV Maestro.
- Recipients type as **LISTSERV list**, where the list is a hosted LISTSERV list in LISTSERV Maestro.

#### **15.3.1.3 Profile Field Updates URL New**

When creating the message content for an email job, you can now add a special system drop-in that will direct your subscribers to the External Profile Edit Page. This page will let your subscribers update specific profile fields without logging into the Membership Area.

This drop-in is called ProfileEditPageURL and, if included in the mail body, it is replaced with a URL to the External Profile Edit Page.

The drop-in must be written in a special form because when you write this drop-in into your message you will need to include information about which profile fields will be queried from the subscriber. The syntax is as follows:

```
{{*ProfileEditPageURL FIELDNAME_LIST}}
```
where FIELDNAME LIST must be replaced with a comma-separated list of the names of all profile fields that the External Profile Edit Page will query from the subscriber.

#### Examples:

• {{\*ProfileEditPageURL HOBBY}}

will be replaced with an URL that points to an External Profile Edit Page that asks the subscriber to submit a value for the HOBBY profile field.

•  $\{ {\text{*ProjectileL} \text{SITER}, \text{ZIP\_CODE}, \text{CITY}} \}$ 

will be replaced with an URL that points to an External Profile Edit Page that will ask the subscriber to submit values for the STREET, ZIP\_CODE, and CITY profile fields.

#### **15.3.1.4 View in Browser URL New**

When defining the content for an HTML message, you can now use a new system dropin,  $\{ \text{*viewInBrown} \}$ , that will allow the recipient to view the HTML message in their own browser.

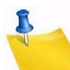

**Note:** The system drop-in's name is case-sensitive and requires this exact spelling as well as the correct drop-in enclosing tags.

The system drop-in will be replaced with a  $http://URL that points to a special page$ that displays the HTML part of your message. This lets the recipient view it in a separate browser window if, for some reason, the recipient can not view the HTML message in their own email client.

In an HTML message that also contains a text alternative part, you can use this system drop-in both in the HTML part and in the text alternative. By including the system drop-in in the text alternative, you will give those recipients that normally only view the text alternative the option of using the URL to display the full HTML message in a separate browser window.

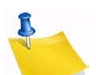

**Note:** Viewing the message in a browser window will also display the HTML message with the same personalized merge values of the recipient as the original email. These merge values are coded into the URL. Therefore, in a mailing with a very large number of merge values (per recipient) and/or values with a very long text, this mechanism of coding the merge values into the URL may produce URLs that exceed the size limits imposed by the browser software that is in use. Consequently, you should limit the usage of this system drop-in to mailings where the merge field names and their values do not combine to form an excessively long URL.

The URL will have roughly the following format (with different individual values, depending on your LISTSERV Maestro installation and the mail job in question):

http://YOUR.SERVER/list/elex3jha/080102A/84c4b3.vib?...

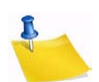

**New** 

**Note:** This system drop-in can not be used in messages that use conditional blocks (of the style .BB  $\dots$  .EB). The only system merge fields (beginning with  $\&*$ ) allowed in the message are  $x*TO$ ;,  $x*URLENCODE$ , ...);, and  $x*INDEX$ .

#### **15.3.1.5 Multiple Selection Fields**

**WARNING:** The system drop-in for the multiple selection fields has been deprecated. It is still available for backwards compatibility with existing email jobs. For LISTSERV Maestro 4.0, please use the Formula Calculation system drop-in  $\{ {^{*}$ Calc $} \}$ , with the "Count" and "SetToStringWithMaxLen" functions, as well as the "=", "<>", "<", "<=", ">", and ">=" set comparison operators.

*Table 15-1 Multiple Selection Field Replacements*

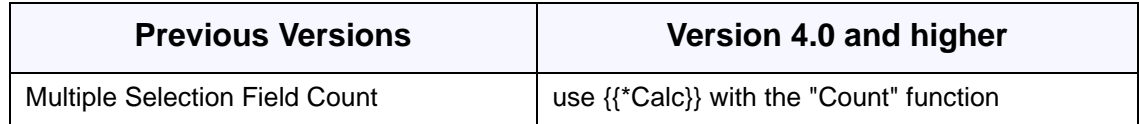

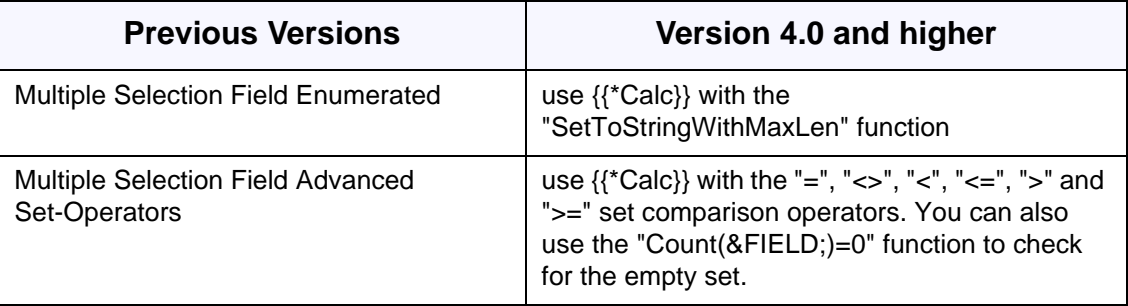

Normally, multiple selection fields cannot be used for mail-merging. Mail merging is only compatible with fields that have a single value. Any field that was defined to allow subscribers to select more than one choice is classified as a multiple selection field. To work around this situation, a system drop-in has been introduced to allow merging the information from a multiple selection field into the text of a message. This system dropin is only usable if the recipient type of the mail job is a target group with the **Based on Hosted Recipient List** type.

There are three different versions of this drop-in, which provides access to the multiple fields in different ways.

**Multiple Selection Field Count** – The name of this version of the drop-in is a directive with the following syntax:

\*Multi *FIELD\_NAME* count

Replace "FIELD\_NAME" with the name of the multiple selection field being used as the merge field. For example, a multiple selection field with the name "hobbies" would appear as "{{\*Multi hobbies count}}".

The directive is case-sensitive and requires this exact syntax and the correct drop-in enclosing tags. It will be replaced by the number of selections that each subscriber has made from the available choices of the profile field with the name "FIELD\_NAME". If a subscriber has selected 3 different items from the list, the number "3" will be dropped in the message body.

• **Multiple Selection Field Enumerated** – The name of this version of the drop-in is a directive with the following syntax:

\*Multi *FIELD\_NAME* separated by "*SEPARATOR*"

Replace "FIELD\_NAME" with the name of the multiple selection field being used as the merge field. Replace "SEPARATOR" with any string (which must be enclosed in quotation marks). This string will be used to separate the enumerated values if more than one choice has been made by the subscriber. For example, if a subscriber selected "surfing", "poker", and "reading" from a selection list field named "hobbies" and a comma is the desired separator character in the mail text, the drop-in would appear as "{{\*Multi hobbies separated by **"**,**"**}}" and the text "surfing, poker, reading" will be dropped in the message body.

Additional optional parameters are available for this type of system drop-in. They include:

• **default "CUSTOMIZED\_DEFAULT"** – If a subscriber does not have any of the choices from the multiple selection list selected, the drop-in would normally be replaced with an empty string. By setting a customized default parameter, all subscribers that do not have any selections will have the text inside the quotation marks dropped into the message. For example, a subscriber who did not select any hobbies from the multiple selection list "hobbies" could have the word "other" dropped into the message text. The drop-in would appear as "{{\*Multi hobbies separated by **"**,**"** default **"**other**"**}}".

If quotation marks are used in the replacement string, then they must be escaped by using them twice in succession.

• **more "CUSTOMIZED\_ELLIPSIS"** – If a subscriber's selections from the list are longer than approximately 800 characters, the enumeration will break off and will be finished with an ellipsis "...". By setting the customized ellipsis parameter, any text string may be added to the enumeration field, replacing the standard "…". In addition, the number of items left off the list can be added by using "#COUNT" anywhere in the string. For example, a subscriber selected many hobbies from the selection field "hobbies" and exceeded the 800 character limit for the drop-in text. Setting the customized ellipsis and the #COUNT like this: "{{\*Multi hobbies separated by **"**, **"** default **"**other**"** more **"**and #COUNT more**"**}}" would create a drop-in that read "surfing, poker, reading, and 15 more".

If quotation marks are used in the replacement string, they must be escaped by using them twice in succession.

If both the "default" and the "more" optional parameters are used together in one string, the "default" must be used first and then "more".

• **Multiple Selection Field Advanced Set-Operators** – This set of operators allows for the creation of drop-ins to personalize content for recipients based on their selections from the multiple selection field. This is a complex, yet very powerful tool that can be used to send specialized content to individual recipients based on their recipient data. For example, in a message to subscribers who selected a hobby or hobbies from the selection list "hobbies", a special advertisement for Hawaiian vacations for those who selected "surfing" as one of their choices will be included. Hobbyists without surfing as a selection will not receive the ad, but will receive another general advertisement.

This type of system drop-in is based upon comparing two sets. The first set of items is taken from the multiple selection list, and the second set of items is created by the user. The two sets (two groups of items) can then be compared using four different operators to see what relationship they have to one another. The outcome of this comparison can be either "true" or "false" and will determine which content is dropped into which message.

The name of this version of drop-in is a directive with the following syntax: \*Multi [not] *FIELD\_NAME OP COMPARE\_SET* ? **"***TRUE\_TEXT***"** : **"***FALSE\_TEXT***"**

The directive is case-sensitive and requires this exact syntax and the correct drop-in enclosing tags.

**Note:** The brackets around the word "not" are not part of the syntax, but they are used to denoted that the word "not" itself is optional, meaning that it can be included (without brackets) to negate a field.

- Replace "FIELD NAME" with the name of the multiple selection field being used as the merge field. The content of this field for any given subscriber defines the content of the *first set* of the comparison.
- Replace "OP" with the *set operator* being employed for the comparison. Available operators are (without the quotes):
	- **"=" Equality** Checks if the two sets are equal. Two sets are equal only if they contain exactly the same elements.
	- **"<="Subset** Checks if the first set is a subset of the second set. The first set is a subset of the second set if the first set is fully contained in the second set (all elements from the first set also are in the second set).
	- If two sets are equal, then the subset condition is also true, meaning that the two equal sets are always also "trivial" subsets of each other. Except for the trivial case of equality, the first set is smaller than the second set.
	- **">=" Superset** Checks if the first set is a superset of the second set. The first set is a superset of the second set if the first set contains the entire second set (all elements from the second set also are in the first set).
	- If two sets are equal then the superset condition is also true, meaning that the two equal sets are always also "trivial" supersets of each other. Except for the trivial case of equality, the first set is "larger" than the second set.
	- **"&" Intersection** Checks if there is a non-empty intersection between the first and the second set. A non-empty intersection exists if at least one element of the first set also appears in the second set. It does not matter how many elements appear in both sets, as long as at least one appears in both, the intersection is non-empty and the check will result in "true". In other words, the check is "true" if at least one element appears in the first set and in the second set.
- Replace "COMPARE\_SET" with the *second set* of the comparison. Specify this set as a comma-separated list of all values in the set. Each value must be enclosed within quotation marks <">. Type the textual names of those choices from the multiple selection field column specified in "FIELD\_NAME" that are to be part of the second set. Enclose each name individually in quotes and use commas to separate the values if there is more than one.

• Replace "TRUE TEXT" with the drop-in text for comparisons that result in a "true" match and replace "FALSE\_TEXT" with the drop-in text for comparisons that result in a "false" match. If the quote character <"> appears in the text of either field it must be escaped. To escape the quote character, use it twice in a row.

For example, to send a special advertisement for Hawaiian vacations to all those subscribers who selected "surfing" as one of their hobbies in the multiple selection field "hobbies" in a mail job going out to all hobbyists, the system drop-in would appear like this: "{{\*Multi HOBBIES & **"**surfing**"** ? "Follow your dreams and ride the big curl in Hawaii. See your travel agent today and mention this email offer for a 10% discount on hotel rates at the Sheraton on Waikiki" : "Visit your local Hobby Master store today! Check here for the nearest one ""http://www.hobbymaster.com"""}}

#### **15.3.1.6 Calculation Fields**

The name of this system drop-in is  $*$  Calc. The name is case-sensitive and requires this exact spelling, followed by a valid mathematical formula, and the appropriate enclosing tags, for example "{{\*Calc ToDate(SubscribeTimeMillis,"MMMM dd,  $y \rightarrow y \rightarrow y'$ )}}" will return a drop-in that reads the date the subscriber signed on to the list.

Merge fields from subscriber data can be combined with other merge fields or numberor text-constants and even predefined functions into a formula. The formula will then be calculated individually for each recipient to determine an individual drop-in replacement text for that recipient.

Formulas can be used to calculate drop-in content based on existing recipient data to determine a birth date, a subscription date, a bank balance, and much more. For more information on how to write formulas for system drop-ins, see Section 18 [Calculation](#page-282-0)  [Formulas.](#page-282-0)

The \*Calc drop-in is not available for jobs with recipient definitions of **Send to an Existing LISTSERV List**, **Let LISTSERV Select Recipients from a Database**, or Target Groups based on these. However it is available for all other recipient definition options. Certain special variables usable in \*Calc, for example SubscribeTimeMillis, are available only for Hosted Recipient Lists.

There are many other advanced methods of creating personalize messages based on hosted recipient data using these tools. For more information and detailed examples, see Section 16 [Advanced Use of System Drop-Ins.](#page-262-0)

#### **15.4 Changing User Password**

To open the Change Password screen, click **Utility** > **Change Password**. Enter the old password first, and then type in the new password twice for confirmation.

Click **[OK]** to save the new password and return to the User Settings screen. Permission to change an account password is set by the system administrator. If this right is not given, then user accounts will not have permission to change their passwords.

#### *Figure 15-10 Changing User Password*

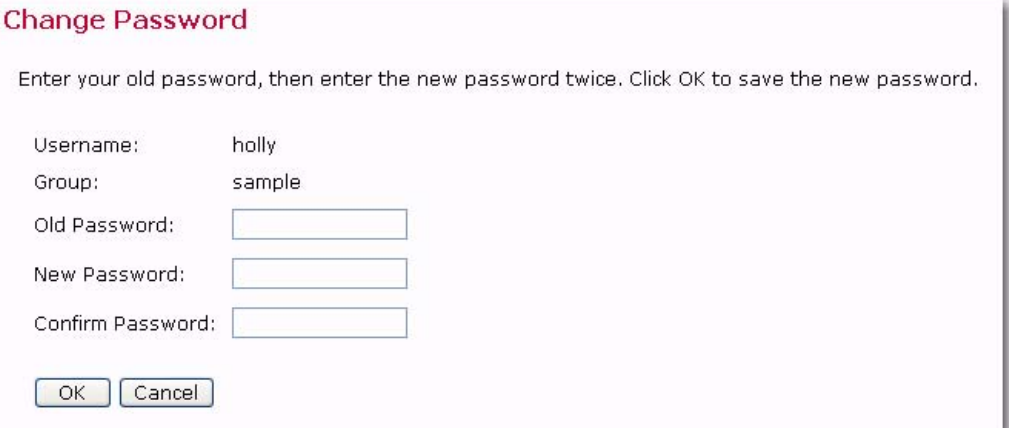

# **Section 16 Advanced Use of System Drop-Ins**

<span id="page-262-0"></span>s described in Section 15.3.1 [System Drop-Ins](#page-254-0), system drop-ins are special dropin content elements that are named and controlled by LISTSERV Maestro. System drop-ins are only available for mailing lists that derive their recipients from data hosted by LISTSERV Maestro. They make it possible to include login and unsubscribe links to specific lists in the message are well as use other recipient data to create personalized messages. A

The names of system drop-ins start with an asterisk "\*". System drop-ins need to be enclosed in the drop-in opening and closing tags just like normal drop-ins and drop-in usage needs to be enabled for the mail content, otherwise the system drop-ins will be ignored and will not be replaced. System drop-ins are replaced after normal drop-ins, so they can be nested within normal drop-in content elements.

This appendix is written using extensive examples to illustrate how and why system dropins can be used to create personalized message content for mail subscribers using hosted recipient data.

# **16.1 Login URL**

The login URL system drop-in is named \*LoginURL. This name is case-sensitive and requires this exact spelling as well as the correct drop-in enclosing tags, for example "{{\*LoginURL}}".

This system drop-in is replaced with a URL that points to the login page for the member area of the hosted list that is used in the job's recipient list. The URL will have a format similar to this:

http://YOUR.SERVER/list/login.html?...

This system drop-in is only usable if the recipient type of the mail job is based on a hosted list, which could include any of the following:

- Recipients type as **target group**, with a target group of the **Based on Hosted Recipient List** type.
- Recipients type as **target group**, with a target group of the **Based on Classic LISTSERV list** type, where the LISTSERV list it is based on is a hosted LISTSERV list in LISTSERV Maestro.
- Recipients type as **LISTSERV list**, where the list is a hosted LISTSERV list in LISTSERV Maestro.

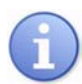

**Tip:** Include the login URL system drop-in in email messages so that recipients can control their own subscription settings easily and without having to find or remember a long URL.

## **16.2 Unsubscribe URL**

The unsubscribe URL system drop-in is named \*UnsubscribeURL. This name is casesensitive and requires this exact spelling as well as the correct drop-in enclosing tags, for example "{{\*UnsubscribeURL}}". This system drop-in is replaced with a URL that

points to an unsubscribe page for the member area of the hosted list that is used in the job's recipient list. The URL will have a format similar to this:

http://YOUR.SERVER/list/unsubscribe.html?...

This system drop-in is only usable if the recipient type of the mail job is based on a hosted list, which could include any of the following:

- Recipients type as **target group**, with a target group of the **Based on Hosted Recipient List** type.
- Recipients type as **target group**, with a target group of the **Based on Classic LISTSERV list** type, where the LISTSERV list it is based on is a hosted LISTSERV list in LISTSERV Maestro.
- Recipients type as **LISTSERV list**, where the list is a hosted LISTSERV list in LISTSERV Maestro.

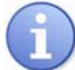

**Tip:** Include the unsubscribe URL system drop-in in email messages so that recipients can easily leave your mailing list.

# **16.3 Profile Field Updates URL**

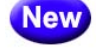

When creating the message content for an email job, you can now add a special system drop-in that will direct your subscribers to the External Profile Edit Page. This page will let your subscribers update specific profile fields without logging into the Membership Area.

This drop-in is called ProfileEditPageURL and, if included in the mail body, it is replaced with a URL to the External Profile Edit Page.

The drop-in must be written in a special form because when you write this drop-in into your message you will need to include information about which profile fields will be queried from the subscriber. The syntax is as follows:

{{\*ProfileEditPageURL FIELDNAME\_LIST}}

where FIELDNAME\_LIST must be replaced with a comma-separated list of the names of all profile fields that the External Profile Edit Page will query from the subscriber. Examples:

•  $({*leftHeight})$ 

will be replaced with an URL that points to an External Profile Edit Page that asks the subscriber to submit a value for the HOBBY profile field.

• {{\*ProfileEditPageURL STREET,ZIP\_CODE,CITY}}

will be replaced with an URL that points to an External Profile Edit Page that will ask the subscriber to submit values for the STREET, ZIP\_CODE, and CITY profile fields.

#### **New 16.4 View in Browser URL**

When defining the content for an HTML message, you can now use a new system dropin,  $\{ \text{*viewine}$  reproductions  $\}$ , that will allow the recipient to view the HTML message in their own browser.

**Note:** The system drop-in's name is case-sensitive and requires this exact spelling as well as the correct drop-in enclosing tags.

The system drop-in will be replaced with a  $http://URL that points to a special page$ that displays the HTML part of your message. This lets the recipient view it in a separate browser window if, for some reason, the recipient can not view the HTML message in their own email client.

In an HTML message that also contains a text alternative part, you can use this system drop-in both in the HTML part and in the text alternative. By including the system drop-in in the text alternative, you will give those recipients that normally only view the text alternative the option of using the URL to display the full HTML message in a separate browser window.

**Note:** Viewing the message in a browser window will also display the HTML message with the same personalized merge values of the recipient as the original email. These merge values are coded into the URL. Therefore, in a mailing with a very large number of merge values (per recipient) and/or values with a very long text, this mechanism of coding the merge values into the URL may produce URLs that exceed the size limits imposed by the browser software that is in use. Consequently, you should limit the usage of this system drop-in to mailings where the merge field names and their values do not combine to form an excessively long URL.

 In addition, viewing the message in a browser window does *not* change the behavior of the tracked links in the message.

The URL will have roughly the following format (with different individual values, depending on your LISTSERV Maestro installation and the mail job in question):

http://YOUR.SERVER/list/elex3jha/080102A/84c4b3.vib?...

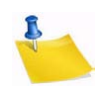

**Note:** This system drop-in can not be used in messages that use conditional blocks (of the style .BB  $\ldots$  .EB). The only system merge fields (beginning with  $\alpha^*$ ) allowed in the message are  $x*TO$ ;,  $x*URLENCODE$ , ...);, and  $x*INDEX$ .

## **16.5 Multiple Selection Fields**

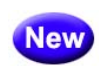

**WARNING:** The system drop-in for the multiple selection fields has been deprecated. It is still available for backwards compatibility with existing email jobs. For LISTSERV Maestro 4.0, please use the Formula Calculation system drop-in  $\{ { *}$ Calc $}$ , with the "Count" and "SetToStringWithMaxLen" functions, as well as the "=", "<>", "<", "<=", ">", and ">=" set comparison operators.

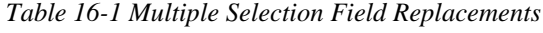

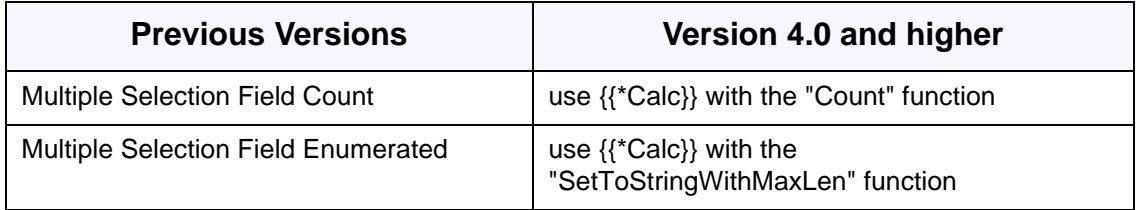

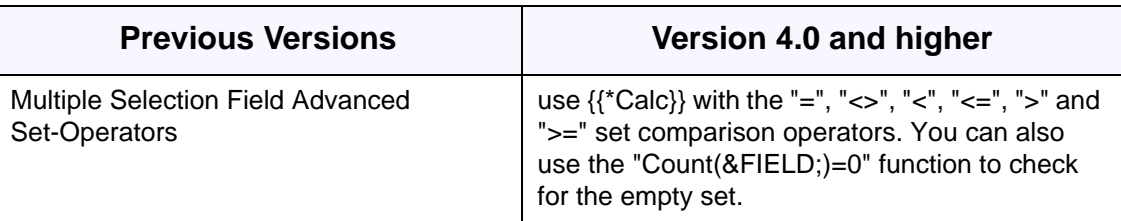

Normally, multiple selection fields cannot be used for mail-merging. Mail merging is only compatible with fields that have a single value. Any field that was defined to allow subscribers to select more than one choice is classified as a multiple selection field. To work around this situation, a system drop-in has been introduced to allow merging the information from a multiple selection field into the text of a message. This system dropin is only usable if the recipient type of the mail job is a target group of the **Based on Hosted Recipient List** type.

There are three different versions of this drop-in, which provides access to the multiple fields in different ways.

**Multiple Selection Field Count** – The name of this version of the drop-in is a directive with the following syntax:

\*Multi FIELD\_NAME count

Replace "FIELD\_NAME" with the name of the multiple selection field being used as the merge field. For example, a multiple selection field with the name "hobbies" would appear as "{{\*Multi hobbies count}} ".

The directive is case-sensitive and requires this exact syntax and the correct drop-in enclosing tags. It will be replaced by the number of selections that each subscriber has made from the available choices of the profile field with the name "FIELD\_NAME". If a subscriber has selected 3 different items from the list, the number "3" will be dropped in the message body.

• **Multiple Selection Field Enumerated** – The name of this version of the drop-in is a directive with the following syntax:

\*Multi FIELD\_NAME separated by "SEPARATOR"

Replace "FIELD NAME" with the name of the multiple selection field being used as the merge field. Replace "SEPARATOR" with any string (which must be enclosed in quotation marks). This string will be used to separate the enumerated values if more than one choice has been made by the subscriber. For example, if a subscriber selected "surfing", "poker", and "reading" from a selection list field named "hobbies" and a comma with a space after it is the desired separator character in the mail text, then the drop-in would appear as " $\{ \text{*Multi~hobries separated by " , " } \}$ " and produce a line suck as "surfing, poker, reading". If the space is not included as part of the separator string, then only a comma will be used producing a line that reads like this: "surfing,poker,reading".

Additional optional parameters are available for this type of system drop-in. They include:

• default "CUSTOMIZED\_DEFAULT" – If a subscriber does not have any of the choices selected, the drop-in would normally be replaced with an empty

string. By setting a customized default parameter, all subscribers that do not have any selections will have the text inside the quotation marks dropped into the message. For example, a subscriber who did not select any hobbies from the multiple selection list could have the word "other" dropped into the message text. The drop-in would appear as "{{\*Multi hobbies separated by "," default "other"}}"

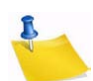

**Note:** If quotation marks are used in the replacement string, they must be escaped by using them twice in succession.

• more "CUSTOMIZED ELLIPSIS" – If a subscriber's selections from the list are longer than approximately 800 characters, the enumeration will break off and be replaced with ellipsis "…". By setting the customized ellipsis parameter, any text string may be added to the enumeration field, replacing the standard "…". In addition, the number of items left off the list can be added by using "#COUNT" anywhere in the string. For example, if a subscriber selected "surfing", "poker", and "reading" from a selection list field named "hobbies, and a comma is the desired separator character in the mail text, then the drop-in would appear as " $\{ \text{*Multi~hobries separated by " , " } \}$ " and the text "surfing,poker,reading" will be dropped into the message.

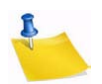

**Notes:** If quotation marks are used in the replacement string, they must be escaped by using them twice in succession.

If you want to use both the "default" and the "more" optional parameter, you must use "default" first and then "more".

#### **Here are some examples that use all these tools**:

Assume a subscriber which has selected the hobbies "Cycling", "Poker", "Windsurfing", "Bird Watching", "Web-Browsing" and "Swimming" from a multiple selection listed named "HOBBIES"

The drop-in  $\{ {\star}$ Multi HOBBIES separated by ","}} will be replaced with:

"Cycling,Poker,Windsurfing,Bird Watching,Web-Browsing,Swimming" in the body of the message.

Note that there is no space after the comma separator, since none was included in the separator string of the directive. If the drop-in is rewritten as follows (note the space after the comma):

{{\*Multi HOBBIES separated by ", "}}

then the replacement text in the message body would look like this:

"Cycling, Poker, Windsurfing, Bird Watching, Web-Browsing, Swimming"

For the sake of the example, assume that the above string would be too long for the 800 characters threshold, which would be overstepped by "Bird Watching". The replacement would then be abbreviated with the standard ellipsis token, like this:

"Cycling, Poker, Windsurfing, ..."

If this is not acceptable, a custom ellipsis token can be created:

{{\*Multi HOBBIES separated by ", " more "and others..."}}

The replacement text in the message body would then look like this:

"Cycling, Poker, Windsurfing, and others..."

To provide even more information, the #COUNT parameter can be added:

{{\*Multi HOBBIES separated by ", " more "and #COUNT more"}}

The replacement text in the message body would then look like this:

"Cycling, Poker, Windsurfing, and 3 more"

When a subscriber has not selected any hobbies the system drop-in

{{\*Multi HOBBIES separated by ", "}}

will then be replaced with no text at all. Leaving a blank spot in the message text.

To fill something in for subscribers who do not have anything selected, a default string can be created as follows:

{{\*Multi HOBBIES separated by ", " default "<no hobby selected>"}}

The replacement text in the message body for only those subscribers with no hobbies selected would then look like this:

"<no hobby selected>"

These examples can be combined to cover those subscribers who have a few selections from the multiple selection list, many selections from the list, and no selections from the list like this:

{{\*Multi HOBBIES separated by ", " default "<no hobby selected>" more "and #COUNT more"}}

The line break has been added for readability. In LISTSERV Maestro, this would have to be on one line. If both "default" and "more" are used, "default" must come first and "more" second.

The resulting replacement text would be different for different subscribers, depending on what, if anything, they had selected from the list. Subscribers with only a few selected values would get the correct comma (and space) separated list, for example:

"Cycling, Poker, Swimming"

Subscribers with too many values would get the abbreviated list with a customized ellipsis text, for example:

"Cycling, Poker, Windsurfing, and 3 more"

Subscribers without any selection would get a customized default text:

"<no hobby selected>"

• **Multiple Selection Field Advanced Set-Operators** – This set of operators allows for the creation of drop-ins to personalize content for recipients based on their selections from the multiple selection field. This is a complex, yet very powerful tool that can be used to send specialized content to individual recipients based on their recipient data. For example, in a message to subscribers who selected a hobby or hobbies from the selection list, a special advertisement for Hawaiian vacations for those who selected "surfing" as one of their choices will be included. Hobbyists

without surfing as a selection will not receive the ad, but will receive another general advertisement.

This type of system drop-in is based upon comparing two sets. The first set of items is taken from the multiple selection list, and the second set of items is created by the user. The two sets (two groups of items) can then be compared using four different operators to see what relationship they have to one another. The outcome of this comparison can be either "true" or "false" and will determine which content is dropped into which message.

The name of this version of drop-in is a directive with the following syntax: \*Multi [not] *FIELD\_NAME OP COMPARE\_SET* ? "*TRUE\_TEXT*" : "*FALSE\_TEXT*"

The directive is case-sensitive and requires this exact syntax and the correct drop-in enclosing tags.

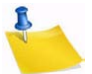

**Note:** The brackets around the word "not" are not part of the syntax, but they are used to denoted that the word " $not$ " itself is optional, meaning that it can be included (without brackets) or not.

Replace "FIELD\_NAME" with the name of the multiple selection field being used as the merge field. The content of this field for any given subscriber defines the content of the *first set* of the comparison.

Replace "OP" with the *set operator* you want to employ for the comparison. Available operators are (without the quotes):

- **"=" Equality** Checks if the two sets are equal. Two sets are equal only if they contain exactly the same elements.
- **"<="Subset** Checks if the first set is a subset of the second set. The first set is a subset of the second set if the first set is fully contained in the second set (all elements from the first set also are in the second set).

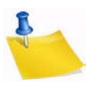

**Note:** If two sets are equal, then the subset condition is also true, meaning that the two equal sets are always also "trivial" subsets of each other. Except for the trivial case of equality, the first set is smaller than the second set.

• **">=" Superset** – Checks if the first set is a superset of the second set. The first set is a superset of the second set if the first set contains the entire second set (all elements from the second set also are in the first set).

**Note:** If two sets are equal then the superset condition is also true, meaning that the two equal sets are always also "trivial" supersets of each other. Except for the trivial case of equality, the first set is "larger" than the second set.

• **"&" Intersection** – Checks if there is a non-empty intersection between the first and the second set. A non-empty intersection exists if at least one element of the first set also appears in the second set. It does not matter how many elements appear in both sets, as long as at least one appears in both, the intersection is non-empty and the check will result in "true". In other words, the check is "true" if at least one element appears in the first set and in the second set.

Replace "COMPARE\_SET" with the *second set* of the comparison. Specify this set as a comma-separated list of all values in the set. Each value must be enclosed within quotation marks <">. Type the textual names of those choices from the multiple selection field column specified in "FIELD\_NAME" that are to be part of the second set. Enclose each name individually in quotes and use commas to separate the values if there is more than one.

Replace "TRUE\_TEXT" with the drop-in text for comparisons that result in a "true" match and replace "FALSE TEXT" with the drop-in text for comparisons that result in a "false" match. If the quote character <"> appears in the text of either field it must be escaped. To escape the quote character use it twice in a row.

For example, to send a special advertisement for Hawaiian vacations to all those subscribers who selected "surfing" as one of their hobbies in the multiple selection field "HOBBIES" in a mail job going out to all hobbyists, the system drop-in would appear like this: " ${Y*}$  Multi HOBBIES & "surfing" ? "Follow your dreams and ride the big curl in Hawaii. See your travel agent today and mention this email offer for a 10% discount on hotel rates on the Sheraton on Waikiki" : "Visit your local Hobby Master store today! Check here for the nearest one ""http:// www.hobbymaster.com"""}}

Some scenarios that can be used as examples that demonstrate system drop-ins are given below. Line breaks that occur in the system drop-ins have been added for readability only.

**Scenario 1**: If the subscriber has selected exactly the three hobbies "Swimming", "Cycling", and "Poker" from the list "HOBBIES" (and no others), use one text for replacement, if not use a different text".

This is a check of the type "equality". If the set of hobbies selected by the subscriber (=first set) is equal to the set that contains the hobbies "Swimming", "Cycling", and "Poker" (=second set), the check will be "true", otherwise it will be "false". The corresponding drop-in looks like this:

{{\*Multi HOBBIES = "Swimming", "Cycling", "Poker" ? "Use this for subscribers with exactly the given hobbies" : "Use this for all other subscribers"}}

**Scenario 2**: If the subscriber has selected one, two or all of the hobbies "Swimming", "Cycling", and "Poker" from the list "HOBBIES" use one text for replacement, if not use a different text.

This is a check of the type "subset". If the set of hobbies selected by the subscriber (=first set) is a subset of the set that contains the hobbies "Swimming", "Cycling", and "Poker" (=second set), the check will be "true", otherwise it will be "false". The corresponding drop-in looks like this:

{{\*Multi HOBBIES <= "Swimming", "Cycling", "Poker" ? "Use this for subscribers with only the given hobbies" : "Use this for all other subscribers"}}

**Scenario 3**: If the subscriber has selected at least the hobby "Swimming" from the list "HOBBIES" (any other hobbies can be selected as well as long as "swimming" is included), use one text for replacement, if not use a different text.

This is a check of the type "superset". If the set of hobbies selected by the subscriber (=first set) is a superset of the set that contains only the hobby "Swimming" (=second set), the check will be "true", otherwise it will be "false". The corresponding drop-in looks like this:

{{\*Multi HOBBIES >= "Swimming" ? "Use this for subscribers with at least the given hobby" : "Use this for all other subscribers"}}

**Scenario 4**: If the subscriber has selected any of the hobbies "Swimming", "Cycling", and "Poker" (not necessarily all of them, and others not included can be selected) from the list "HOBBIES" use one text for replacement, if not use a different text.

This is a check of the type "intersection". If the set of hobbies selected by the subscriber (=first set) intersects with the set that contains the hobbies "Swimming", "Cycling", and "Poker" (=second set), the check will be "true", otherwise it will be "false". The corresponding drop-in looks like this:

{{\*Multi HOBBIES & "Swimming", "Cycling", "Poker" ? "Use this for subscribers with any of the given hobbies" : "Use this for all other subscribers"}}

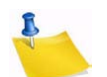

**Note:** Even though mathematically the "empty set" is always a subset of every other conceivable set, with regards to the "subset" operator in LISTSERV Maestro this is not so. In LISTSERV Maestro, if a subscriber has not selected any choices (=first set is the "empty set") then the subset operator will always yield "false".

# **16.6 Combining System Drop-Ins with Conditional Blocks**

The special set operator system drop-in described here is especially useful when used in combination with LISTSERV's conditional blocks.

When observing the "raw" drop-in, one text that will be used for replacement for subscribers who fulfill the condition and one text that will be used for replacement for all other subscribers who do not fulfill the condition are always required.

However, there are also possible scenarios such as "If subscribers have "Diving" among their hobbies, include an advertisement for the newest scuba gear. If not, do not include any additional content." Other times a scenario could call for the text for one or both conditions to be very long or involved. This is usually not possible using a system dropin since everything must be written on a single line.

For these types of scenarios, combining a system drop-in with conditional blocks can be the right solution. The advantage of using this method is that system drop-ins will be replaced before the content is evaluated for conditional blocks, meaning that the result of a system drop-in replacement can be used in a LISTSERV condition.

To utilize the order of replacement for system drop-ins and conditional blocks to the best advantage, specify two very simple values to be returned in the "true" and "false" cases of the system drop-in. For example, use the words "true" and "false" or even the digits "1" and "0" for the replacement text. Next, use a LISTSERV condition to check for either of these values and conditionally include the desired content or not. For more information about conditional blocks, see Appendix E: [Using Conditional Blocks](#page-276-0).

Some scenarios that can be used as examples that demonstrate system drop-ins combined with conditional blocks are given below. Line breaks that occur in the system drop-ins have been added for readability only.

**Scenario 1**: If the subscribers have "Diving" among their hobbies, listed in the multiple select field "HOBBIES" include an advertisement for the newest scuba gear. If not, do not include anything" can be written as:

```
.BB ("true" = "{ *Multi HOBBIES >= "Diving" ? "true" :
"false"\}")
The advertisement text for the Scuba gear goes here...
.EB
```
**Scenario 2:** If subscribers have selected any of the hobbies for which there is a special this week, (specials are "Cycling", "Poker" and "Diving" this week) then include HTML formatted content describing the special(s). If not, include some other HTML formatted content of a general nature. This can be written as (linebreaks in the drop-in added for readability only):

```
.BB (1 = \{ {\dagger} \in \mathbb{R}^N : \mathbb{R}^N \mid \mathbb{R}^N \mid \mathbb{R}^N \leq \mathbb{R}^N \} . "Doker", "Diving" ? "1" :
"0"}})
<h1>Weekly Hobbies Special</h1>
<p>Did you know that our current Weekly Hobbies Special covers 
some of the hobbies you are interested in?</p>
<p>Check it out at...</p>
etc...
.ELSE
<h1>General Text</h1>
<p>General text goes here...</p>
etc...
.EB
```
## **16.7 Formula Calculation**

The name of this system drop-in is  $\star$  Calc. The name is case-sensitive and requires this exact spelling, followed by a valid mathematical formula, and the appropriate enclosing tags, for example "{{\*Calc ToDate(SubscribeTimeMillis,"MMMM dd,  $y \rightarrow y \rightarrow y'$ )}}" will return a drop-in that reads the date the subscriber signed on to the list.

Merge fields from subscriber data can be combined with other merge fields or numberor text-constants and even predefined functions into a formula. The formula will then be calculated individually for each recipient to determine an individual drop-in replacement text for that recipient. If the formula contains merge-fields, the result will be calculated for each recipient and may differ from recipient to recipient.

Formulas can be used to calculate drop-in content based on existing recipient data to determine a birth date, a subscription date, a bank balance, and much more. Formulas must follow a set of rules that are detailed in Section 18 [Calculation Formulas.](#page-282-0)

 A scenario is described below that uses conditional blocks and calculation formulas to send customized messages to each recipient in a customer database. It is beyond the scope of this document to give all the possible ways formulas can be used to calculate personalized content. The scenario described below uses a merge-field value (a number) that is used in subtraction formulas with constant numbers to calculate the replacement values.

**Scenario 1**: A supermarket chain has a customer-card bonus-point system where customers are awarded points for every purchase. After collecting a certain number of points, customers can use their points to trade for bonus items. The bonus items with the highest values require more points. The recipient data has a column "CURRENT\_POINTS" that contains the current total points for each subscriber. By using a calculation formula in conjunction with data in the "CURRENT POINTS" column, content such as "You currently have X many points! This means that you only need Y points more to get a free watch or only Z points more to get a free digital camera!" can be created.

The supermarket decides that customers must earn 300 points for a free watch and 500 points for a free digital camera. From this information and depending on the value of "CURRENT\_POINTS" there are four groups of customers:

- Those not eligible for either a watch or a camera (0-299)
- Those eligible only for a camera (300-499)
- Those eligible for a watch or a camera (500-799)
- Those eligible for both (800+).

In combination with LISTSERV's conditional blocks, the following personalized content can be created to address each of the four groups and add the point balances for each individual..BB (&CURRENT\_POINTS >= 800)

.\* Content for recipients eligible for both a watch and digital camera

Congratulations! You have already collected &CURRENT\_POINTS; points!

This means you are eligible to receive both a free watch and digital camera. Pick up your gifts at your nearest SuperMarket, and don't forget to bring your bonus card with you. After collecting your gifts, you'll still have {  $\{$  \*Calc &CURRENT POINTS; - 800 } } points left!

.ELSE

.BB (&CURRENT\_POINTS  $>= 500$ )

.\* Content for recipients eligible for widget or digital camera

Congratulations! With your &CURRENT\_POINTS; point balance, you are eligible for a free watch, which will leave you with {{\*Calc &CURRENT\_POINTS; – 300}} points remaining. You also qualify for a free digital camera, which will leave you with {{\*Calc &CURRENT\_POINTS; - 500}} points remaining.

.ELSE

 $.BB$  (&CURRENT\_POINTS  $\geq$  300)

.\* Content for recipients eligible for widget only

You are on track! With your current point balance of &CURRENT\_POINTS; you are eligible for a free watch, which will leave you  $\{{}^*\text{Calc }\&\text{CURRENT\_POINTS}; -300\}$ points, or you can collect {{\*Calc 500 - &CURRENT\_POINTS;}} more points to qualify for a digital camera!

.ELSE

.\* Content for recipients eligible for no gifts yet.

Keep going! You already have &CURRENT POINTS; collected! Only another {{\*Calc 300 - &CURRENT\_POINTS;}} points to go and you can receive a free watch! Better yet, save {{\*Calc 500 – CURRENT\_POINTS;}} more points and receive a free

digital camera .EB .EB .EB

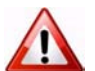

**Important:** Formulas offer many more features than illustrated in the scenario above. All the standard operators like  $+, \cdot, *, /$ , and % (modulo) can be used in any combination and even be nested with parenthesis. Formulas can also work on text strings and there are a number of pre-defined functions, like abs, min, max, random, to-date, substring, and more. For details, see Section 18 [Calculation Formulas](#page-282-0).

## **16.8 Escaping Quote Characters**

Some of the system drop-ins allow users to include their own text for certain parameters. Any user-supplied text must usually be enclosed in quotation marks <"> to distinguish it from the surrounding drop-in directive text.

If the text itself contains the quote character anywhere (quotation marks appear somewhere in the text), it must be "escaped" so that the system drop-in is interpreted correctly. All quote characters in the actual text must be escaped by "doubling" them. This means that the character is used twice in succession with no space in between them. For example, to use this customized text:

Our company motto is "the customer is always right!" It would have to appear n the body of the system drop-in as: "Our company motto is ""the customer is always right!""

## **16.9 Checking Whether or Not a User-Defined Drop-In is Empty**

LISTSERV Maestro contains a system drop-in that allows you to check if a given user drop-in actually has a non-empty content or not. The system drop-in itself will always be replaced either by the text "true" or "false" (without the quotes), depending on if the referenced user drop-in has a non-empty content or not.

A non-empty content is a content with at least one non-whitespace character in it. I.e. all content which is either totally empty or which contains only whitespace characters (like space, tab, linebreaks, etc.) is interpreted as empty.

This system drop-in is usually used in a conditional block where its result (which is always either "true" or "false") is used in the condition to decide if a conditional block shall be included in the mail or not. That way, it is for example possible to include a certain block only if a given user-drop is actually non-empty, or the other way round, include a certain block only if the user drop-in is empty.

The "name" of this drop-in is a directive with the following syntax:

\*HasContent(NAME)

Where "NAME" is the name of the user drop-in to check (do not specify the name of another system drop-in). The directive is case-sensitive, and it requires this exact syntax, the correct spelling of the user drop-in name, and the correct drop-in enclosing tags.

#### **Examples:**

Assume that you have an auto-repeat job with a user drop-in called "DailyQuote" that pulls its content from a file. The job is sent on a daily basis and the content of the dropin file is also updated daily, so that each day there is a different quote included. Only on some days there is actually no content at all for this drop-in. Now assume that in the part of the mail where this drop-in is included, there is also some short intro-text, which is only supposed to appear if the user drop-in is actually not empty. Also, if the user drop-in is empty, a suitable replacement text should appear instead. For this a conditional block with the \*HasContent system drop-in can be used (indentations for readability only):

```
-BB \{ {\text{*HasContent(DailyQuote)}} \} = true
```

```
.* Included only if the "DailyQuote" user drop-in has content
    Here comes the daily quote:
    {{DailyQuote}}
```
.ELSE

```
.* Included if the "DailyQuote" user drop-in is empty
    Sorry, but we do not have a quote for you today.
```
.EB

Assume that you have a job with a user drop-in called "Sample" that is included at some location in the mail job, where the drop-in also sometimes is empty. In case that it is empty, there is supposed to appear a certain alert text at another location in the same mail job. For this too a conditional block with the \*HasContent system drop-in can be used (indentations for readability only):

```
-BB \{ {\star}HasContent(Sample)}} = false
.* Included only if the "Sample" user drop-in is empty
     Warning: The sample drop-in was empty!
.EB
```
# **Section 17 Using Conditional Blocks**

<span id="page-276-0"></span>dding conditional blocks to the body of an email job is a powerful way to personalize the content of the message for individual recipients. Conditional blocks act much the same way that merge fields do in that their use is dependent upon the recipient data available in the mail job. Judicious use of conditional blocks can also save time and resources by allowing one job to contain different content for different recipients that would otherwise have to be sent in multiple jobs. A

Conditional blocks are sections of text that are inserted into a message based on a conditional statement. If the condition is "true", a particular section of text will be inserted into the message. If the condition is "false", the text will not be inserted. An "ELSE" clause can be included as part of the conditional statement so that a different section of text will be inserted into the message when the condition is "false".

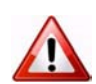

**Important:** Conditional blocks use a significant amount of processing time. Use with care for jobs with a large volume of recipients. If messages will be substantially different for different recipients, then it may be more efficient (and easier to test) if the recipients are split up among multiple jobs with fewer conditional blocks, rather than trying to fit many different messages into one job with a complex conditional block structure.

# **17.1 Syntax for Conditional Blocks**

The syntax of a conditional block is composed of directives and operators. A conditional block is coded by using the ". BB" (begin block), the ". EB" (end block), and the ". ELSE" directives. Comments can be added without appearing in the final message by placing a ".\*" before the text containing the comment. Each directive must be on a line by itself, starting as the first character of the line. Conditional directives are not case sensitive.

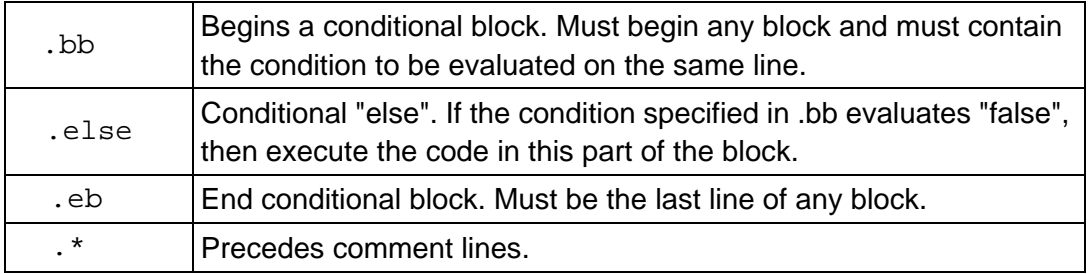

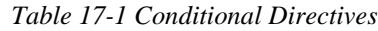

A conditional block always starts with the .BB directive followed by a "condition" on the same line. The .EB directive ends the conditional block. Fields used in a condition are preceded by an ampersand ("&"), but are not followed by a semicolon (";").

The syntax for a basic LISTSERV Maestro conditional block looks like this:

.bb condition\_to\_be\_evaluated text to be included when the condition is met .eb

The .ELSE command is used to execute the code in the block if the condition is false. Instead of not including any text if the condition is false, a different text can be included. For example, if you wanted to add the recipient's name to the salutation of a message so the greeting starts with "Dear fullname", but not all of the recipient records have a name entered in the "fullname" field, then the use of a conditional block can ensure a salutation for all messages. Those recipients that have a name in the "fullname" field (condition is "true") would receive a message with their name inserted, and those that do not have a name in the field (condition is "false") can have a generic greeting inserted into the message instead.

Such a conditional block might look like this:

*Table 17-2 Example of a Conditional Block*

| bb &fullname $\wedge =$ "" | Begin block directive.                                                                                                    |
|----------------------------|----------------------------------------------------------------------------------------------------|
|                            | Ampersand and column name represents the recipient data to perform<br>the operation on.                                                                                                    |
|                            | Operator characters that represent the operation performed on the data.<br>In this case, the conditional expression checks that the value in the<br>"fullname" column is "not equal to an empty string" or is not blank. |
| Dear &fullname:.           | The text to be inserted if the condition is "true".                                                                                                    |
|                            | In this case, if there is data in the field "fullname" it will be inserted here<br>using the merge-field to create a line that reads "Dear Anne Smith," for<br>example.                                                  |
| .else                      | The else directive is inserted to allow a different text to be used if the<br>condition is false. In this case, if the field "fullname" has no data, another<br>salutation will be used.                                 |
| Dear Valued Customer,      | The text to be inserted if the condition is false. In this case, a generic<br>salutation.                                                                                                    |
| .eb                        | End block directive.                                                                                                    |

# **17.2 Nesting Conditional Blocks**

Conditional blocks can be nested to any depth, creating opportunities to insert more than two pieces of text, depending on the conditions. For example, if the second condition is false, another variation of the text is inserted, and if the third condition is false, another variation of the text is inserted, and so on.

An example of a nested conditional block looks like this:

```
.bb condition_to_be_evaluated
 text to be included when the condition is met
.else
.bb condition to be evaluated
 text to be included if the first condition is not met but the second condition is
.else
 text to be included if neither the first nor the second condition is met
.eb
.eb
```
## **17.3 Conditional Operators**

The condition that is evaluated is created by making a comparison against recipient data. Operator symbols make up the statement and appear in a table below. Operators are not case sensitive. However,  $==$  (strictly equal to) and  $\land ==$  (not strictly equal to) are available when case must be respected. String literals within a statement must be enclosed within quotation marks if they contain spaces.

Boolean operators "AND" and "OR" may be used within the statement. If used, the subexpressions must be enclosed within parentheses. For example, for this conditional block to be true both expressions must be met; the recipient must be in New York State and in New York City to see the text about winning sunglasses:

```
.* For residences of New York, NY
.bb (&state = NY) and (&city = "New York")
Congratulations! You have won a free pair of XYZweb sunglasses!
.eb
```
For the next conditional block to be true, only one of the expressions must be met; the recipient is either in New York State or in New York City. Recipients in "Albany, NY", "New York, NY", and "New York, CA" will see the text about winning sunglasses.

```
.* For residences of any New York
.bb (\&state = NY) or (\&city = "New York")
Congratulations! You have won a free pair of XYZweb sunglasses!
.eb
```
#### *Table 17-3 Conditional Operators*

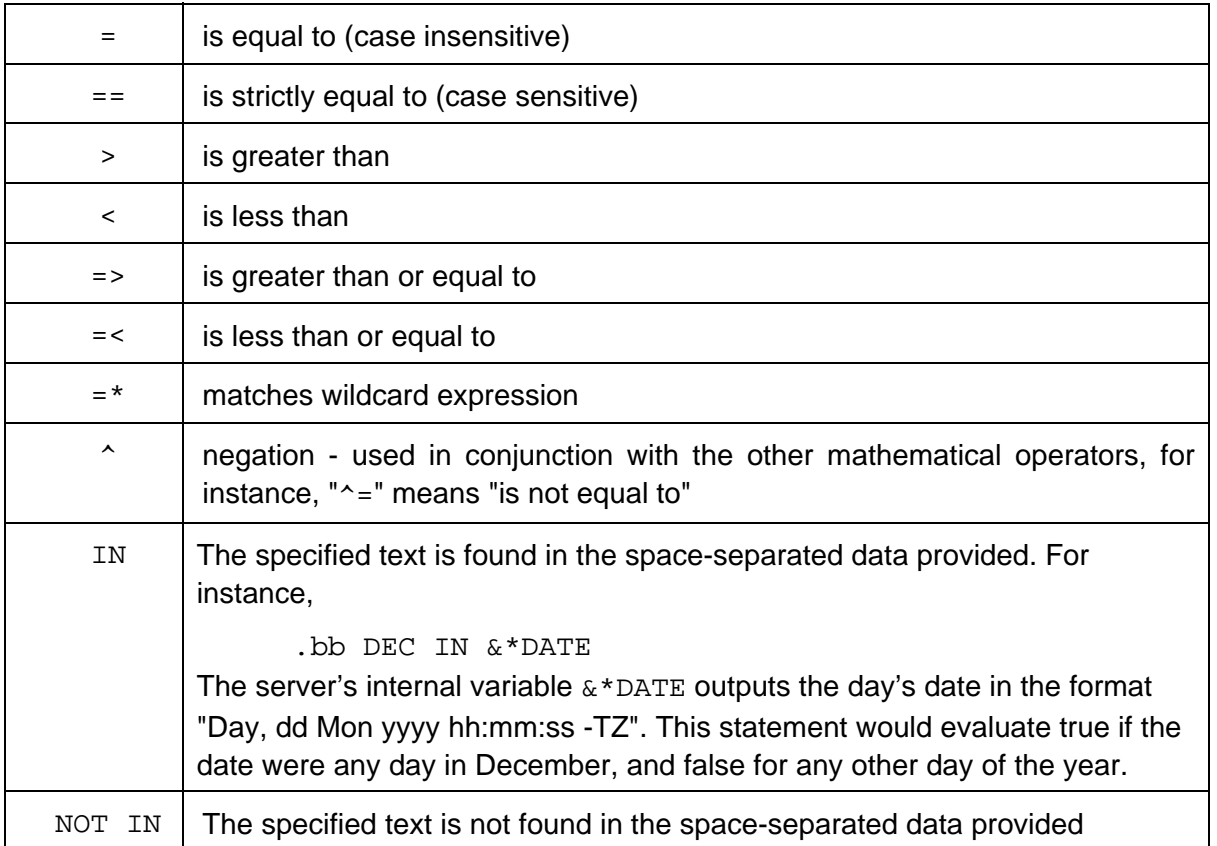

# **17.4 Testing Conditional Blocks**

Any number of conditional blocks can be inserted into the body of a message. Conditional blocks will be processed and resolved by LISTSERV during delivery and will not appear as part of the final message that is sent to recipients. Figure 17-1 shows a plain text message that contains conditional blocks and merge-fields. Figures 17-2 and 17-3 show variations of the resulting message when certain conditions are met.

One of the most important steps to perform when using multiple conditional blocks is extensive testing. Send messages to test every condition and combination of conditions to ensure that your conditional text matches up with your recipient data in the expected manner.

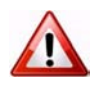

**Important:** Any basic syntax errors that are detected when the job is transferred to LISTSERV will generate an error message from LISTSERV that will be displayed in the Maestro User Interface.

However, if there are mistakes in the syntax of the conditional statement that turn up when the conditions are evaluated for each recipient, the test messages will not be sent, although they will appear to, because LISTSERV cannot process the job with incorrect coding. No error message will be displayed in the Maestro User Interface. Errors of this nature will be reported in the LISTSERV logs and an email message will be sent to the LISTSERV Postmaster. If your test messages are not delivered in a reasonable amount of time, contact your LISTSERV administrator for assistance diagnosing the problem.

Presented in 17-1 is an example of a detailed plain text email message using mail-merge and complex conditional blocks. Each variable and combination of variables needs to be tested before the job is sent out. Some of the resulting test messages for particular combinations are presented in the following examples.

*Figure 17-1 Plain Text Message with Conditional Blocks*

```
Happy birthday!
To celebrate the occasion, XYZweb is pleased to credit your 
account with $10.00 in birthday credits. You can spend these cred-
its on anything in our online store, but there's a catch! They 
will expire in a week if you do not use them! So wait no further 
and go to your personalized web page at:
&PERS_URL;
.* Special offer for people who turn 18
.bb & age = 18
Now that you are 18, you can finally do what you have been waiting 
for all your life - sign up for your very own XYZweb online cash 
management account! We are waiving the first year's fee if you 
apply within the next 2 weeks! Apply now at: http://www.XYZ-
Web.com/bday/1234&=18badgrz
.eb
.* Two randomly selected people every day get a free T-shirt. 
Note: &*index .* is randomized with every run. If we ran the job 
twice, the prize would go .* to different people
.bb &*index \leq 2Congratulations! You have won a free XYZweb T-shirt!
.eb
.* Another 10 randomly selected people get a free baseball cap
.bb (\& \text{*index} > 2) and (\& \text{*index} < = 12).* Make that a free pair of sunglasses in Texas!
.bb (\&country = USA) and (&state = TX)
Congratulations! You have won a free pair of XYZweb sunglasses!
.else
Congratulations! You have won a free XYZweb baseball cap!
.eb
.eb
.* Special for AOL users
.bb &* to = * "*@aol.com"
Did you know that you can access XYZweb's store directly from AOL?
Click on keyword XYZWeb and land on your personalized page.
.eb
```
The resulting message to a person using AOL and turning 18 would read:

*Figure 17-2 Resulting Recipient Plain Text Message*

Happy birthday! To celebrate the occasion, XYZweb is pleased to credit your account with \$10.00 in birthday credits. You can spend these credits on anything in our online store, but there's a catch! They will expire in a week if you do not use them! So wait no further and go to your personalized web page at: http://www.XYZWeb.com/bday/home/home.html/782-3339950-1258814 Now that you are 18, you can finally do what you have been waiting for all your life - sign up for your very own XYZweb online cash management account! We are waiving the first year's fee if you apply within the next 2 weeks! Apply now at: http://www.XYZWeb.com/bday/1234&=18badgrz

Did you know that you can access XYZweb's store directly from AOL? Click on keyword XYZWeb and land on your personalized page.

The resulting message to a person from Texas and randomly selected would read:

*Figure 17-3 Resulting Recipient Plain Text Message*

Happy birthday!

To celebrate the occasion, XYZweb is pleased to credit your account with \$10.00 in birthday credits. You can spend these credits on anything in our online store, but there's a catch! They will expire in a week if you do not use them! So wait no further and go to your personalized web page at:

http://www.XYZWeb.com/bday/home/home.html/104-1119951-0252744

Congratulations! You have won a free pair of XYZweb sunglasses!

# **. . . . . . . . . . . . . . . . . . . . . . . . . . . . . . . . . . . . . . . . . . . . . . . . . . . . . . . . Section 18 Calculation Formulas**

<span id="page-282-0"></span>n LISTSERV Maestro, calculation formulas are currently available in the context of the special \*Calc system drop-in, in the condition tree of target groups of type - "Dataset" or "Hosted Recipient List", and in the derivation rule of a derived profile field in a dataset or hosted recipient list. The syntax and semantics of these calculation formulas are described here. I

A formula is a sequence of expressions that are combined with operators into more complex expressions. Expressions can be optionally nested with parenthesis and make use of a few pre-defined functions.

Examples for formulas are:

```
15 + 427 * \text{Max}(17, 4, 24/8) / (19 + 22)&NAME; + "@lsoft.com"
(ToNum(&AGE;) – 2004) * 10
ToDate(CurrentTimeMillis, "MM/dd/yyyy HH:mm")
The following sub-sections explain all aspects of formulas in detail.
```
#### **18.1 Data Types**

Calculation values can now be one of five different data types:

• **Number** – The value is an integer number in the following range:

-9223372036854775808 to 9223372036854775807

Note that floating point numbers are not possible in LISTSERV Maestro formulas.

• **Text** – The value is a character string that may contain any sequence of characters, including an empty sequence.

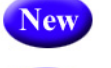

- **Boolean** The value is a boolean value, either true or false.
- **Number Set** The value is a set of numbers that is a collection of distinct values of the type number. That is, each number can be contained only once. The set can either have no elements (an empty set), single elements, or any number of elements.
- 
- **Text Set** The value is a set of text strings. Similar to a number set, a text set is a collection of distinct values of the text type that can have zero, one, or several elements.

## **18.2 Automatic Type-Conversion**

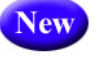

Operators and functions usually require their operands and arguments to be of a certain type. However, under some circumstances it is possible to supply an expression of a

different type as an operand or argument, which will then automatically be converted to the required type.

- **Automatic conversion to Text** Whenever an operand or argument of type Text is required, an expression either of type Text or of type Number can be supplied. In the latter case, the number will then first be converted into a text before the operator or function is applied. For this conversion, the number-value is simply converted into the corresponding string representation, for example the number 157 becomes the text string "157".
- **Automatic conversion to Number Set** Whenever an operand or argument of type Number Set is required, an expression either of type Number Set or of type Number can be supplied. In the latter case, the number will then first be converted into a number set with a single element, before the operator or function is applied.
- **Automatic conversion to Text Set** Whenever an operand or argument of type Text Set is required, an expression either of type Text Set, Number Set, Text or Number can be supplied. In the latter cases, a conversion to Text Set will be performed before the operator or function is applied:
	- A Number Set is converted into a Text Set by converting each single number element into a text element (see "conversion to Text" above).
	- A Text is converted into a Text Set by creating a Text Set with the single text as the only element.
	- A Number is converted into a Text Set by creating a Text Set with the single number as the only element, where the number in turn is first converted into a text.

## **18.3 Expressions**

Operands and function arguments can appear in different "expressions", which are described in the following sub-sections.

# **18.3.1 Constant Number Expressions**

**Restriction:** None. Constant number expressions can be used in any formula.

**Type:** Constant number expressions are, as the name implies, always of the type "number".

**Usage:** To include a constant number in a formula, simply type the number using only the digits "0"-"9" (do not use "," as a thousands-separator or "." as a decimal point). Negative numbers must have a leading minus sign "-".

Examples:

1  $\Omega$ 537  $-17$ 007

# **18.3.2 Constant Text Literal Expressions**

**Restriction:** None. Constant text literal expressions can be used in any formula.

**Type:** Constant text literal expressions are, as the name implies, always of the type "text".

**Usage:** To include a text literal in a formula, type the characters desired, and then denote the beginning and the end of the text literal by enclosing the whole string in quotation marks <">. There must not be any linebreaks in the text string.

Since the text literal must be quoted, it must also follow the rules for quote escaping. See Section 16 [Advanced Use of System Drop-Ins](#page-262-0) for details.

Examples:

```
"example"
"this is a text string"
"This string contains ""quotes"" which are therefore escaped"
   this string has three spaces at the beginning and end
```
#### **18.3.3 Constant Boolean Expressions New**

**Restriction:** None. Constant boolean expressions can be used in any formula.

**Type:** Constant boolean expressions are, as the name implies, always of type Boolean.

**Usage:** To include a constant boolean in a formula, simply type either "true" or "false" (without the quotes).

#### **Examples:**

true false

#### **18.3.4 Standard Merge Field Expressions**

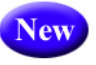

**Restriction:** Standard merge field expressions are only allowed if the formula is used in one of the following contexts:

- In the condition tree of a "Dataset" or "Hosted Recipient List" target group
- In the derivation rule of a derived profile field of a dataset or hosted recipients list
- In a  $*$  Calc system drop-in of a job with the following recipient types:
	- "Uploaded CSV text file"
	- "LISTSERV Maestro selects from a Database"
	- "Target Group" (if the target group is based on either of the two above or on a "Dataset" or "Hosted Recipient List").

If the system drop-in is used in a job with a different recipient type, the formula must not contain any merge field expressions. If it does, an error message will be displayed about this during test delivery.

**Type:** Standard merge field expressions can be of type Number, Text, Boolean or Text Set, depending on their context and content (see "Type Determination" below for details). **Usage:** To include a standard merge field in a formula, type the merge field name enclosed in (&) and (;). Only use merge field names that are actually defined in the recipient list.

#### **Examples:**

&NAME; &STATE; &ACCOUNT\_BALANCE;

**Type Determination:** Whenever any such merge field appears in a formula, it will first be replaced with the field value for the current recipient. This occurs before the result of the formula is calculated for that recipient. To be able to do this calculation, the expression's type is determined as follows:

- If the formula is used in the condition tree of a "Dataset" or "Hosted Recipient List" target group or in a  $*$ Calc system drop-in together with recipients based on such a target group, then the type of each merge field is already defined by the profile field's type, which was defined during creation of the associated dataset or hosted recipient list:
	- Profile fields of type "Number" have the expression type Number.
	- Profile fields of type "Text" have the expression type Text.
	- Profile fields of type "Boolean" have the expression type Boolean.
	- Profile fields of type "Single Selection" have the expression type Text.
	- Profile fields of type "Multiple Selection" have the expression type Text Set.

This determination of the type is already done during parsing of the formula.

• If the formula is used in a  $*$ Calc system drop-in with the recipients types "uploaded" CSV text file" or "LISTSERV Maestro selects from a database", then the type of the field is determined by the field's content as follows:

If the field's content can be interpreted as a number, the type Number will be used. If it cannot be interpreted as a number (or is empty), the type Text will be used (which for an empty content will then be an empty text string).

Consequently, if the merge field appears in a location of the formula where a Number type is expected, you need to ensure that the field's content can be interpreted as a number for all recipients. Otherwise, the field will have the type Text for some recipients, which would usually cause the calculation of the formula and the delivery of the job to fail.

This determination of the type is done during delivery, when the merge-values of all recipients are known.

**Special Note for "Datasets" and "Hosted Recipient Lists":** If the formula is used in the condition tree of a "Dataset" or "Hosted Recipient List" target group or in a  $*$  Calc system drop-in together with recipients based on such a target group, then there are special rules for profile fields of type "Number" or "Text". If such a profile field is defined in the dataset or hosted recipient list as "optional" then this field can not be used in a "standard merge field" expression. Instead, use the "optional merge field" expression instead (see next section.)

# **18.3.5 Optional Merge Field Expressions**

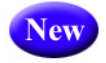

**Restriction**: Optional merge field expressions are only allowed if the formula is used in one of the following contexts:

- In the condition tree of a "Dataset" or "Hosted Recipient List" target group
- In the derivation rule of a derived profile field of a dataset or hosted recipients list
- In a \*Calc system drop-in of a job with the following recipient types:
	- "Uploaded CSV text file"
	- "LISTSERV Maestro selects from a Database"
	- "Target Group" (if the target group is based on either of the two above or on a "Dataset" or "Hosted Recipient List").

If the system drop-in is used in a job with a different recipients type, the formula must not contain any merge field expressions. If it does, an error message will be displayed about this during test delivery.

**Type:** Optional merge field expressions can either be of type Number" or of type Text, depending on their context and content (see "Type Determination" below for details).

**Usage:** Optional merge fields are fields that may be undefined (empty) for at least some recipients in the recipient list. If such a field would be used normally in a formula, it would not be possible to calculate the result of the formula for those recipients. Therefore, such "possibly undefined" fields must be included as "optional merge field" expressions, not as "standard merge field" expressions. An optional merge field expression is written in the following way:

```
[&FIELD_NAME; DEFAULT]
```
The whole expression must be enclosed in brackets "[" and "]". Between the brackets the name of the merge field to be addressed appears first, enclosed with (&) and (;), then the default content that will be used for all recipients where the merge field itself is undefined.

The default that replaces "DEFAULT" as given above must either be a constant number or a constant text literal.

#### **Examples:**

```
[&NAME; "no name"]
[&NAME; ""]
[&\texttt{SSTATE}; "n/a"][&ACCOUNT_BALANCE; 0]
```
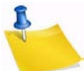

**Note:** The second example defines an empty text as the default for  $\& \& \& \& i$ .

**Type Determination:** Whenever any such merge field appears in a formula, it will first be replaced with the field value for the current recipient, or if that value is undefined or empty, it will be replaced with the given default. Next, the result of the formula is calculated for that recipient. To be able to do this calculation, the expression's type is determined just like for "standard merge field" expressions.

In addition, if the field's value is empty or undefined, the type will be determined by the type of the given default. Therefore, make sure that the type of the default matches the field's type or is at least convertible to that type.

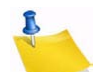

**Special Note for "Datasets" and "Hosted Recipient Lists":** If the formula is used in the condition tree of a "Dataset" or "Hosted Recipient List" target group or in a  $*$  Calc system drop-in together with recipients based on such a target group, then only profile fields of type "Number" or "Text" can be used in an "optional merge field" expression, and also only if that field is actually defined as "optional". For fields of other types, or for fields that are defined as "mandatory", use the "standard merge field" expression instead (see previous section.)

## **18.3.6 Function Expressions**

**Restriction:** Functions can usually be used in any formula. However, there may be individual restrictions that apply only to certain functions. See the function descriptions for details.

**Type:** The type depends on each function. See the function descriptions for details.

**Usage:** To include a function in a formula, simply type the function name possibly followed by an argument list in parenthesis. See the function description for details concerning whether arguments are required by a certain function and what they mean.

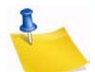

**Note:** Function names are case sensitive and any parenthesis enclosing the argument list must immediately follow the function name, without any space in between.

Examples:

Abs $(-20)$ Max(15, &AGE;) ToLower("Convert this string to ALL Lowercase") Min(-10, -11, &SIZE\_A;, &SIZE\_B;)

**Available Functions:** The currently available functions are described in [Formula](#page-293-0)  [Functions.](#page-293-0)

#### **18.3.7 Target Group Parameter Expressions** New.

**Restriction:** Target group parameter expressions are only allowed if the formula is used in the condition tree of a "Dataset" or "Hosted Recipient List" target group. They must not be used in a formula of a \*Calc system drop-in.

**Type:** Either Number or Text, depending on how the parameter is specified (see below).

**Usage:** A target group parameter is a parameter that is specified during target group definition, but whose value is not yet known at that time. The parameter will later be "filled out" with content by a user choice made in the recipients wizard, when the target group is used for recipient definition.

To include a target group parameter in a formula, simply type the name of the parameter enclosed in double curly brackets "{{" and "}}". The parameter name must only contain the characters "A" to "Z", "a" to "z", "0" to "9" and the underscore "\_".
For the formula it is also important to know the type (either Number or Text) with which the final content of the parameter will be interpreted:

If a parameter is enclosed with quotes (") like a text string, its content is interpreted as Text. If it is not enclosed in quotes, its content is interpreted as Number, so it is important to make sure that all possible parameter values are indeed valid numbers (for type "number").

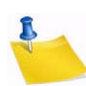

**Notes:** If you include the same parameter name several times in the same formula, it will be interpreted as one parameter that simply appears several times. All appearances will have the same content value and must also all appear in the same type context as Number or Text and they must either all be enclosed in quotes to be interpreted as Text parameters, or none of them must be enclosed in quotes (to be interpreted as Number).

Similarly, if a parameter is used with the same name in the same target group but outside of a formula or in a different formula, then all these appearances of the parameter name (in the same target group) will reference the same parameter. All of them will be replaced with the same final content during usage in the recipients wizard.

## **Examples:**

```
\{{param}}
\{ {my_number\_param}}
"{{a_text_param}}"
{{Param10}}
```
#### **18.4 Operators** New

All operators have been updated to support the new data types and new calculation formula features.

# **18.4.1 Operators for Number Operands**

If both operands are of the Number type, then you can use the following operators:

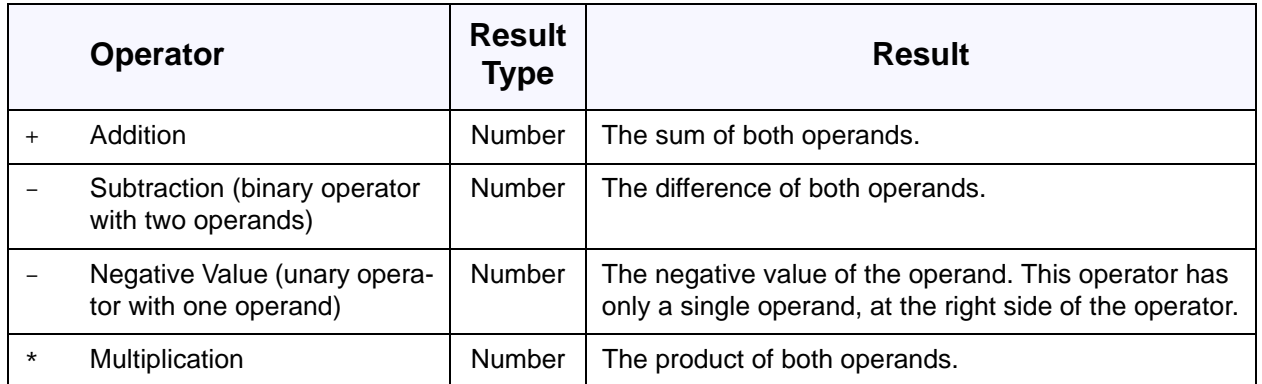

*Table 4-1 Operators for Number Operands*

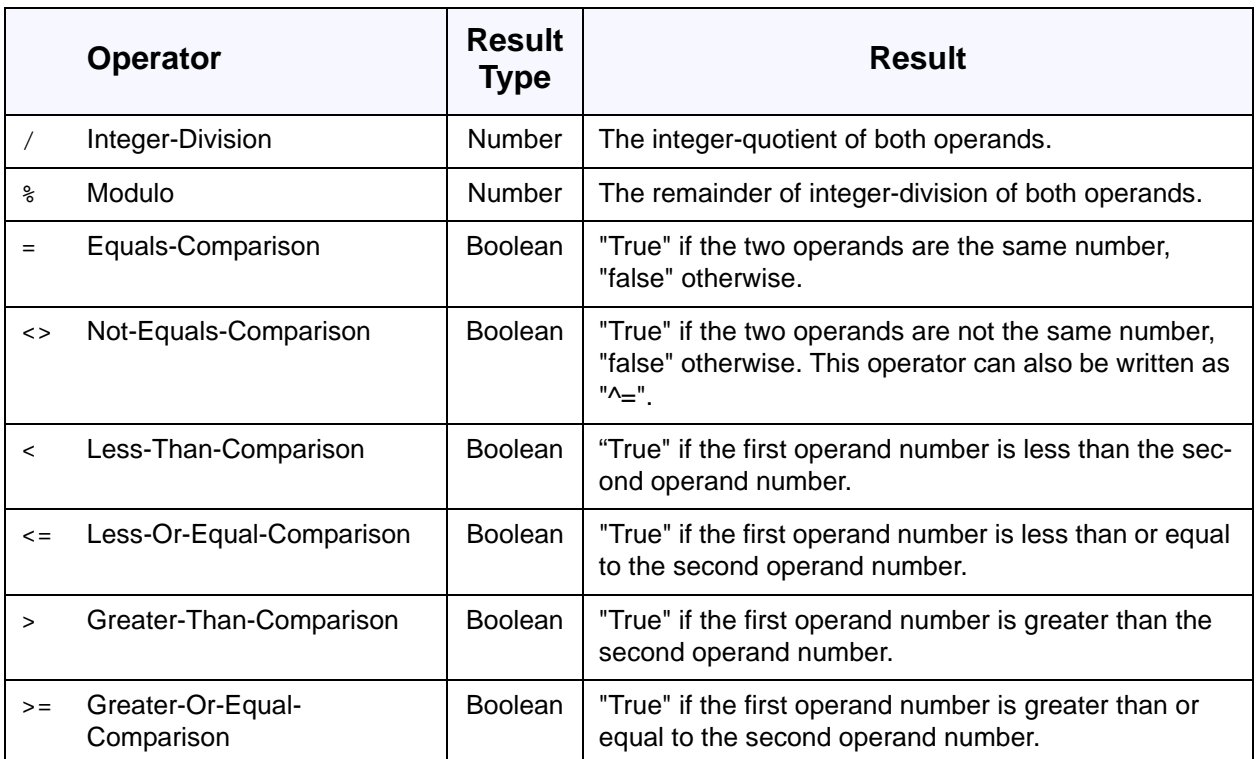

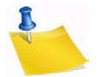

**Note:** In LISTSERV Maestro, division is strictly an integer division; therefore, any decimal places in the result are discarded (not rounded off, but simply ignored).

# **18.4.2 Operators for Text Operands**

If one operand is of the Text type and the other is either of the Text or Number type, then you can use the following operators:

|            | <b>Operator</b>          | <b>Result</b><br><b>Type</b> | <b>Result</b>                                                                                                    |
|------------|--------------------------|------------------------------|----------------------------------------------------------------------------------------------------|
| $+$        | Concatenation            | Text                         | A new text string that is created by appending the<br>second operand text to the first operand text.                              |
| $=$        | Equals-Comparison        | <b>Boolean</b>               | "True" if the two operands are the same text, "false"<br>otherwise.                                                               |
| $\leq$     | Not-Equals-Comparison    | <b>Boolean</b>               | "True" if the two operands are not the same text,<br>"false" otherwise. This operator can also be written<br>as " $^{\prime}$ -". |
| $\prec$    | Less-Than-Comparison     | <b>Boolean</b>               | "True" if the first operand text is less than the second<br>operand text.                                                         |
| $\leq$ $=$ | Less-Or-Equal-Comparison | <b>Boolean</b>               | "True" if the first operand text is less than or equal to<br>the second operand text.                                             |

*Table 4-2 Operators for Text Operands*

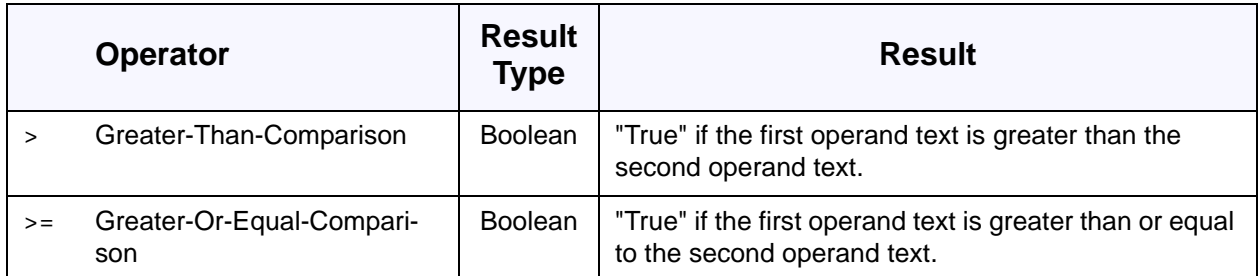

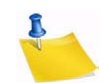

**Notes:** If only one operand is of the Text type and the other is of the Number type, then this number operand will automatically be converted into a text before the operator is applied.

Text comparisons are case sensitive, so "this" is not equal to "THIS".

Also the "less-than" and "greater-than" comparisons are based on the character ordering of the Unicode standard, which makes a difference between lowercase and uppercase characters. For example, even though "ABC" < "XYZ" is true, "abc" < "XYZ" is not true, because in Unicode all uppercase characters come before all lowercase characters.

If you need to perform a case insensitive comparison, you should first convert both operands to the same case (either lowercase or uppercase) using the "ToLower(arg)" or "ToUpper(arg)" functions.

# **18.4.3 Operators for Boolean Operands**

If both operands are of type Boolean, then you can use the following operators:

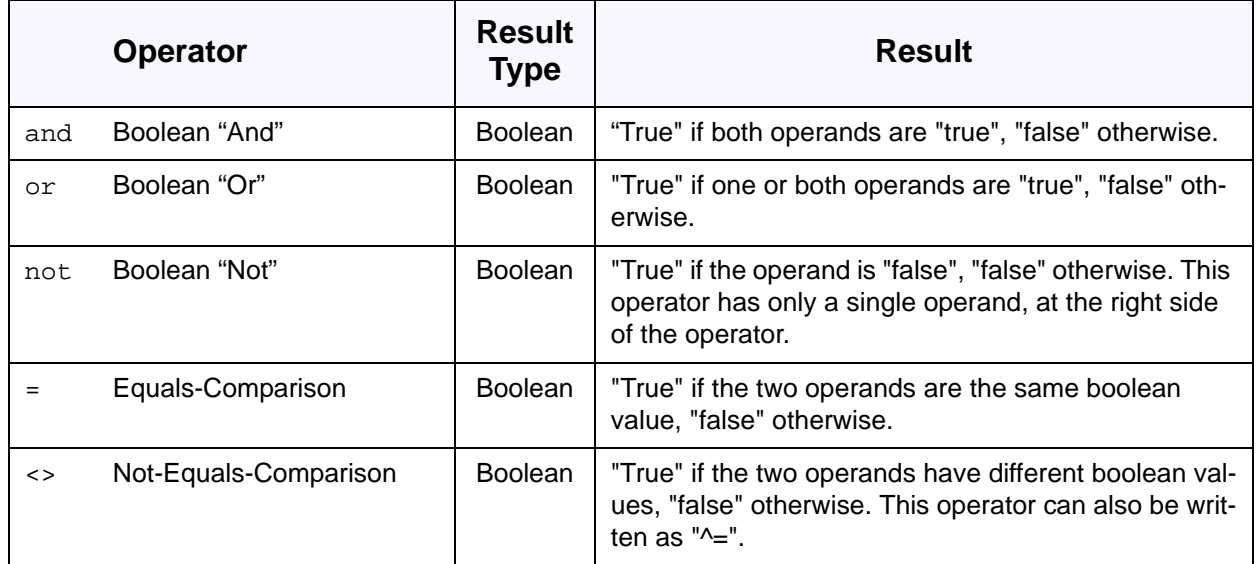

*Table 4-3 Operators for Boolean Operands*

# **18.4.4 Operators for Set Operands**

If one of the operands if of type Set, and the other operand is not of type Boolean, then you can use the following operators:

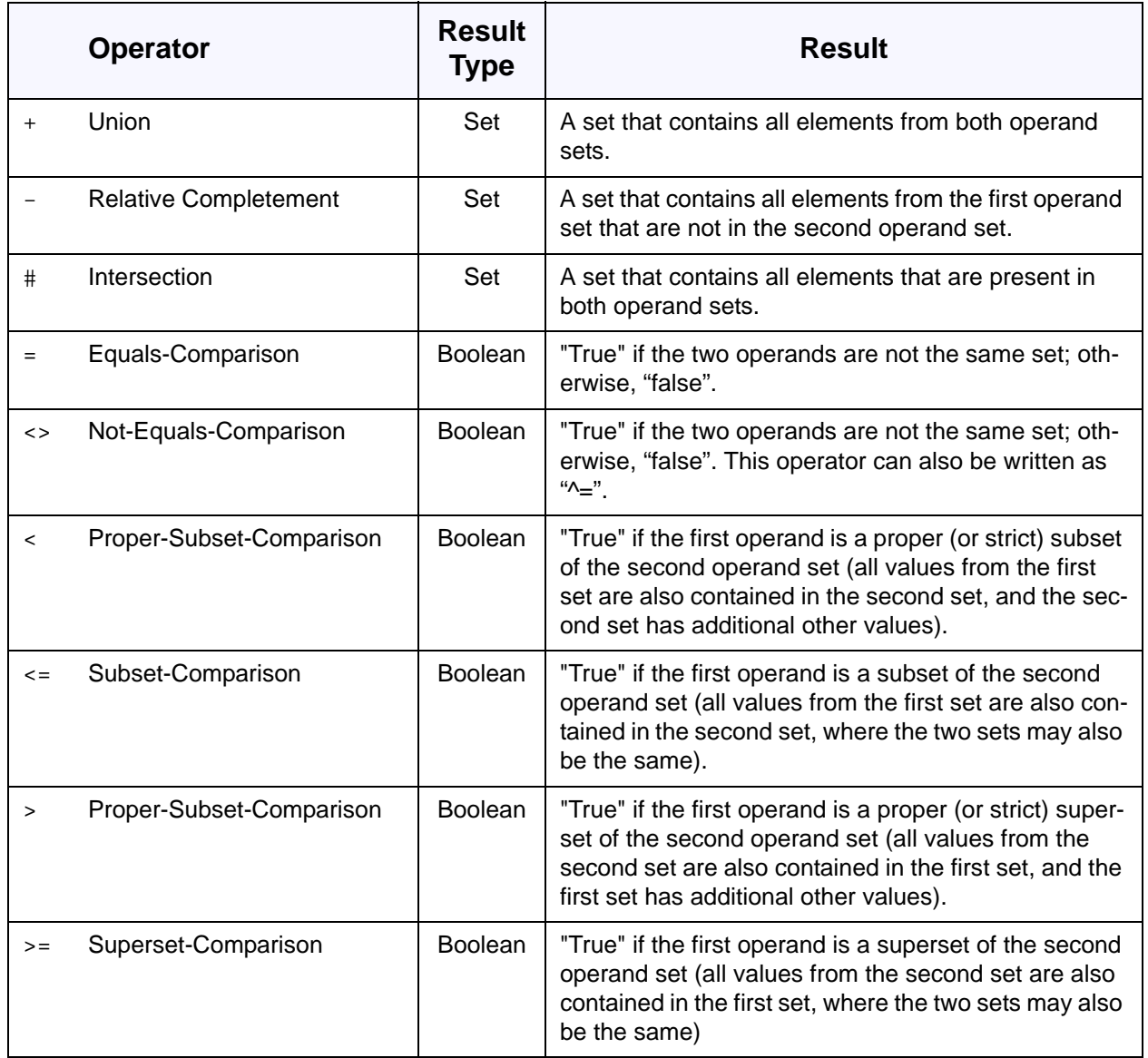

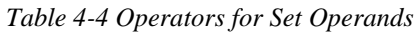

If only one operand is of type Set and the other is of type Text or Number, or if both operands are sets, but one is of type Number Set and the other of type Text Set, then the following conversion will automatically be performed before the operator is applied:

- One operand is of type **Text Set**: Depending on the type of the other operand, one of the following conversions may be performed:
	- **Number** The number operand is converted into a text set by creating a new set with a text representation of the number as the single element of the set.

After this, both operands are of type Text Set and the set operator can be applied to them.

- **Text** The text operand is converted into a text set by creating a new set with the text as the single element of the set. After this, both operands are of type Text Set and the set operator can be applied to them.
- **Number Set** The number set operand is converted into a text set by creating a new set that contains text representations of all numbers in the number set. After this, both operands are of type Text Set and the set operator can be applied to them.
- **Text Set** No conversion necessary. Both operands are of type Text Set anyway and the set operator can be applied to them.
- One operand is of type **Number Set**: If the other operand is of type Text Set, then we are dealing with a case that was already described above. If the other operand is not of type Text Set, then depending on the type of the other operand, one of the following conversions may be performed:
	- **Number** The number operand is converted into a number set by creating a new set with the number as the single element of the set. After this, both operands are of type Number Set and the set operator can be applied to them.
	- **Text** The text operand is converted into a text set by creating a new set with the text as the single element of the set. In addition, the Number Set argument itself is also converted into a text set by creating a new set that contains text representations of all numbers in the number set. After this, both operands are of type Text Set and the set operator can be applied to them.
	- **Number Set** No conversion necessary. Both operands are of type Number Set anyway and the set operator can be applied to them.

# **18.4.5 Operator Precedence and Parenthesis**

Formulas are processed by LISTSERV Maestro following the usual mathematical conventions.

Operators with higher precedence are processed first. If several operators with the same precedence level are encountered, they are processed from left to right. Parenthesis can be set freely to influence precedence where inner parenthesis will be processed before outer parenthesis.

Operator precedence is defined as follows (from highest to lowest, operators on the same row have the same precedence level):

```
not - (for unary "minus", i.e. "negative value")
* / % #
+ - (for binary "minus", i.e. "subtraction")
= \Leftrightarrow \Leftrightarrow \Leftrightarrow \Leftrightarrow \Leftrightarrow \Leftrightarrow \Leftrightarrowand
or
```
#### Examples:

```
15 + 3 * 4 Result: 27
8 * (7 - 3) Result: 32
17 * 22 / 2 % 5 Result: 2
17 * (22 / 2 % 5) Result: 17
17 * (22 / (2 % 5)) Result: 187
```
## **18.5 Formula Functions**

The functions described in this section are currently available in LISTSERV Maestro. The available functions are:

## **Number Functions:**

• [Abs](#page-294-0) – Converts a number into its absolute (non-negative) number.

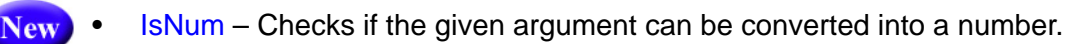

- [Max](#page-295-0)  Finds the largest of several numbers.
- [Min](#page-295-1)  Finds the smallest of several numbers.
- [Pow](#page-296-0)  Raises a number to a specified power.
- [Random](#page-296-1)  Generates a random number.
- [ToNum](#page-296-2) Converts any non-number data type into a number.

## **Text Functions:**

- [Contains](#page-298-0)  Checks if one text contains another.
- [EndsWith](#page-298-1) Checks if a text ends with a certain text suffix.
- [HTMLEncode](#page-298-2) Encodes all HTML-unsafe characters in a text.
- [EndsWith](#page-298-1) Finds the first (or next) occurrence of one text in another.
- [LastIndexOf](#page-299-0) Finds the last (or previous) occurrence of one text in another.
- [Length](#page-300-0)  Determines the length of a text.
- [Matches](#page-300-1)  Determines if a text matches a certain "regular expression".
- [ReplaceText](#page-300-2)  Replaces all occurrences of a certain sub-string in a text with a new string.
- [Substring](#page-301-0)  Extracts a specified substring from a text.
- [StartsWith](#page-301-1)  Checks if a text starts with a certain text prefix.
- [ToLower](#page-302-0)  Converts a text into all lowercase.
- [ToUpper](#page-302-1)  Converts a text into all UPPERCASE.
- [Trim](#page-302-2) Trims leading and trailing whitespace from a text.
- [URLEncode](#page-303-0) Encodes all URL-unsafe characters in the text.

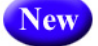

**New** 

## **Boolean Functions:**

• [If](#page-303-1) – Evaluates a condition and determines one of two possible values as a result.

#### **Set Functions:**

• [Count](#page-304-0) – Counts all elements in a set.

New

New

New

- [In](#page-304-1) Determines if a set contains a certain element.
- [SetOf](#page-304-2) Builds a set out of a list of elements.
- [SetToString](#page-305-0) Converts a set into a string by listing all elements in the set.
- [SetToStringWithMaxLen](#page-307-0) Converts a set into a string (with a maximum length) by listing all elements in the set.

### **Date/Time Functions:**

- [CurrentMillis](#page-308-0) Determines the current date/time, in milliseconds.
- [IsDate](#page-308-1)  Checks if a textual date/time representation is valid.
- [SubscribeTimeMillis](#page-309-0)  Determines the subscription date/time of a hosted subscriber, in milliseconds.
- [ToDate](#page-310-0) Converts a milliseconds time value into a textual date/time representation.
- [ToMillis](#page-311-0) Converts a textual date/time representation into a milliseconds time value.

## **Other Functions:**

- [IsSupplied](#page-312-0) Checks if a certain merge field has a value or not.
- [SecondaryValue](#page-313-0)  Retrieves the secondary values for a single/multiple select profile field.

## <span id="page-294-0"></span>**Abs**

Abs(arg)

**Function:** Returns the absolute value of the given Number or Number Set argument.

**Return-Type:** Number or Number Set

#### **Arguments:**

arg - This argument can be of type Number or Number Set and its absolute value is to be determined. If a single number is given, then the absolute value of that number is returned. If a set of numbers is given, then a Number Set is returned that contains the absolute values of all numbers in the argument set.

#### **Examples:**

```
\text{Abs}(-10)Abs(&VALUE;)
Abs(30 - \&\text{ACCOUNT}; * 2)Abs(SetOf(10, -333, 15, &VALUE1;, &VALUE2;))
```
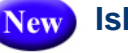

# <span id="page-294-1"></span>**IsNum**

IsNum(arg)

**Function:** Checks if the given argument can be converted into a number or set of numbers. Returns "true" if the argument can be converted into a number or set of numbers, "false" if not.

This function is a companion function to " $T_{\text{ONum}}$ ": If  $I_{\text{SNum}}$  returns "true" for a given argument, then it is safe to use ToNum on the same argument (i.e. ToNum will not generate an error when used with the same argument).

**Return-Type:** Boolean

## **Arguments:**

- $arg This argument can be of any type:$ 
	- **Text:** The text is parsed and an attempt is made to convert it into a number. If this is successful, then "true" is returned, otherwise "false".
	- **Text Set:** All elements in the set are parsed and converted into numbers. If this is successful for all elements in the set, then "true" is returned, otherwise "false".
	- **Boolean:** Always results in a return value of "true".
	- **Number or Number Set:** Always results in a return value of "true".

## **Examples:**

```
IsNum("12345")
IsNum(&AGE;)
IsNum(true)
IsNum("123" + "456")
```
## <span id="page-295-0"></span>**Max**

Max(arg1 [, arg2, ... , argN])

**Function:** Returns the greatest of all given Number arguments.

## **Return-Type:** Number

Arguments:

- arg1 This argument can be of type Number or Number Set, and its the first argument to find the maximum of. (Further arguments are optional.)
- arg2 This argument can be of type Number or Number Set, and its the second argument to find the maximum of.
- argN This argument can be of type Number or Number Set and is the Nth argument to find the maximum of. If any of the arguments are a set of numbers, then the maximum will be determined over all numbers in this set (and any other arguments, if present).

## **Examples:**

```
Max(3, -4)Max(17, 22, 4)
Max(82, &[XX]
```
# <span id="page-295-1"></span>**Min**

Min(arg1 [, arg2, ... , argN])

**Function:** Returns the smallest of all given Number arguments.

## **Return-Type:** Number

## **Arguments:**

arg1 - This argument can be of type Number or Number Set, and its the first argument to find the minimum of. (Further arguments are optional.)

- arg2 This argument can be of type Number or Number Set, and its the second argument to find the minimum of.
- argN This argument can be of type Number or Number Set, and its the Nth argument to find the minimum of. If any of the arguments is a set of numbers, then the minimum will be determined over all numbers in this set (and any other arguments, if present).

#### **Examples:**

```
Min(13, 2)
Min(16, 29, 4)
Min(72, &VALUE; * 5)
```
## <span id="page-296-0"></span>**Pow**

Pow(base, exp)

**Function:** Returns the value of the first argument raised to the power of the second argument.

#### **Return-Type:** Number

Arguments:

- base This argument can be of type Number, and its the base argument.
- exp This argument can be of type Number, and its the exponent argument.

## **Examples:**

```
Pow(2, 8)
Pow(&BASE;, &EXPONENT;)
```
# <span id="page-296-1"></span>**Random**

Random[(threshold)]

**Function:** Returns a pseudo-random number in a range specified by the argument. If no argument is given, then the range is from 0 to the largest possible Number value. If one argument given, then the range is from 0 to the value of the given argument minus one (i.e. "0" to "arg-1").

#### **Return-Type:** Number

**Arguments:** (The argument is optional)

• threshold - This argument can be of type Number, and its the threshold value for the random number. The random number will range from "0" to "threshold - 1".

#### **Examples:**

```
Random
Random(6)
Random(&MAX_RANDOM;)
Random(KVALUE: - 17 * KMAX: )
```
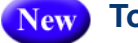

## <span id="page-296-2"></span>**ToNum**

ToNum(arg)

**Function:** Tries to convert the given argument into a number or set of numbers. It generates a runtime error if that is not possible (for example, if the argument is a text that contains characters that are not part of a number representation, like letters). If you are unsure if a certain argument can be converted into a number without an error, and you want to avoid this error, then use the companion function  $I_S$ Num to first check if the argument can be converted at all, together with the function If.

This function can, for example, be used to convert a profile field of type Text, which only contains numbers, to the type Number, which can then be used in contexts that require the type Number (such as number operators and functions that require a number argument).

**Return-Type:** Number or Number Set

## **Arguments:**

- arg This argument can be of any type:
	- **Text:** The text is parsed and an attempt is made to convert it into a number. This is possible if the text contains only digits and optionally a leading minus sign (otherwise an error is generated). A single number is returned.
	- **Text Set:** All elements in the set are parsed and converted into numbers (if possible, otherwise an error is generated). A Number Set that contains all these numbers is returned.
	- **Boolean:** The boolean value "true" is converted into the number "1", the boolean value "false" is converted into the number "0". This number is then returned.
	- **Number or Number Set:** The argument is returned unchanged.

## **Examples:**

```
ToNum("12345")
ToNum(&AGE;)
ToNum(true)
ToNum("123" + "456")
If(IsNum(&TEXTFIELD;), ToNum(&TEXTFIELD;), 0)
```
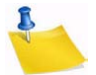

**Notes:** The result of the second-to-last example will not be the number 579, but will instead be the number 123456. The string concatenation operator "+" is first applied to the two text strings and then the resulting string is converted into a number.

The last example shows how  $T_{\text{OMum}}$  is used together with  $I_{\text{SNum}}$  and If, to make sure that no runtime error is generated: If the field TEXTFIELD contains a number, then this number is supposed to be used. If not, then instead the default of "zero (0)" is to be used. So the result of this If function is in turn a number: Either the number that was parsed from TEXTFIELD, or the number "0". Thus, the result of the If function can safely be used in a context where a Number type is required, without fearing a runtime error if TEXTFIELD should contain a non-number text.

# <span id="page-298-0"></span>**Contains**

Contains(text, searchfortext)

**Function:** Checks if "text" contains an appearance of "searchfortext". It returns "true" if the text is found, "false" if not.

**Return-Type:** Boolean

## **Arguments:**

- text This argument can be of type Text, and its the text string to search in.
- searchfortext Type Text: The string to search for.

## **Examples:**

```
Contains("a longer text", "longer")
Contains(&VALUE;, "sample")
```
## <span id="page-298-1"></span>**EndsWith**

```
EndsWith(text, suffix)
```
**Function:** Checks if "text" ends with the given "suffix", i.e. if the last characters in "text" are equal to the characters in "suffix". Returns "true" if the suffix matches, "false" if not.

## **Return-Type:** Boolean

#### **Arguments:**

- text This argument can be of type Text, and its the text string whose suffix is to be checked.
- suffix This argument can be of type Text, and its the suffix to check for.

## **Examples:**

```
EndsWith("a longer text", "text")
EndsWith(&VALUE;, "xyz")
```
# <span id="page-298-2"></span>**HTMLEncode**

#### HTMLEncode(arg)

**Function:** Returns the given text argument (or set of texts) with the following characters which are unsafe to use in a HTML context encoded into HTML entities, so that the resulting text can be safely included in a HTML context:

- < becomes &lt;
- > becomes &qt;
- & becomes & amp;
- " becomes  $"$

## **Return-Type:** Text or Text Set

## **Arguments:**

arg - This argument can be of type Text or Text Set. If a single text is given, then this text is encoded and the result is returned. If a set of texts is given, then all texts in the set will be encoded and a set with these encoded texts is returned.

## **Examples:**

HTMLEncode("This text contains <characters>, which are not safe in HTML & need to be encoded")

## **IndexOf**

IndexOf(text, searchfortext [, startindex])

Function: Searches for an occurrence of the text "searchfortext" in the given "text". Returns the zero-based index of the first occurrence of "searchtext", or "-1" if none was found. Optionally a zero-based "startindex" can be specified with the effect that the search in "text" will not start at the beginning of "text" but at the character position specified by "startindex".

#### **Return-Type:** Number

#### **Arguments:**

- text This argument can be of type Text, and its the text string to search in.
- searchfortext This argument can be of type Text, and its the string to search for.
- startindex This argument can be of type Number, and its the character position at which the search will be started. If not given, the search will always start at the first character (index "0"). This argument is optional.

#### **Examples:**

```
IndexOf("a longer text", "lo")
IndexOf("abc def abc def", "abc", 4)
```
## <span id="page-299-0"></span>**LastIndexOf**

LastIndexOf(text, searchfortext [, startindex])

**Function:** Searches for an occurrence of the text "searchfortext" in the given "text", starting at the end of "text". Returns the zero-based index of the last occurrence of "searchtext", or "-1" if none was found. Optionally a zero-based "startindex" can be specified with the effect that the search in "text" will not start at the end of "text" but at the character position specified by "startindex" (and then proceed towards the start of "text").

#### **Return-Type:** Number

#### **Arguments:**

- text This argument can be of type Text, and its the text string to search in.
- searchfortext This argument can be of type Text, and its the string to search for.
- startindex This argument can be of type Number, and its the character position at which the search will be started. If not given, the search will always start at the last character (index "length - 1"). This argument is optional.

#### **Examples:**

```
LastIndexOf("a longer text", "lo")
LastIndexOf("abc def abc def", "abc", 4)
```
# <span id="page-300-0"></span>**Length**

Length(text)

**Function:** Returns the length of the given text string (the number of characters in the text).

**Return-Type:** Number

## **Arguments:**

• text - This argument can be of type Text, and its the text whose length shall be determined.

## **Examples:**

```
Length("text")
Length("a longer text")
Length(&FULL_NAME;)
```
## <span id="page-300-1"></span>**Matches**

Matches(text, regexp)

**Function:** Checks if "text" matches the regular expression in "regexp". Returns "true" if the text matches, "false" if not.

A regular expression, which can be seen as a "pattern", is an expression that describes a set of texts. With this expression, the desired set can be described without having to list all elements. Therefore, The Matches function actually does nothing else than to check if the given "text" is among the set of texts that is defined by the regular expression in "regexp".

To be able to describe a whole set of texts with a single expression, regular expressions make intensive use of special character constructs, like for example wildcards, quantifiers, boundary matchers and others. The topic of regular expressions is a very wide field. For the regular expression constructs that are supported by LISTSERV Maestro, please see the online help.

## **Return-Type:** Boolean

## **Arguments:**

- text This argument can be of type Text, and its the text string to match.
- regexp This argument can be of type Text, and it the regular expression to use.

## **Examples:**

```
Matches("a longer text", "longer")
Matches(&VALUE;, "sample")
```
# <span id="page-300-2"></span>**ReplaceText**

ReplaceText(arg, oldtext, newtext)

**Function:** Searches for all occurrences of "oldtext" in the given "arg" and replaces these occurrences with "newtext". If "arg" is a single text, then the replacement is performed in this text and the result is returned. If "arg" is a Text Set, then the replacement is performed individually on all texts in the set and the resulting set is returned.

**Return-Type:** Text or Text Set

## **Arguments:**

- arg This argument can be of type Text or Text Set, and its the text (or set of texts) to search in.
- oldtext This argument can be of type Text, and its the text that will be replaced.
- newtext This argument can be of type text, and its the text that will replace all occurrences of "oldtext".

### **Examples:**

```
ReplaceText("abc def abc def", "abc", "xyz")
```
# <span id="page-301-0"></span>**Substring**

Substring(originaltext, startindex [, endindex])

**Function:** Returns a text substring that has been extracted from the given original text string according to the other argument(s) as specified:

The substring begins with the character in "originaltext" at the position specified by "startindex".

If no "endindex" is given, the substring extends to the end of the original string. If "endindex" is given, the substring extends to the character at position "endindex - 1" (i.e. the character at "endindex" is the first character that is not part of the substring).

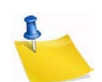

**Note:** All indices are zero-based. The index of the last character in the original string is at the position "length of original string minus 1".

### **Return-Type:** Text

#### **Arguments:**

- originaltext This argument can be of type Text, and its the original text string from which the substring will be extracted.
- startindex This argument can be of type Number, and its the beginning index, inclusive, zero-based.
- endindex This argument can be of type Number, and its the ending index, exclusive, zero-based. This argument is optional.

## **Examples:**

```
Substring("original text", 5)
Substring("original", 3, 3 + &VALUE;)
```
## <span id="page-301-1"></span>**StartsWith**

StartsWith(text, prefix)

**Function:** Checks if "text" starts with the given "prefix", i.e. if the first characters in "text" are equal to the characters in "prefix". Returns "true" if the prefix matches, "false" if not.

## **Return-Type:** Boolean

## **Arguments:**

• text - This argument can be of type Text, and its the text string whose prefix is to be checked.

• prefix - This argument can be of type Text, and its the prefix to check for.

### **Examples:**

```
StartsWith("this is a longer text", "this")
StartsWith(&VALUE;, "abc")
```
## <span id="page-302-0"></span>**ToLower**

ToLower(arg)

**Function:** Returns the given text argument (or set of texts) with all letters converted to lowercase letters.

## **Return-Type:** Text or Text Set

Arguments:

arg - This argument can be of type Text or Text Set. If a single text is given, then this text is converted to lowercase and the result is returned. If a set of texts is given, then all texts in the set will be converted to lowercase and a set with these converted texts is returned.

## **Examples:**

```
ToLower("Convert All UPPERCASE to Lowercase")
```
# <span id="page-302-1"></span>**ToUpper**

ToUpper(arg)

**Function:** Returns the given text argument (or set of texts) with all letters converted to UPPERCASE letters.

#### **Return-Type:** Text or Text Set

#### **Arguments:**

arg - This argument can be of type Text or Text Set. If a single text is given, then this text is converted to uppercase and the result is returned. If a set of texts is given, then all texts in the set will be converted to uppercase and a set with these converted texts is returned.

#### **Examples:**

```
ToUpper("convert all lowercase to uppercase")
```
## <span id="page-302-2"></span>**Trim**

Trim(arg)

**Function:** Trims leading and trailing whitespace from the given text argument (or set of texts), i.e. returns a text (or set of texts) where all leading and trailing whitespace has been removed. This functions interprets all characters with an ASCII-value of 32 (20h) or lower as whitespace.

**Return-Type:** Text or Text Set

## **Arguments:**

arg - This argument can be of type Text or Text Set. If a single text is given, then this text is trimmed and the result is returned. If a set of texts is given, then all texts in the set will be trimmed and a set with these trimmed texts is returned.

## **Examples:**

Trim(" this text has whitespace at beginning and end ")

## <span id="page-303-0"></span>**URLEncode**

URLEncode(arg)

**Function:** Returns the given text argument (or set of texts) with all characters that are unsafe to be used in a URL parameter encoded in URL-safe form, so that the resulting text can be safely included in a URL or as a URL parameter.

**Return-Type:** Text or Text Set

#### **Arguments:**

arg - This argument can be of type Text or Text Set. If a single text is given, then this text is encoded and the result is returned. If a set of texts is given, then all texts in the set will be encoded and a set with these encoded texts is returned.

#### **Examples:**

URLEncode("This text contains characters like '=', '?' and '&' which are not URL-safe and need to be encoded")

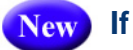

<span id="page-303-1"></span>If(condition, value1, value2)

**Function:** Evaluates the "condition" and returns either the "value1" (if the condition is "true") or the "value2" (if the condition is "false").

**Return-Type:** Depends on "value1" and "value2" (see below).

#### **Arguments:**

- condition This argument can be of type Boolean, and its the condition to evaluate.
- value1 This argument can be of any type (see below), and its the value to return if the condition evaluates to "true".
- value2 This argument can be of any type (see below), and its the value to return if the condition evaluates to "false".

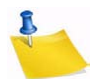

**Note:** Even though "value1" and "value2" can be of any type, the types of these two values must either be the same, or one type must be convertible into the other. If both types are the same, then this is also the return type of the function. If the types are different, but one type can be converted into the other type, then this other type is the return type of the function (even if the value with the first type should be selected by the condition). For details on conversions, see [Automatic Type-](#page-282-0)[Conversion](#page-282-0).

#### **Examples:**

```
If(&VALUE; > 15, "greater than 15", "not greater than 15")
If(<i>x</i>VALUE: + 20 = 50, 50, 0)
```
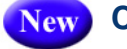

## <span id="page-304-0"></span>**Count**

Count(set)

**Function:** Counts and returns the number of elements in the given set.

## **Return-Type:** Number

Arguments:

set - This argument can be of type Text Set or Number Set, and its the set to count the elements of.

#### **Examples:**

```
Count(SetOf("elem1", "elem2", "elem3"))
Count(SetOf(1, 2, 3, 4, 5))
Count(&MULTI_SELECT_FIELD;)
```
**In**

<span id="page-304-1"></span>In(element, set)

**Function:** Checks if the given "element" is contained in the given "set". Returns "true" if the element is found in the set, or "false" if not.

#### **Return-Type:** Boolean

#### **Arguments:**

- element This argument can be of type Number or Text, and its the element to look for.
- set This argument can be of type Number Set or Text Set, and its the set to search in.

#### **Examples:**

In("value", &MULTI\_SELECT\_FIELD;)

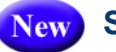

## <span id="page-304-2"></span>**SetOf**

SetOf([arg1, ... , argN])

**Function:** Returns a set that contains all arguments. If some arguments are also sets, then the resulting set will contain all elements from these sets individually (i.e. the resulting set will not contain the other sets themselves as its elements, but rather will contain all elements from these other sets). If no argument is given at all, then an empty set is returned.

**Return-Type:** Number Set or Text Set, depending on the arguments (see below).

**Arguments:** (All arguments are optional)

arg1 - This argument can be of any type, except Boolean. The first element to include in the result set.

• argN - This argument can be of any type, except Boolean. The Nth (and last) element to include in the result set.

If any of the arguments is of type Text or Text Set, then the resulting set will also be a Text Set. If all arguments are either of type Number or Number Set, then the resulting set will be a Number Set. Arguments of type Boolean are not allowed.

## **Examples:**

```
SetOf(3, 19882, -4, 3371)
SetOf("abc", "def", "ghi")
SetOf("abc", 15, SetOf("xyz", "qvw"), 28, "def")
SetOf(&VALUE1;, "xyz", &MULTI_SELECT_FIELD;)
```
# <span id="page-305-0"></span>**SetToString**

```
SetToString(set [, default [, separator [, delimiter [, delimitAll [, 
delimiterEscape]]]]])
```
**Function:** Converts a set into a text string by listing all values in the set (if any), separating them with a specified separator character and optionally also enclosing the values in specified delimiters.

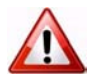

**New** 

**Important:** The final result of a formula in a \*Calc system drop-in must not exceed the maximum length of 900 characters. Similarly, if the formula is used in the derivation rule of a derived profile field (in a dataset or hosted list), then the result must not exceed the maximum length of 100 characters. Using SetToString in a formula does increase the danger of exceeding these limits, especially if the result of the function is also used as the direct result of the formula (without further processing by other functions), and if the set contains a large number of values (e.g. this may easily be the case if the set is defined by a multiple-select merge field). In such a situation, the mail job delivery may fail (if used in a  $*$ Calc system drop-in) or the recalculation of the derived profile field may fail (if used in a derivation rule). If in doubt, it may be better to use the [SetToStringWithMaxLen](#page-307-0) function instead, which allows you to control the output length of the result. If the formula is used in the condition tree of a "Hosted Recipient List" target group, then such a restriction does not apply.

## **Return-Type:** Text

## **Arguments:**

- set This argument can be of type Number Set or Text Set, and its the set that is to be converted into a text.
- default This argument can be of type Text, and it defines the default text that shall be the result of the function if the given set is empty. If not specified, then an empty text string is used as the result for an empty set. This argument is optional.
- separator This argument can be of type Text, and its the separator text that is to appear between two values. The separator will only appear between values, i.e. it will not appear before the first or after the last value. So if the set has less than two elements, the separator will not appear at all. Note, that "separator" may be any text, not only a single character. If not specified, the comma "," is used by default as the

separator. This argument is optional but may be supplied if the "default" argument has been supplied too.

- delimiter This argument can be of type Text, and its the delimiter text that is to be used to enclose values. In some situations, it may happen that the values from the set already contain the chosen "separator" as part of their value texts. In such a case, the occurrences of the separator text in the values may be confusing, as such an occurrence may be misinterpreted as an actual separator, after which a new value starts, while it actually is only part of the value. To avoid this, it is possible to enclose the values in delimiters, to better mark the beginning and end of a value (if such a value then contains the separator text, then this does not matter, as the end of the value is no longer marked by the separator, but instead by the delimiter). For this, the "delimiter" argument can be used. If specified, then individual values may be enclosed in the specified delimiter text (depending on the "delimitAll" argument, see below). If a value is enclosed with delimiters, and the value itself also already contains the delimiter text, then this delimiter text is escaped (in a way depending on the "delimiterEscape" argument, see below). Note that "delimiter" may be any text, not only a single character. If not specified, then values are never enclosed with extra delimiters. This argument is optional but may be supplied if the "default" and "separator" arguments have been supplied too.
- delimitAll This argument can be of type Boolean. If set to "true", then all values will be enclosed with the given delimiter text. If set to "false", then only values that actually contain the separator text will be enclosed with delimiters. If not specified, then all values will be enclosed with delimiters (default is "true"). This argument is optional but may be supplied if the "default", "separator" and "delimiter" arguments have been supplied too.
- delimiterEscape This argument can be of type Text, and it defines which text will be used to escape an occurrence of the delimiter text in a value. If a value is enclosed with delimiters, but the value already contains the delimiter text itself, then this contained delimiter text could be confused with the end-delimiter, that ends the value. Therefore, if the delimiter text appears in the value, it needs to be "escaped". The escaping is done by inserting the "delimiterEscape" text just before the delimiter text in the value. If "delimiterEscape" is not specified, then the delimiter text itself will be used for escaping, i.e. this has the effect, that if the delimiter text appears in the value, then it will be escaped by doubling it. For example: If the delimiter text is the standard quote character <">, and the value already contains quotes, like this: <value "contains" quotes>. And if no "delimiterEscape" is specified, so that the default is applied, then the escaped value will contain "doubled" quotes, like this: <value ""contains"" quotes>. If instead for example the backslash is supplied for "delimiterEscape", then the escaped value will look like this: <value \"contains\" quotes>. Note that "delimiterEscape" may be any text, not only a single character. This argument is optional but may be supplied if the "default", "separator", "delimiter" and "delimitAll" arguments have been supplied too.

## **Examples:**

```
SetToString(&MULTI_SELECT_FIELD;)
SetToString(&MULTI_SELECT_FIELD;, "empty")
SetToString(&MULTI_SELECT_FIELD;, "empty", "; ")
SetToString(&MULTI_SELECT_FIELD;, "empty", "; ", "'")
SetToString(&MULTI_SELECT_FIELD;, "", "; ", "'", false)
SetToString(&MULTI_SELECT_FIELD;, "", "; ", "'", true, "\")
```
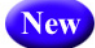

## <span id="page-307-0"></span>**SetToStringWithMaxLen**

SetToStringWithMaxLen(set, maxlen [, omissionText [, default [, separator [, delimiter [, delimitAll [, delimiterEscape]]]]]])

#### **Function:** This is a specialized version of the [SetToString](#page-305-0) function.

SetToStringWithMaxLen also converts a set into a text string, but observes a given maximum text length, by listing only so many values from the set as may fit into the maximum length. Similarly to SetToString, the values are separated with a specified separator character and optionally enclosed in the specified delimiters. If not all values fit the maximum length, then optionally an omission text may be appended.

The SetToStringWithMaxLen function is useful if you want to make sure that the final output length of the converted set does not exceed a certain limit. For example the maximum of 900 characters if the formula is used in a \*Calc system drop-in, or 100 characters if the formula is used in the derivation rule of a derived profile field.

#### **Return-Type:** Text

#### **Arguments:**

- set This argument can be of type Number Set or Text Set, and its the set that is to be converted into a text.
- $maxlen This argument can be of type Number, and its the maximum length for the$ resulting text. If a positive "maxlen" is supplied, then the returned text will never be longer than this value (although it may be shorter if there are not enough elements in the set). If "0" or a negative "maxlen" is supplied, the returned text will always be an empty text string.
- omissionText This argument can be of type Text: If at least one of the elements from the set has to be left out from the enumeration because of the specified "maxlen", then this "omissionText" will be appended to the resulting text, to signify that some values have been left out. this argument is optional.

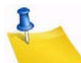

**Note:** The length of the omission text also counts against the given maximum length. So if an omission text is to be appended (because some values have been left out), but with the omission text the result would then be too long, then even more values will be left out, until there is enough space to fit in the omission text too. If you do not want an omission text to appear at all, then specify an empty text string "" for this argument.

**Special Feature:** If inside of the omission text you specify the placeholder #COUNT (with this exact spelling, in all UPPERCASE), then this placeholder will be replaced with the number of omitted elements before the omission text is appended. So if you for example specify the text "and #COUNT more", and in the result twelve elements

have been omitted, then the omission text in the result will read "and 12 more". If not specified, then "..." is used as the default omission text. The remaining arguments "default", "separator", "delimiter", "delimitAll" and "delimiterEscape" work exactly as with the [SetToString](#page-305-0) function. Please see there for details. These arguments are optional but may be supplied if the "omissionText" argument has been supplied too.

## **Examples:**

```
SetToStringWithMaxLen(&MULTI_SELECT_FIELD;, 100)
SetToStringWithMaxLen(&MULTI_SELECT_FIELD;, 100, " and more...", "empty")
SetToStringWithMaxLen(&MULTI_SELECT_FIELD;, 200, " and #COUNT more...", "empty", 
"; ")
SetToStringWithMaxLen(&MULTI_SELECT_FIELD;, 200, "", "empty", "; ", "'")
SetToStringWithMaxLen(&MULTI_SELECT_FIELD;, 200, "", "", "; ", "'", false)
SetToStringWithMaxLen(&MULTI_SELECT_FIELD;, 200, "", "", ", ", "'", true, "\")
```
# <span id="page-308-0"></span>**CurrentMillis**

CurrentMillis

**Function:** Returns the current time, in milliseconds since "Jan. 1st 1970, 00:00:00 GMT".

**Return-Type:** Number

**Arguments:** None.

#### **Examples:**

CurrentMillis

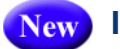

# <span id="page-308-1"></span>**IsDate**

IsDate(datetext, formatpattern [, localename | langcode, countrycode])

**Function:** Checks if the given format specifications can be used to correctly parse a numerical date/time value from the given "datetext" text argument. Returns "true" if a date/time value can be correctly parsed from the arguments, "false" if not.

This function is a companion function to [ToMillis](#page-311-0). If IsDate returns "true" for a given set of arguments, then it is safe to use ToMillis on the same set of arguments (i.e. ToMillis will not generate an error when used with the same arguments).

Please see [Date and Time Patterns](#page-314-0) for details about how to write the format pattern.

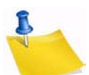

**Note:** For formatting purposes, LISTSERV Maestro will by default use the U.S. locale and the time zone of the server where the LUI component is running. Therefore, locale specific texts, like weekday names, names of months, and so on, will be formatted using the U.S. locale. Similarly, times will be formatted using the server's time zone. If you want to specify a different locale, you can do so with the optional parameter "localename" to choose a predefined locale or with the optional parameters "langcode" and "countrycode" to specify your own locale. See [Predefined Locales](#page-317-0) for details. If you want to specify the time as relative to a different time zone, you can include a time zone value in the date/time text.

## **Return-Type:** Boolean

## **Arguments:**

- datetext This argument can be of type Text, and its the date/time text string to parse. Must contain the desired date/time in a textual format that can be parsed by applying the given format pattern.
- formatpattern This argument can be of type Text, and it specifies the format pattern to use to parse the "datetext".
- localename This argument can be of type Text, and its the name of a predefined locale. If specified, any locale specific text in "datetext" will be expected according to this locale. This argument is optional. Either you supply no further argument at all or you only supply this argument.
- langcode This argument can be of type Text, and its a lowercase two-letter ISO-639 language code specifying the language for the locale. For example, see here <http://ftp.ics.uci.edu/pub/ietf/http/related/iso639.txt>for one list of the ISO-639 language codes. This argument is optional. Either you supply no further argument at all or you supply both the following this argument and the next.
- countrycode This argument can be of type Text, and its an uppercase two-letter ISO-3166 country code specifying the country for the locale. For example, see here [http://www.iso.org/iso/country\\_codes/iso\\_3166\\_code\\_lists.htm](http://www.iso.org/iso/country_codes/iso_3166_code_lists.htm) for one list of the ISO-3316 country codes. If "langcode" and "countrycode" are specified, they are used to create a locale for the given language and country, and any locale specific text in "datetext" will be expected according to this locale.

## **Examples:**

```
IsDate("February 22. 2004", "MMMM dd. yyyy")
(parses the given date using the default U.S. locale)
IsDate("Februar 22. 2004", "MMMM dd. yyyy", "Germany")
(parses the given date using the pre-defined locale for Germany)
IsDate("februari 22. 2004", "MMMM dd. yyyy", "de", "AT")
(parses the given date using a custom locale for language "de" 
=German and country "AT" =Austria)
```
# <span id="page-309-0"></span>**SubscribeTimeMillis**

#### SubscribeTimeMillis

**Function:** Returns the time when the subscriber has joined the dataset or subscribed to the hosted recipient list which is referenced by the target group in whose context the formula is used, represented in milliseconds since "Jan. 1st 1970, 00:00:00 GMT".

**Restriction:** Can only be used in formulas in the condition tree of a "Dataset" or "Hosted Recipient List" target group or in a \*Calc system drop-in together with recipients based on such a target group. Will not be accepted in formulas for a different recipients type or in a formula of a derivation rule (of a derived profile field in a dataset or hosted list)!

## **Return-Type:** Number

#### **Arguments:** None.

#### **Examples:**

```
SubscribeTimeMillis
```
# <span id="page-310-0"></span>**ToDate**

ToDate(datevalue, formatpattern [, localename | langcode, countrycode])

**Function:** Returns a formatted representation of a numerical date/time value. The formatted representation is usually returned as type Text, but may also be returned as type Number, if applicable. The format that is used to create the representation is specified with the given format argument.

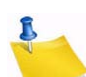

**Note:** For formatting purposes, LISTSERV Maestro will, by default, use the U.S. locale and the time zone of the server where the LUI component is running. Therefore, locale specific texts, like weekday names, names of months, and so on, will be formatted using the U.S. locale. Similarly, times will be formatted using the server's time zone. If you want to specify a different locale, you can do so with the optional parameter "localename" to choose a predefined locale or with the optional parameters "langcode" and "countrycode" to specify your own locale. See [Predefined Locales](#page-317-0) for details.

**Return-Type:** Usually Text. However, may be Number, if the result can be expressed as a number.

## **Arguments:**

- datevalue This argument can be of type Number, and its the date/time value to format. Must contain the desired date/time represented as milliseconds since "Jan. 1st 1970, 00:00:00 GMT" (for example from the output of the functions CurrentMillis, SubscribeTimeMillis, and ToMillis).
- formatpattern This argument can be of type Text, and it specifies the format pattern to use to convert the milliseconds value in "datevalue" into the formatted representation.
- localename This argument can be of type Text, and its the name of a predefined locale. If specified, any locale specific text in "datetext" will be expected according to this locale. This argument is optional. Either you supply no further argument at all or you only supply this argument.
- langcode This argument can be of type Text, and its a lowercase two-letter ISO-639 language code specifying the language for the locale. For example, see here <http://ftp.ics.uci.edu/pub/ietf/http/related/iso639.txt>for one list of the ISO-639 language codes. This argument is optional. Either you supply no further argument at all or you supply both the following this argument and the next.
- countrycode This argument can be of type Text, and its an uppercase two-letter ISO-3166 country code specifying the country for the locale. For example, see here [http://www.iso.org/iso/country\\_codes/iso\\_3166\\_code\\_lists.htm](http://www.iso.org/iso/country_codes/iso_3166_code_lists.htm) for one list of the ISO-3316 country codes. If "langcode" and "countrycode" are specified, they are used to create a locale for the given language and country, and any locale specific text in "datetext" will be expected according to this locale.

## **Examples:**

```
ToDate(CurrentMillis, "MMM dd. yyyy")
(formats the current date using the default U.S. locale)
```
ToDate(CurrentMillis, "MMM dd. yyyy", "Germany") (formats the current date using the pre-defined locale for Germany) ToDate(CurrentMillis, "MMM dd. yyyy", "de", "AT") (formats the current date using a custom locale for language "de" =German and country "AT" =Austria)

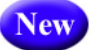

## <span id="page-311-0"></span>**ToMillis**

ToMillis(datetext, formatpattern [, localename | langcode, countrycode])

**Function:** Returns the numerical value representing the date/time as parsed from the "datetext" argument, where the numerical value specifies the date/time in milliseconds since "Jan. 1st 1970, 00:00:00 GMT" (which can, for example, then be compared to the output of the functions CurrentMillis and SubscribeTimeMillis, or be used as input to ToDate.

It generates a runtime error if there is a parse error. If you are unsure if a certain "datetext" and "formatpattern" can be parsed without an error, and you want to avoid this error, then use the companion function [IsDate](#page-308-1) to first check if the arguments can be parsed at all, together with the function [If](#page-303-1) (see the examples below.)

The format that is used to parse the given date/time text string is specified with the given format argument. Please see [Date and Time Formats](#page-314-1) for details about how to write the format pattern.

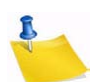

**Note:** For formatting purposes, LISTSERV Maestro will by default use the U.S. locale and the time zone of the server where the LUI component is running. Therefore, locale specific texts, like weekday names, names of months, and so on, will be formatted using the U.S. locale. Similarly, times will be formatted using the server's time zone. If you want to specify a different locale, you can do so with the optional parameter "localename" to choose a predefined locale or with the optional parameters "langcode" and "countrycode" to specify your own locale. See [Predefined Locales](#page-317-0) for details. If you want to specify the time as relative to a different time zone, you can include a time zone value in the date/time text.

#### **Return-Type:** Number

#### **Arguments:**

- datetext This argument can be of type Text, and its the date/time text string to parse. Must contain the desired date/time in a textual format that can be parsed by applying the given format pattern.
- localename This argument can be of type Text, and its the name of a predefined locale. If specified, any locale specific text in "datetext" will be expected according to this locale. This argument is optional. Either you supply no further argument at all or you only supply this argument.
- langcode This argument can be of type Text, and its a lowercase two-letter ISO-639 language code specifying the language for the locale. For example, see here <http://ftp.ics.uci.edu/pub/ietf/http/related/iso639.txt>for one list of the ISO-639 language codes. This argument is optional. Either you supply no further argument at all or you supply both the following this argument and the next.

• countrycode - This argument can be of type Text, and its an uppercase two-letter ISO-3166 country code specifying the country for the locale. For example, see here [http://www.iso.org/iso/country\\_codes/iso\\_3166\\_code\\_lists.htm](http://www.iso.org/iso/country_codes/iso_3166_code_lists.htm) for one list of the ISO-3316 country codes. If "langcode" and "countrycode" are specified, they are used to create a locale for the given language and country, and any locale specific text in "datetext" will be expected according to this locale.

## **Examples:**

```
ToMillis("February 22. 2004", "MMMM dd. yyyy")
(parses the given date using the default U.S. locale)
```
ToMillis("Februar 22. 2004", "MMMM dd. yyyy", "Germany") (parses the given date using the pre-defined locale for Germany)

```
ToMillis("februari 22. 2004", "MMMM dd. yyyy", "de", "AT")
(parses the given date using a custom locale for language "de" 
=German and country "AT" =Austria)
```

```
If(IsDate(&FIELD;, "MMMM dd. yyyy"), ToMillis(&FIELD;, "MMMM dd. 
yyyy"), 0)
(checks if FIELD contains a date that can be parsed with the given 
pattern and the default U.S. locale, and if so, returns the 
numerical representation of this date, otherwise returns the 
default "zero (0)".)
```
# <span id="page-312-0"></span>**IsSupplied**

IsSupplied(&MERGE\_FIELD;)

**Function:** Checks if the merge field with the given name has a value or not. Returns "true" if the field has a value, "false" if not.

#### **Return-Type:** Boolean

#### **Arguments:**

• &MERGE\_FIELD; - (type irrelevant): This argument must be the name of a merge field (complete with the starting "&" and the closing ";"). It can not be a constant value (a number, text, boolean or set).

If this function is used in a  $\star$  Calc system drop-in of a job with recipients of type "Upload a Recipient Text File" or "Select Recipients from a database" (or target group recipients that base on one of these types), then you can use any of the merge fields that exist in this job as an argument for the IsSupplied function. The function will then return "true", if the given merge field was empty either in the uploaded comma separated text file or in the corresponding database cell.

If however this function is used in a  $*$  Calc system drop-in of a job with target group recipients that are based on a dataset or a hosted recipients list, or if the function is used in the condition tree of such a target group, then you can not specify merge fields which are defined as "mandatory" or with the type "boolean", because such fields do by definition always have a supplied value. So using them with this function does not make sense, as the function would always return "true" for these fields anyway.

#### **Examples:**

IsSupplied(&FIELD\_NAME;)

#### **SecondaryValue** ew

#### <span id="page-313-0"></span>SecondaryValue(&MERGE\_FIELD;, secondaryColumnName)

**Function:** This is an alternative method to retrieve the selected value of a single-select profile field, or the selected values of a multiple-select profile field. If such a profile field is included in the formula as a standard merge field (simply by supplying its merge field name &NAME;), then what you get is the currently selected entry name (for single-select) or a set of the currently selected entry names (for multiple-select). While this is usually the desired behavior, in special cases a different behavior may be required:

If the lookup table on which the profile field is based has secondary columns defined, then you might want to retrieve the matching secondary values instead.

This is what is done with this function: It retrieves the currently selected secondary value as a return value of type Text (for single-select), or the set of currently selected secondary values as a return value of type Text Set (for multiple-select) of the specified single/multiple-select profile field. From which secondary column the values are retrieved is specified with the secondaryColumnName argument.

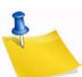

**Note:** If this function is used to retrieve the secondary values of a multiple-select profile field, then the resulting set may have less elements than there are currently selected values for the profile field. This is because secondary values are not necessarily unique. So two or more of the selections of a certain subscriber could actually have the same secondary value. And since the return value of the function is a set (for multiple-select), and a set contains each element only once, those selections will result in only one entry in the resulting set.

**Restriction:** Can only be used in the derivation rule formula of a derived profile field, or in a formula in the condition tree of a "Dataset" or "Hosted Recipient List" target group, or in a "\*Calc" system drop-in together with recipients based on such a target group. Will not be accepted in formulas for a different recipients type! Also, the specified profile field must be a single or multiple select field. Fields of other types will not be accepted. In addition, the specified secondaryColumnName must be the name of a secondary column that is defined in the lookup table on which the profile field is based.

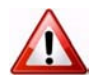

**Important:** Please remember that the secondary column is referenced in this function by name only. So if you use this function in a formula anywhere, and then later edit the name of the secondary column in the lookup table definition (or delete the secondary column from the lookup table), then this will not automatically change the formula too. The effect will be, that the formula becomes invalid, as it now references a nonexistent secondary column. This in turn could for example cause mail job delivery errors (if the function is used in a \*Calc formula, or in a target group condition tree), or prevent the re-calculation of a derived profile field value (if the function is used in the derivation rule formula of a derived field).

Therefore, take care when renaming or deleting secondary lookup table columns and, if necessary, also edit/repair any formulas that make use of such columns.

**Return-Type:** Text or Text Set

### **Arguments:**

- $\&MERGE_FIELD: -$  (single or multiple select profile field): This argument must be the name of a merge field (complete with the starting "&" and the closing ";") that corresponds with a single/multiple select profile field in the dataset or hosted recipient list. It can not be a constant value (a number, text, boolean or set).
- secondaryColumnName This argument can be of type Text. It must specify the name of a secondary column in the lookup table that is associated with the specified &MERGE\_FIELD;.

## **Examples:**

```
SecondaryValue(&FIELD_NAME;, "Phone Number")
```
## <span id="page-314-0"></span>**18.6 Date and Time Patterns**

The format of the date and time patterns must be specified for the functions "ToDate" and "ToMillis" to convert a numerical date/time value (represented in milliseconds since "Jan. 1<sup>st</sup> 1970, 00:00:00 GMT") into a formatted output string or vice versa.

The pattern format described here applies to the formatting process, when a numerical date/time value is converted into a formatted text string, and to the parsing process, when a text string is parsed to convert it back into the numerical date/time value.

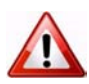

**Important:** For date/time formatting and parsing, by default the U.S. locale and the current time zone of the server where the Maestro User Interface (LUI) component is running is used. This means that if locale specific values (names of months, weekdays, era-designators, and the like) are required, they will be given as the U.S. locale values by default. Similarly, if a time is given, it will be formatted (or interpreted) as relative to the time zone of the server (although for parsing a specific time zone can be supplied). If the default U.S. locale is not desired, specify a locale in the "ToDate" or "ToMillis" function.

# <span id="page-314-1"></span>**18.6.1 Date and Time Formats**

Date and time formats are specified by pattern strings. Within pattern strings, unquoted letters from 'A' to 'z' and from 'a' to 'z' are interpreted as pattern letters representing the components of a date or time string (see below for details). Text can be quoted using single quotes  $\lt'$  > to avoid interpretation. In a quoted text, the "double" single quote  $\lt'$  ' > represents a single quote. All other characters are not interpreted; they are simply copied into the output string during formatting or matched against the input string during parsing.

The following pattern letters are defined (all other characters from 'A' to 'Z' and from 'a' to 'z' are reserved). The letters are case-sensitive. The same letter has different meanings in its uppercase or lowercase version. Each pattern letter has a specific "presentation" in the created final string (during formatting) or in the parsed string (during parsing). For example, presentation types may be **Text**, **Number**, **Year** or similar. More details about the presentations and their meanings follow below.

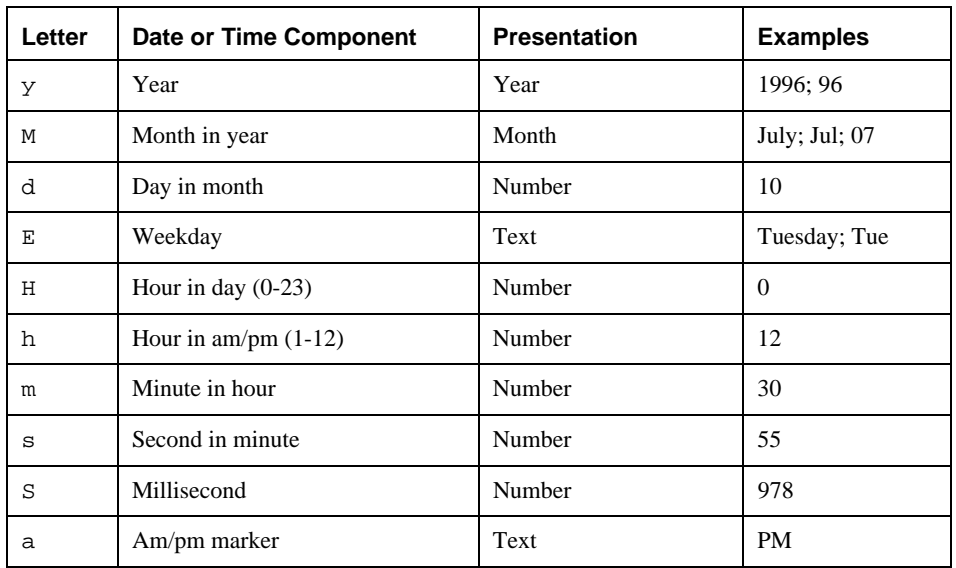

## **Commonly Used Pattern Letters**

## **Special Pattern Letters**

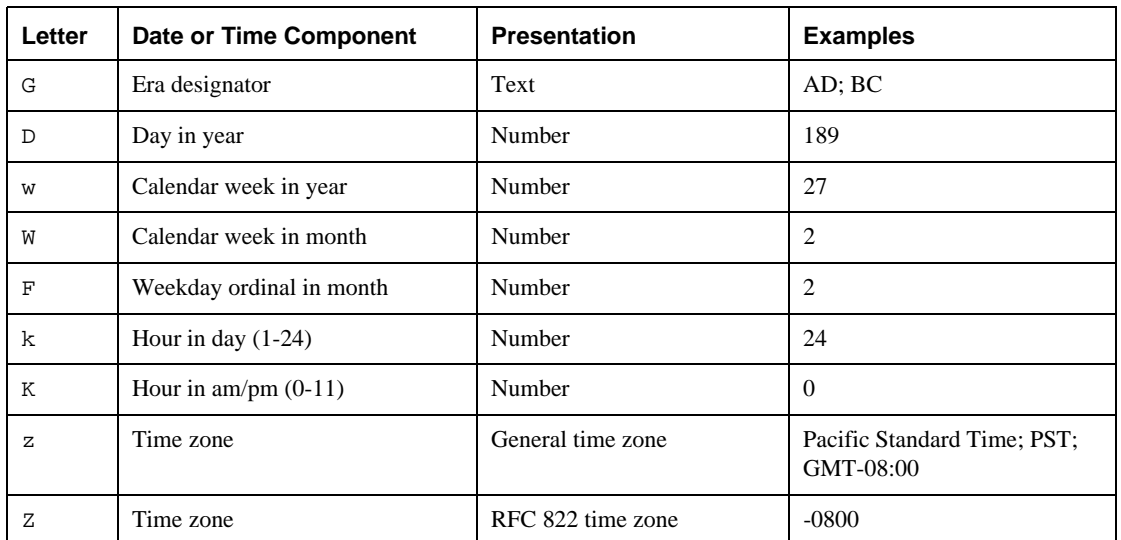

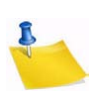

**Notes:** The value of "calendar week in year" and "calendar week in month" depends on the locale that is used. The locale determines the conventions about which weekday is interpreted as the first day of the week (usually "Monday" or "Sunday") and under which circumstances a week that falls partially into one year (or month) and partially into the next, is interpreted as belonging to the one year (or month) or the other. The "weekday ordinal in month" indicates the ordinal number of the weekday of the given date/time in the given month. For the first Monday in a month, the ordinal is "1", as it is for the first Tuesday, Wednesday and so on. For the second Monday in a month, the ordinal is "2", and so on.

# **18.6.2 Presentation Description**

Pattern letters are usually repeated, as their number determines the exact presentation:

**Text:** For formatting, if the number of pattern letters is four or more, the full form is used; otherwise, a short or abbreviated form is used if available.

For parsing, both forms are accepted, independent of the number of pattern letters.

• **Number**: For formatting, the number of pattern letters is the minimum number of digits, and shorter numbers are zero-padded to this amount.

For parsing, the number of pattern letters is ignored unless it is needed to separate two adjacent fields.

• **Year**: For formatting, if the number of pattern letters is two, the year is truncated to 2 digits; otherwise it is interpreted as a "Number" (see above).

For parsing, if the number of pattern letters is more than two, the year is interpreted literally, regardless of the number of digits. So using the pattern " $MM/dd/yyyy''$ , the text "01/11/12" parses to Jan. 11, 12 AD.

For parsing with the abbreviated year pattern ("y" or "yy"), LISTSERV Maestro must interpret the abbreviated year relative to some century. It does this by adjusting dates to be within 80 years before and 20 years after the current time. For example, using the pattern "MM/dd/yy" on Jan. 1, 1997, the text " $01/11/12$ " would be interpreted as Jan. 11, 2012, while the text "05/04/64" would be interpreted as May 4, 1964. During parsing, only strings consisting of exactly two digits will be parsed into the default century. Any other numeric string, such as a one digit string, a three or more digit string, or a two digit string that is not all digits (for example  $-1$ "), is interpreted literally. Therefore, "01/02/3" or "01/02/003" are parsed, using the same pattern, as Jan. 2, 3 AD. Likewise, " $01/02/-3$ " is parsed as Jan. 2, 4 BC.

- **Month**: If the number of pattern letters is one or two, the month is interpreted as "Number", if it is 3 or more, it is interpreted as "Text". Therefore, if the month is interpreted as "Number" or "Text", the applicable "Number"/ "Text" interpretation rules apply (see above). For example: 1 letter will be a "Number" that is not padded, 2 letters will be a "Number" that is padded, 3 letters will be a "Text" using the abbreviated form and 4 or more letters will be a "Text" using the long form.
- **General time zone**: For formatting, the time zone is handled as "Text" if it has a name. If not, it is given as a GMT offset value in the format " $GMT[+]-$ ]HH:MM", where "HH" is the hours between 0 and 23 (one or two digits, may be zero-padded to the left) and "MM" is the minutes between 00 and 59 (always two digits, zero-padded to the left if necessary). For example, "GMT+8:00", "GMT+08:00", "GMT-12:45".

For parsing, see "Time zone parsing" below.

• **RFC 822 time zone**: For formatting, the RFC 882 4-digit time zone format is used: " $[+]-$ ] HHMM", where "HH" is the hours as two digits, between 00 and 23 (zeropadded to the left if necessary) and "MM" is the minutes as two digits, between 00 and 59 (zero-padded to the left if necessary).

For parsing, see "Time zone parsing" below.

- **Time zone parsing**: For parsing of a time zone, it does not matter if the format pattern specifies a "General time zone" or a "RFC 822 time zone": In both cases, all three types of time zone specifications are accepted:
	- Time zone given as "Text" (if given with a name recognized by LISTSERV Maestro).
	- Time zone given as GMT offset (see "General time zone").
	- Time zone given as RFC 882 4-digit notation (see RFC 822 time zone).

## **Examples**

The following examples show how date and time patterns are interpreted in the default U.S. locale with the "U.S. Pacific Time" time zone. The given date and time are "2001-  $07-04$   $12:08:56"$  local time in that time zone.

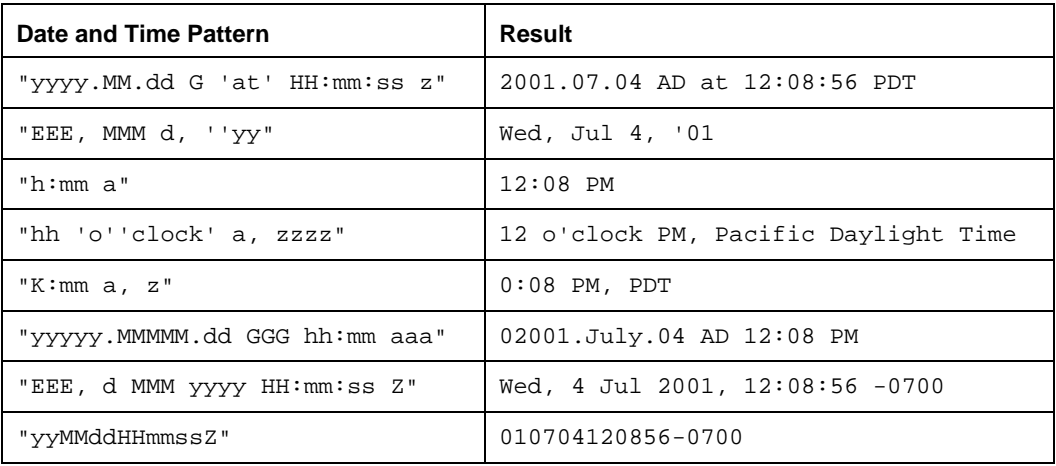

# <span id="page-317-0"></span>**18.6.3 Predefined Locales**

When specifying a locale to be used for date/time formatting in "ToDate" or for parsing in ToMillis, you can either specify the specific ISO codes of the desired country and language (see "ToDate" and "ToMillis"), or you can simply specify one of the following predefined locale names, which stands as a shortcut for the given language and country combination..

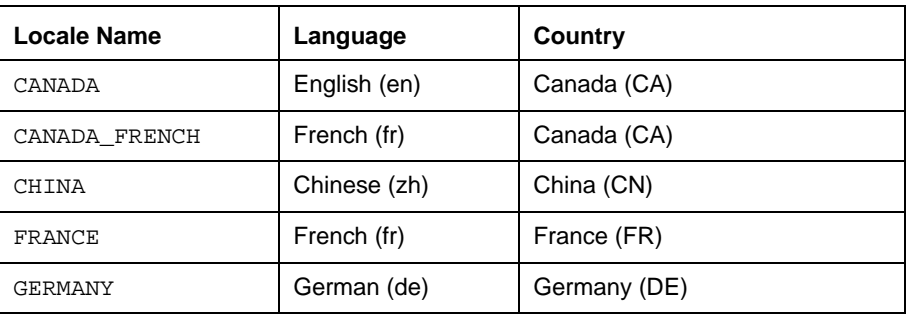

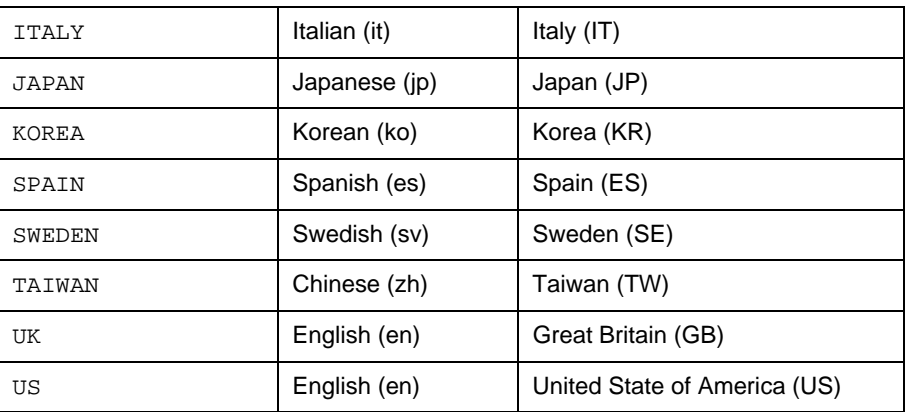

## **18.7 Quote-Escaping Rules**

Any string literal in a formula is surrounded with double quotes like this:

```
"This is my string literal"
```
However, if the text itself is supposed to contain the quote character (") anywhere, special rules need to be obeyed. This is because if the quote was to be included just like that, LISTSERV Maestro would interpret it as the closing quote of the text and would try to interpret the rest of the text as part of the formula - which will almost always cause a syntax error, or at least give undesirable results.

Therefore, any quote character in the actual text must be escaped by "doubling" it. If you want to include a quote in the text, you must type two quotes, one right after the other, with no space between them ("").

During formula calculation, this "double-character" of two quotes will then be de-escaped back to a single appearance of the quote-character.

For example, if this is your string literal:

This is my "string" literal

Then the correctly quote-escaped and quote-enclosed version of this literal would be:

"This is my ""string"" literal"

Which would, when used in the formula calculation, once again appear like the unescaped version:

This is my "string" literal

# **Section 19 Action Tracking Wew**

ction Tracking is a cookie-based method to track actions and page visits that recipients perform after they have read your email message and followed the links to the target website. A

For this to work properly, you need to embed pre-defined "action tags" into the HTML code of your web pages. Whenever a recipient visits one of these pages using a link from your email message, then the corresponding action tracking event is registered by LISTSERV Maestro.

# **19.1 Activating**

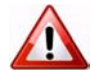

**Important:** Before you can use this feature in the User Interface, the administrator needs to enable it for you.

To activate Action Tracking in the User Interface, click on the **Report** menu and then select **Recipient Action Tracking**. The Recipient Action Screen opens. Check the **Activate Recipient Action Tracking** box, and then use the **Cookie Lifetime** drop-down menu to define the cookie's lifetime. The Cookie Lifetime determines how long the recipient's browser will remember that the recipient viewed/clicked on the tracked email. The cookie's lifetime can be defined for up to 30 days. If a marked page is visited at any time while the cookie is still valid, then this visit will be counted as an event even if the page is not revisited by an email link.

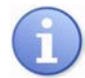

**Tip:** Cookies can be disabled by the recipient so your tracking results will never be 100% accurate; however, this feature can be extremely useful when analyzing trends.

# **19.2 Adding Action Tags**

Next, you'll need to define the action tags that will be used to track your recipient's actions. To do so, click on the **Add Action Tag** link, enter the name of the action tag, and then click **[OK]**. Repeat this process until you are finished adding your actions tags. Once you are finished, all action tags will be listed in the **Action Tags** section.

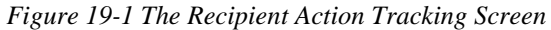

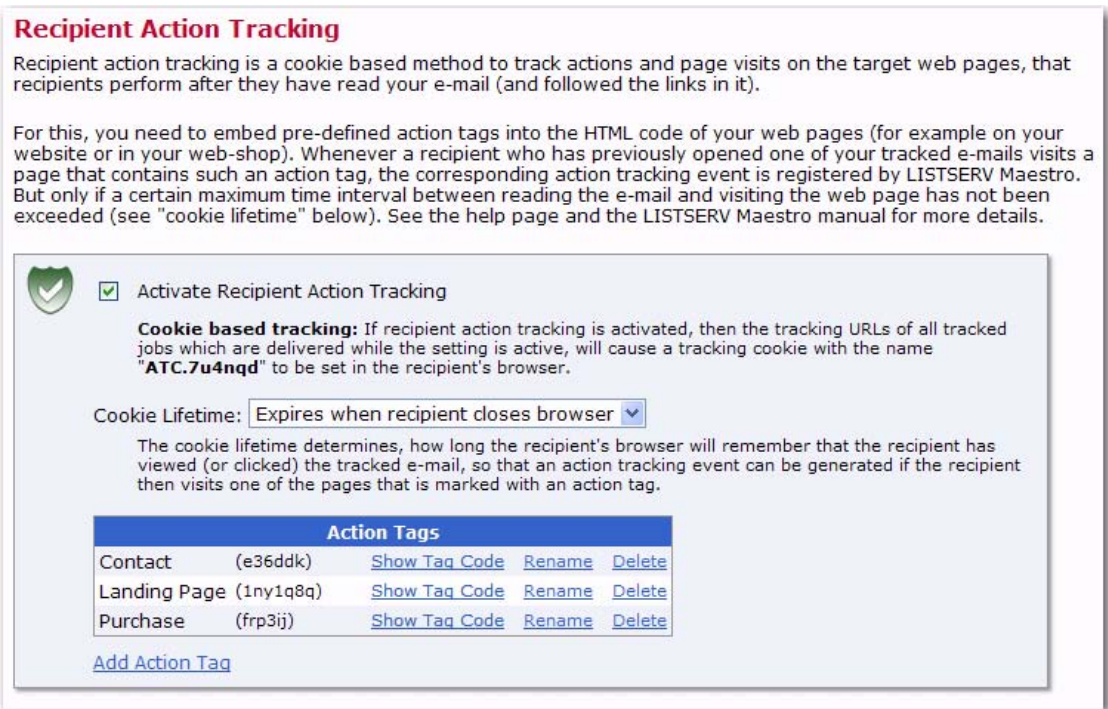

To rename or delete the action tag, simply click on the corresponding **Rename** or **Delete** link.

# **19.3 Adding Action Tracking Code to Your Web Pages**

Once you've added your action tags, click on the **Show Tag Code** link for each tag to get the code that needs to be inserted into the HTML code for all web pages that you want to mark with action tags.

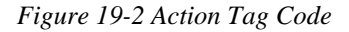

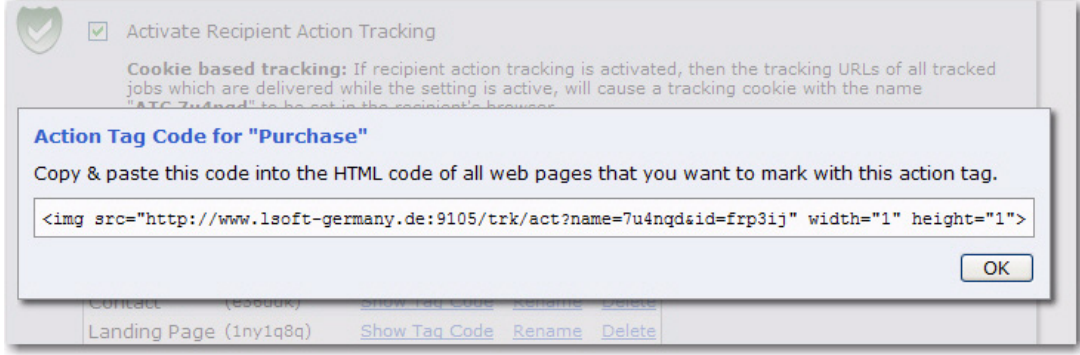

Once these tags are setup on your web pages, then any actions performed by your recipients that relate to these tags will be tracked by LISTSERV Maestro and can be viewed in your reports. In addition, when creating a target group based on a hosted recipient list or dataset, a job based condition node can now be based on action tracking.

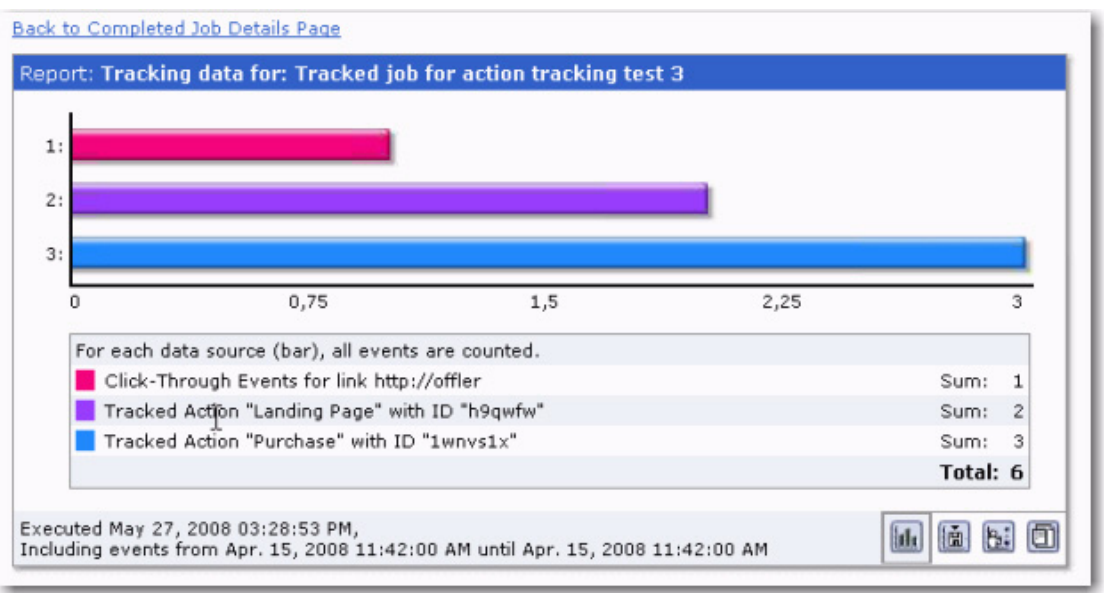

*Figure 19-3 Action Tracking Data on a Report*

For more information on using action tracking events in reports, please see Section 12.5 [Completed Job Reports](#page-194-0) and Section 13.1 [Creating Reports](#page-207-0) (specifically Section 13.1.2 [Adding a Data Source.](#page-209-0))

# **19.4 Action Tracking Example**

Let's say that you have an online catalog that sells various products. In addition, online shoppers can subscribe to your site to receive emails advertising special sales and promotions.

For an upcoming holiday sale, you send out an advertisement mailing that contains tracked links to your product pages.

In addition to this link, you've also applied action tags to specific pages on your site, such as the pages for your sales and your Order Confirmation page.

These links and action tags will let you know when a subscriber visits your site, visits specific product pages, and when they purchase products. This will help you keep track of how successful your promotions are and what most interests your subscribers.
# **. . . . . . . . . . . . . . . . . . . . . . . . . . . . . . . . . . . . . . . . . . . . . . . . . . . . . . . . Appendix A: 24 Hour Clock Time Conversion Table**

se this table to convert conventional AM and PM times to LISTSERV Maestro compatible format. U

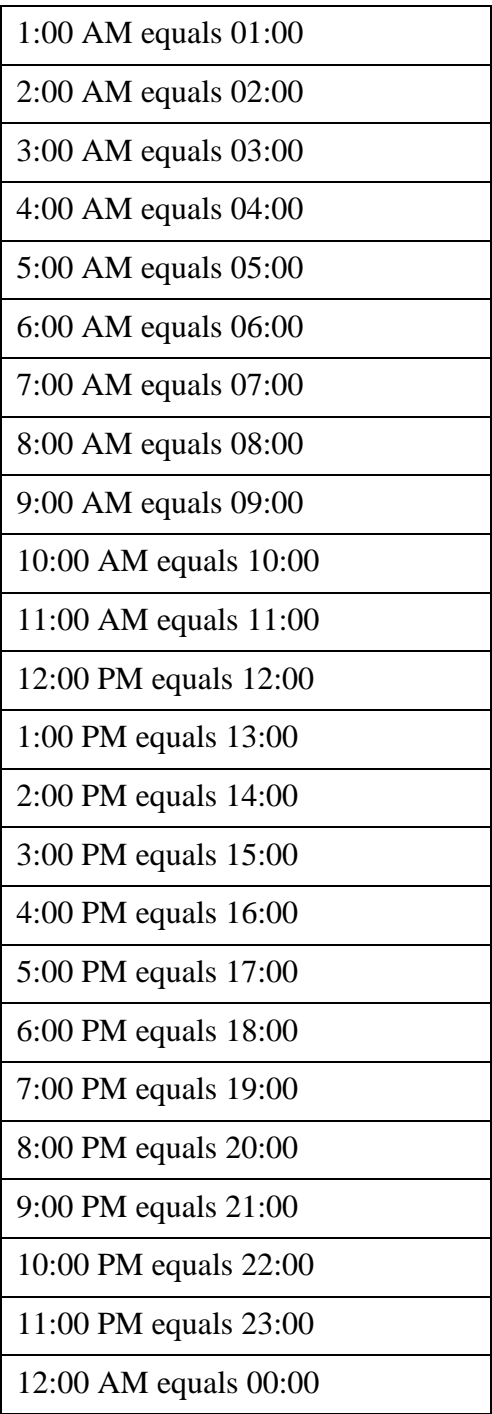

# **. . . . . . . . . . . . . . . . . . . . . . . . . . . . . . . . . . . . . . . . . . . . . . . . . . . . . . . . Appendix B: Email and International Character Sets**

<span id="page-326-0"></span>omputers store all information in the form of "bits" or their 8-bit conglomerations "bytes". Bits are also the entities that are transferred from the sender's computer to the recipient's computer whenever an email message is sent. Email programs take the message and convert it to bits. The message is sent and the receiving email client program translates these bits back into a readable message for the recipient. This process takes place seamlessly for the sender and the recipient. The sender first creates a text message and the recipient receives a text message – all the converting remains behind the scenes. C

In order for characters from an alphabet to be converted into bits for transmission and then converted back into the message, the bits have to be arranged into sequences representing each character in the alphabet. Matching the bit sequences to alphabetical characters is called "mapping". Mapping bit sequences to alphabets has resulted in several different so called "character sets" (short: "charsets") that have been defined and standardized by the international community.

In the English-speaking world, probably the most widely used charset is ASCII (sometimes also called US-ASCII), which is a charset that maps 7-bit sequences to the 26 characters from the Latin alphabet. Because 7 bits have enough room for 128 characters (0-127), there are more than the 26 Latin characters in the ASCII charset: First, each character appears twice (as upper case and lower case), then there are the ten digits, 0-9, various punctuation marks like comma, dot, semi-colon, colon, dash, slash, back slash, exclamation, question mark, and so forth. There are also other characters that can act as control characters, that is, characters that have special meaning to certain protocols, such as "#" and "&".

Used almost as frequently, at least in the western world, are the charsets from the ISO 8859 family. These charsets map 8-bit sequences to letters, digits, and characters from various European languages, Hebrew and Arabic. Since the ISO-8859 charsets use 8 bits, they have twice the range as ASCII – enough room for 256 characters (0-255). For convenience, all ISO-8859 charsets contain the full range of ASCII in their "lower" 128 characters; the bytes 0-127 from any ISO-8859 charset map directly to the corresponding ASCII character making ISO-8859 a superset of ASCII. The differences of each ISO charset are in the "upper" 128 characters, the bytes 128-255.

In addition to the ISO-8859 charsets, there are of course a multitude of other charsets, including the "Unicode" charset (which aims to include all characters from all languages), and, for example, charsets for the east Asian languages, such as Chinese, Japanese, and Korean.

The following charsets are currently supported by LISTSERV Maestro:

- ISO-8859-1 Latin 1 (West European)
- ISO-8859-2 Latin 2 (East European)
- ISO-8859-3 Latin 3 (South European)
- ISO-8859-4 Latin 4 (North European)
- ISO-8859-5 Cyrillic
- ISO-8859-6 Arabic
- ISO-8859-7 Greek
- ISO-8859-8 Hebrew
- ISO-8859-9 Latin 5 (Turkish)
- ISO-8859-15 Latin 9 (West European, update of Latin 1 with some French and Finnish letters that were omitted in Latin 1, plus the Euro currency symbol € instead of the international currency symbol.)
- BIG5 Traditional Chinese
- GB-2312 Simplified Chinese
- ISO-2022-JP Japanese
- EUC-JP Japanese
- Shift-JIS Japanese
- KSC-5601 Korean
- EIC-KR Korean
- UTF-8 International Unicode (encoded in UTF-8 format, Unicode is a very large charset with room for almost all characters of many different languages of the world, even the many Asian characters).

The 8-bit range of 0-255 is not enough to accommodate all letters from even the European languages at once (therefore, there is a need for more than a dozen different members of the ISO-8859 family). Also, 8-bit charsets do not take into account the other major language groups of the world, such as Asian languages.

To address the limitations of 8-bit charsets, recently the *16-bit* charset *Unicode* with a range for 65536 characters has become more and more widespread. This charset contains more or less all letters and characters from the most widely used languages, as well as a set of symbols and other useful characters. LISTSERV Maestro offers Unicode in the form of its UTF-8 variant. UTF-8 is a transfer encoding for the 16-bit Unicode charset, which maps Unicode characters to one, two, or more bytes, in a way that more common characters (like ASCII characters) need fewer bytes than uncommon characters.

Again, for convenience, the first 128 characters of Unicode (0-127) are the same as in the ASCII charset, while the first 256 characters (0-255) are the same as in ISO-8859-1 (West European). A large percentage of all other letters of world languages are assigned values from 256 to 65535 (although, not even the large range of Unicode is enough to accommodate all letters from all languages).

#### **LISTSERV Maestro and International Character Sets**

<span id="page-327-0"></span>What happens when international characters are used in email messages written and delivered in LISTSERV Maestro?

Internally, LISTSERV Maestro uses pure Unicode, allowing for the mixture of any characters in email, including the subject line and any data merged from uploaded files or selected from a database – as long as there is a way of inputting them. For some languages, this simply requires the installation of a special keyboard and display driver for that language.

For sending, LISTSERV Maestro needs to decide on a charset that it can use to encode the message. Specify the charset to use while defining the content (there is a special item for this on the content definition page), or tell LISTSERV Maestro that it should attempt to automatically determine which charset is the optimal one for the text contained in the message.

In the latter case, LISTSERV Maestro scans the written text to determine the optimal charset. If the message contains characters that are displayed with the ASCII charset, then LISTSERV Maestro will choose the ASCII charset. If the message contains characters outside of the ASCII range, but can still be displayed with one of the supported ISO-8859 charsets, then LISTSERV Maestro will choose the corresponding ISO-8859 charset. Optionally (only if LISTSERV Maestro is set to allow Unicode), if the message has characters that cannot be displayed with one of the ISO-8859 charsets (for example Asian characters) or there are mixed characters from several ISO-8859 charsets, then LISTSERV Maestro will choose Unicode as the charset.

Similarly, if you have used Chinese, Japanese, or Korean characters, which can be displayed with one of the supported Asian charsets, then LISTSERV Maestro will choose such a charset. And, optionally (only if you have told LISTSERV Maestro that using Unicode is OK), if you have used characters that can not be displayed with one of the supported ISO-8859 or Asian charsets, or if you have mixed characters from several ISO-8859 charsets and/or from other languages, then LISTSERV Maestro will choose Unicode as the charset.

Once a charset is chosen, LISTSERV Maestro encodes each character as a bit sequence according to that charset. The email that is sent is then augmented by the information of which charset was used to encode it. This information is then used by the receiving mail client to decode the bit sequence into characters that can be displayed to the recipient.

For example, with ASCII charset, (where each 7-bit sequence denotes one character) the sequence "1000001" would mean the character with the decimal value 65, which is the Latin 'A'. With the ISO-8859-1 charset, (where each 8-bit sequence denotes one character) the sequence "11000100" would mean the character with the decimal value 196, which is the umlaut 'Ä'. However, with the ISO-8859-7 charset, (also 8-bit) the same value 196 would mean the Greek letter '' instead. Consequently, the decoding scheme or charset that makes the message readable to the recipient is very important. LISTSERV Maestro takes care to include this information in the email, so that it is not lost during the transfer.

#### **Merging Fields with International Character Sets**

<span id="page-328-0"></span>The issue of international character sets in combination with merging fields needs to be considered very carefully to make sure that the results of the merging appear to the recipient as intended. The main problem when merging fields containing text using international charsets is to decide which charset to use. Potentially, the characters in the body of the message require a certain charset, while some of the merge values may

require a different charset. For example, a message may have English text as the body of the message but a recipient list with recipients from all over the world, with names that contain letters from various languages. It is likely that these international names would be encoded using a different charset than the text of the message. It is important to consider what happens when merging these names into the English body text.

The effect that the chosen charset has on the merge values depends on the kind of recipients definition selected for a particular job. If recipients are **uploaded as a text file**, **based on the reaction of a previous job**, **selected from a database by the Maestro User Interface**, or come from a target group based on a **hosted recipient list**, then all recipients and their merge values are already known to the Maestro User Interface before the job is submitted to LISTSERV for delivery. LISTSERV Maestro can therefore encode each merge value with the same charset that is used for the email text. Consequently, if the values are later merged into the text, their charset will match that of the text. However, if a merge value contains a character that cannot be displayed in the charset chosen for the text, then this character will be replaced with a question mark "?" during the encoding, and this question mark will appear in the mail that reaches the recipient to which the merge value belongs.

In the example described above, where the message body was in plain text and the recipient list was composed of recipient names from all over the world, a problem could occur because LISTSERV Maestro chooses the charset based on the message text, not on the recipient values. If the mail text itself is plain English, then LISTSERV Maestro will determine ASCII as the correct encoding for the message and the recipient data. If then the names of the international recipients are encoded as ASCII, all non-ASCII international characters will be replaced with question marks. To avoid this problem, use the same charset for the message body as was used for the merge data. If the recipients' information was uploaded as a text file, then simply use the same charset for sending as was used during the initial upload. And if the recipients information was selected from a database, then use the same charset as was used by the database (ask the database administrator for this information if it is unclear).

In summary, recipients that are **uploaded as a text file** or are **selected from a database by the Maestro User Interface**, then merge value characters that have no representation in the charset that was chosen for the mail text will be displayed as "?". To avoid this problem, make sure the message body is encoded with the same charset as the recipient list.

If recipients are defined by sending to an existing **LISTSERV list**, a **hosted LISTSERV list**, or by letting **LISTSERV select from a database**, then the Maestro User Interface will not see the actual recipients or their merge values, and cannot do any special charset encoding on them. Instead, LISTSERV will simply merge the bytes from the recipients source (from the LISTSERV list or from the database LISTSERV connects to) into the mail text. Consequently, make sure that the merge values in the original recipients source (LISTSERV list or LISTSERV DBMS) already have the correct charset for the mail they are merged into.

For example, in emails sent with ISO-8859-1 (West-European), all appearances of the byte 196 in the merge values will be interpreted as the umlaut 'Ä' (even if the merge value is actually a Greek word where the byte 196 should have been interpreted as a '').

While mixing characters from different ISO-8859 charsets will simply display the wrong character to the recipient, mixing ASCII and ISO-8859 or ISO-8859 and Unicode may

even result in characters that cannot be displayed at all. Most importantly, if the mail text uses the Unicode encoding UTF-8, then it is necessary to make sure that the merge value texts in the recipients source are also UTF-8 encoded (the byte sequence that stands for each merge value must be a valid UTF-8 encoded sequence representing a string of characters from the Unicode charset).

Then again, it is usually not possible to define a charset for the mail and then in some way make sure that the merge values in the list or in the LISTSERV database match this charset, since those merge values have usually been stored long before the mail was created. Therefore, the best way to proceed is to check which encoding was used when the data was stored in the list or LISTSERV database (again, you might need to ask your administrator for that information) and then use the same charset for the mail.

In summary, for the recipient types of an existing **LISTSERV list** or **LISTSERV selecting from a database**, the merge value characters that have no representation in the charset that was chosen for the mail text will be displayed as a different character. The character displayed will be from the actual charset that has the same byte value (like 'Ä' from ISO-8859-1 and '' from ISO-8859-7). If there is no corresponding byte value in the charset, they may not be displayed at all.

#### **International Character Set Recipient Names in the Mail-TO-Header**

<span id="page-330-0"></span>The previous section outlined the problems of mixing a mail text in one language with merge values from a different language. As an example, an English text mail was described, with an international recipient list where the recipient names contain characters from many languages, with the languages possibly differing between recipients from different countries. The recipient's name as a merge value is probably one of the most common uses for merging fields – to be able to merge the recipient's name into the text of the message, to personalize the mail. If this is done, the problems described earlier need to be considered.

However, the recipient's name is also often used in the "To:" header field of the mail, so that the mail appears to the recipient with the recipient's own name visible in the "To:" field (which is usually displayed by the email client in some fashion), personalizing the email one step further.

When using recipients **uploaded as text files**, **selected from the database by the Maestro User Interface**, or that come from a target group based on a **hosted recipient list**, then the use of the name in the "To:"-header field does *not* fall under the constraints regarding charsets and text-merging. The name in the "To:"-header field will *always* be encoded with the charset that is *optimal* for exactly this name. Users may safely write an email message in English and send it to international recipients. Each recipient will see his or her name with the correct characters in the "To:" header. This means that a German recipient will correctly see umlauts, a Russian will see Cyrillic and a Greek will see Greek letters (under the condition that the original recipient list was in Unicode format and contained the names of the recipients with their respective international characters).

Just remember that with such a mixed-language list of recipients merge values, you should not also merge the name into the text body itself, unless the text is encoded as Unicode (UTF-8) as well, due to of the problems described earlier.

When using recipients that are defined by sending to an existing **LISTSERV list**, a **hosted LISTSERV list**, or by letting **LISTSERV select from a database**, then again the bytes from the name-merge value will be merged into the "To:"-header correctly by

LISTSERV, without the Maestro User Interface having a chance to encode them. And, because it is very improbable that the names (the byte sequences representing them) already contain the special MIME-header encoding necessary for non-ASCII "To:" header fields, then you'll have to make sure that only ASCII characters are allowed in recipient names when creating the list or database data for these recipient types.

#### **LISTSERV Maestro and Bi-Directional Character Sets**

<span id="page-331-0"></span>Of the ISO-8859 charset family, there are two charsets that contain letters from languages that have a standard reading direction of right-to-left. These are the charsets ISO-8859-6 (Arabic) and ISO-8859-8 (Hebrew), both of which are supported by LISTSERV Maestro.

Actually, LISTSERV Maestro will not use the charsets with the names ISO-8859-6 and ISO-8859-8, but will instead use the special bi-directional versions **ISO-8859-6-i** and **ISO-8859-8-i**. These charsets contain the same characters as their non-i-suffix counterparts, but the "-i" suffix tells the receiving mail client that the text should be displayed with right-to-left reading direction. Without the "-i" suffix in the charset name, many email clients would probably display the correct characters, but in the (for that language) incorrect left-to-right reading direction.

Even with the "-i" suffix, the recipient might require a special mail client version (or even a special mail client) that is prepared to display text with right-to-left reading direction properly and is also able to properly display bi-directional text (text that mixes characters with left-to-right and characters with right-to-left reading direction, in the case of a Hebrew text that contains English names, for example). Some clients may only display the characters with the right direction, but still left-align each line of text, instead of the correct right-alignment. Occurrences such as this are subject to the mail client itself, and out of the scope of LISTSERV Maestro.

### **. . . . . . . . . . . . . . . . . . . . . . . . . . . . . . . . . . . . . . . . . . . . . . . . . . . . . . . . Appendix C: About Comma Separated Format Recipient Files**

<span id="page-332-0"></span>he term "comma separated format" (or "tab separated format" or "CSV") is often used as a catchall term for all kinds of text-based data formats where the data is formatted in a line-by-line fashion. Each line contains one date record and a number of columns per line, where the different columns are separated by comma, a tab, or some other separator character. T

LISTSERV Maestro can correctly interpret comma separated text files in various formats as long as the following rules are applied:

- Any character may be used as the separator character, although a comma, tab, or semicolon is conventional.
- The same separator character must be used in all lines for the entire file.
- All lines in the file must have the same number of columns, which means the same number of separator characters.
- Empty columns may be created in the order that the same number of separator characters is present in every line of the file.
- Having two separator characters in direct succession, without any characters in between, creates an empty column.
- If a line begins with the separator character, then LISTSERV Maestro assumes the line begins with an empty column.
- If a line ends with the separator character, then LISTSERV Maestro assumes the line ends with an empty column.
- If the character that is used as the separator character also appears as part of the value of one or several of the column fields, then it is necessary to enclose the fields in quotation marks or another quote character.

The last rule listed above introduces the concept of "quoted values". As described, it is necessary to quote a value if the value contains the separator (because otherwise the separator would be interpreted as the start of another value). For LISTSERV Maestro to correctly know how to deal with quoted values, it is necessary to tell LISTSERV Maestro if the comma separated file contains any quoted values or not.

If a file does not contain any quoted values, then the additional rules explained below do not apply, i.e. even if one of the usual quote characters (quotation marks or the apostrophe) would appear anywhere in the file, then they would be interpreted by LISTSERV Maestro as just another normal character.

However, such a file may not have any value which contains the separator. If at least one value contains the separator, then this value must be quoted, and, because of this, the file becomes a file with quoted values again.

If a file does contain quoted values (at least one of them), then it must follow these additional rules:

- Any character, except for the separator character, can be used as the quote character (quotation marks or apostrophe are conventional). This character must be used both as the opening and closing quote and must be used for all quoted fields in the file.
- A field must be quoted if it fulfills any of these two conditions:
	- If the field contains the separator character in the value, then the field must be quoted.
	- If the field contains the quote character in the value, and this quote character is also the first character of the value, then the field must be quoted. This also means that if the field contains the quote character, but it's not as the first character, then it is not necessary to quote the field.
- It is not necessary that all fields are quoted. Only fields that fall into one of the two cases described above have to be quoted. However, it is legal to also quote fields which do not fulfill these conditions.
- Usually one of two styles is used: One style quotes all fields (both the ones that have to be quoted and the ones which do not), while the other style quotes only those fields which have to be quoted (all others are left unquoted). LISTSERV Maestro is able to understand both of these styles, and also mixes of the two styles, as long as the rules described here are followed).
- If a field is a "quoted field" and the quote character also appears as part of the value of the field, then this character must be escaped. Escape the quote character by using it twice, in direct succession. The double appearance of the quote character will be interpreted as a single appearance that is part of the field value.
- If a field is an "unquoted field" and the quote character also appears as part of the value of the field, then this character must not be escaped. Quote-escaping is only necessary in quoted fields.
- A "quoted field" is parsed from the file as follows: The field starts with the opening quote and ends with the next appearance of a not-escaped quote character after the opening quote. The end of the field must then be followed by a separator character or by the end of the line - trailing white space after the last field of the line is allowed.
- The value of the field is the text between the two quotes, excluding the quotes. Any escaped quotes in the value will be un-escaped.
- An "unquoted field" is parsed from the file as follows: The field starts with the first character and ends with the next appearance of the separator character (or the end of the line). The value of the field is the text with this start and end, excluding the separator character.

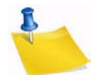

**Note:** If only some fields in a file are quoted (especially if those fields appear near the end of the file), it is important to manually define the separator and quote character instead of allowing LISTSERV Maestro to attempt to parse the file automatically. By manually defining the separator and quote characters, LISTSERV Maestro is forced to look at the entire file and parse it according to the values entered for these characters. If LISTSERV Maestro attempts to parse the file automatically when only some, but not all, fields are quoted, then those fields may be parsed incorrectly or may be rejected as invalid.

Here are some examples:

Simple values, separated by comma, not quoted:

John,Doe,Chicago,USA

Lucy,Summers,London,GB

Karl,Hauser,Frankfurt,D

This will be parsed as follows:

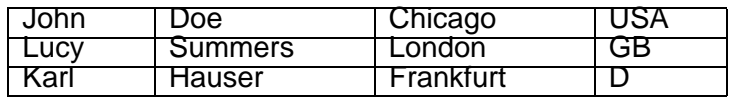

Simple values, separated by comma, not quoted, with empty fields:

John,,Chicago,USA

,Summers,London,GB

Karl,Hauser,Frankfurt,

This will be parsed as follows:

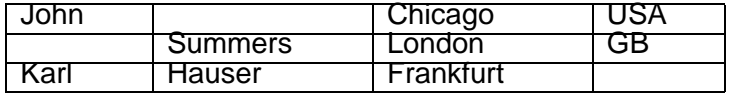

Values of which some contain a comma, separated by comma, quoted with <">:

Using the style that quotes all values:

"John","Doe","Chicago, Illinois","USA"

"Lucy","Summers","London, England","GB"

"Karl","Hauser","Frankfurt","D"

Or using the style that quotes only the values that have to be quoted:

(The only values that have to be quoted in this example are the two values containing the separator character <,>.)

John,Doe,"Chicago, Illinois",USA

Lucy,Summers,"London, England",GB

Karl,Hauser,Frankfurt,D

Both will be parsed as follows:

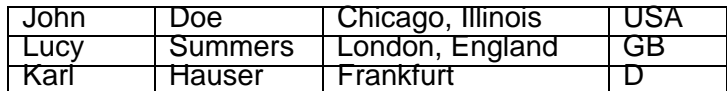

*Value*s of which some contain a comma, separated by comma, quoted with <">, with empty fields:

Using the style that quotes all va*lues:*

"John","","Chicago, Illinois","USA"

"","Summers","London, England","GB"

"Karl","Hauser","Frankfurt",""

Or using the style that quotes only the values that have to be quoted:

(*The only values that have to be quoted in this example are the two values containing the separator character <,>.)*

John,,"Chicago, Illinois",USA

,Summers,"London, England",GB

Karl,Hauser,Frankfurt,

Both will be parsed as follows:

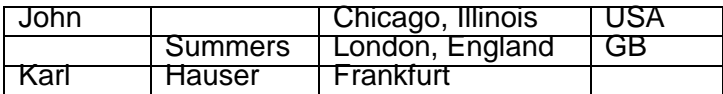

*Values o*f which some contain a comma and some the quote character, separated by comma, quoted with <">:

Using the st*yle that quotes all values:*

"John","Doe","Chicago ""The Windy City"", Illinois","USA"

"""Little"" Lucy","Summers","London, England","GB"

"Karl ""Big Boy""","Hauser","Frankfurt","D"

Or using the style that quotes only the values that have to be quoted:

(The values that have to be quoted in this example are the two values containing the separator character <,> and also the first value of the second row, which starts with the quote character <">. In comparison, the first value of the third row does contain the quote character too, but not as the first character. Therefore this field does not have to be quoted and the quote character is therefore also not escaped.)

John,Doe,"Chicago ""The Windy City"", Illinois",USA

"""Little"" Lucy",Summers,"London, England",GB

Karl "Big Boy",Hauser,Frankfurt,D

Both will be parsed as follows:

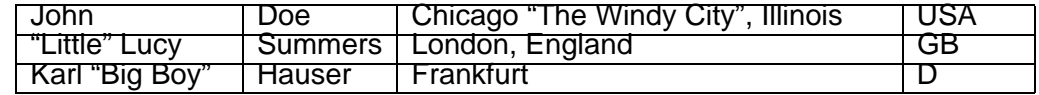

# **. . . . . . . . . . . . . . . . . . . . . . . . . . . . . . . . . . . . . . . . . . . . . . . . . . . . . . . . Appendix D: Email Related RFCs**

<span id="page-336-1"></span><span id="page-336-0"></span>or technical material on the protocols for email, see the many "Request for Comments" documents (RFCs) available on the web. These documents explain The rules that email and other software products must follow in order to work<br>the rules that email and other software products must follow in order to work cooperatively with each other on the Internet. Understanding these rules is often helpful for understanding and troubleshooting problems.

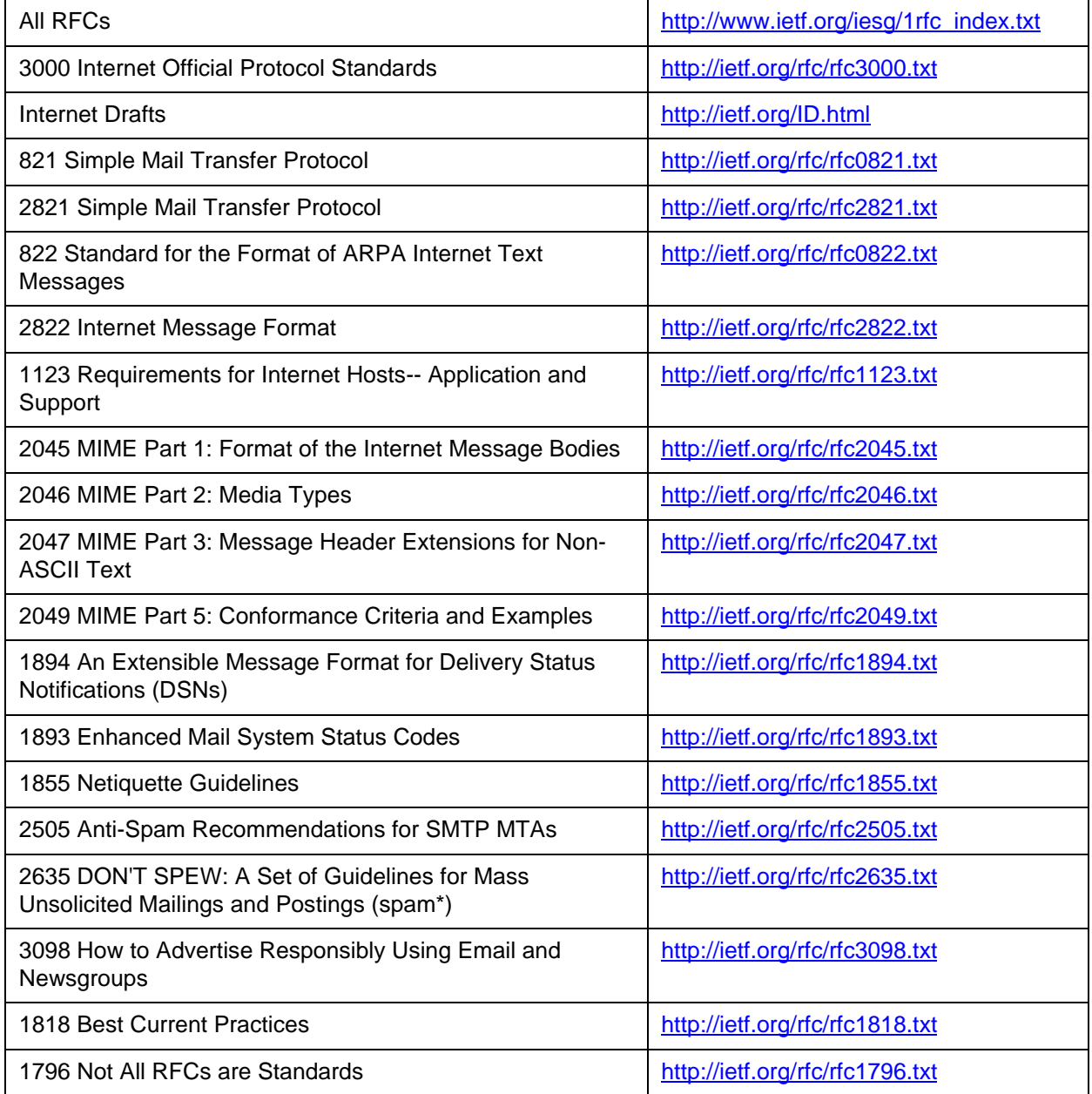

# **. . . . . . . . . . . . . . . . . . . . . . . . . . . . . . . . . . . . . . . . . . . . . . . . . . . . . . . . Appendix E: LISTSERV Maestro and AOL**

<span id="page-338-1"></span>ecipients who use older AOL email clients (version 5.0 and older) cannot receive HTML messages, but can receive AOL Rich Text messages. AOL Rich Text is a specialized email format that uses a sub-set of HTML tags to create text formatting. Rich Text is not compatible with newer AOL email clients, and sending Rich Text formatted mail to newer AOL clients will cause formatting errors. Images cannot be embedded in Rich Text, but Rich Text can contain links to image files located on another server. R

#### **AOL Alternative Text for HTML Messages**

<span id="page-338-0"></span>To include recipients using older AOL email clients, create an AOL alternative message to be sent with the HTML message.

To add an AOL Rich Text alternative to an HTML message, follow these steps:

- 1. Click the **HTML** icon on the Define Message Screen.
- 1. Select the **HTML Mail** option, and then check **Include AOL-format alternative**. Click **[OK]**. This activates two additional tabs, AOL Preview and AOL Code, on the Define Message screen.
- 2. Click on the AOL Code tab to add the alternative AOL message. The message can be uploaded, pasted, or keyed directly into the box.
- 3. Click the AOL Preview tab to see what the message looks like to recipients. All formatting will be displayed (bold or italic text for example). HTML tags that are not compatible with AOL Rich Text (errors in coding) will be displayed as regular text within the message and will be readily identifiable. Any drop-in content elements will be automatically added into the body of the text message.

Any trackable links in the alternative text message must be enclosed within quotation marks the same way as the trackable plain text message links are enclosed. Merge fields and drop-in content can be used in this format as described in Sections 6.4 [Drop-In](#page-107-0)  [Content](#page-107-0) and 6.9 [Merge Fields and Conditional Blocks.](#page-117-0)

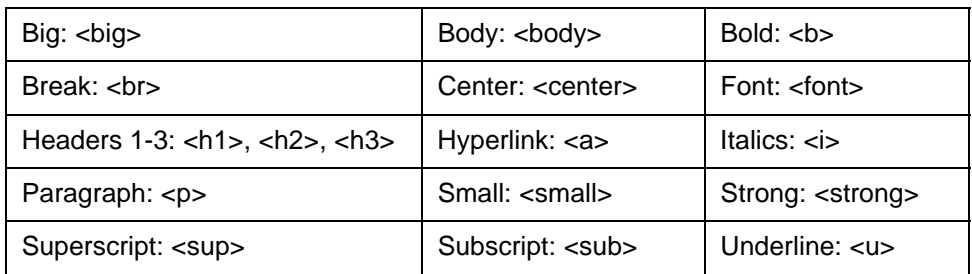

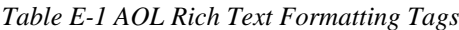

#### **AOL and Conditional Content**

<span id="page-339-0"></span>In the event that recipient data is available that somehow determines the format each recipient prefers to receive, that data can be used to send the preferred format to each recipient, all within the same job. This determination is based upon a conditional statement run against the recipient data. The advantage of using conditional content is that it's possible to prepare a single job for recipients who prefer HTML and those who prefer plain text, respecting each recipient's choices as well as saving time and reducing the chance for errors while sending multiple jobs.

In order to use the Conditional Content feature, it must first be enabled. To enable conditional content, click on the **Change** link that appears directly under the tabs of the text box on the Define Message screen when HTML content with alternatives is selected. The Conditional Content Settings screen opens. Select the **Enable conditional content** option.

Once enabled, it is necessary to type in the condition that determines which recipients receive which type of mail. LISTSERV Maestro uses the standard LISTSERV syntax to create the condition. See Section 17 [Using Conditional Blocks](#page-276-0) for more information on constructing conditions. The condition needs to include at least one merge field from the recipient data so that the condition acts like a variable whose true/false result is different for those recipients receiving each of the different message formats.

*Figure E-1 Conditional Content Settings for AOL*

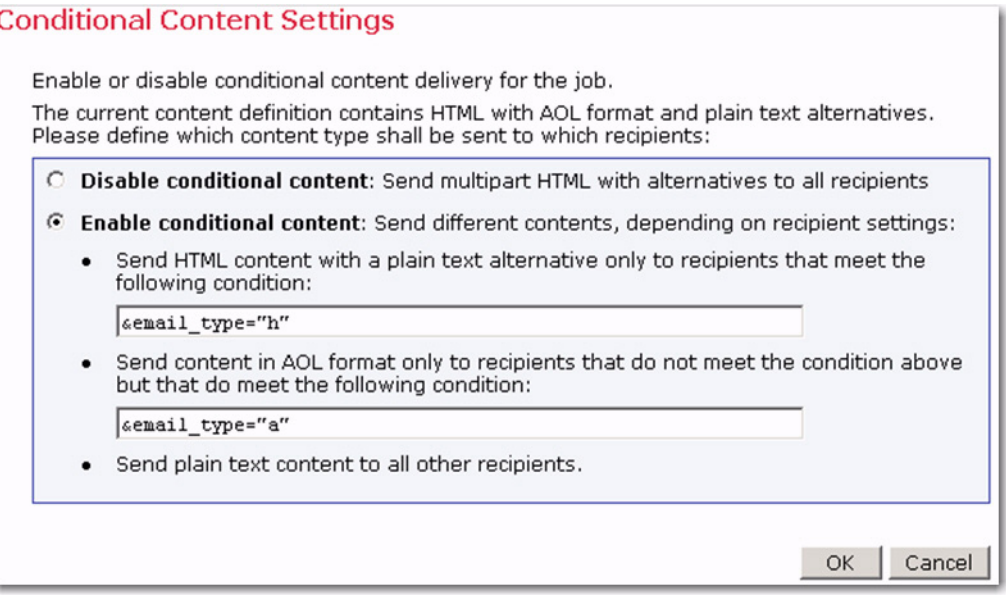

There are three possible situations that conditions can be used to deliver the message format preferred by individual recipients: an HTML message with a text alternative, an HTML message with an AOL formatted alternative, and an HTML message with both a text alternative and an AOL alternative.

- **HTML content with plain text alternative** one condition needs to be specified for the HTML content.
	- If a recipient fulfills the condition, the full HTML email including the plain text alternative is delivered to that recipient.
- If the recipient does not fulfill the condition, a simple plain text email is delivered instead, containing only the plain text alternative.
- **HTML content with AOL format alternative** one condition needs to be specified for the HTML content.
	- If a recipient fulfills the condition, a pure HTML email with no alternatives is delivered to that recipient.
	- If the recipient does not fulfill the condition, an email in the special AOL format is delivered, containing only the AOL format alternative.
- **HTML content with both AOL format and plain text alternatives** two conditions need to be specified, one for the HTML content and one for the AOL format content, evaluated in the following order:
	- If a recipient fulfills the HTML condition, a full HTML email, including the plain text alternative only, is delivered to that recipient.
	- If the recipient does not fulfill the HTML condition, but does fulfill the AOL condition, an email in the special AOL format is delivered, containing only the AOL format alternative.
	- If the recipient does not fulfill the AOL condition, (neither of the two conditions are fulfilled) a simple plain text email is delivered, containing only the plain text alternative.

If attachments are present, then LISTSERV Maestro adds the attachments to each of the messages, without applying conditions.

### **Appendix F: Using Netscape or Mozilla Browsers**  with a Linux Client

<span id="page-342-0"></span>he following issues may apply when using a Netscape or Mozilla browser on a Linux client to access the LISTSERV Maestro user interfaces. Older versions of these browsers (Netscape 7.0 or Mozilla 1.0.0) may be more susceptible to these issues than newer versions. T

#### **Font Size**

The user interface may be displayed with fonts that appear too small. To display the user interface with the original font sizes, please set the Netscape or Mozilla browser to a text zoom factor of **130%**.

Go to the **View** menu, select **Text Zoom**, and then **Other**. Input the value 130.

#### **HTML Upload**

Uploading of an HTML page as the content of a HTML mail message happens with a Java based upload applet. This applet is executed on the client computer where the Netscape or Mozilla browser is running, and it is started automatically by the browser when the **[Upload HTML]** button is clicked.

For Netscape and Mozilla on Linux to be able to start and run this Java applet, you must have the **Java 1.4** (or later) **plugin** installed. The applet will not work with the Java 1.3 plugin.

Please go to Sun's Java pages at http://java.sun.com or to the homepage of your browser to learn how to install the Java plugin.

# **Appendix G: Tips for Creating a Successful Email Marketing Campaign**

Build your list internally, even if it takes time, so the quality of your recipient list remains

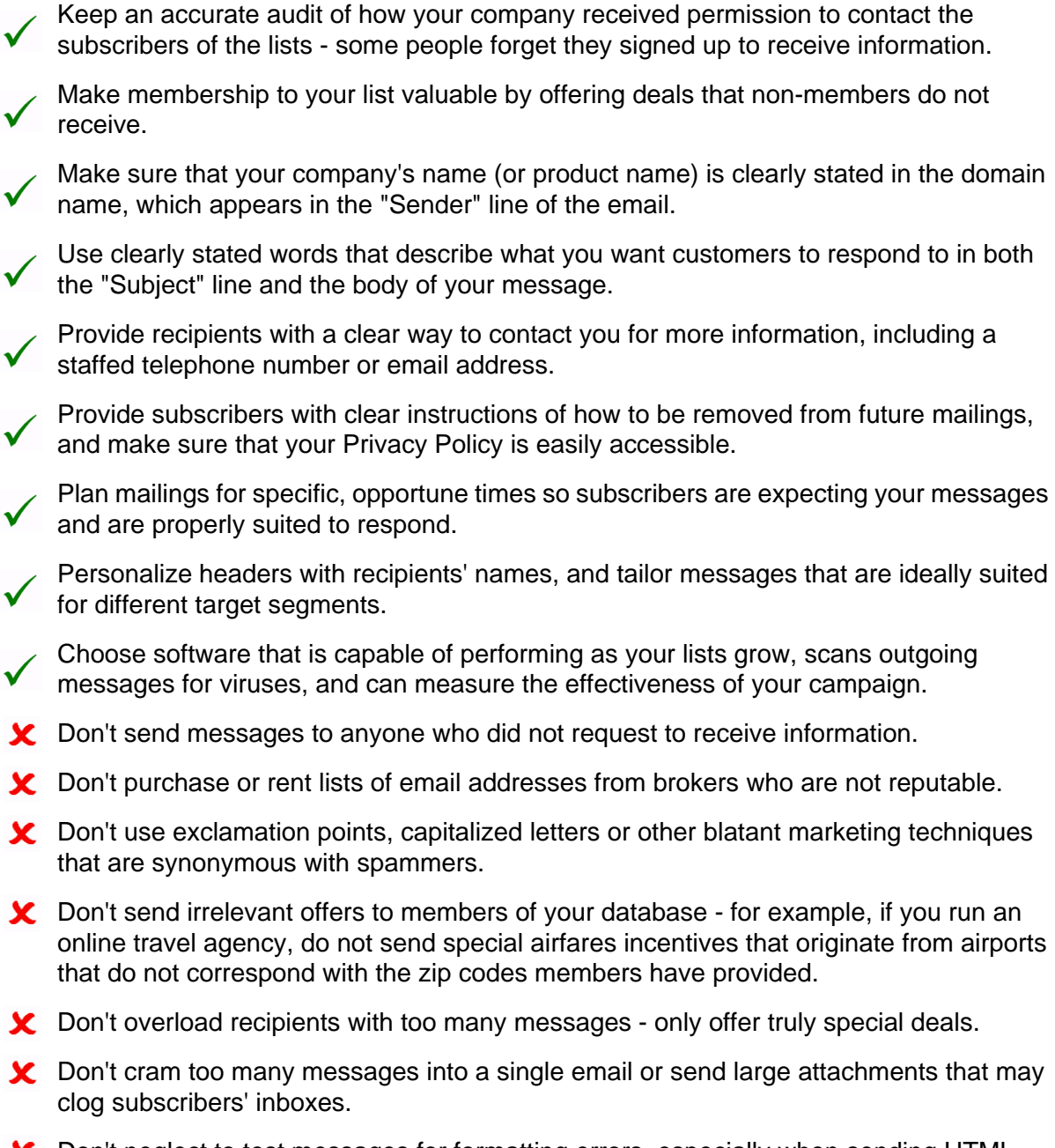

X Don't neglect to test messages for formatting errors, especially when sending HTML messages or when contacting AOL users.

at a high level.

**X** Don't rely on your email program's spell checker - have several colleagues proofread your message for spelling and grammatical errors.

- **X** Don't sell or rent your email lists to other organizations unless you have been given specific permission to do so.
- **X** Don't expect every campaign to be an immediate home run crafting quality messages takes time and requires feedback.

The full text of this award-winning article, "Successful Email Marketing Practices", can be viewed and downloaded at http://www.lsoft.com/resources/wp-email-marketing.pdf.

# **. . . . . . . . . . . . . . . . . . . . . . . . . . . . . . . . . . . . . . . . . . . . . . . . . . . . . . . . Glossary of Terms**

#### **A**

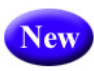

**Action Tracking** – A cookie-based method to track actions and page visits that recipients perform after they have read your email message and followed the links to the target website.

**A/B Split Job** – An A/B-Split Job lets you define a list of recipients with several different message content and tracking definitions in the form of variant jobs.

**A/B-Split Job with Sampling** – A special version of a normal A/B-split job. It contains two types of job categories – Sampling Variants and a Main Variant – and, combined together, they create the sub-jobs of the A/B-split job. The bulk of the recipients are reserved for the main variant, while only a smaller part of the recipients are evenly divided among the sampling variants.

**Attachment** – A file linked to an email message. Many programs use MIME encoding to attach files.

#### **B**

#### **C**

**Click-Through Event** – A trackable occurrence available with text and HTML email messages that records each time a URL contained in the message is clicked.

**Column** – A vertical set of data, as in a table or spreadsheet.

#### **D**

**Database** – A large collection of data organized for rapid search and retrieval, and managed by a DBMS.

**Database Plugin** – Used to connect LISTSERV Maestro to a database and to allow the user to select recipient data from a database table in the Define Recipient wizard. The user selects the matching plugin for the database he/she wants to access then provides the connection data (like host name, port, user name, password, etc.) and LISTSERV Maestro is then able to access that database to select the recipients.

**Datasets** – A collection of data organized into fields and pertaining to recipients. The fields making up a dataset can have different types of properties that determine the kind of data within them, such as text, numbers, menu selections, dates and so on. The data administrator designs the datasets within a recipient warehouse, defining each field and the type of data it holds. The recipient dataset also contains mailing lists created by the data administrator that use the recipient data for job definition. The data is shared across all mailing lists that are created within the dataset. Individual lists within the dataset are allowed to have additional fields of data that pertain just to those lists.

**DBMS** – Stands for Data Base Management System. A complex set of programs that control the organization, storage, and retrieval of data for many users. Data is organized into fields, records, and files. A database management system must also control the

security of the database. Examples of Database management systems are Oracle, Sybase, and Datacom. A DBMS provides the possibilities for users to connect LISTSERV to a database back-end and hence send out personalized messages to customers, according to demographic information and preference.

**Delimiter** – The character or symbol that is used to separate one item from another. In text files that are imported into databases, commas are often used as delimiters.

#### **E**

**Email Job** – In LISTSERV Maestro an email job is the creation of a customized list of recipients matched with a customized email message that is scheduled for delivery and then sent out.

**Email Merge** – Placing variables that are extracted from a database into an email message template. This operation permits individual personalization of otherwise bulk email messages.

**Encoding** – The transformation of data into digital form. With text encoding, different character sets encode text files differently based on language and other variables. If a special character set was used to encode a text file, then that same encoding scheme needs to be used to interpret the data correctly. LISTSERV Maestro allows for the selection of encoding based upon the original encoding scheme of the uploaded text file. For example, if special encoding was used to initially create (and save) the text file (e.g. ISO-7 encoding for a file with Greek characters, or a Unicode encoding), then the same encoding will have to be selected in LISTSERV Maestro so the system interprets the uploaded data in the same way it was saved.

**F**

**G**

**H**

**Header** – A special row of data that defines and labels the columns in a database file.

**Hosted Lists** – Hosted lists contain data from the dataset. They can also have their own data fields that are not shared among lists in the dataset, but belong exclusively to the list. Lists that do have their own fields will also have their own web subscription forms generated when the list is created. All the fields that appear in the dataset and in a particular list can be used as merged fields for messages sent to that list.

Hosted LISTSERV List - On some platforms, it is possible for LISTSERV Maestro to create traditional LISTSERV lists and store the subscription data for these lists such that they are accessible from the LISTSERV Maestro subscription pages. These types of lists are referred to as Hosted LISTSERV Lists or HLLs because their data is "hosted" within LISTSERV Maestro's system database.

**Hosted Recipient Data** – A collection of data organized in columns and rows, related to recipients, and stored inside LISTSERV Maestro.

**Hosted Recipient List – Lists that are controlled completely by LISTSERV Maestro.** 

**I**

**Identity** – A collection of several accounts that belong to one and the same "identity", usually a person. By collecting all accounts of one person into an identity, LISTSERV Maestro knows that these accounts all belong together. As a result, the user is then

allowed to switch between the accounts in the identity without having to perform an actual logout and login. In other words, if a user logs in with one account that belongs to an identity, then this user can switch over to all other accounts in the same identity without having to first logout the old account and then login again with the new account.

**J**

**K**

#### **L**

**Link Alias** – Gives each trackable link a special name. Aliases can be used to differentiate between two different links that go to the same URL. Each link in this case would be given a different alias. Aliases can also be used to group different links together into a larger group in order to measure the overall number of clicks in a message. In this case, all the links would be given the same alias. If aliases are not defined for tracked links (aliases are optional), then LISTSERV Maestro will only be able to find the URL of the link in the tracking data.

**LISTSERV®** – The most prevalent email list management software in the world today. It is an application that allows users to create and maintain email lists on their corporate networks or on the Internet. LISTSERV supports all types of email lists: newsletters (moderated and un-moderated), discussion groups, and direct marketing campaigns. List sizes can range from a few participants in a discussion group to several million in a newsletter. Every list and its archives can be maintained through a simple web interface, which can be fully customized to match a website profile.

**Lookup Table** – A set of values that is used for the values in a selection menu. Lookup tables are shared across a recipient warehouse so multiple datasets can use them

#### **M**

**Message Template** – Used to automatically define a job's content, and allows a user to create professional-looking HTML messages without any HTML coding. An email job's content definition can be based on these ready-to-use message templates that contain placeholders that, when selected in the template designer, will let you fill in predefined areas with your own text or images. In addition, all text, including any changes you may make down the road, will be entered into both the HTML and the text part of your message so you only need to enter the text once. Each placeholder can represent one or several instances of plain text or HTML, or a linked or inline binary. When using the template designer, you can also preview each placeholder, providing a full picture of what the template will look like when it is finished.

**MIME** – Stands for Multipurpose Internet Mail Extensions. Extensions to the Internet mail format that allow it to carry multiple types of data as attachments to email messages.

**Multiple Selection List** – In hosted recipient data, a field that appears as a drop-down menu that allows one or more items to be selected.

### **N**

#### **O**

**Open-Up Event** – A trackable occurrence available with HTML email messages that records each time a message is opened by a recipient.

#### **P**

**Parse** – A software routine that analyzes a statement in natural or artificial language and resolves it into a form that can be understood by the computer. In LISTSERV Maestro a database file exported as a text file will be parsed – sorted into categories or columns of data before it can be used by the system.

**Plugin** – A LISTSERV Maestro database plugin allows the Maestro User Interface to gain access to different databases. Plugins need to be registered and configured by the LISTSERV Maestro system administrator. For more information, see the Administrator's Guide.

**Preamble** – Whenever a message is forwarded using the Forward-to-a-Friend feature, a special preamble is prefixed to the actual message, letting the recipient know that they are not the original recipient of this email, but that it has been forwarded by a friend.

#### **Q**

**Quote Character** – In a SQL statement: a character (usually the single quote) used to enclose string literals, to set them off from the rest of the SQL statement.

In a text file (CSV-file) containing data: a character or symbol used to surround a separator character that is used in the actual data in a column so that the separator character is not confused with the character that appears in the data. For example, if a comma (,) is used as the separator character in a database file, all the fields of data are separated by a comma. If the comma is also used within a field, a quote character must surround the entire field. If the quote character is used in a field, it must be used twice or "escaped."

R

**R**

**RFC** – Stands for Request for Comments. These documents explain the rules that email and other software products must follow in order to work cooperatively with each other on the Internet. Understanding the rules is often helpful for understanding and troubleshooting problems. See Appendix D: [Email Related RFCs](#page-336-0) for links to various RFCs.

#### **S**

**Select Statement** – A SQL statement in the form of a query that is issued to a database to retrieve data.

**Separator Character** – A character or symbol used to separate one item from another. In databases, commas are often used as separator characters.

**SQL** – Stands for Structured Query Language. It is a language used to create, maintain, and query relational databases. SQL uses regular English words for many of its commands, making it easy to use. It is often embedded within other programming languages.

#### **T**

**Target Groups** – Predefined recipient lists, complete with name and description, created by the data administrator. Target groups can simplify and streamline the use of data sources, including databases, uploaded text files, and email lists, to select recipients and recipient data to the point where end users do not need to know anything about how and where data is stored.

**Template Placeholder** – Template placeholders make content templates easy to use and truly customizable, as they define the "blanks" that the user will have to fill out. A placeholder with a given name can appear several times throughout the template body and may appear both in the HTML and the plain text part, if the placeholder's type allows this.

#### **U**

**URL** – Stands for Uniform Resource Locator (formerly "Universal Resource Locator"). URLs are Internet addresses that tell browser programs where to find Internet resources. The URL for L-Soft is http://www.lsoft.com.

#### **V**

**Variant Jobs** – Sub-jobs of an A/B-split job. During delivery, the list of recipients will be evenly split between all of the variant jobs, and each variant job will then be delivered to its recipient share. If tracking is defined for the variant jobs, then the tracking results can later be used to assess the "success" of each variant job in comparison to the other variants. These results give you valuable insight into which kind of content has the most impact and which should be used to optimize future jobs.

- **W**
- **X**
- **Y**
- **Z**

# **. . . . . . . . . . . . . . . . . . . . . . . . . . . . . . . . . . . . . . . . . . . . . . . . . . . . . . . . . . . . . . . . . . . . . . . . Index**

#### **A**

A/B-Split Job authorizing delivery [145](#page-166-0) A/B-Split Job with Sampling authorizing delivery [145](#page-166-1) scheduling delivery [125](#page-146-0) scheduling different delivery times for each variant [129](#page-150-0) A/B-Split Jobs creating [29](#page-50-0) defining [33](#page-54-0) scheduling delivery [125](#page-146-1) scheduling different delivery times [127](#page-148-0) A/B-Split Jobs with Sampling creating [29](#page-50-0) defining [34](#page-55-0) Action Tracking [299](#page-320-0) activating [299](#page-320-1) adding action tags [299](#page-320-2) adding tag codes to web pages [300](#page-321-0) cookie lifetime [299](#page-320-1) example of usage [301](#page-322-0) AOL alternative text for HTML messages [317](#page-338-0) using conditional content [318](#page-339-0) using LISTSERV Maestro with [317](#page-338-1) Auto-Archiving [32](#page-53-0) Auto-Repeat Jobs delivery failures [132](#page-153-0) reaction to a system shutdown [132](#page-153-1) re-authorizing delivery [150](#page-171-0) scheduling delivery [130](#page-151-0) viewing in the completed jobs list [167](#page-188-0) with Dynamic Content [131](#page-152-0) with Dynamic Recipient [131](#page-152-0) working with delivery failures in the ongoing jobs list [162](#page-183-0)

#### **B**

Bounced Email Jobs handling [120](#page-141-0) viewing details [170](#page-191-0) Browsers supported [2](#page-23-0) using Mozilla with a Linux client [321](#page-342-0) using Netscape with a Linux client [321](#page-342-0)

#### **C**

Calculation Formulas automatic type-conversion [261](#page-282-0) constant number expressions [262](#page-283-0) constant text literal expressions [263](#page-284-0) data types [261](#page-282-1) date patterns [293](#page-314-0) expressions [262](#page-283-1) function expressions [266](#page-287-0) functions [272](#page-293-0) introduction [261](#page-282-2) operators [267](#page-288-0) optional merge field expressions [265](#page-286-0) predefined locales [296](#page-317-0) quote-escaping rules [297](#page-318-0) standard merge field expressions [263](#page-284-1) time patterns [293](#page-314-0) Character Sets bi-directional [310](#page-331-0) email use [305](#page-326-0) international use [305](#page-326-0) international use in the To field [309](#page-330-0) merge fields with international character sets [307](#page-328-0) setting language for an email job [95](#page-116-0) within LISTSERV Maestro [306](#page-327-0) Comma Separated Files [311](#page-332-0) Completed Jobs [165](#page-186-0) filter settings [166](#page-187-0) generating reports [173](#page-194-0) multiple job actions [168](#page-189-0) viewing auto-repeat jobs [167](#page-188-0) viewing click rates [171](#page-192-0) viewing content details [171](#page-192-0) viewing summary of [169](#page-190-0) Conditional Blocks combining with System Drop-Ins [249](#page-270-0) conditional operators [257](#page-278-0) nesting [256](#page-277-0) syntax [255](#page-276-1) testing [258](#page-279-0) using in an email message [97,](#page-118-0) [255](#page-276-2) creating [186](#page-207-0)

#### **D**

**Dashboard** adding reports [19](#page-40-0) copying [20](#page-41-0) creating from scratch [20](#page-41-1)

creating multiple [20](#page-41-2) Current and Upcoming Deliveries section [16](#page-37-0) Currently in the System section [15](#page-36-0) completed jobs [15](#page-36-1) directly distributed recipients [15](#page-36-2) hosted lists [15](#page-36-3) hosted recipients [15](#page-36-4) ongoing jobs [15](#page-36-5) open jobs [15](#page-36-6) postings to LISTSERV lists [15](#page-36-7) remaining quota [15](#page-36-8) reports [15](#page-36-9) tracking events [15](#page-36-10) deleting [22](#page-43-0) hiding/showing sections [18](#page-39-0) introduction [15](#page-36-11) Jobs Due Next section [16](#page-37-1) managing reports [18](#page-39-1) Recent Deliveries section [16](#page-37-2) Recently Visited section [15](#page-36-12) refreshing the data [17](#page-38-0) renaming [17](#page-38-1) renaming reports [19](#page-40-1) re-organizing the reports [19](#page-40-2) switching [21](#page-42-0) viewing additional report details [19](#page-40-3) Data Sources adding to a report [188](#page-209-0) reordering for a report [193](#page-214-0) Datasets the Recipient Warehouse [221](#page-242-0) Defining Recipients [41](#page-62-0) based on reaction to a previous job [49](#page-70-0) by using recipients from another job [54](#page-75-0) deleting duplicates [63,](#page-84-0) [70](#page-91-0) letting LISTSERV select from a database or LDAP Directory [71](#page-92-0) selecting from a database [65](#page-86-0) sending to a recipient target group [42](#page-63-0) sending to an existing LISTSERV list [45](#page-66-0) uploading a text file [55](#page-76-0) Delivered Jobs downloading invalid recipients [172](#page-193-0) viewing bounced details [170](#page-191-0) Delivered Recipients Statistics [203](#page-224-0) **Delivery** advanced options for a normal job [123](#page-144-0) authorizing [142](#page-163-0) auto-repeat job delivery failures in the ongoing jobs list [162](#page-183-0) DomainKeys signing [120](#page-141-1) scheduling [122](#page-143-0)

scheduling different times for an A/B-Split Job [127](#page-148-0) scheduling different times for an A/B-Split Job with Sampling [129](#page-150-0) scheduling for a standard job [122](#page-143-1) scheduling for an A/B-Split Job [125](#page-146-1) scheduling for an A/B-Split Job with Sampling [125](#page-146-0) testing [135](#page-156-0) triggering [146](#page-167-0) Delivery Notification setting for an email job [31](#page-52-0) DomainKeys Signatures setting for a message [120](#page-141-1) Drop-In Content creating [230](#page-251-0) managing [230](#page-251-0) system drop-ins [233](#page-254-0) tracking [106](#page-127-0) using in an email message [86](#page-107-1)

#### **E**

Email Jobs adding attachments to a message [94](#page-115-0) advanced delivery options for a normal job [123](#page-144-0) advanced sender settings [121](#page-142-0) authorizing delivery for a standard job [142](#page-163-0) authorizing delivery for an A/B-Split Job [145](#page-166-0) authorizing delivery for an A/B-Split Job with Sampling [145](#page-166-1) auto-repeat job delivery failures in the ongoing jobs list [162](#page-183-1) creating a new A/B-Split Job [29](#page-50-0) creating a new A/B-Split Job with Sampling [29](#page-50-0) creating a new standard job [29](#page-50-0) creating messages from text [87](#page-108-0) creating messages using HTML [88](#page-109-0) defining a new job [32](#page-53-1) defining a standard job [32](#page-53-2) defining an A/B-Split job [33](#page-54-0) defining an A/B-Split Job with Sampling [34](#page-55-0) defining recipients [41](#page-62-0) defining the message [75](#page-96-0) defining the sender [119](#page-140-0) deleting duplicate recipients [63,](#page-84-0) [70](#page-91-0) DomainKeys signing [120](#page-141-1) editing the message [75](#page-96-0) enabling the HTML Editor [88](#page-109-0) filter settings for the completed job list [166](#page-187-0) filter settings for the ongoing job list [161](#page-182-0) filter settings for the open job list [154](#page-175-0)

handling bounced messages [120](#page-141-0) introduction [29](#page-50-1) journal completed jobs [183](#page-204-0) ongoing jobs [164](#page-185-0) open jobs [156](#page-177-0) multiple job actions for the completed job list [168](#page-189-0) multiple job actions for the ongoing job list [163](#page-184-0) multiple job actions for the open job list [155](#page-176-0) saving sender as a profile [121](#page-142-1) scheduling auto-repeat jobs [130](#page-151-0) scheduling delivery [122](#page-143-0) scheduling delivery for a standard job [122](#page-143-1) scheduling delivery for an A/B-Split Job [125](#page-146-1) scheduling delivery for an A/B-Split Job with Sampling [125](#page-146-0) scheduling different delivery times for an A/B-Split Job [127](#page-148-0) scheduling different delivery times for an A/B-Split Job with Sampling [129](#page-150-0) setting the default character set encoding [24](#page-45-0) setting the default content type [24](#page-45-0) setting the default delivery type [26](#page-47-0) setting the default HTML Editor preferences [24](#page-45-1) setting the default Job Prefix [24](#page-45-2) setting the default recipient type [24](#page-45-3) setting the default Team Collaboration [24](#page-45-2) setting the default template [24](#page-45-0) setting the default test line for delivery test [25](#page-46-0) setting the default time zone [26](#page-47-0) setting the default tracking [25](#page-46-1) setting the delivery notification [31](#page-52-0) setting the DIGEST option [47](#page-68-0) setting the INDEX option [47](#page-68-0) setting the language character set [95](#page-116-1) setting the MAIL option [47](#page-68-0) setting the NOMAIL option [47](#page-68-0) setting up team collaboration [39](#page-60-0) setting up the "Authorization Due By" date and time [31](#page-52-1) testing delivery [135](#page-156-0) the auto-archive setting [32](#page-53-0) triggering delivery [146](#page-167-0) using conditional blocks [97](#page-118-0) using drop-in content [86](#page-107-1) using merge fields [96](#page-117-1)

using merge fields for the Sender information [119](#page-140-1) using URL parameters in a message [98](#page-119-0) viewing auto-repeat jobs in the completed jobs list [167](#page-188-0) viewing bounce details of completed jobs [170](#page-191-0) viewing content details of completed jobs [171](#page-192-0) viewing in the open jobs list [153](#page-174-0) viewing summary of delivered jobs [169](#page-190-0) viewing the completed jobs list [165](#page-186-0) viewing the ongoing jobs list [159](#page-180-0) viewing tracking details of completed jobs [171](#page-192-0)

#### **F**

Formulas automatic type-conversion [261](#page-282-0) data types [261](#page-282-1) predefined locales [296](#page-317-0) quote-escaping rules [297](#page-318-0) Forward-to-a-Friend report [177](#page-198-0) tracking [106](#page-127-1)

#### **G**

#### **H**

HTML Editor enabling [88](#page-109-1) setting the default preferences [24](#page-45-1) HTML Messages viewing in the recipient's browser [235](#page-256-0), [242](#page-263-0)

#### **I** Icons

for reports [198](#page-219-0) for Test Reports [142](#page-163-1) for the Completed Jobs Report [176](#page-197-0) Help [14](#page-35-0) in the Outbox [160](#page-181-0) Invalid Recipients downloading [172](#page-193-0)

#### **J**

Job Comparison Report [178](#page-199-0) adding more comparisons [182](#page-203-0) settings [179](#page-200-0) viewing [181](#page-202-0) Job Journal completed jobs [183](#page-204-0) ongoing jobs [164](#page-185-0) open jobs [156](#page-177-0)

#### **K L**

LDAP Directory defining recipients using [71](#page-92-0) LISTSERV Maestro bi-directional character sets [310](#page-331-0) introduction [1](#page-22-0) logging in [3](#page-24-0) supported browsers [2](#page-23-0) system requirements [2](#page-23-1) understanding the Interface [5](#page-26-0) using character sets [305](#page-326-0) using international character sets [306](#page-327-0) using Mozilla with a Linux client [321](#page-342-0) using Netscape with a Linux client [321](#page-342-0) with AOL [317](#page-338-1) Logging In [3](#page-24-0)

#### **M**

Mail-Headers advanced sender settings [121](#page-142-0) Merge Fields using in an email message [96](#page-117-1) with international character sets [307](#page-328-0) Message Templates managing [225](#page-246-0) setting the default [24](#page-45-0) system defined [226](#page-247-0) user-defined defined [225](#page-246-1) Messages adding an attachment [94](#page-115-0) advanced sender settings [121](#page-142-0) creating [75](#page-96-0) creating from HTML [88](#page-109-1) creating from text [87](#page-108-1) defining the sender [119](#page-140-0) DomainKeys signing [120](#page-141-1) editing [75](#page-96-0) enabling RSS Abstract support [102](#page-123-0) enabling the HTML Editor [88](#page-109-1) handling bounced messages [120](#page-141-0) saving sender as a profile [121](#page-142-1) setting the DIGEST option [47](#page-68-0) setting the INDEX option [47](#page-68-0) setting the language character set [95](#page-116-0) setting the MAIL option [47](#page-68-0) setting the NOMAIL option [47](#page-68-0) using conditional blocks [97](#page-118-0) using drop-in content [86](#page-107-1) using merge fields [96](#page-117-1) using URL parameters [98](#page-119-0)

Microsoft Excel Add-In downloading [216](#page-237-0) installing [216](#page-237-1) removing [219](#page-240-0) using [216,](#page-237-2) [217](#page-238-0) Mozilla using with a Linux client [321](#page-342-0)

#### **N**

Netscape using with a Linux client [321](#page-342-0)

#### **O**

Ongoing Jobs [159](#page-180-0) filter settings [161](#page-182-0) multiple job actions [163](#page-184-0) working with delivery failures of auto-repeat jobs [162](#page-183-1) Open Jobs [153](#page-174-0) filter settings [154](#page-175-0) multiple job actions [155](#page-176-0) **Outbox** icons [160](#page-181-0) retry sending [161](#page-182-1) revoking send authorization [160](#page-181-1) stop sending [160](#page-181-2)

#### **P**

Password changing [239](#page-260-0) Preferences [23](#page-44-0) defining the default dataset team collaboration [27](#page-48-0) for datasets [27](#page-48-1) for new jobs [24](#page-45-4) for new reports [26](#page-47-1) for the User Interface [23](#page-44-1) Profile Fields requesting updates [234](#page-255-0), [242](#page-263-1) Profiles managing [226](#page-247-1) saving [121](#page-142-1)

### **Q**

#### **R**

Recipient Warehouse [221](#page-242-0) recipient datasets [221](#page-242-1) recipient target groups [222](#page-243-0) **Recipients** previewing delivery count [73](#page-94-0) Reports [185](#page-206-0), [186](#page-207-0) adding to the Dashboard [19](#page-40-0) completed jobs [173](#page-194-0) creating from a template [202](#page-223-0)

data sources adding [188](#page-209-0) reordering [193](#page-214-0) Delivered Recipients Statistics [203](#page-224-0) details [198](#page-219-1) dowloading the Microsoft Excel Add-In [216](#page-237-3) downloading Event Distribution report data as PDF [206](#page-227-0) as text file [206](#page-227-0) into Excel [206](#page-227-0) downloading Events Details report data [214](#page-235-0) downloading Recipient Details report data [212](#page-233-0) downloading Sum of Events report data as PDF [208](#page-229-0) as text file [208](#page-229-0) into Excel [208](#page-229-0) editing [202](#page-223-1) editing tracking reports [186](#page-207-0) Event Details report [214](#page-235-1) Event Distribution report [204](#page-225-0) executing [197](#page-218-0) Forward-to-a-Friend statistics [177](#page-198-0) generating for delivered jobs [173](#page-194-0) icons [198](#page-219-0) installing the Microsoft Excel Add-In [216](#page-237-1) Job Comparison Report [178](#page-199-0) adding more comparisons [182](#page-203-0) settings [179](#page-200-0) viewing [181](#page-202-0) managing on the Dashboard [18](#page-39-1) Recipient Details report [210](#page-231-0) removing the Microsoft Excel Add-In [219](#page-240-0) renaming on the Dashboard [19](#page-40-1) re-organizing on the Dashboard [19](#page-40-2) running a test report [140](#page-161-0) setting the default preferences [26](#page-47-1) settings [200](#page-221-0) Sum of Events report [207](#page-228-0) using the Microsoft Excel Add-In [216,](#page-237-2) [217](#page-238-0) viewing details on the Dashboard [19](#page-40-3) RFC Documents [315](#page-336-1) RSS Abstract Support enabling [102](#page-123-0)

#### **S**

Sender advanced settings [121](#page-142-0) defining [119](#page-140-0) handling bounced messages [120](#page-141-0) saving as a profile [121](#page-142-1)

using merge fields [119](#page-140-1) Sender Profiles managing [226](#page-247-1) saving as [121](#page-142-1) Summary Diagram using [38](#page-59-0) System Drop-In checking whether or not a user-defined drop-in is empty [252](#page-273-0) System Drop-Ins advanced usage [241](#page-262-0) calculation formulas [239](#page-260-1), [250,](#page-271-0) [261](#page-282-2) combining with Conditional Blocks [249](#page-270-0) Login URL [233](#page-254-1), [241](#page-262-1) multiple selection fields [235,](#page-256-1) [243](#page-264-0) Profile Field Updates URL [234,](#page-255-0) [242](#page-263-1) Unsubscribe URL [234](#page-255-1), [241](#page-262-2) user-supplied text [252](#page-273-1) using [233](#page-254-0) View in Browser URL [235](#page-256-0), [242](#page-263-0) System Requirements [2](#page-23-1) System Support browsers [2,](#page-23-0) [321](#page-342-0) requirements [2](#page-23-1)

#### **T**

Team Collaboration defining the default settings for a dataset [27](#page-48-0) setting up for an email job [39](#page-60-0) Test Messages delivery [135](#page-156-0) Test Reports icons [142](#page-163-1) running [140](#page-161-0) Toolbar Back To menu [13](#page-34-0) behavioral changes [14](#page-35-1) Dashboard menu [9](#page-30-0) Dataset menu [9](#page-30-1) Help icon [14](#page-35-0) Hosted List menu [10](#page-31-0) introduction [5](#page-26-1) Linked LISTSERV List menu [11](#page-32-0) LISTSERV menu [12](#page-33-0) Logout menu [14](#page-35-2) Lookup Table menu [12](#page-33-1) menus [5](#page-26-1) Preferences menu [13](#page-34-1), [23](#page-44-0) Recipient Warehouse menu [7](#page-28-0) Report menu [7](#page-28-1) the Utilities menu [225](#page-246-2) Utility menu [8](#page-29-0)

**Tracking** action tracking [299](#page-320-0) creating reports [185](#page-206-0), [186](#page-207-0) defining [105](#page-126-0) defining aliases [110](#page-131-0) defining URLs [108](#page-129-0) drop-in tracking [106](#page-127-0) editing report [202](#page-223-1) setting detail level [106](#page-127-2) setting the default for new jobs [25](#page-46-1) setting the type [111](#page-132-0) setting the type detail level [114](#page-135-0) standard tracking [106](#page-127-0) turning on [106](#page-127-3) Tracking Types anonymous [112](#page-133-0) blind [113](#page-134-0) permission-based personal [112](#page-133-1) personal [111](#page-132-1) setting the detail level [114](#page-135-0) setting up [111](#page-132-0) unique [113](#page-134-1)

Action Tracking [xix](#page-20-0) define recipient options [xix](#page-20-1)

What's New

**W**

- defining individual delivery times for A/B-Split job variants [xx](#page-21-0) requesting profile field updates [xx](#page-21-1) Toolbar changes [xix](#page-20-2) tracking permissions [xx](#page-21-2) triggering the delivery of an email job [xx](#page-21-3) using the Job Journal [xix](#page-20-3) using the new report data source wizard [xx](#page-21-4) using the updated Recipients Details report [xx](#page-21-5) viewing an HTML message in the recipient's browser [xix](#page-20-4) viewing the number of tracked links [xix](#page-20-5) Workflow Diagram
	- using [37](#page-58-0)

#### **X**

**Y**

**Z**

#### **U**

URL Parameters constant [99](#page-120-0) encoding [100](#page-121-0) individual [99](#page-120-1) using in an email message [98](#page-119-0) User Preferences [23](#page-44-0) for datasets [27](#page-48-1) for new jobs [24](#page-45-4) for new reports [26](#page-47-1) for the User Interface [23](#page-44-1) User Settings creating drop-in content elements [230](#page-251-0) Utilities [225](#page-246-2) changing password [239](#page-260-0) managing drop-in content elements [230](#page-251-0) sender profiles [226](#page-247-1)

**V**